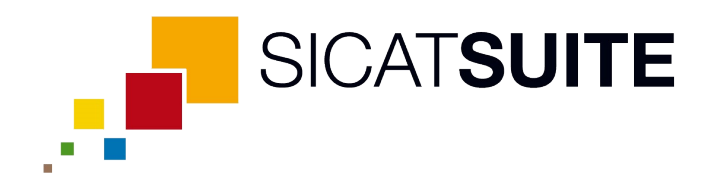

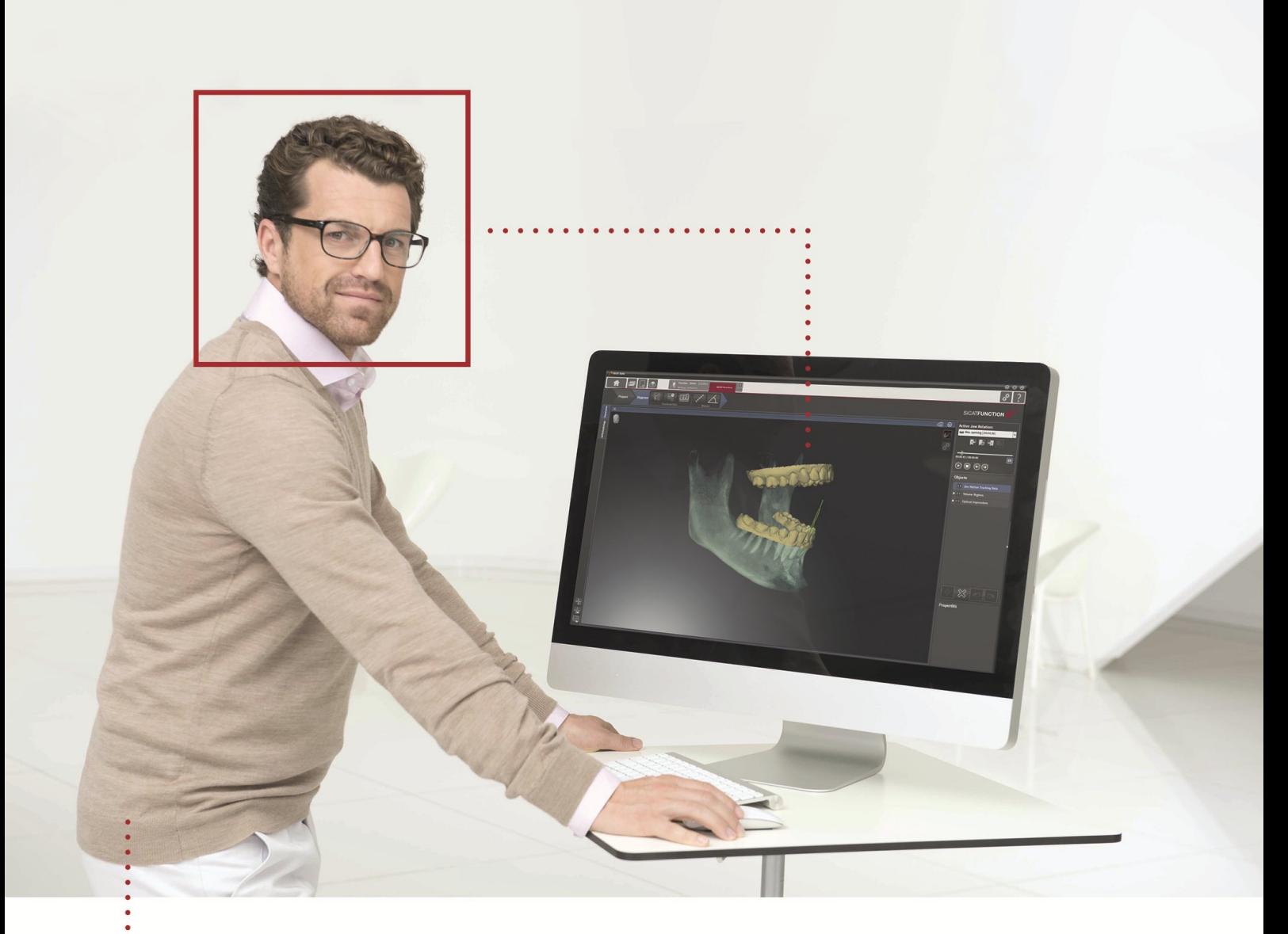

# *SICAT FUNCTION VERSIÓN 1.3*

Instrucciones de utilización | Español

## ÍNDICE

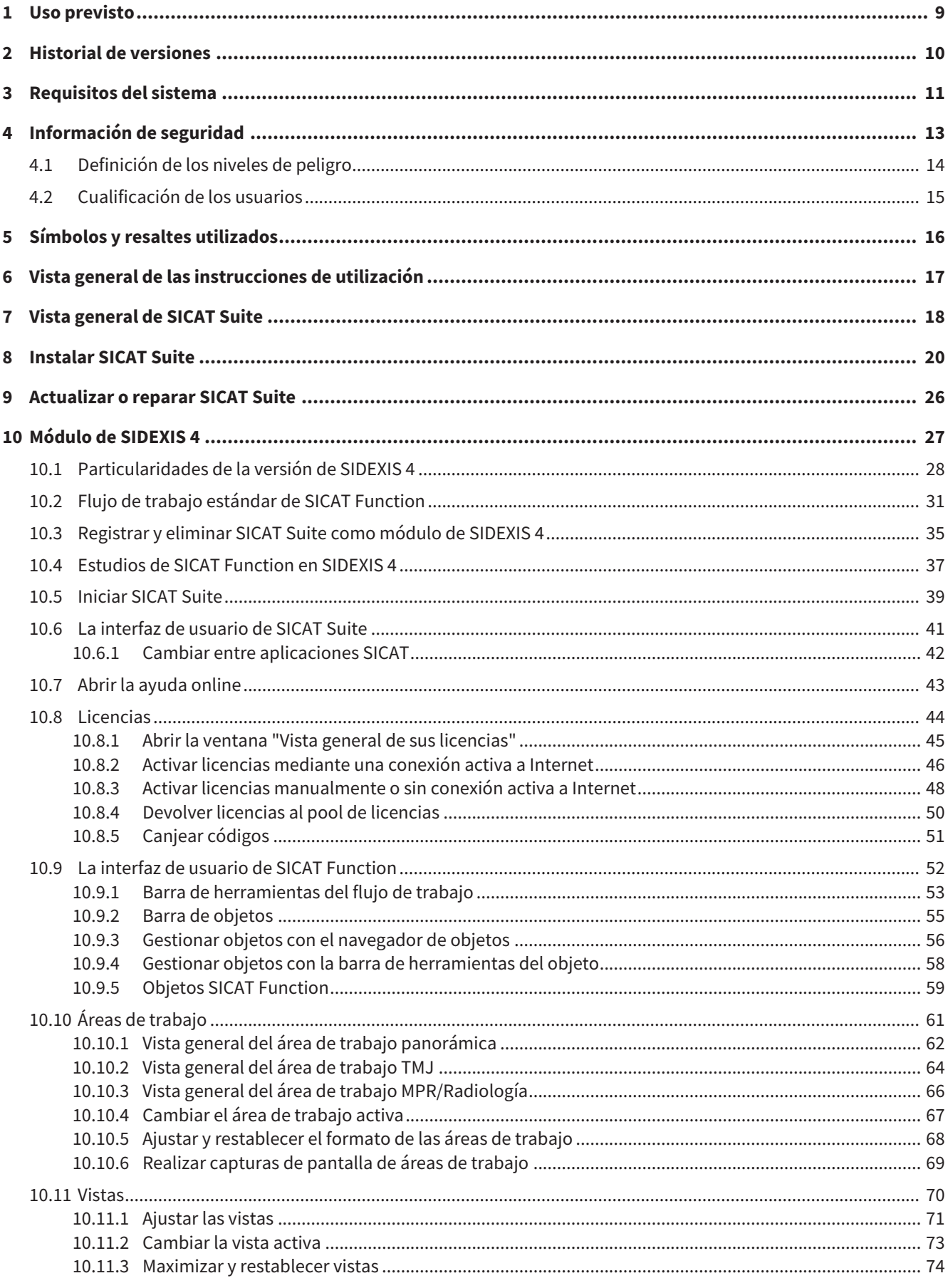

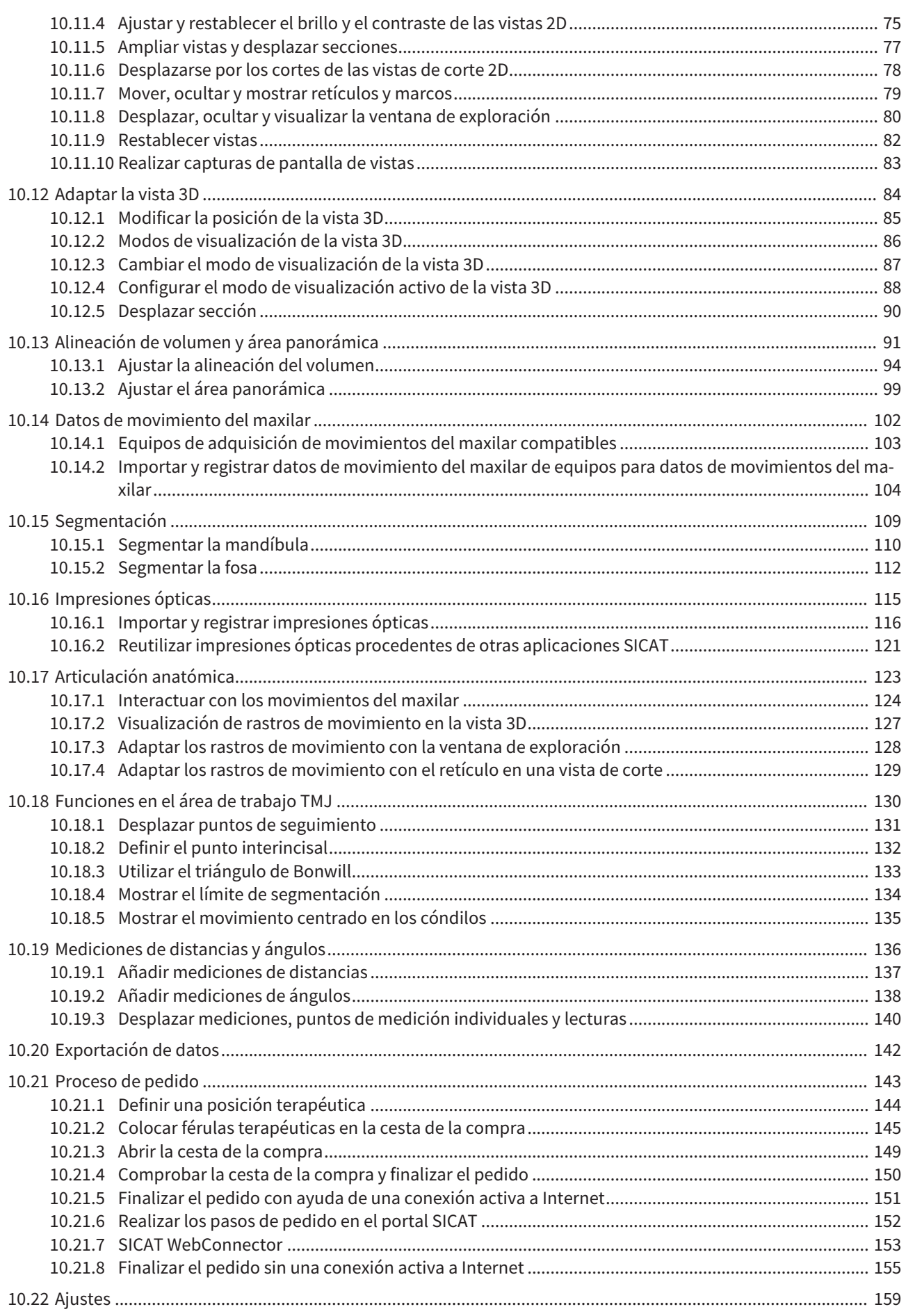

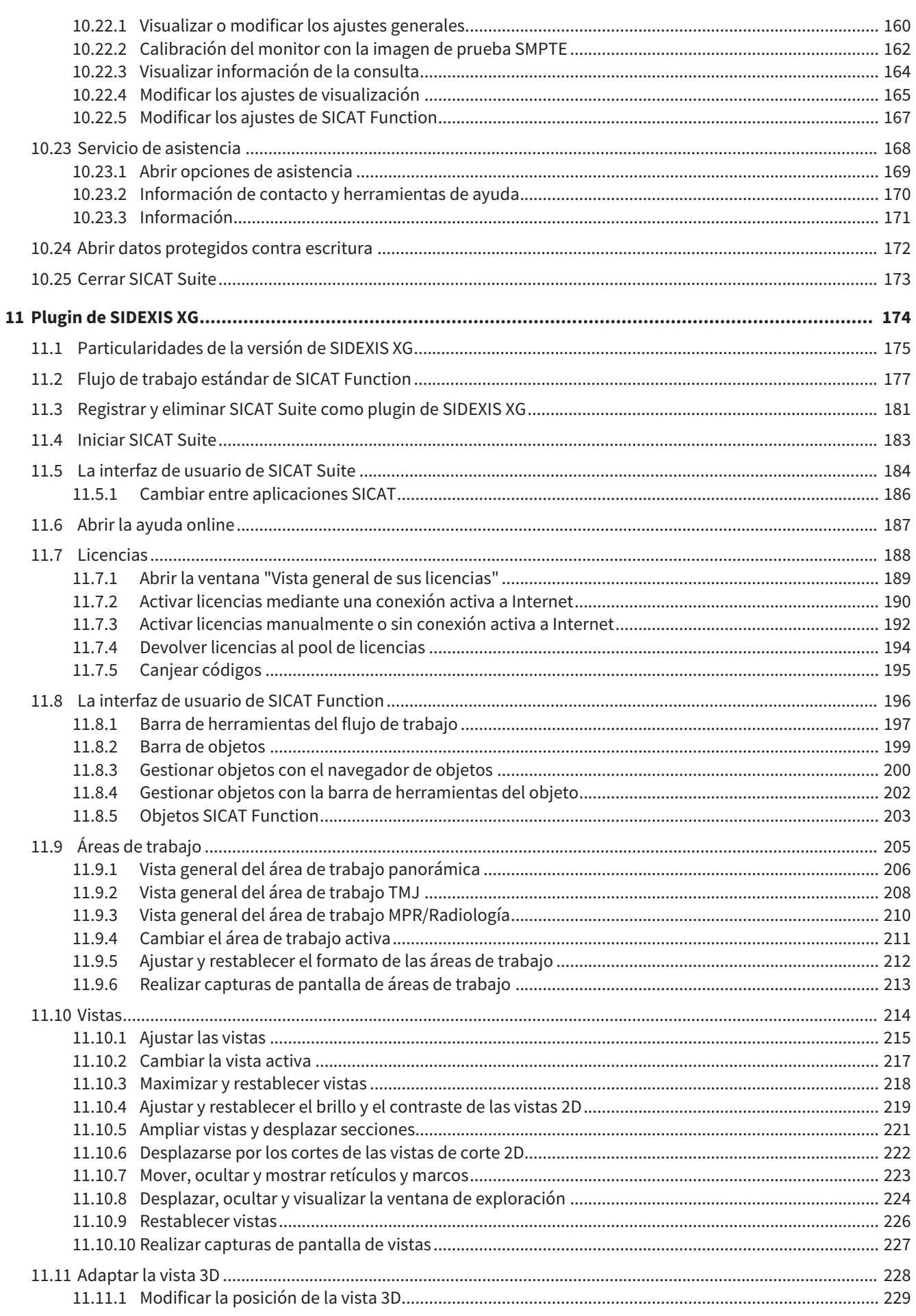

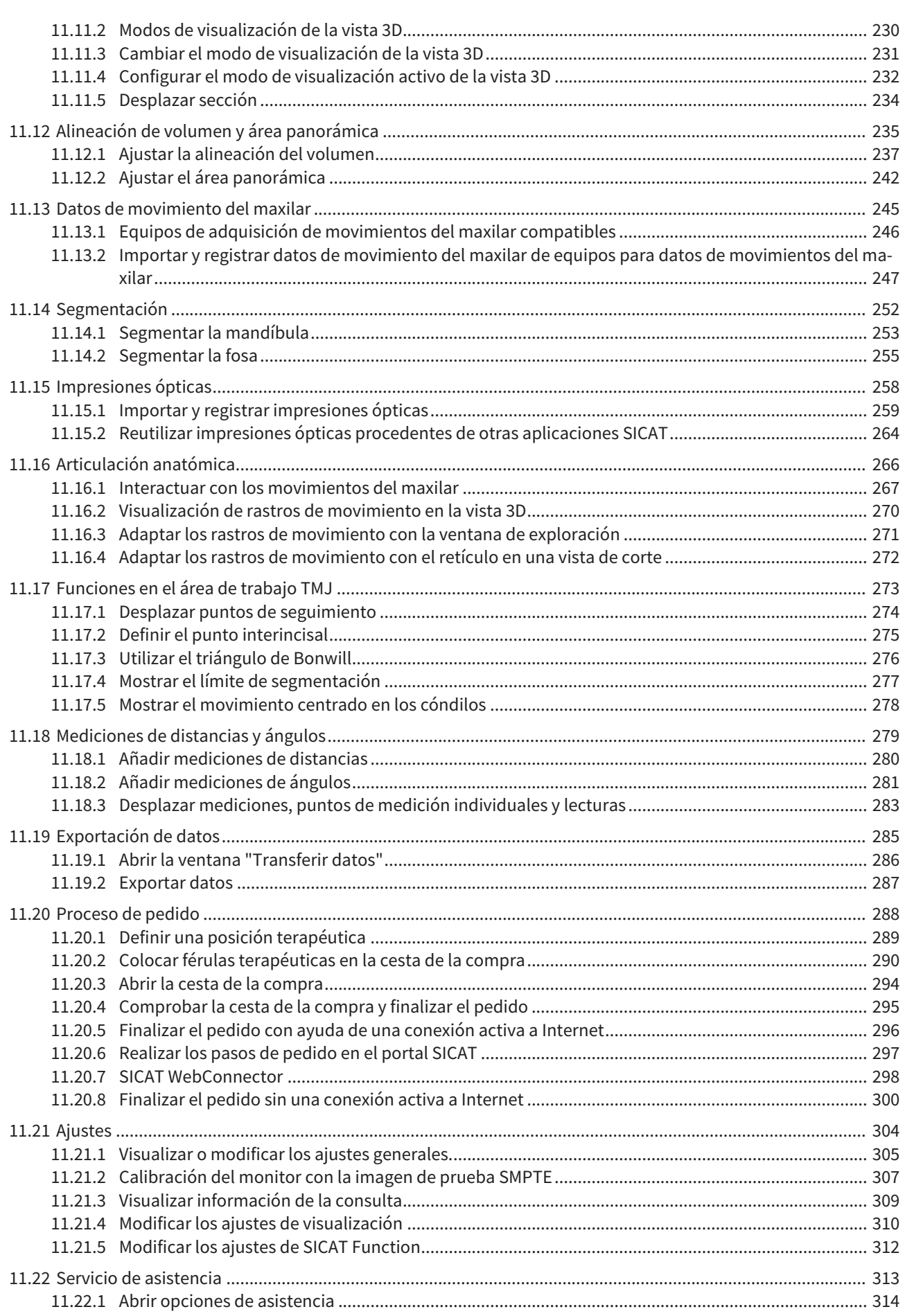

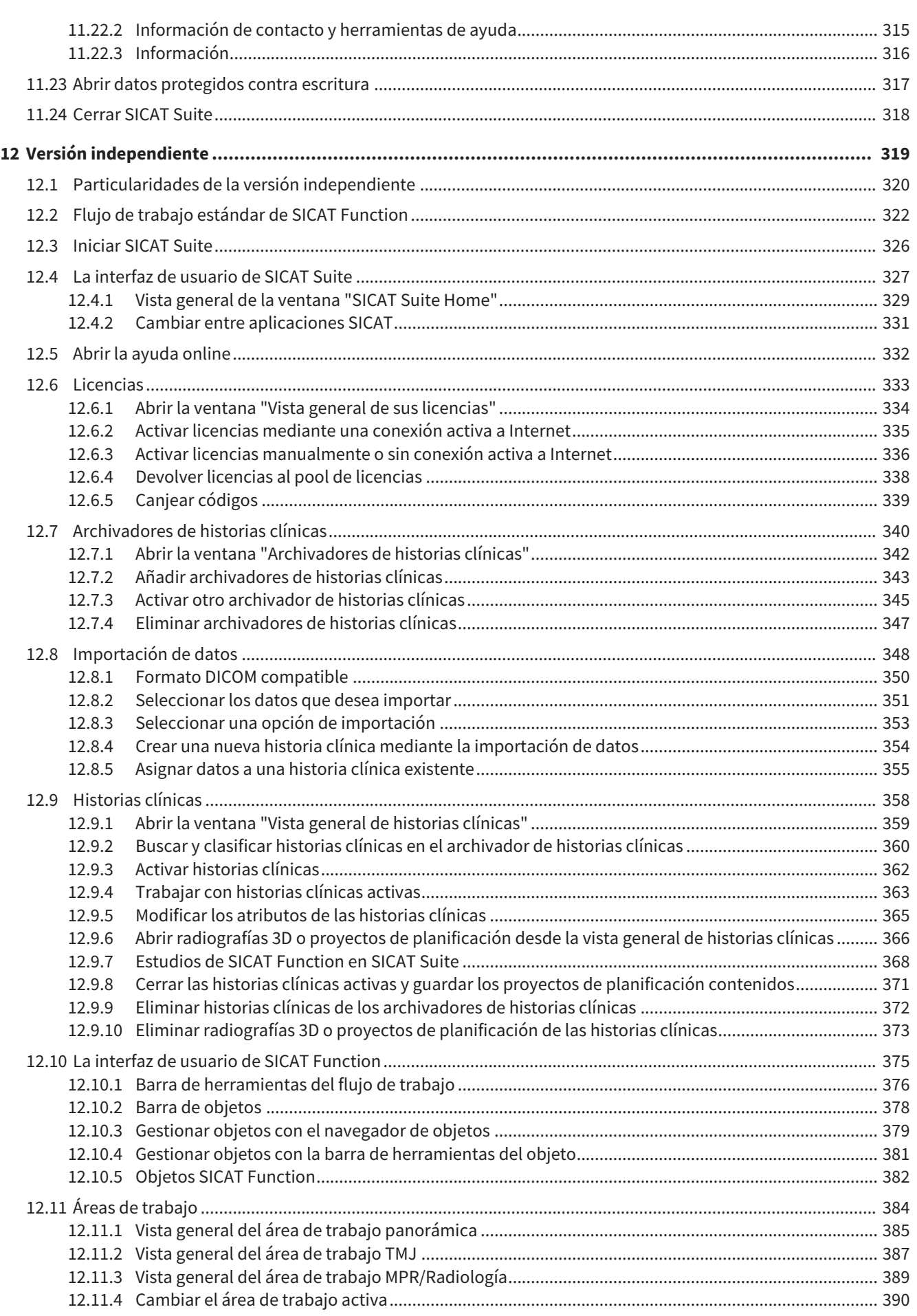

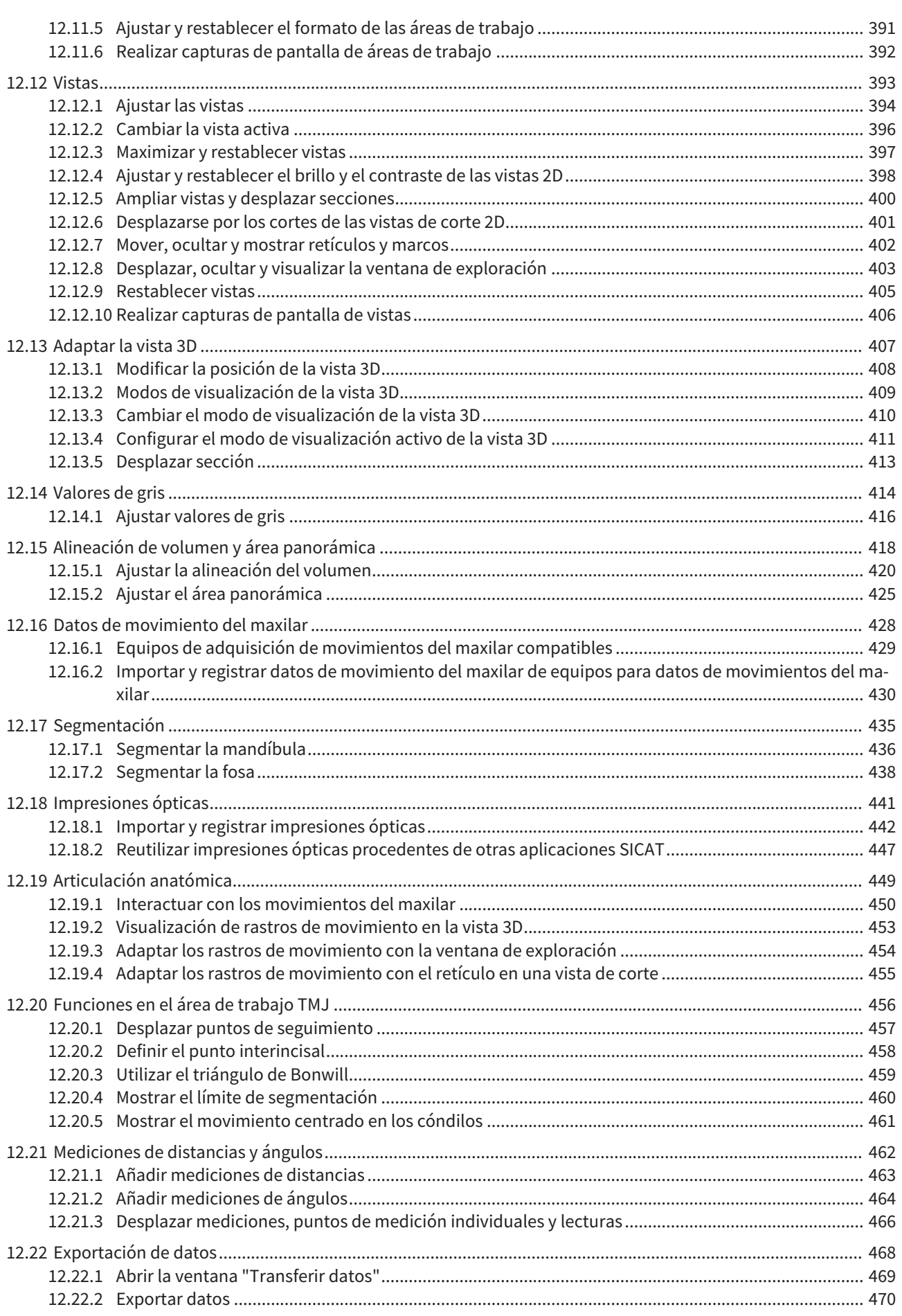

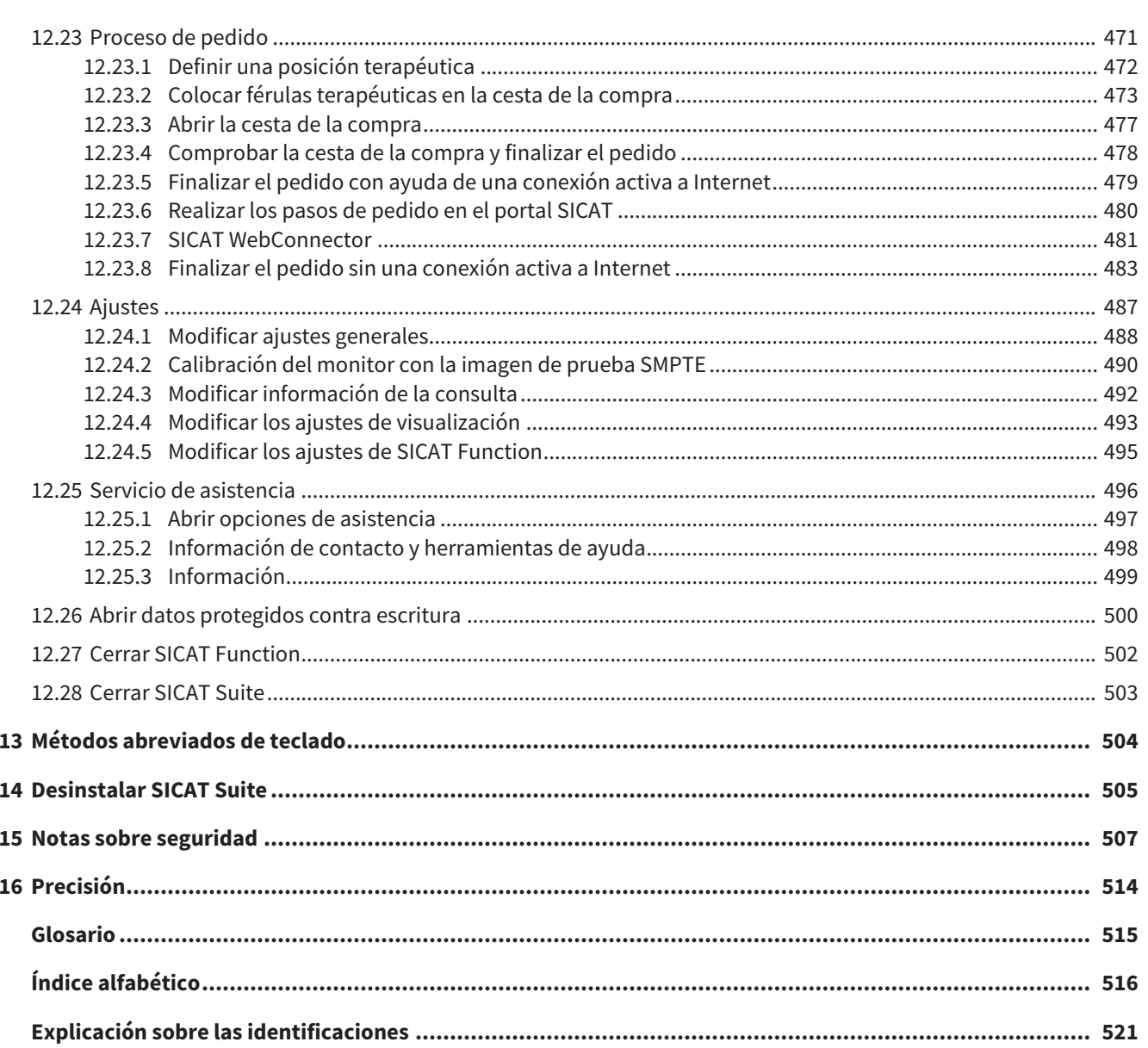

## *1 USO PREVISTO*

SICAT Function es un software para visualizar y segmentar la información de imágenes del área oromaxilofacial y para visualizar movimientos del maxilar.

La información de imágenes procede de escáneres médicos como, por ejemplo, escáneres TC y TVD y sistemas de impresión óptica. La información de movimientos procede, p. ej., de equipos de condilografía.

SICAT Function ayuda al odontólogo cualificado a realizar un diagnóstico y planificar la terapia en el área máxilofacial, así como a planificar el tratamiento de problemas en el aparato masticatorio.

Los datos de planificación pueden exportarse desde SICAT Function y utilizarse para llevar a cabo el tratamiento.

## *2 HISTORIAL DE VERSIONES*

### VERSIÓN 1.0

- Versión inicial
- Soporte de los idiomas inglés y alemán.

### VERSIÓN 1.1

- Soporte de los idiomas francés y japonés
- Corrección de la alineación de volumen
- Pedido de férulas terapéuticas SICAT **OPTI**MOTION
- Cambio del formato para datos de movimiento del maxilar a archivos .jmt
- Exportación de impresiones ópticas con rastros de movimiento integrados.

### VERSIÓN 1.3

- Módulo de SIDEXIS 4
- Soporte de los idiomas italiano, español, portugués, neerlandés y ruso
- Ahora el número de versión de SICAT Function coincide con el número de versión de SICAT Suite
- Ahora también es posible pedir férulas terapéuticas elaborando un modelo de yeso
- Área de trabajo TMJ, que muestra los movimientos de cóndilos segmentados.
- La segmentación puede seguir editándose después de cerrar la ventana de segmentación.

## *3 REQUISITOS DEL SISTEMA*

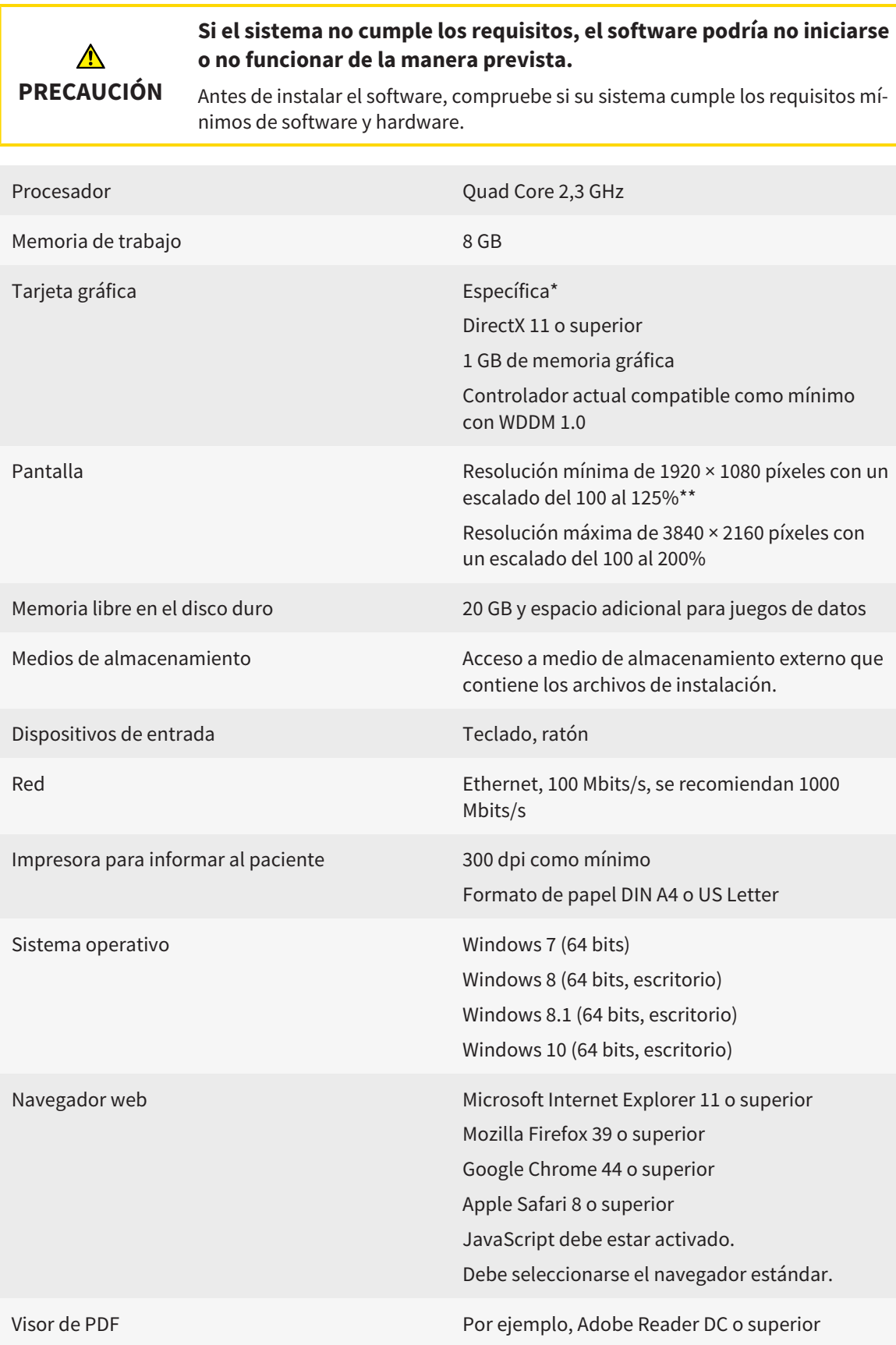

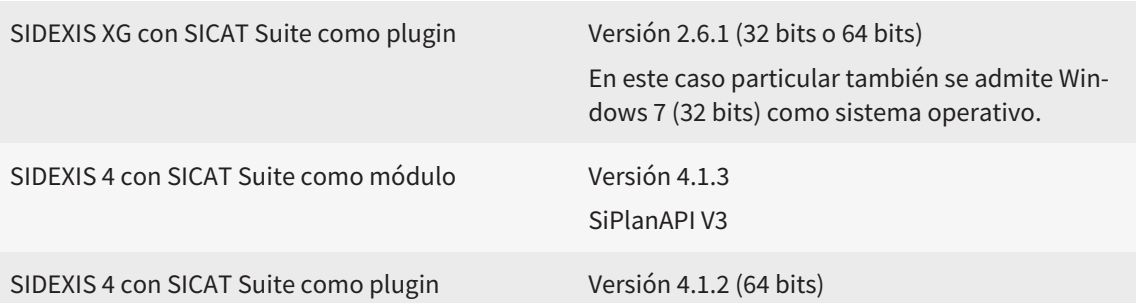

#### REQUISITOS DE SOFTWARE

SICAT Suite necesita los siguientes componentes de software y los instala si no están ya disponibles:

- Microsoft .NET Framework 4.5
- Microsoft DirectX Redistributable June 2010
- Software de administración de licencias CodeMeter 5.0
- SQL Server Compact Edition 4.0
- SICAT WebConnector

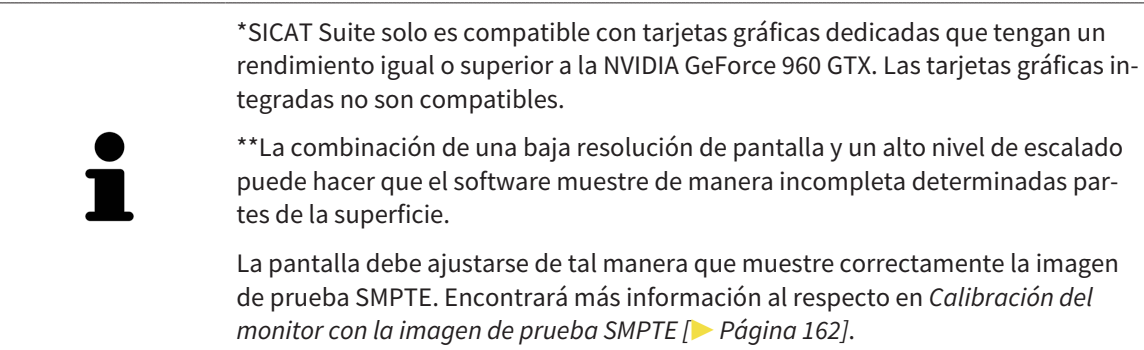

## *4 INFORMACIÓN DE SEGURIDAD*

Es importante que lea los siguientes capítulos relativos a la seguridad:

- *Definición de los niveles de peligro [*▶ *Página 14]*
- *Cualificación de los usuarios [*▶ *Página 15]*
- *Notas sobre seguridad* [▶ *Página 507*]

### 4.1 DEFINICIÓN DE LOS NIVELES DE PELIGRO

En las presentes instrucciones de utilización se utilizan las siguientes identificaciones de seguridad para evitar lesiones de los usuarios o pacientes y daños materiales:

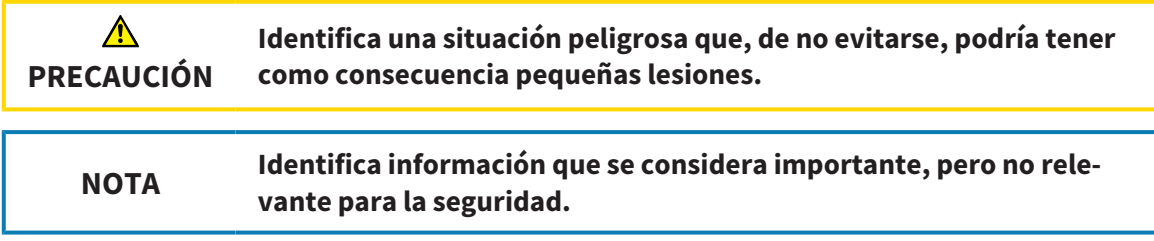

## 4.2 CUALIFICACIÓN DE LOS USUARIOS

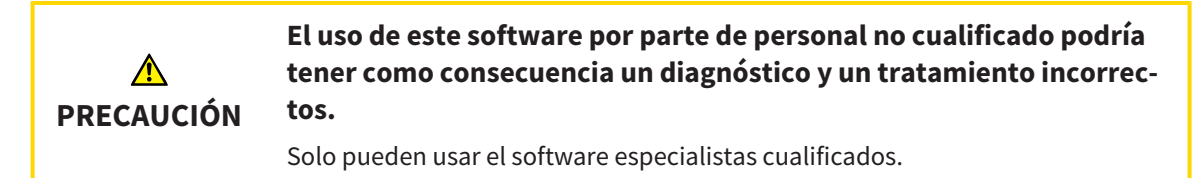

Solo el personal con la formación apropiada o debidamente capacitado puede usar el software.

Si lleva a cabo una capacitación o un curso o usa este software en el marco de un curso general, podrá emplear el software solo bajo la supervisión permanente de una persona cualificada.

Para usar el software debe cumplir los siguientes requisitos:

- Haber leído las instrucciones de utilización.
- Estar familiarizado con la estructura básica y las funciones del software.
- Estar en condiciones de detectar fallos de funcionamiento del software y aplicar los pasos adecuados en caso necesario.

# *5 SÍMBOLOS Y RESALTES UTILIZADOS*

### SÍMBOLOS

Las presentes instrucciones de utilización utilizan el siguiente símbolo:

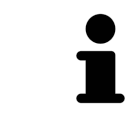

El símbolo de nota identifica información adicional como, por ejemplo, formas de proceder alternativas.

### RESALTES

Los textos y las denominaciones de elementos que presenta SICAT Suite aparecen destacados con fuente **negrita**. Esto incluye los siguientes objetos en la interfaz de usuario:

- Denominaciones de áreas
- Denominaciones de botones
- Denominaciones de símbolos
- Textos de notas y mensajes en la pantalla

### INSTRUCCIONES DE OPERACIÓN

Las instrucciones de operación aparecen en forma de listas numeradas:

- ☑ Los requisitos se identifican con este símbolo.
- 1. Los pasos se identifican con números.
	- ▶ Los resultados intermedios se identifican con este símbolo y están sangrados.
- 2. Después de los resultados intermedios hay más pasos.
- $\blacktriangleright$  Los resultados finales se identifican con este símbolo.
- Una instrucción que solo consta de un paso se identifica con este símbolo.

## *6 VISTA GENERAL DE LAS INSTRUCCIONES DE UTILIZACIÓN*

SICAT Function forma parte de SICAT Suite junto con otras aplicaciones.

SICAT Suite es el entorno donde se ejecutan las aplicaciones SICAT. Por consiguiente, las aplicaciones se instalan junto con SICAT Suite. Encontrará más información al respecto en *Instalar SICAT Suite [*▶ *Página 20]*.

Actualmente SICAT Suite está disponible en tres variantes. Algunas operaciones de manejo son diferentes en función de la variante. Por eso las presentes instrucciones de utilización tratan las variantes de forma separada:

- *Módulo de SIDEXIS 4* [▶ *Página 27*]
- *Plugin de SIDEXIS XG* [▶ *Página 174*]
- *Versión independiente* [▶ *Página 319]*

No es necesario que elija una variante cuando instale SICAT Suite.

Las aplicaciones también se desinstalan junto con SICAT Suite. Encontrará más información al respecto en *Desinstalar SICAT Suite [*▶ *Página 505]*.

## *7 VISTA GENERAL DE SICAT SUITE*

SICAT Suite consta de:

- SICAT Function: encontrará información sobre el uso previsto de SICAT Function en las Instrucciones de utilización de SICAT Function.
- SICAT Air: encontrará información sobre el uso previsto de SICAT Air en las Instrucciones de utilización de SICAT Air.

#### IDIOMAS

SICAT Suite es compatible con los siguientes idiomas en la interfaz de usuario:

- Inglés
- Alemán
- Francés
- Japonés
- Español
- Italiano
- Neerlandés
- Portugués
- Ruso

### CONCESIÓN DE LICENCIAS

La concesión de licencias en SICAT Suite funciona de la siguiente manera:

- SICAT asigna las licencias adquiridas a su clave de activación del cliente y las guarda en el servidor de licencias de SICAT en su pool de licencias.
- Para activar las licencias es necesaria una conexión activa a Internet con el servidor de licencias de SICAT.
- Puede efectuar la activación directamente online en el PC en el que se está ejecutando SICAT Suite. Como alternativa, la activación también puede realizarse manualmente con la ayuda de archivos de licencia.
- Puede devolver las licencias de cada aplicación SICAT a su pool de licencias de forma independiente.
- Las licencias devueltas están disponibles para una nueva activación en el mismo PC o en otros.

### VERSIÓN COMPLETA Y MODO VIEWER

Las aplicaciones SICAT pueden iniciarse en dos modos diferentes:

- Si no ha activado ninguna licencia de aplicación, SICAT Suite se inicia en el modo Viewer.
- Si ha activado al menos una licencia de aplicación, SICAT Suite se inicia como versión completa.

En general, se aplica lo siguiente:

- Las aplicaciones con licencia activada se inician como versión completa.
- Las aplicaciones sin licencia activada se inician en el modo Viewer.
- No es necesario que elija un modo cuando instale SICAT Suite.

## *8 INSTALAR SICAT SUITE*

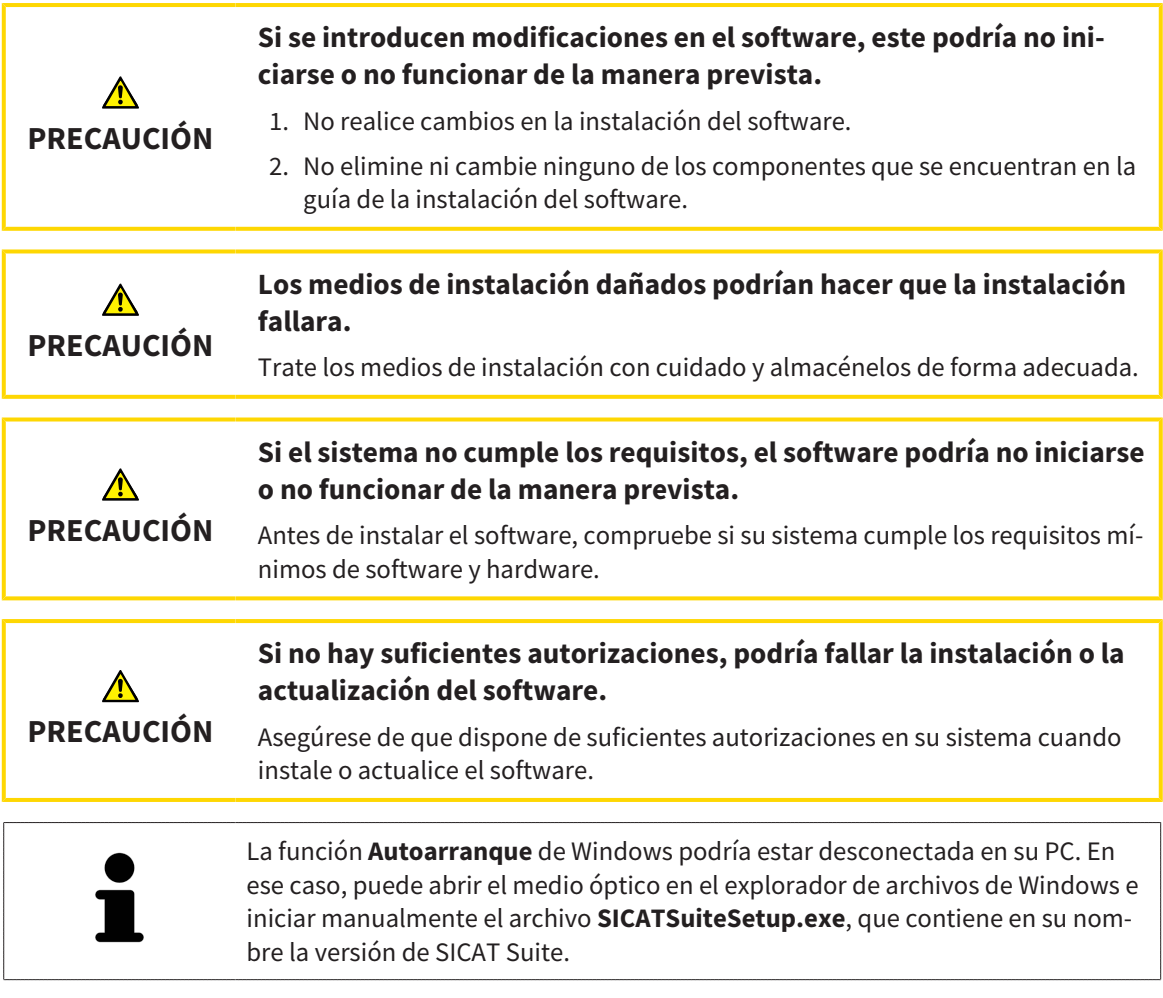

Para instalar SICAT Suite, haga lo siguiente:

- ☑ Su PC cumple los requisitos del sistema. Encontrará más información al respecto en *Requisitos del sistema [*▶ *Página 11]*.
- 1. Introduzca el medio de instalación de SICAT Suite en la unidad de disco óptica de su PC.
	- ▶ La ventana **Autoarranque** se abre.

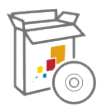

- 2. En la ventana **Autoarranque**, seleccione la opción **Ejecutar SICATSuiteSetup.exe**, que contiene en su nombre la versión de SICAT Suite.
	- ▶ Los requisitos de software se instalan si no están ya disponibles en el PC.

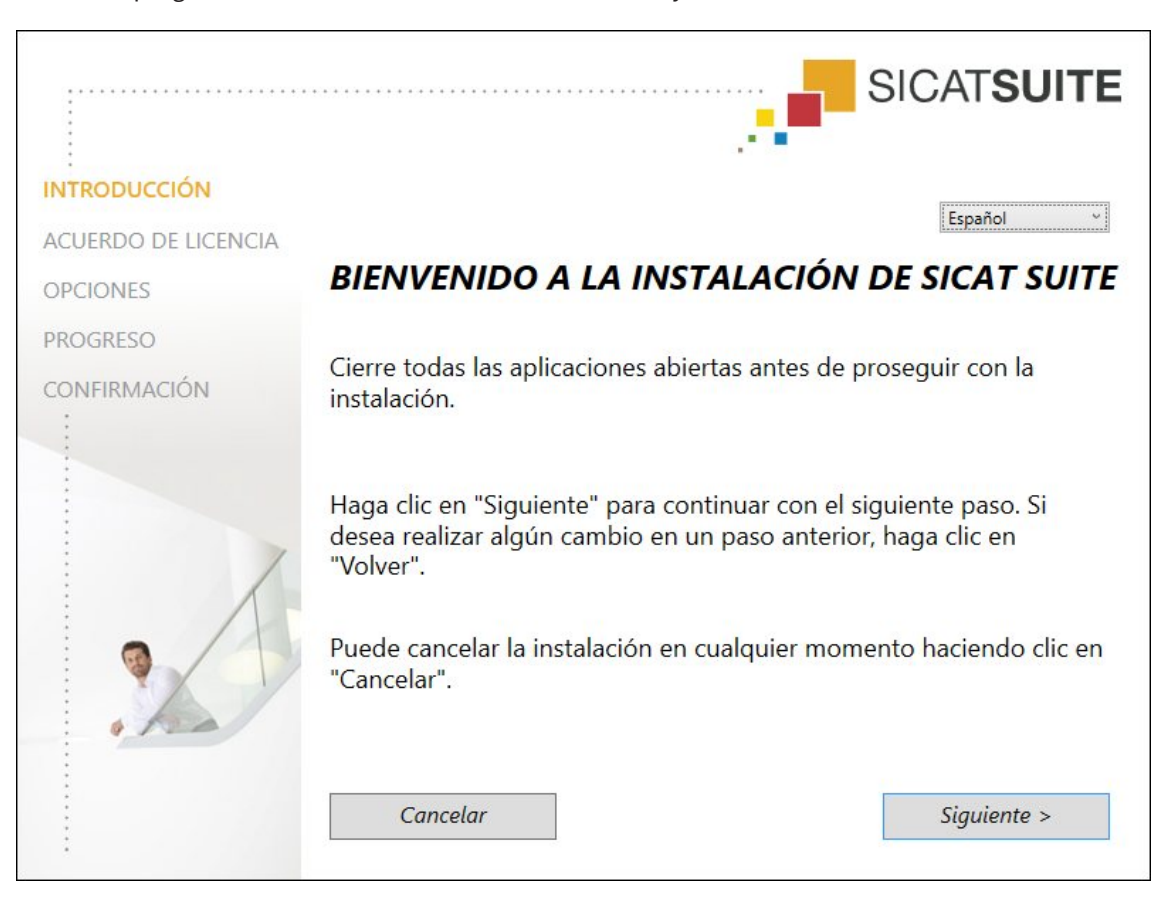

▶ El programa de instalación de SICAT Suite se inicia y la ventana **INTRODUCCIÓN** se abre:

3. Seleccione el idioma que desee para el programa de instalación de SICAT Suite en la esquina superior derecha de la ventana **INTRODUCCIÓN** y haga clic en **Siguiente** .

#### ▶ La ventana **ACUERDO DE LICENCIA** se abre:

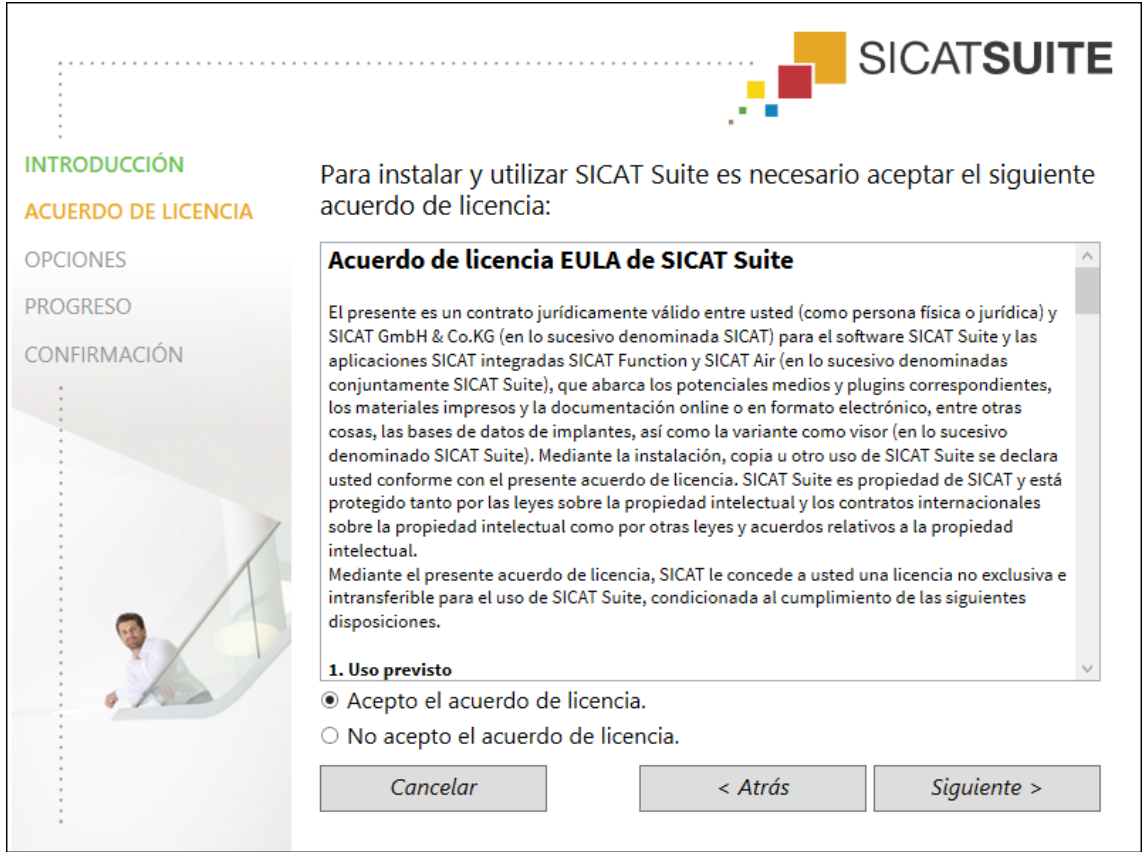

4. Lea el contrato de licencia de usuario final en su totalidad, seleccione la casilla de comprobación **Acepto el acuerdo de licencia** y haga clic en **Siguiente** .

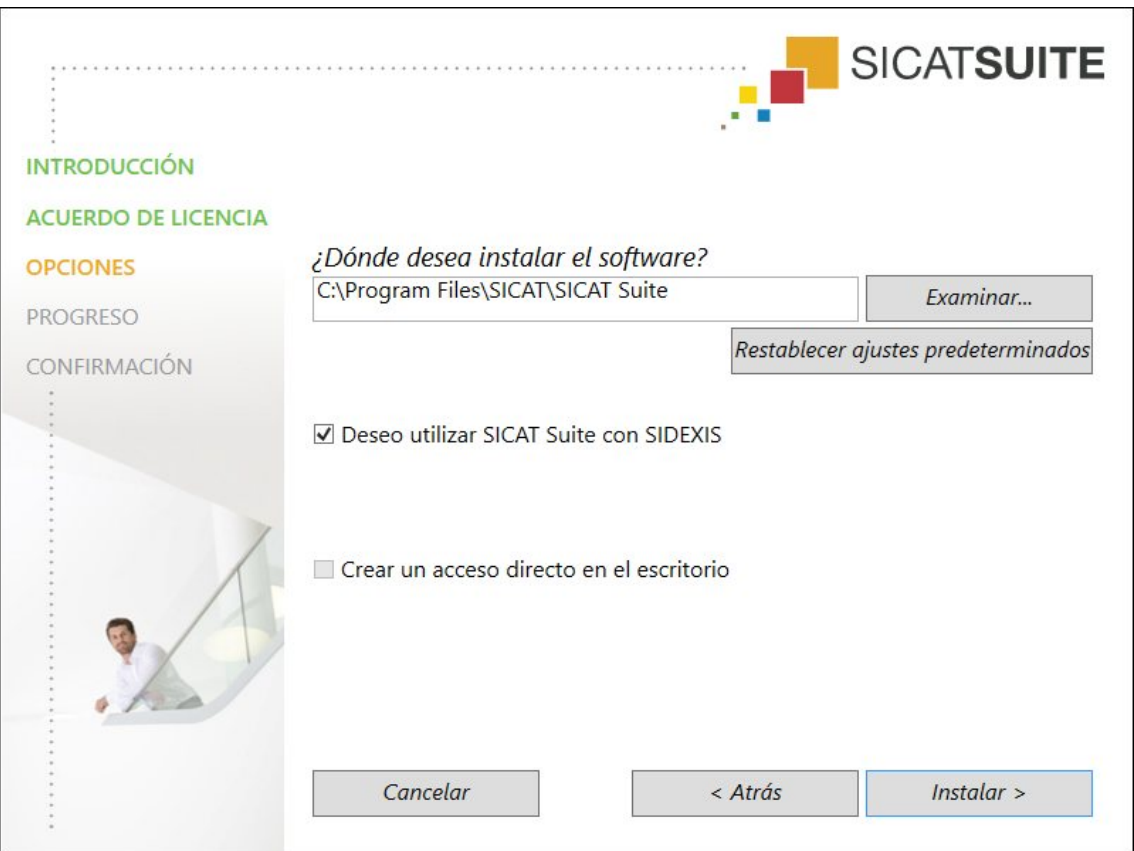

- 5. Para cambiar la carpeta del disco duro donde el programa de instalación de SICAT Suite instala SICAT Suite, haga clic en el botón **Examinar**.
	- ▶ La ventana **Seleccionar carpeta** se abre.
- 6. Navegue hasta la carpeta que desee y haga clic en **OK**.
	- ▶ El programa de instalación de SICAT Suite inserta la ruta de la carpeta seleccionada en el campo **¿Dónde desea instalar el software**.
- 7. Si SIDEXIS XG o SIDEXIS 4 está instalado en su PC, la casilla de comprobación **Deseo utilizar SICAT Suite con SIDEXIS** está disponible. Durante la instalación o más adelante, SICAT Suite puede registrarse manualmente como plugin de SIDEXIS XG o como módulo de SIDEXIS 4.
	- ▶ Si la casilla de comprobación **Deseo utilizar SICAT Suite con SIDEXIS** está activada, la casilla de comprobación **Crear un acceso directo en el escritorio** no está disponible.
- 8. Si está disponible, active o desactive la casilla de comprobación **Crear un acceso directo en el escritorio**.
- 9. Si lo desea, desactive la casilla de comprobación **Crear un grupo nuevo para SICAT Suite en el menú de inicio**. Esta casilla de comprobación solo está disponible para la versión independiente de SICAT Suite.
- 10. Haga clic en el botón **Instalar** .

#### ▶ La ventana **OPCIONES** se abre:

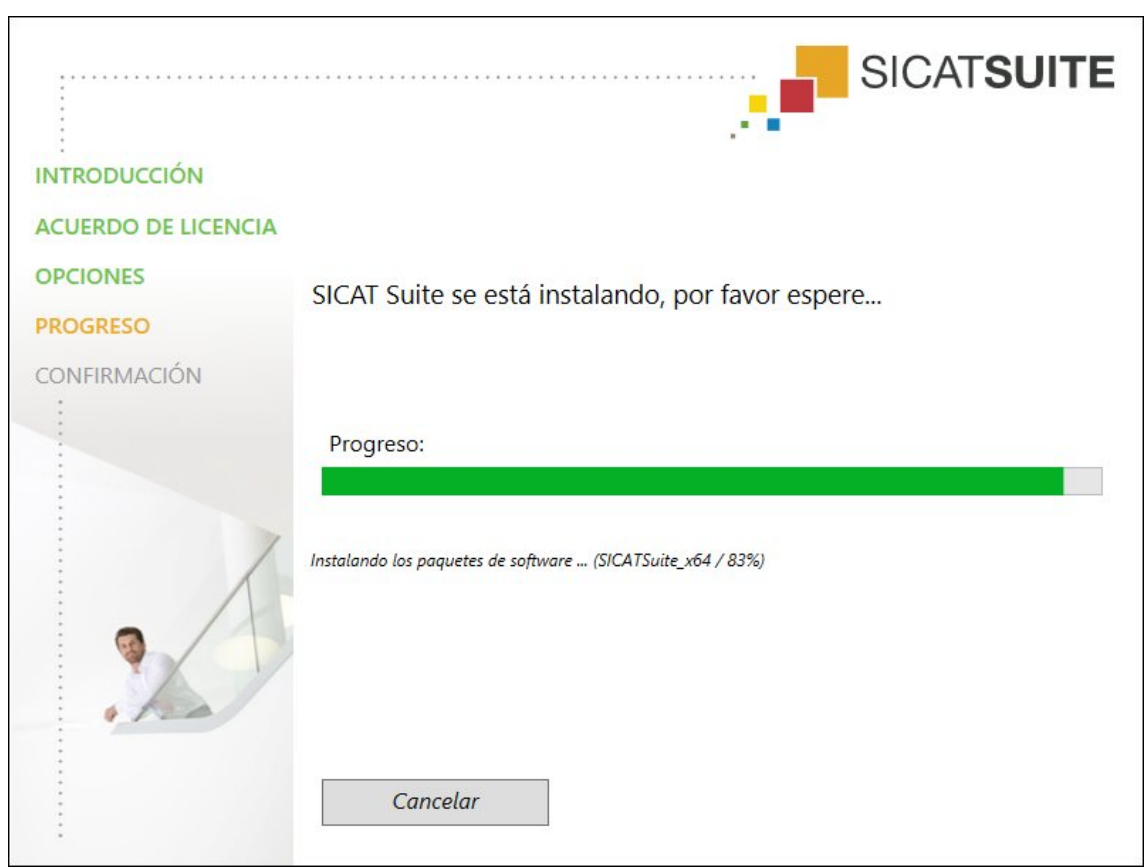

▶ Se instalan SICAT Suite y los requisitos de software restantes.

#### ▶ La ventana **PROGRESO** se abre:

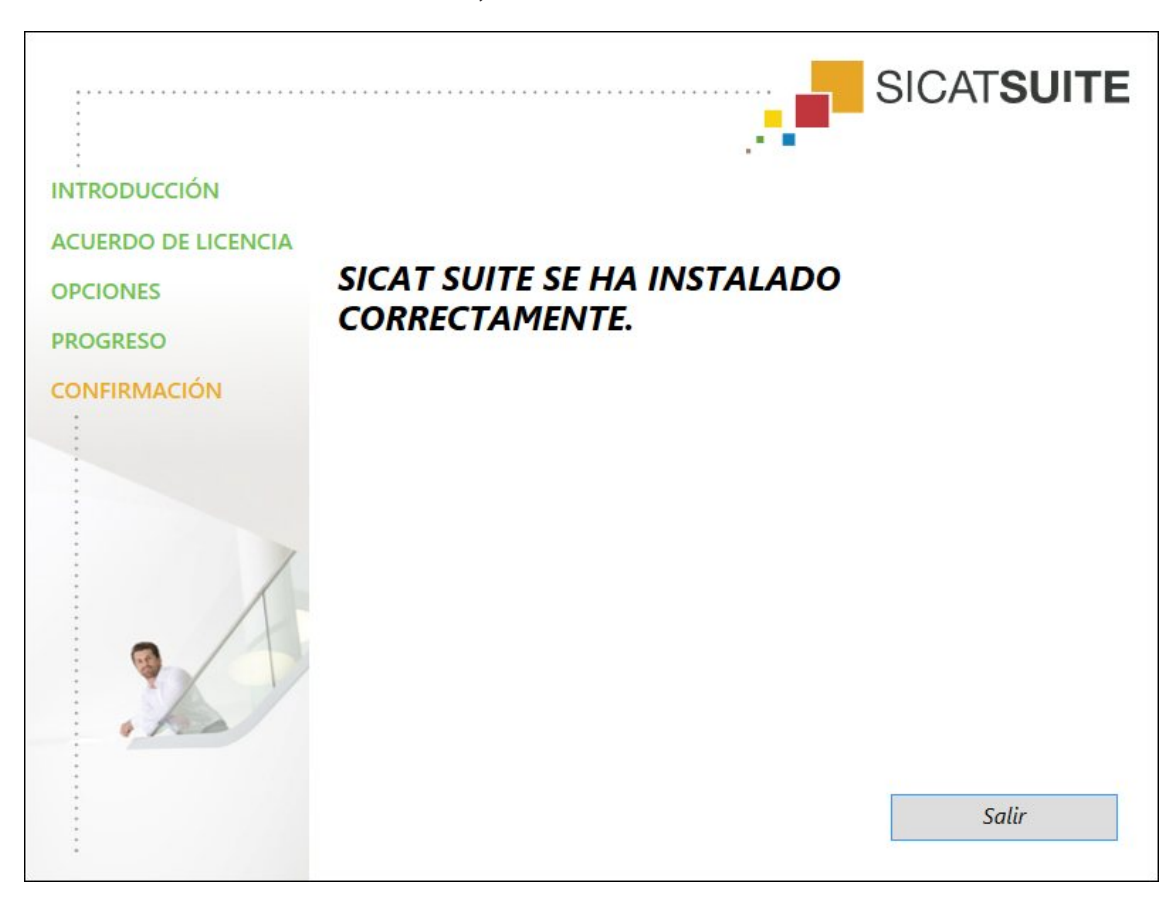

▶ Una vez terminada la instalación, se abre la ventana **CONFIRMACIÓN**:

- 11. Haga clic en el botón **Finalizar**.
- ▶ El programa de instalación de SICAT Suite se cierra.

# *9 ACTUALIZAR O REPARAR SICAT SUITE*

### ACTUALIZAR SICAT SUITE

Puede actualizar SICAT Suite iniciando el programa de instalación de SICAT Suite y haciendo clic en el botón **Actualizar** . El programa de instalación desinstala primero la versión antigua de SICAT Suite. Todos los datos y los ajustes se conservan.

> Una nueva versión de la versión independiente de SICAT Suite necesita archivadores de historias clínicas actualizados. Al iniciar por primera vez la nueva versión o activar un archivador de historias clínicas obsoleto, SICAT Suite pregunta al usuario si desea actualizar el archivador. Si se confirma el mensaje, SICAT Suite actualiza automáticamente el archivador de historias clínicas. **¡PRECAU-CIÓN! Los archivadores de historias clínicas actualizados ya no pueden utilizarse con versiones antiguas de SICAT Suite.**

> Si SIDEXIS XG se actualiza a SIDEXIS 4.1.3 o superior y después se actualiza SICAT Suite, el instalador de SICAT Suite registra SICAT Suite como módulo SIDEXIS 4. Cuando se abre una radiografía 3D, SICAT Suite comprueba si en SIDEXIS XG hay estudios sobre esa radiografía 3D y los traslada de SIDEXIS XG a SIDEXIS 4.

### REPARAR SICAT SUITE

Puede reparar SICAT Suite iniciando el programa de instalación de SICAT Suite y haciendo clic en el botón **Reparar** . Todos los datos y los ajustes se conservan.

Tanto la actualización como la reparación de SICAT Suite utilizan el programa de instalación de SICAT Suite. Encontrará más información al respecto en *Instalar SICAT Suite [*▶ *Página 20]*.

### EJECUTAR LA ACTUALIZACIÓN DE PLUGIN A MÓDULO EN SIDEXIS 4

SICAT Suite a partir de la versión 1.3 es compatible con SIDEXIS 4 a partir de la versión 4.1.3 como módulo, pero ya no como plugin. Si se instala la actualización en SICAT Suite 1.3 después de SIDEXIS 4, el registro como módulo se lleva a cabo automáticamente. Si SIDEXIS 4 se actualiza después de actualizar SICAT Suite, el registro debe llevarse a cabo manualmente. Encontrará más información al respecto en *Registrar y eliminar SICAT Suite como módulo de SIDEXIS 4 [*▶ *Página 35]*.

## *10 MÓDULO DE SIDEXIS 4*

El módulo de SIDEXIS 4 de SICAT Suite enlaza las aplicaciones SICAT dentro de la fase **Plan & Treat** directamente con la interfaz SIDEXIS 4. Las aplicaciones SICAT, los ajustes de SICAT y las herramientas de ayuda de SICAT se encuentran dentro de la ventana de SIDEXIS 4:

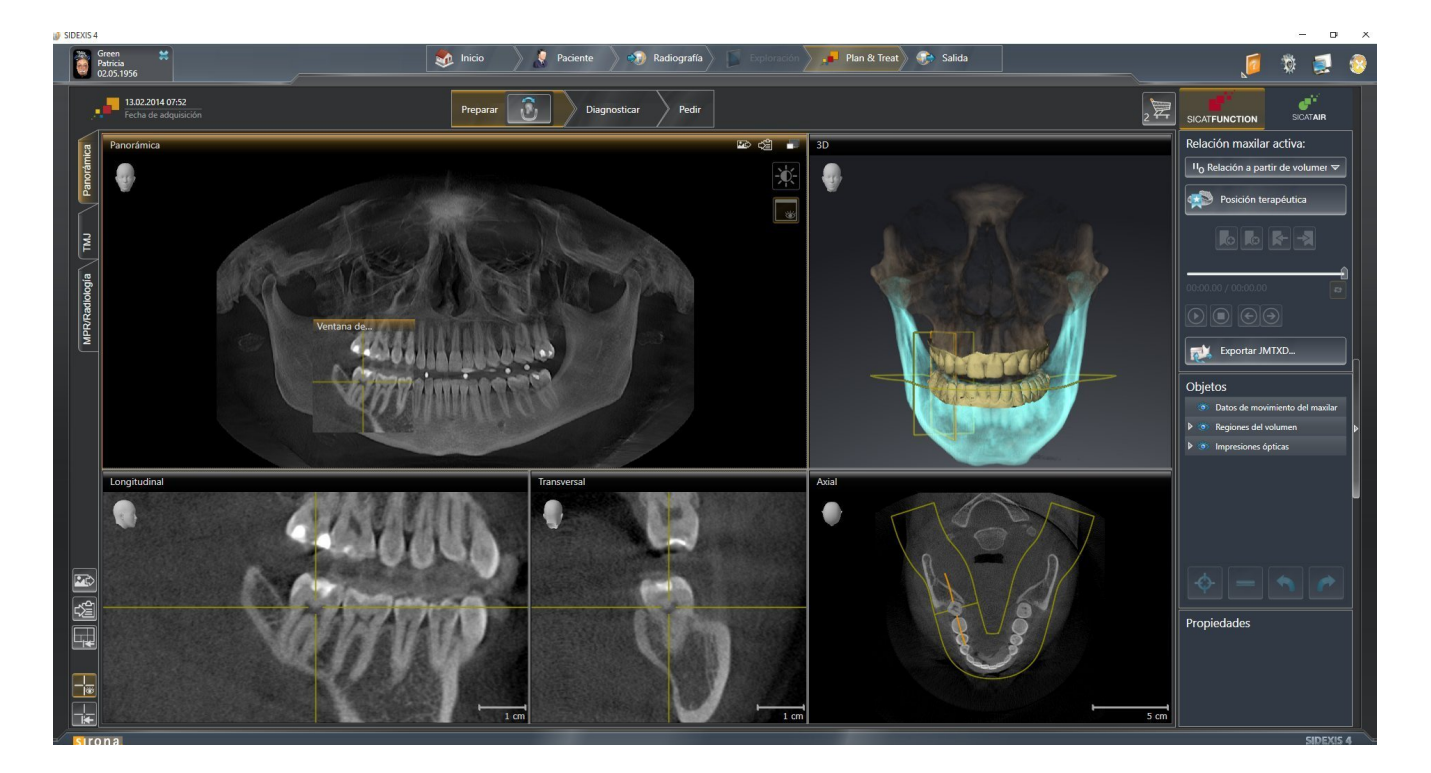

### 10.1 PARTICULARIDADES DE LA VERSIÓN DE SIDEXIS 4

### REGISTRO MANUAL COMO MÓDULO DE SIDEXIS 4

Además de la integración automática durante la instalación, SICAT Suite puede registrarse y eliminarse manualmente como módulo de SIDEXIS 4. Encontrará más información al respecto en *Registrar y eliminar SICAT Suite como módulo de SIDEXIS 4 [*▶ *Página 35]*.

### INICIO DE PROGRAMA

Como módulo de SIDEXIS 4, SICAT Suite se inicia dentro de SIDEXIS 4 en la fase **Plan & Treat**. En *Iniciar SICAT Suite [*▶ *Página 39]* encontrará información sobre cómo iniciar SICAT Suite como módulo SIDE-XIS 4.

### DATOS DE PACIENTE Y DATOS DE VOLUMEN

La versión de SICAT Function conectada a SIDEXIS 4 utiliza los datos de paciente y los datos de volumen de SIDEXIS 4. Por lo tanto, los datos se guardan a través del procedimiento previsto para SIDEXIS 4.

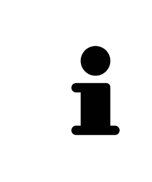

Además de los datos de paciente, también deben guardarse los parámetros de usuario de las aplicaciones SICAT. Los parámetros definidos por cada usuario se encuentran en dos directorios independientes. Para abrir estos directorios, introduzca **%appdata%\SICAT GmbH & Co. KG** y **%localappdata%\SICAT GmbH & Co. KG** en la barra de direcciones del explorador de archivos de Windows.

### AJUSTES

Los ajustes de SICAT Suite son una categoría dentro de los ajustes de SIDEXIS 4. En la versión integrada en SIDEXIS 4, SICAT Suite solo muestra los valores de algunos ajustes, ya que los adopta de SIDEXIS 4.

### **LICENCIAS**

La versión independiente y las versiones de SICAT Suite integradas en otro software utilizan las mismas licencias. No es necesario que elija una versión cuando instale SICAT Suite.

### SINCRONIZACIÓN DE DATOS ENTRE SICAT FUNCTION Y SIDEXIS 4

SICAT Function y SIDEXIS 4 sincronizan la alineación de volumen y el área panorámica en ambos sentidos. A este respecto, se aplican las siguientes limitaciones:

- SICAT Function solo permite rotaciones de la alineación de volumen de hasta 30 grados.
- Si la sincronización de la alineación de volumen influye en objetos de diagnóstico u objetos planificados ya añadidos que estén basados en otra alineación de volumen, SICAT Function abre una ventana de notificación. La ventana de notificación informa sobre las repercusiones exactas de la sincronización y permite elegir entre las siguientes opciones:
	- **Sincronizar**
	- **Ahora no**
	- **Nunca** para la radiografía 3D actual y la alineación de volumen actual en SIDEXIS 4
- SICAT Function solo permite las curvas panorámicas estándar de SIDEXIS 4, no el desplazamiento de puntos individuales.
- SICAT Function solo permite grosores de curva panorámica de al menos 10 mm.
- SICAT Function solo permite curvas panorámicas que no se hayan rotado en SIDEXIS 4.

Cuando se da al menos una de estas limitaciones, SICAT Function y SIDEXIS 4 dejan de sincronizar la alineación de volumen y el área panorámica o únicamente el área panorámica.

Asimismo, SICAT Function adopta el punto de enfoque y la posición de la vista **3D** de SIDEXIS 4 cuando se abre por primera vez una radiografía 3D en SICAT Function.

### EXPORTACIÓN DE DATOS

Cuando SICAT Suite funciona como módulo SIDEXIS 4, la exportación de datos se lleva a cabo a través de las funciones correspondientes de SIDEXIS 4. Encontrará más información al respecto en las Instrucciones de utilización de SIDEXIS 4.

### AÑADIR CAPTURAS DE PANTALLA A LA EDICIÓN DE SIDEXIS 4

Es posible añadir capturas de vistas y áreas de trabajo a la edición de SIDEXIS 4. A continuación se pueden utilizar las posibilidades de salida 2D de SIDEXIS 4. Encontrará más información al respecto en las Instrucciones de utilización de SIDEXIS 4.

### CESTA DE LA COMPRA

La cesta de la compra se encuentra en SICAT Suite y en la fase **Edición** de SIDEXIS 4.

### ABRIR ESTUDIOS CON Y SIN DERECHOS DE ESCRITURA

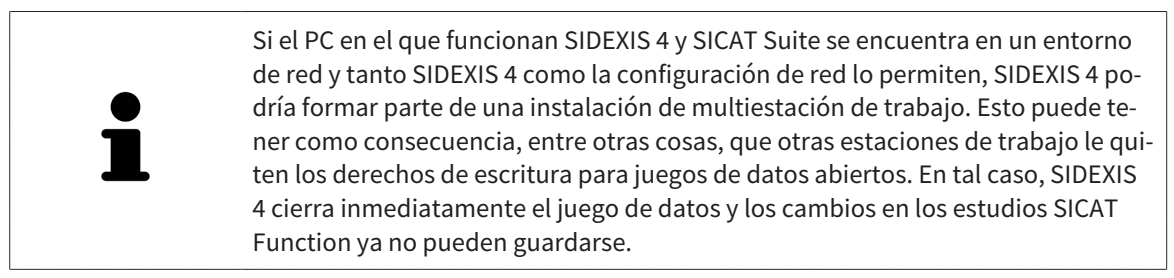

Para poder realizar y guardar cambios de estudios SICAT Function, deben cumplirse las siguientes condiciones:

■ Debe estar activada una licencia SICAT Function.

De lo contrario, no es posible realizar ni guardar cambios de estudios SICAT Function. Sin embargo, sí es posible visualizar radiografías 3D y estudios SICAT Function.

La siguiente tabla muestra las funciones que están disponibles en cada caso:

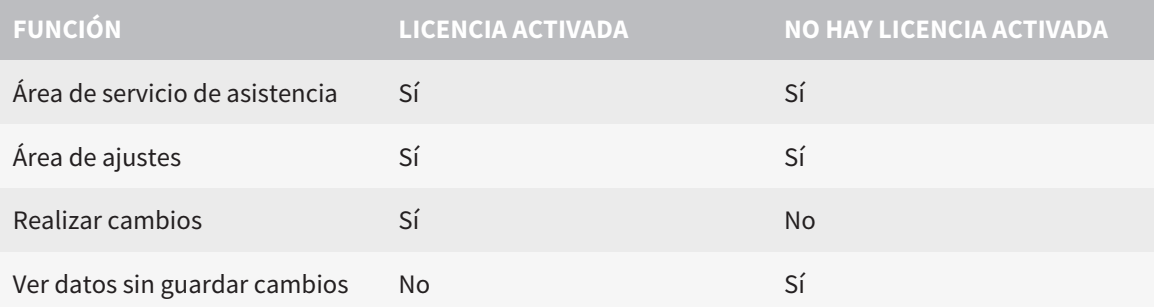

En determinadas circunstancias no es posible realizar ni guardar cambios de estudios SICAT Function aun estando activada una licencia de aplicación. La causa puede ser, por ejemplo, un proceso de pedido en curso.

Encontrará más información en *Abrir datos protegidos contra escritura [*▶ *Página 172]*.

## 10.2 FLUJO DE TRABAJO ESTÁNDAR DE SICAT FUNCTION

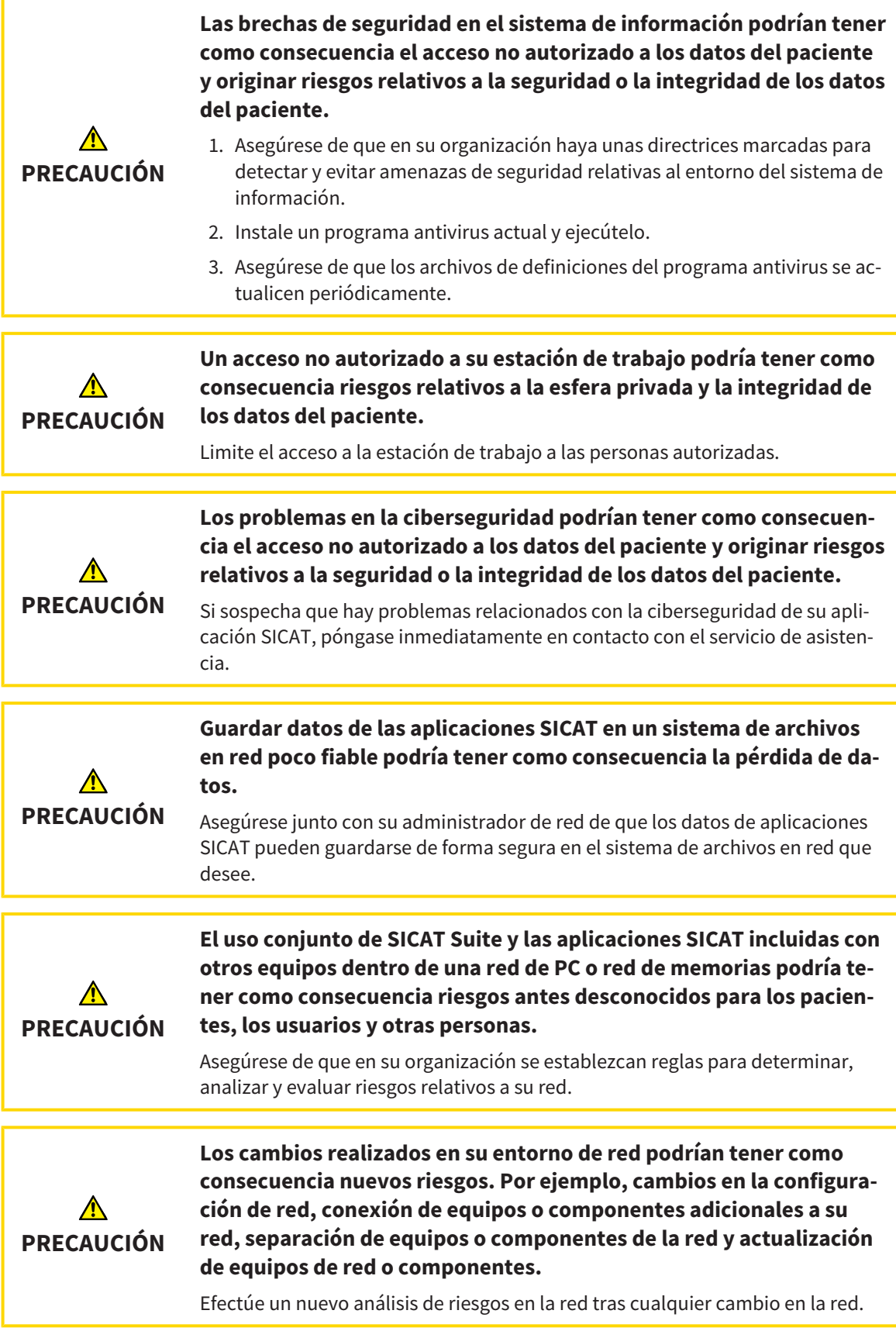

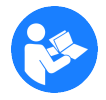

Antes de empezar a trabajar con SICAT Suite, es importante que haya leído la totalidad de las presentes instrucciones de utilización y, en especial, todas las notas sobre seguridad. Tenga las presentes las instrucciones de utilización a mano para futuras búsquedas de información.

### JUEGOS DE DATOS

SICAT Function combina tres juegos de datos distintos:

- radiografías 3D, por ejemplo de Sirona GALILEOS
- datos de movimiento del maxilar, por ejemplo de un sistema SICAT JMT<sup>+</sup>
- impresiones ópticas digitales, por ejemplo de Sirona CEREC.

### INSTALACIÓN

En *Instalar SICAT Suite [*▶ *Página 20]* encontrará información sobre cómo instalar SICAT Suite.

En *Registrar y eliminar SICAT Suite como módulo de SIDEXIS 4 [*▶ *Página 35]* encontrará información sobre cómo registrar manualmente SICAT Suite como módulo de SIDEXIS 4.

### HABILITAR VERSIÓN COMPLETA

Si ha adquirido una licencia para SICAT Function, active la licencia para habilitar la versión completa. Encontrará más información al respecto en *Licencias [*▶ *Página 44]*.

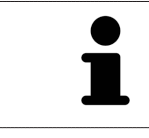

Si no ha adquirido ninguna licencia para SICAT Function, abra una única radiografía 3D en el modo Viewer. Encontrará más información al respecto en *Abrir datos protegidos contra escritura [*▶ *Página 172]*.

Modifique los ajustes deseados en el área **Ajustes**. Encontrará más información al respecto en *Ajustes [*▶ *Página 159]*.

### CAPTURAR JUEGOS DE DATOS

- 1. Mientras el paciente lleva el SICAT Fusion Bite, efectúe una radiografía 3D del paciente. Encontrará más información al respecto en las SICAT JMT<sup>+</sup> Quick-Guides.
- 2. Capture los datos de movimiento del maxilar específicos del paciente. Encontrará más información al respecto en las Instrucciones de utilización de SICAT JMT<sup>+</sup>.
- 3. Efectúe impresiones ópticas digitales del maxilar y de la mandíbula. Encontrará información al respecto en las instrucciones de utilización del equipo correspondiente.

### ABRIR UN JUEGO DE DATOS

- 1. Seleccione una radiografía 3D o un estudio SICAT Function en la línea de tiempo.
- 2. Inicie SICAT Function. Encontrará más información al respecto en *Iniciar SICAT Suite [*▶ *Página 39]*.

### PASOS DE TRABAJO EN SICAT FUNCTION

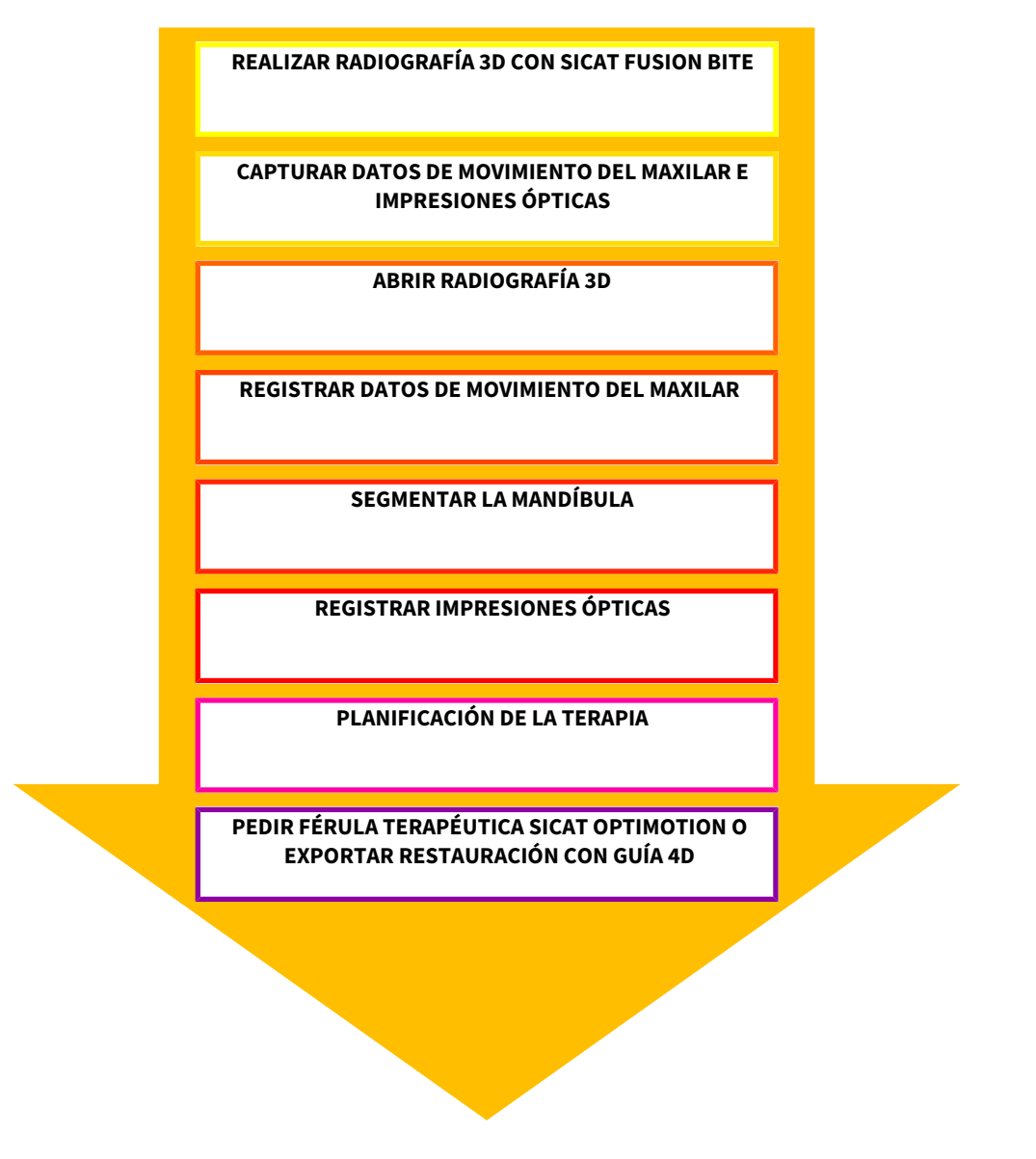

### EDITAR UN JUEGO DE DATOS EN SICAT FUNCTION

- 1. Si es necesario, adapte la alineación del volumen y el área panorámica. Encontrará más información al respecto en *Alineación de volumen y área panorámica [*▶ *Página 91]*.
- 2. Importe y registre los datos de movimiento del maxilar en SICAT Function. Encontrará más información al respecto en *Importar y registrar datos de movimiento del maxilar de equipos para datos de movimientos del maxilar [*▶ *Página 104]*.
- 3. Segmente la mandíbula y, dado el caso, la fosa. Encontrará más información al respecto en *Segmentar la mandíbula [*▶ *Página 110]* y en *Segmentar la fosa [*▶ *Página 112]*.

▶ SICAT Function visualiza los datos de movimiento del maxilar importados en la vista **3D**.

4. Importe y registre las impresiones ópticas con los datos de la radiografía 3D. Encontrará más información al respecto en *Importar y registrar impresiones ópticas [*▶ *Página 116]*.

- 5. Evalúe los movimientos del maxilar en el área de trabajo **TMJ**. Encontrará más información al respecto en *Vista general del área de trabajo TMJ [*▶ *Página 64]* y en *Funciones en el área de trabajo TMJ [*▶ *Página 130]*. Utilice los rastros de movimiento anatómicos como ayuda, en particular si no ha llevado a cabo la segmentación. Encontrará más información al respecto en *Visualización de rastros de movimiento en la vista 3D [*▶ *Página 127]*, *Adaptar los rastros de movimiento con la ventana de exploración [*▶ *Página 128]*, *Adaptar los rastros de movimiento con el retículo en una vista de corte [*▶ *Página 129]* e *Interactuar con los movimientos del maxilar [*▶ *Página 124]*.
- 6. Defina una posición terapéutica para la férula terapéutica SICAT OPTIMOTION. Encontrará más información al respecto en *Definir una posición terapéutica [*▶ *Página 144]*.
- 7. Solicite una férula terapéutica SICAT OPTIMOTION. Encontrará más información al respecto en *Proceso de pedido [*▶ *Página 143]*.
- 8. Exporte datos, por ejemplo, para pedir una segunda opinión. Encontrará más información al respecto en *Exportación de datos [*▶ *Página 142]*.

### TERMINAR O INTERRUMPIR EL TRABAJO CON EL JUEGO DE DATOS

Para terminar o interrumpir su trabajo, guárdelo cerrando SICAT Suite dentro de SIDEXIS 4. Encontrará más información al respecto en *Cerrar SICAT Suite [*▶ *Página 173]*.

### INSTRUCCIONES DE UTILIZACIÓN Y SERVICIO DE ASISTENCIA

Las instrucciones de utilización se encuentran en la ventana **Ayuda SICAT Suite**. Encontrará más información al respecto en *Abrir la ayuda online [*▶ *Página 43]*.

Encontrará más temas de ayuda en el área **Servicio de asistencia**. Encontrará más información al respecto en *Servicio de asistencia [*▶ *Página 168]*.

### 10.3 REGISTRAR Y ELIMINAR SICAT SUITE COMO MÓDULO DE SIDEXIS 4

En *Particularidades de la versión de SIDEXIS 4 [*▶ *Página 28]* encontrará información general sobre el uso de SICAT Suite con SIDEXIS 4.

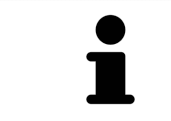

Si se instala SICAT Suite después de SIDEXIS 4, el programa de instalación de SICAT Suite registra el software automáticamente como módulo SIDEXIS 4. Encontrará más información al respecto en *Instalar SICAT Suite [*▶ *Página 20]*.

### ABRIR LA VENTANA SIDEXIS 4

1. Inicie la versión independiente de SICAT Suite. Encontrará más información al respecto en *Iniciar SICAT Suite [*▶ *Página 326]*.

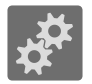

2. Haga clic en el icono **Ajustes**.

▶ La ventana **Ajustes** se abre.

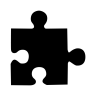

3. Haga clic en la pestaña **SIDEXIS 4**.

▶ La ventana **SIDEXIS 4** se abre:

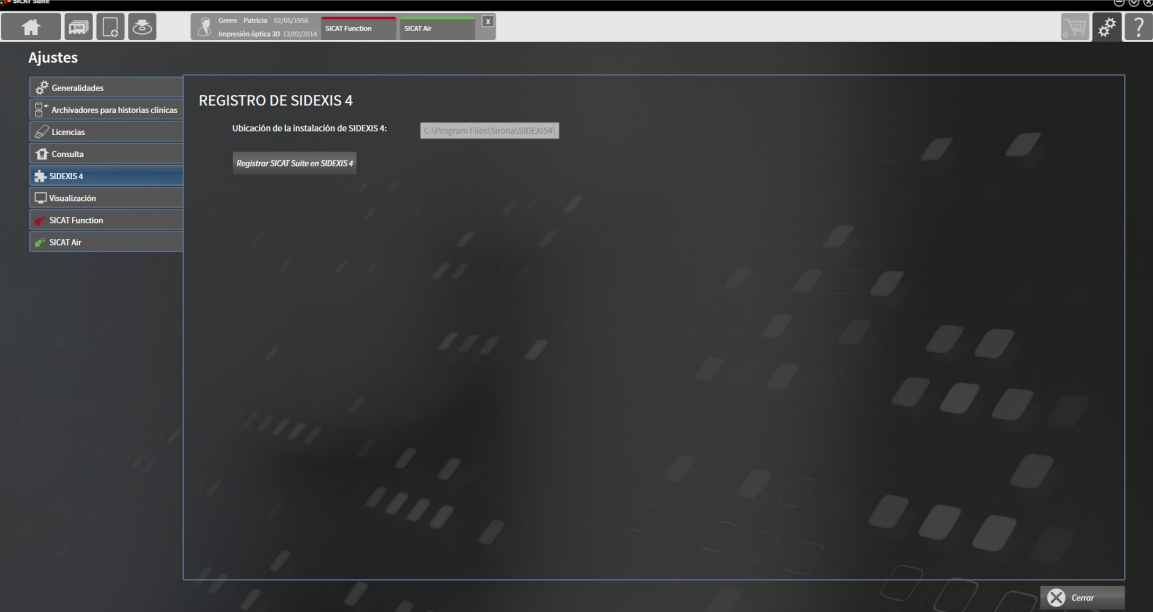

### REGISTRAR SICAT SUITE COMO MÓDULO DE SIDEXIS 4

- ☑ SICAT Suite ya se ha instalado correctamente. Encontrará más información al respecto en *Instalar SICAT Suite [*▶ *Página 20]*.
- ☑ SIDEXIS 4 no está abierto.
- ☑ La versión independiente de SICAT Suite ya se ha iniciado.
- ☑ La ventana **SIDEXIS 4** ya está abierta.
- 1. Haga clic en el botón **Registrar SICAT Suite en SIDEXIS 4**.
- 2. Inicie SIDEXIS 4.
- ▶ SICAT Suite está registrado como módulo de SIDEXIS 4. Si la fase **Plan & Treat** puede verse, significa que el registro en SIDEXIS 4 se ha llevado a cabo correctamente.

Inicio Paciente Radiografía **And** 

### ELIMINAR SICAT SUITE COMO MÓDULO DE SIDEXIS 4

- ☑ SICAT Suite ya está registrado como módulo de SIDEXIS 4.
- ☑ SIDEXIS 4 no está abierto.
- ☑ La versión independiente de SICAT Suite ya se ha iniciado.
- ☑ La ventana **SIDEXIS 4** ya está abierta.
- 1. Haga clic en el botón **Eliminar SICAT Suite de SIDEXIS 4**.
- 2. Inicie SIDEXIS 4.
- ▶ SICAT Suite ya no está disponible como módulo de SIDEXIS 4.
# 10.4 ESTUDIOS DE SICAT FUNCTION EN SIDEXIS 4

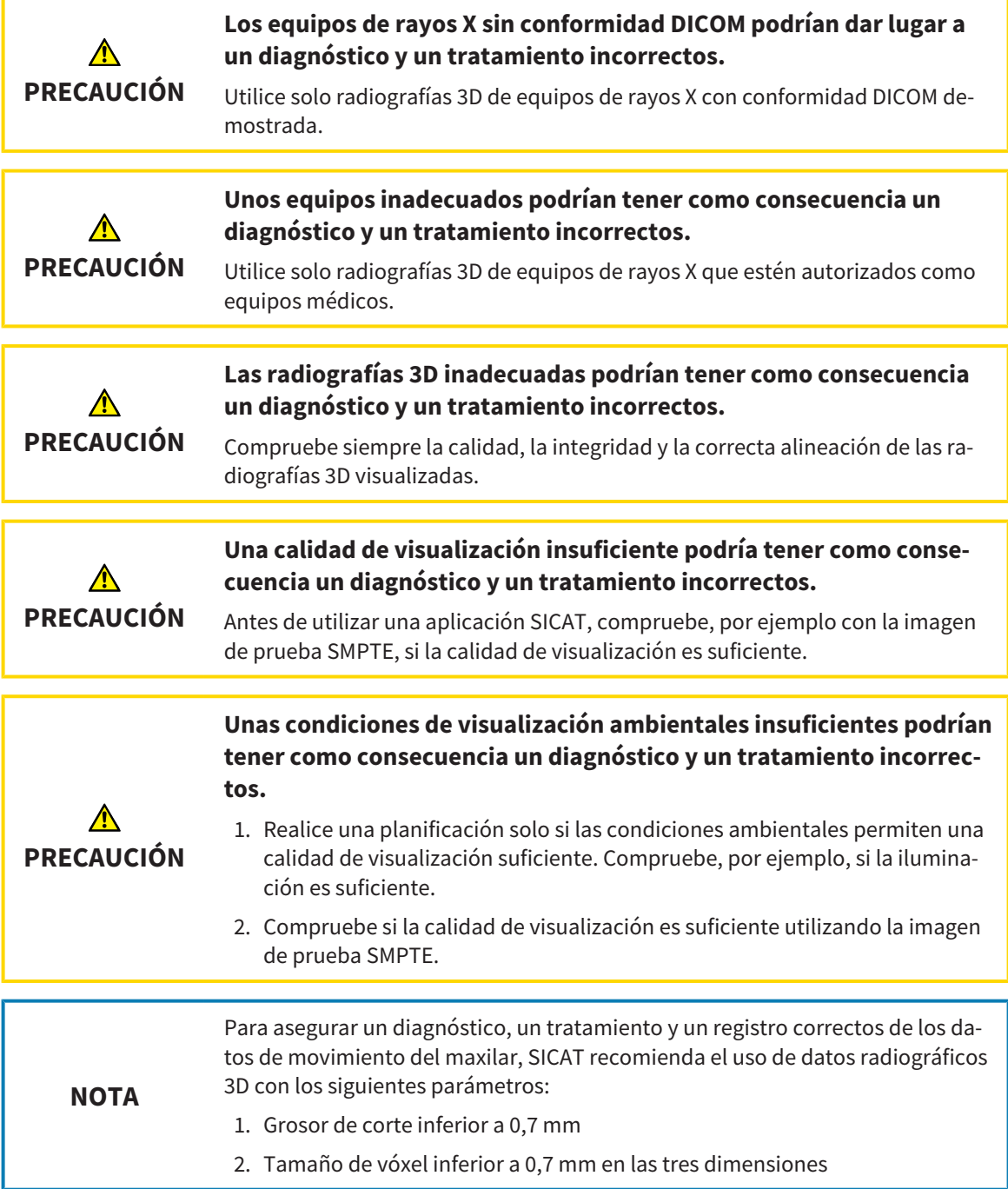

Cuando SICAT Suite funciona como módulo SIDEXIS 4, la administración de los datos del paciente se lleva a cabo en SIDEXIS 4.

SIDEXIS 4 muestra imágenes de vista previa de estudios SICAT Function si se cumplen las siguientes condiciones:

- SICAT Suite se utiliza como módulo de SIDEXIS 4.
- Existe un estudio SICAT Function para el paciente seleccionado.

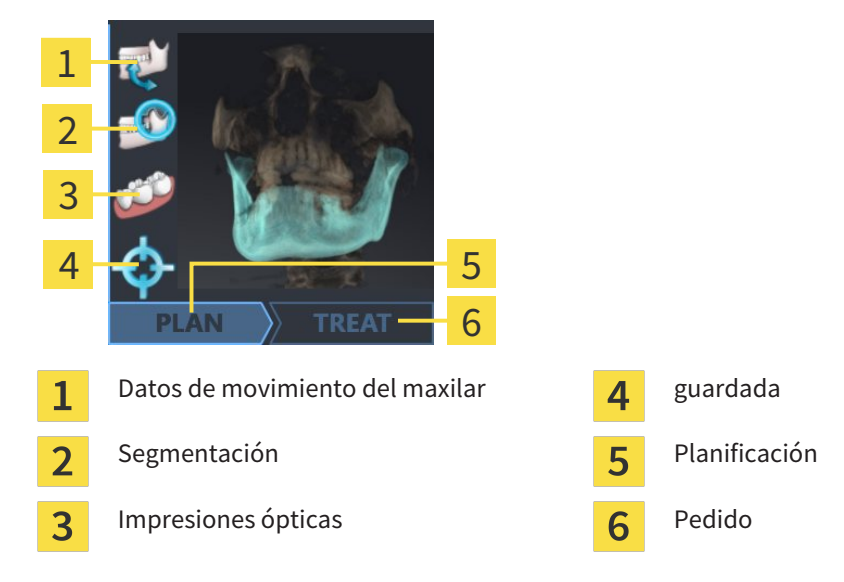

Las imágenes de vista previa muestran la siguiente información:

- Disponibilidad de datos de movimiento del maxilar
- Disponibilidad de una segmentación de la articulación temporomaxilar
- Disponibilidad de impresiones ópticas
- Disponibilidad de una posición terapéutica

- Planificación inexistente, en proceso o terminada
- Pedido inexistente, la férula terapéutica que se quiere pedir se encuentra en la cesta de la compra o el pedido se ha cargado.

Si los iconos aparecen más brillantes, significa que el elemento correspondiente existe en un estudio.

# 10.5 INICIAR SICAT SUITE

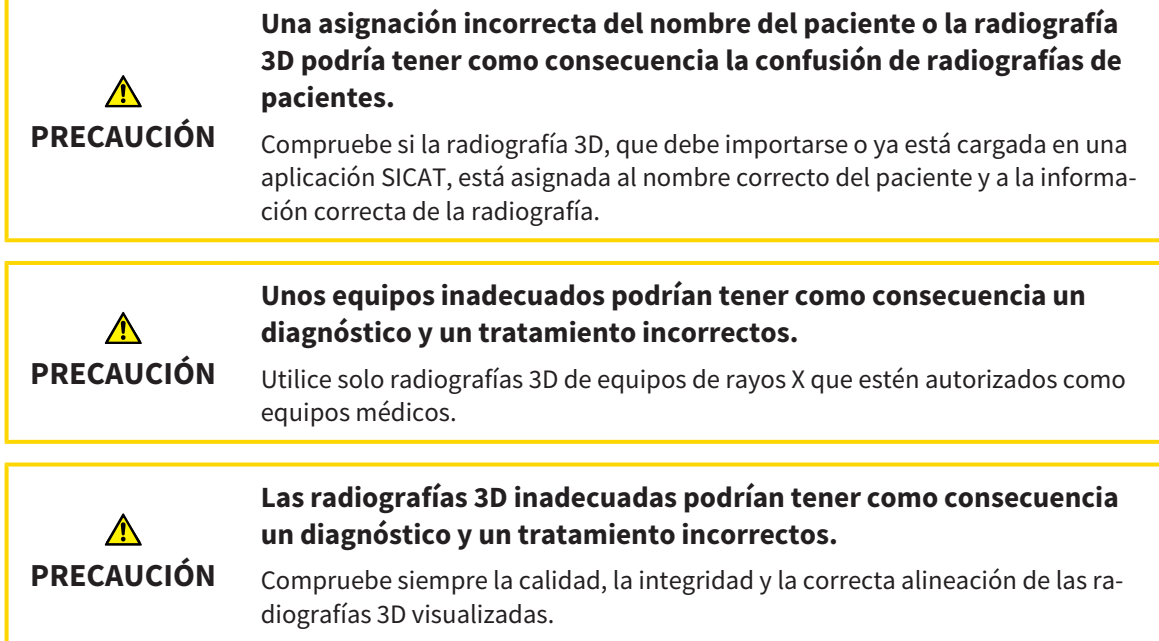

Para iniciar SICAT Suite como módulo SIDEXIS 4, haga lo siguiente:

- ☑ SICAT Suite ya se ha instalado correctamente. Encontrará más información al respecto en *Instalar SICAT Suite [*▶ *Página 20]*.
- ☑ SICAT Suite ya está registrado como módulo de SIDEXIS 4. Encontrará más información al respecto en *Registrar y eliminar SICAT Suite como módulo de SIDEXIS 4 [*▶ *Página 35]*. Si SICAT Suite se instala después de SIDEXIS 4, el registro puede llevarse a cabo automáticamente.
- ☑ Ya ha seleccionado una radiografía 3D en SIDEXIS 4.

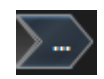

1. Haga clic en el icono **Mostrar en** situado a la derecha del botón **Mostrar en exploración 3D**.

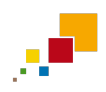

- 2. En la ventana **Mostrar en**, haga clic en el icono **SICAT Suite**.
- ▶ SIDEXIS 4 cambia a la fase **Plan & Treat**.
- ▶ SICAT Suite abre la radiografía 3D en una aplicación SICAT.

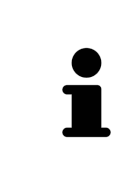

Si se abre una radiografía 3D sin estudio correspondiente y solamente se ha activado la licencia de una aplicación SICAT, se inicia dicha aplicación SICAT. Si se abre una radiografía 3D con varios estudios correspondientes y se han activado las licencias de varias aplicaciones SICAT, se inicia la aplicación cuyo estudio se haya modificado en último lugar. Si se abre un estudio de manera explícita, se inicia siempre la aplicación SICAT correspondiente.

Después de abrir una radiografía 3D se puede cambiar a otra aplicación SICAT. Encontrará más información al respecto en *Cambiar entre aplicaciones SICAT [*▶ *Página 42]*.

Si se ha guardado un estudio específico de una aplicación, dicho estudio puede seleccionarse directamente en la ventana **Impresiones ópticas** y abrirse en la aplicación SICAT correspondiente. Si en la cesta de la compra ya se ha colocado un artículo basado en este estudio, se abre la cesta de la compra.

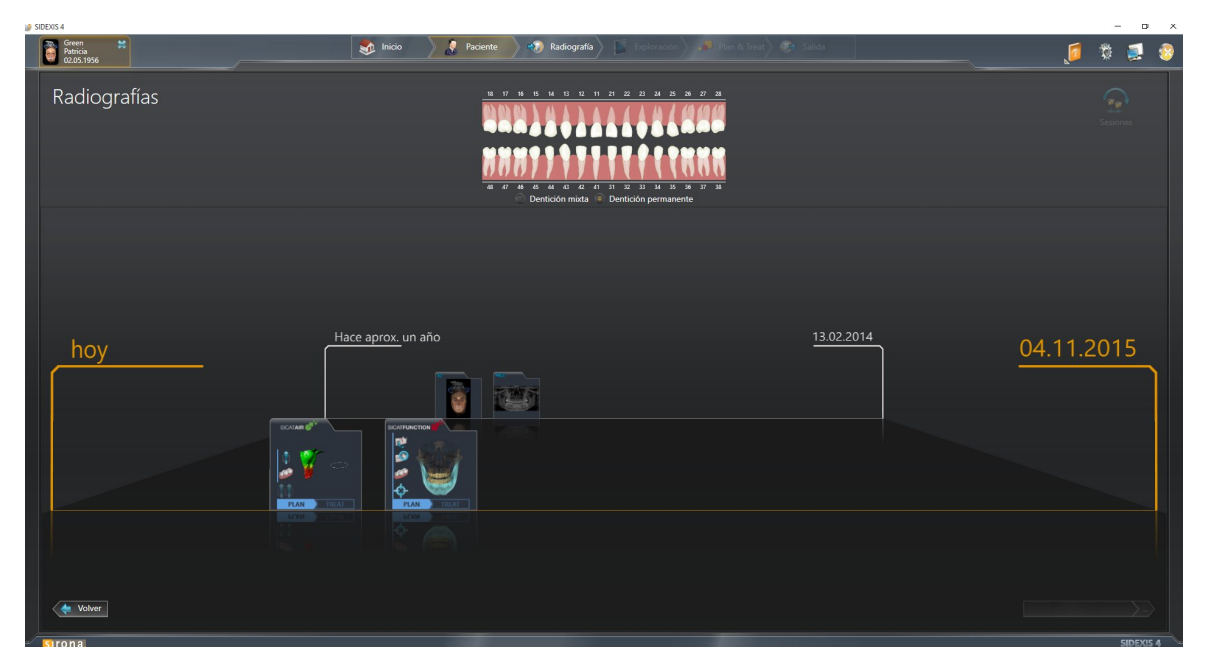

SIDEXIS 4 también muestra los estudios en la ventana **Detalles de paciente**, en el área **Últimas radiografías**. Encontrará más información al respecto en *Estudios de SICAT Function en SIDEXIS 4 [*▶ *Página 37]*.

# 10.6 LA INTERFAZ DE USUARIO DE SICAT SUITE

La interfaz de usuario de SICAT Suite como módulo de SIDEXIS 4 consta de las siguientes secciones:

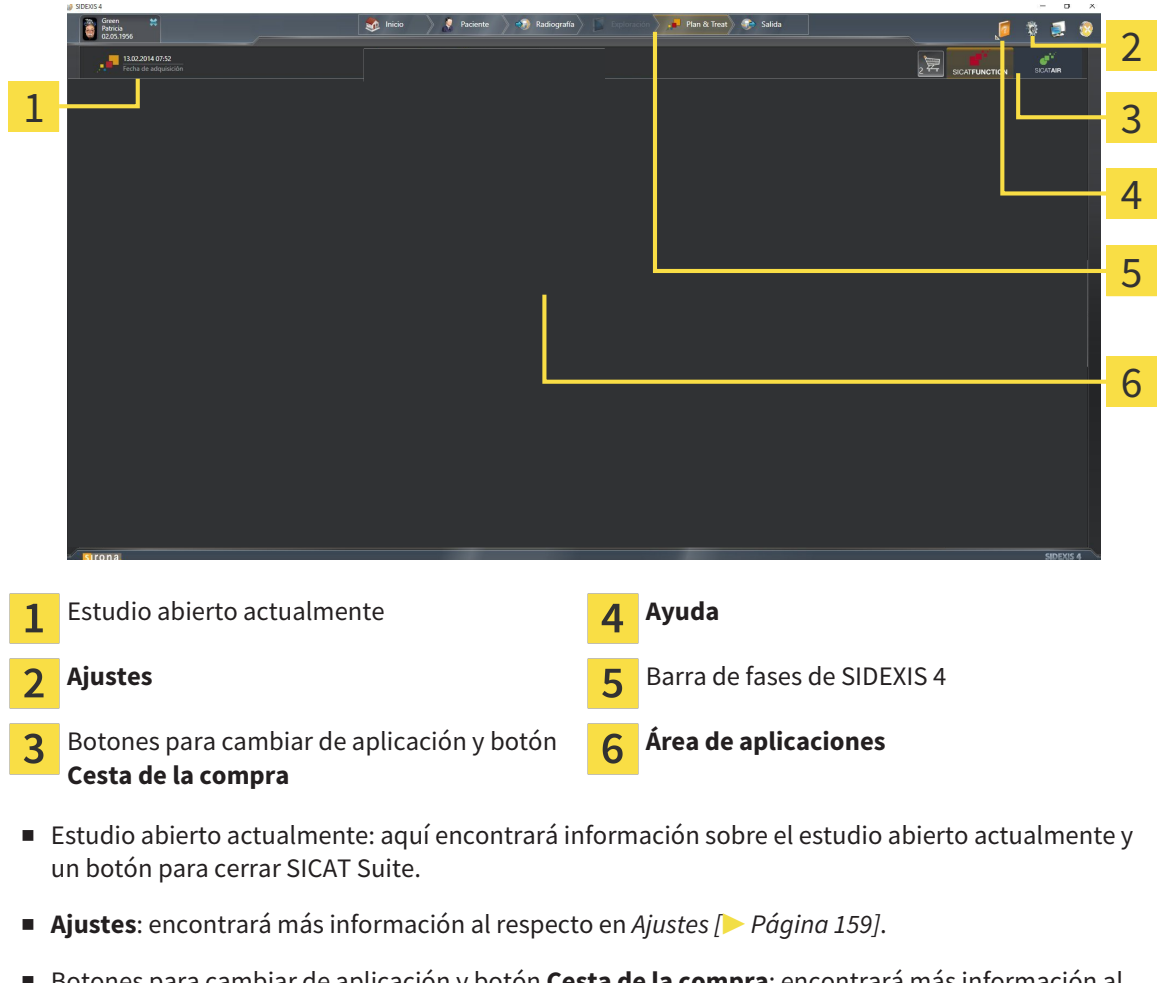

- Botones para cambiar de aplicación y botón **Cesta de la compra**: encontrará más información al respecto en *Cambiar entre aplicaciones SICAT [*▶ *Página 42]* y en *Proceso de pedido [*▶ *Página 143]*.
- **Ayuda**: encontrará más información al respecto en *Abrir la ayuda online* [▶ *Página 43]*.
- El **Área de aplicaciones** que se encuentra en la parte restante de SICAT Suite muestra la interfaz de usuario de la aplicación SICAT activa.

### 10.6.1 CAMBIAR ENTRE APLICACIONES SICAT

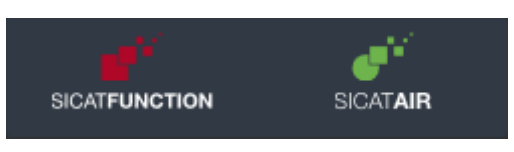

Haga clic en el botón que tenga el nombre de la aplicación SICAT deseada.

▶ SICAT Suite cambia a la aplicación seleccionada.

# 10.7 ABRIR LA AYUDA ONLINE

El menú **Ayuda** de SIDEXIS 4 contiene las instrucciones de utilización de las aplicaciones SICAT en formato PDF. Para abrir las instrucciones de utilización de una aplicación SICAT, haga lo siguiente:

- 1. Haga clic en el icono **Ayuda**.
	- $\triangleright$  Se abre una lista con las instrucciones de utilización:

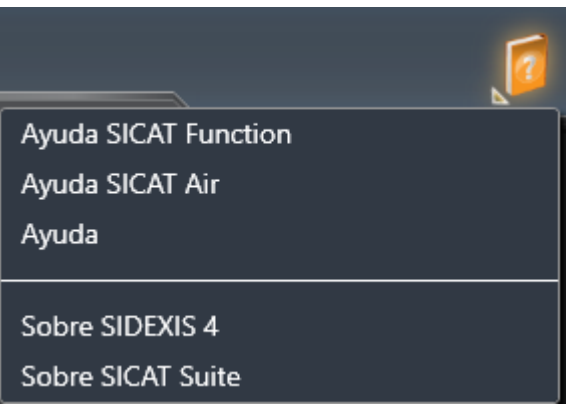

- 2. Haga clic en las instrucciones de utilización deseadas.
- $\triangleright$  Se abren las instrucciones de utilización seleccionadas.

# 10.8 LICENCIAS

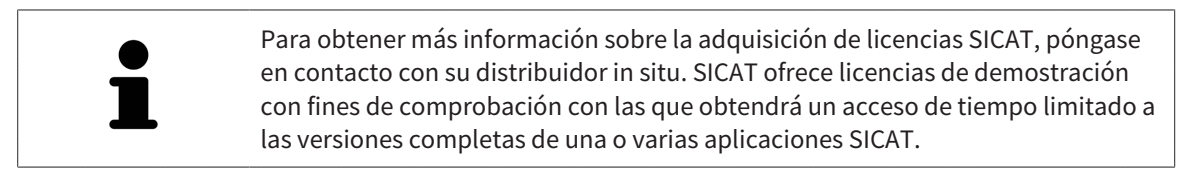

Puede activar licencias de aplicaciones SICAT y de funciones concretas del siguiente modo:

- Después de adquirir una o varias licencias, SICAT pone a su disposición o a la de su organización una clave de activación personal. Puede usar la clave de activación para activar licencias en diferentes PC en los que esté instalado SICAT Suite.
- Su pool de licencias del servidor de licencias de SICAT contiene la cantidad adquirida de licencias de cada aplicación SICAT y de funciones concretas.
- Si activa una licencia en un PC, esta se conecta al PC actual. La licencia se retira del pool de licencias y ya no está disponible para la activación en otro PC.
- Una licencia activada activa la versión completa de una o varias aplicaciones o funciones concretas. Las aplicaciones sin licencias se inician en el modo Viewer.

La ventana **Vista general de sus licencias** muestra una vista general de las licencias que están activadas en el PC. Puede tratarse de licencias para aplicaciones o de licencias para funciones concretas. Encontrará más información al respecto en *Abrir la ventana "Vista general de sus licencias" [*▶ *Página 45]*.

Puede activar licencias de dos maneras:

- Si el PC en el que funciona SICAT Suite dispone de una conexión activa a Internet, la activación de licencia puede realizarse automáticamente. Encontrará más información al respecto en *Activar licencias mediante una conexión activa a Internet [*▶ *Página 46]*.
- Si se desea o si el PC en el que funciona SICAT Suite no dispone de una conexión activa a Internet, puede realizar manualmente la activación de licencia utilizando archivos de solicitud de licencia. Debe cargar dichos archivos de solicitud de licencia a la página web de SICAT. A cambio, recibirá un archivo de activación de licencias que deberá activar en SICAT Suite. Encontrará más información al respecto en *Activar licencias manualmente o sin conexión activa a Internet [*▶ *Página 48]*.

Puede desactivar individualmente licencias para cada aplicación o función y devolverlas al pool de licencias. Para ello, el PC en el que se ejecuta SICAT Suite necesita una conexión activa a Internet. Tras desactivar una licencia, puede introducir la misma clave de activación u otra. Las licencias devueltas están disponibles para la activación en el mismo PC o en otros. Encontrará más información al respecto en *Devolver licencias al pool de licencias [*▶ *Página 50]*.

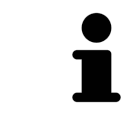

La manera de canjear un código se explica en *Canjear códigos [*▶ *Página 51]*.

### 10.8.1 ABRIR LA VENTANA "VISTA GENERAL DE SUS LICENCIAS"

- 1. En la barra de título de SIDEXIS 4, haga clic en el icono **Ajustes**.
	- ▶ La ventana **Ajustes** se abre.
- 2. Haga clic en el grupo **SICAT Suite**.
	- ▶ Se abre el grupo **SICAT Suite**.
- 3. Haga clic en el botón **Licencias**.
	- ▶ La ventana **Vista general de sus licencias** se abre:

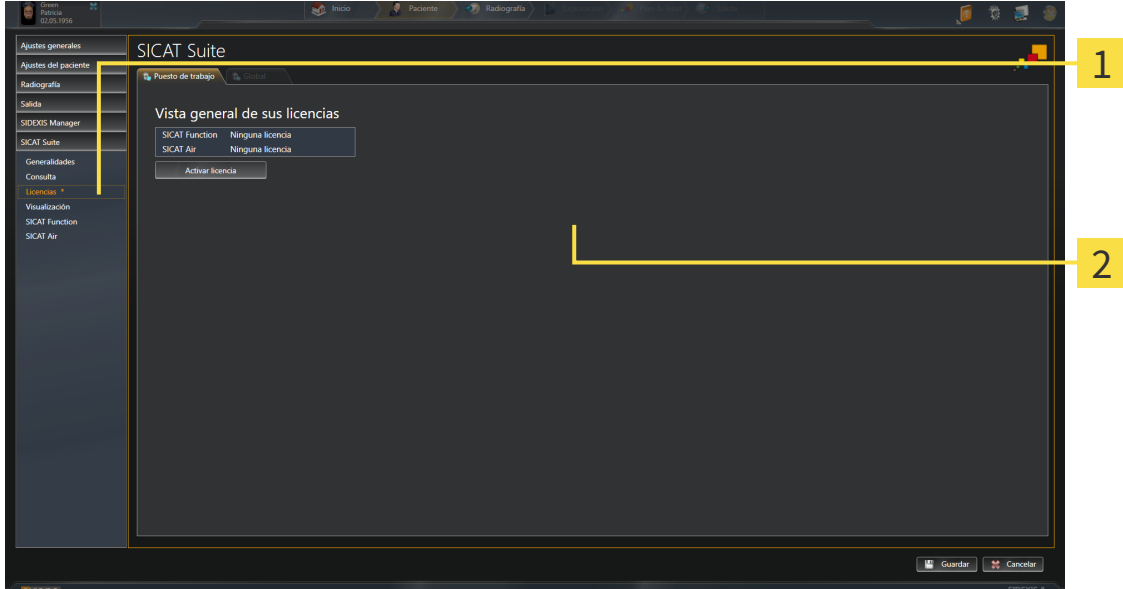

#### Pestaña **Licencias**  $\mathbf{1}$

 $\overline{2}$ Ventana **Vista general de sus licencias**

Continúe con una de las siguientes acciones:

- *Activar licencias mediante una conexión activa a Internet* [▶ *Página 46*]
- *Activar licencias manualmente o sin conexión activa a Internet* [▶ *Página 48*]
- *Devolver licencias al pool de licencias* [▶ *Página 50*]

### 10.8.2 ACTIVAR LICENCIAS MEDIANTE UNA CONEXIÓN ACTIVA A INTERNET

**NOTA** Debe cerrar las historias clínicas activas antes de realizar cambios en las licencias.

Para iniciar el proceso de activación, haga lo siguiente:

▶ Se abre el área **Vista general de sus licencias**:

- ☑ Al menos a una aplicación SICAT o a una función concreta le falta una licencia activada.
- ☑ El PC en el que se ejecuta SICAT Suite dispone de una conexión activa a Internet.
- ☑ La ventana **Vista general de sus licencias** ya está abierta. Encontrará más información al respecto en *Abrir la ventana "Vista general de sus licencias" [*▶ *Página 45]*.
- 1. Dentro de la ventana **Vista general de sus licencias**, haga clic en el botón **Activar licencia**.
- SICAT Suite Vista general de sus licencias tion Ninguna licencia<br>Ninguna licencia 1 2 r el método de activación 3 Guardar | M Cancelar
	- Botón **Activar licencia** 1
	- Área **Introduzca su clave de activación**  $\overline{\mathbf{z}}$
	- Botón **Iniciar** 3
- 2. Introduzca su clave de activación de cliente o una clave de activación de licencia de demostración en el campo **Introduzca su clave de activación**.
- 3. Haga clic en el botón **Iniciar**.
- 4. Si se abre una ventana **Cortafuegos de Windows**, permita a SICAT Suite acceder a Internet.
- ▶ Las licencias adquiridas para aplicaciones instaladas o funciones concretas se retiran del pool de licencias y se activan en SICAT Suite en el PC actual.
- ▶ La ventana de notificación se abre y muestra el siguiente mensaje: **La licencia se ha activado correctamente**.

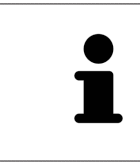

Para activar SICAT Suite de nuevo, puede usar la clave de activación de cliente haciendo clic en el botón **Utilizar clave de activación del cliente**. Para vaciar el campo con la clave de licencia actual, puede hacer clic en el botón **Vaciar** del área **Introduzca su clave de activación**.

### 10.8.3 ACTIVAR LICENCIAS MANUALMENTE O SIN CONEXIÓN ACTIVA A INTERNET

**NOTA** Debe cerrar las historias clínicas activas antes de realizar cambios en las licencias.

Para activar licencias manualmente o sin una conexión activa a Internet, haga lo siguiente:

- ☑ Al menos a una aplicación SICAT o a una función concreta le falta una licencia activada.
- ☑ La ventana **Vista general de sus licencias** ya está abierta. Encontrará más información al respecto en *Abrir la ventana "Vista general de sus licencias" [*▶ *Página 45]*.
- 1. Dentro de la ventana **Vista general de sus licencias**, haga clic en el botón **Activar licencia**.
	- ▶ Se abre el área **Vista general de sus licencias**.
- 2. Haga clic en el botón **Mostrar** del área **Activación manual**.
	- ▶ Se abre el área **Activación manual**:

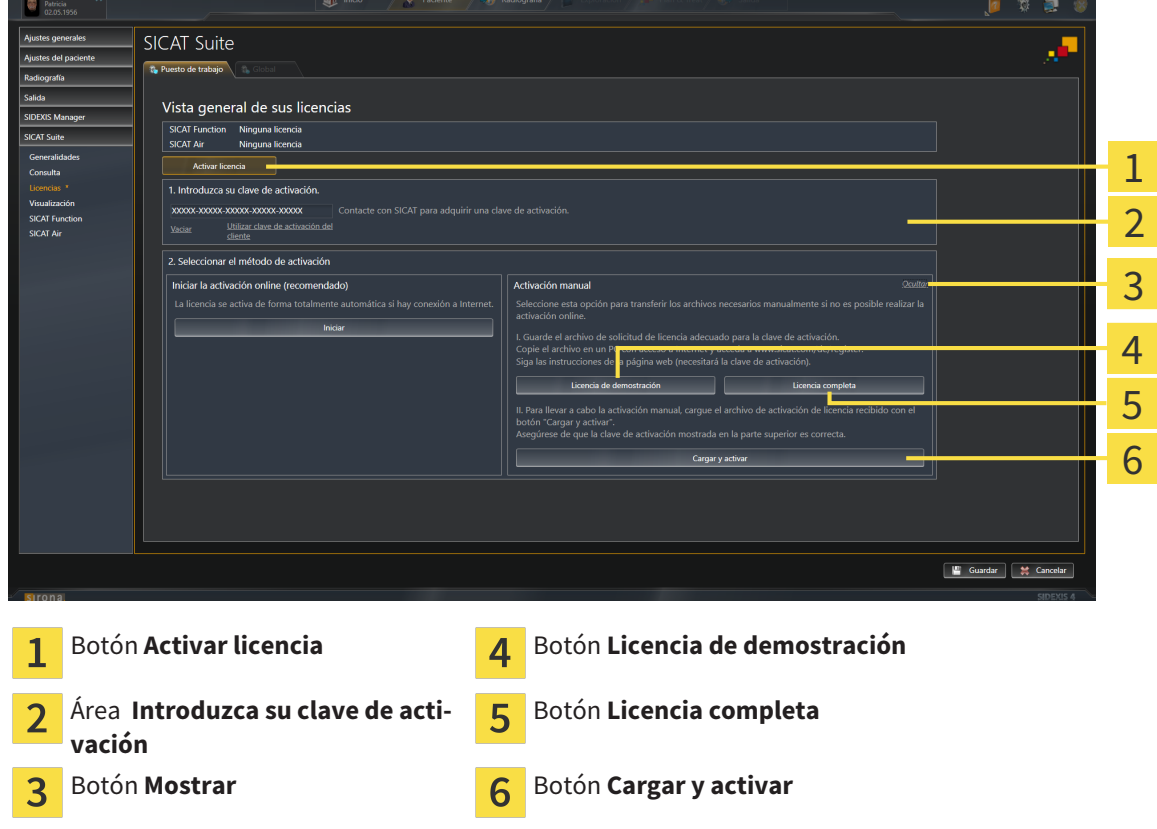

- 3. Si desea activar una licencia completa, haga clic en el botón **Licencia completa**.
- 4. Si desea activar una licencia de demostración, haga clic en el botón **Licencia de demostración**.
	- ▶ Se abre una ventana del explorador de Windows.
- 5. Seleccione la carpeta deseada para el archivo de solicitud de licencia y haga clic en **OK**.
	- ▶ Se genera un archivo de solicitud de licencia con la extensión de archivo **WibuCmRaC** y se guarda en la carpeta seleccionada.
- 6. Copie el archivo de solicitud de licencia en un PC con una conexión activa a Internet, por ejemplo, con la ayuda de una memoria extraíble USB.
- 7. En el PC con la conexión activa a Internet, abra un navegador y luego la página de Internet [http://](http://www.sicat.com/register) [www.sicat.com/register](http://www.sicat.com/register).
- 8. Siga las instrucciones de la página web de activación.
	- ▶ Las licencias adquiridas para aplicaciones instaladas o funciones concretas se retiran del pool de licencias.
	- ▶ El servidor de licencias de SICAT genera un archivo de activación de licencias con la extensión de archivo **WibuCmRaU** que debe descargar a su PC.
- 9. Copie de nuevo el archivo de activación de licencias descargado en el PC en el que se ejecuta SICAT Suite.
- 10. Compruebe si está la clave correcta en el campo **Introduzca su clave de activación**.
- 11. Dentro de la ventana **Vista general de sus licencias**, haga clic en el botón **Cargar y activar**. ▶ Se abre una ventana del explorador de Windows.
- 12. Navegue hasta el archivo de activación de licencias, selecciónelo y haga clic en **OK**.
- ▶ La licencia del archivo de activación de licencias se instala en SICAT Suite en el PC actual.
- ▶ La ventana de notificación se abre y muestra el siguiente mensaje: **La licencia se ha activado correctamente**.

Para desactivar una licencia completa y devolverla al pool de licencias, haga lo siguiente: ☑ Ya ha activado la licencia completa de una aplicación SICAT.

10.8.4 DEVOLVER LICENCIAS AL POOL DE LICENCIAS

cias.

- ☑ El PC en el que se ejecuta SICAT Suite dispone de una conexión activa a Internet.
- ☑ La ventana **Vista general de sus licencias** ya está abierta. Encontrará más información al respecto en *Abrir la ventana "Vista general de sus licencias" [*▶ *Página 45]*.

**NOTA** Debe cerrar las historias clínicas activas antes de realizar cambios en las licen-

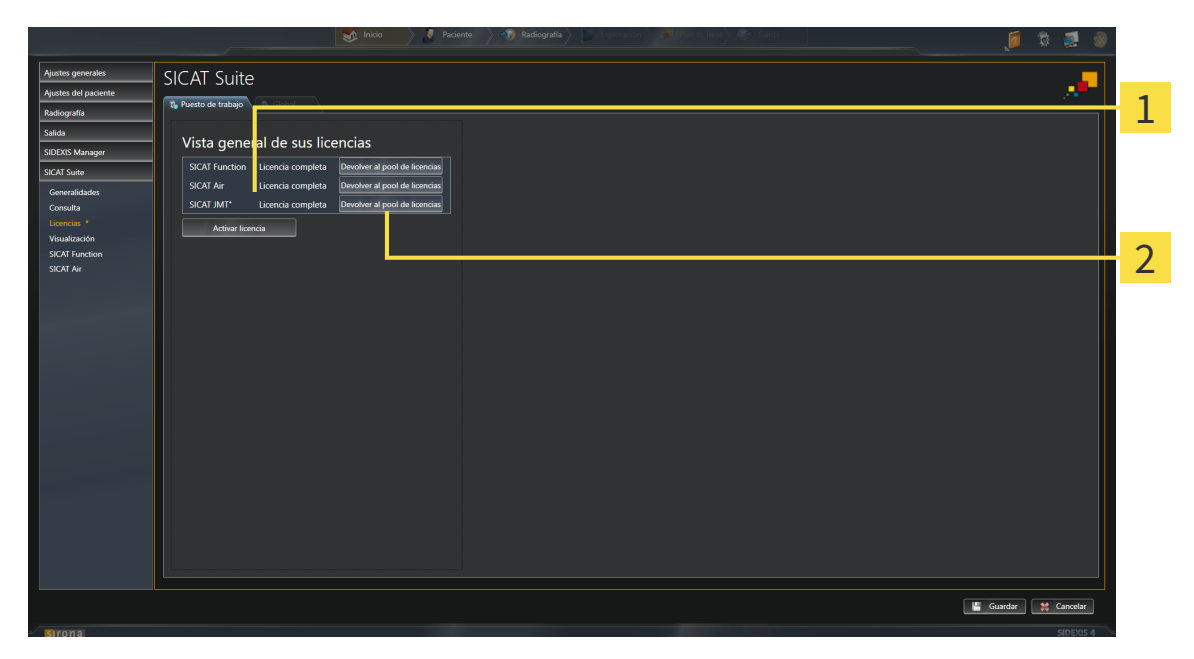

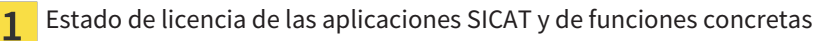

Botón **Devolver al pool de licencias**

 $\mathcal{P}$ 

- Dentro de la ventana Vista general de sus licencias, en la fila de la aplicación SICAT deseada o de una función concreta, haga clic en el botón **Devolver al pool de licencias**.
- ▶ La licencia seleccionada se devuelve al pool de licencias y vuelve a estar disponible para la activación.
- ▶ La ventana de notificación se abre y muestra el siguiente mensaje: **La licencia se ha devuelto correctamente al pool de licencias**.
- ▶ Sin una licencia, una aplicación solo está disponible en el modo Viewer. Si se han devuelto las licencias de todas las aplicaciones SICAT al pool de licencias, SICAT Suite cambia completamente al modo Viewer.

### 10.8.5 CANJEAR CÓDIGOS

- 1. En el PC con la conexión activa a Internet, abra un navegador y luego la página de Internet [http://](http://www.sicat.com/register) [www.sicat.de.](http://www.sicat.com/register)
- 2. Haga clic en el enlace al portal SICAT.
	- ▶ Se abrirá el portal SICAT.
- 3. Si no lo ha hecho ya, inicie sesión con su nombre de usuario y su contraseña en el portal SICAT.
- 4. En la administración de cuentas, haga clic en la entrada para administrar sus licencias.
- 5. Introduzca su código canjeable y confírmelo.

▶ El portal SICAT le muestra una licencia.

- 6. Guarde la licencia en su PC.
- 7. Inicie SICAT Suite y active la licencia.

Encontrará más información al respecto en *Activar licencias mediante una conexión activa a Internet [*▶ *Página 46]* y *Activar licencias manualmente o sin conexión activa a Internet [*▶ *Página 48]*.

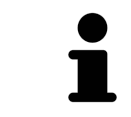

Encontrará más ayuda en la sección de preguntas más frecuentes (FAQ) del portal SICAT.

# 10.9 LA INTERFAZ DE USUARIO DE SICAT FUNCTION

La interfaz de usuario de SICAT Function consta de las siguientes secciones:

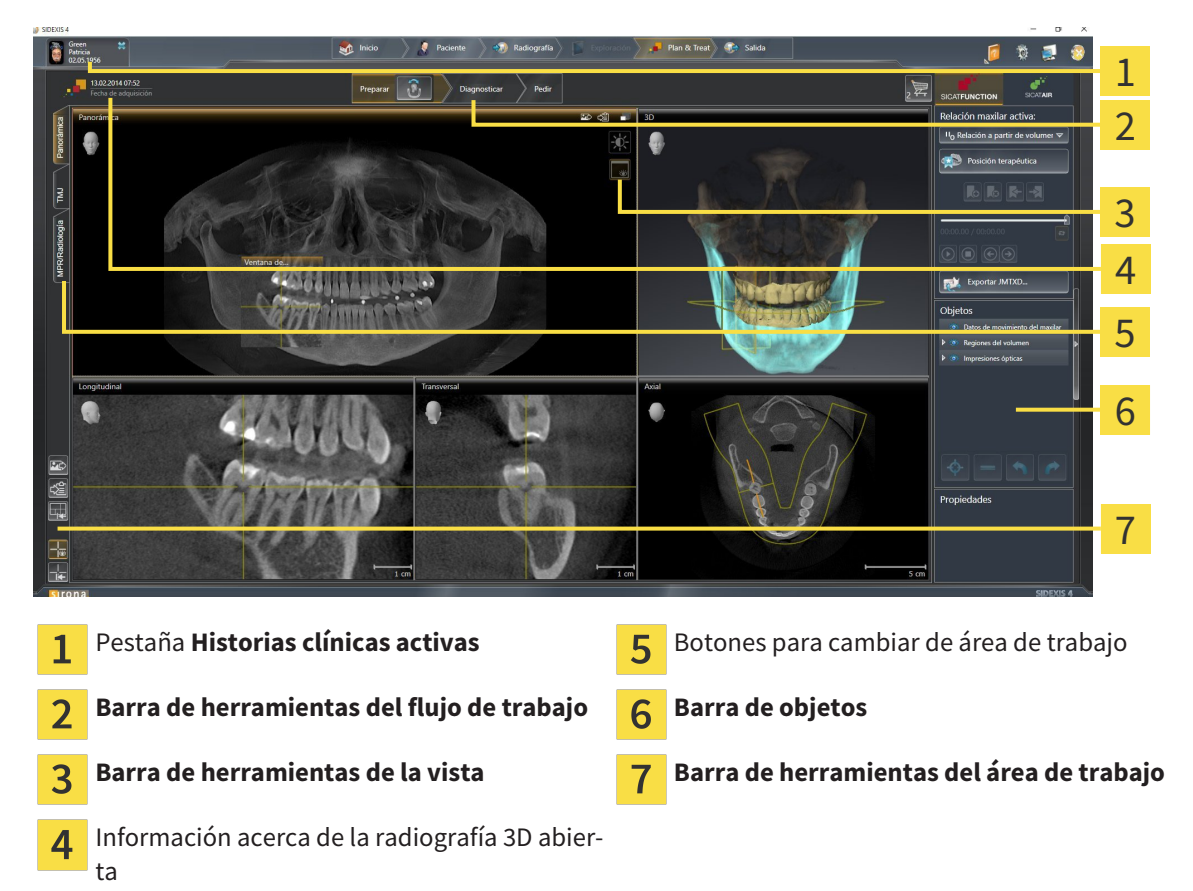

- La pestaña **Historias clínicas activas** muestra los atributos de la historia clínica activa.
- La **Barra de herramientas del flujo de trabajo** consta de distintos pasos de flujo de trabajo que contienen las herramientas principales del flujo de trabajo de la aplicación. Esto incluye herramientas con las que se pueden añadir e importar objetos de diagnóstico y objetos planificados. Encontrará más información al respecto en *Barra de herramientas del flujo de trabajo [*▶ *Página 53]*.
- El **Región del área de trabajo** es la parte de la interfaz de usuario situada debajo de la **Barra de herramientas del flujo de trabajo**. Muestra el área de trabajo activa de SICAT Function. Cada área de trabajo contiene una combinación determinada de vistas. Encontrará más información al respecto en *Áreas de trabajo [*▶ *Página 61]*.
- La vista activa es la única que muestra la **Barra de herramientas de la vista**. Contiene herramientas para ajustar la visualización de la vista respectiva. Encontrará más información al respecto en *Ajustar las vistas [*▶ *Página 71]* y en *Adaptar la vista 3D [*▶ *Página 84]*.
- La **Barra de objetos** contiene herramientas para administrar objetos de diagnóstico y objetos planificados. Encontrará más información al respecto en *Barra de objetos [*▶ *Página 55]*.
- La **Barra de herramientas del área de trabajo** contiene herramientas para modificar ajustes generales de áreas de trabajo y todas las vistas contenidas y para documentar el contenido de áreas de trabajo. Encontrará más información al respecto en *Mover, ocultar y mostrar retículos y marcos [*▶ *Página 79]*, *Restablecer vistas [*▶ *Página 82]*, *Ajustar y restablecer el formato de las áreas de trabajo [*▶ *Página 68]* y *Realizar capturas de pantalla de áreas de trabajo [*▶ *Página 69]*.

### 10.9.1 BARRA DE HERRAMIENTAS DEL FLUJO DE TRABAJO

En SICAT Function, la **Barra de herramientas del flujo de trabajo** se compone de tres pasos de flujo de trabajo:

- 1. **Preparar**
- 2. **Diagnosticar**
- 3. **Pedir**

#### CONTRAER Y EXPANDIR PASOS DE FLUJO DE TRABAJO

Puede contraer y expandir los pasos de flujo de trabajo haciendo clic en ellos.

#### 1. PASO DE FLUJO DE TRABAJO "PREPARAR"

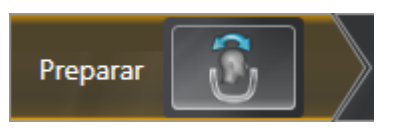

En el paso de flujo de trabajo **Preparar** está disponible la siguiente herramienta:

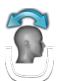

■ **Ajustar la alineación del volumen y el área panorámica**: encontrará más información al respecto en *Ajustar la alineación del volumen [*▶ *Página 94]* y en *Ajustar el área panorámica [*▶ *Página 99]*.

### 2. PASO DE FLUJO DE TRABAJO "DIAGNOSTICAR"

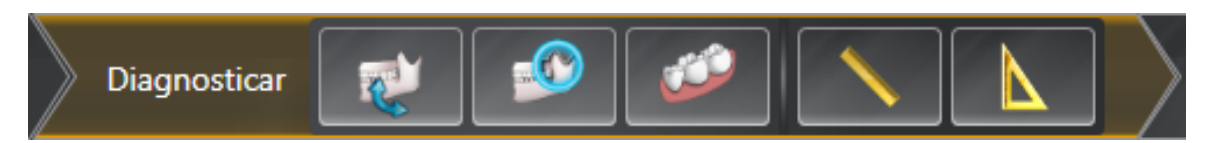

En el paso de flujo de trabajo **Diagnosticar** están disponibles las siguientes herramientas:

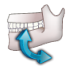

■ **Importar y registrar datos de movimiento del maxilar**: encontrará más información al respecto en *Importar y registrar datos de movimiento del maxilar de equipos para datos de movimientos del maxilar [*▶ *Página 104]*.

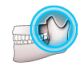

■ **Segmentar maxilar inferior y cóndilos**: encontrará más información al respecto en *Segmentación [*▶ *Página 109]*.

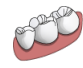

■ **Importar y registrar impresiones ópticas**: encontrará más información al respecto en *Importar y registrar impresiones ópticas [*▶ *Página 116]*.

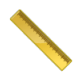

■ **Añadir medición de distancias (D)**: encontrará más información al respecto en *Añadir mediciones de distancias [*▶ *Página 137]*.

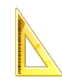

■ **Añadir medición de ángulo (A)**: encontrará más información al respecto en *Añadir mediciones de ángulos [*▶ *Página 138]*.

#### 3. PASO DE FLUJO DE TRABAJO "PEDIR"

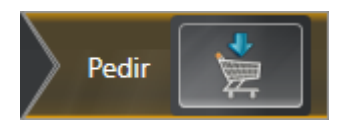

En el paso de flujo de trabajo **Pedir** está disponible la siguiente herramienta:

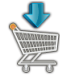

■ **Pedir férula terapéutica**: encontrará más información al respecto en *Colocar férulas terapéuticas en la cesta de la compra [*▶ *Página 145]*.

#### 10.9.2 BARRA DE OBJETOS

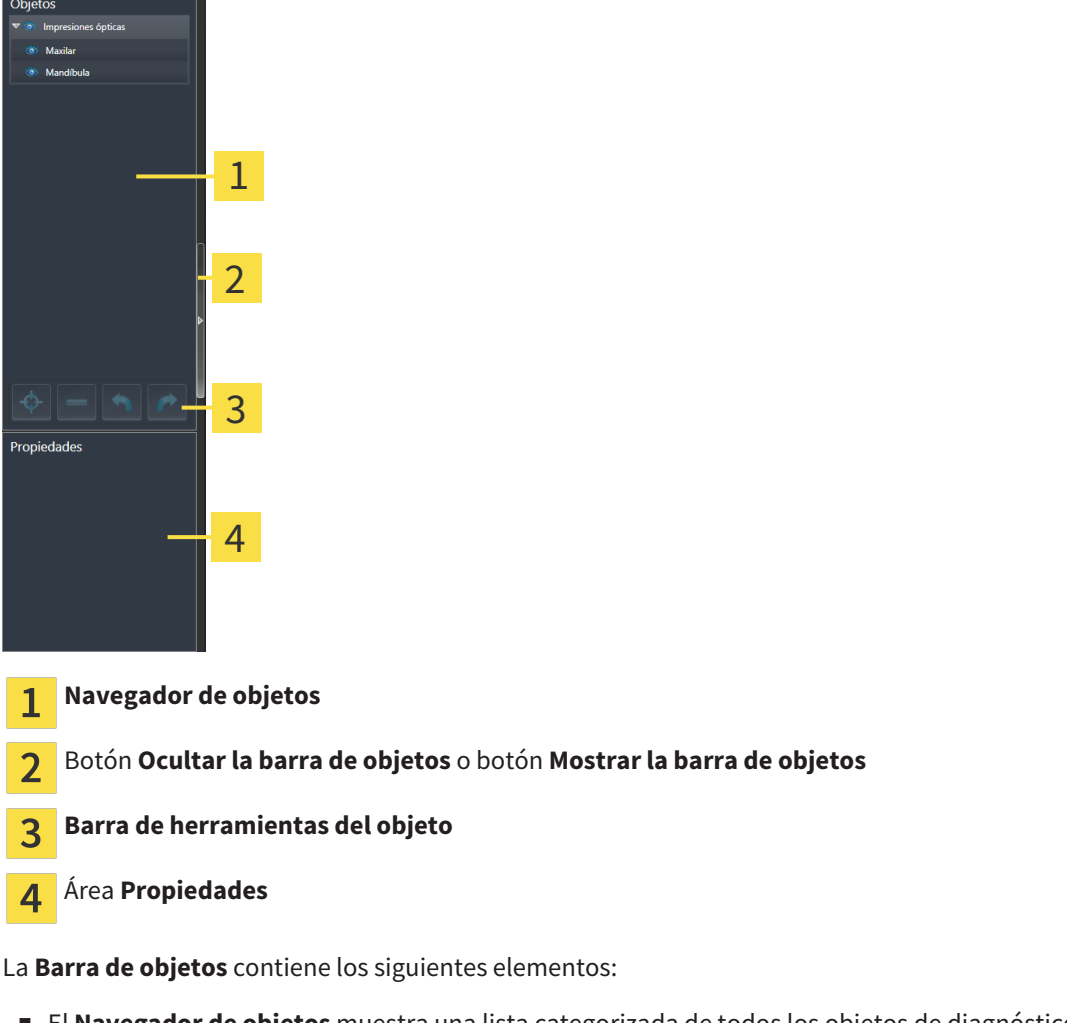

- El **Navegador de objetos** muestra una lista categorizada de todos los objetos de diagnóstico y los objetos planificados que ha añadido al estudio actual o que ha importado sobre este estudio. El **Navegador de objetos** agrupa objetos automáticamente. Por ejemplo, el grupo **Mediciones** contiene todos los objetos de medición. Puede contraer o expandir grupos de objetos, activar objetos y grupos de objetos y mostrar y ocultar objetos y grupos de objetos. Encontrará más información al respecto en *Gestionar objetos con el navegador de objetos [*▶ *Página 56]*.
- La **Barra de herramientas del objeto** contiene herramientas para enfocar objetos, eliminar objetos o grupos de objetos y deshacer o rehacer acciones de objetos o de grupos de objetos. Encontrará más información al respecto en *Gestionar objetos con la barra de herramientas del objeto [*▶ *Página 58]*.
- El área **Propiedades** muestra los detalles del objeto activo.

Los objetos que están disponibles en SICAT Function se encuentran en *Objetos SICAT Function [*▶ *Página 59]*.

Puede mostrar y ocultar la **Barra de objetos** haciendo clic en el botón **Ocultar la barra de objetos** o en el botón **Mostrar la barra de objetos** situado a la derecha en la **Barra de objetos**.

### 10.9.3 GESTIONAR OBJETOS CON EL NAVEGADOR DE OBJETOS

#### CONTRAER Y EXPANDIR GRUPOS DE OBJETOS

Para contraer y expandir un grupo de objetos, haga lo siguiente:

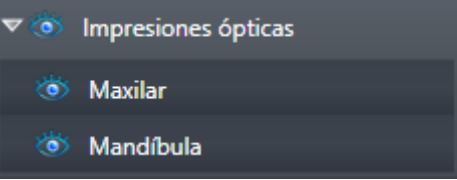

☑ El grupo de objetos deseado está expandido actualmente.

- 1. Haga clic en el icono **Contraer** situado junto al grupo de objetos deseado.
	- ▶ El grupo de objetos se contrae.

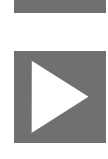

2. Haga clic en el icono **Expandir** situado junto al grupo de objetos deseado.

▶ El grupo de objetos se expande.

### ACTIVAR OBJETOS Y GRUPOS DE OBJETOS

Algunas herramientas solo están disponibles para objetos o grupos de objetos activos.

Para activar un objeto o un grupo de objetos, haga lo siguiente:

☑ El objeto o el grupo de objetos deseado está desactivado actualmente.

- Haga clic en el objeto o grupo de objetos deseado.
	- ▶ SICAT Function desactiva un objeto o grupo de objetos previamente activado.
	- ▶ SICAT Function activa el objeto o grupo de objetos deseado.
	- ▶ SICAT Function destaca en color el objeto o grupo de objetos en el **Navegador de objetos** y en las vistas.

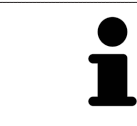

En las vistas 2D también es posible activar determinados objetos haciendo clic en ellos.

### MOSTRAR Y OCULTAR OBJETOS Y GRUPOS DE OBJETOS

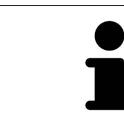

Esta función solo está disponible para determinados tipos de objetos.

Para mostrar y ocultar un objeto o grupo de objetos, haga lo siguiente:

☑ El objeto o grupo de objetos deseado se muestra actualmente.

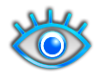

1. Haga clic en el icono **Mostrado** o en el icono **Algunos mostrados** junto al objeto o grupo de objetos deseado.

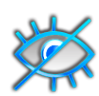

- ▶ SICAT Function oculta el objeto o grupo de objetos.
- ▶ SICAT Function muestra el icono **Oculto** junto al objeto o grupo de objetos.

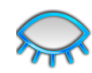

- 2. Haga clic en el icono **Oculto** situado junto al objeto o grupo de objetos deseado.
- ▶ SICAT Function muestra el objeto o grupo de objetos.
- ▶ SICAT Function muestra el icono **Mostrado** junto al objeto o grupo de objetos.

### 10.9.4 GESTIONAR OBJETOS CON LA BARRA DE HERRAMIENTAS DEL OBJETO

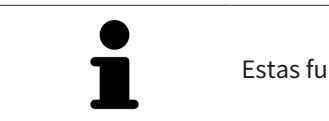

Estas funciones solo están disponibles para determinados tipos de objetos.

#### ENFOCAR OBJETOS

Utilice esta función para buscar objetos en vistas.

Para enfocar un objeto, haga lo siguiente:

☑ El objeto deseado ya está activo. Encontrará más información al respecto en *Gestionar objetos con el navegador de objetos [*▶ *Página 56]*.

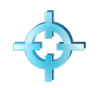

■ Haga clic en el icono **Enfocar objeto activo (F)**.

- ▶ SICAT Function desplaza el punto de enfoque de las vistas al objeto activo.
- ▶ SICAT Function muestra el objeto activo en las vistas.

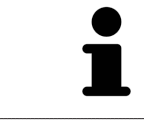

También puede enfocar objetos haciendo doble clic en ellos en el **Navegador de objetos** o en una vista que no sea la vista **3D**.

#### ELIMINAR OBJETOS Y GRUPOS DE OBJETOS

Para eliminar un objeto o un grupo de objetos, haga lo siguiente:

- ☑ El objeto o grupo de objetos deseado ya está activo. Encontrará más información al respecto en *Gestionar objetos con el navegador de objetos [*▶ *Página 56]*.
- Haga clic en el icono **Eliminar el objeto/grupo activo (Supr)**.
- ▶ SICAT Function elimina el objeto o grupo de objetos.

#### DESHACER Y REHACER ACCIONES DE OBJETOS

Para deshacer y rehacer la última acción de objeto o de grupo, haga lo siguiente:

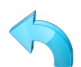

1. Haga clic en el icono **Deshacer la última acción de objeto/grupo (Ctrl+Z)**.

- ▶ SICAT Function deshace la última acción de objeto o de grupo.
- 2. Haga clic en el icono **Rehacer acción de objeto/grupo (Ctrl+Y)**.

▶ SICAT Function rehace la última acción de objeto o de grupo deshecha.

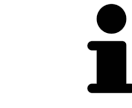

Las opciones de deshacer y rehacer solamente están disponibles mientras está abierto un estudio en una aplicación SICAT.

## 10.9.5 OBJETOS SICAT FUNCTION

En el **Navegador de objetos**, SICAT Function agrupa objetos específicos de la aplicación de la manera siguiente:

- **Datos de movimiento del maxilar**
- **Regiones del volumen**
	- **Mandíbula** con los elementos **Lado izquierdo maxilar inferior**, **Lado derecho maxilar inferior** y **Parte frontal del maxilar inferior**
- **Impresiones ópticas**

### OBJETO DATOS DE MOVIMIENTO DEL MAXILAR

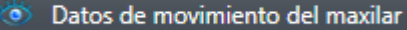

Después de importar datos de movimiento del maxilar, SICAT Function muestra un objeto **Datos de movimiento del maxilar** en el **Navegador de objetos**.

### OBJETO MANDÍBULA

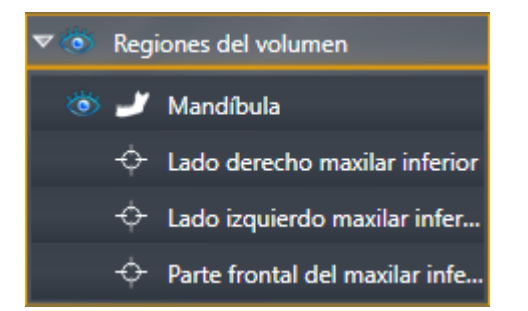

Un objeto **Mandíbula** contiene los siguientes subobjetos:

- **Lado izquierdo maxilar inferior**
- **Lado derecho maxilar inferior**
- **Parte frontal del maxilar inferior**

Si se enfoca uno de los subobjetos, SICAT Function enfoca todas las vistas 2D en el objeto seleccionado.

### OBJETO IMPRESIONES ÓPTICAS

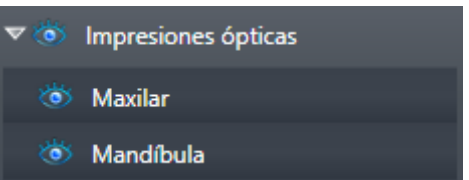

Un objeto **Impresiones ópticas** contiene los siguientes subobjetos:

- **Maxilar**
- **Mandíbula**

Si se enfoca uno de los subobjetos, SICAT Function enfoca todas las vistas 2D en el objeto seleccionado.

Si se elimina un objeto **Maxilar** o un objeto **Mandíbula**, SICAT Function elimina todas las impresiones ópticas del estudio.

# 10.10 ÁREAS DE TRABAJO

Las aplicaciones SICAT representan estudios en distintas vistas y disponen combinaciones de vistas en áreas de trabajo.

En SICAT Function hay tres áreas de trabajo distintas:

- Área de trabajo **Panorámica**: encontrará más información al respecto en *Vista general del área de trabajo panorámica [*▶ *Página 62]*.
- Área de trabajo **TMJ**: encontrará más información al respecto en *Vista general del área de trabajo TMJ [*▶ *Página 64]*.
- Área de trabajo **MPR/Radiología**: encontrará más información al respecto en *Vista general del área de trabajo MPR/Radiología [*▶ *Página 66]*.

Las siguientes acciones están disponibles para las áreas de trabajo y las vistas contenidas:

- *Cambiar el área de trabajo activa* [▶ *Página 67*].
- *Ajustar y restablecer el formato de las áreas de trabajo [*▶ *Página 68]*.
- *Ajustar las vistas* [▶ *Página 71]*.
- Existen posibilidades adicionales para ajustar la vista **3D**. Encontrará más información al respecto en *Adaptar la vista 3D [*▶ *Página 84]*.
- Es posible documentar el contenido del área de trabajo activa. Encontrará más información al respecto en *Realizar capturas de pantalla de áreas de trabajo [*▶ *Página 69]*.

### 10.10.1 VISTA GENERAL DEL ÁREA DE TRABAJO PANORÁMICA

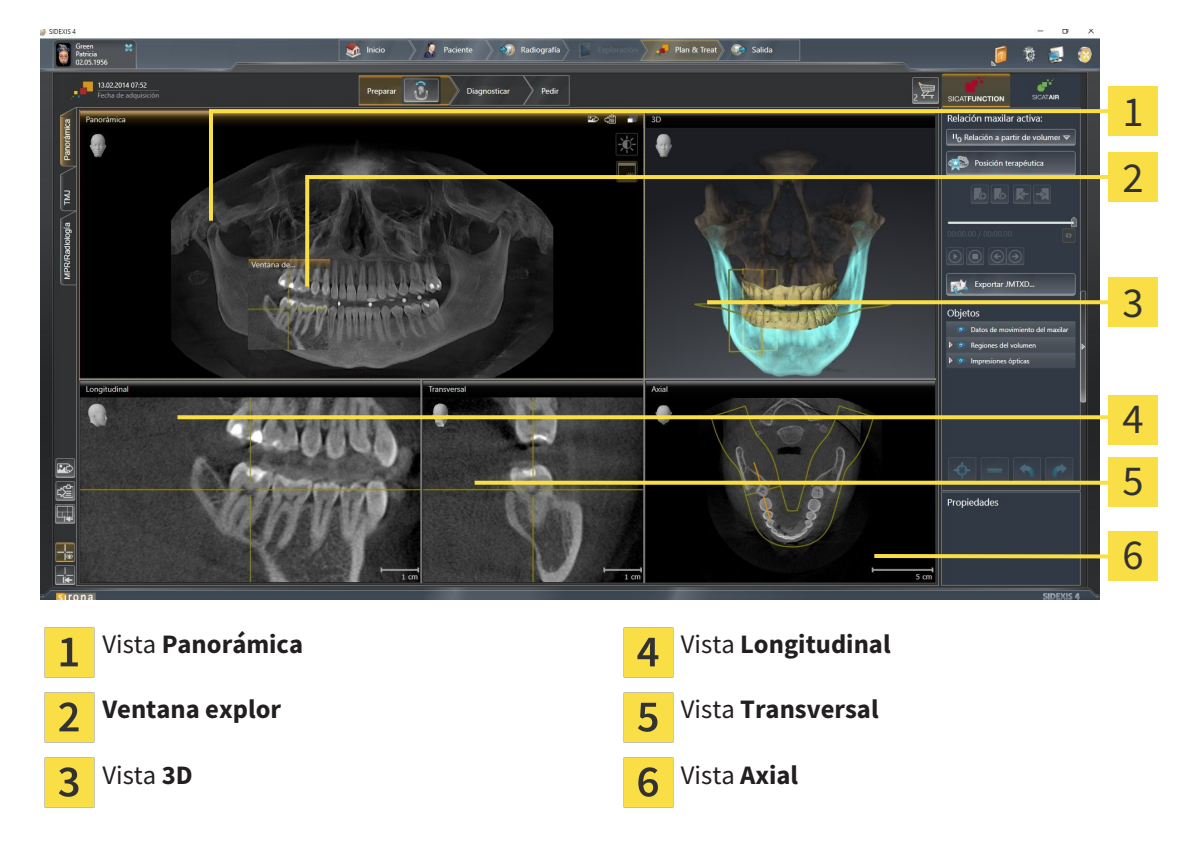

### VISTA PANORÁMICA

La vista **Panorámica** se corresponde con un ortopantomograma virtual (OPG). Muestra una proyección ortogonal a la curva panorámica con un grosor determinado. Puede ajustar la curva panorámica y el grosor a ambos maxilares. Encontrará más información al respecto en *Ajustar el área panorámica [*▶ *Página 99]*.

### VENTANA EXPLOR.

La **Ventana explor** está incrustada en la vista **Panorámica**. Añade la tercera dimensión a la vista **Panorámica** mostrando cortes en paralelo a la curva panorámica. Puede mostrar y ocultar la **Ventana explor**. Encontrará más información al respecto en *Desplazar, ocultar y visualizar la ventana de exploración [*▶ *Página 80]*.

#### VISTA 3D

La vista **3D** muestra una visualización 3D del estudio abierto.

#### VISTA LONGITUDINAL

La vista **Longitudinal** muestra cortes tangenciales con respecto a la curva panorámica.

#### VISTA TRANSVERSAL

La vista **Transversal** muestra cortes ortogonales con respecto a la curva panorámica.

### VISTA AXIAL

De forma predeterminada, la vista **Axial** muestra cortes desde arriba. Puede cambiar la posición de la vista **Axial**. Encontrará más información al respecto en *Modificar los ajustes de visualización [*▶ *Página 165]*.

Las funciones de las vistas se encuentran en *Ajustar las vistas [*▶ *Página 71]* y en *Adaptar la vista 3D [*▶ *Página 84]*.

### 10.10.2 VISTA GENERAL DEL ÁREA DE TRABAJO TMJ

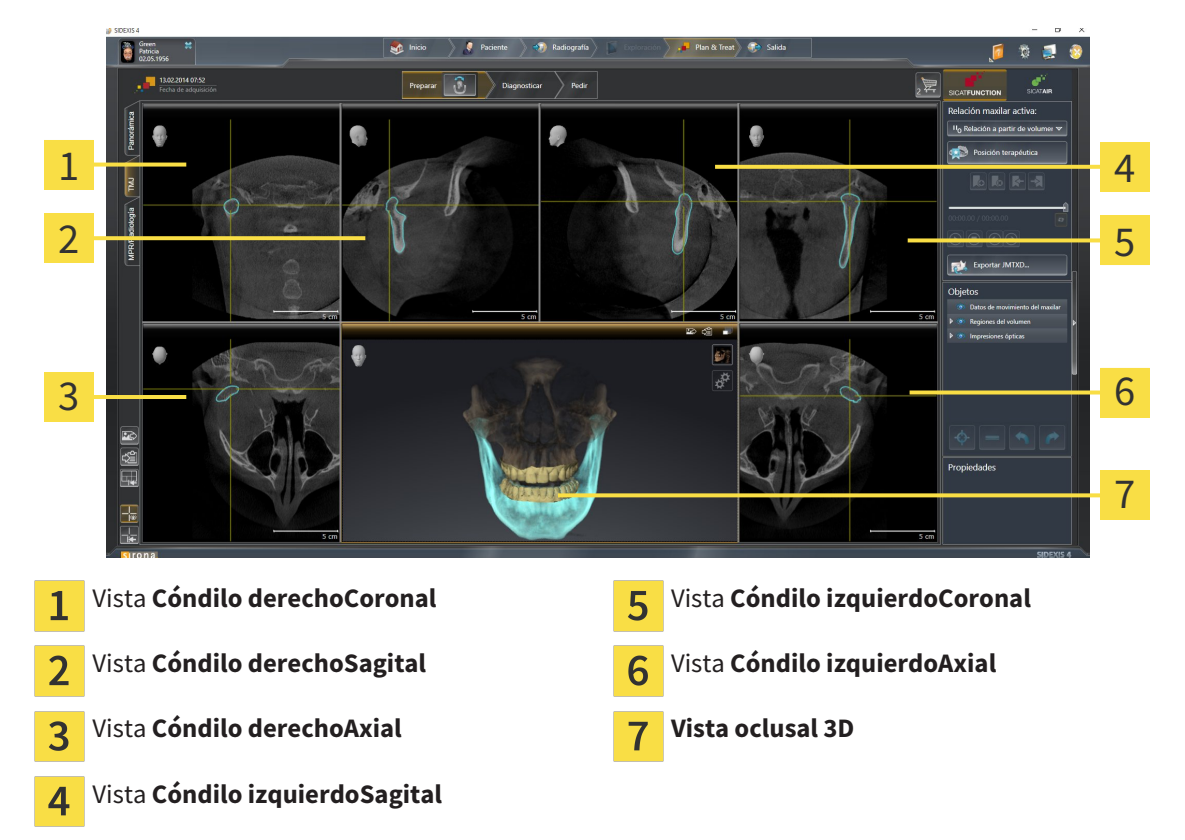

Puede seleccionar la articulación anatómica individual de un paciente en el área JMT y obtener hallazgos en las vistas. Encontrará más información sobre el área JMT en *Interactuar con los movimientos del maxilar [*▶ *Página 124]*.

El área de trabajo **TMJ** muestra simultáneamente el cóndilo izquierdo y el derecho. Esto permite la comparación directa de ambas articulaciones temporomaxilares. Mediante la comparación se pueden identificar asimetrías en el movimiento y la morfología de las articulaciones temporomaxilares.

SICAT Function identifica los cóndilos móviles de manera diferente:

- En las vistas de corte, SICAT Function muestra los cóndilos móviles como un contorno azul.
- En las vistas de corte, SICAT Function muestra el límite de segmentación como un contorno amarillo.
- En la vista **3D**, SICAT Function muestra los cóndilos móviles como un objeto 3D azul.

Para poder comparar mejor las articulaciones temporomaxilares izquierda y derecha, las vistas deberían estar alineadas con el plano medio sagital (plano de simetría especular) de la cabeza. A fin de compensar posicionamientos erróneos durante la radiografía 3D, utilice la función **Ajustar la alineación del volumen**. Encontrará más información al respecto en *Ajustar la alineación del volumen [*▶ *Página 237]*. A la hora de alinear el volumen, es preciso asegurarse de que las articulaciones temporomaxilares estén lo más simétricas posible respecto del plano medio sagital.

En el área de trabajo **TMJ** existen opciones adicionales para analizar datos de movimiento del maxilar y regiones del volumen. Encontrará más información al respecto en *Funciones en el área de trabajo TMJ [*▶ *Página 130]*, *Utilizar el triángulo de Bonwill [*▶ *Página 133]*, *Mostrar el límite de segmentación [*▶ *Página 134]* y *Mostrar el movimiento centrado en los cóndilos [*▶ *Página 135]*.

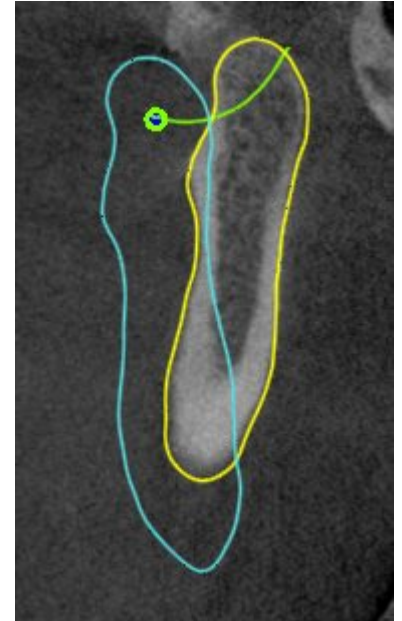

## 10.10.3 VISTA GENERAL DEL ÁREA DE TRABAJO MPR/RADIOLOGÍA

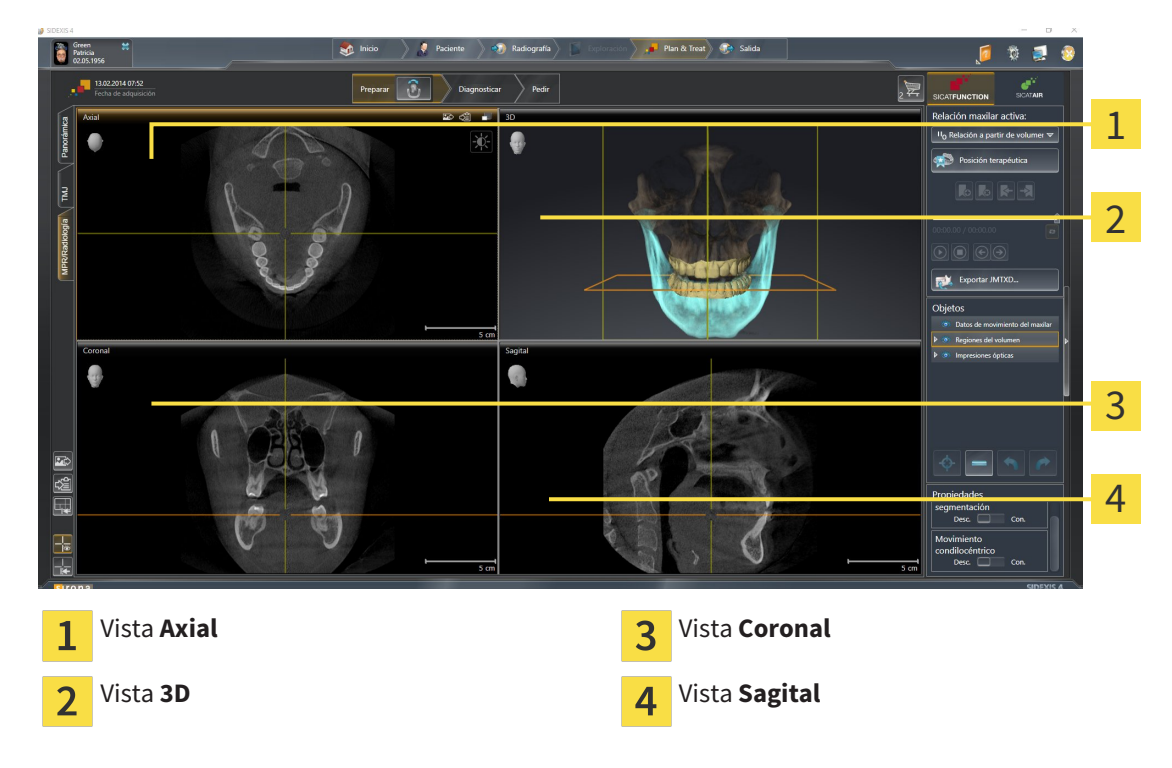

#### VISTA AXIAL

De forma predeterminada, la vista **Axial** muestra cortes desde arriba. Puede cambiar la posición de la vista **Axial**. Encontrará más información al respecto en *Modificar los ajustes de visualización [*▶ *Página 165]*.

#### VISTA 3D

La vista **3D** muestra una visualización 3D del estudio abierto.

#### VISTA CORONAL

La vista **Coronal** muestra cortes desde delante.

#### VISTA SAGITAL

De forma predeterminada, la vista **Sagital** muestra cortes desde la derecha. Puede cambiar la posición de la vista **Sagital**. Encontrará más información al respecto en *Modificar los ajustes de visualización [*▶ *Página 165]*.

Las funciones de las vistas se encuentran en *Ajustar las vistas [*▶ *Página 71]* y en *Adaptar la vista 3D [*▶ *Página 84]*.

### 10.10.4 CAMBIAR EL ÁREA DE TRABAJO ACTIVA

Para cambiar el área de trabajo activa, haga lo siguiente:

- En la esquina superior izquierda de la región del área de trabajo, haga clic en la pestaña del área de trabajo deseada.
- ▶ Se abre el área de trabajo seleccionada.

### 10.10.5 AJUSTAR Y RESTABLECER EL FORMATO DE LAS ÁREAS DE TRABAJO

### AJUSTAR EL FORMATO DEL ÁREA DE TRABAJO ACTIVA

Para ajustar el formato del área de trabajo activa, haga lo siguiente:

- 1. Sitúe el puntero del ratón sobre el límite entre dos o varias vistas.
	- ▶ El puntero del ratón se transforma:

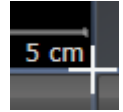

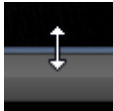

- 2. Pulse y mantenga pulsado el botón izquierdo del ratón.
- 3. Desplace el ratón.
	- ▶ La posición del límite cambia.
	- ▶ Se cambian los tamaños de las vistas en todos los lados del límite.
- 4. Suelte el botón izquierdo del ratón.
- ▶ SICAT Function conserva la posición actual del límite y los tamaños actuales de las vistas en todos los lados del límite.

### RESTABLECER EL FORMATO DEL ÁREA DE TRABAJO ACTIVA

Para restablecer el formato del área de trabajo activa, haga lo siguiente:

- En la **Barra de herramientas del área de trabajo**, haga clic en el icono **Restablecer el formato del área de trabajo activa**.
- ▶ SICAT Function restablece el área de trabajo activa al formato estándar. Esto significa que el software muestra todas las vistas en sus tamaños estándar.

### 10.10.6 REALIZAR CAPTURAS DE PANTALLA DE ÁREAS DE TRABAJO

A efectos de documentación, puede copiar capturas de pantalla de las áreas de trabajo en el portapapeles de Windows.

### AÑADIR LA CAPTURA DE PANTALLA DE UN ÁREA DE TRABAJO A LA EDICIÓN DE SIDEXIS 4

Para añadir una captura de pantalla de un área de trabajo a la edición de SIDEXIS 4, haga lo siguiente:

☑ El área de trabajo deseada ya está activa. Encontrará más información al respecto en *Cambiar el área de trabajo activa [*▶ *Página 67]*.

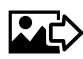

- En la barra de herramientas del área de trabajo, haga clic en el icono **Añadir captura de pantalla del área de trabajo activa a la edición de SIDEXIS 4**.
- ▶ SICAT Function añade una captura de pantalla del área de trabajo a la edición de SIDEXIS 4.

### COPIAR LA CAPTURA DE PANTALLA DE UN ÁREA DE TRABAJO EN EL PORTAPAPELES DE WINDOWS

Para copiar la captura de pantalla de un área de trabajo en el portapapeles de Windows, haga lo siguiente:

☑ El área de trabajo deseada ya está activa. Encontrará más información al respecto en *Cambiar el área de trabajo activa [*▶ *Página 67]*.

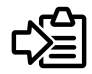

■ Haga clic en el icono **Copiar captura de pantalla del área de trabajo activa en el portapapeles** de la barra de herramientas del área de trabajo.

▶ SICAT Function copia una captura de pantalla del área de trabajo en el portapapeles de Windows.

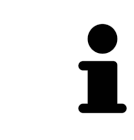

Puede añadir capturas de pantalla del portapapeles a muchas aplicaciones, por ejemplo, a un software de edición de imágenes o a procesadores de textos. En la mayoría de las aplicaciones, el método abreviado de teclado para insertar es Ctrl  $+V.$ 

# 10.11 VISTAS

Las vistas están incluidas en las áreas de trabajo. Encontrará una descripción de las distintas áreas de trabajo y vistas en *Áreas de trabajo [*▶ *Página 61]*.

Puede ajustar las vistas. Encontrará más información al respecto en *Ajustar las vistas [*▶ *Página 71]* y en *Adaptar la vista 3D [*▶ *Página 84]*.

### 10.11.1 AJUSTAR LAS VISTAS

Algunas herramientas para ajustar las vistas solo están disponibles para la vista activa. Encontrará la manera de activar una vista en *Cambiar la vista activa [*▶ *Página 73]*.

Una vista activa contiene los siguientes elementos:

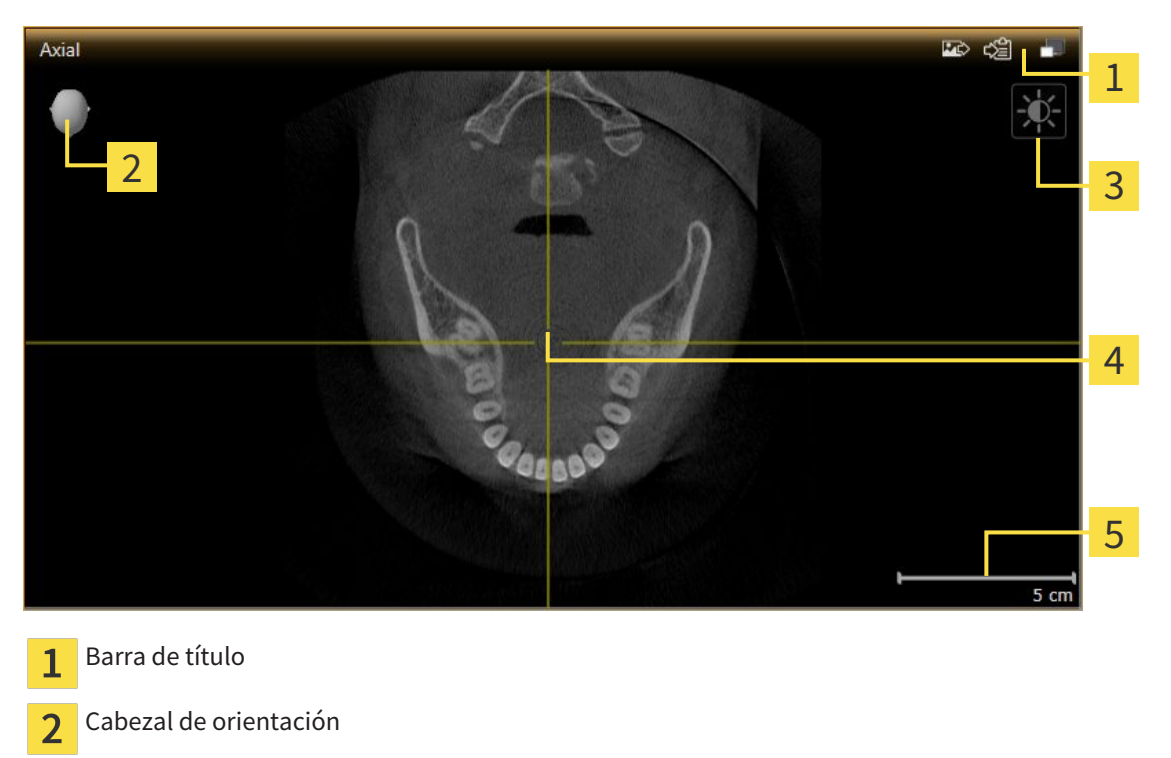

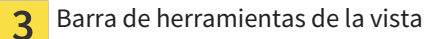

- Retículo  $\overline{4}$
- Escala 5

Las vistas de corte 2D muestran retículos. Los retículos son líneas de corte con otras vistas de corte. SICAT Function sincroniza todas las vistas de corte entre sí. Esto significa que todos los retículos apuntan a la misma posición dentro de los datos radiográficos 3D. Con ello podrá asignar estructuras anatómicas más allá de las vistas.

La vista **3D** muestra los marcos que visualizan las posiciones actuales de las vistas de corte 2D.

Las vistas de corte 2D contienen una escala.

Para ajustar las vistas están disponibles las siguientes acciones:

- *Cambiar la vista activa* [▶ *Página 73]*
- *Maximizar y restablecer vistas* [▶ *Página 74*]
- *Ajustar y restablecer el brillo y el contraste de las vistas 2D [▶ Página 75]*
- *Ampliar vistas y desplazar secciones* [▶ *Página 77*]
- *Desplazarse por los cortes de las vistas de corte 2D [▶ Página 78]*
- *Mover, ocultar y mostrar retículos y marcos [▶ Página 79]*
- *Desplazar, ocultar y visualizar la ventana de exploración [*▶ *Página 80]*
- *Restablecer vistas* [▶ *Página 82*].

Existen otras posibilidades para ajustar la vista **3D**. Encontrará más información al respecto en *Adaptar la vista 3D [*▶ *Página 84]*.

Puede documentar el contenido de una vista activa. Encontrará más información al respecto en *Realizar capturas de pantalla de vistas [*▶ *Página 83]*.
### 10.11.2 CAMBIAR LA VISTA ACTIVA

La vista activa es la única que muestra la **Barra de herramientas de la vista** y la barra de título.

Para activar una vista, haga lo siguiente:

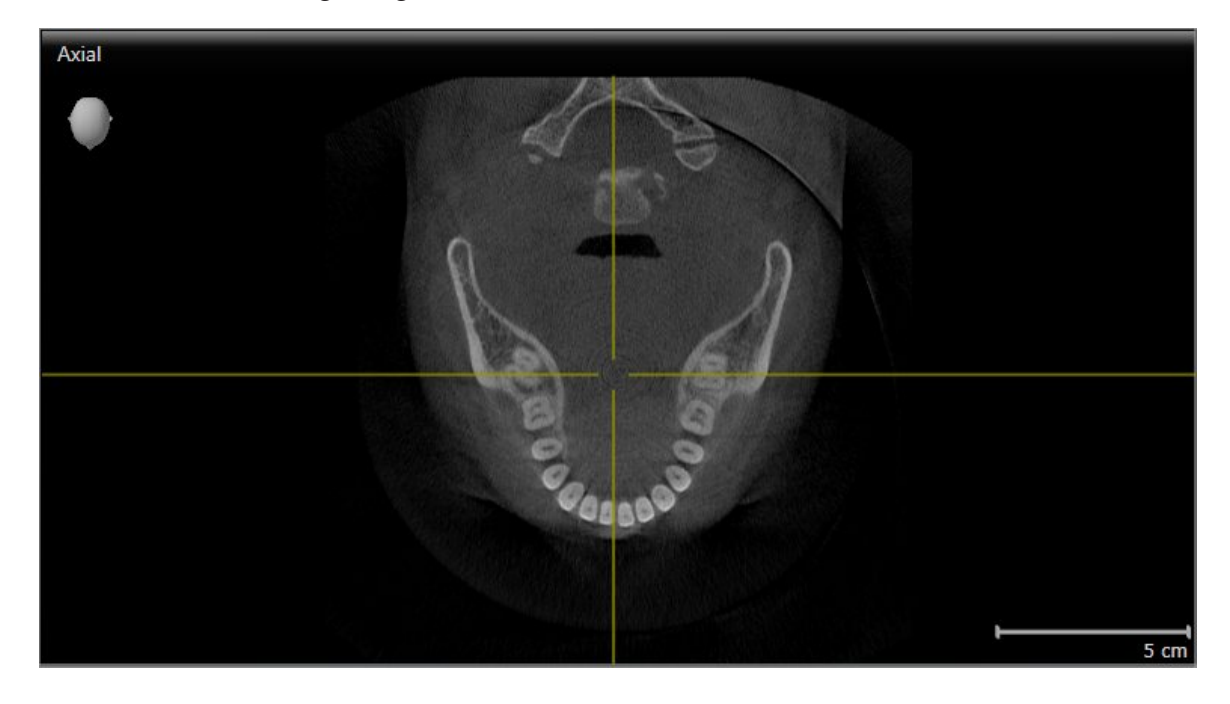

■ Haga clic en la vista que desee.

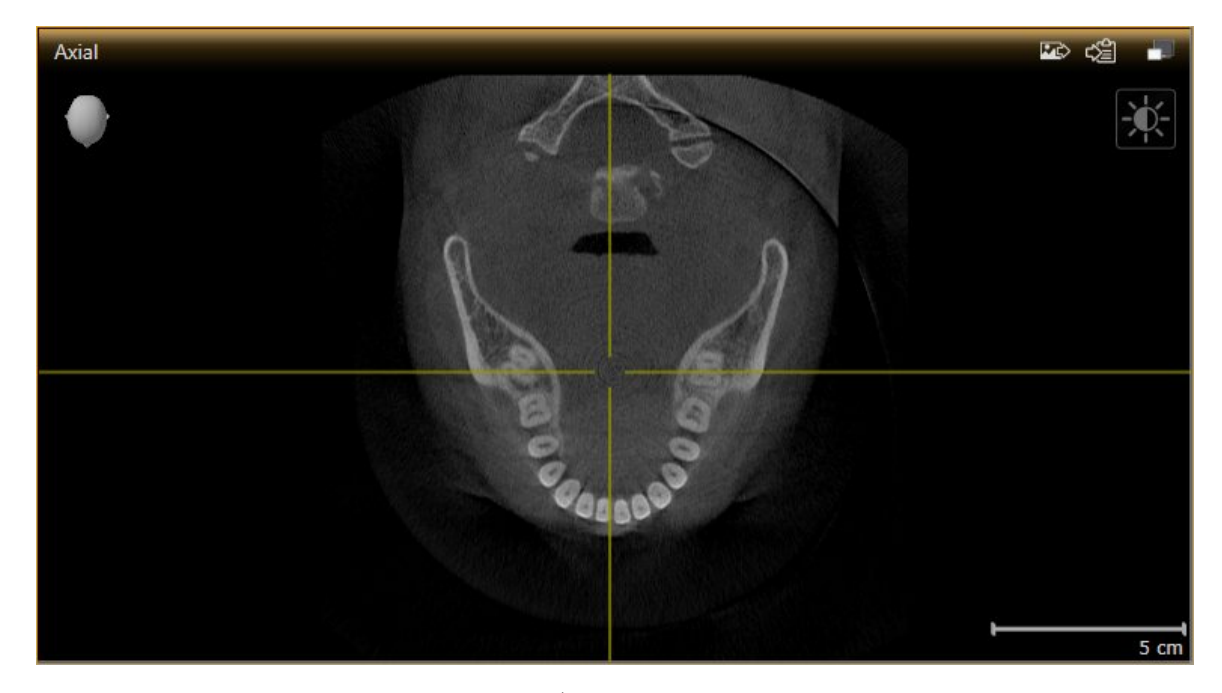

▶ SICAT Function activa la vista:

La vista activa se reconoce porque la barra de título es de color naranja.

### 10.11.3 MAXIMIZAR Y RESTABLECER VISTAS

Para maximizar una vista y restablecer su tamaño anterior, haga lo siguiente:

- ☑ La vista deseada ya está activa. Encontrará más información al respecto en *Cambiar la vista activa [*▶ *Página 73]*.
- ☑ La vista deseada no está maximizada.

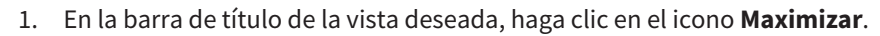

- $\blacktriangleright$  SICAT Function maximiza la vista.
- 2. En la barra de título de la vista maximizada, haga clic en el icono **Restaurar**.
	- ▶ SICAT Function restablece el tamaño anterior de la vista.

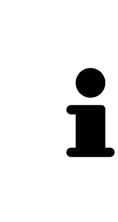

- Para maximizar las vistas y restablecer su tamaño anterior, están disponibles las siguientes alternativas:
- Para maximizar una vista, también puede hacer doble clic en la línea de título de la vista deseada.
- Para restablecer el tamaño anterior de una vista, también puede hacer doble clic en la línea de título de la vista maximizada.

### 10.11.4 AJUSTAR Y RESTABLECER EL BRILLO Y EL CONTRASTE DE LAS VISTAS 2D

Para ajustar el brillo y el contraste de una vista 2D, haga lo siguiente:

☑ La vista 2D deseada ya está activa. Encontrará más información al respecto en *Cambiar la vista activa [*▶ *Página 73]*.

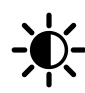

1. En la **Barra de herramientas de la vista** de la vista 2D, sitúe el puntero del ratón sobre el icono **Ajustar brillo y contraste**.

▶ Se abre la ventana transparente **Ajustar brillo y contraste**:

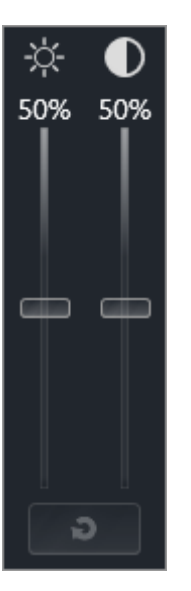

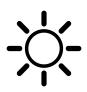

- 2. Sitúe el puntero del ratón sobre la corredera **Brillo**.
- 3. Pulse y mantenga pulsado el botón izquierdo del ratón y mueva el puntero hacia arriba o hacia abajo.
	- ▶ SICAT Function adapta el brillo de la vista 2D conforme a la posición de la corredera del **Brillo**.
- 4. Suelte el botón izquierdo del ratón.

▶ SICAT Function mantiene el brillo actual de la vista 2D.

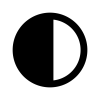

- 5. Sitúe el puntero del ratón sobre la corredera **Contraste**.
- 6. Pulse y mantenga pulsado el botón izquierdo del ratón y mueva el puntero hacia arriba o hacia abajo.
	- ▶ SICAT Function adapta el contraste de la vista 2D conforme a la posición de la corredera del **Contraste**.
- 7. Suelte el botón izquierdo del ratón.

▶ SICAT Function mantiene el contraste actual de la vista 2D.

▶ La ventana transparente **Ajustar brillo y contraste** se cierra.

8. Desplace el puntero del ratón fuera de la ventana transparente **Ajustar brillo y contraste**.

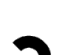

Para restablecer el brillo y el contraste de la vista 2D a los valores estándar, puede hacer clic en el icono **Restablecer brillo y contraste**.

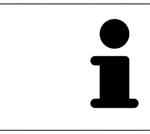

El brillo y el contraste de todas las vistas de corte 2D están adaptados entre sí.

### 10.11.5 AMPLIAR VISTAS Y DESPLAZAR SECCIONES

#### AMPLIAR UNA VISTA

La opción de zoom amplía o reduce el contenido de una vista.

Para aplicar el zoom en una vista, haga lo siguiente:

- 1. Sitúe el puntero del ratón sobre la vista deseada.
- 2. Gire la rueda del ratón hacia delante.
	- ▶ La vista se ampliará.
- 3. Gire la rueda del ratón hacia atrás.
- ▶ La vista se reducirá.

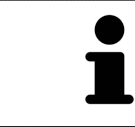

Como alternativa, puede pulsar la rueda del ratón y mover el ratón hacia arriba o hacia abajo para reducir o ampliar la vista.

### DESPLAZAR LA SECCIÓN DE UNA VISTA

Para desplazar la sección de una vista, haga lo siguiente:

- 1. Sitúe el puntero del ratón sobre la vista deseada.
- 2. Pulse y mantenga pulsado el botón derecho del ratón.
	- ▶ El puntero del ratón se transforma.
- 3. Desplace el ratón.
	- ▶ La sección de la vista se desplaza según el movimiento del puntero del ratón.
- 4. Suelte el botón derecho del ratón.
- ▶ SICAT Function mantiene la sección actual de la vista.

### 10.11.6 DESPLAZARSE POR LOS CORTES DE LAS VISTAS DE CORTE 2D

Para desplazarse por los cortes de una vista de corte 2D, haga lo siguiente:

- 1. Sitúe el puntero del ratón sobre la vista de corte 2D que desee.
- 2. Pulse y mantenga pulsado el botón izquierdo del ratón.
	- ▶ El puntero del ratón se visualiza como una flecha bidireccional.
- 3. Mueva el ratón hacia arriba o hacia abajo.
	- ▶ A excepción del corte **Transversal**, los cortes se mueven de forma paralela.
	- ▶ El corte **Transversal** se mueve a lo largo de la curva panorámica.
	- ▶ SICAT Function adapta los cortes y los retículos de otras vistas en función del punto de enfoque actual.
	- ▶ SICAT Function adapta los marcos en la vista **3D** en función del punto de enfoque actual.
- 4. Suelte el botón izquierdo del ratón.
- ▶ SICAT Function mantiene el corte actual.

### 10.11.7 MOVER, OCULTAR Y MOSTRAR RETÍCULOS Y MARCOS

### MOVER UN RETÍCULO

Para mover el retículo en una vista de corte 2D, haga lo siguiente:

☑ Actualmente se muestran todos los retículos y marcos.

- 1. En la vista que desee, sitúe el puntero del ratón en el centro del retículo.
	- ▶ El puntero del ratón se transforma en un retículo:

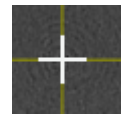

- 2. Pulse y mantenga pulsado el botón izquierdo del ratón.
- 3. Desplace el ratón.
	- ▶ El retículo de la vista sigue el movimiento del ratón.
	- ▶ SICAT Function adapta los cortes y los retículos de otras vistas en función del punto de enfoque actual.
	- ▶ SICAT Function adapta los marcos en la vista **3D** en función del punto de enfoque actual.
- 4. Suelte el botón izquierdo del ratón.
- ▶ SICAT Function mantiene la posición actual del retículo.

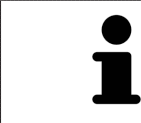

Para desplazar de inmediato el retículo a la posición de puntero del ratón, también puede hacer doble clic en una vista 2D.

### OCULTAR Y MOSTRAR RETÍCULOS Y MARCOS

Para ocultar y mostrar todos los retículos y los marcos, haga lo siguiente:

☑ Actualmente se muestran todos los retículos y marcos.

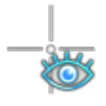

- 1. En la **Barra de herramientas del área de trabajo**, haga clic en el icono **Ocultar retículos y marcos**.
	- ▶ SICAT Function oculta los retículos en todas las vistas de corte 2D.
	- ▶ SICAT Function oculta los marcos en la vista **3D**.

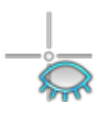

- 2. Haga clic en el icono **Mostrar retículos y marcos**.
	- ▶ SICAT Function muestra los retículos en todas las vistas de corte 2D.
	- ▶ SICAT Function muestra los marcos en la vista **3D**.

#### DESPLAZAR LA VENTANA DE EXPLORACIÓN

Para desplazar la **Ventana explor**, haga lo siguiente:

- ☑ El área de trabajo **Panorámica** ya está abierta. Encontrará más información al respecto en *Cambiar el área de trabajo activa [*▶ *Página 67]*.
- ☑ La **Ventana explor** ya se muestra:

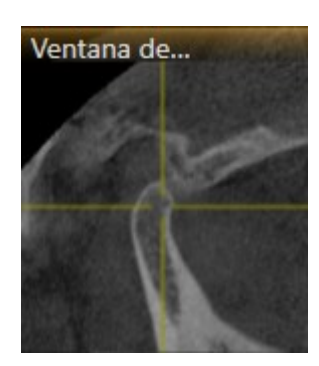

- 1. En la vista **Panorámica**, sitúe el puntero del ratón sobre la barra de título **Ventana explor**.
	- ▶ El puntero del ratón se visualiza como una mano.
- 2. Pulse y mantenga pulsado el botón izquierdo del ratón.
- 3. Desplace el ratón.
	- ▶ La **Ventana explor** sigue el movimiento del puntero del ratón.
	- ▶ SICAT Function adapta los cortes y los retículos de otras vistas en función del punto de enfoque actual.
	- ▶ SICAT Function adapta los marcos en la vista **3D** en función del punto de enfoque actual.
- 4. Suelte el botón izquierdo del ratón.
- ▶ SICAT Function mantiene la posición actual de la **Ventana explor**.

#### OCULTAR Y MOSTRAR LA VENTANA DE EXPLORACIÓN

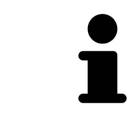

El icono que indica si la **Ventana explor** se está mostrando o está oculta es a la vez indicador de estado e interruptor.

Para ocultar y mostrar la **Ventana explor**, haga lo siguiente:

- ☑ El área de trabajo **Panorámica** ya está abierta. Encontrará más información al respecto en *Cambiar el área de trabajo activa [*▶ *Página 67]*.
- ☑ La **Ventana explor** ya se muestra.

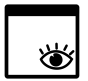

- 1. En la **Barra de herramientas de la vista** de la vista **Panorámica**, haga clic en el icono **Ocultar la ventana de exploración**.
	- ▶ SICAT Function oculta la **Ventana explor**.

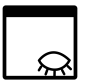

- 2. En la **Barra de herramientas de la vista** de la vista **Panorámica**, haga clic en el icono **Mostrar la ventana de exploración**.
	- ▶ SICAT Function muestra la **Ventana explor**.

### 10.11.9 RESTABLECER VISTAS

Para restablecer todas las vistas, haga lo siguiente:

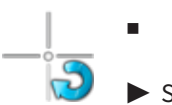

- En la **Barra de herramientas del área de trabajo**, haga clic en el icono **Restablecer vistas**.
- ▶ SICAT Function restablece en todas las vistas los valores estándar para el zoom, el desplazamiento de las secciones, el desplazamiento, el desplazamiento de los retículos y el desplazamiento de la **Ventana explor**.
- ▶ SICAT Function restablece la posición de la vista **3D** al valor estándar.

#### 10.11.10 REALIZAR CAPTURAS DE PANTALLA DE VISTAS

A efectos de documentación, puede realizar capturas de pantalla de las vistas y enviarlas de las siguientes maneras:

- Añadir a la edición de SIDEXIS 4.
- Copiar en el portapapeles de Windows.

#### AÑADIR LA CAPTURA DE PANTALLA DE UNA VISTA A LA EDICIÓN DE SIDEXIS 4

- ☑ Se ha iniciado SICAT Function desde SIDEXIS 4.
- ☑ La vista deseada ya está activa. Encontrará más información al respecto en *Cambiar la vista activa [*▶ *Página 73]*.

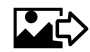

- En la barra de título de la vista, haga clic en el icono **Añadir captura de pantalla a la edición de SI-DEXIS 4**.
- ▶ SICAT Function añade una captura de pantalla de la vista a la edición de SIDEXIS 4.

#### COPIAR LA CAPTURA DE PANTALLA DE UNA VISTA EN EL PORTAPAPELES DE WINDOWS

Para copiar una captura de pantalla de una vista en el portapapeles de Windows, haga lo siguiente:

☑ La vista deseada ya está activa. Encontrará más información al respecto en *Cambiar la vista activa [*▶ *Página 73]*.

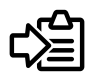

- En la barra de título de la vista, haga clic en el icono **Copiar la captura de pantalla en el portapapeles (Ctrl+C)**.
- ▶ SICAT Function copia una captura de pantalla de la vista en el portapapeles de Windows.

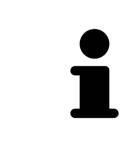

Puede añadir capturas de pantalla del portapapeles a muchas aplicaciones, por ejemplo, a un software de edición de imágenes o a procesadores de textos. En la mayoría de las aplicaciones, el método abreviado de teclado para insertar es Ctrl +V.

# 10.12 ADAPTAR LA VISTA 3D

Puede modificar la posición de la vista **3D** en cualquier momento. Encontrará más información al respecto en *Modificar la posición de la vista 3D [*▶ *Página 85]*.

Para configurar la vista **3D**, están disponibles las siguientes acciones:

- *Cambiar el modo de visualización de la vista 3D [▶ Página 87]*
- *Configurar el modo de visualización activo de la vista 3D [▶ Página 88]*
- *Desplazar sección* [▶ *Página 90]*

### 10.12.1 MODIFICAR LA POSICIÓN DE LA VISTA 3D

Existen dos opciones para modificar la posición de la vista **3D**:

- Realizar una modificación interactiva
- Seleccionar la posición estándar de la vista.

#### MODIFICAR LA POSICIÓN DE LA VISTA 3D DE FORMA INTERACTIVA

Para modificar la posición de la vista **3D** de forma interactiva, haga lo siguiente:

- 1. Sitúe el puntero del ratón sobre la vista **3D**.
- 2. Pulse y mantenga pulsado el botón izquierdo del ratón.
	- ▶ El puntero del ratón se visualiza como una mano.
- 3. Desplace el ratón.
	- ▶ La posición de la vista se modifica según el movimiento del ratón.
- 4. Suelte el botón izquierdo del ratón.
- ▶ SICAT Function mantiene la posición actual de la vista **3D**.

#### SELECCIONAR LA POSICIÓN ESTÁNDAR DE LA VISTA.

Para seleccionar la posición estándar en la vista **3D**, haga lo siguiente:

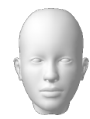

- 1. Sitúe el puntero del ratón en la esquina superior izquierda de la vista **3D** sobre el icono Cabezal de orientación.
	- ▶ Se abre la ventana transparente **Posición de la vista**:

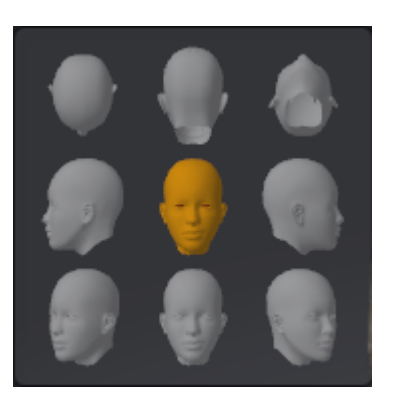

- ▶ En el centro de la ventana transparente **Posición de la vista** se encuentra el Cabezal de orientación destacado, que indica la posición actual de la vista.
- 2. Haga clic en el icono del Cabezal de orientación que indica la posición estándar deseada.
	- ▶ La posición de la vista **3D** se modifica según su selección.
- 3. Desplace el puntero del ratón fuera de la ventana transparente **Posición de la vista**.
- ▶ La ventana transparente **Posición de la vista** se cierra.

### 10.12.2 MODOS DE VISUALIZACIÓN DE LA VISTA 3D

Encontrará información general sobre la vista **3D** en *Adaptar la vista 3D [*▶ *Página 84]*. SICAT Function ofrece en total dos modos de visualización diferentes para la vista **3D**:

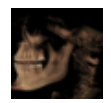

■ El modo de visualización **Vista general** muestra una vista general de la radiografía 3D completa.

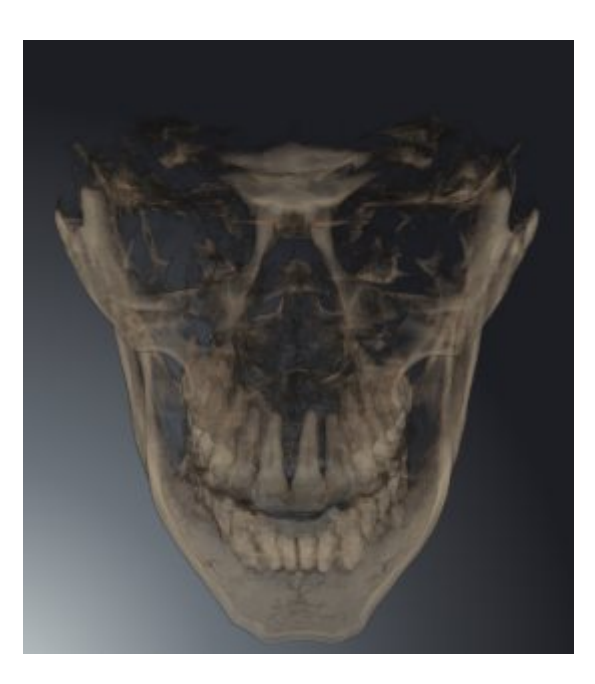

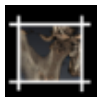

■ El modo de visualización **Sección** muestra tan solo una sección desplazable de la radiografía 3D.

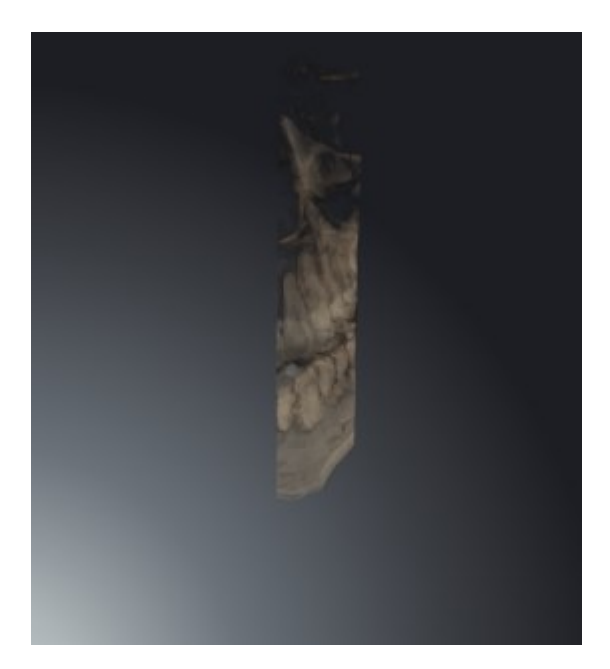

La manera de activar un modo de visualización de la vista **3D** se explica en *Cambiar el modo de visualización de la vista 3D [*▶ *Página 87]*.

La manera de configurar el modo de visualización activo se explica en *Configurar el modo de visualización activo de la vista 3D [*▶ *Página 88]*.

### 10.12.3 CAMBIAR EL MODO DE VISUALIZACIÓN DE LA VISTA 3D

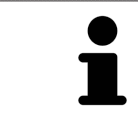

Todos los modos de visualización están disponibles en todas las áreas de trabajo.

Para cambiar el modo de visualización de la vista **3D**, haga lo siguiente:

- ☑ La vista **3D** ya está activa. Encontrará más información al respecto en *Cambiar la vista activa [*▶ *Página 73]*.
- 1. En la **Barra de herramientas de la vista** de la vista **3D**, sitúe el puntero del ratón sobre el icono **Cambiar modo de visualización**.
	- ▶ Se abre la ventana transparente **Cambiar modo de visualización**:

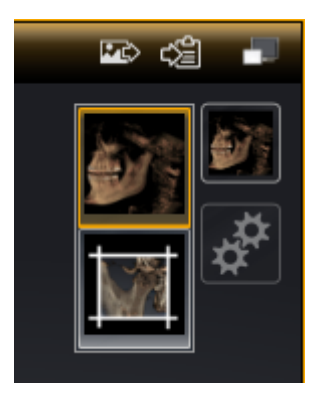

- 2. Haga clic en el icono del modo de visualización que desee.
	- ▶ SICAT Function activa el modo de visualización deseado.
- 3. Desplace el puntero del ratón fuera de la ventana transparente **Cambiar modo de visualización**.
- ▶ La ventana transparente **Cambiar modo de visualización** se cierra.

### 10.12.4 CONFIGURAR EL MODO DE VISUALIZACIÓN ACTIVO DE LA VISTA 3D

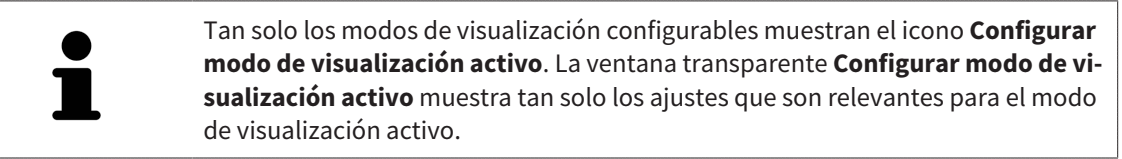

Para configurar el modo de visualización activo de la vista **3D**, haga lo siguiente:

- ☑ La vista **3D** ya está activa. Encontrará más información al respecto en *Cambiar la vista activa [*▶ *Página 73]*.
- ☑ El modo de visualización deseado ya está activo. Encontrará más información al respecto en *Cambiar el modo de visualización de la vista 3D [*▶ *Página 87]*.
- ☑ El modo de visualización activo es configurable.

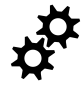

1. En la **Barra de herramientas de la vista** de la vista **3D**, sitúe el puntero del ratón sobre el icono **Configurar modo de visualización activo**.

▶ Se abre la ventana transparente **Configurar modo de visualización activo**:

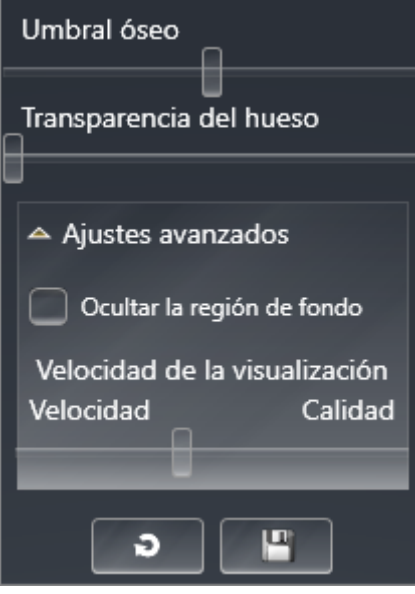

- 2. Desplace la corredera que desee.
	- ▶ SICAT Function adapta la vista **3D** según la posición de la corredera.
- 3. Haga clic en el símbolo de flecha junto a **Ajustes avanzados**, si está disponible.
	- ▶ Se abre el área **Ajustes avanzados**.
- 4. Active o desactive las casillas de comprobación disponibles.
	- ▶ SICAT Function adapta la vista **3D** según el estado de las casillas de comprobación.
- 5. Desplace la corredera que desee.
	- ▶ SICAT Function adapta la vista **3D** según la posición de la corredera.
- 6. Desplace el puntero del ratón fuera de la ventana transparente **Configurar modo de visualización activo**.
- ▶ La ventana transparente **Configurar modo de visualización activo** se cierra.

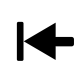

Puede restablecer los ajustes predeterminados haciendo clic en el botón **Restablecer el ajuste predeterminado de la configuración del modo de visualización activo**.

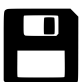

Puede guardar los ajustes actuales como ajustes predeterminados haciendo clic en el botón **Guardar la configuración del modo de visualización activo como ajuste predeterminado**.

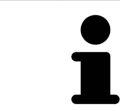

Si su PC es lento, desplace la corredera **Velocidad de la visualización**, caso de estar disponible, más a la izquierda.

### 10.12.5 DESPLAZAR SECCIÓN

Encontrará información general sobre la vista **3D** en *Adaptar la vista 3D [*▶ *Página 84]*.

El modo de visualización **Sección** permite ocultar partes del volumen en la vista **3D**. En ese caso SICAT Function muestra tan solo un corte transversal del volumen, cuya posición SICAT Function sincroniza con el retículo. Para desplazar el corte transversal, haga lo siguiente:

☑ Ya se ha activado el modo de visualización **Sección**. Encontrará más información al respecto en *Cambiar el modo de visualización de la vista 3D [*▶ *Página 87]*.

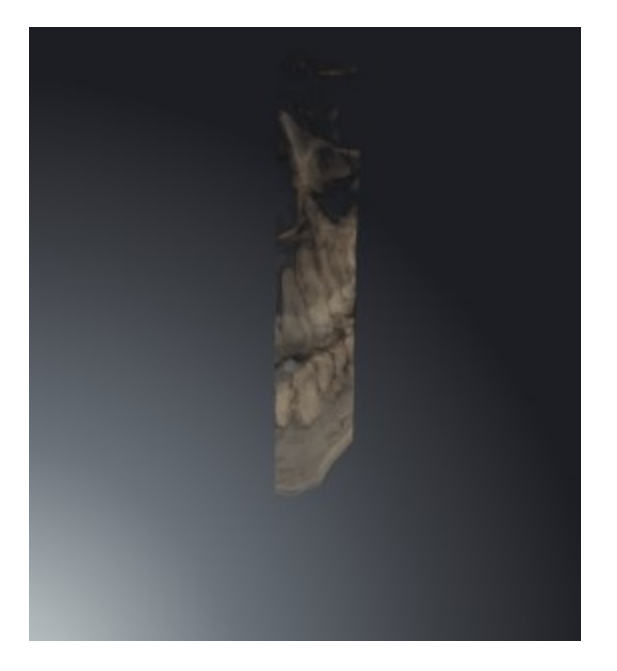

■ Desplácese hasta el corte que desee en la vista **Axial**, **Coronal** o **Sagital**. Encontrará más información al respecto en *Desplazarse por los cortes de las vistas de corte 2D [*▶ *Página 78]*.

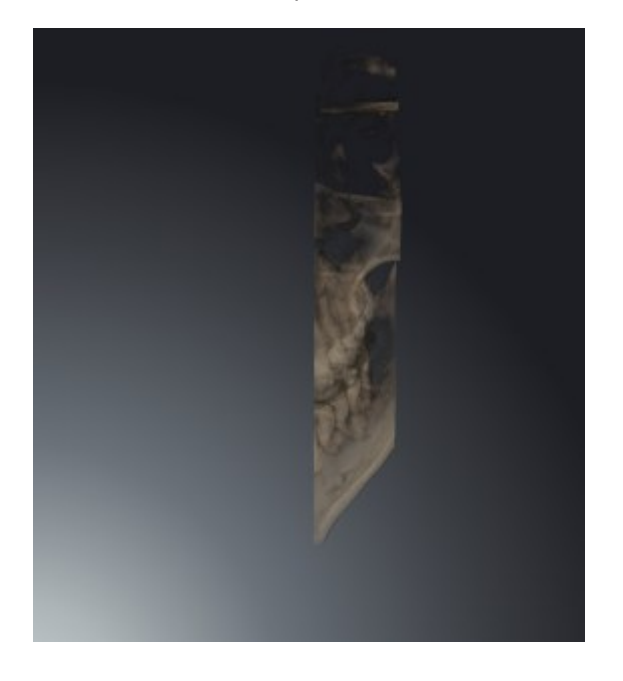

▶ SICAT Function desplaza el corte transversal en función del corte seleccionado:

# 10.13 ALINEACIÓN DE VOLUMEN Y ÁREA PANORÁMICA

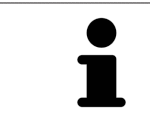

Si es necesario adaptar la alineación del volumen, hágalo cuando comience a trabajar con la radiografía 3D. Si la alineación del volumen se adapta más tarde, quizá sea necesario repetir partes del diagnóstico o de la planificación.

#### ALINEACIÓN DE VOLUMEN

Es posible adaptar la alineación del volumen para todas las vistas girando el volumen en torno a los tres ejes principales. Esto puede resultar útil en los siguientes casos:

- El paciente no tiene una posición óptima en la radiografía 3D
- La alineación se corresponde al caso de aplicación, por ejemplo, alineación de los cortes axiales en paralelo a la horizontal de Frankfurt o en paralelo al plano oclusal
- Optimización de la vista panorámica.

Si la alineación del volumen se ajusta en SICAT Function, los cambios se aplican al resto de aplicaciones SICAT.

La manera de ajustar la alineación del volumen se explica en *Ajustar la alineación del volumen [*▶ *Página 94]*.

### ÁREA PANORÁMICA

SICAT Function calcula la vista **Panorámica** a partir del volumen y del área panorámica. Para optimizar la vista **Panorámica** debe ajustar el área panorámica en los dos maxilares del paciente. Esto es importante para un diagnóstico y una planificación del tratamiento efectivos y eficientes.

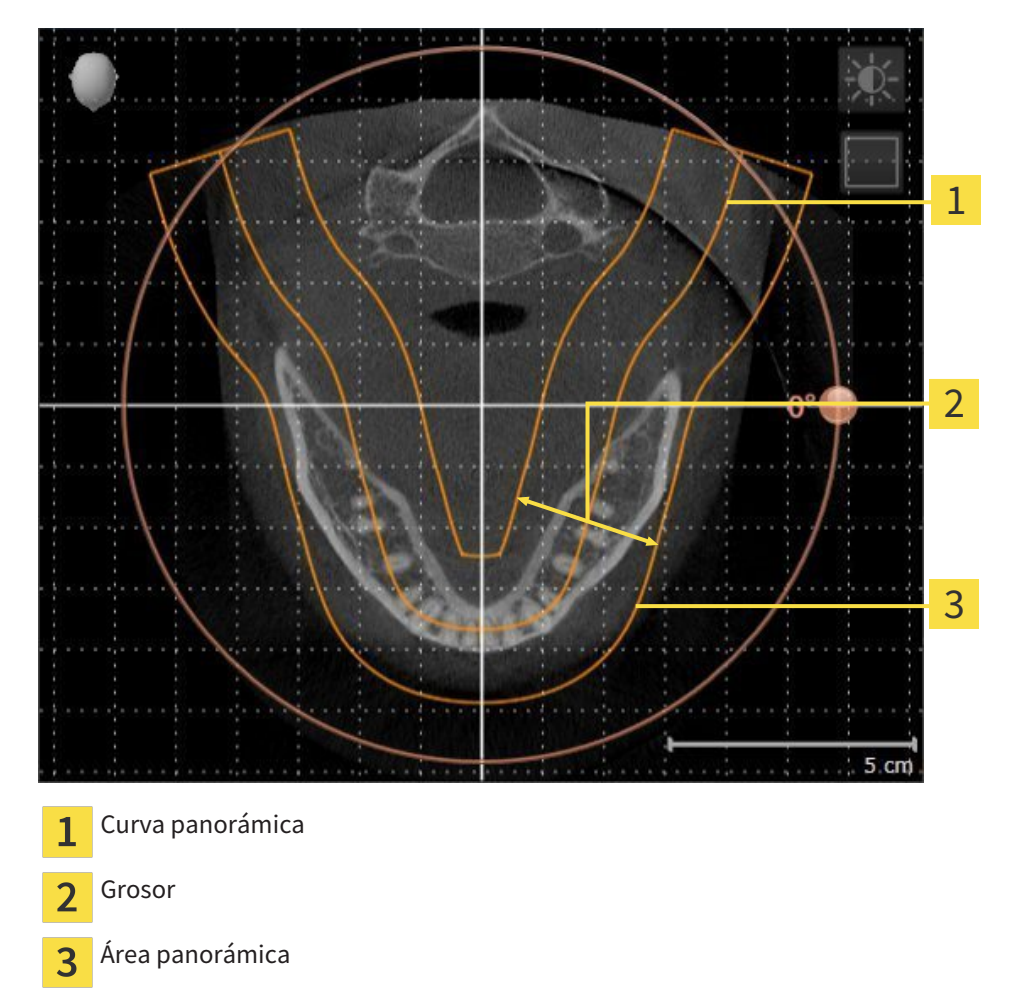

El área panorámica se determina mediante estos dos componentes:

- Forma y posición de la curva panorámica
- Grosor del área panorámica.

Para ajustar de forma óptima el área panorámica, deben cumplirse estas dos condiciones:

- El área panorámica debe contener por completo todos los dientes y los dos maxilares.
- El área panorámica debe ser lo más estrecha posible.

Si el área panorámica se ajusta en SICAT Function, los cambios se aplican al resto de aplicaciones SICAT.

#### SINCRONIZACIÓN DE DATOS ENTRE SICAT FUNCTION Y SIDEXIS 4

SICAT Function y SIDEXIS 4 sincronizan la alineación de volumen y el área panorámica en ambos sentidos. A este respecto, se aplican las siguientes limitaciones:

- SICAT Function solo permite rotaciones de la alineación de volumen de hasta 30 grados.
- Si la sincronización de la alineación de volumen influye en objetos de diagnóstico u objetos planificados ya añadidos que estén basados en otra alineación de volumen, SICAT Function abre una ventana de notificación. La ventana de notificación informa sobre las repercusiones exactas de la sincronización y permite elegir entre las siguientes opciones:
	- **Sincronizar**
	- **Ahora no**
	- **Nunca** para la radiografía 3D actual y la alineación de volumen actual en SIDEXIS 4
- SICAT Function solo permite las curvas panorámicas estándar de SIDEXIS 4, no el desplazamiento de puntos individuales.
- SICAT Function solo permite grosores de curva panorámica de al menos 10 mm.
- SICAT Function solo permite curvas panorámicas que no se hayan rotado en SIDEXIS 4.

Cuando se da al menos una de estas limitaciones, SICAT Function y SIDEXIS 4 dejan de sincronizar la alineación de volumen y el área panorámica o únicamente el área panorámica.

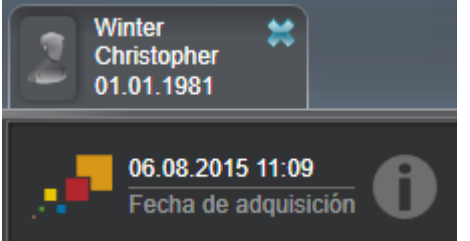

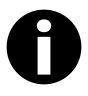

En este caso SICAT Function muestra un icono de información junto a la información de la radiografía 3D actual. Al situar el puntero del ratón sobre este icono de información, se muestran los datos que ya no se sincronizan junto con las instrucciones para volver a sincronizar.

### 10.13.1 AJUSTAR LA ALINEACIÓN DEL VOLUMEN

Encontrará información general sobre la alineación del volumen en *Alineación de volumen y área panorámica [*▶ *Página 91]*.

El ajuste de la alineación del volumen consta de los siguientes pasos:

- Abrir la ventana **Ajustar la alineación del volumen y el área panorámica**
- Girar el volumen en la vista **Coronal**
- Girar el volumen en la vista **Sagital**
- Girar el volumen en la vista **Axial**.

#### ABRIR LA VENTANA "AJUSTAR LA ALINEACIÓN DEL VOLUMEN Y EL ÁREA PANORÁMICA"

☑ El paso de flujo de trabajo **Preparar** ya está abierto.

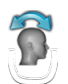

Haga clic en el icono Ajustar la alineación del volumen y el área panorámica.

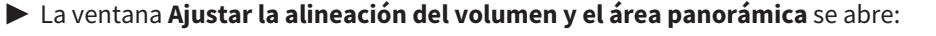

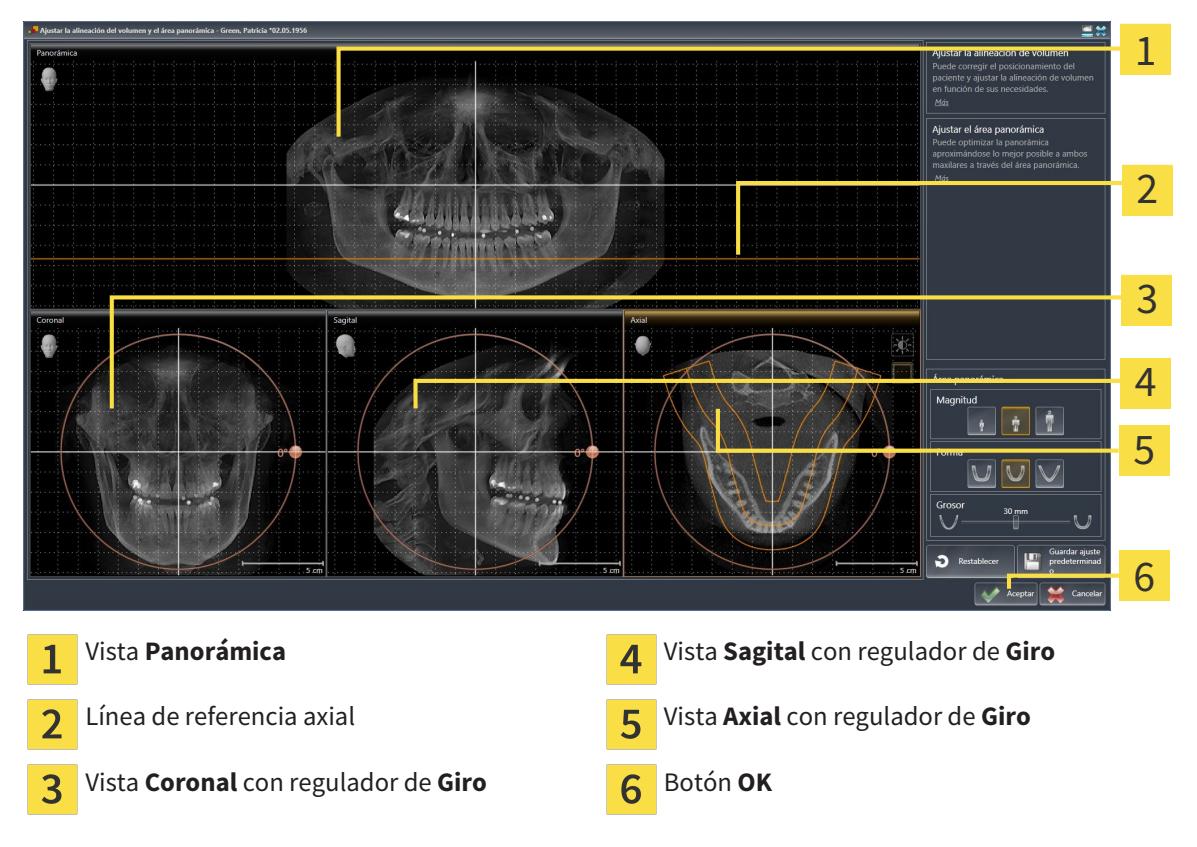

#### GIRAR EL VOLUMEN EN LA VISTA CORONAL

- Coronal 1 2 3 4 5  $5.$ cm Icono **Activar el modo de corte** o icono **Ac-**Línea de referencia horizontal  $\mathbf{1}$  $\overline{\mathbf{A}}$ **tivar el modo de proyección** Centro de rotación de contra la contra la contra la contra la contra la contra la contra la contra la contra l  $\overline{2}$
- 1. Active la vista **Coronal**:

- 2. Asegúrese de que el modo de proyección está activo. En caso necesario, haga clic en el icono **Activar el modo de proyección**.
- 3. Sitúe el puntero del ratón sobre el regulador de **Giro**.

Regulador de **Giro**

 $\overline{3}$ 

- 4. Pulse y mantenga pulsado el botón izquierdo del ratón.
- 5. Desplace el regulador de **Giro** a lo largo del círculo en la dirección que desee.
	- ▶ SICAT Function gira el volumen describiendo un círculo en torno al centro de rotación en la vista **Coronal**, y de la manera que corresponda en el resto de las vistas.
- 6. Suelte el botón izquierdo del ratón cuando haya ajustado la rotación deseada del volumen. Utilice como referencia la línea de referencia horizontal, la línea de referencia vertical y la cuadrícula.

#### GIRAR EL VOLUMEN EN LA VISTA SAGITAL

1. Active la vista **Sagital**:

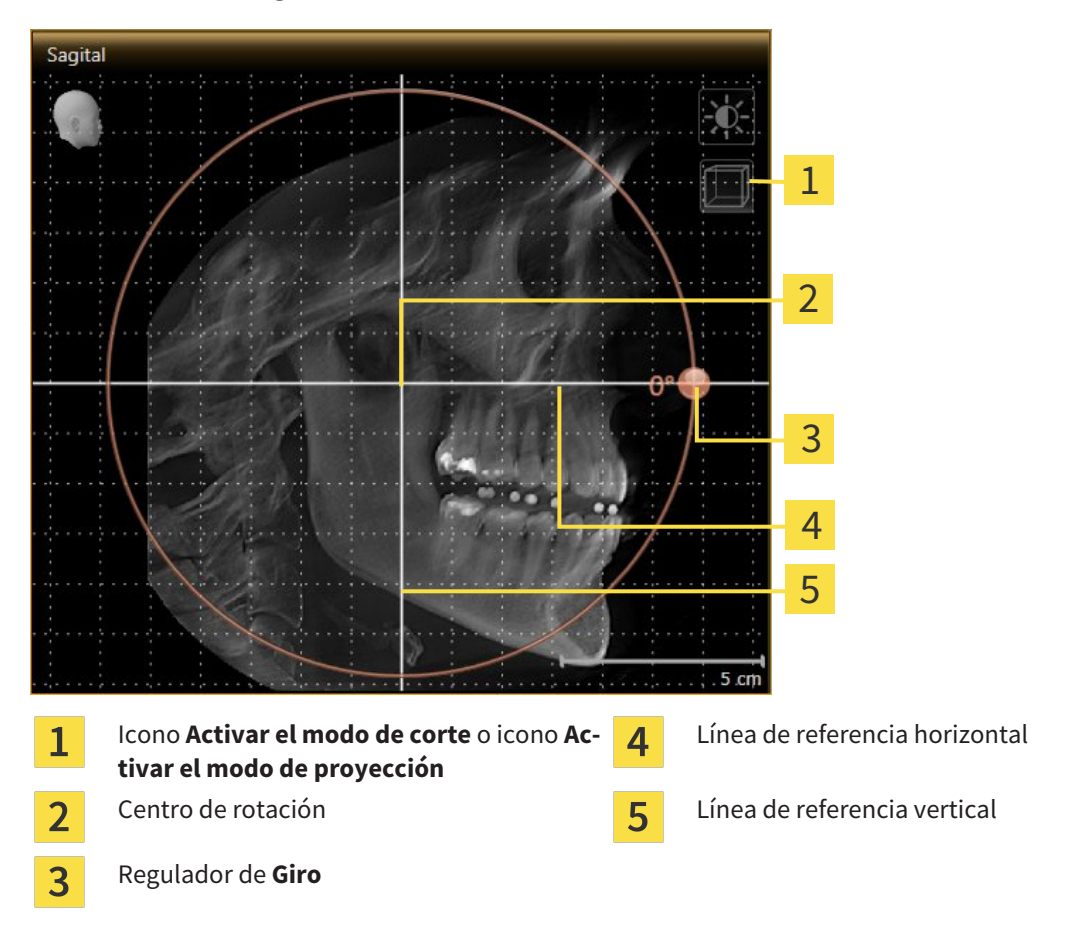

- 2. Asegúrese de que el modo de proyección está activo. En caso necesario, haga clic en el icono **Activar el modo de proyección**.
- 3. Sitúe el puntero del ratón sobre el regulador de **Giro**.
- 4. Pulse y mantenga pulsado el botón izquierdo del ratón.
- 5. Desplace el regulador de **Giro** a lo largo del círculo en la dirección que desee.
	- ▶ SICAT Function gira el volumen describiendo un círculo en torno al centro de rotación en la vista **Sagital**, y de la manera que corresponda en el resto de las vistas.
- 6. Suelte el botón izquierdo del ratón cuando haya ajustado la rotación deseada del volumen. Utilice como referencia la línea de referencia horizontal, la línea de referencia vertical y la cuadrícula.

#### GIRAR EL VOLUMEN EN LA VISTA AXIAL

1. Active la vista **Axial**:

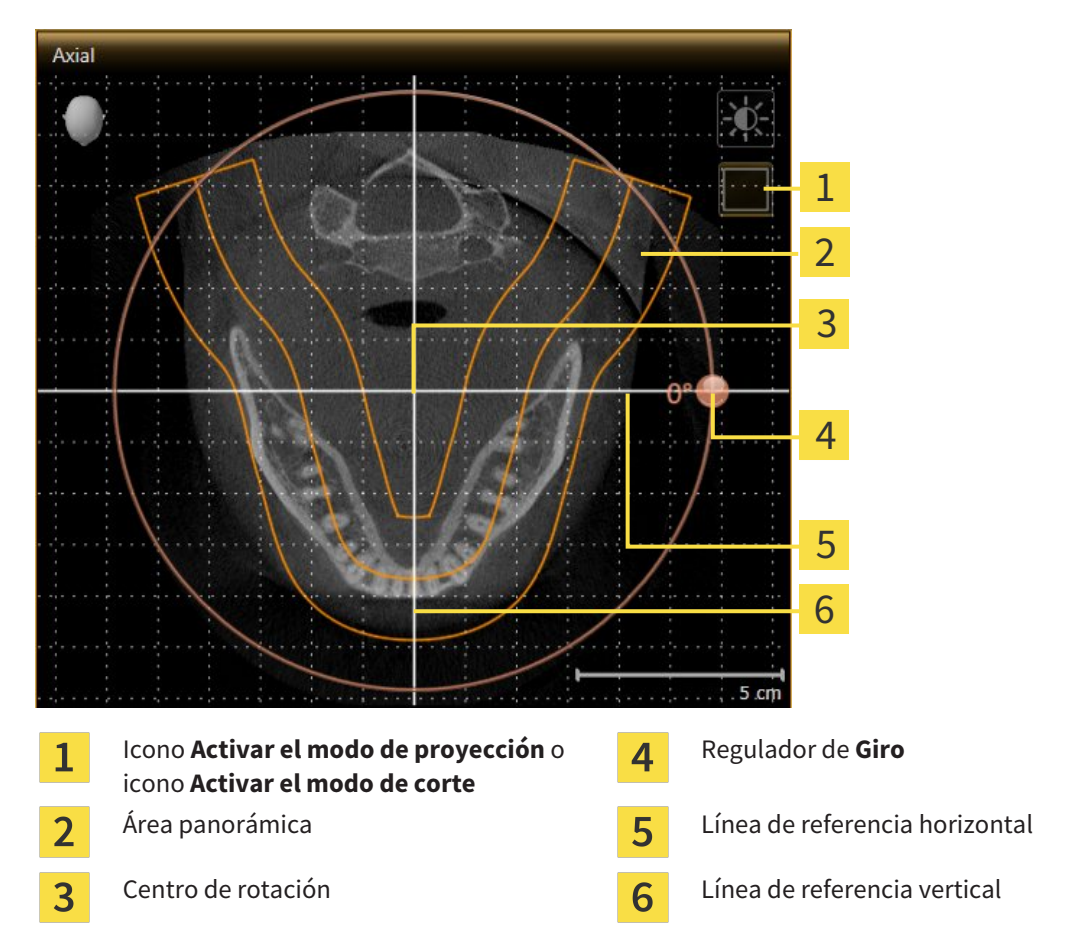

- 2. Asegúrese de que el modo de cortes está activo. En caso necesario, haga clic en el icono **Activar el modo de corte**.
- 3. Desplácese hasta un corte con las raíces de los dientes de la mandíbula, por ejemplo haciendo clic con el botón izquierdo del ratón sobre la línea de referencia axial en la vista panorámica y moviendo el ratón hacia arriba o hacia abajo sin soltar el botón.
- 4. En caso necesario, desplace el área panorámica en la vista **Axial** haciendo clic con el botón izquierdo del ratón sobre el área panorámica y moviendo el ratón sin soltar el botón. SICAT Function desplaza el centro de rotación, la línea de referencia horizontal y la línea de referencia vertical de la forma que corresponda.
- 5. Sitúe el puntero del ratón sobre el regulador de **Giro**.
- 6. Pulse y mantenga pulsado el botón izquierdo del ratón.
- 7. Desplace el regulador de **Giro** a lo largo del círculo en la dirección que desee.
	- ▶ SICAT Function gira el volumen describiendo un círculo en torno al centro de rotación en la vista **Axial**, y de la manera que corresponda en el resto de las vistas.
- 8. Suelte el botón izquierdo del ratón cuando haya ajustado la rotación deseada del volumen. Utilice como referencia el área panorámica, la línea de referencia horizontal, la línea de referencia vertical y la cuadrícula.
- 9. Haga clic en **OK** para guardar los ajustes realizados.
	- ▶ Si el ajuste de la alineación del volumen tiene efectos en objetos existentes en aplicaciones SICAT, SICAT Function abre una ventana de notificación que informa sobre los efectos concretos.
- 10. Si a pesar de ello desea ajustar la alineación del volumen, haga clic en el botón **Ajustar** de la ventana de notificación.
- ▶ SICAT Function guarda la alineación de volumen ajustada y muestra el volumen alineado de la manera que corresponda en todas las vistas.

Además del procedimiento descrito, en la ventana **Ajustar la alineación del volumen y el área panorámica** están disponibles las siguientes acciones:

- Puede ajustar el brillo y el contraste de una vista 2D activando la vista que desee y haciendo clic en el icono **Ajustar brillo y contraste**. Encontrará más información al respecto en *Ajustar y restablecer el brillo y el contraste de las vistas 2D [*▶ *Página 75]*.
- Para restablecer la alineación del volumen y el área panorámica, puede hacer clic en el botón **Restablecer**.
- Para guardar la alineación de volumen actual y el área panorámica actual como ajustes predeterminados, puede hacer clic en el botón **Guardar ajuste predeterminado**.
- Si no desea guardar los ajustes realizados, haga clic en **Cancelar**.

### 10.13.2 AJUSTAR EL ÁREA PANORÁMICA

Encontrará información general sobre el área panorámica en *Alineación de volumen y área panorámica [*▶ *Página 91]*.

El ajuste del área panorámica consta de los siguientes pasos:

- Abrir la ventana **Ajustar la alineación del volumen y el área panorámica**
- Ajustar la posición de los cortes de la vista **Axial**
- Desplazar el área panorámica
- Girar el volumen en la vista **Axial**
- Ajustar **Tamaño**, **Forma** y **Grosor** del área panorámica

#### ABRIR LA VENTANA "AJUSTAR LA ALINEACIÓN DEL VOLUMEN Y EL ÁREA PANORÁMICA"

☑ El paso de flujo de trabajo **Preparar** ya está abierto.

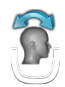

Haga clic en el icono Ajustar la alineación del volumen y el área panorámica.

▶ La ventana **Ajustar la alineación del volumen y el área panorámica** se abre:

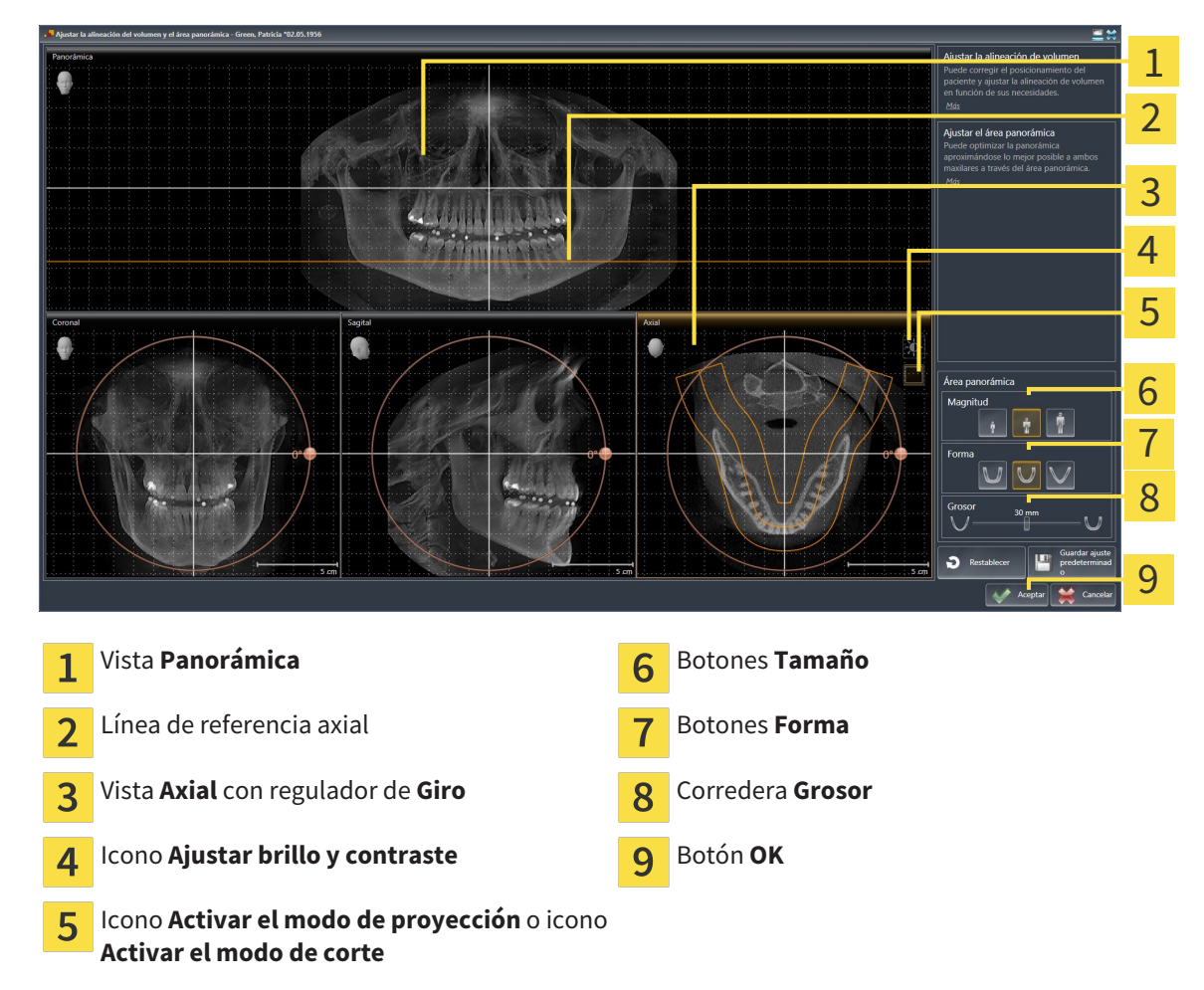

#### AJUSTAR LA POSICIÓN DE LOS CORTES DE LA VISTA AXIAL

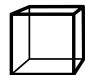

- 1. Asegúrese de que en la vista **Axial** está activo el modo de cortes. En caso necesario, haga clic en el icono **Activar el modo de corte**.
- 2. En la vista **Panorámica**, sitúe el puntero del ratón sobre la línea de referencia axial. La línea de referencia axial muestra la posición actual de los cortes de la vista **Axial**.
- 3. Pulse y mantenga pulsado el botón izquierdo del ratón.
- 4. Mueva el ratón hacia arriba o hacia abajo.
	- ▶ El corte de la vista **Axial** se ajusta conforme a la posición de la línea de referencia axial en la vista **Panorámica**.
- 5. Cuando la línea de referencia axial se encuentre en las raíces de los dientes de la mandíbula, suelte el botón izquierdo del ratón.
	- ▶ La vista **Axial** mantiene el corte actual.

#### DESPLAZAR EL ÁREA PANORÁMICA

- 1. En la vista **Axial**, sitúe el puntero del ratón sobre el área panorámica.
- 2. Pulse y mantenga pulsado el botón izquierdo del ratón.
	- ▶ El puntero del ratón se transforma.
- 3. Desplace el ratón.
	- ▶ SICAT Function desplaza el área panorámica según la posición del puntero del ratón.
- 4. Cuando la curva central del área panorámica siga a las raíces de los dientes de la mandíbula, suelte el botón izquierdo del ratón.
	- $\blacktriangleright$  El área panorámica mantiene su posición actual.

#### GIRAR EL VOLUMEN EN LA VISTA AXIAL

- 1. En la vista **Axial**, sitúe el puntero del ratón sobre el regulador de **Giro**.
- 2. Pulse y mantenga pulsado el botón izquierdo del ratón.
- 3. Desplace el regulador de **Giro** a lo largo del círculo en la dirección que desee.
	- ▶ SICAT Function gira el volumen describiendo un círculo en torno al centro de rotación en la vista **Axial**, y de la manera que corresponda en el resto de las vistas.
- 4. Cuando las raíces de los dientes de la mandíbula sigan a la curva central del área panorámica, suelte el botón izquierdo del ratón.

### AJUSTAR TAMAÑO, FORMA Y GROSOR DEL ÁREA PANORÁMICA

1. Seleccione el **Tamaño** del área panorámica que mejor se corresponda con la mandíbula del paciente haciendo clic en el botón **Tamaño** correspondiente.

- 2. Seleccione la **Forma** del área panorámica que mejor se corresponda con la mandíbula del paciente haciendo clic en el botón **Forma** correspondiente.
- 
- 3. Asegúrese de que en la vista **Axial** está activo el modo de proyección. En caso necesario, haga clic en el icono **Activar el modo de proyección**.
- 
- 4. Seleccione el **Grosor** del área panorámica desplazando la corredera **Grosor**. Asegúrese de que el área panorámica contenga por completo todos los dientes y los dos maxilares. Mantenga un grosor lo más bajo posible.
- 5. Haga clic en **OK** para guardar los ajustes realizados.
- ▶ SICAT Function guarda la alineación de volumen ajustada y el área panorámica ajustada y muestra la vista **Panorámica** correspondiente.

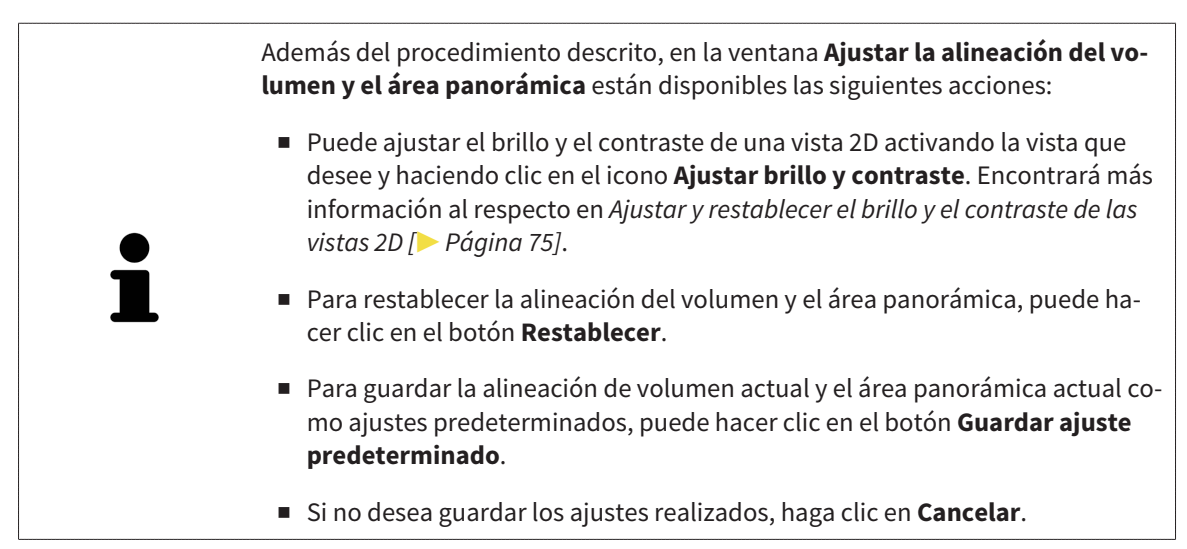

# 10.14 DATOS DE MOVIMIENTO DEL MAXILAR

Los movimientos y las posiciones del maxilar específicas del paciente ofrecen información relativa a la dinámica de masticación del paciente. Puede utilizar esta información para el análisis y el diagnóstico del paciente. Además, estos datos se pueden integrar en la planificación de la terapia del paciente.

SICAT Function visualiza movimientos y posiciones del maxilar específicos del paciente. La aplicación es compatible con las siguientes fuentes de datos de movimiento del maxilar:

- Datos de movimiento de equipos de adquisición de movimientos del maxilar (JMT)
- Posiciones estáticas de equipos de adquisición de movimientos del maxilar
- Posiciones de mordidas bucales que se han obtenido con una cámara intraoral.

Encontrará una lista de equipos de adquisición de movimientos del maxilar compatibles en *Equipos de adquisición de movimientos del maxilar compatibles [*▶ *Página 103]*.

Puede importar posiciones de mordidas bucales junto con impresiones ópticas. Encontrará más información al respecto en *Impresiones ópticas [*▶ *Página 115]*.

Para preparar la visualización de los datos de movimiento del maxilar, son necesarios otros pasos además de la importación de estos datos. Encontrará más información al respecto en *Flujo de trabajo estándar de SICAT Function [*▶ *Página 31]*.

Una vez preparados todos los datos necesarios, las siguientes acciones están disponibles para los datos de movimiento del maxilar:

- *Interactuar con los movimientos del maxilar*  $\triangleright$  *Página 124*]
- *Visualización de rastros de movimiento en la vista 3D [▶ Página 127]*
- *Adaptar los rastros de movimiento con la ventana de exploración [▶ Página 128]*
- *Adaptar los rastros de movimiento con el retículo en una vista de corte* [▶ *Página 129]*.

Precisión de visualización para datos de movimiento del maxilar < 0,6 mm

### 10.14.1 EQUIPOS DE ADQUISICIÓN DE MOVIMIENTOS DEL MAXILAR **COMPATIBLES**

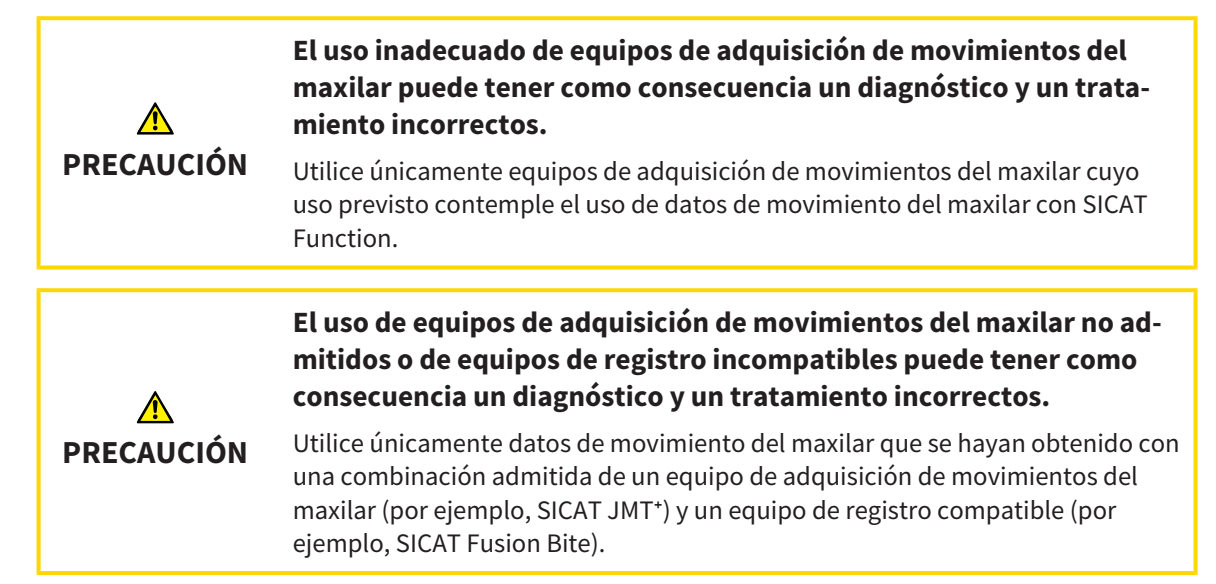

Asegúrese de que los datos de movimiento del maxilar solo se obtienen con un equipo de adquisición de movimientos compatible en combinación con un equipo de registro admitido. Importe a SICAT Function únicamente datos de movimiento del maxilar procedentes de equipos de adquisición de movimientos del maxilar compatibles. Solo puede importar a SICAT Function datos de adquisición de movimientos del maxilar obtenidos con equipos de adquisición de movimientos del maxilar que admitan el formato SICAT JTI, interfaz V1.0.

Actualmente, SICAT Function es compatible con las siguientes combinaciones de equipos de adquisición de movimientos del maxilar y equipos de registro de movimientos del maxilar:

■ SICAT JMT<sup>+</sup> en combinación con SICAT Fusion Bite, fabricante: SICAT GmbH & Co. KG, Brunnenallee 6, 53177 Bonn

### 10.14.2 IMPORTAR Y REGISTRAR DATOS DE MOVIMIENTO DEL MAXILAR DE EQUIPOS PARA DATOS DE MOVIMIENTOS DEL MAXILAR

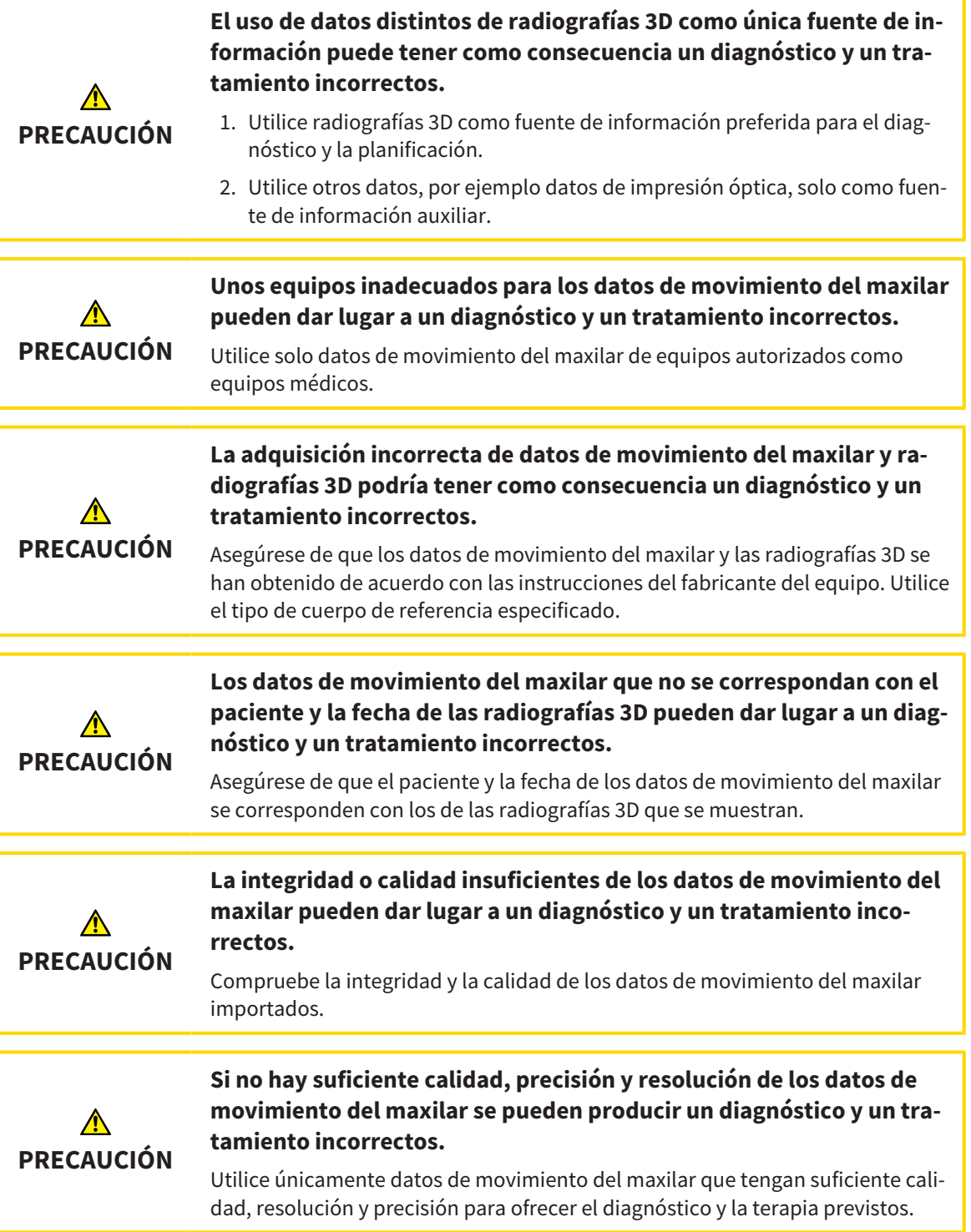

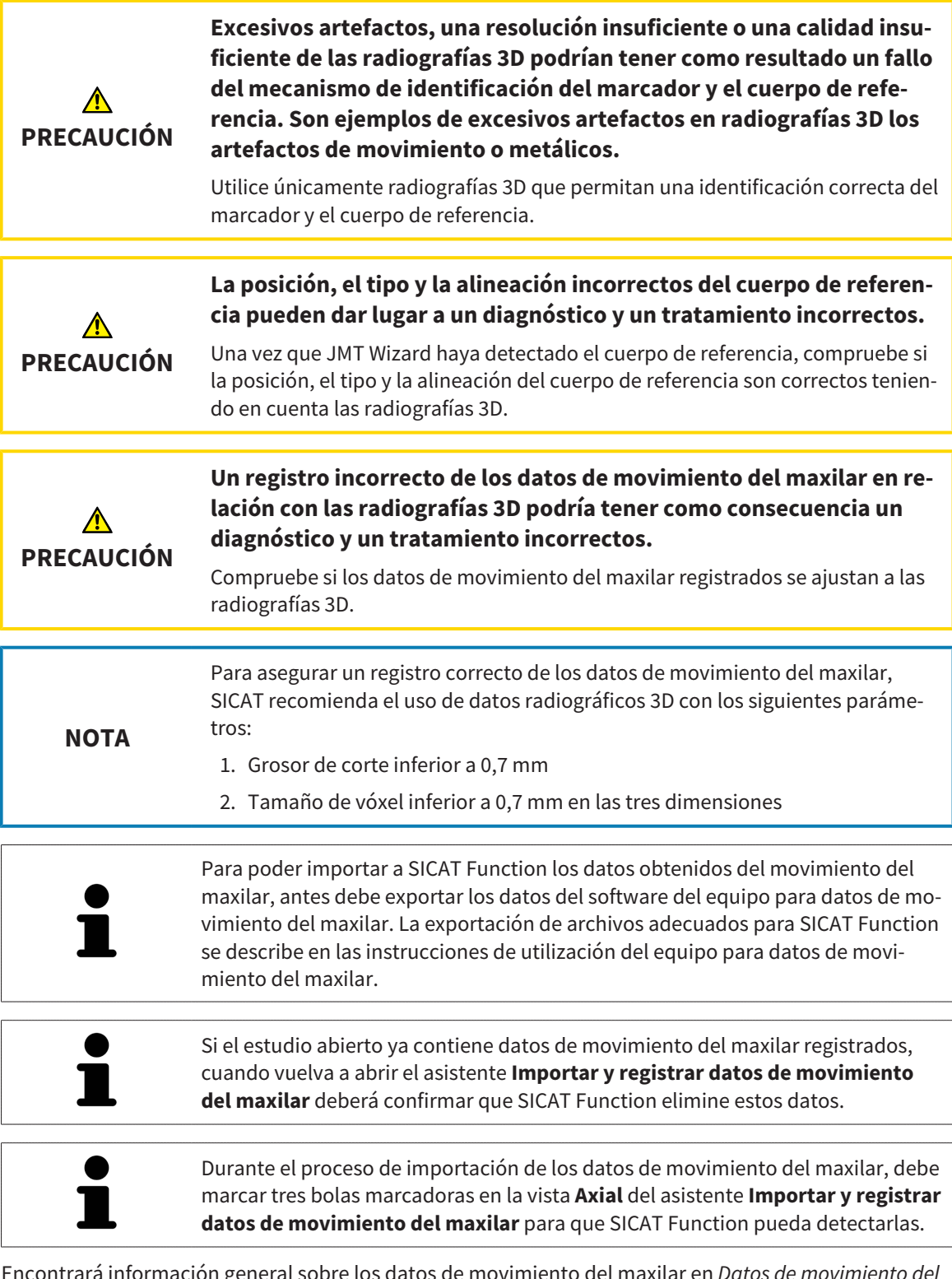

Encontrará información general sobre los datos de movimiento del maxilar en *Datos de movimiento del maxilar [*▶ *Página 102]*.

Para importar y registrar los datos de movimiento del maxilar, haga lo siguiente:

☑ El paso de flujo de trabajo **Diagnosticar** ya está abierto. Encontrará más información al respecto en *Barra de herramientas del flujo de trabajo [*▶ *Página 53]*.

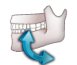

- 1. Haga clic en el icono **Importar y registrar datos de movimiento del maxilar**.
	- ▶ Se abre el asistente **Importar y registrar datos de movimiento del maxilar** con el paso **Importar**.

2. En el asistente **Importar y registrar datos de movimiento del maxilar**, haga clic en el botón **Examinar**.

▶ La ventana **Cargando archivo de exportación JMT** se abre.

- 3. En la ventana **Cargando archivo de exportación JMT** vaya al archivo con los datos de movimiento del maxilar que desee, selecciónelo y haga clic en **Abrir**.
	- ▶ La ventana **Cargando archivo de exportación JMT** se cierra y SICAT Function transfiere la ruta del archivo con los datos de movimiento del maxilar al campo **Ruta**.
	- ▶ La vista **Horquilla de mordida** muestra una vista previa de la horquilla de mordida utilizada durante la adquisición de los datos de movimientos del maxilar.
	- ▶ El área **Paciente** y el área **Impresión óptica** muestran información sobre el archivo con datos de movimiento del maxilar:

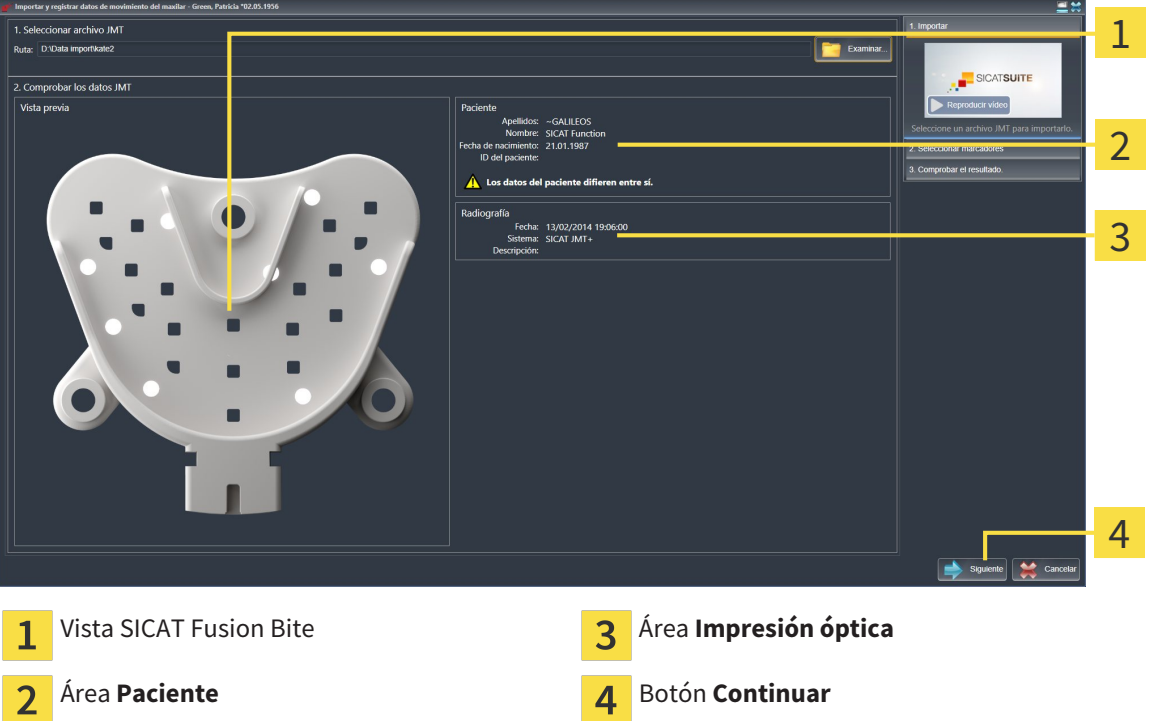

- 4. Asegúrese de que el archivo con los datos de movimiento del maxilar concuerde con el estudio activo.
- 5. Haga clic en **Continuar**.

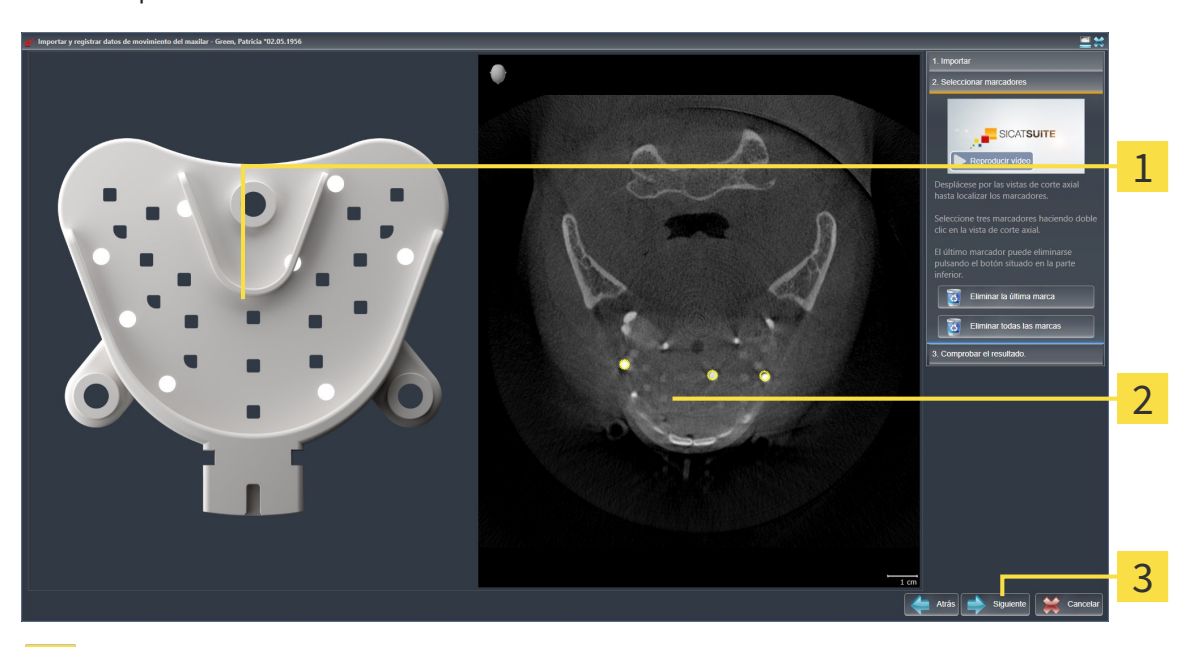

▶ El paso **Seleccionar marcadores** se abre:

- Vista **Horquilla de mordida**  $\overline{1}$
- Vista **Axial**  $\overline{2}$
- Botón **Continuar**  $\overline{3}$
- 6. Desplácese por los cortes axiales hasta que la vista de corte **Axial** muestre al menos una bola marcadora.
- 7. En la vista de corte **Axial**, haga doble clic en una bola marcadora.
	- ▶ SICAT Function marca la bola marcadora.
- 8. Repita el último paso hasta que estén marcadas tres bolas marcadoras.
- 9. Haga clic en **Continuar**.
	- ▶ SICAT Function registra los datos de movimiento del maxilar.

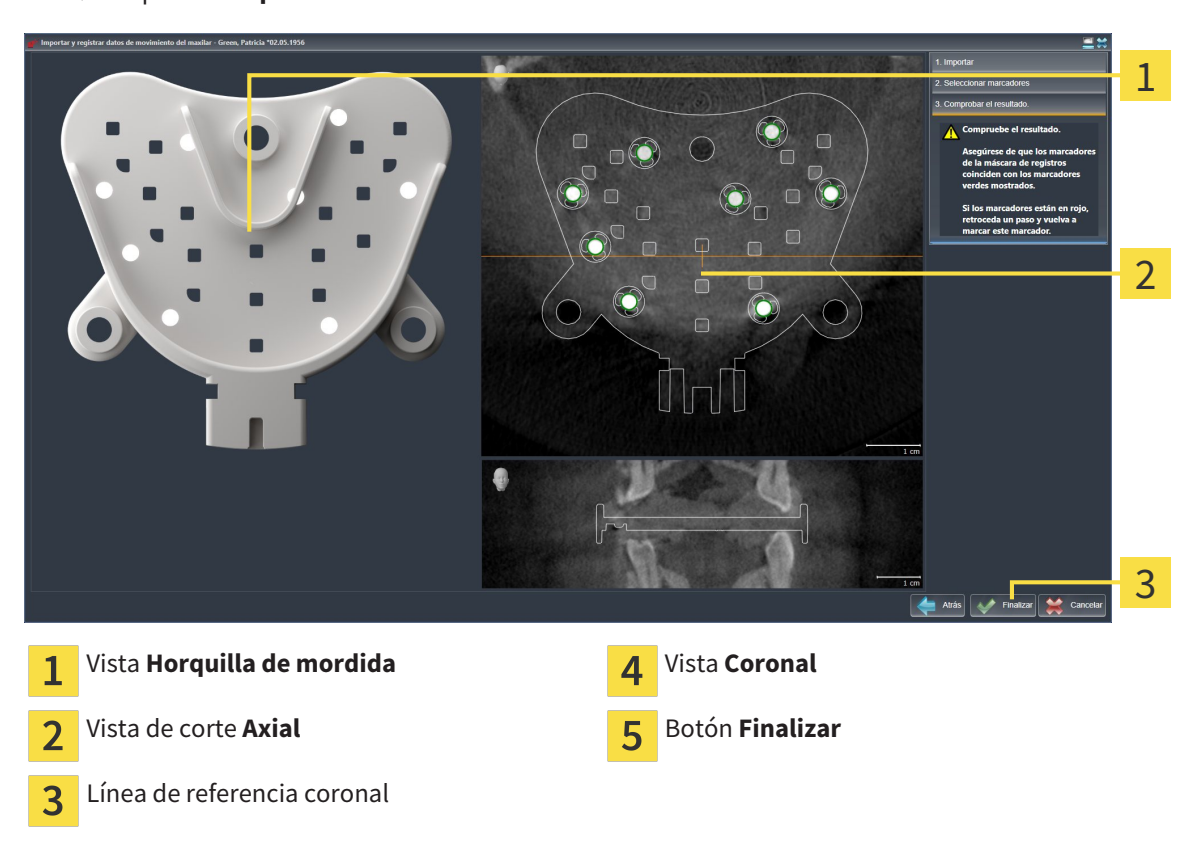

▶ El paso **Comprobar el resultado** se abre:

- 10. Asegúrese de que las bolas marcadoras de la **Horquilla de mordida** y de la vista de corte **Axial** coincidan.
- 11. En la vista **Coronal**, asegúrese de que SICAT Function ha detectado correctamente la posición de la horquilla de mordida. Desplace la línea de referencia coronal en la vista **Axial** o desplácese por los cortes en la vista **Coronal**.
- 12. Haga clic en **Finalizar**.
- ▶ SICAT Function importa los datos de movimiento del maxilar registrados.
- ▶ Se cierra el asistente **Importar y registrar datos de movimiento del maxilar**.
- ▶ SICAT Function muestra un objeto **Datos de movimiento del maxilar** en el **Navegador de objetos**. Encontrará más información al respecto en *Objetos SICAT Function [*▶ *Página 59]*.

Además del procedimiento descrito, en el asistente **Importar y registrar datos de movimiento del maxilar** están disponibles las siguientes acciones:

- Si no está satisfecho con el último marcador colocado, puede hacer clic en el botón **Eliminar la última marca**.
- Si la **Horquilla de mordida** no se ajusta con precisión a los datos radiográficos, haga clic en el botón **Volver** y repita el paso **Seleccionar marcadores** con los marcadores en otras posiciones.
- Si desea cancelar la importación y el registro de datos de movimiento del maxilar, haga clic en **Cancelar**.
## 10.15 SEGMENTACIÓN

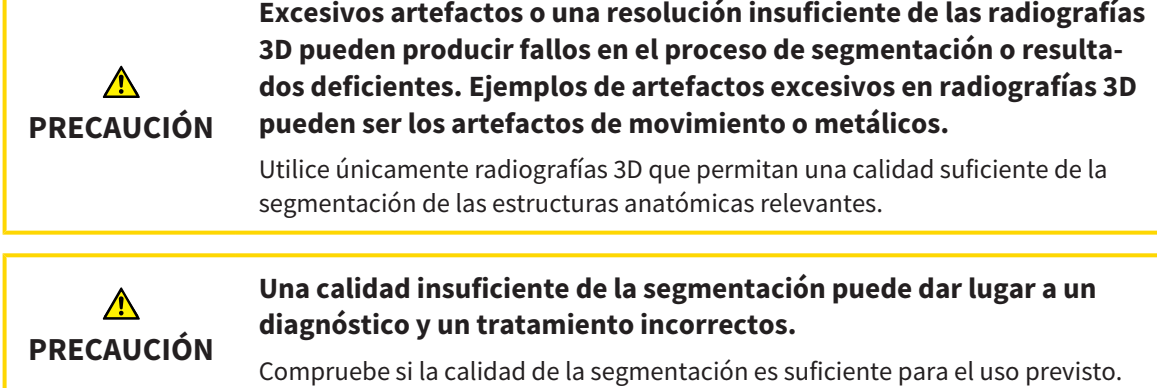

Para mostrar el movimiento de la mandíbula, es preciso definir el límite entre la mandíbula y el fondo. Esto se denomina segmentación. Con el asistente **Segmentación del maxilar inferior** se puede segmentar tanto la mandíbula como la fosa del paciente. En SICAT Function, la segmentación es un proceso semiautomático.

Proceso semiautomático significa que el usuario debe marcar manualmente partes de la mandíbula y de la fosa con las herramientas de dibujo del asistente **Segmentación del maxilar inferior**. Después de una marca, el asistente para la segmentación calcula de forma automática áreas similares.

Para la segmentación de la mandíbula y de la fosa están disponibles las siguientes acciones:

- *Segmentar la mandíbula* **[▶** Página 110]
- *Segmentar la fosa* [▶ *Página 112*].

Tras la segmentación de la mandíbula, puede realizar las siguientes acciones:

- Visualizar y reproducir movimientos anatómicos individuales del paciente en la vista **3D**. Encontrará más información al respecto en *Interactuar con los movimientos del maxilar [*▶ *Página 124]*.
- Visualizar rastros de movimiento anatómicos individuales del paciente en la vista **3D**. Encontrará más información al respecto en *Visualización de rastros de movimiento en la vista 3D [*▶ *Página 127]*.
- Visualizar las articulaciones temporomaxilares móviles en el área de trabajo **TMJ**. Encontrará más información al respecto en *Funciones en el área de trabajo TMJ [*▶ *Página 130]*.

### 10.15.1 SEGMENTAR LA MANDÍBULA

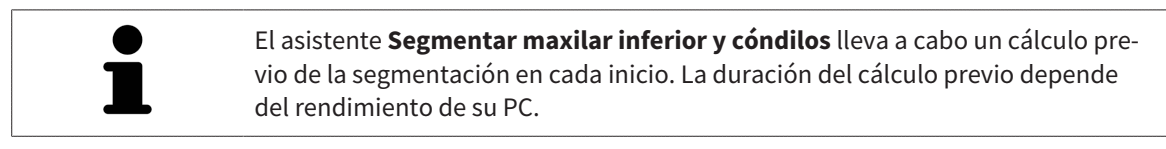

La segmentación de SICAT Function trabaja con áreas en lugar de contornos anatómicos. Por eso raramente es necesario redibujar con precisión los contornos anatómicos. En lugar de eso, marque áreas relacionadas definiendo trazos dentro de las áreas.

Encontrará información general sobre la segmentación en *Segmentación [*▶ *Página 109]*.

Para segmentar la mandíbula, haga lo siguiente:

- ☑ El paso de flujo de trabajo **Diagnosticar** ya está abierto. Encontrará más información al respecto en *Barra de herramientas del flujo de trabajo [*▶ *Página 53]*.
- 
- 1. Haga clic en el icono **Segmentar maxilar inferior y cóndilos**.

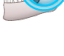

▶ El asistente **Segmentación del maxilar inferior** se abre:

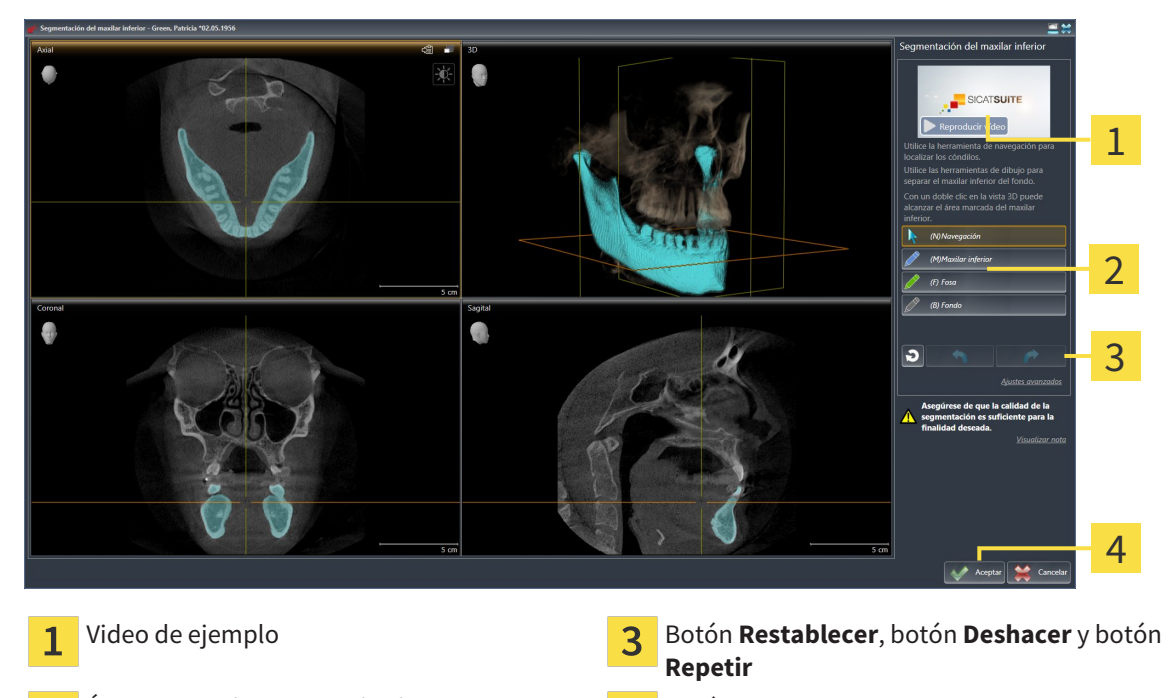

Área **Herramientas de dibujo** Botón **Ok**

▶ El asistente **Segmentación del maxilar inferior** lleva a cabo un cálculo previo de la segmentación.

2. Ajuste la vista **Axial**, la vista **Coronal** o la vista **Sagital** de forma que la mandíbula y la fosa queden visibles.

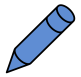

- 3. Haga clic en el botón **Maxilar inferior**.
- 4. En la vista de corte 2D que desee, sitúe el puntero del ratón sobre la mandíbula.
	- $\blacktriangleright$  El puntero del ratón se visualiza como un lápiz.
- 5. Pulse y mantenga pulsado el botón izquierdo del ratón.
- 6. Siga con el puntero del ratón la región interior de la mandíbula.
	- ▶ SICAT Function muestra su marca mediante una línea azul.
- 7. Suelte el botón izquierdo del ratón.
	- ▶ SICAT Function segmenta la mandíbula según su marca.
- 8. Si desea añadir áreas a la mandíbula, haga clic en el icono **Navegación**, navegue dentro de una vista 2D hasta las estructuras que desee y márquelas como se ha descrito anteriormente.
- 9. Si la segmentación cumple sus requisitos, haga clic en el botón **Ok**.
- ▶ Se cierra el asistente **Segmentación del maxilar inferior**.
- ▶ SICAT Function muestra un objeto **Regiones del volumen** en el **Navegador de objetos**. Encontrará más información al respecto en *Objetos SICAT Function [*▶ *Página 59]*.
- ▶ La vista **3D** muestra los resultados de la segmentación.

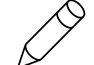

Puede utilizar la herramienta de dibujo **Fondo** para marcar las áreas como fondo o para corregir áreas demasiado grandes de la segmentación semiautomática.

La segmentación también se puede proseguir o mejorar en un momento posterior.

Puede desplazarse por las vistas de corte 2D cambiando al modo **Navegación**.

Además del procedimiento descrito, en la ventana **Segmentar maxilar inferior y cóndilos** están disponibles las siguientes acciones:

- En la ventana **Segmentar maxilar inferior y cóndilos** hay métodos abreviados de teclado especiales. Encontrará más información al respecto en *Métodos abreviados de teclado [*▶ *Página 504]*.
- Si en la vista **3D** hace doble clic en una posición que pertenece al área segmentada, todas las vistas de corte 2D muestran el corte correspondiente. Además, SICAT Function centra el retículo en esa posición. Utilice esta ayuda de navegación para corregir áreas que sobresalgan o para cerrar agujeros, por ejemplo.
- Si la segmentación no se ajusta a las circunstancias anatómicas, haga clic en el botón **Deshacer**.
- Si ha pulsado el botón **Deshacer** accidentalmente, puede hacer clic en el botón **Repetir**.
- Si quiere deshacer todos los pasos de trabajo, puede hacer clic en el botón **Restablecer**.
- En casos poco frecuentes puede ocurrir que el cálculo previo del juego de datos no proporcione un resultado óptimo. En tales casos, puede hacer clic en **Ajustes avanzados** y desactivar la casilla de comprobación **Detectar el fondo automáticamente**. A continuación, utilizando la herramienta de dibujo **Fondo**, puede marcar con al menos un trazo las áreas que no pertenezcan al hueso de la mandíbula o a la fosa.
- Si desea cancelar la segmentación de los cóndilos y de la región de la mandíbula, puede hacer clic en **Cancelar**.

### 10.15.2 SEGMENTAR LA FOSA

Gracias a la introducción del área de trabajo **TMJ**, en la mayoría de los casos ya no es imprescindible realizar una segmentación de la fosa. Utilice el área de trabajo **TMJ** para evaluar la relación dinámica cóndilo-fosa sin segmentación de la fosa.

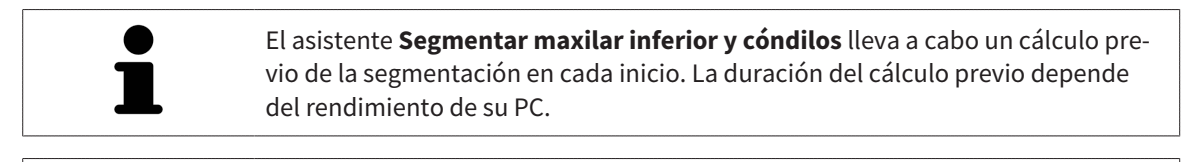

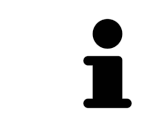

La segmentación de SICAT Function trabaja con áreas en lugar de contornos anatómicos. Por eso raramente es necesario redibujar con precisión los contornos anatómicos. En lugar de eso, marque áreas relacionadas definiendo trazos dentro de las áreas.

Encontrará información general sobre la segmentación en *Segmentación [*▶ *Página 109]*.

Para segmentar la fosa, haga lo siguiente:

☑ El paso de flujo de trabajo **Diagnosticar** ya está abierto. Encontrará más información al respecto en *Barra de herramientas del flujo de trabajo [*▶ *Página 53]*.

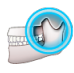

- 1. Haga clic en el icono **Segmentar maxilar inferior y cóndilos**.
	- ▶ El asistente **Segmentación del maxilar inferior** se abre:

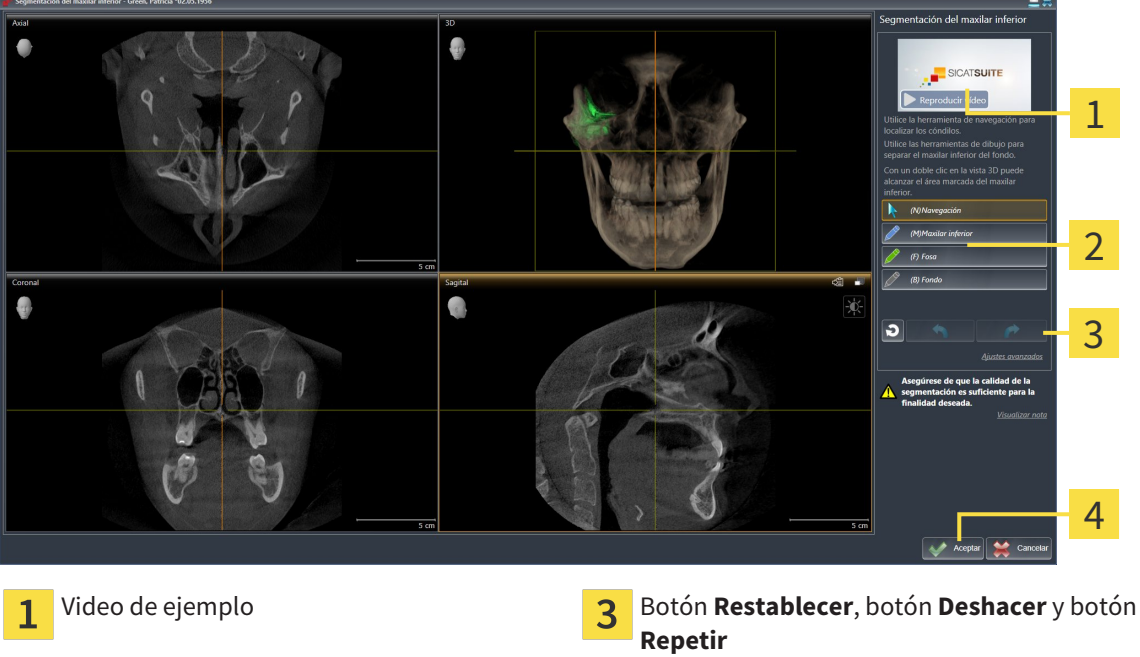

- Área **Herramientas de dibujo** Botón **Ok**
- 

- 
- 
- ▶ El asistente **Segmentación del maxilar inferior** lleva a cabo un cálculo previo de la segmentación.
- 2. Ajuste la vista **Axial**, la vista **Coronal** o la vista **Sagital** de forma que la mandíbula y la fosa queden visibles.

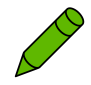

- 3. Haga clic en el botón **Fosa**.
- 4. En la vista de corte 2D que desee, sitúe el puntero del ratón sobre la fosa.
- ▶ El puntero del ratón se visualiza como un lápiz.
- 5. Pulse y mantenga pulsado el botón izquierdo del ratón.
- 6. Siga con el puntero del ratón la región interior de la fosa.
	- ▶ SICAT Function muestra su marca mediante una línea verde.
- 7. Suelte el botón izquierdo del ratón.
	- ▶ SICAT Function segmenta la fosa según su marca.
- 8. Si desea añadir áreas a la fosa, haga clic en el icono **Navegación**, navegue dentro de una vista 2D hasta las estructuras que desee y márquelas como se ha descrito anteriormente.
- 9. Si la segmentación cumple sus requisitos, haga clic en el botón **Ok**.
- ▶ Se cierra el asistente **Segmentación del maxilar inferior**.
- ▶ SICAT Function muestra un objeto **Regiones del volumen** en el **Navegador de objetos**. Encontrará más información al respecto en *Objetos SICAT Function [*▶ *Página 59]*.
- ▶ La vista **3D** muestra los resultados de la segmentación.

Puede utilizar la herramienta de dibujo **Fondo** para marcar las áreas como fondo o para corregir áreas demasiado grandes de la segmentación semiautomática.

La segmentación también se puede proseguir o mejorar en un momento posterior.

Puede desplazarse por las vistas de corte 2D cambiando al modo **Navegación**.

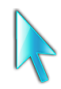

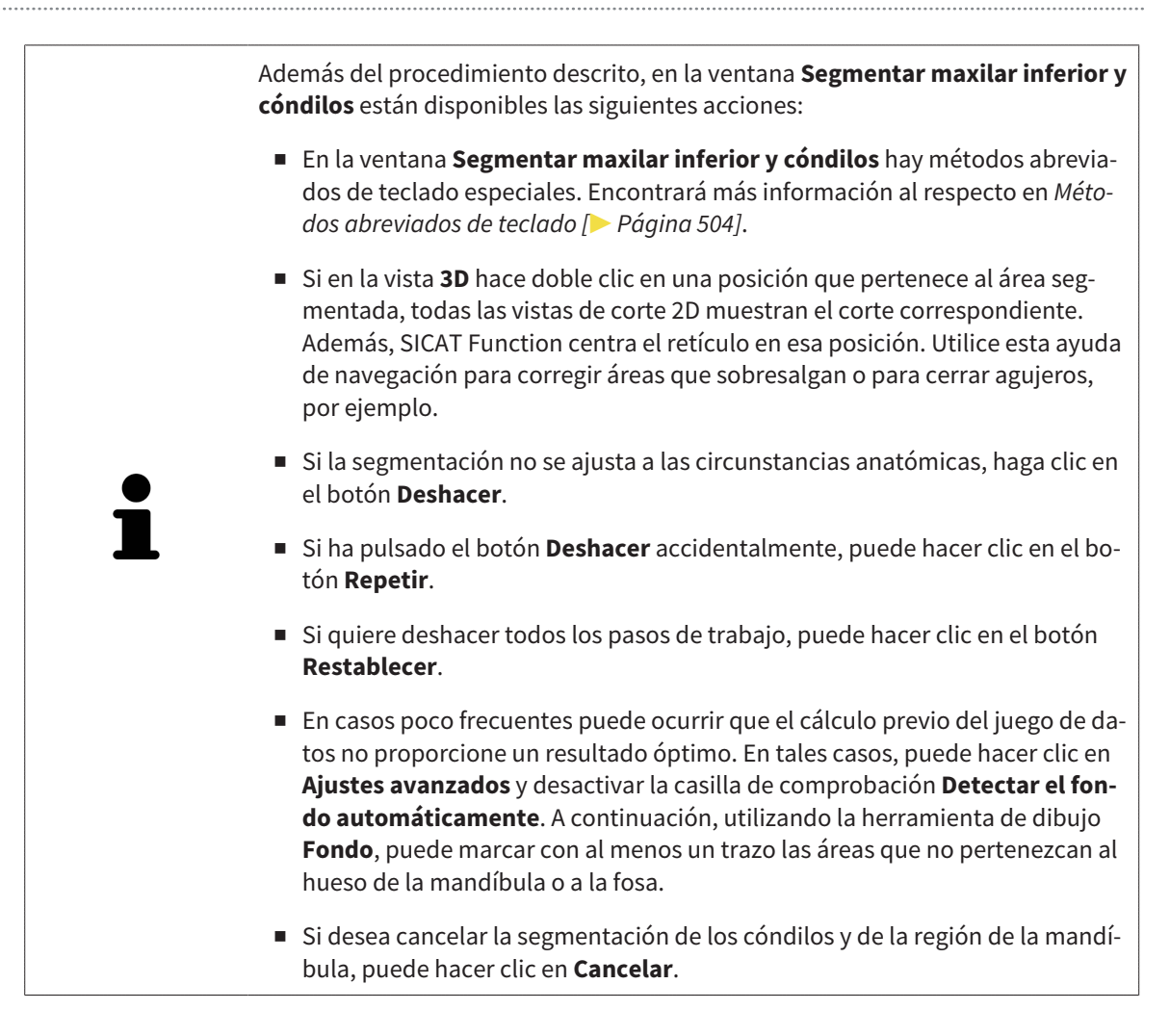

## 10.16 IMPRESIONES ÓPTICAS

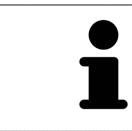

Solo puede importar y registrar impresiones ópticas de datos radiográficos que se hayan generado con equipos de rayos X 3D de Sirona.

SICAT Function puede mostrar simultáneamente datos radiográficos e impresiones ópticas concordantes del mismo paciente. La visualización combinada ofrece información adicional para el análisis y el diagnóstico. Además, la implementación de la terapia se basa en las impresiones ópticas.

Para utilizar datos con impresiones ópticas en SICAT Function son necesarias las siguientes acciones:

- Importación de un archivo con impresiones ópticas consistente en una impresión del maxilar inferior y una impresión del maxilar superior, que contenga datos con impresiones ópticas de un sistema de impresión óptica, por ejemplo CEREC con una licencia Open GALILEOS.
- Registro de impresiones ópticas en datos radiográficos.

SICAT Function admite los siguientes formatos de archivo para impresiones ópticas:

- Archivos SIXD que contengan una impresión óptica del maxilar y una impresión óptica de la mandíbula
- Archivos SSI que contengan una impresión óptica del maxilar y una impresión óptica de la mandíbula
- Archivos STL que contengan una impresión óptica de la mandíbula (en función de la licencia).

Las siguientes herramientas están disponibles para las impresiones ópticas:

- *Importar y registrar impresiones ópticas [*▶ *Página 116]*
- *Reutilizar impresiones ópticas procedentes de otras aplicaciones SICAT [*▶ *Página 121]*
- Activar, ocultar y mostrar impresiones ópticas: encontrará más información al respecto en *Gestionar objetos con el navegador de objetos [*▶ *Página 56]*.
- Enfocar impresiones ópticas y eliminar impresiones ópticas: encontrará más información al respecto en *Gestionar objetos con la barra de herramientas del objeto [*▶ *Página 58]*.

## 10.16.1 IMPORTAR Y REGISTRAR IMPRESIONES ÓPTICAS

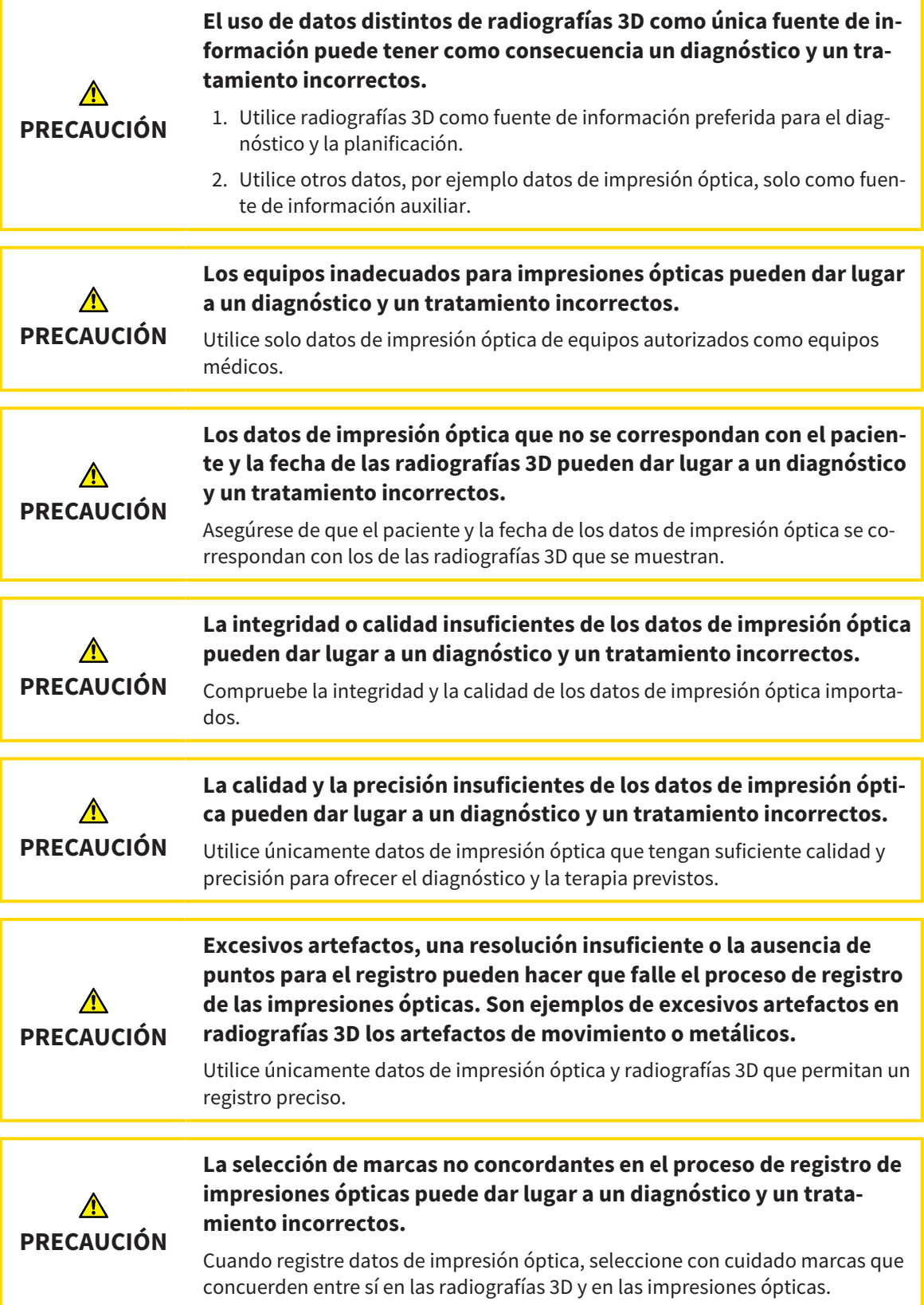

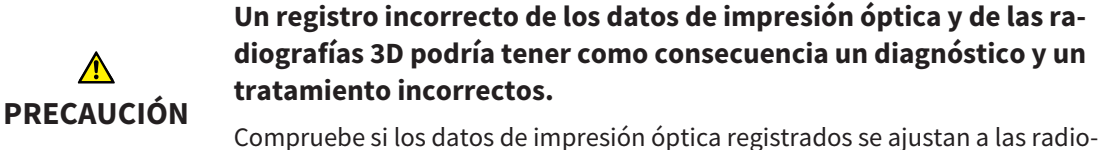

grafías 3D.

Puede utilizar la **Ventana explor** para comprobar si una impresión óptica se ajusta con precisión a los datos radiográficos. Puede desplazar la **Ventana explor** y desplazarse por los cortes en la **Ventana explor**.

Encontrará información general sobre las impresiones ópticas en *Impresiones ópticas [*▶ *Página 115]*.

Para importar y registrar impresiones ópticas, haga lo siguiente:

☑ El paso de flujo de trabajo **Diagnosticar** ya está abierto.

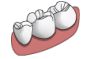

1. Haga clic en el icono **Importar y registrar impresiones ópticas**.

▶ Se abre el asistente **Importar y registrar impresiones ópticas** con el paso **Importar**.

- 2. Haga clic en el botón **Examinar**.
	- ▶ La ventana **Abrir archivo con impresiones ópticas** se abre.
- 3. En la ventana **Abrir archivo con impresiones ópticas**, vaya al archivo con impresiones ópticas que desee, selecciónelo y haga clic en **Abrir**.
	- ▶ La ventana **Abrir archivo con impresiones ópticas** se cierra.
	- ▶ SICAT Function abre el archivo con impresiones ópticas seleccionado:

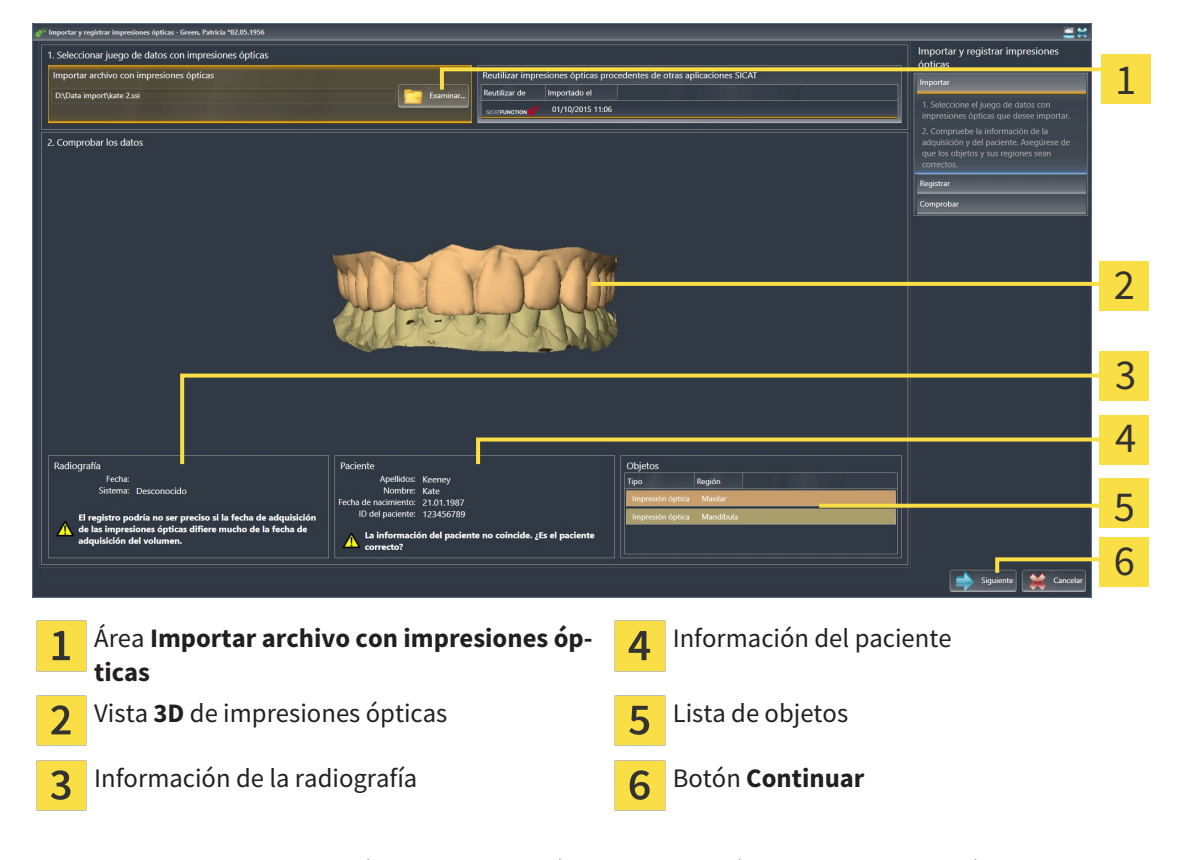

4. Compruebe la información de la radiografía y la información del paciente. Asegúrese de que los objetos y sus regiones sean correctos. El color de fondo de la lista de objetos se corresponde con el color de los objetos de la vista **3D**.

#### 5. Haga clic en **Continuar**.

▶ El paso **Registrar** se abre para la primera impresión óptica:

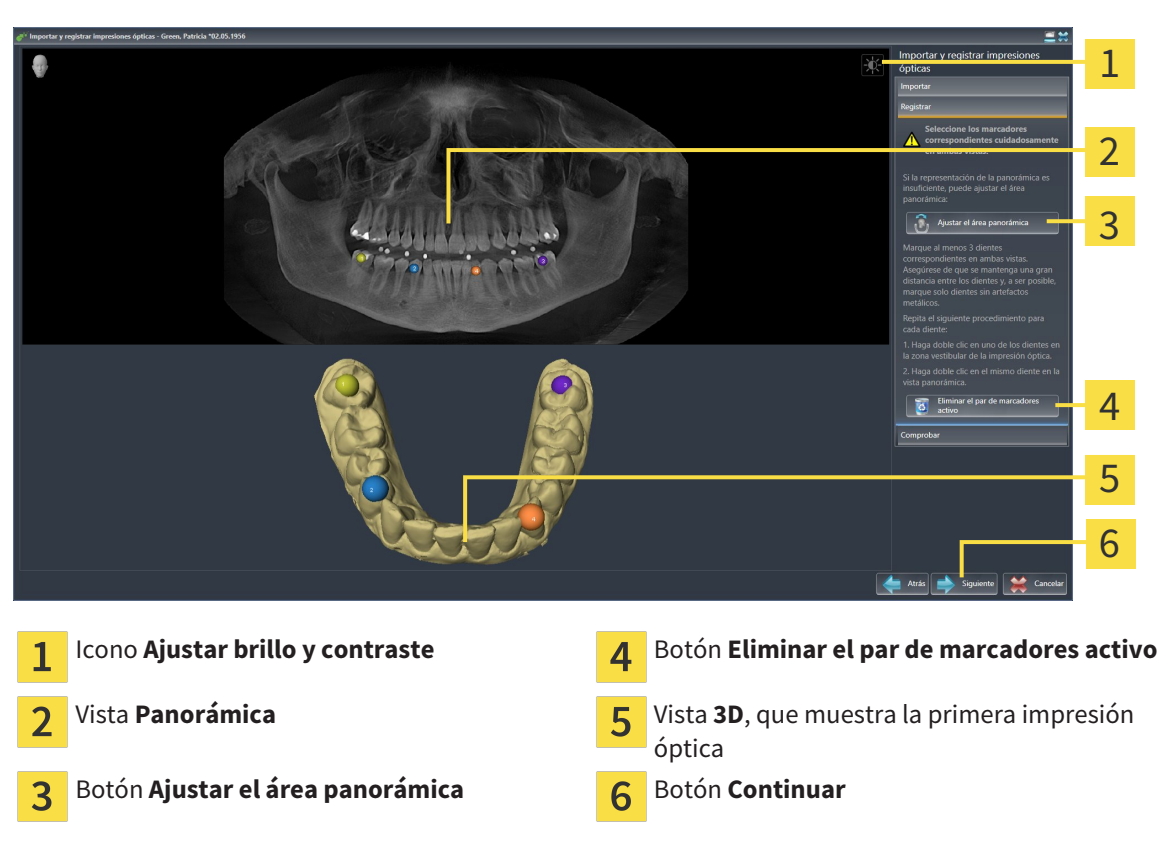

- 6. Para la primera impresión óptica haga doble clic en el mismo diente tanto en la vista **Panorámica** como en la zona vestibular de la impresión óptica en la vista **3D**. Asegúrese de que se mantenga una gran distancia entre los dientes y marque solo dientes sin artefactos metálicos. Repita este paso hasta que se hayan identificado al menos tres dientes coincidentes en ambas vistas.
	- ▶ Las marcas con distintos colores y números en ambas vistas indican los dientes asignados en la primera impresión óptica.
- 7. Haga clic en **Continuar**.
	- ▶ SICAT Function calcula el registro de la primera impresión óptica con los datos radiográficos.

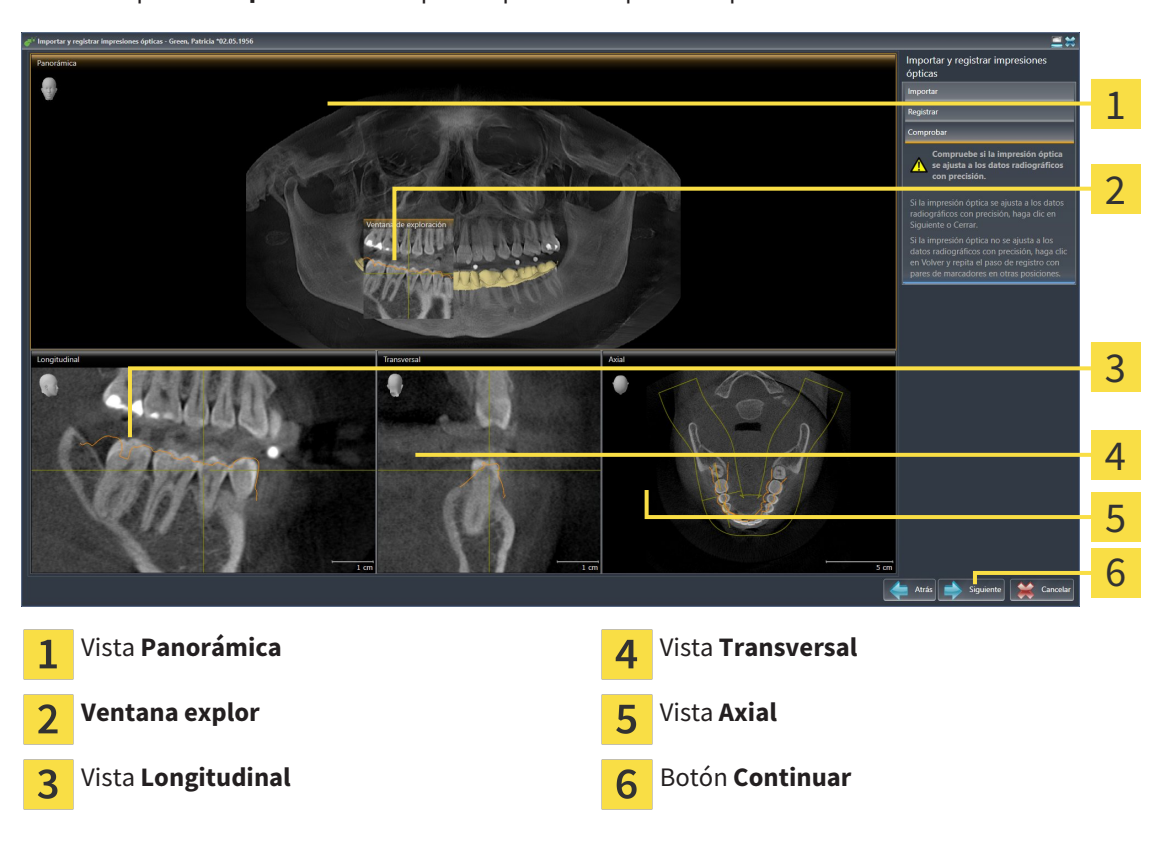

▶ El paso **Comprobar** se abre para la primera impresión óptica:

- 8. En las vistas de corte 2D, compruebe si la impresión óptica se ajusta a los datos radiográficos con precisión. Desplácese por los cortes y compruebe los contornos mostrados.
- 9. Si la impresión óptica no se ajusta con precisión a los datos radiográficos, haga clic en el botón **Volver** y repita el paso **Registrar** con los pares de marcadores en otras posiciones.
- 10. Si la primera impresión óptica se ajusta con precisión a los datos radiográficos, haga clic en el botón **Continuar**.
	- ▶ El paso **Registrar** se abre para la segunda impresión óptica.
- 11. Para la segunda impresión óptica haga doble clic en el mismo diente tanto en la vista **Panorámica** como en la zona vestibular de la impresión óptica en la vista **3D**. Asegúrese de que se mantenga una gran distancia entre los dientes y, de ser posible, marque solo dientes sin artefactos metálicos. Repita este paso hasta que se hayan identificado al menos tres dientes coincidentes en ambas vistas. Puede mejorar la precisión del registro marcando hasta cinco dientes.
	- ▶ Las marcas con distintos colores y números en ambas vistas indican los dientes asignados en la segunda impresión óptica.
- 12. Haga clic en **Continuar**.
	- ▶ SICAT Function calcula el registro de la segunda impresión óptica con los datos radiográficos.
	- ▶ El paso **Comprobar** se abre para la segunda impresión óptica.
- 13. En las vistas de corte 2D, compruebe si la impresión óptica se ajusta a los datos radiográficos con precisión. Desplácese por los cortes y compruebe los contornos mostrados.
- 14. Si la impresión óptica no se ajusta con precisión a los datos radiográficos, haga clic en el botón **Volver** y repita el paso **Registrar** con los pares de marcadores en otras posiciones. Puede mejorar la precisión del registro marcando hasta cinco dientes.
- 15. Si la segunda impresión óptica se ajusta con precisión a los datos radiográficos, haga clic en el botón **Finalizar**.
- ▶ Se cierra el asistente **Importar y registrar impresiones ópticas**.
- ▶ SICAT Function añade las impresiones ópticas seleccionadas al **Navegador de objetos**.
- ▶ SICAT Function muestra las impresiones ópticas registradas.

Además del procedimiento descrito, en el asistente **Importar y registrar impresiones ópticas** están disponibles las siguientes acciones:

- Puede ajustar el brillo y el contraste de una vista 2D haciendo clic en el icono **Ajustar brillo y contraste**. Encontrará más información al respecto en *Ajustar y restablecer el brillo y el contraste de las vistas 2D [*▶ *Página 75]*.
- Puede ajustar el área panorámica haciendo clic en el icono **Ajustar el área panorámica**. Encontrará más información al respecto en *Ajustar el área panorámica [*▶ *Página 99]*.
- Si desea eliminar un par de marcadores determinado en el paso **Registrar**, seleccione uno de los marcadores del par y haga clic en el botón **Eliminar el par de marcadores activo**.
- Si desea cancelar la importación y el registro de impresiones ópticas, haga clic en **Cancelar**.

### 10.16.2 REUTILIZAR IMPRESIONES ÓPTICAS PROCEDENTES DE OTRAS APLICACIONES SICAT

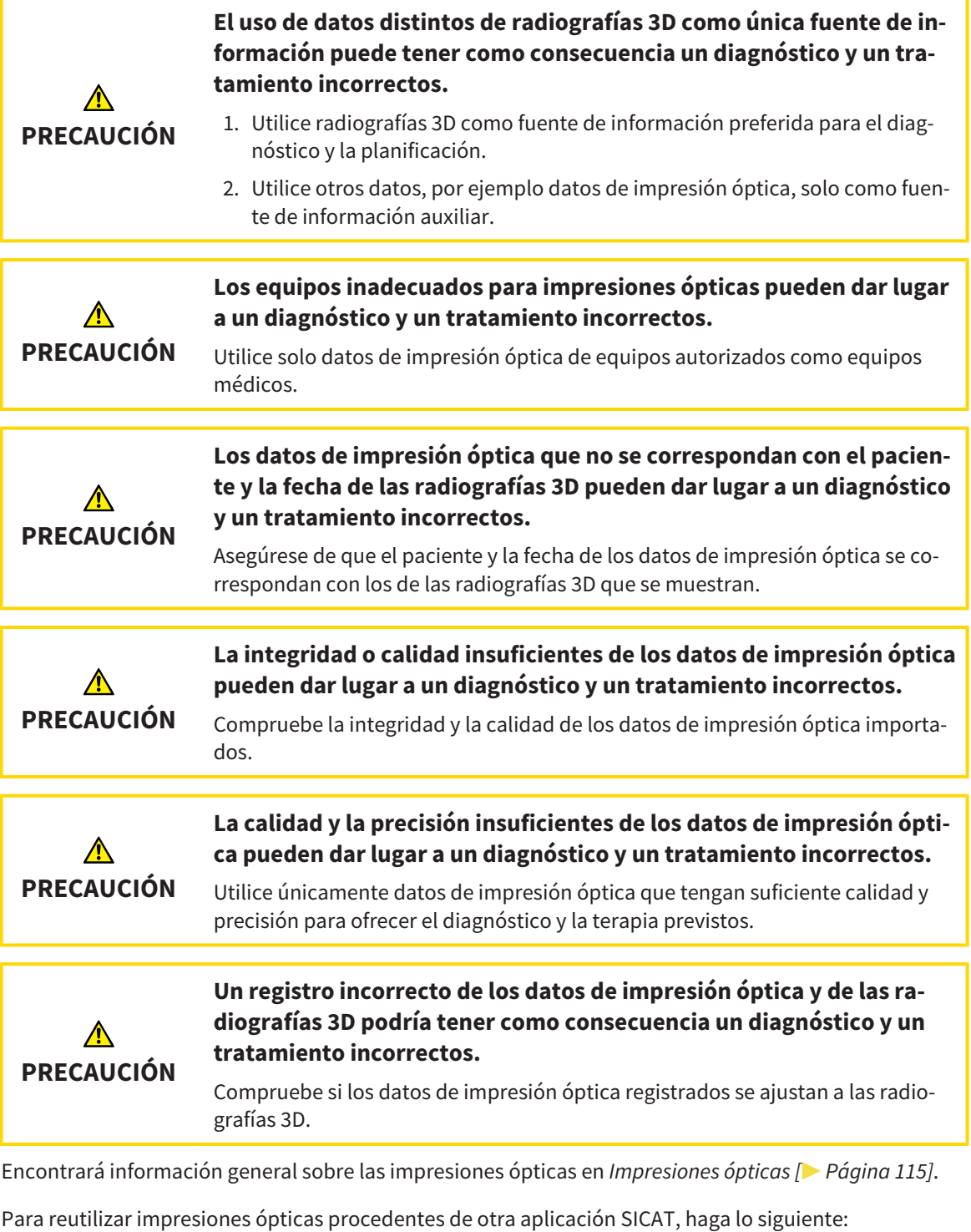

- ☑ El paso de flujo de trabajo **Diagnosticar** ya está abierto.
- ☑ Tiene un estudio abierto en otra aplicación SICAT y ya ha importado a él impresiones ópticas que todavía no está utilizando en SICAT Function.

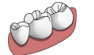

1. Haga clic en el icono **Importar y registrar impresiones ópticas**.

▶ Se abre el asistente **Importar y registrar impresiones ópticas** con el paso **Importar**.

- 2. En el área **Reutilizar impresiones ópticas procedentes de otras aplicaciones SICAT**, haga clic en la línea donde estén las impresiones ópticas que desee.
- 3. SICAT Function muestra las impresiones ópticas seleccionadas:

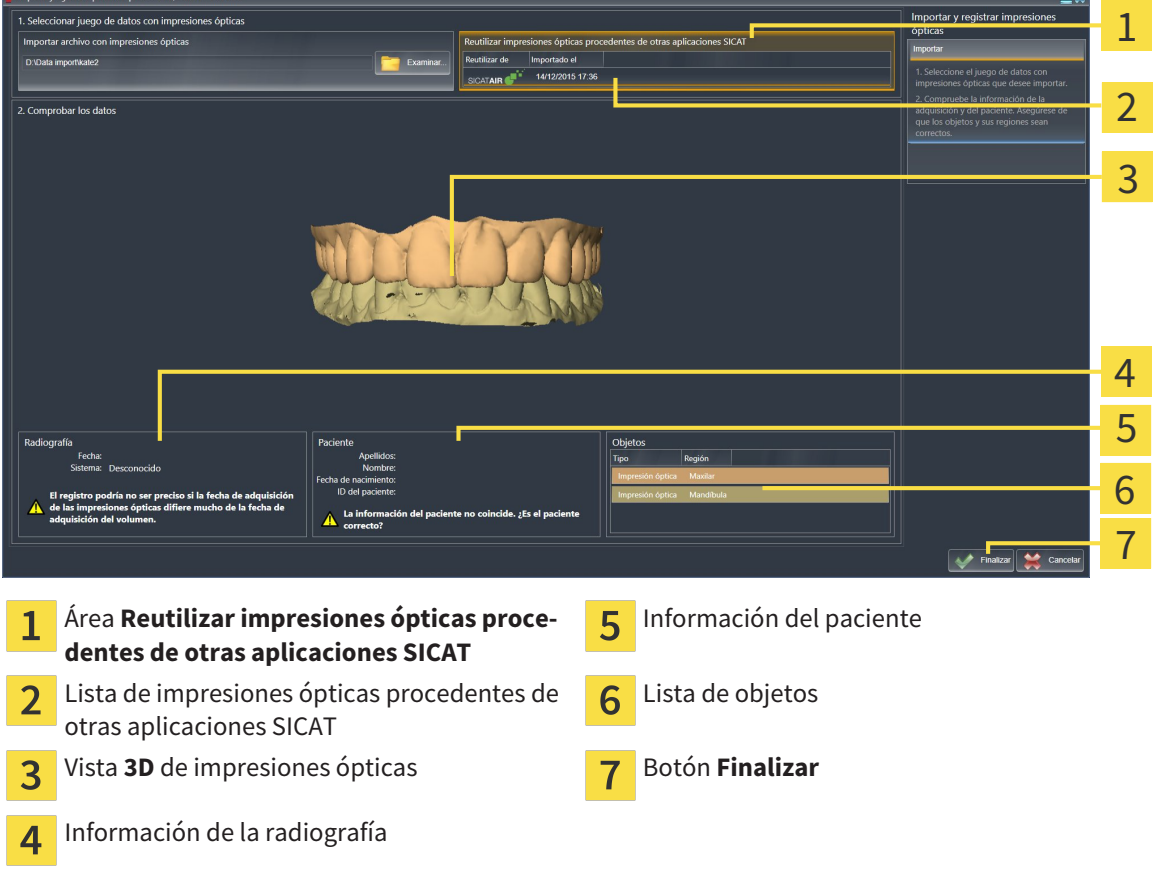

- 4. Compruebe la información de la radiografía y la información del paciente. Asegúrese de que los objetos y sus regiones sean correctos. El color de fondo de la lista de objetos se corresponde con el color de los objetos de la vista **3D**.
- 5. Haga clic en el botón **Finalizar**.
- ▶ Se cierra el asistente **Importar y registrar impresiones ópticas**.
- ▶ SICAT Function añade las impresiones ópticas seleccionadas al **Navegador de objetos**.
- ▶ SICAT Function muestra las impresiones ópticas seleccionadas.

Si desea cancelar la importación de impresiones ópticas de otra aplicación SICAT, haga clic en **Cancelar**.

## 10.17 ARTICULACIÓN ANATÓMICA

SICAT Function visualiza la articulación anatómica de un paciente haciendo coincidir los datos radiográficos 3D el software con los datos de movimiento de un equipo de medición de adquisiciones de movimientos del maxilar. Esto se llama articulación anatómica. Tras la segmentación del maxilar inferior, puede reproducir todos los movimientos del paciente hasta la articulación temporomaxilar.

SICAT Function necesita los siguientes datos para la articulación anatómica:

- Radiografías 3D segmentadas: encontrará más información al respecto en *Segmentación [*▶ *Página 109]*.
- Datos de movimiento del maxilar registrados: encontrará más información al respecto en *Datos de movimiento del maxilar [*▶ *Página 102]*.

SICAT Function puede utilizar impresiones ópticas como fuente de información adicional. Por ejemplo, con impresiones ópticas se pueden analizar los movimientos del maxilar de un paciente antes de la oclusión terminal. Encontrará más información al respecto en *Impresiones ópticas [*▶ *Página 115]*.

Se pueden obtener hallazgos de los movimientos individuales de un paciente con estas herramientas:

- Área JMT: encontrará más información al respecto en *Interactuar con los movimientos del maxilar [*▶ *Página 124]*. Puede utilizar los botones de reproducción del área JMT para reproducir el movimiento individual de la mandíbula de un paciente dentro de la vista **3D**. Asimismo, con un botón del área JMT puede exportar los datos de movimiento del maxilar.
- Vista 3D: encontrará más información al respecto en *Adaptar la vista 3D [▶ Página 84]*.
- **Ventana explor**: encontrará más información al respecto en *Desplazar, ocultar y visualizar la ventana de exploración [*▶ *Página 80]*.

Para obtener hallazgos de movimientos individuales de la mandíbula de un paciente, haciendo doble clic en una vista de corte 2D se puede colocar el retículo en la posición seleccionada de la mandíbula. A continuación, SICAT Function muestra en la vista **3D** el rastro de movimiento correspondiente en la posición seleccionada. Encontrará más información al respecto en *Mover, ocultar y mostrar retículos y marcos [*▶ *Página 79]*.

Como alternativa, se puede colocar la **Ventana explor** en la posición seleccionada en la mandíbula. Encontrará más información al respecto en *Visualización de rastros de movimiento en la vista 3D [*▶ *Página 127]*.

En la vista **3D**, SICAT Function muestra con distintos colores si la posición seleccionada se encuentra dentro o fuera de la mandíbula segmentada. Encontrará más información al respecto en *Adaptar los rastros de movimiento con la ventana de exploración [*▶ *Página 128]* y en *Adaptar los rastros de movimiento con el retículo en una vista de corte [*▶ *Página 129]*.

### 10.17.1 INTERACTUAR CON LOS MOVIMIENTOS DEL MAXILAR

Para administrar los movimientos del maxilar, SICAT Function incluye el área JMT:

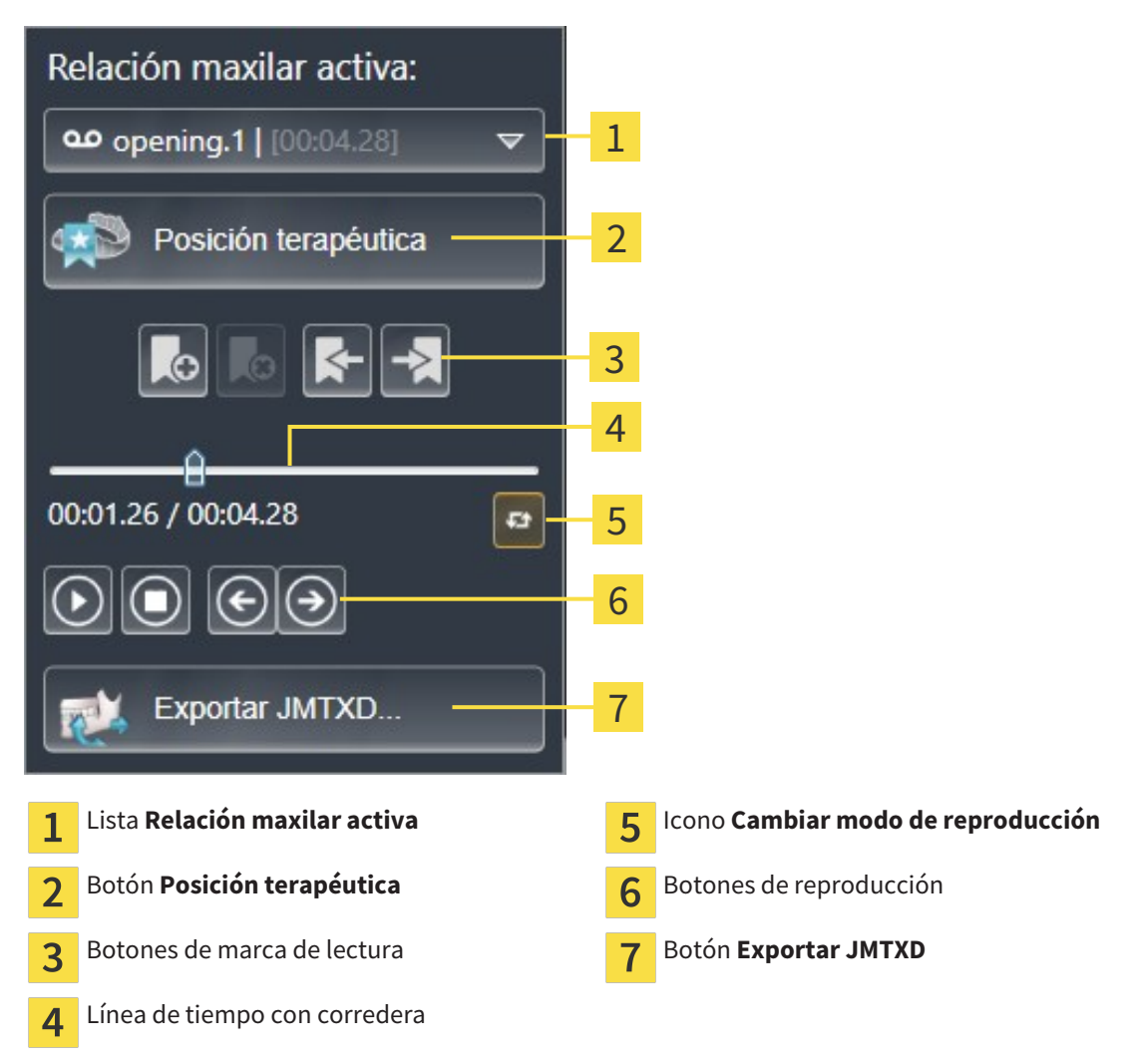

En el área JMT puede realizar las siguientes acciones:

- Seleccionar relaciones maxilares estáticas o movimientos maxilares.
- Interactuar con los movimientos del maxilar.
- Administrar marcas de lectura.
- Definir una posición terapéutica. Encontrará más información al respecto en *Definir una posición terapéutica [*▶ *Página 144]*.
- Exportar los datos de movimiento del maxilar.

### SELECCIONAR RELACIONES MAXILARES ESTÁTICAS O MOVIMIENTOS MAXILARES

Para seleccionar una **Relación maxilar estática** o una **Relación maxilar dinámica**, haga lo siguiente:

- 1. Haga clic en la lista **Relación maxilar activa**.
	- ▶ La lista **Relación maxilar activa** se abre.

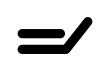

- 2. Seleccione la **Relación maxilar estática** o la **Relación maxilar dinámica** deseada.
- ▶ La lista **Relación maxilar activa** se cierra.
- ▶ El área JMT muestra el nombre de la relación maxilar seleccionada.
- ▶ La vista **3D** muestra la relación maxilar seleccionada.

#### INTERACTUAR CON LOS MOVIMIENTOS DEL MAXILAR

Para interactuar con los movimientos del maxilar, haga lo siguiente:

- ☑ Los datos de movimiento del maxilar ya se han importado. Encontrará más información al respecto en *Importar y registrar datos de movimiento del maxilar de equipos para datos de movimientos del maxilar [*▶ *Página 104]*.
- 1. Para iniciar la reproducción, haga clic en el icono **Inicio**.
	- 2. Para detener la reproducción, haga clic en el icono **Parada**.
- 3. Para saltar un cuadro hacia delante, haga clic en el icono **Salto adelante**.
- 
- 4. Para saltar un cuadro hacia atrás, haga clic en el icono **Salto atrás**.

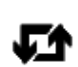

- 5. Para cambiar entre reproducción única y repetida, haga clic en el icono **Cambiar modo de reproducción**.
- 6. Para cambiar manualmente la posición en la línea de tiempo, haga clic en la corredera del área JMT, desplace el puntero y suelte el botón izquierdo del ratón en la posición deseada.

#### ADMINISTRAR MARCAS DE LECTURA EN EL ÁREA JMT

Para administrar las marcas de lectura en el área JMT, haga lo siguiente:

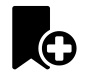

1. Para añadir una marca de lectura en la posición actual en la línea de tiempo, haga clic en el icono **Añadir marcador**.

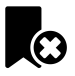

2. Para eliminar una marca de lectura en la posición actual en la línea de tiempo, haga clic en el icono **Eliminar marcador**.

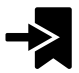

3. Para desplazar la corredera a la posición de la siguiente marca de lectura, haga clic en el icono **Saltar al marcador siguiente**.

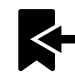

4. Para desplazar la corredera a la posición de la marca de lectura anterior, haga clic en el icono **Saltar al marcador anterior**.

Una marca de lectura no se puede eliminar en los siguientes casos:

- Ha definido una marca de lectura como posición terapéutica para la que hay un pedido en la cesta de la compra. Para eliminar la marca de lectura, cierre o elimine el pedido.
- Ha seleccionado una marca de lectura como relación maxilar activa. Para eliminar la marca de lectura, seleccione el rastro de movimiento o la relación maxilar estática correspondiente y haga clic en el icono **Saltar al marcador siguiente**.

#### EXPORTAR LOS DATOS DE MOVIMIENTO DEL MAXILAR

Para exportar los datos de movimiento del maxilar, haga lo siguiente:

- ☑ Ya ha importado y registrado los datos de movimiento del maxilar.
- ☑ Ya ha importado y registrado impresiones ópticas de ambos maxilares.
- 1. Haga clic en el botón **Exportar JMTXD**.
	- ▶ Se abre una ventana del explorador de archivos de Windows.
- 2. Seleccione un directorio de destino y cambie el nombre del archivo si es necesario.
- 3. Haga clic en el botón **Guardar**.
- ▶ SICAT Function cierra la ventana del explorador de archivos de Windows.
- ▶ SICAT Function exporta los datos de movimiento del maxilar y las impresiones ópticas al archivo especificado (extensión JMTXD, compatibilidad con CEREC 4.4 e InLab15).

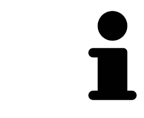

Es posible exportar anónimamente los datos de movimiento del maxilar si previamente se activa el anonimato en los ajustes.

### 10.17.2 VISUALIZACIÓN DE RASTROS DE MOVIMIENTO EN LA VISTA 3D

Los rastros de movimiento muestran el recorrido de un determinado punto de la mandíbula. Se asemejan a la visualización de sistemas de condilografía convencionales referidos a un eje. El punto cuyo rastro de movimiento aparece representado se llama punto de seguimiento. En SICAT Function puede elegir los puntos de seguimiento que desee. Puede seleccionar movimientos individuales de un paciente en el área JMT y obtener hallazgos en la vista **3D**. Encontrará información general sobre el área JMT en *Interactuar con los movimientos del maxilar [*▶ *Página 124]*.

Para visualizar rastros de movimiento en la vista **3D**, debe realizar los pasos siguientes:

- Registre los datos de movimiento del maxilar con los datos radiográficos 3D: encontrará más información al respecto en *Datos de movimiento del maxilar [*▶ *Página 102]*.
- Segmente los datos radiográficos 3D: encontrará más información al respecto en *Segmentación [*▶ *Página 109]*.

Después de importar los datos de movimiento del maxilar y segmentar los datos radiográficos 3D, la vista **3D** muestra primero las relaciones originales de la radiografía 3D. Si selecciona uno de los movimientos obtenidos, la vista **3D** muestra los rastros de movimiento.

SICAT Function identifica la posición de los rastros de movimiento mediante distintos colores:

- Si los rastros de movimiento se encuentran en la mandíbula del paciente, SICAT Function los identifica de color verde.
- Si los rastros de movimiento no se encuentran en la mandíbula del paciente, SICAT Function los identifica de color rojo.

Puede ubicar los rastros de movimiento en la mandíbula del paciente. Encontrará más información al respecto en *Adaptar los rastros de movimiento con la ventana de exploración [*▶ *Página 128]* y en *Adaptar los rastros de movimiento con el retículo en una vista de corte [*▶ *Página 129]*.

Puede seleccionar un modo de visualización para la vista **3D** y adaptarlo a sus necesidades. Encontrará más información al respecto en *Adaptar la vista 3D [*▶ *Página 84]*.

Puede visualizar la conexión de tres puntos de seguimiento diferentes. Encontrará más información al respecto en *Utilizar el triángulo de Bonwill [*▶ *Página 133]*.

Puede mostrar y ocultar el límite de segmentación. Encontrará más información al respecto en *Mostrar el límite de segmentación [*▶ *Página 134]*.

Puede visualizar el movimiento centrado en los cóndilos. Encontrará más información al respecto en *Mostrar el movimiento centrado en los cóndilos [*▶ *Página 135]*.

### 10.17.3 ADAPTAR LOS RASTROS DE MOVIMIENTO CON LA VENTANA DE EXPLORACIÓN

Para utilizar la **Ventana explor** para analizar el movimiento individual del paciente en cualquier punto de la mandíbula, haga lo siguiente:

- ☑ El área de trabajo **Panorámica** ya está activa. Encontrará más información al respecto en *Cambiar el área de trabajo activa [*▶ *Página 67]*.
- ☑ La vista **Panorámica** ya está activa. Encontrará más información al respecto en *Cambiar la vista activa [*▶ *Página 73]*.
- ☑ La **Ventana explor** ya se muestra. Encontrará más información al respecto en *Desplazar, ocultar y visualizar la ventana de exploración [*▶ *Página 80]*.
- Desplace la **Ventana explor** hasta la región anatómica deseada:

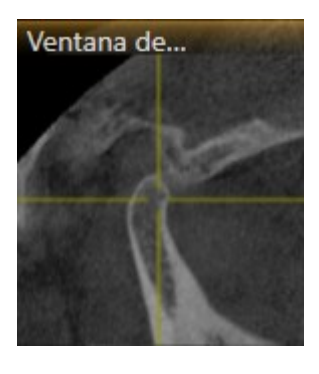

- ▶ SICAT Function actualiza la posición de los rastros de movimiento en la vista **3D** conforme a la posición de la **Ventana explor**. El punto de seguimiento actual se encuentra en el retículo de la ventana de exploración.
- ▶ Los rastros de movimiento se encuentran en la nueva posición.

Si el punto de seguimiento se encuentra fuera de la mandíbula del paciente, puede situar los rastros de movimiento en la mandíbula del paciente. Encontrará más información al respecto en *Adaptar los rastros de movimiento con el retículo en una vista de corte [*▶ *Página 129]*.

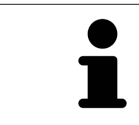

Para desplazar inmediatamente la **Ventana explor** hasta la región anatómica deseada, en la vista **Panorámica** puede hacer doble clic en la posición deseada.

### 10.17.4 ADAPTAR LOS RASTROS DE MOVIMIENTO CON EL RETÍCULO EN UNA VISTA DE CORTE

Para utilizar el retículo para analizar el movimiento individual del paciente en cualquier punto de la mandíbula, haga lo siguiente:

- ☑ Actualmente se muestran los retículos en las vistas de corte 2D. Encontrará más información al respecto en *Mover, ocultar y mostrar retículos y marcos [*▶ *Página 79]*.
- 1. Active la vista de corte 2D deseada. Encontrará más información al respecto en *Cambiar la vista activa [*▶ *Página 73]*.
- 2. Desplace el retículo hasta la región anatómica deseada. Encontrará más información al respecto en *Mover, ocultar y mostrar retículos y marcos [*▶ *Página 79]*.

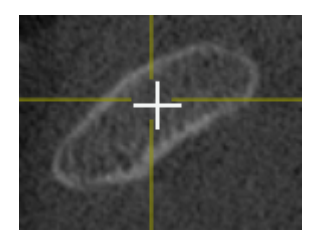

▶ SICAT Function actualiza la posición de los rastros de movimiento en la vista **3D** a la posición del retículo.

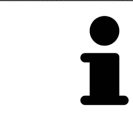

En la vista **3D**, SICAT Function identifica los rastros de movimiento en rojo si se selecciona una posición fuera de la mandíbula del paciente.

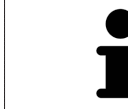

Para desplazar de inmediato el retículo a la posición de puntero del ratón, también puede hacer doble clic en una vista 2D.

## 10.18 FUNCIONES EN EL ÁREA DE TRABAJO TMJ

El área de trabajo **TMJ** facilita el diagnóstico y la planificación del tratamiento de disfunciones craneomandibulares. En el área de trabajo **TMJ** puede comparar las articulaciones temporomaxilares izquierda y derecha en cuanto a morfología y movimiento.

En el área de trabajo **TMJ** puede visualizar simultáneamente tres rastros diferentes para cada movimiento:

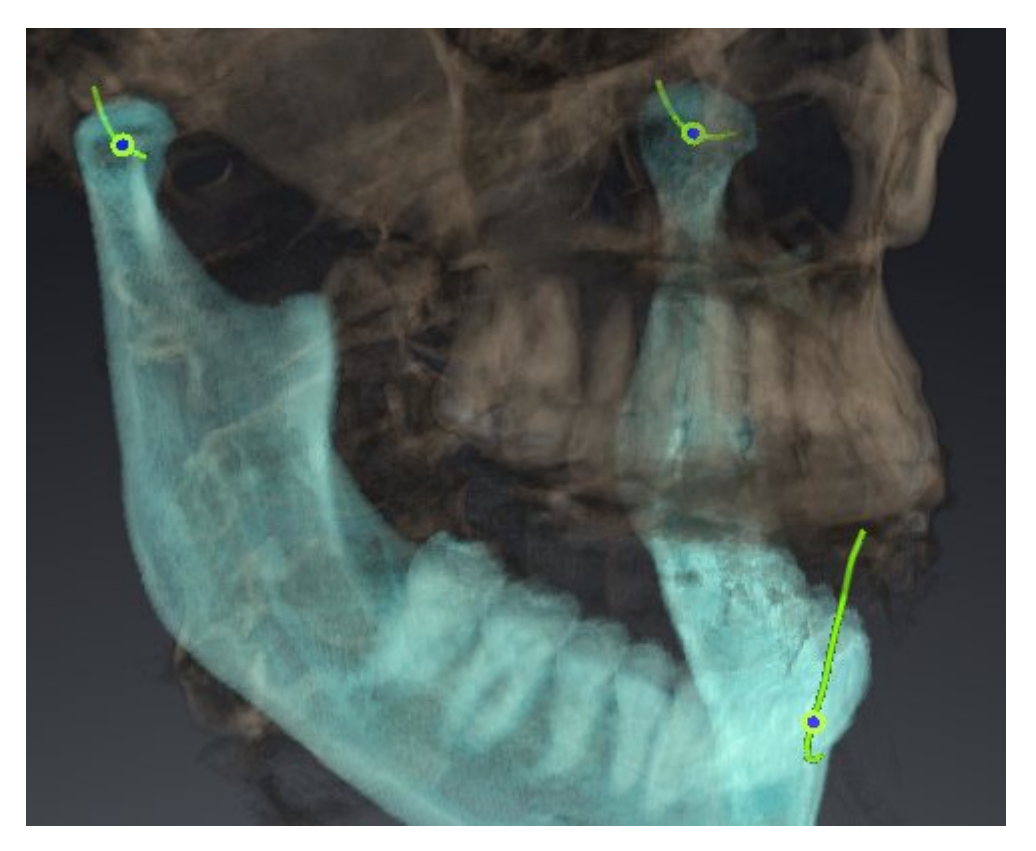

- Rastro para el cóndilo izquierdo
- Rastro para el cóndilo derecho
- Rastro para un punto en la oclusión, por ejemplo el punto interincisal.

Puede desplazar los puntos de seguimiento para los cóndilos izquierdo y derecho en las vistas de corte del área de trabajo **TMJ**. Encontrará más información al respecto en *Desplazar puntos de seguimiento [*▶ *Página 131]*.

En la vista **3D** puede definir el punto de seguimiento del punto interincisal haciendo doble clic. Encontrará más información al respecto en *Definir el punto interincisal [*▶ *Página 132]*.

En el área de trabajo **TMJ** existen opciones adicionales para el diagnóstico de la articulación anatómica individual de un paciente. Encontrará más información al respecto en *Utilizar el triángulo de Bonwill [*▶ *Página 133]*, *Mostrar el límite de segmentación [*▶ *Página 134]* y *Mostrar el movimiento centrado en los cóndilos [*▶ *Página 135]*.

### 10.18.1 DESPLAZAR PUNTOS DE SEGUIMIENTO

Encontrará información general sobre el área de trabajo **TMJ** en *Funciones en el área de trabajo TMJ [*▶ *Página 130]* y en *Vista general del área de trabajo TMJ [*▶ *Página 64]*.

SICAT Function muestra simultáneamente los rastros de puntos de seguimiento correspondientes del cóndilo izquierdo y del cóndilo derecho. Con los rastros puede comparar todo el movimiento de las articulaciones.

Para desplazar los puntos de seguimiento para los cóndilos izquierdo y derecho en las vistas de corte del área de trabajo **TMJ**, haga lo siguiente:

- 1. Sitúe el puntero del ratón sobre el punto de seguimiento que desee.
- 2. Pulse y mantenga pulsado el botón izquierdo del ratón.
- 3. Desplace el puntero del ratón hasta la posición deseada del punto de seguimiento.
- 4. Suelte el botón izquierdo del ratón.
	- ▶ SICAT Function desplaza los puntos de seguimiento para los cóndilos izquierdo y derecho en las vistas de corte a la posición seleccionada:

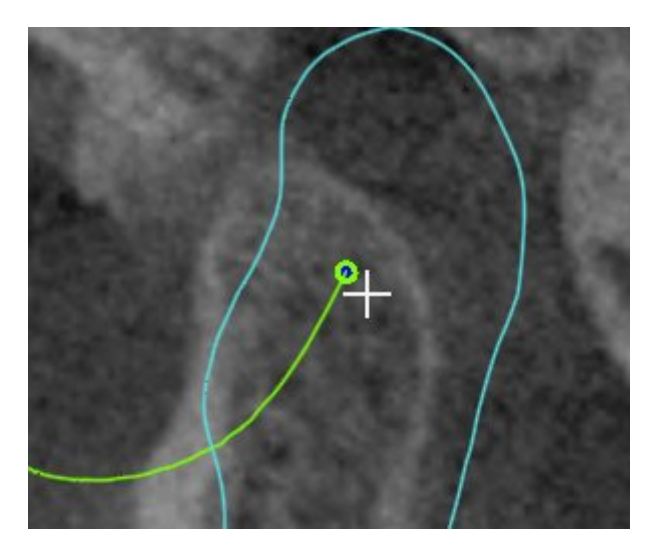

#### 10.18.2 DEFINIR EL PUNTO INTERINCISAL

Encontrará información general sobre el área de trabajo **TMJ** en *Funciones en el área de trabajo TMJ [*▶ *Página 130]* y en *Vista general del área de trabajo TMJ [*▶ *Página 64]*.

Para definir el punto de seguimiento del punto interincisal en la vista **3D** del área de trabajo **TMJ**, haga lo siguiente:

- En la vista **3D**, sitúe el puntero del ratón en la posición deseada y haga doble clic con el botón izquierdo del ratón.
	- ▶ SICAT Function utiliza como punto de seguimiento la posición seleccionada en las impresiones dentales digitales:

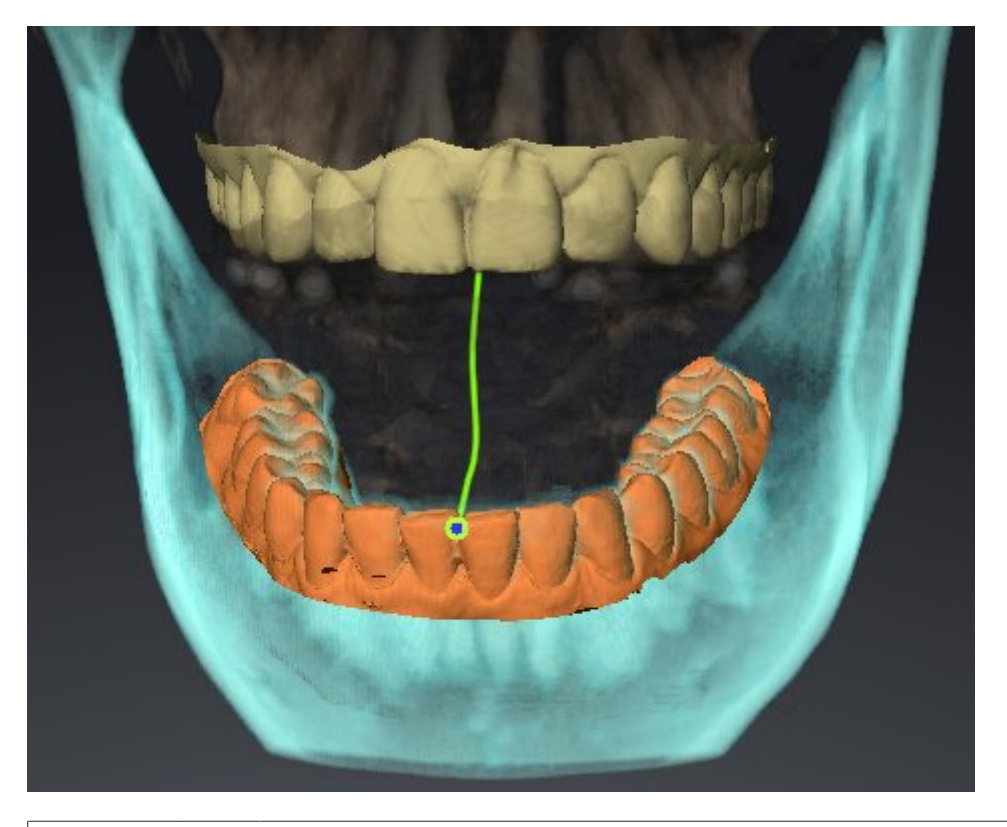

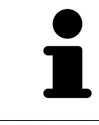

En la vista frontal del punto interincisal puede identificar y examinar con más detalle movimientos laterales del maxilar inferior.

### 10.18.3 UTILIZAR EL TRIÁNGULO DE BONWILL

Encontrará información general sobre el área de trabajo **TMJ** en *Funciones en el área de trabajo TMJ [*▶ *Página 130]* y en *Vista general del área de trabajo TMJ [*▶ *Página 64]*.

#### MOSTRAR EL TRIÁNGULO DE BONWILL

Con el **Triángulo de Bonwill**, SICAT Function muestra la conexión de los tres puntos de seguimiento. Esto permite identificar más fácilmente asimetrías y saltos en los movimientos.

Para mostrar el **Triángulo de Bonwill**, haga lo siguiente:

- 1. En el **Navegador de objetos**, haga clic en **Datos de movimiento del maxilar**.
	- ▶ En SICAT Function, la opción **Triángulo de Bonwill** se encuentra en **Propiedades**:

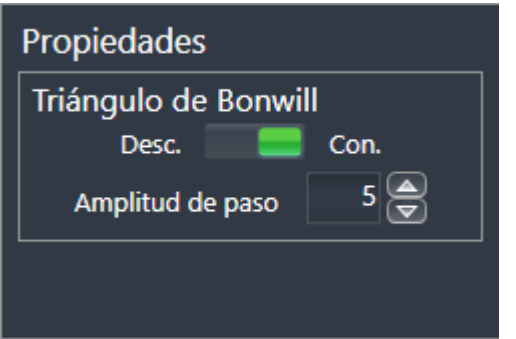

- 2. Desplace la corredera de la opción **Triángulo de Bonwill** a la posición **Activado**.
	- ▶ La vista **3D** muestra la conexión de los distintos puntos de seguimiento.

#### CONFIGURAR EL TRIÁNGULO DE BONWILL

Para ajustar la amplitud de paso del triángulo de Bonwill, haga lo siguiente:

- 1. En el **Navegador de objetos**, haga clic en **Datos de movimiento del maxilar**.
- 2. En el área **Propiedades** de la opción **Triángulo de Bonwill**, haga clic en una de las teclas de flecha.
- ▶ SICAT Function cambia el valor del campo **Amplitud de paso**.
- ▶ La vista **3D** muestra la amplitud de paso seleccionada del triángulo de Bonwill.

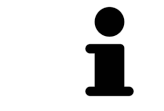

Ajuste la amplitud de paso de manera que pueda apreciar bien posibles asimetrías en el movimiento.

### 10.18.4 MOSTRAR EL LÍMITE DE SEGMENTACIÓN

Encontrará información general sobre el área de trabajo **TMJ** en *Funciones en el área de trabajo TMJ [*▶ *Página 130]* y en *Vista general del área de trabajo TMJ [*▶ *Página 64]*.

Si se activa el límite de segmentación, se puede comparar la calidad de la segmentación con las radiografías 3D. Si el límite de segmentación difiere de las radiografías 3D, puede corregir la segmentación en la ventana **Segmentar maxilar inferior y cóndilos**.

El contorno azul muestra la posición de los cóndilos a partir del movimiento actual. Por esa razón el contorno azul generalmente no coincide en superposición con las radiografías 3D y no es apto para comprobar la calidad de la segmentación.

Para mostrar el límite de segmentación, haga lo siguiente:

- 1. En el **Navegador de objetos**, haga clic en **Regiones del volumen**.
	- ▶ En SICAT Function, la opción **Mostrar el límite de segmentación** se encuentra en **Propiedades**:

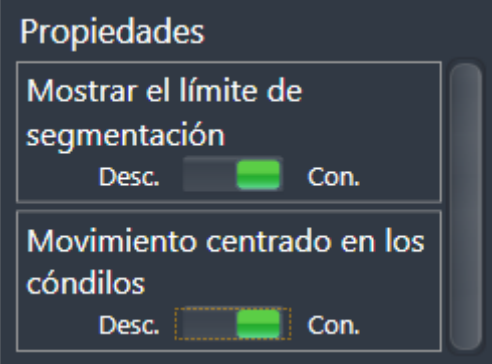

- 2. Desplace la corredera de la opción **Mostrar el límite de segmentación** a la posición **Activado**.
	- ▶ Las vistas 2D muestran el límite de segmentación como un contorno amarillo.

SICAT Function identifica la posición segmentada de la articulación mediante distintos colores:

- SICAT Function identifica los cóndilos en movimiento en la posición segmentada con el color azul.
- SICAT Function muestra la segmentación original de la radiografía 3D mediante una línea de control. SICAT Function identifica la línea de control con el color amarillo.

### 10.18.5 MOSTRAR EL MOVIMIENTO CENTRADO EN LOS CÓNDILOS

Encontrará información general sobre el área de trabajo **TMJ** en *Funciones en el área de trabajo TMJ [*▶ *Página 130]* y en *Vista general del área de trabajo TMJ [*▶ *Página 64]*.

Con el movimiento centrado en los cóndilos puede visualizar los cóndilos móviles en relación con la fosa. Si el movimiento centrado en los cóndilos está activado, todos los puntos de los cóndilos son visibles en el corte durante todo el movimiento. Si el movimiento centrado en los cóndilos está desactivado, todos los puntos de la fosa son visibles en el corte durante todo el movimiento.

Para mostrar el movimiento centrado en los cóndilos, haga lo siguiente:

- 1. En el **Navegador de objetos**, haga clic en **Regiones del volumen**.
	- ▶ En SICAT Function, la opción **Movimiento centrado en los cóndilos** se encuentra en **Propiedades**:

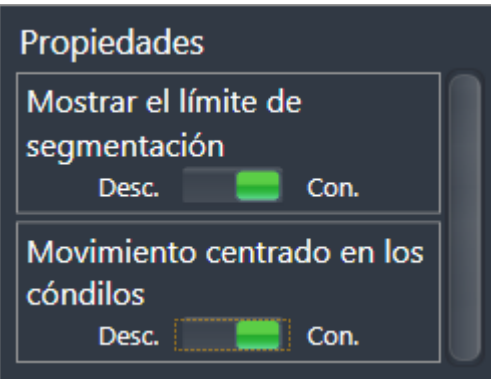

- 2. Desplace la corredera de la opción **Movimiento centrado en los cóndilos** a la posición **Activado**.
	- ▶ La vista **3D** muestra el movimiento centrado en los cóndilos.

## 10.19 MEDICIONES DE DISTANCIAS Y ÁNGULOS

Existen dos tipos de mediciones diferentes en SICAT Function:

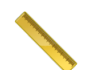

■ Mediciones de distancias

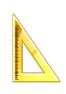

Mediciones de ángulos

Las herramientas para añadir mediciones se encuentran en el paso **Diagnosticar** de la **Barra de herramientas del flujo de trabajo**. Puede añadir mediciones en todas las vistas de corte 2D. Cada vez que añade una medición, SICAT Function la añade también al grupo **Mediciones** en el **Navegador de objetos**.

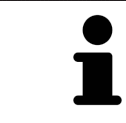

En la **Ventana explor** no se pueden añadir objetos de medición.

Para las mediciones están disponibles las siguientes acciones:

- *Añadir mediciones de distancias [▶ Página 137]*
- *Añadir mediciones de ángulos*  $\triangleright$  *Página* 138]
- *Desplazar mediciones, puntos de medición individuales y lecturas [▶ Página 140]*
- Activar, ocultar y mostrar mediciones: encontrará más información al respecto en *Gestionar objetos con el navegador de objetos [*▶ *Página 56]*.
- Enfocar mediciones, eliminar mediciones y deshacer y rehacer acciones de medición: encontrará más información al respecto en *Gestionar objetos con la barra de herramientas del objeto [*▶ *Página 58]*.

### 10.19.1 AÑADIR MEDICIONES DE DISTANCIAS

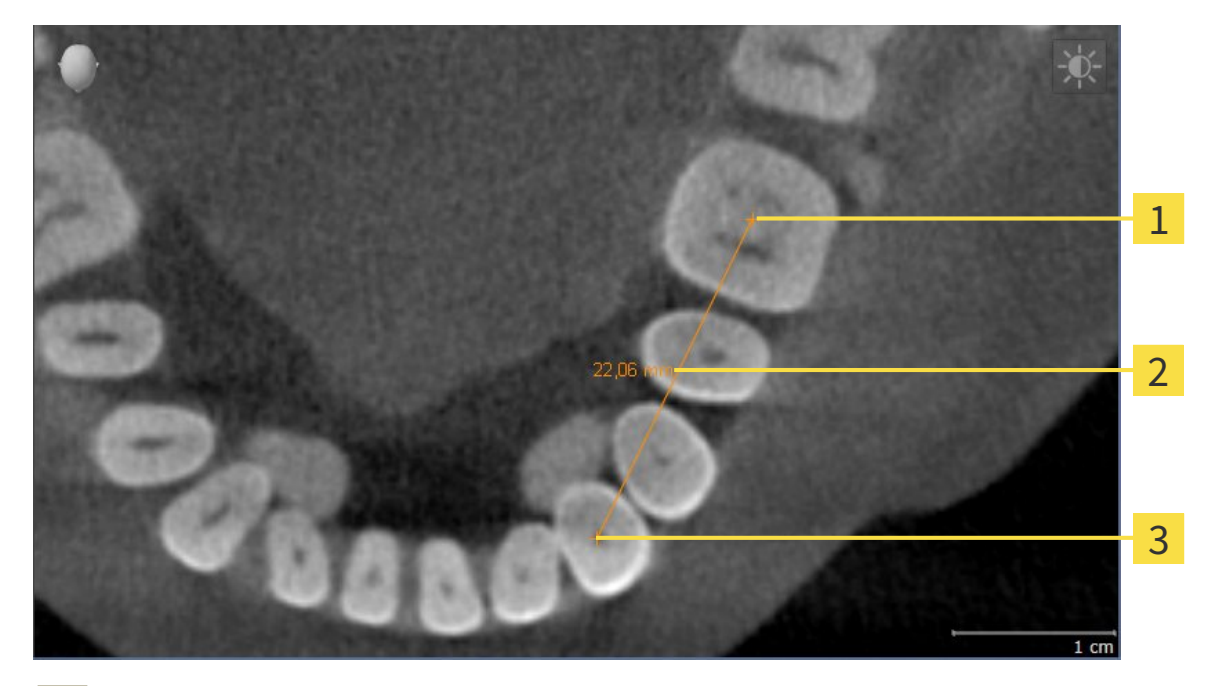

- Punto de inicio 1 Lectura  $\overline{\mathbf{c}}$
- Punto final 3

Para añadir una medición de distancia, haga lo siguiente:

- ☑ El paso de flujo de trabajo **Diagnosticar** ya está abierto.
- 
- 1. En el paso de flujo de trabajo **Diagnosticar**, haga clic en el icono **Añadir medición de distancias (D)**.
	- ▶ SICAT Function añade una nueva medición de distancia al **Navegador de objetos**.
- 2. Sitúe el puntero del ratón sobre la vista de corte 2D que desee.
	- ▶ El puntero del ratón se visualiza como una cruz.
- 3. Haga clic en el punto de inicio de la medición de distancias.
	- ▶ SICAT Function indica el punto de inicio mediante una cruz pequeña.
	- ▶ SICAT Function muestra una línea de distancia entre el punto de inicio y el puntero del ratón.
	- ▶ SICAT Function muestra la distancia actual entre el punto de inicio y el puntero del ratón en el centro de la línea de distancia y en el **Navegador de objetos**.
- 4. Desplace el puntero del ratón hasta el punto final de la medición de distancias y haga clic con el botón izquierdo del ratón.
- ▶ SICAT Function indica el punto final mediante una cruz pequeña.

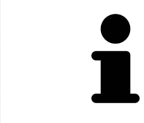

Puede cancelar la adición de mediciones en cualquier momento pulsando **ESC**.

### 10.19.2 AÑADIR MEDICIONES DE ÁNGULOS

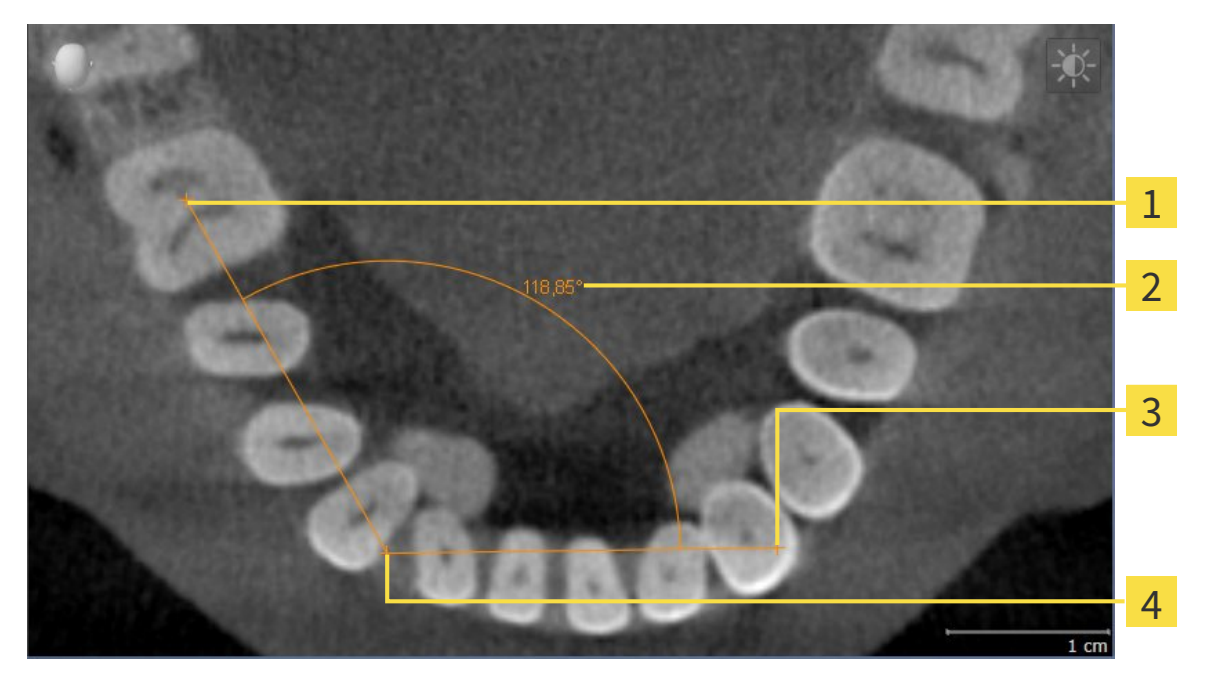

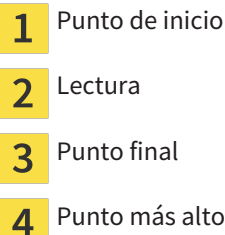

Para añadir una medición de ángulo, haga lo siguiente:

☑ El paso de flujo de trabajo **Diagnosticar** ya está abierto.

- 1. En el paso de flujo de trabajo **Diagnosticar**, haga clic en el icono **Añadir medición de ángulo (A)**.
	- ▶ SICAT Function añade una nueva medición de ángulo al **Navegador de objetos**.
- 2. Sitúe el puntero del ratón sobre la vista de corte 2D que desee.
	- ▶ El puntero del ratón se visualiza como una cruz.
- 3. Haga clic en el punto de inicio de la medición de ángulos.
	- ▶ SICAT Function indica el punto de inicio mediante una cruz pequeña.
	- ▶ SICAT Function muestra el primer lado de la medición de ángulo mediante una línea que va desde el punto de inicio hasta el puntero del ratón.
- 4. Desplace el puntero del ratón hasta el punto más alto de la medición de ángulos y haga clic con el botón izquierdo del ratón.
	- ▶ SICAT Function indica el vértice mediante una cruz pequeña.
	- ▶ SICAT Function muestra el segundo lado de la medición de ángulo mediante una línea que va desde el vértice hasta el puntero del ratón.
	- ▶ SICAT Function muestra el ángulo actual entre los dos lados de la medición y en el **Navegador de objetos**.
- 5. Desplace el puntero del ratón hasta el punto final del segundo lado y haga clic con el botón izquierdo del ratón.
- ▶ SICAT Function indica el punto final mediante una cruz pequeña.

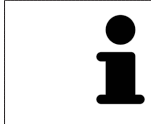

Puede cancelar la adición de mediciones en cualquier momento pulsando **ESC**.

### 10.19.3 DESPLAZAR MEDICIONES, PUNTOS DE MEDICIÓN INDIVIDUALES Y LECTURAS

#### DESPLAZAR MEDICIONES

Para desplazar una medición, haga lo siguiente:

- ☑ SICAT Function ya muestra la medición deseada en una vista de corte 2D. Encontrará más información al respecto en *Gestionar objetos con el navegador de objetos [*▶ *Página 56]* y en *Gestionar objetos con la barra de herramientas del objeto [*▶ *Página 58]*.
- 1. Sitúe el puntero del ratón sobre una línea de la medición.
	- ▶ El puntero del ratón se visualiza como una cruz.
- 2. Pulse y mantenga pulsado el botón izquierdo del ratón.
- 3. Desplace el puntero del ratón hasta la posición deseada de la medición.
	- ▶ La medición sigue el movimiento del puntero del ratón.
- 4. Suelte el botón izquierdo del ratón.
- ▶ SICAT Function mantiene la posición actual de la medición.

#### DESPLAZAR PUNTOS DE MEDICIÓN INDIVIDUALES

Para desplazar un punto de medición individual, haga lo siguiente:

- ☑ SICAT Function ya muestra la medición deseada en una vista de corte 2D. Encontrará más información al respecto en *Gestionar objetos con el navegador de objetos [*▶ *Página 56]* y en *Gestionar objetos con la barra de herramientas del objeto [*▶ *Página 58]*.
- 1. Sitúe el puntero del ratón sobre el punto de medición que desee.
	- ▶ El puntero del ratón se visualiza como una cruz.
- 2. Pulse y mantenga pulsado el botón izquierdo del ratón.
- 3. Desplace el puntero del ratón hasta la posición deseada del punto de medición.
	- ▶ El punto de medición sigue el movimiento del puntero del ratón.
	- ▶ La lectura cambia mientras desplaza el ratón.
- 4. Suelte el botón izquierdo del ratón.
- $\triangleright$  SICAT Function mantiene la posición actual del punto de medición.

#### DESPLAZAR LECTURAS

Para desplazar una lectura, haga lo siguiente:

- ☑ SICAT Function ya muestra la medición deseada en una vista de corte 2D. Encontrará más información al respecto en *Gestionar objetos con el navegador de objetos [*▶ *Página 56]* y en *Gestionar objetos con la barra de herramientas del objeto [*▶ *Página 58]*.
- 1. Sitúe el puntero del ratón sobre la lectura que desee.
	- ▶ El puntero del ratón se visualiza como una cruz.
- 2. Pulse y mantenga pulsado el botón izquierdo del ratón.
- 3. Desplace el puntero del ratón hasta la posición deseada de la lectura.
	- ▶ La lectura sigue el movimiento del puntero del ratón.
	- ▶ SICAT Function muestra una línea de puntos entre la lectura y la respectiva medición.
- 4. Suelte el botón izquierdo del ratón.
- ▶ SICAT Function mantiene la posición actual de la lectura.

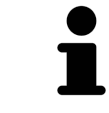

Tras haber desplazado el usuario el valor de una medición, SICAT Function determina el valor de una posición absoluta. Para que el valor vuelva a ser relativo a la medición, haga doble clic en el valor.

# 10.20 EXPORTACIÓN DE DATOS

Cuando SICAT Suite funciona como módulo SIDEXIS 4, para la exportación de datos deben utilizarse las funciones correspondientes de SIDEXIS 4. Encontrará más información al respecto en las Instrucciones de utilización de SIDEXIS 4.

## 10.21 PROCESO DE PEDIDO

Para pedir férulas terapéuticas, haga lo siguiente:

- En SICAT Function, defina una posición terapéutica y coloque los datos de planificación deseados para férulas terapéuticas en la cesta de la compra. Encontrará más información al respecto en *Definir una posición terapéutica [*▶ *Página 144]* y en *Colocar férulas terapéuticas en la cesta de la compra [*▶ *Página 145]*.
- Compruebe la cesta de la compra e inicie el pedido. Encontrará más información al respecto en *Comprobar la cesta de la compra y finalizar el pedido [*▶ *Página 150]*.
- Termine el pedido directamente en el PC en el que se está ejecutando SICAT Suite o en otro PC con una conexión activa a Internet. Encontrará más información al respecto en Finalizar el pedido con ayuda de una conexión activa a Internet o en *Finalizar el pedido sin una conexión activa a Internet [*▶ *Página 155]*.

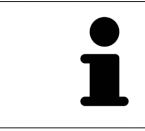

Puede añadir a la cesta de la compra pedidos que pertenezcan a la misma radiografía 3D.

### 10.21.1 DEFINIR UNA POSICIÓN TERAPÉUTICA

Para definir una posición terapéutica, haga lo siguiente:

- ☑ Ya ha importado los datos de movimiento del maxilar. Encontrará más información al respecto en *Importar y registrar datos de movimiento del maxilar de equipos para datos de movimientos del maxilar [*▶ *Página 104]*.
- ☑ Ya ha importado impresiones ópticas. Encontrará más información al respecto en *Importar y registrar impresiones ópticas [*▶ *Página 116]* y en *Reutilizar impresiones ópticas procedentes de otras aplicaciones SICAT [*▶ *Página 121]*.
- 1. Si quiere definir una posición terapéutica basada en una relación maxilar estática, seleccione una relación maxilar estática en la lista **Relación maxilar activa**. Encontrará más información al respecto en *Interactuar con los movimientos del maxilar [*▶ *Página 124]*.
- 2. Si quiere definir una posición terapéutica basada en un movimiento del maxilar, seleccione un movimiento del maxilar en la lista **Relación maxilar activa** y salte a la posición deseada. Encontrará más información al respecto en *Interactuar con los movimientos del maxilar [*▶ *Página 124]*.

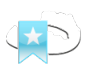

- 3. Haga clic en el botón **Posición terapéutica**.
- ▶ Si ha seleccionado una posición terapéutica basada en un movimiento del maxilar, SICAT Function crea una marca de lectura en la posición correspondiente.
- ▶ El botón **Posición terapéutica** se transforma en el botón **Eliminar una posición terapéutica**.
- ▶ SICAT Function guarda la posición terapéutica seleccionada para el pedido de la férula terapéutica.

### ELIMINAR UNA POSICIÓN TERAPÉUTICA

Para eliminar una posición terapéutica definida, haga lo siguiente:

- ☑ Ha seleccionado la relación maxilar estática o la marca de lectura de un movimiento del maxilar en el que se basa la posición terapéutica definida.
- 1. Haga clic en el botón **Eliminar una posición terapéutica**.
	- ▶ SICAT Function abre una ventana de notificación con el siguiente contenido: **¿Está seguro de que desea eliminar la posición terapéutica**
- 2. Si realmente quiere eliminar la posición terapéutica, haga clic en **Continuar**.

### SOBRESCRIBIR UNA POSICIÓN TERAPÉUTICA

Para sobrescribir una posición terapéutica definida, haga lo siguiente:

☑ Ya ha definido una posición terapéutica.

1. Seleccione una relación maxilar estática o una posición del movimiento del maxilar que no coincida con la posición terapéutica definida.

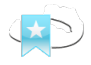

- 2. Haga clic en el botón **Posición terapéutica**.
	- ▶ SICAT Function abre una ventana de notificación con el siguiente contenido: **Ya se ha definido una posición terapéutica. Si continúa, la posición se sobrescribirá**
- 3. Si realmente quiere sobrescribir la posición terapéutica, haga clic en **Continuar**.

Continúe con *Colocar férulas terapéuticas en la cesta de la compra [*▶ *Página 145]*.
# 10.21.2 COLOCAR FÉRULAS TERAPÉUTICAS EN LA CESTA DE LA COMPRA

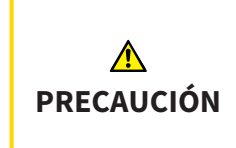

**El uso de datos erróneos en un pedido puede hacer que el pedido sea incorrecto.**

Cuando realice un pedido, asegúrese de seleccionar y transferir los datos correctos para el pedido.

Encontrará información general sobre el proceso de pedido en *Proceso de pedido [*▶ *Página 143]*.

En SICAT Function, en la primera parte del proceso de pedido se coloca una férula terapéutica en la cesta de la compra. Para poder colocar una férula terapéutica en la cesta de la compra, deben cumplirse determinados requisitos. Si no se cumplen todos los requisitos, SICAT Function lo notifica.

#### SI NO SE CUMPLEN LOS REQUISITOS

☑ El paso de flujo de trabajo **Pedir** ya está abierto. Encontrará más información al respecto en *Barra de herramientas del flujo de trabajo [*▶ *Página 53]*.

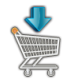

- 1. Haga clic en el icono **Pedir férula terapéutica**.
	- ▶ La ventana **Pedido incompleto** se abre:

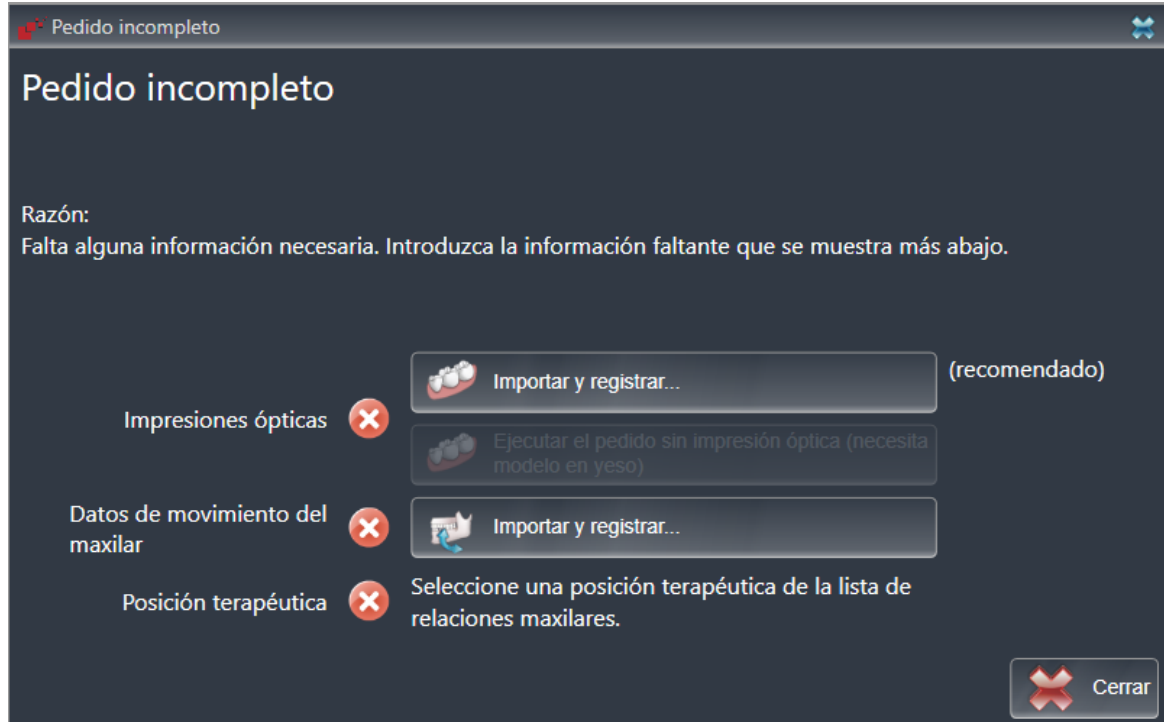

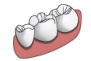

2. Si todavía no ha importado impresiones ópticas, haga clic en el botón **Importar y registrar** e importe impresiones ópticas que sean adecuadas para la radiografía 3D. Encontrará más información al respecto en *Importar y registrar impresiones ópticas [*▶ *Página 116]*.

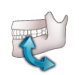

3. Si todavía no ha importado datos de movimiento del maxilar, haga clic en el botón **Importar y registrar** e importe datos de movimiento del maxilar. Encontrará más información al respecto en *Importar y registrar datos de movimiento del maxilar de equipos para datos de movimientos del maxilar [*▶ *Página 104]*.

4. Si todavía no ha definido una posición terapéutica, cierre la ventana **Pedido incompleto** y defina una posición terapéutica. Encontrará más información al respecto en *Definir una posición terapéutica [*▶ *Página 144]*.

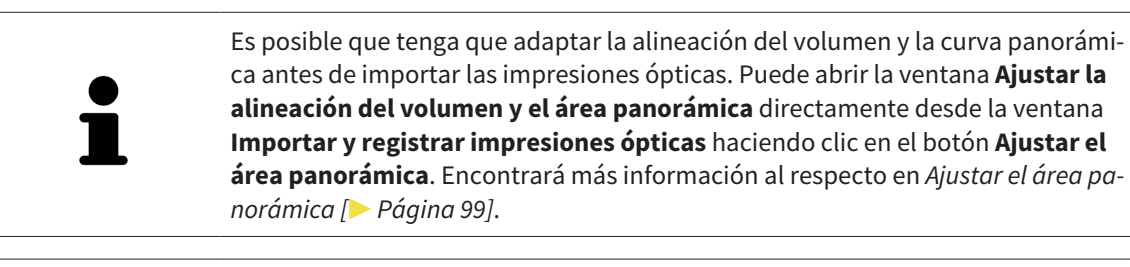

Si en lugar de impresiones ópticas quiere enviar impresiones de yeso a SICAT, también puede colocar férulas terapéuticas sin impresiones ópticas en la cesta de la compra haciendo clic en el botón **Realizar el pedido sin impresión óptica (necesita modelo en yeso)** de la ventana **Pedido incompleto**. A continuación, el paso **Pedir férula terapéutica** muestra la información **Este pedido no contiene ninguna impresión óptica. Envíe los modelos de yeso correspondientes a SICAT**.

### SI SE CUMPLEN LOS REQUISITOS

- ☑ Ya ha importado impresiones ópticas.
- ☑ Ya ha importado los datos de movimiento del maxilar.
- ☑ Ya ha definido una posición terapéutica.
- ☑ El paso de flujo de trabajo **Pedir** ya está abierto. Encontrará más información al respecto en *Barra de herramientas del flujo de trabajo [*▶ *Página 53]*.
- Haga clic en el icono **Pedir férula terapéutica**.
	- ▶ La ventana **Pedir férula terapéutica** se abre.

#### COMPRUEBE SU PEDIDO EN LA VENTANA "PEDIR FÉRULA TERAPÉUTICA"

#### ☑ La ventana **Pedir férula terapéutica** ya está abierta:

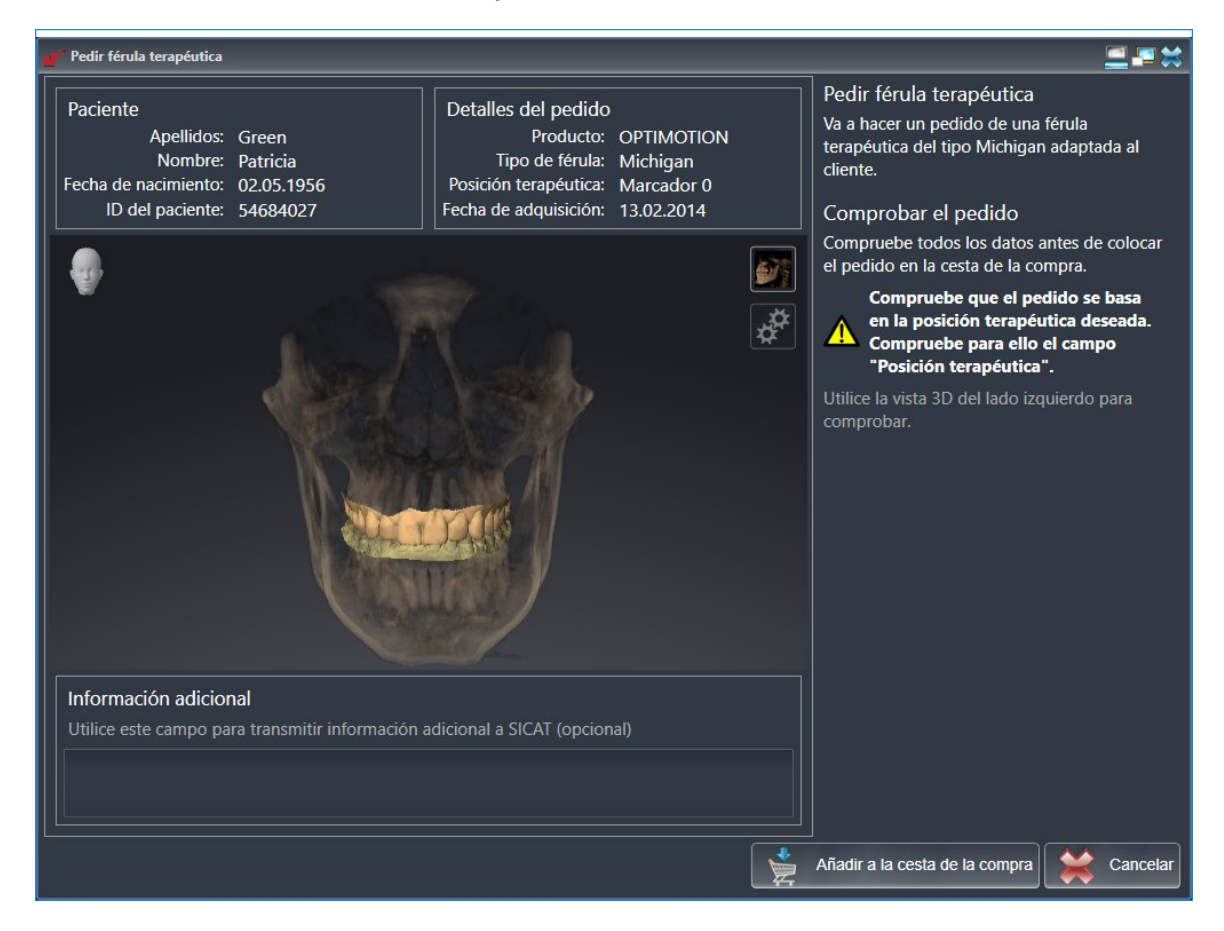

- 1. Compruebe en el área **Paciente** y en el área **Detalles del pedido** si la información del paciente y la información de la radiografía son correctas.
- 2. Compruebe en la vista **3D** si la posición terapéutica es correcta.
- 3. Si lo desea, introduzca en el campo **Información adicional** información adicional para SICAT.

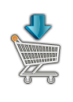

- 4. Haga clic en el botón **A la cesta de la compra**.
- ▶ SICAT Function coloca los datos de planificación deseados para férulas terapéuticas en la cesta de la compra de SICAT Suite.
- ▶ La ventana **Pedir férula terapéutica** se cierra.
- ▶ SICAT Function abre la cesta de la compra de SICAT Suite.

Una vez que un pedido está en la cesta de la compra, ya no puede sobrescribir impresiones ópticas, datos de movimiento del maxilar ni la posición terapéutica de una planificación. No podrá volver a hacerlo hasta que finalice o elimine el pedido. Si sobrescribe o elimina las impresiones ópticas, los datos de movimiento del maxilar o la posición terapéutica, no puede volver a pedir la misma férula terapéutica.

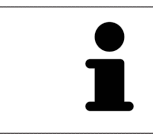

Puede cancelar el pedido haciendo clic en **Cancelar**.

Continúe con *Comprobar la cesta de la compra y finalizar el pedido [*▶ *Página 150]*.

# 10.21.3 ABRIR LA CESTA DE LA COMPRA

- ☑ La cesta de la compra contiene al menos una férula terapéutica.
- ☑ Ha activado la visualización de la cesta de la compra en la fase **Edición**. Encontrará más información al respecto en las Instrucciones de utilización de SIDEXIS 4.

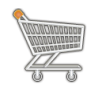

- Si la cesta de la compra no está abierta ya, haga clic en el botón **Cesta de la compra** de la **Barra de exploración**.
- ▶ La ventana **Cesta de la compra** se abre.

También puede hacer clic en el botón **Cesta de la compra** en la fase **Edición**:

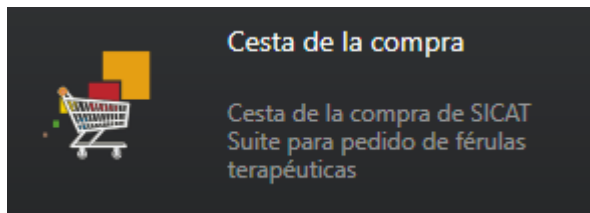

Continúe con la siguiente acción:

■ *Comprobar la cesta de la compra y finalizar el pedido [▶ Página 150]* 

## 10.21.4 COMPROBAR LA CESTA DE LA COMPRA Y FINALIZAR EL PEDIDO

☑ La ventana **Cesta de la compra** ya está abierta. Encontrará más información al respecto en *Abrir la cesta de la compra [*▶ *Página 149]*.

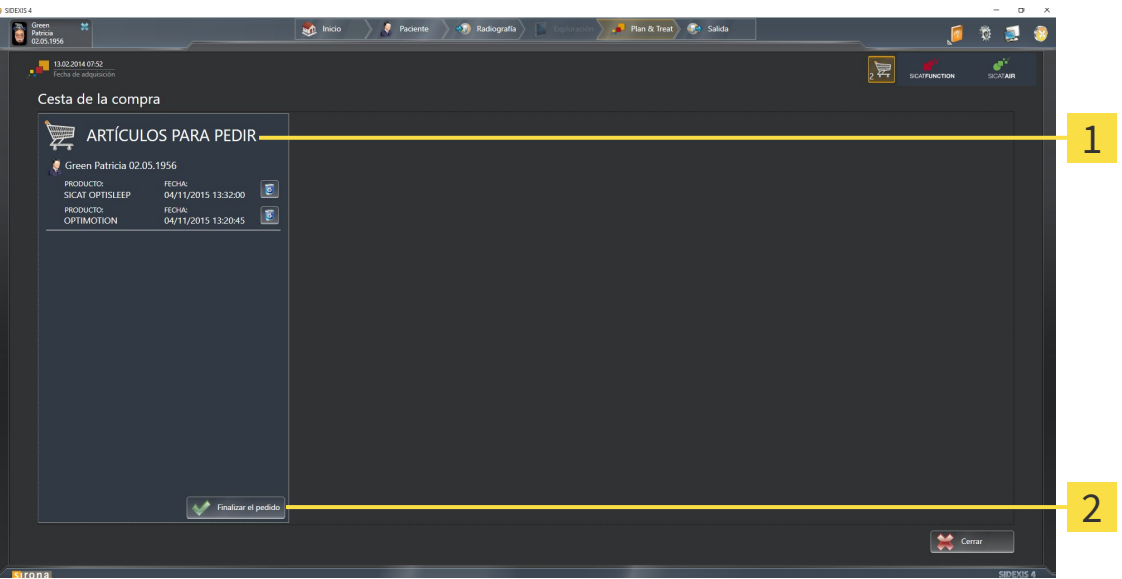

#### Lista **ARTÍCULOS PARA PEDIR**  $\mathbf{1}$

- Botón **Finalizar el pedido**  $\overline{\mathbf{z}}$
- 1. En la ventana **Cesta de la compra**, compruebe si están incluidas las férulas terapéuticas deseadas.
- 2. Haga clic en el botón **Finalizar el pedido**.
- ▶ SICAT Suite fija el estado de los pedidos en **En preparación** y establece una conexión con el servidor SICAT a través de SICAT WebConnector.
- ▶ Si dispone de una conexión activa a Internet, las modificaciones en el pedido solo podrán efectuarse en el portal SICAT.

Continúe con una de las siguientes acciones:

- Finalizar el pedido con ayuda de una conexión activa a Internet
- *Finalizar el pedido sin una conexión activa a Internet* [▶ *Página 155]*.

# 10.21.5 FINALIZAR EL PEDIDO CON AYUDA DE UNA CONEXIÓN ACTIVA A INTERNET

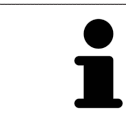

En determinadas versiones de Windows es necesario seleccionar un navegador estándar para que el proceso de pedido funcione.

- ☑ El PC en el que se ejecuta SICAT Suite dispone de una conexión activa a Internet.
- ☑ El portal SICAT se ha abierto automáticamente en su navegador.
- 1. Si no lo ha hecho ya, inicie sesión con su nombre de usuario y su contraseña en el portal SICAT.
	- ▶ La vista general de pedidos se abre y muestra las férulas terapéuticas contenidas y los precios respectivos agrupados por paciente.
- 2. Siga las instrucciones que figuran en *Realizar los pasos de pedido en el portal SICAT [*▶ *Página 152]*.
- ▶ SICAT Suite prepara los datos de pedido para la carga.
- ▶ Tan pronto como se terminan los preparativos, SICAT WebConnector transfiere los datos de pedido al servidor SICAT a través de una conexión codificada.
- ▶ En la cesta de la compra, el estado del pedido pasa a **Cargando**.

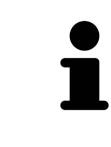

SICAT Suite muestra el pedido hasta que se ha terminado de cargar. Esto se aplica también a los pedidos que se cargan en otro PC, si es que varios PC utilizan el archivador de historias clínicas activo. En la cesta de la compra puede pausar, reanudar y cancelar la carga de los pedidos que se han iniciado en el PC actual.

Si cierra la sesión de Windows durante la carga, SICAT WebConnector detiene el proceso. El software reanuda automáticamente la carga tras iniciar sesión otra vez.

# 10.21.6 REALIZAR LOS PASOS DE PEDIDO EN EL PORTAL SICAT

Después de realizar los pasos de pedido en SICAT Suite, se abre el portal SICAT en su navegador web estándar. En el portal SICAT puede modificar sus pedidos, seleccionar proveedores cualificados para la fabricación y ver los precios de los productos.

Para realizar los pasos de pedido en el portal SICAT, haga lo siguiente:

- 1. Si no lo ha hecho ya, inicie sesión con su nombre de usuario y su contraseña en el portal SICAT.
- 2. Compruebe si están incluidas las férulas terapéuticas deseadas.
- 3. Si es necesario, elimine pacientes y, con ello, también todas las respectivas férulas terapéuticas de la vista general de pedidos. Al finalizar el pedido, SICAT Suite adopta las modificaciones que se han realizado en el portal SICAT.
- 4. Compruebe si la dirección de facturación y la dirección de suministro son correctas. Modifíquela si es necesario.
- 5. Elija la forma de envío deseada.
- 6. Acepte las condiciones comerciales generales y envíe el pedido.

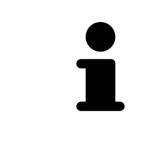

Puede eliminar pacientes y todas las férulas respectivas del portal SICAT seleccionando un paciente y haciendo clic en el botón para eliminar pacientes. Después, en la cesta de la compra volverá a tener acceso completo a la recopilación de férulas terapéuticas.

# 10.21.7 SICAT WEBCONNECTOR

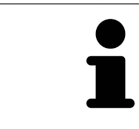

En determinadas versiones de Windows es necesario seleccionar un navegador estándar para que el proceso de pedido funcione.

Si el PC en el que se está ejecutando SICAT Suite dispone de una conexión activa a Internet, SICAT Suite transfiere los pedidos codificados y en segundo plano a través de SICAT WebConnector. SICAT Function muestra el estado de las transferencias directamente en la cesta de la compra y puede pausar SICAT WebConnector. SICAT WebConnector reanuda la transferencia cuando se cierra SICAT Suite. Si la carga no se puede llevar a cabo de la forma deseada, puede abrir la interfaz de usuario de SICAT WebConnector.

ABRIR LA VENTANA "SICAT SUITE WEBCONNECTOR"

■ En el área de notificación de la barra de tareas, haga clic en el icono **SICAT Suite WebConnector**.

#### ▶ La ventana **SICAT Suite WebConnector** se abre:

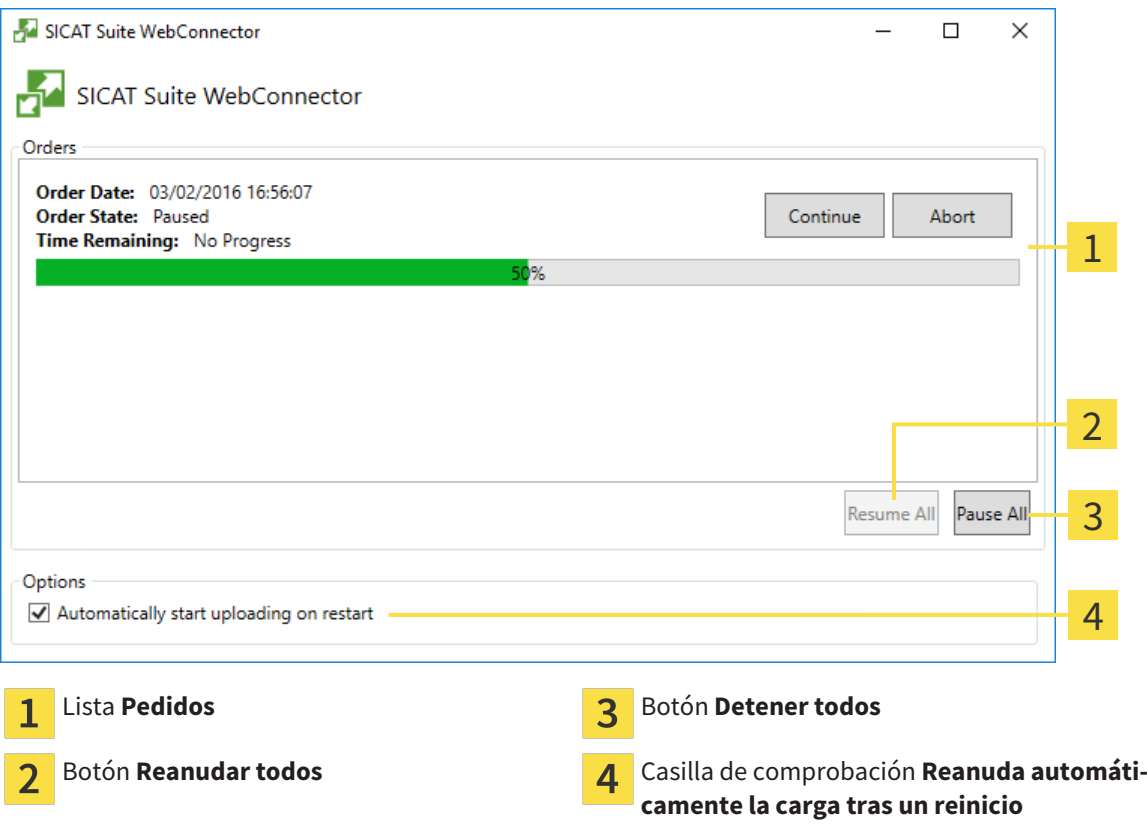

La lista **Pedidos** muestra la cola de espera de los pedidos.

## INTERRUMPIR Y CONTINUAR CON LA CARGA

Puede cancelar el proceso de carga. Esto puede ser útil, por ejemplo, cuando la conexión a Internet está sobrecargada. Los ajustes solamente se aplican a los procesos de carga en SICAT WebConnector. Los procesos de carga a través de navegador web no se ven afectados.

☑ La ventana **SICAT Suite WebConnector** ya está abierta.

- 1. Haga clic en el botón **Detener todos**.
	- ▶ SICAT WebConnector interrumpe la carga de todos los pedidos.
- 2. Haga clic en el botón **Reanudar todos**.
	- ▶ SICAT WebConnector reanuda la carga de todos los pedidos.

#### DESACTIVAR LA REANUDACIÓN AUTOMÁTICA TRAS UN REINICIO

Puede impedir que SICAT WebConnector reanude automáticamente la carga después de reiniciar Windows.

☑ La ventana **SICAT Suite WebConnector** ya está abierta.

- Desactive la casilla de comprobación **Reanuda automáticamente la carga tras un reinicio**.
- ▶ Cuando reinicie su PC, SICAT WebConnector ya no reanudará automáticamente la carga de sus pedidos.

# 10.21.8 FINALIZAR EL PEDIDO SIN UNA CONEXIÓN ACTIVA A INTERNET

Si el PC en el que se está ejecutando SICAT Suite no dispone de conexión activa a Internet, la transferencia se realiza con un archivo XML y un archivo ZIP que podrá cargar en otro PC con conexión activa a Internet mediante un navegador. En ese caso, SICAT Suite exporta todas las férulas terapéuticas de la cesta de la compra a la vez y crea una subcarpeta por paciente. Podrá cargar entonces una férula terapéutica por paciente en el portal SICAT. La transferencia está codificada.

Para finalizar el pedido sin una conexión activa a Internet, haga lo siguiente:

- ☑ El PC en el que se ejecuta SICAT Suite no dispone de una conexión activa a Internet.
- ☑ Una ventana muestra el siguiente mensaje: **Error al conectar con el servidor de SICAT**

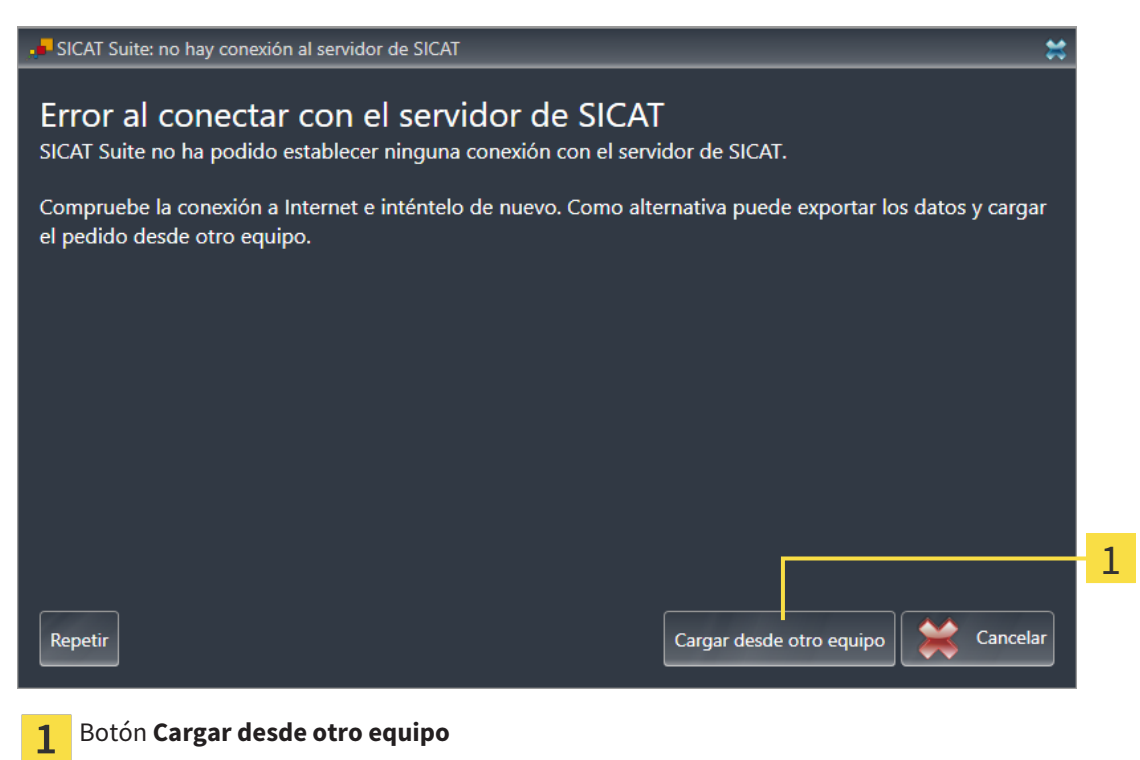

1. Haga clic en el botón **Cargar desde otro equipo**.

▶ La ventana **Cargar el pedido desde otro equipo** se abre:

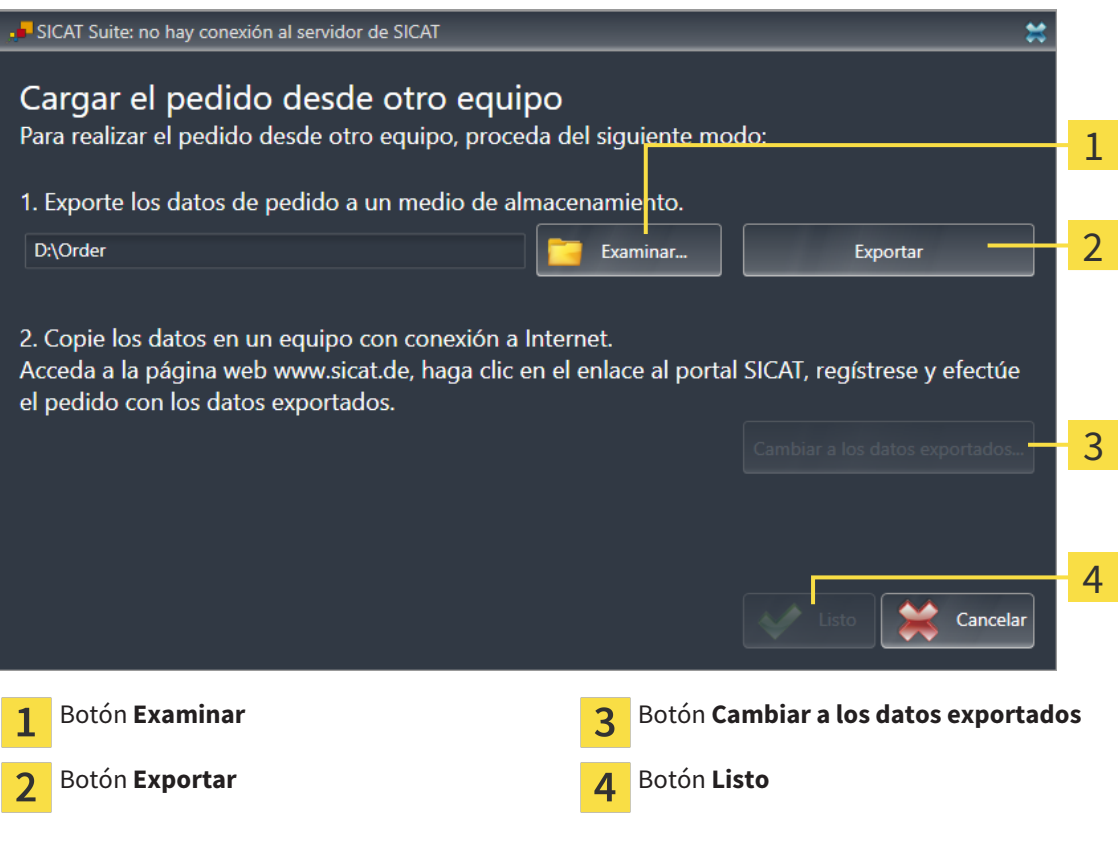

2. Haga clic en el botón **Examinar**.

▶ Se abre una ventana del explorador de archivos de Windows.

- 3. Elija un directorio que ya exista o cree uno nuevo y haga clic en **OK**. Tenga en cuenta que la ruta del directorio no puede tener más de 160 caracteres.
- 4. Haga clic en el botón **Exportar**.

- ▶ SICAT Suite exporta, a la carpeta indicada, todos los datos necesarios para pedir el contenido de la cesta de la compra. Al hacerlo, SICAT Suite crea una subcarpeta para cada paciente.
- 5. Haga clic en el botón **Cambiar a los datos exportados**.

- $\Box$   $\Box$   $\Box$   $\Box$  Order  $\Box$  $\checkmark$ Archivo Inicio Compartir Vista  $\checkmark$ €  $\ddot{\phantom{a}}$  $\triangle$ > Este equipo > Daten (D:) > Order >  $\sim$   $\sigma$ Buscar en Order Ω  $\leftarrow$ Nombre Fecha de modifica... Tamaño Tipo Acceso rápido SICATSuiteOrder 20160203050158 03/02/2016 17:01 Carpeta de archivos **C** OneDrive Este equipo Descargas 图 Documentos **Escritorio** Imágenes Música **图** Vídeos **LE Win10 (C:)**  $\Box$  Daten (D:)  $\rightarrow$  Red • Grupo en el hogar Y 距回 1 elemento
- ▶ Se abre una ventana del explorador de archivos de Windows que muestra el directorio con los datos exportados:

- 6. Copie la carpeta que contiene los datos de la férula deseada a un PC con una conexión activa a Internet utilizando, por ejemplo, una memoria extraíble USB.
- 7. En la ventana **Cargar el pedido desde otro equipo**, haga clic en **Listo**.
	- ▶ SICAT Suite cierra la ventana **Cargar el pedido desde otro equipo**.
	- ▶ SICAT Suite elimina de la cesta de la compra todas las férulas terapéuticas contenidas en el pedido.
- 8. En el PC con la conexión activa a Internet, abra un navegador y luego la página de Internet [http://](http://www.sicat.com/register) [www.sicat.de.](http://www.sicat.com/register)
- 9. Haga clic en el enlace al portal SICAT.
	- ▶ Se abrirá el portal SICAT.
- 10. Si no lo ha hecho ya, inicie sesión con su nombre de usuario y su contraseña en el portal SICAT.
- 11. Haga clic en el enlace para cargar el pedido.
- 12. Seleccione el pedido deseado en el PC con la conexión activa a Internet. En este caso se trata de un archivo XML cuyo nombre empieza por **SICATSuiteOrder**.
	- ▶ La vista general de pedidos se abre y muestra el paciente contenido, la respectiva férula terapéutica y el precio.
- 13. Siga las instrucciones que figuran en *Realizar los pasos de pedido en el portal SICAT [*▶ *Página 152]*.
- 14. Haga clic en el enlace para cargar los datos de planificación de la férula terapéutica.
- 15. Seleccione los datos de férula adecuados en el PC con la conexión activa a Internet. En este caso se trata de un archivo ZIP que se encuentra en la misma carpeta que el archivo XML que se ha cargado antes y cuyo nombre empieza por **SICATSuiteExport**.
- ▶ Cuando haya realizado el pedido, su navegador transferirá el archivo con los datos de la férula al servidor SICAT a través de una conexión a Internet codificada.

# 10.22 AJUSTES

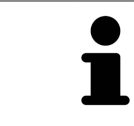

Las versiones de SICAT Suite conectadas a SIDEXIS adoptan muchos ajustes de SIDEXIS. Los valores de esos ajustes pueden visualizarse en SICAT Function, pero solo pueden modificarse en los ajustes de SIDEXIS.

Puede modificar o ver los ajustes generales en la ventana **Ajustes**. Después de hacer clic en el grupo **Ajustes**, el menú de la izquierda muestra los botones siguientes:

- **Generalidades**: encontrará más información al respecto en *Visualizar o modificar los ajustes generales. [*▶ *Página 160]*.
- **Licencias**: encontrará más información al respecto en *Licencias* [▶ *Página 44*].
- **Consulta**: ver el logotipo y el texto informativo de su consulta, por ejemplo para la utilización en impresiones. Encontrará más información al respecto en *Visualizar información de la consulta [*▶ *Página 164]*.
- **Visualización**: modificar los ajustes de visualización generales. Encontrará más información al respecto en *Modificar los ajustes de visualización [*▶ *Página 165]*.
- **SICAT Function**: modificar los ajustes de SICAT Function específicos de la aplicación. Encontrará más información al respecto en *Modificar los ajustes de SICAT Function [*▶ *Página 167]*.

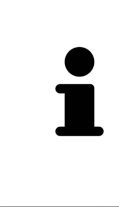

Aunque los ajustes de SICAT Suite y de las aplicaciones SICAT se encuentren en el área **Estación de trabajo** de los ajustes de SIDEXIS 4, se aplican al usuario activo de la estación de trabajo actual. SICAT Suite adopta de inmediato los cambios realizados en los ajustes, pero solamente los conserva tras un reinicio de SIDEXIS 4 si hace clic en el botón **Guardar**. Si cambia a otra categoría de los ajustes, SICAT Suite también guarda de manera permanente los ajustes modificados.

# 10.22.1 VISUALIZAR O MODIFICAR LOS AJUSTES GENERALES.

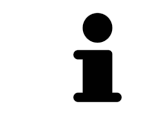

Las versiones de SICAT Suite conectadas a SIDEXIS adoptan muchos ajustes de SIDEXIS. Los valores de esos ajustes pueden visualizarse en SICAT Function, pero solo pueden modificarse en los ajustes de SIDEXIS.

Para abrir los ajustes generales, haga lo siguiente:

- 1. En la barra de título de SIDEXIS 4, haga clic en el icono **Ajustes**.
	- ▶ La ventana **Ajustes** se abre.
- 2. Haga clic en el grupo **SICAT Suite**.
	- ▶ Se abre el grupo **SICAT Suite**.
- 3. Haga clic en el botón **Generalidades**.
	- ▶ La ventana **Generalidades** se abre:

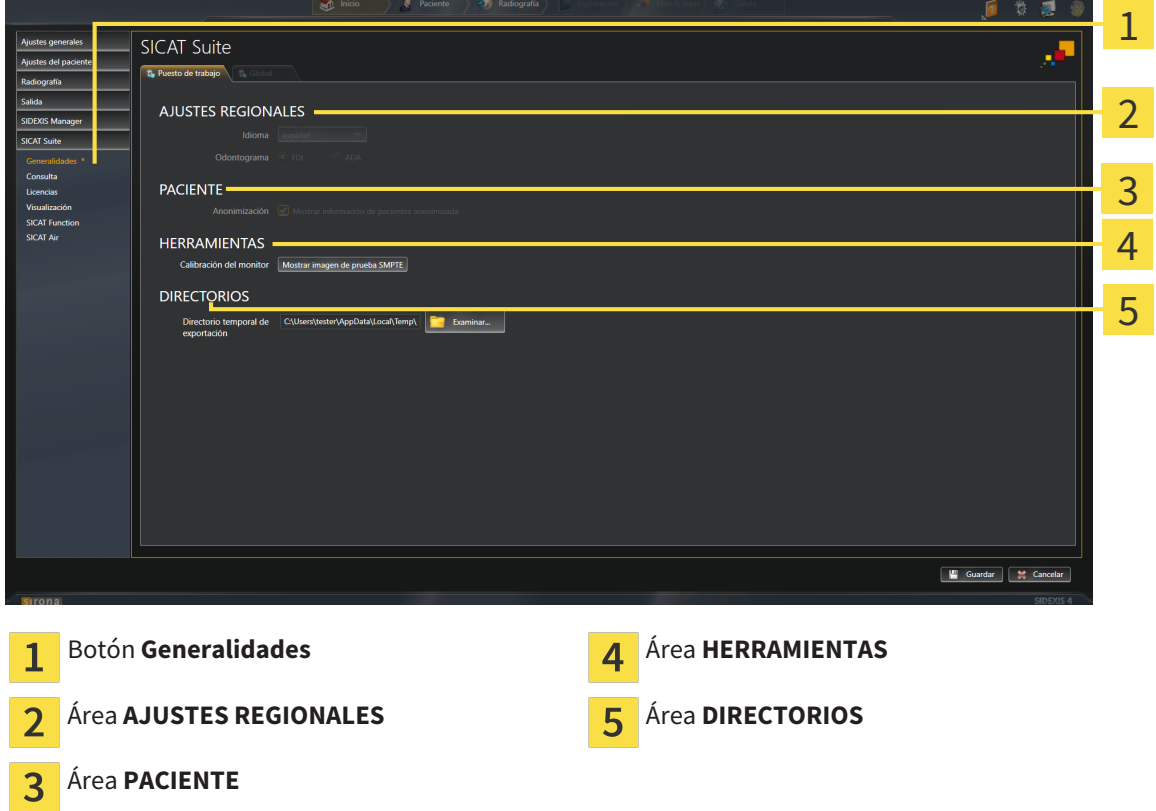

SICAT Function adopta los siguientes ajustes de SIDEXIS:

- En el área **AJUSTES REGIONALES**, puede ver el idioma de la interfaz de usuario en la lista **Idioma**.
- En el área **AJUSTES REGIONALES**, puede ver el odontograma actual en **Odontograma**.
- En el área **PACIENTE**, puede ver el estado de la casilla de comprobación **Mostrar información de pacientes anonimizada**. Si la casilla de comprobación está activada, SICAT Function adopta los datos de paciente anonimizados de SIDEXIS.

Puede cambiar el siguiente ajuste:

■ En el área **DIRECTORIOS**, puede indicar una carpeta en el campo **Directorio temporal de exportación** en la que SICAT Suite guardará los datos de pedido. Debe tener acceso completo a esta carpeta.

Además de ver los ajustes generales, puede abrir la imagen de prueba SMPTE para calibrar su monitor:

■ En **HERRAMIENTAS**, **Calibración del monitor**, haga clic en el botón **Mostrar imagen de prueba SMPTE** para calibrar el monitor. Encontrará más información al respecto en *Calibración del monitor con la imagen de prueba SMPTE [*▶ *Página 162]*.

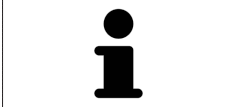

Si en SIDEXIS selecciona un idioma no admitido por SICAT Function, la interfaz de usuario de SICAT Function muestra textos en inglés.

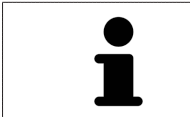

Los odontogramas admitidos son FDI y ADA.

# 10.22.2 CALIBRACIÓN DEL MONITOR CON LA IMAGEN DE PRUEBA SMPTE

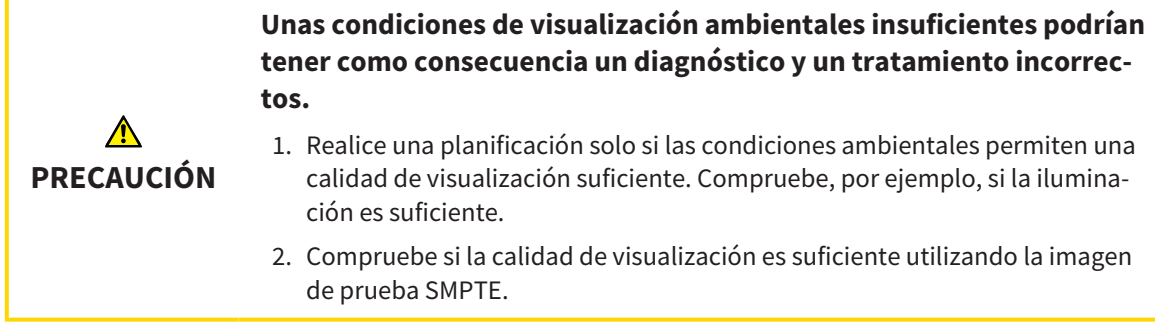

Cuatro propiedades principales determinan si su monitor es adecuado para mostrar datos en aplicaciones SICAT:

- Brillo
- Contraste
- Resolución espacial (linealidad)
- Distorsión (aliasing)

La imagen de prueba SMPTE es una imagen de referencia que le ayudará a comprobar las propiedades de su monitor:

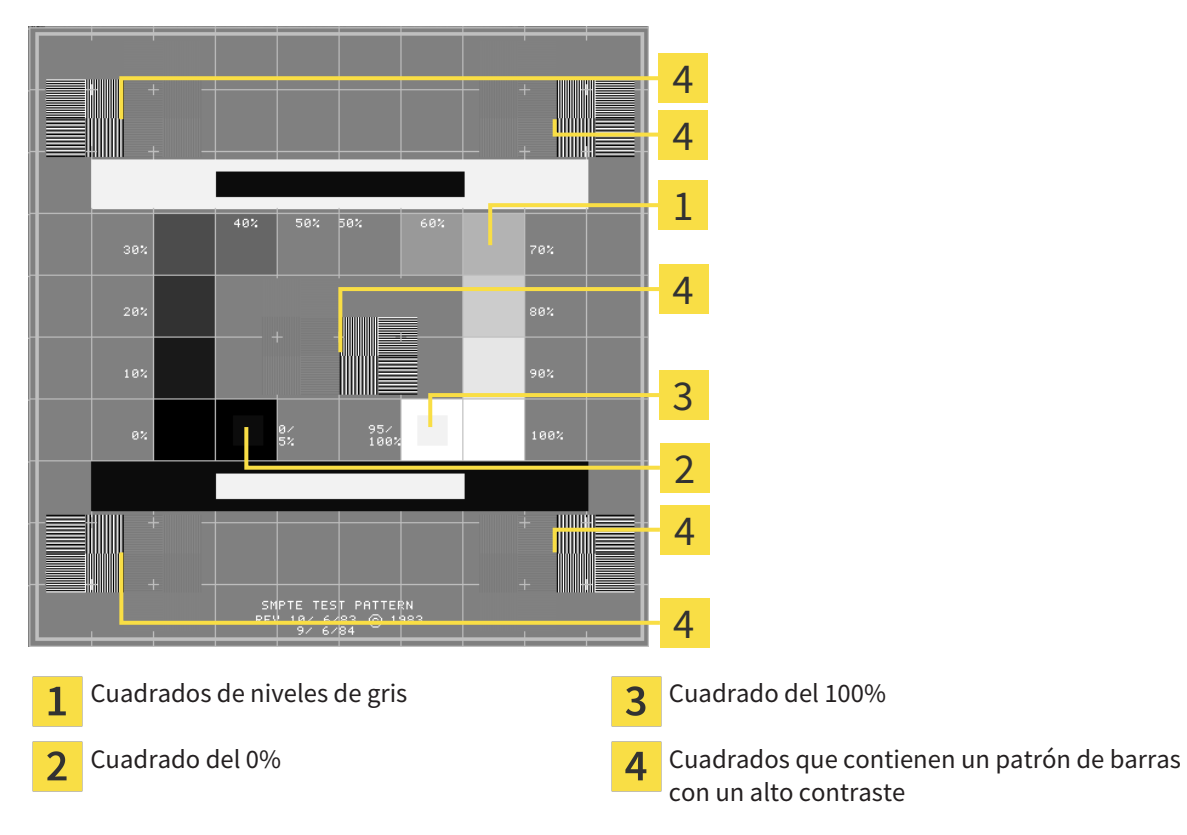

### COMPROBAR EL BRILLO Y EL CONTRASTE

En el centro de la imagen de prueba SMPTE, una serie de cuadrados muestran la gradación de los distintos niveles de gris desde el negro (0% de brillo) hasta el blanco (100% de brillo):

- El cuadrado del 0% contiene un cuadrado más pequeño para mostrar la diferencia de brillo entre el 0% y el 5%.
- El cuadrado del 100% contiene un cuadrado más pequeño para mostrar la diferencia de brillo entre el 95% y el 100%.

Para comprobar o ajustar su monitor, haga lo siguiente:

☑ La imagen de prueba SMPTE ya está abierta.

■ Compruebe si en el cuadrado del 0% y en el del 100% puede ver la diferencia visual entre el cuadrado interior y el exterior. En caso necesario, modifique los ajustes de su monitor.

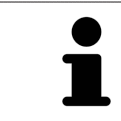

Muchos monitores solamente pueden mostrar la diferencia de brillo en el cuadrado del 100% y no en el cuadrado del 0%. Puede reducir la luz ambiental para facilitar la diferenciación de los distintos niveles de brillo en el cuadrado del 0%.

## COMPROBAR LA RESOLUCIÓN ESPACIAL Y LA DISTORSIÓN

En las esquinas y en el centro de la imagen de prueba SMPTE, 6 cuadrados muestran un patrón de barras con un alto contraste. En relación con la resolución espacial y la distorsión, debería poder distinguir entre líneas horizontales y verticales con distintas anchuras y que se alternan en blanco y negro:

- De grueso a fino (6 píxeles, 4 píxeles, 2 píxeles)
- Horizontal y vertical

Para comprobar o ajustar su monitor, haga lo siguiente:

■ En los 6 cuadrados que muestran un patrón de barras con alto contraste, compruebe si puede diferenciar todas las líneas. En caso necesario, modifique los ajustes de su monitor.

#### CERRAR LA IMAGEN DE PRUEBA SMPTE

Para cerrar la imagen de prueba SMPTE, haga lo siguiente:

- Pulse la tecla **ESC**.
- ▶ La imagen de prueba SMPTE se cierra.

# 10.22.3 VISUALIZAR INFORMACIÓN DE LA CONSULTA

Como módulo SIDEXIS 4, SICAT Suite toma el logotipo de la consulta y el texto informativo de SIDEXIS 4. Por eso, solamente puede ver los valores de estos ajustes en los ajustes de SICAT Suite. Realice las modificaciones de estos ajustes que desee en SIDEXIS 4.

Las aplicaciones de SICAT Suite utilizan la información aquí mostrada para personalizar impresiones o archivos PDF.

Para abrir la información de la consulta, haga lo siguiente:

- 1. En la barra de título de SIDEXIS 4, haga clic en el icono **Ajustes**.
	- ▶ La ventana **Ajustes** se abre.
- 2. Haga clic en el grupo **SICAT Suite**.
	- ▶ Se abre el grupo **SICAT Suite**.
- 3. Haga clic en el botón **Consulta**.
	- ▶ La ventana **CONSULTA** se abre:

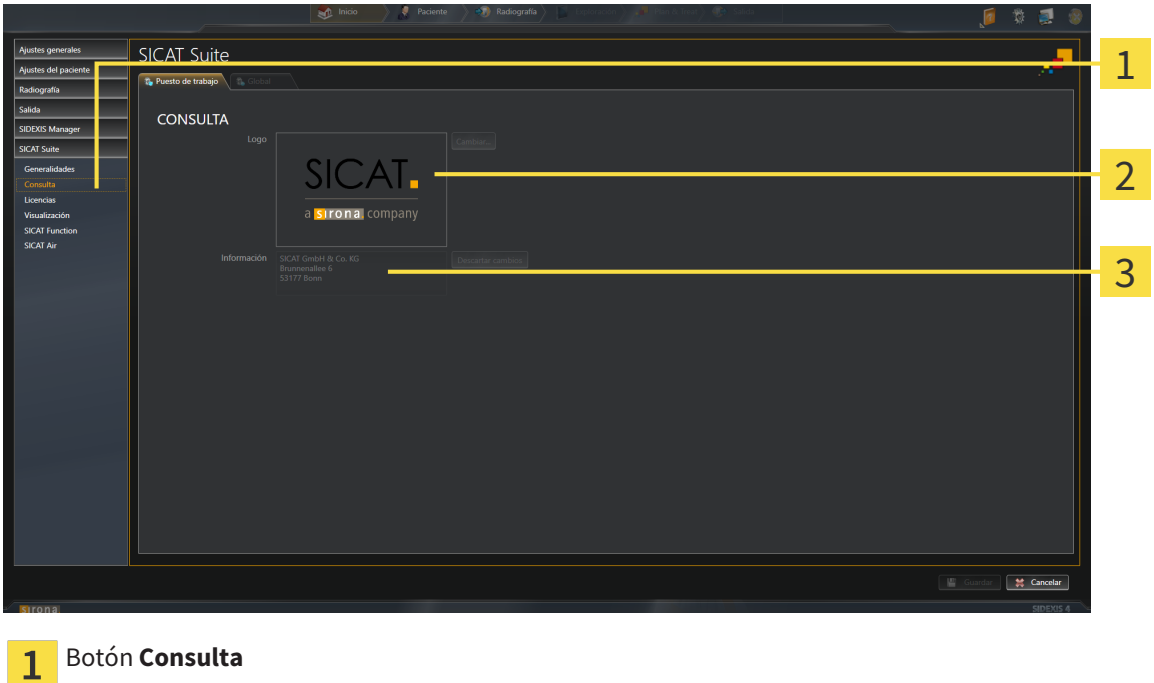

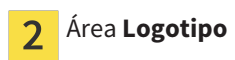

Área **Información**

Puede ver los siguientes ajustes:

- En el área **Logotipo** puede ver el logotipo de su consulta.
- En el área **Información** puede ver un texto que identifique a su consulta, por ejemplo el nombre y la dirección.

# 10.22.4 MODIFICAR LOS AJUSTES DE VISUALIZACIÓN

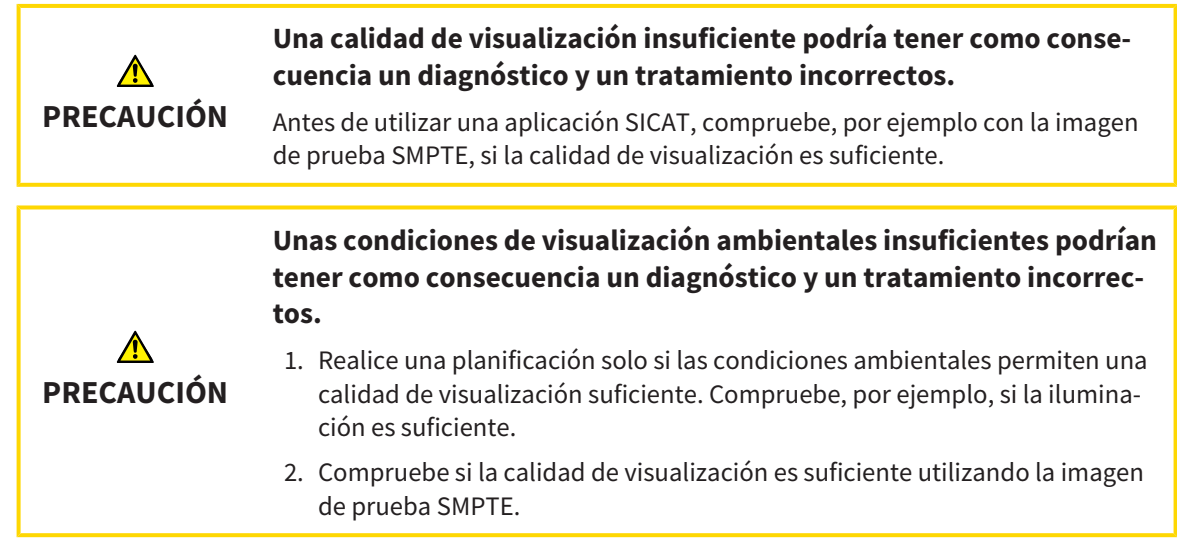

Los ajustes de visualización determinan la visualización del volumen, de los objetos de diagnóstico y de los objetos planificados en todas las aplicaciones SICAT.

Para abrir la ventana **Visualización**, haga lo siguiente:

- 1. En la barra de título de SIDEXIS 4, haga clic en el icono **Ajustes**.
	- ▶ La ventana **Ajustes** se abre.
- 2. Haga clic en el grupo **SICAT Suite**.
	- ▶ Se abre el grupo **SICAT Suite**.
- 3. Haga clic en el botón **Visualización**.

▶ La ventana **Visualización** se abre:

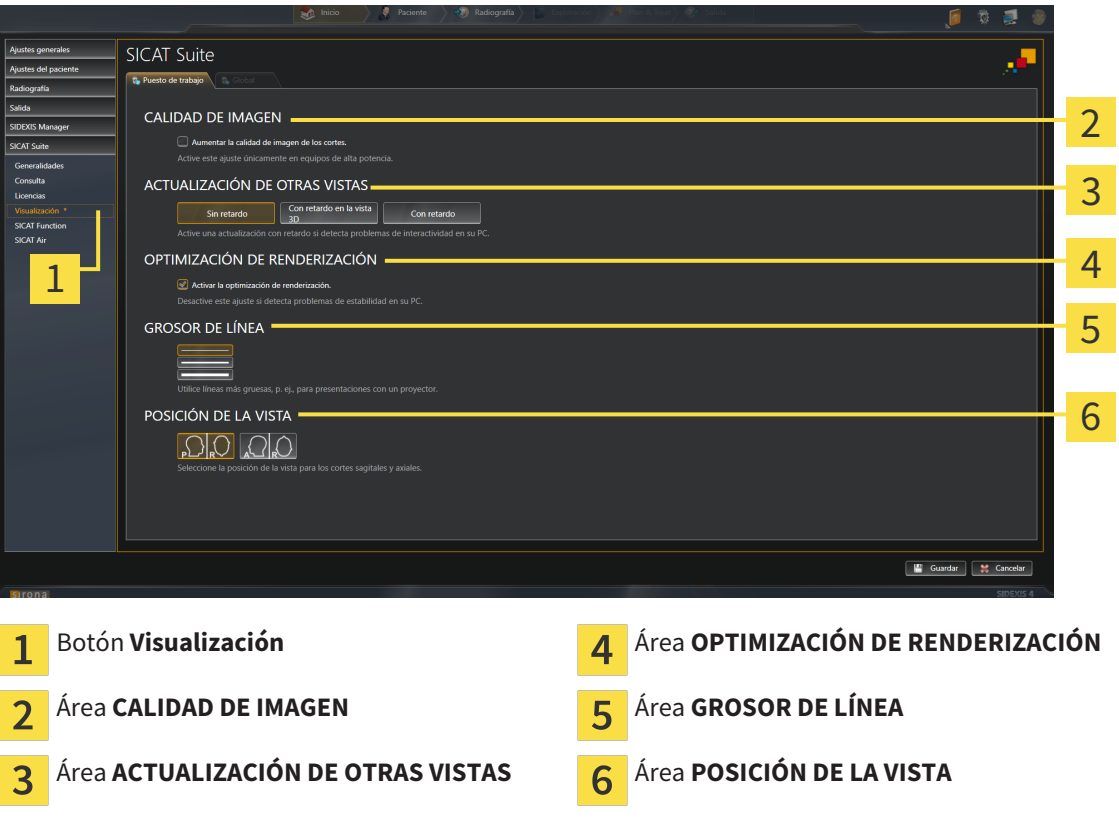

- 4. Seleccione los ajustes de visualización que desee.
- ▶ SICAT Function adopta los ajustes modificados.
- ▶ SICAT Function guarda los ajustes en su perfil de usuario.

Los ajustes son:

- **Aumentar la calidad de imagen de los cortes**: mejora la calidad de la visualización de cortes, ya que el software promedia cortes adyacentes. Active este ajuste solo en PC de alta potencia.
- **ACTUALIZACIÓN DE OTRAS VISTAS**: la actualización con retardo mejora la interactividad de la vista activa, pero a costa de un retardo en la actualización de otras vistas. Active la actualización con retardo solo si detecta problemas de interactividad en su PC.
- **Activar la optimización de renderización**: desactive este ajuste solo si detecta problemas de estabilidad en su PC.
- **GROSOR DE LÍNEA**: modifica el grosor de las líneas. Las líneas más gruesas son útiles para las presentaciones con proyector.
- **POSICIÓN DE LA VISTA**: cambia la posición de la vista de corte **Axial** y de la vista de corte **Sagital**.

ia sincosa

 $\overline{a}$ 

### 10.22.5 MODIFICAR LOS AJUSTES DE SICAT FUNCTION

Los ajustes de SICAT Function determinan la sincronización de encuadre y zoom en el área de trabajo **TMJ** de SICAT Function.

Para modificar los ajustes de SICAT Function, haga lo siguiente:

- 1. En la barra de título de SIDEXIS 4, haga clic en el icono **Ajustes**.
	- ▶ La ventana **Ajustes** se abre.
- 2. Haga clic en el grupo **SICAT Suite**.
	- ▶ Se abre el grupo **SICAT Suite**.
- 3. Haga clic en el botón **SICAT Function**.
	- ▶ La ventana **SICAT Function** se abre:

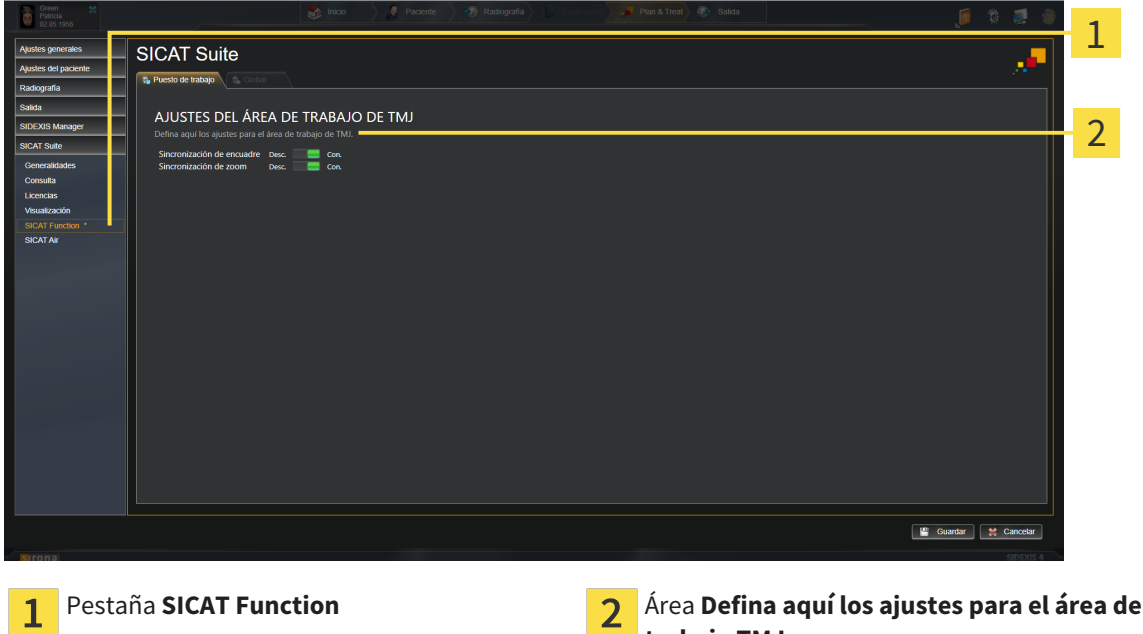

**trabajo TMJ**

- 4. Seleccione los ajustes que desee para el área de trabajo **TMJ**.
- ▶ SICAT Function adopta los ajustes modificados.
- ▶ SICAT Function guarda los ajustes en su perfil de usuario.

Los ajustes son:

- **Sincronización de encuadre**
- **Sincronización de zoom**

Con los ajustes puede activar o desactivar que SICAT Function sincronice el encuadre o el zoom de las vistas en el área de trabajo **TMJ** entre el cóndilo izquierdo y el derecho.

# 10.23 SERVICIO DE ASISTENCIA

SICAT ofrece las siguientes opciones de asistencia:

- Ayuda online
- Contacto
- Información sobre el SICAT Suite y las aplicaciones SICAT instalados

Continúe con la siguiente acción:

■ *Abrir opciones de asistencia [*▶ *Página 169]*

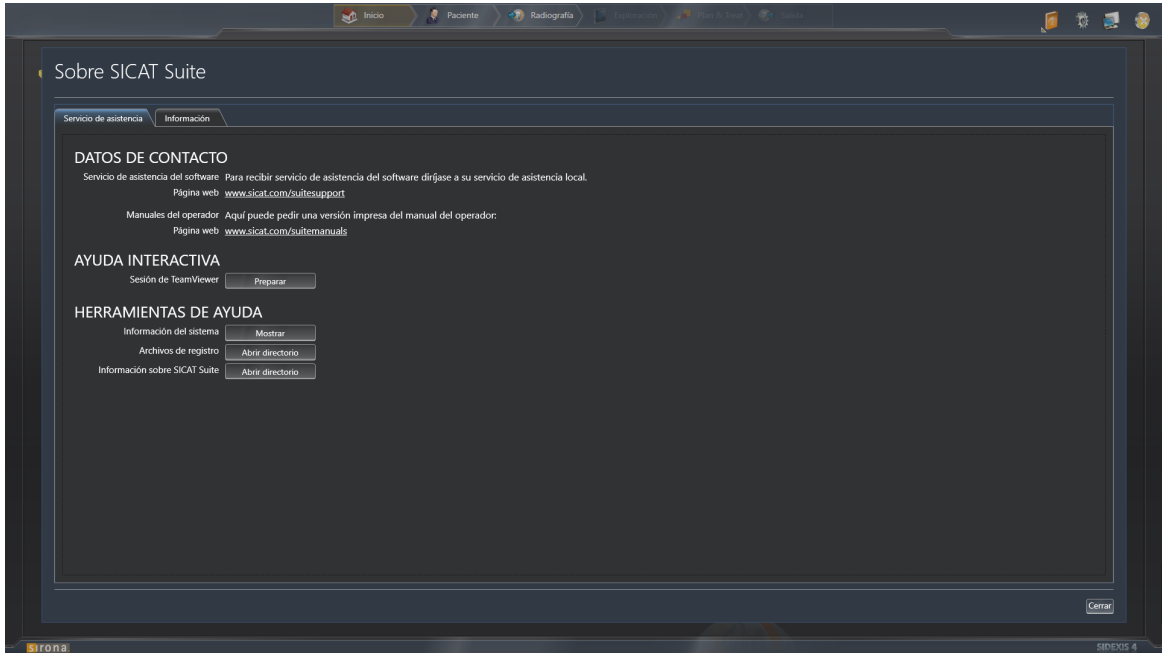

# 10.23.1 ABRIR OPCIONES DE ASISTENCIA

Para abrir la ventana **Información sobre SICAT Suite**, haga lo siguiente:

- 1. Haga clic en el icono **Ayuda**.
- 2. Haga clic en la opción **Información sobre SICAT Suite**.
- ▶ La ventana **Información sobre SICAT Suite** se abre.

La ventana **Información sobre SICAT Suite** se compone de las siguientes pestañas:

- **Servicio de asistencia**: encontrará más información al respecto en *Servicio de asistencia [*▶ *Página 168]*.
- **Información**: encontrará más información al respecto en *Información [▶ Página 171]*.

 $\mathcal{P}$ 

# 10.23.2 INFORMACIÓN DE CONTACTO Y HERRAMIENTAS DE AYUDA

La ventana **Servicio de asistencia** contiene toda la información y todas las herramientas relevantes para que el servicio de asistencia de SICAT pueda ayudarle:

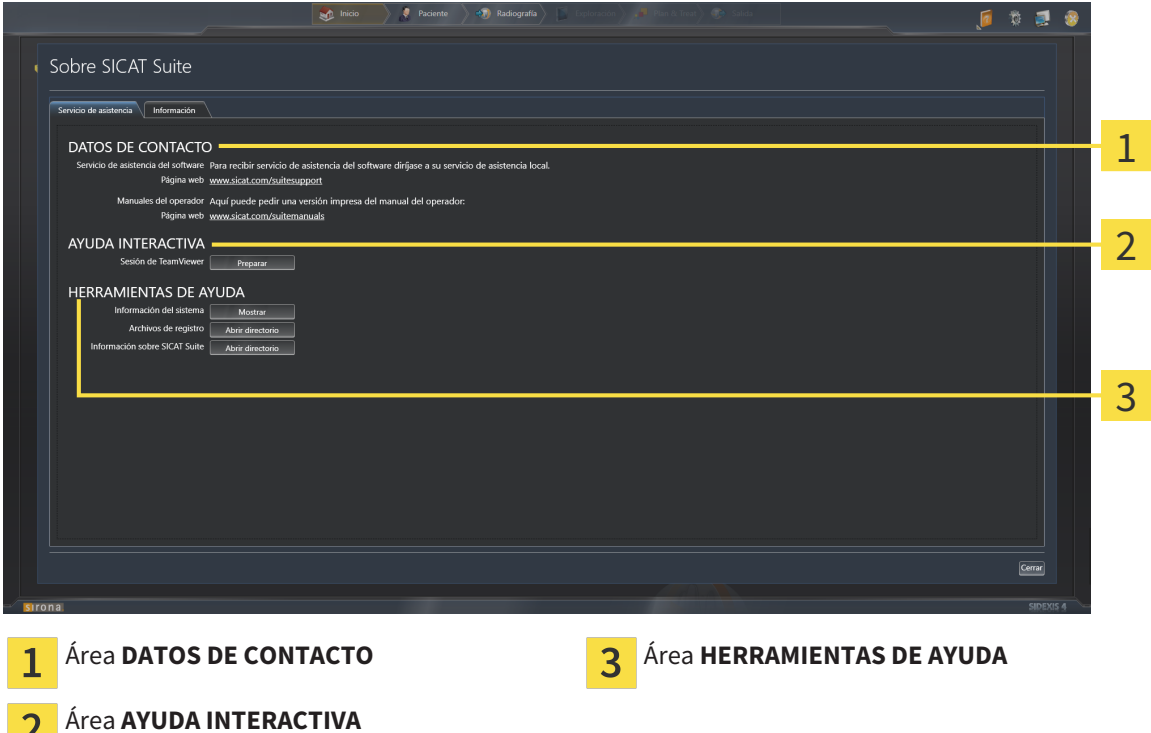

En el área **DATOS DE CONTACTO** se indica dónde encontrar instrucciones de utilización.

En el área **AYUDA INTERACTIVA** están disponibles las siguientes herramientas:

■ Al hacer clic en el botón **Preparar** del área **Sesión de TeamViewer**, SICAT Function abre una sesión de TeamViewer.

TeamViewer es un software que permite controlar comandos del ratón y del teclado a distancia y transferir el contenido de la pantalla de un PC a través de una conexión activa a Internet. TeamViewer establece una conexión solamente con su autorización expresa. Para ello, transmita una ID de TeamViewer y una contraseña al servicio de asistencia de SICAT. Esto permitirá que el servicio de asistencia de SICAT le ayude directamente in situ.

En el área **HERRAMIENTAS DE AYUDA** están disponibles las siguientes herramientas:

- Al hacer clic en el botón **Mostrar** del área **Información del sistema**, SICAT Function abre la información de sistema del sistema operativo.
- Al hacer clic en el botón **Abrir directorio** del área **Archivos de registro**, SICAT Function abre el directorio de registro de SICAT Suite en una ventana del explorador de archivos de Windows.
- Al hacer clic en el botón **Abrir directorio** del área **Información sobre SICAT Suite**, SICAT Function exporta información sobre la instalación actual a un archivo de texto.

# 10.23.3 INFORMACIÓN

La ventana **Información** muestra información sobre SICAT Suite y todas las aplicaciones SICAT instaladas:

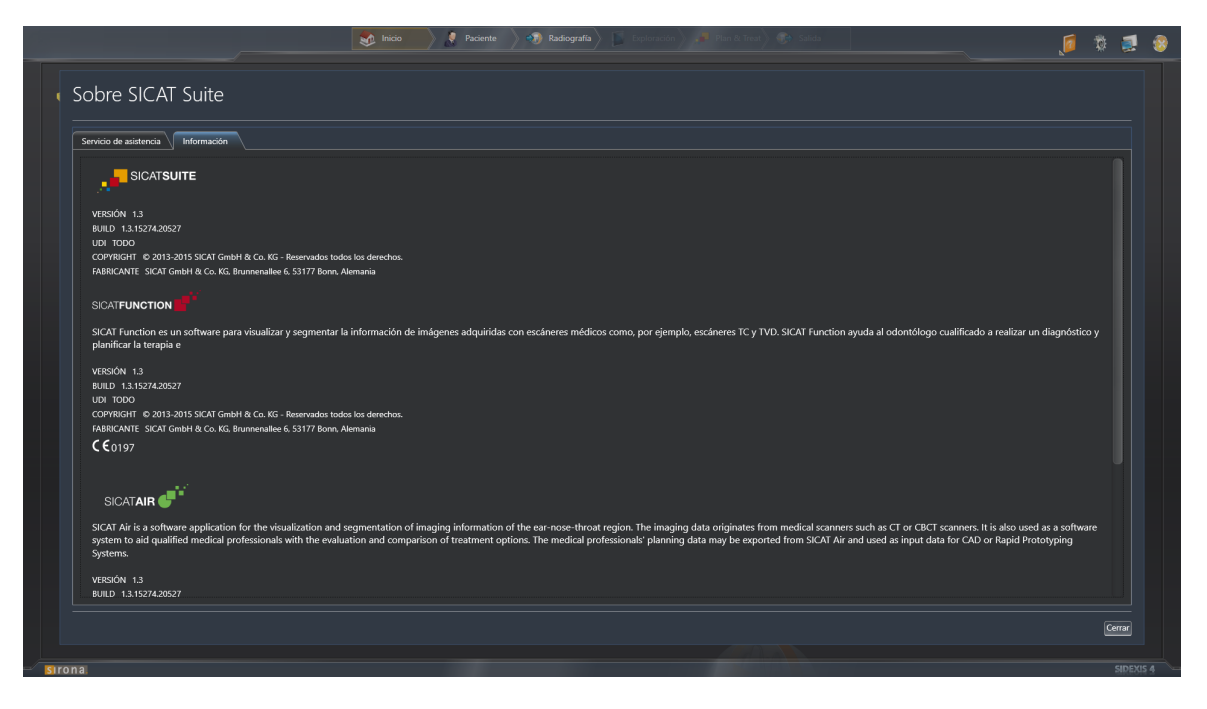

# 10.24 ABRIR DATOS PROTEGIDOS CONTRA ESCRITURA

El estado de la licencia determina qué datos pueden verse en SICAT Function como módulo de SIDEXIS 4 sin poder realizar ni guardar cambios:

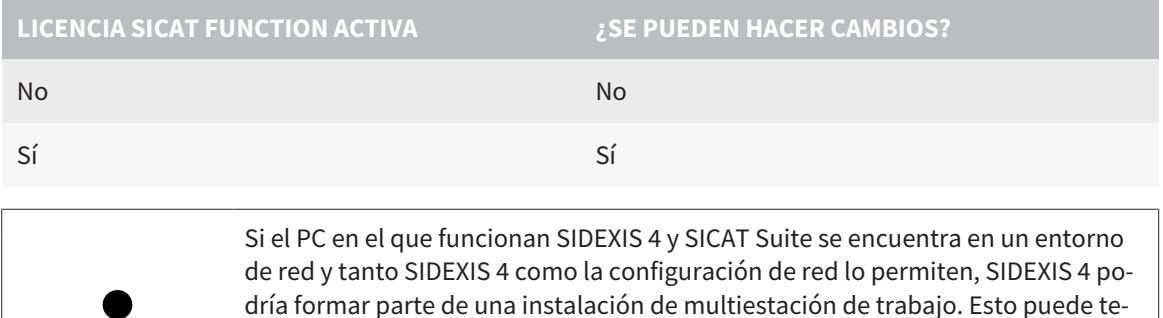

dría formar parte de una instalación de multiestación de trabajo. Esto puede tener como consecuencia, entre otras cosas, que otras estaciones de trabajo le quiten los derechos de escritura para juegos de datos abiertos. En tal caso, SIDEXIS 4 cierra inmediatamente el juego de datos y los cambios en los estudios SICAT Function ya no pueden guardarse.

Para abrir datos sin poder realizar ni guardar cambios, haga lo siguiente:

☑ No hay ninguna licencia SICAT Function activada.

- Inicie SICAT Suite junto con una radiografía 3D de Sirona SIDEXIS 4. Encontrará más información al respecto en *Iniciar SICAT Suite [*▶ *Página 39]*.
- ▶ SICAT Suite abre la radiografía 3D y los proyectos de planificación de la exploración de SIDEXIS 4 actual.

# 10.25 CERRAR SICAT SUITE

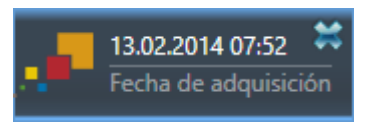

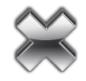

- En la esquina superior izquierda del estudio actualmente abierto, haga clic en el botón **Cerrar**.
- $\blacktriangleright$  SICAT Suite se cierra.
- ▶ SICAT Suite guarda en SIDEXIS 4 los proyectos de planificación modificados de todas las aplicaciones SICAT que se están ejecutando como versión completa.

..............................

# *11 PLUGIN DE SIDEXIS XG*

El plugin de SIDEXIS XG de SICAT Suite conecta SICAT Suite con SIDEXIS XG, pero abre SICAT Suite como aplicación separada. Las aplicaciones SICAT, los ajustes de SICAT y las herramientas de ayuda de SICAT se encuentran en una ventana propia:

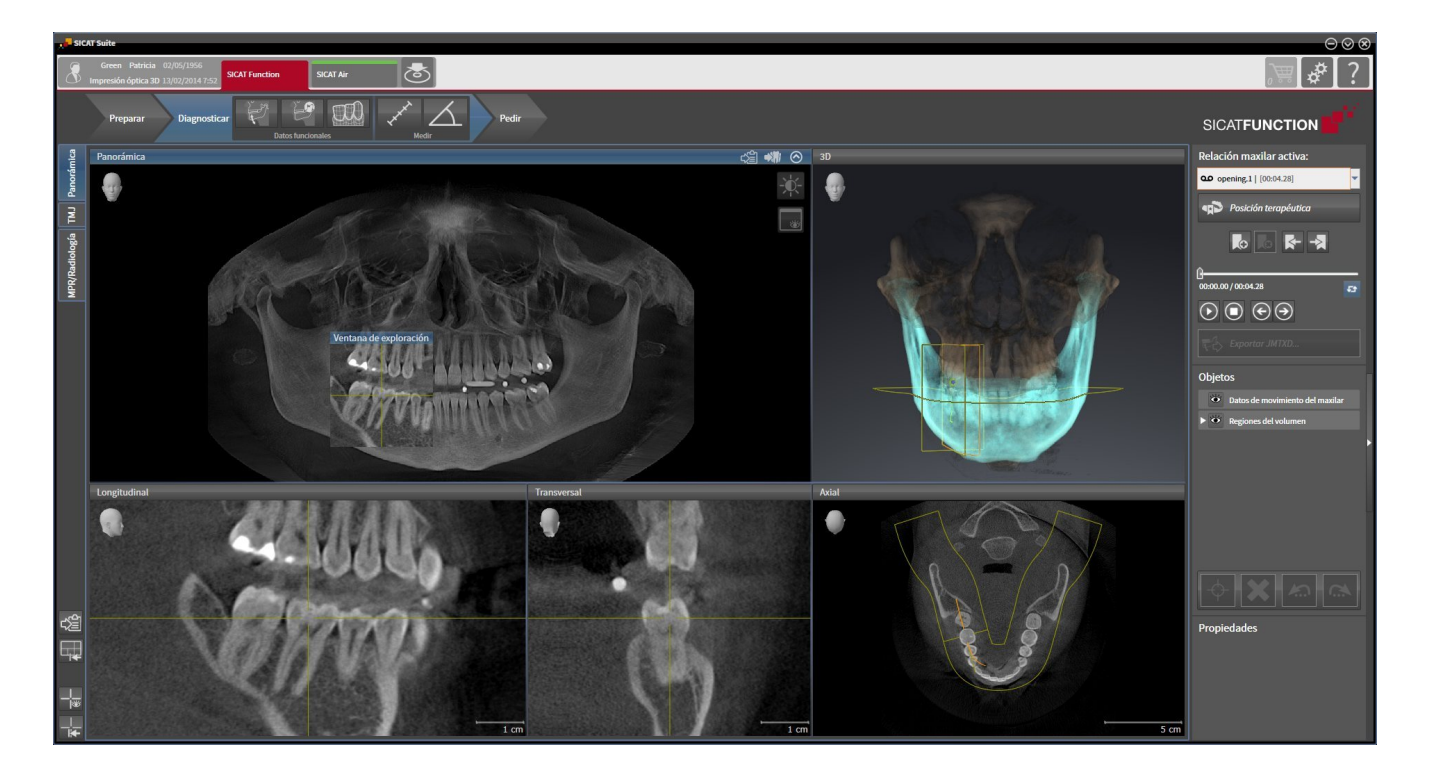

# 11.1 PARTICULARIDADES DE LA VERSIÓN DE SIDEXIS XG

#### REGISTRO MANUAL COMO PLUGIN DE SIDEXIS XG

Además de la integración automática durante la instalación, SICAT Suite puede registrarse y eliminarse manualmente como plugin de SIDEXIS XG. Encontrará más información al respecto en *Registrar y eliminar SICAT Suite como plugin de SIDEXIS XG [*▶ *Página 181]*.

#### INICIO DE PROGRAMA

Como plugin de SIDEXIS XG, SICAT Suite se inicia como aplicación externa. En *Iniciar SICAT Suite [*▶ *Página 183]* encontrará información sobre cómo iniciar SICAT Suite como plugin de SIDEXIS XG.

## DATOS DE PACIENTE Y DATOS DE VOLUMEN

La versión de SICAT Function conectada a SIDEXIS XG utiliza los datos de paciente y los datos de volumen de SIDEXIS XG. Por lo tanto, los datos se guardan a través del procedimiento previsto para SIDEXIS 4.

> Además de los datos de paciente, también deben guardarse los parámetros de usuario de las aplicaciones SICAT. Los parámetros definidos por cada usuario se encuentran en dos directorios independientes. Para abrir estos directorios, introduzca **%appdata%\SICAT GmbH & Co. KG** y **%localappdata%\SICAT GmbH & Co. KG** en la barra de direcciones del explorador de archivos de Windows.

### AJUSTES

En la versión integrada en SIDEXIS XG, SICAT Suite solo muestra los valores de algunos ajustes, ya que los adopta de SIDEXIS XG.

## **LICENCIAS**

La versión independiente y las versiones de SICAT Suite integradas en otro software utilizan las mismas licencias. No es necesario que elija una versión cuando instale SICAT Suite.

#### ABRIR ESTUDIOS CON Y SIN DERECHOS DE ESCRITURA

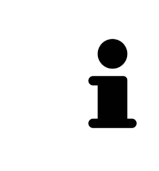

Si el PC en el que funcionan SIDEXIS XG y SICAT Suite se encuentra en un entorno de red y tanto SIDEXIS XG como la configuración de red lo permiten, SIDEXIS XG podría formar parte de una instalación de multiestación de trabajo. Entre otras consecuencias, esto puede hacer que los juegos de datos abiertos en otras estaciones de trabajo solo puedan abrirse en el modo protegido contra escritura.

Para poder realizar y guardar cambios en estudios SICAT Function, deben cumplirse las siguientes condiciones:

- Debe estar activada una licencia SICAT Function.
- La radiografía 3D a la que pertenece el estudio SICAT Function no está abierta en otras estaciones de trabajo.

De lo contrario, no es posible realizar y guardar cambios de estudios SICAT Function. Sin embargo, sí es posible visualizar radiografías 3D y estudios SICAT Function.

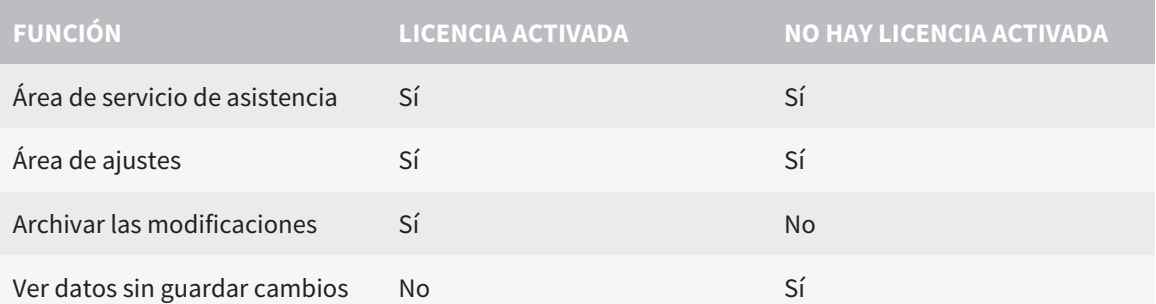

La siguiente tabla muestra las funciones que están disponibles en cada caso:

En determinadas circunstancias no es posible realizar ni guardar cambios de estudios SICAT Function aun estando activada una licencia de aplicación. La causa puede ser, por ejemplo, un proceso de pedido en curso.

Encontrará más información en *Abrir datos protegidos contra escritura [*▶ *Página 317]*.

# 11.2 FLUJO DE TRABAJO ESTÁNDAR DE SICAT FUNCTION

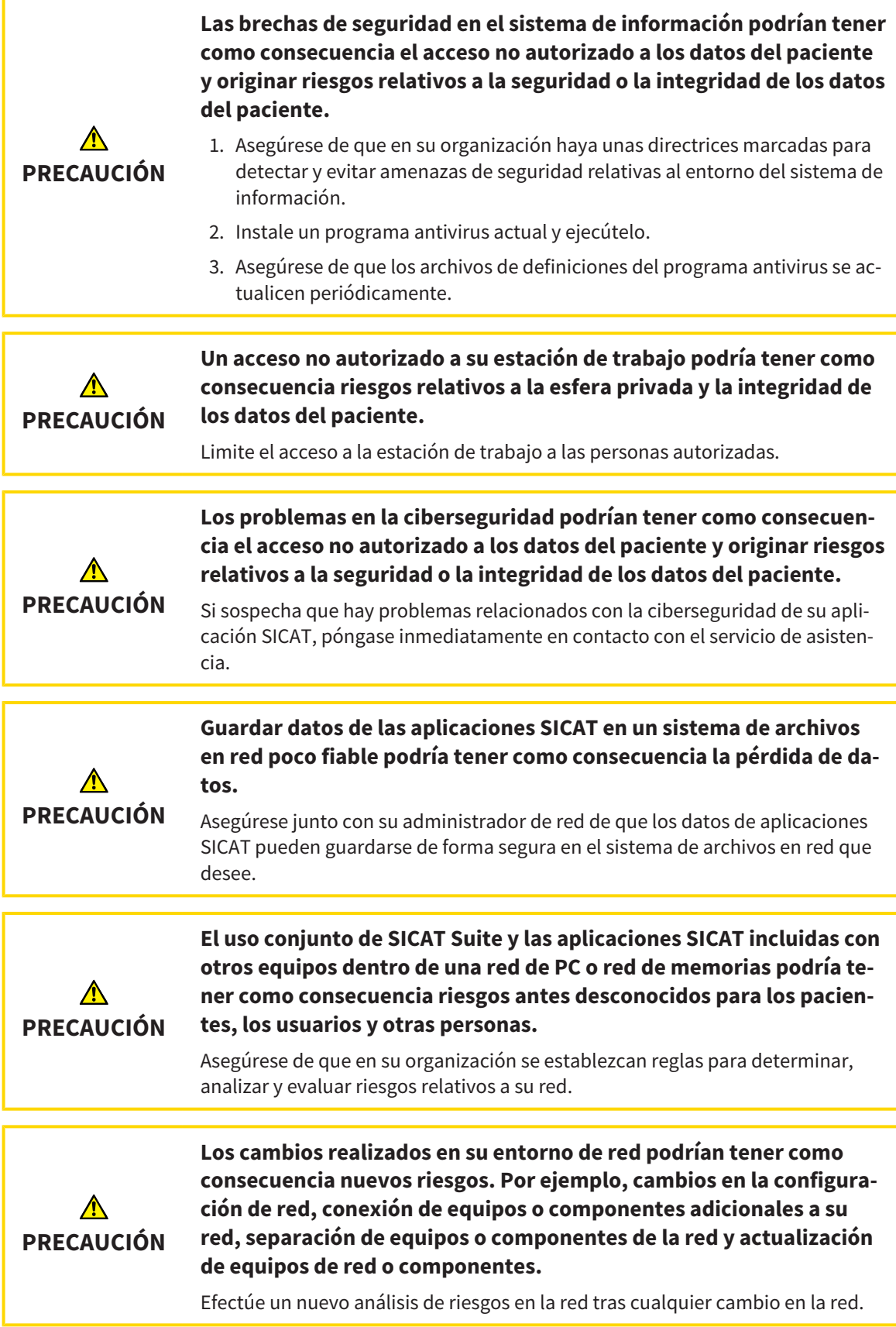

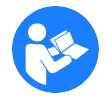

Antes de empezar a trabajar con SICAT Suite, es importante que haya leído la totalidad de las presentes instrucciones de utilización y, en especial, todas las notas sobre seguridad. Tenga las presentes las instrucciones de utilización a mano para futuras búsquedas de información.

#### JUEGOS DE DATOS

SICAT Function combina tres juegos de datos distintos:

- radiografías 3D, por ejemplo de Sirona GALILEOS
- datos de movimiento del maxilar, por ejemplo de un sistema SICAT JMT<sup>+</sup>
- impresiones ópticas digitales, por ejemplo de Sirona CEREC.

#### INSTALACIÓN

En *Instalar SICAT Suite [*▶ *Página 20]* encontrará información sobre cómo instalar SICAT Suite.

En *Registrar y eliminar SICAT Suite como plugin de SIDEXIS XG [*▶ *Página 181]* encontrará información sobre cómo registrar manualmente SICAT Suite como plugin de SIDEXIS XG.

### HABILITAR VERSIÓN COMPLETA

Si ha adquirido una licencia para SICAT Function, active la licencia para habilitar la versión completa. Encontrará más información al respecto en *Licencias [*▶ *Página 188]*.

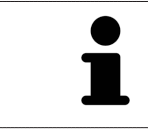

Si no ha adquirido ninguna licencia para SICAT Function, abra una única radiografía 3D en el modo Viewer. Encontrará más información al respecto en *Abrir datos protegidos contra escritura [*▶ *Página 317]*.

Modifique los ajustes deseados en el área **Ajustes**. Encontrará más información al respecto en *Ajustes [*▶ *Página 304]*.

#### CAPTURAR JUEGOS DE DATOS

- 1. Mientras el paciente lleva el SICAT Fusion Bite, efectúe una radiografía 3D del paciente. Encontrará más información al respecto en las SICAT JMT<sup>+</sup> Quick-Guides.
- 2. Capture los datos de movimiento del maxilar específicos del paciente. Encontrará más información al respecto en las Instrucciones de utilización de SICAT JMT<sup>+</sup>.
- 3. Efectúe impresiones ópticas digitales del maxilar y de la mandíbula. Encontrará información al respecto en las instrucciones de utilización del equipo correspondiente.

#### ABRIR UN JUEGO DE DATOS

Para trabajar con datos de SIDEXIS XG, abra en SIDEXIS XG una exploración que contenga una radiografía 3D e inicie SICAT Suite. Encontrará más información al respecto en *Iniciar SICAT Suite [*▶ *Página 183]*.

### PASOS DE TRABAJO EN SICAT FUNCTION

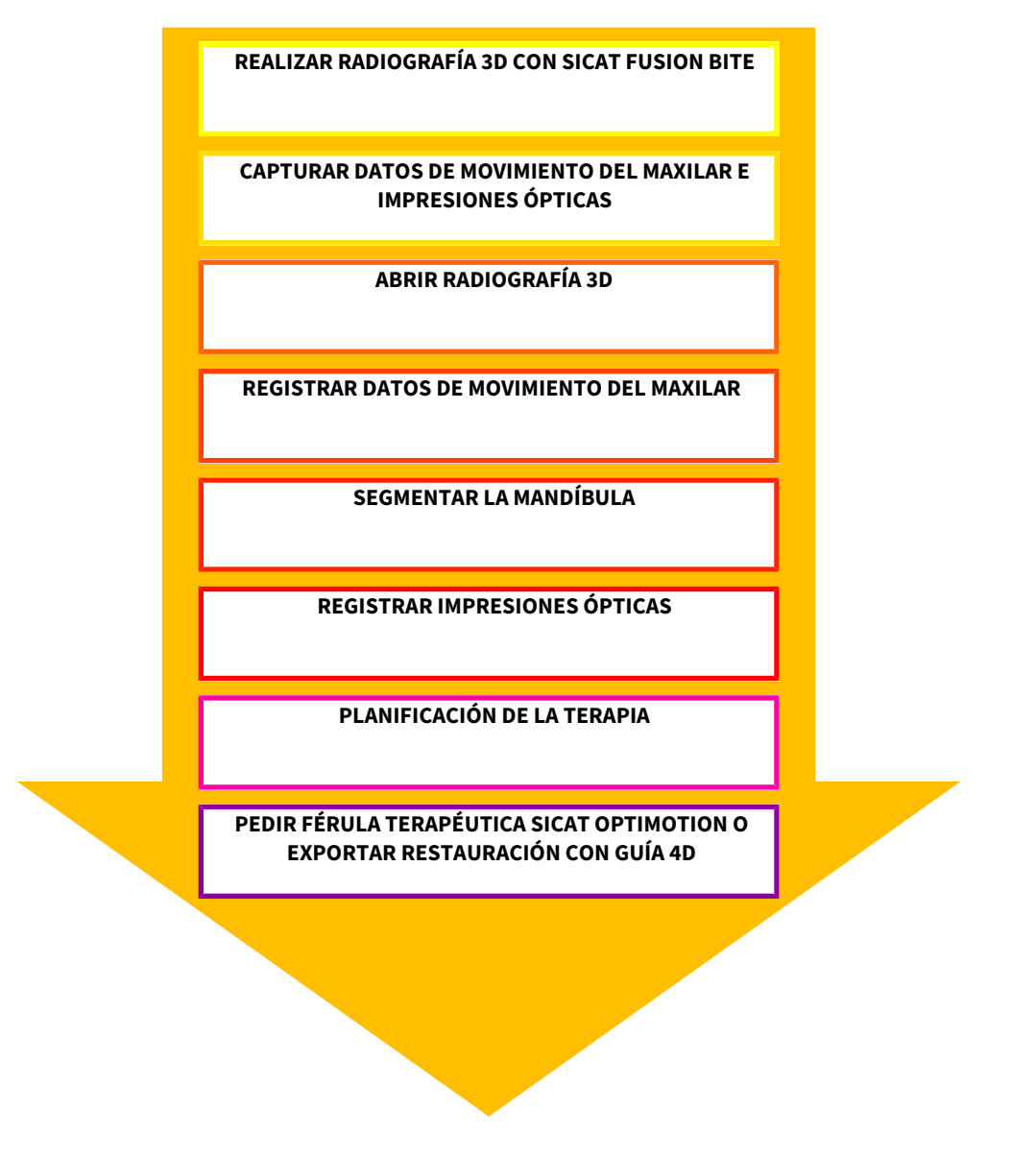

#### EDITAR UN JUEGO DE DATOS EN SICAT FUNCTION

- 1. Si es necesario, adapte la alineación del volumen y el área panorámica. Encontrará más información al respecto en *Alineación de volumen y área panorámica [*▶ *Página 235]*.
- 2. Importe y registre los datos de movimiento del maxilar en SICAT Function. Encontrará más información al respecto en *Importar y registrar datos de movimiento del maxilar de equipos para datos de movimientos del maxilar [*▶ *Página 247]*.
- 3. Segmente la mandíbula y, dado el caso, la fosa. Encontrará más información al respecto en *Segmentar la mandíbula [*▶ *Página 253]* y en *Segmentar la fosa [*▶ *Página 255]*.

▶ SICAT Function visualiza los datos de movimiento del maxilar importados en la vista **3D**.

4. Importe y registre las impresiones ópticas con los datos de la radiografía 3D. Encontrará más información al respecto en *Importar y registrar impresiones ópticas [*▶ *Página 259]*.

- 5. Evalúe los movimientos del maxilar en el área de trabajo **TMJ**. Encontrará más información al respecto en *Vista general del área de trabajo TMJ [*▶ *Página 208]* y en *Funciones en el área de trabajo TMJ [*▶ *Página 273]*. Utilice los rastros de movimiento anatómicos como ayuda, en particular si no ha llevado a cabo la segmentación. Encontrará más información al respecto en *Visualización de rastros de movimiento en la vista 3D [*▶ *Página 270]*, *Adaptar los rastros de movimiento con la ventana de exploración [*▶ *Página 271]*, *Adaptar los rastros de movimiento con el retículo en una vista de corte [*▶ *Página 272]* e *Interactuar con los movimientos del maxilar [*▶ *Página 267]*.
- 6. Defina una posición terapéutica para la férula terapéutica SICAT OPTIMOTION. Encontrará más información al respecto en *Definir una posición terapéutica [*▶ *Página 289]*.
- 7. Solicite una férula terapéutica SICAT OPTIMOTION. Encontrará más información al respecto en *Proceso de pedido [*▶ *Página 288]*.
- 8. Exporte datos, por ejemplo, para pedir una segunda opinión. Encontrará más información al respecto en *Exportación de datos [*▶ *Página 285]*.

#### TERMINAR O INTERRUMPIR EL TRABAJO CON EL JUEGO DE DATOS

Para terminar o interrumpir su trabajo, guárdelo cerrando SICAT Suite. Encontrará más información al respecto en *Cerrar SICAT Suite [*▶ *Página 318]*.

#### INSTRUCCIONES DE UTILIZACIÓN Y SERVICIO DE ASISTENCIA

Las instrucciones de utilización se encuentran en la ventana **Ayuda SICAT Suite**. Encontrará más información al respecto en *Abrir la ayuda online [*▶ *Página 187]*.

Encontrará más temas de ayuda en el área **Servicio de asistencia**. Encontrará más información al respecto en *Servicio de asistencia [*▶ *Página 313]*.
# 11.3 REGISTRAR Y ELIMINAR SICAT SUITE COMO PLUGIN DE SIDEXIS XG

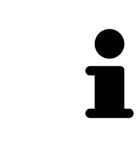

Si se instala SICAT Suite después de SIDEXIS XG y se ha activado la correspondiente casilla de comprobación, el programa de instalación de SICAT Suite registra el software automáticamente como plugin. Encontrará más información al respecto en *Instalar SICAT Suite [*▶ *Página 20]*.

#### ABRIR LA VENTANA "NGPLUGINMANAGER"

- 1. Pulse la tecla **Windows**, escriba **SIDEXIS Manager** y haga clic en el icono **SIDEXIS Manager**.
	- ▶ La ventana **SIDEXIS Manager** se abre.
- 2. En la ventana **SIDEXIS Manager**, haga clic en el icono **NGPluginManager**.
- 3. Si es necesario, confirme el mensaje de control de las cuentas de usuario de Windows.
- ▶ La ventana **Plug-in manager** se abre.

#### REGISTRAR SICAT SUITE

- ☑ SICAT Suite ya se ha instalado correctamente. Encontrará más información al respecto en *Instalar SICAT Suite [*▶ *Página 20]*.
- ☑ La ventana **Plug-in manager** ya está abierta.
- 1. Haga clic en el botón **Add**.
	- ▶ Se abre una ventana del explorador de archivos de Windows.
- 2. Vaya al directorio de instalación de SICAT Suite, por ejemplo C:\Program Files\SICAT\SICAT Suite.
- 3. Seleccione el archivo Sicat.PlanAndTreat.XG.exe.
- 4. Haga clic en el botón **Abrir**.
- ▶ SICAT Suite está registrado como plugin de SIDEXIS.

#### COLOCAR EL ICONO DE SICAT SUITE

- 1. En el menú **Vista**, haga clic en la opción **Einstellen**.
	- ▶ Se abre la ventana **Einstellen** con la pestaña **Befehle**.
- 2. Dentro de **Kategorien**, haga clic en la opción **Program Plugins**.
- 3. Arrastre el icono **SICAT Suite** desde la ventana **Einstellen** a la posición que desee en la barra de herramientas de SIDEXIS XG.

### ELIMINAR SICAT SUITE

- ☑ SICAT Suite ya está registrado como plugin de SIDEXIS.
- ☑ La ventana **Plug-in manager** ya está abierta.
- 1. Seleccione la opción **SICAT Suite**.
- 2. Haga clic en el botón **Remove**.
- 3. Reinicie SIDEXIS.
- ▶ SICAT Suite ya no está disponible como plugin de SIDEXIS.

# 11.4 INICIAR SICAT SUITE

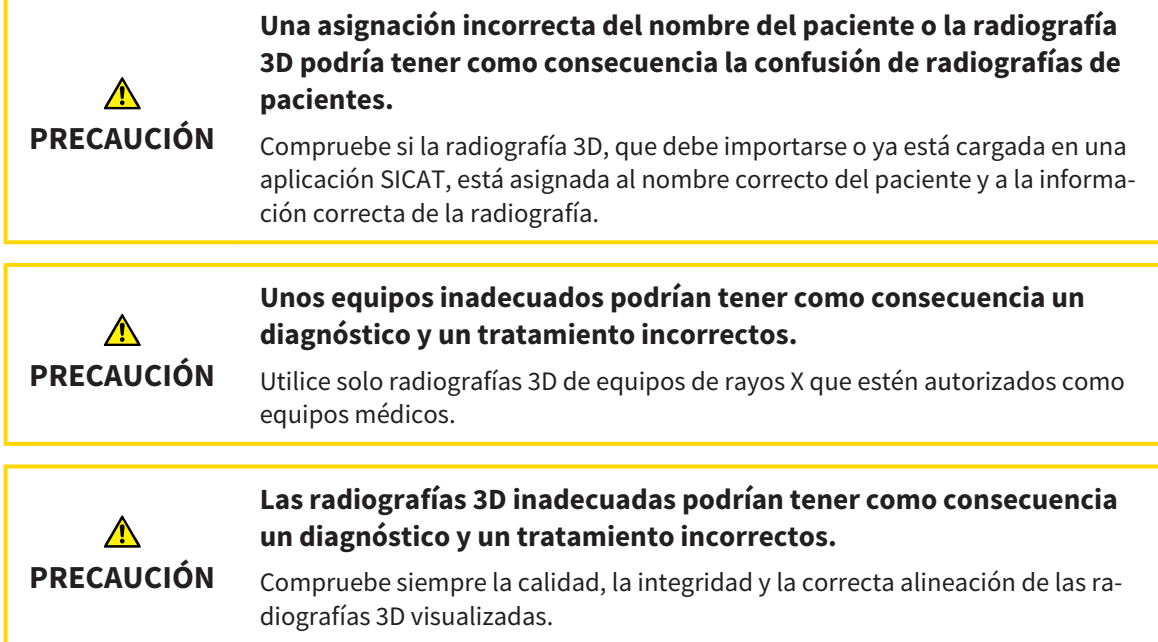

Para iniciar SICAT Suite como plugin de SIDEXIS XG, haga lo siguiente:

- ☑ SICAT Suite ya se ha instalado correctamente. Encontrará más información al respecto en *Instalar SICAT Suite [*▶ *Página 20]*.
- ☑ SICAT Suite ya está registrado como plugin de SIDEXIS XG. Encontrará más información al respecto en *Registrar y eliminar SICAT Suite como plugin de SIDEXIS XG [*▶ *Página 181]*. Si SICAT Suite se instala después de SIDEXIS XG, el registro puede llevarse a cabo automáticamente.
- ☑ Ya se ha colocado el botón de SICAT Suite en SIDEXIS XG.
- ☑ Ya ha abierto una radiografía 3D en SIDEXIS XG.
- Haga clic en el botón **SICAT Suite**.
- ▶ SICAT Suite abre el juego de datos en una aplicación SICAT.

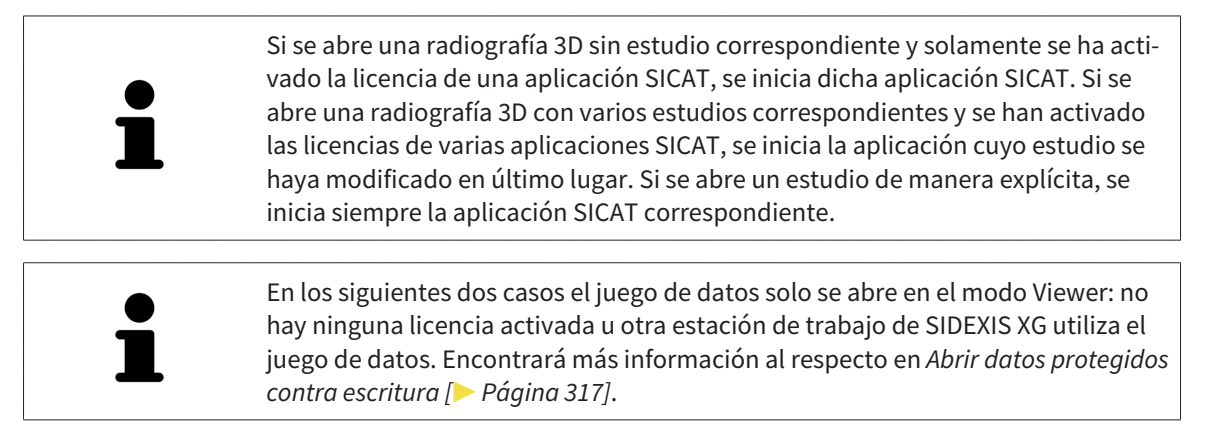

# 11.5 LA INTERFAZ DE USUARIO DE SICAT SUITE

La interfaz de usuario de SICAT Suite como plugin de SIDEXIS XG consta de las siguientes secciones:

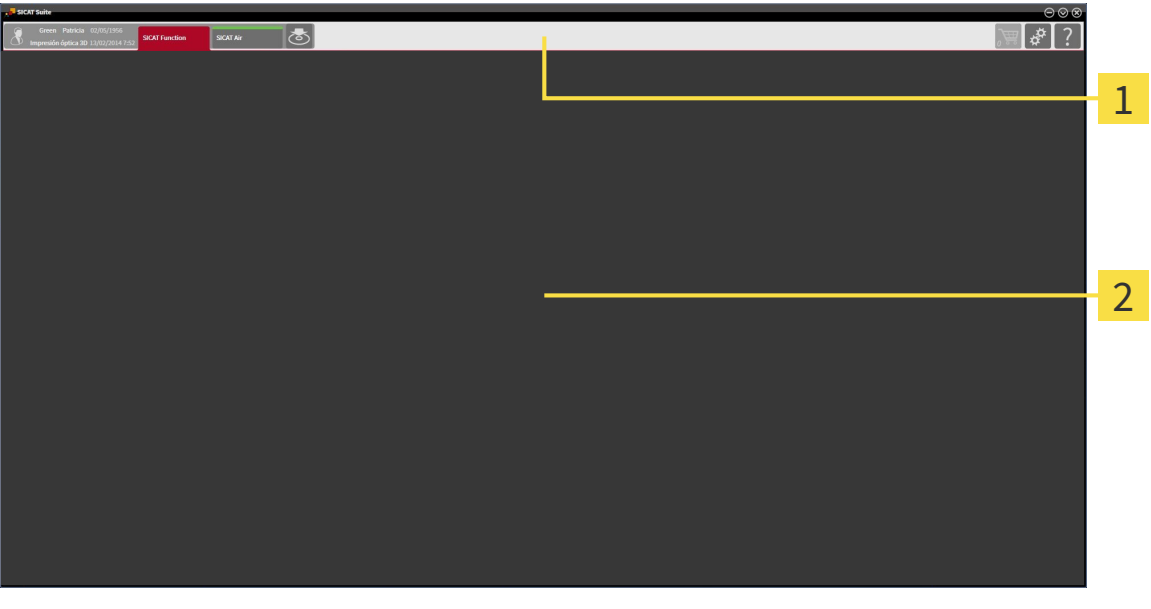

#### **Barra de exploración**

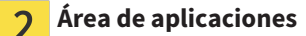

- La barra de exploración situada en el extremo superior de SICAT Suite muestra pestañas que permiten cambiar entre diferentes ventanas y aplicaciones.
- El **Área de aplicaciones** que se encuentra en la parte restante de SICAT Suite muestra la interfaz de usuario de la aplicación SICAT activa.

La **Barra de exploración** se compone de dos áreas distintas. El área de la parte izquierda y el área de la parte derecha siempre son visibles.

El área situada en la parte izquierda contiene las siguientes pestañas:

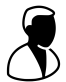

- Datos de paciente y datos de volumen: atributos de los datos de paciente y datos de volumen activos en función de los ajustes en SIDEXIS XG.
- **Aplicaciones**: botones para cambiar entre las diferentes aplicaciones SICAT. Encontrará más información al respecto en *Cambiar entre aplicaciones SICAT [*▶ *Página 186]*.

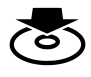

■ **Transferir datos**: encontrará más información al respecto en *Exportación de datos [*▶ *Página 285]*.

El área situada en la parte derecha contiene las siguientes pestañas:

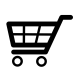

■ **Cesta de la compra**: encontrará más información al respecto en *Proceso de pedido [*▶ *Página 288]*.

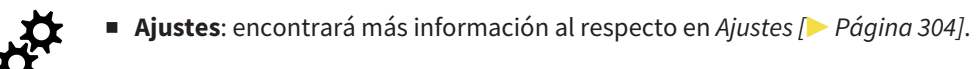

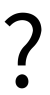

■ **Servicio de asistencia**: encontrará más información al respecto en Servicio de asistencia [▶ Página *313]*.

## 11.5.1 CAMBIAR ENTRE APLICACIONES SICAT

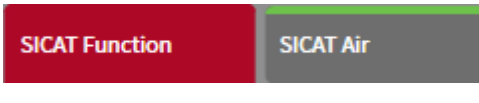

■ En la **Barra de exploración**, haga clic en el botón que tenga el nombre de la aplicación SICAT deseada.

▶ SICAT Suite cambia a la aplicación seleccionada.

# 11.6 ABRIR LA AYUDA ONLINE

Las instrucciones de utilización de las aplicaciones SICAT están integradas en la ventana **Servicio de asistencia** en forma de ayuda online.

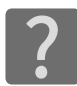

Puede abrir la ventana **Servicio de asistencia** haciendo clic en el icono **Servicio de asistencia** de la **Barra de exploración** o pulsando la tecla F1.

La ventana **Servicio de asistencia** tiene el siguiente aspecto:

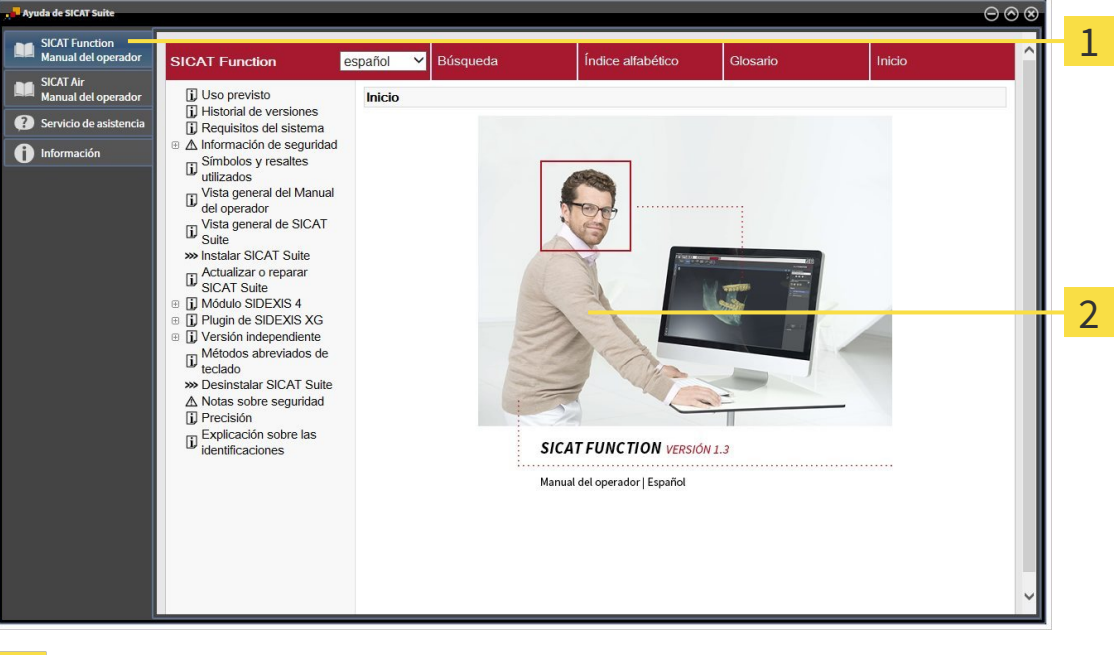

Pestaña **Instrucciones de utilización**

 $\overline{1}$ 

Ventana **Instrucciones de utilización** $\overline{2}$ 

# 11.7 LICENCIAS

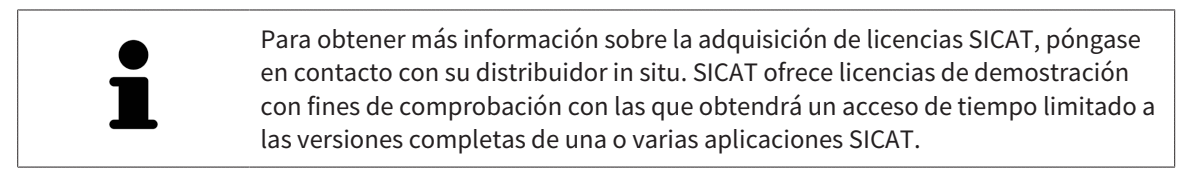

Puede activar licencias de aplicaciones SICAT y de funciones concretas del siguiente modo:

- Después de adquirir una o varias licencias, SICAT pone a su disposición o a la de su organización una clave de activación personal. Puede usar la clave de activación para activar licencias en diferentes PC en los que esté instalado SICAT Suite.
- Su pool de licencias del servidor de licencias de SICAT contiene la cantidad adquirida de licencias de cada aplicación SICAT y de funciones concretas.
- Si activa una licencia en un PC, esta se conecta al PC actual. La licencia se retira del pool de licencias y ya no está disponible para la activación en otro PC.
- Una licencia activada activa la versión completa de una o varias aplicaciones o funciones concretas. Las aplicaciones sin licencias se inician en el modo Viewer.

La ventana **Vista general de sus licencias** muestra una vista general de las licencias que están activadas en el PC. Puede tratarse de licencias para aplicaciones o de licencias para funciones concretas. Encontrará más información al respecto en *Abrir la ventana "Vista general de sus licencias" [*▶ *Página 189]*.

Puede activar licencias de dos maneras:

- Si el PC en el que funciona SICAT Suite dispone de una conexión activa a Internet, la activación de licencia puede realizarse automáticamente. Encontrará más información al respecto en *Activar licencias mediante una conexión activa a Internet [*▶ *Página 190]*.
- Si se desea o si el PC en el que funciona SICAT Suite no dispone de una conexión activa a Internet, puede realizar manualmente la activación de licencia utilizando archivos de solicitud de licencia. Debe cargar dichos archivos de solicitud de licencia a la página web de SICAT. A cambio, recibirá un archivo de activación de licencias que deberá activar en SICAT Suite. Encontrará más información al respecto en *Activar licencias manualmente o sin conexión activa a Internet [*▶ *Página 192]*.

Puede desactivar individualmente licencias para cada aplicación o función y devolverlas al pool de licencias. Para ello, el PC en el que se ejecuta SICAT Suite necesita una conexión activa a Internet. Tras desactivar una licencia, puede introducir la misma clave de activación u otra. Las licencias devueltas están disponibles para la activación en el mismo PC o en otros. Encontrará más información al respecto en *Devolver licencias al pool de licencias [*▶ *Página 194]*.

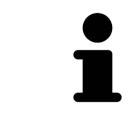

La manera de canjear un código se explica en *Canjear códigos [*▶ *Página 195]*.

### 11.7.1 ABRIR LA VENTANA "VISTA GENERAL DE SUS LICENCIAS"

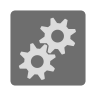

- 1. En la **Barra de exploración**, haga clic en el icono **Ajustes**.
	- ▶ La ventana **Ajustes** se abre.

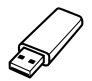

- 2. Haga clic en la pestaña **Licencias**.
	- ▶ La ventana **Vista general de sus licencias** se abre:

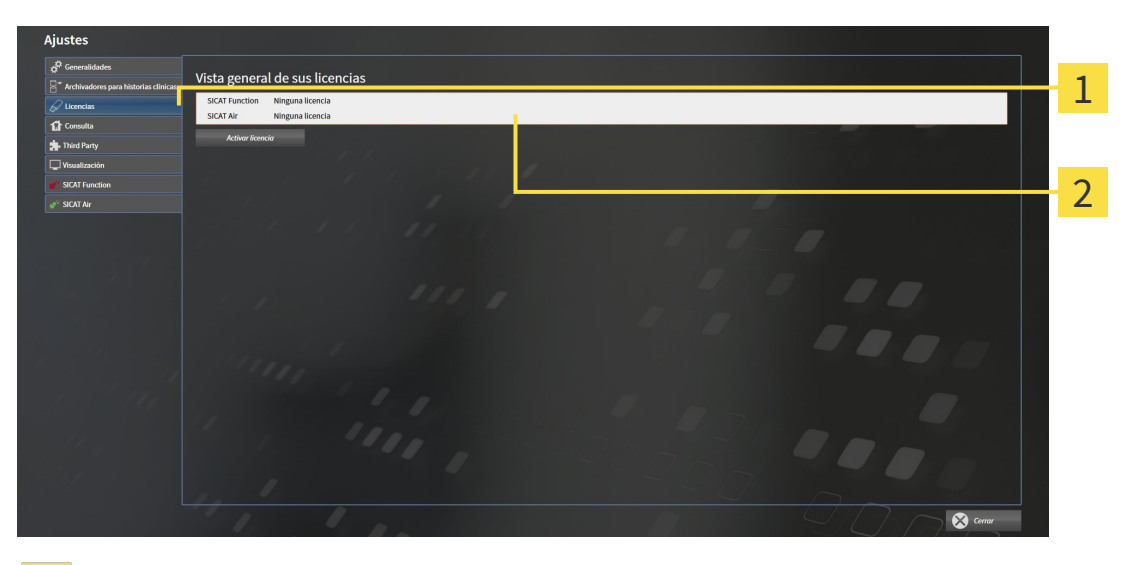

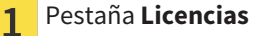

Ventana **Vista general de sus licencias**  $\overline{2}$ 

Continúe con una de las siguientes acciones:

- *Activar licencias mediante una conexión activa a Internet* [▶ *Página 190]*
- *Activar licencias manualmente o sin conexión activa a Internet [▶ Página 192]*
- *Devolver licencias al pool de licencias [*▶ *Página 194]*.

### 11.7.2 ACTIVAR LICENCIAS MEDIANTE UNA CONEXIÓN ACTIVA A INTERNET

Para iniciar el proceso de activación, haga lo siguiente:

- ☑ Al menos a una aplicación SICAT o a una función concreta le falta una licencia activada.
- ☑ El PC en el que se ejecuta SICAT Suite dispone de una conexión activa a Internet.
- ☑ La ventana **Vista general de sus licencias** ya está abierta. Encontrará más información al respecto en *Abrir la ventana "Vista general de sus licencias" [*▶ *Página 189]*.
- 1. Dentro de la ventana **Vista general de sus licencias**, haga clic en el botón **Activar licencia**.
	- ▶ Se abre el área **Vista general de sus licencias**:

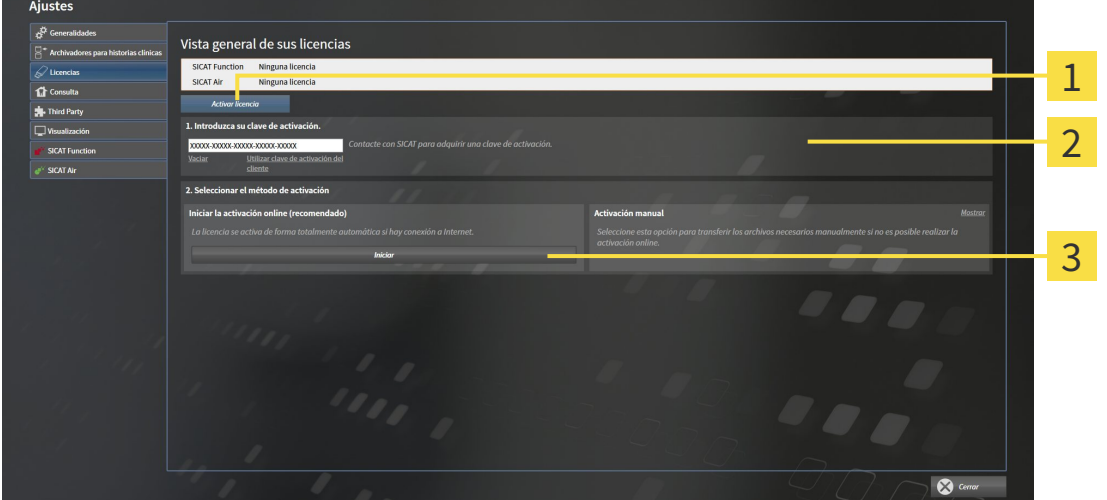

Botón **Activar licencia** 1

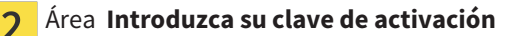

- Botón **Iniciar**  $\overline{3}$
- 2. Introduzca su clave de activación de cliente o una clave de activación de licencia de demostración en el campo **Introduzca su clave de activación**.
- 3. Haga clic en el botón **Iniciar**.
- 4. Si se abre una ventana **Cortafuegos de Windows**, permita a SICAT Suite acceder a Internet.
- $\triangleright$  Las licencias adquiridas para aplicaciones instaladas o funciones concretas se retiran del pool de licencias y se activan en SICAT Suite en el PC actual.
- ▶ La ventana de notificación se abre y muestra el siguiente mensaje: **La licencia se ha activado correctamente**.

#### **NOTA Es necesario efectuar un reinicio** La versión de SICAT Suite integrada en SIDEXIS XG necesita reiniciarse para que las modificaciones de licencia sean efectivas.

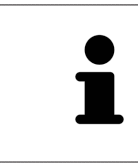

Para activar SICAT Suite de nuevo, puede usar la clave de activación de cliente haciendo clic en el botón **Utilizar clave de activación del cliente**. Para vaciar el campo con la clave de licencia actual, puede hacer clic en el botón **Vaciar** del área **Introduzca su clave de activación**.

### 11.7.3 ACTIVAR LICENCIAS MANUALMENTE O SIN CONEXIÓN ACTIVA A INTERNET

Para activar licencias manualmente o sin una conexión activa a Internet, haga lo siguiente:

- ☑ Al menos a una aplicación SICAT o a una función concreta le falta una licencia activada.
- ☑ La ventana **Vista general de sus licencias** ya está abierta. Encontrará más información al respecto en *Abrir la ventana "Vista general de sus licencias" [*▶ *Página 189]*.
- 1. Dentro de la ventana **Vista general de sus licencias**, haga clic en el botón **Activar licencia**.

▶ Se abre el área **Vista general de sus licencias**.

- 2. Haga clic en el botón **Mostrar** del área **Activación manual**.
	- ▶ Se abre el área **Activación manual**:

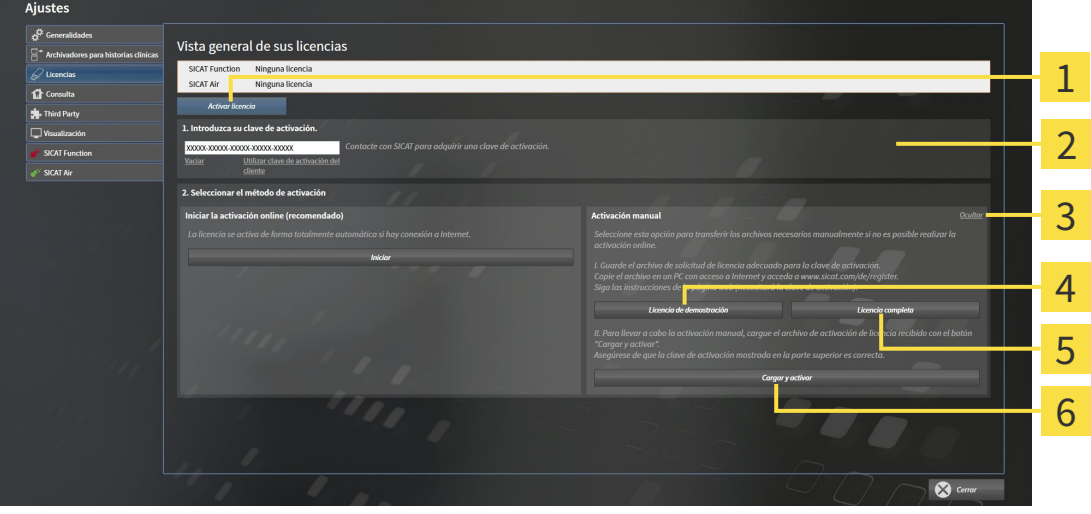

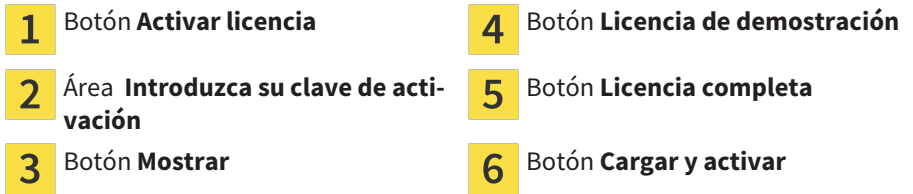

- 3. Si desea activar una licencia completa, haga clic en el botón **Licencia completa**.
- 4. Si desea activar una licencia de demostración, haga clic en el botón **Licencia de demostración**. ▶ Se abre una ventana del explorador de Windows.
- 5. Seleccione la carpeta deseada para el archivo de solicitud de licencia y haga clic en **OK**.
	- ▶ Se genera un archivo de solicitud de licencia con la extensión de archivo **WibuCmRaC** y se guarda en la carpeta seleccionada.
- 6. Copie el archivo de solicitud de licencia en un PC con una conexión activa a Internet, por ejemplo, con la ayuda de una memoria extraíble USB.
- 7. En el PC con la conexión activa a Internet, abra un navegador y luego la página de Internet [http://](http://www.sicat.com/register) [www.sicat.com/register.](http://www.sicat.com/register)
- 8. Siga las instrucciones de la página web de activación.
- ▶ Las licencias adquiridas para aplicaciones instaladas o funciones concretas se retiran del pool de licencias.
- ▶ El servidor de licencias de SICAT genera un archivo de activación de licencias con la extensión de archivo **WibuCmRaU** que debe descargar a su PC.
- 9. Copie de nuevo el archivo de activación de licencias descargado en el PC en el que se ejecuta SICAT Suite.
- 10. Compruebe si está la clave correcta en el campo **Introduzca su clave de activación**.
- 11. Dentro de la ventana **Vista general de sus licencias**, haga clic en el botón **Cargar y activar**.
	- ▶ Se abre una ventana del explorador de Windows.
- 12. Navegue hasta el archivo de activación de licencias, selecciónelo y haga clic en **OK**.
- ▶ La licencia del archivo de activación de licencias se instala en SICAT Suite en el PC actual.
- ▶ La ventana de notificación se abre y muestra el siguiente mensaje: **La licencia se ha activado correctamente**.

#### **Es necesario efectuar un reinicio**

**NOTA** La versión de SICAT Suite integrada en SIDEXIS XG necesita reiniciarse para que las modificaciones de licencia sean efectivas.

### 11.7.4 DEVOLVER LICENCIAS AL POOL DE LICENCIAS

Para desactivar una licencia completa y devolverla al pool de licencias, haga lo siguiente:

- ☑ Ya ha activado la licencia completa de una aplicación SICAT.
- ☑ El PC en el que se ejecuta SICAT Suite dispone de una conexión activa a Internet.
- ☑ La ventana **Vista general de sus licencias** ya está abierta. Encontrará más información al respecto en *Abrir la ventana "Vista general de sus licencias" [*▶ *Página 189]*.

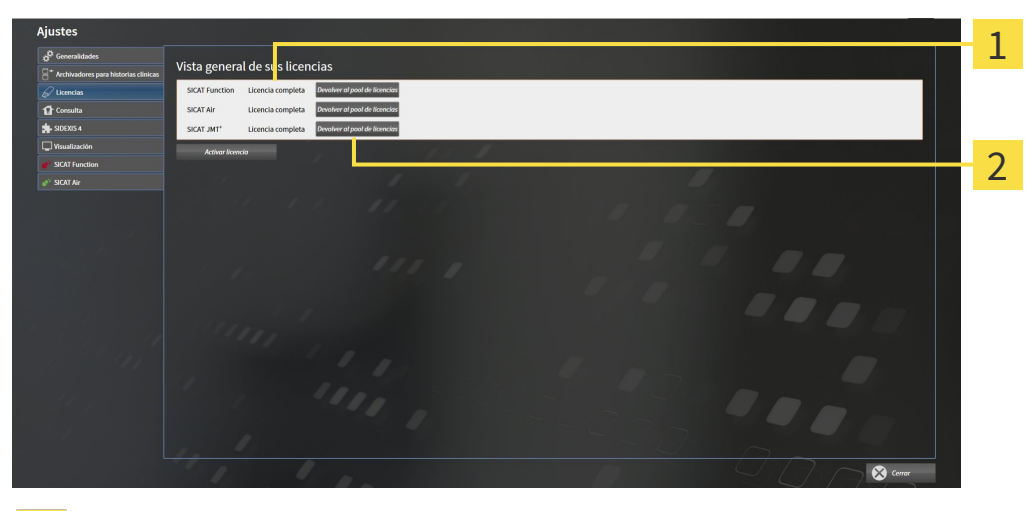

Estado de licencia de las aplicaciones SICAT y de funciones concretas  $\mathbf{1}$ 

- Botón **Devolver al pool de licencias**  $\overline{2}$
- Dentro de la ventana **Vista general de sus licencias**, en la fila de la aplicación SICAT deseada o de una función concreta, haga clic en el botón **Devolver al pool de licencias**.
- ▶ La licencia seleccionada se devuelve al pool de licencias y vuelve a estar disponible para la activación.
- ▶ La ventana de notificación se abre y muestra el siguiente mensaje: **La licencia se ha devuelto correctamente al pool de licencias**.
- ▶ Sin una licencia, una aplicación solo está disponible en el modo Viewer. Si se han devuelto las licencias de todas las aplicaciones SICAT al pool de licencias, SICAT Suite cambia completamente al modo Viewer.

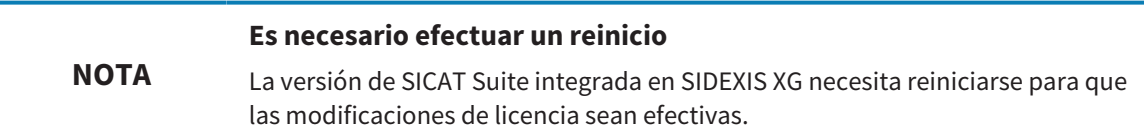

## 11.7.5 CANJEAR CÓDIGOS

- 1. En el PC con la conexión activa a Internet, abra un navegador y luego la página de Internet [http://](http://www.sicat.com/register) [www.sicat.de.](http://www.sicat.com/register)
- 2. Haga clic en el enlace al portal SICAT.
	- ▶ Se abrirá el portal SICAT.
- 3. Si no lo ha hecho ya, inicie sesión con su nombre de usuario y su contraseña en el portal SICAT.
- 4. En la administración de cuentas, haga clic en la entrada para administrar sus licencias.
- 5. Introduzca su código canjeable y confírmelo.

▶ El portal SICAT le muestra una licencia.

- 6. Guarde la licencia en su PC.
- 7. Inicie SICAT Suite y active la licencia.

Encontrará más información al respecto en *Activar licencias mediante una conexión activa a Internet [*▶ *Página 190]* y *Activar licencias manualmente o sin conexión activa a Internet [*▶ *Página 192]*.

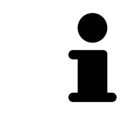

Encontrará más ayuda en la sección de preguntas más frecuentes (FAQ) del portal SICAT.

# 11.8 LA INTERFAZ DE USUARIO DE SICAT FUNCTION

La interfaz de usuario de SICAT Function consta de las siguientes secciones:

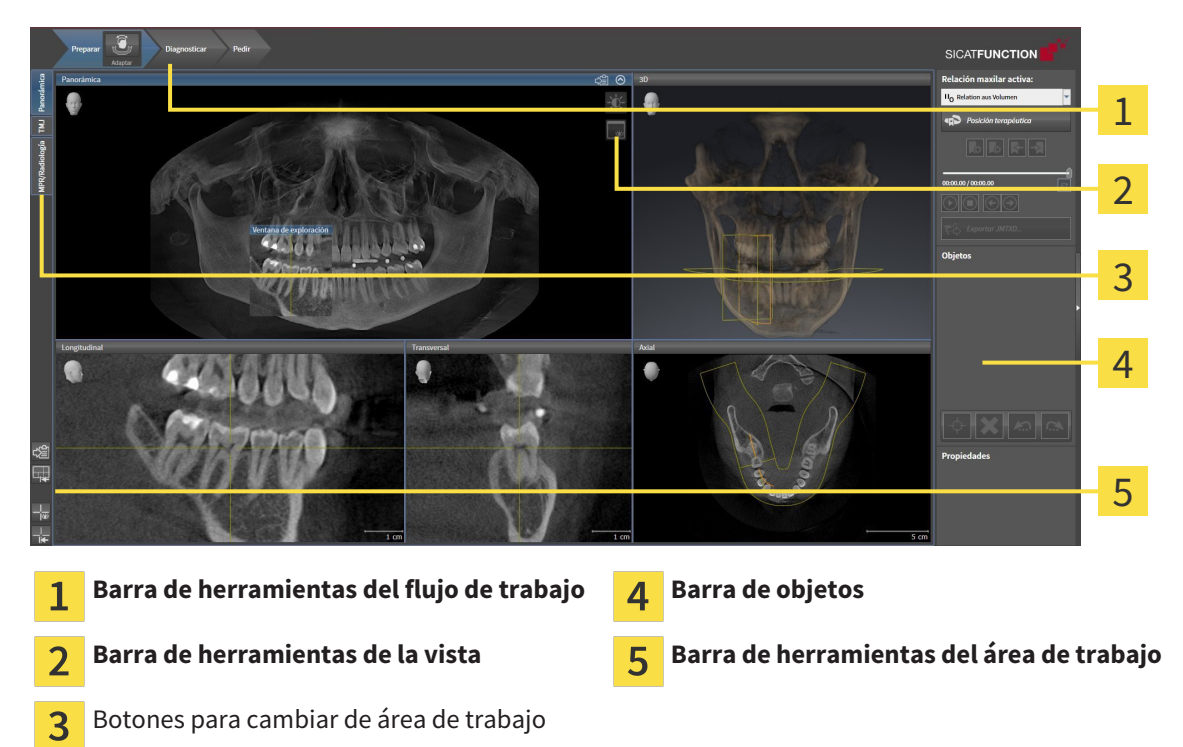

- La **Barra de herramientas del flujo de trabajo** consta de distintos pasos de flujo de trabajo que contienen las herramientas principales del flujo de trabajo de la aplicación. Esto incluye herramientas con las que se pueden añadir e importar objetos de diagnóstico y objetos planificados. Encontrará más información al respecto en *Barra de herramientas del flujo de trabajo [*▶ *Página 197]*.
- El **Región del área de trabajo** es la parte de la interfaz de usuario situada debajo de la **Barra de herramientas del flujo de trabajo**. Muestra el área de trabajo activa de SICAT Function. Cada área de trabajo contiene una combinación determinada de vistas. Encontrará más información al respecto en *Áreas de trabajo [*▶ *Página 205]*.
- La vista activa es la única que muestra la **Barra de herramientas de la vista**. Contiene herramientas para ajustar la visualización de la vista respectiva. Encontrará más información al respecto en *Ajustar las vistas [*▶ *Página 215]* y en *Adaptar la vista 3D [*▶ *Página 228]*.
- La **Barra de objetos** contiene herramientas para administrar objetos de diagnóstico y objetos planificados. Encontrará más información al respecto en *Barra de objetos [*▶ *Página 199]*.
- La **Barra de herramientas del área de trabajo** contiene herramientas para modificar ajustes generales de áreas de trabajo y todas las vistas contenidas y para documentar el contenido de áreas de trabajo. Encontrará más información al respecto en *Mover, ocultar y mostrar retículos y marcos [*▶ *Página 223]*, *Restablecer vistas [*▶ *Página 226]*, *Ajustar y restablecer el formato de las áreas de trabajo [*▶ *Página 212]* y *Realizar capturas de pantalla de áreas de trabajo [*▶ *Página 213]*.

### 11.8.1 BARRA DE HERRAMIENTAS DEL FLUJO DE TRABAJO

En SICAT Function, la **Barra de herramientas del flujo de trabajo** se compone de tres pasos de flujo de trabajo:

- 1. **Preparar**
- 2. **Diagnosticar**
- 3. **Pedir**

#### CONTRAER Y EXPANDIR PASOS DE FLUJO DE TRABAJO

Puede contraer y expandir los pasos de flujo de trabajo haciendo clic en ellos.

#### 1. PASO DE FLUJO DE TRABAJO "PREPARAR"

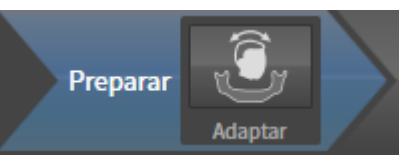

En el paso de flujo de trabajo **Preparar** está disponible la siguiente herramienta:

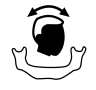

■ **Ajustar la alineación del volumen y el área panorámica**: encontrará más información al respecto en *Ajustar la alineación del volumen [*▶ *Página 237]* y en *Ajustar el área panorámica [*▶ *Página 242]*.

#### 2. PASO DE FLUJO DE TRABAJO "DIAGNOSTICAR"

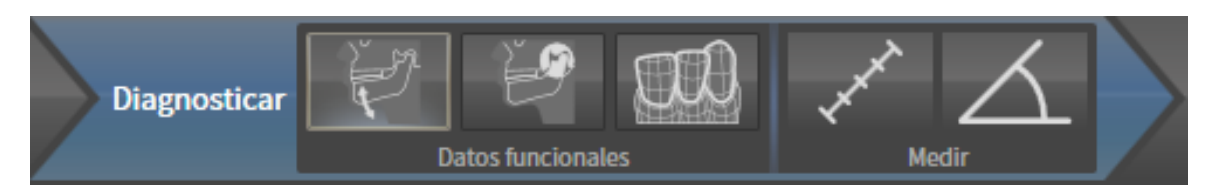

En el paso de flujo de trabajo **Diagnosticar** están disponibles las siguientes herramientas:

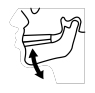

■ **Importar y registrar datos de movimiento del maxilar**: encontrará más información al respecto en *Importar y registrar datos de movimiento del maxilar de equipos para datos de movimientos del maxilar [*▶ *Página 247]*.

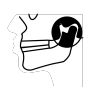

■ **Segmentar maxilar inferior y cóndilos**: encontrará más información al respecto en *Segmentación [*▶ *Página 252]*.

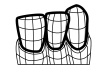

■ **Importar y registrar impresiones ópticas**: encontrará más información al respecto en *Importar y registrar impresiones ópticas [*▶ *Página 259]*.

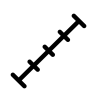

■ **Añadir medición de distancias (D)**: encontrará más información al respecto en *Añadir mediciones de distancias [*▶ *Página 280]*.

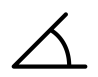

■ **Añadir medición de ángulo (A)**: encontrará más información al respecto en *Añadir mediciones de ángulos [*▶ *Página 281]*.

#### 3. PASO DE FLUJO DE TRABAJO "PEDIR"

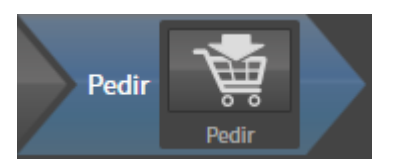

En el paso de flujo de trabajo **Pedir** está disponible la siguiente herramienta:

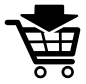

■ **Pedir férula terapéutica**: encontrará más información al respecto en *Colocar férulas terapéuticas en la cesta de la compra [*▶ *Página 290]*.

### 11.8.2 BARRA DE OBJETOS

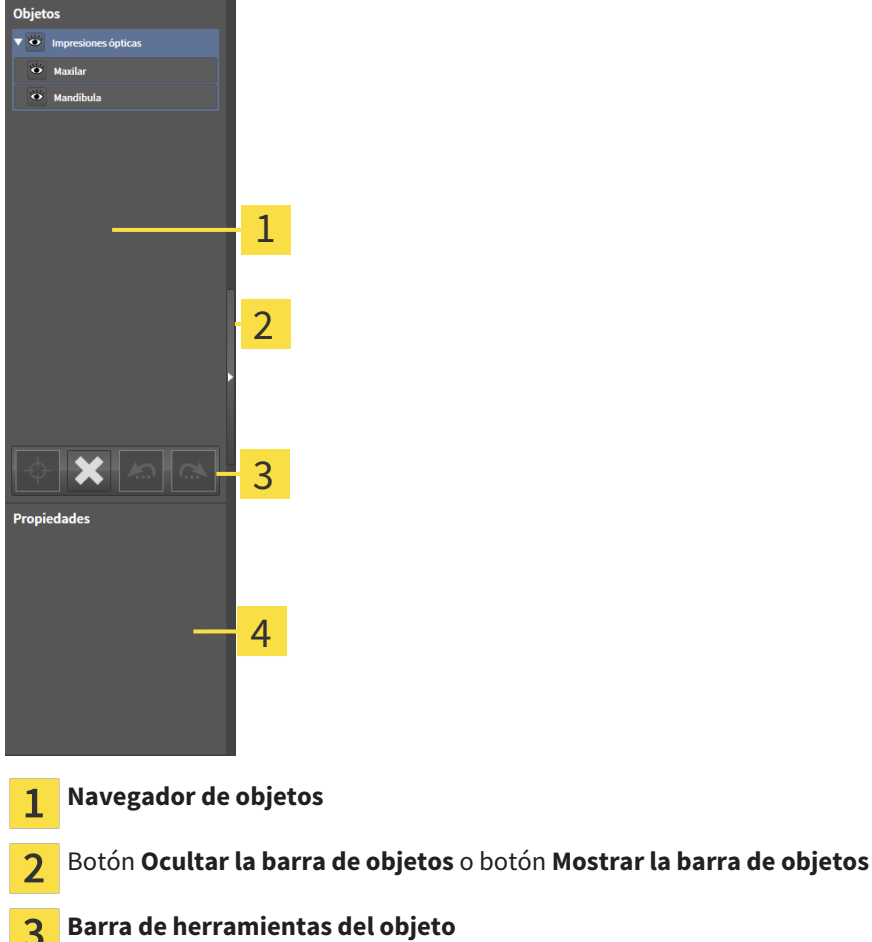

Área **Propiedades**  $\overline{\mathbf{A}}$ 

La **Barra de objetos** contiene los siguientes elementos:

- El **Navegador de objetos** muestra una lista categorizada de todos los objetos de diagnóstico y los objetos planificados que ha añadido al estudio actual o que ha importado sobre este estudio. El **Navegador de objetos** agrupa objetos automáticamente. Por ejemplo, el grupo **Mediciones** contiene todos los objetos de medición. Puede contraer o expandir grupos de objetos, activar objetos y grupos de objetos y mostrar y ocultar objetos y grupos de objetos. Encontrará más información al respecto en *Gestionar objetos con el navegador de objetos [*▶ *Página 200]*.
- La **Barra de herramientas del objeto** contiene herramientas para enfocar objetos, eliminar objetos o grupos de objetos y deshacer o rehacer acciones de objetos o de grupos de objetos. Encontrará más información al respecto en *Gestionar objetos con la barra de herramientas del objeto [*▶ *Página 202]*.
- El área **Propiedades** muestra los detalles del objeto activo.

Los objetos que están disponibles en SICAT Function se encuentran en *Objetos SICAT Function [*▶ *Página 203]*.

Puede mostrar y ocultar la **Barra de objetos** haciendo clic en el botón **Ocultar la barra de objetos** o en el botón **Mostrar la barra de objetos** situado a la derecha en la **Barra de objetos**.

## 11.8.3 GESTIONAR OBJETOS CON EL NAVEGADOR DE OBJETOS

#### CONTRAER Y EXPANDIR GRUPOS DE OBJETOS

Para contraer y expandir un grupo de objetos, haga lo siguiente:

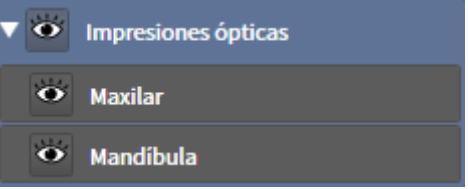

☑ El grupo de objetos deseado está expandido actualmente.

- 
- ▶ El grupo de objetos se contrae.
- 2. Haga clic en el icono **Expandir** situado junto al grupo de objetos deseado.

1. Haga clic en el icono **Contraer** situado junto al grupo de objetos deseado.

▶ El grupo de objetos se expande.

### ACTIVAR OBJETOS Y GRUPOS DE OBJETOS

Algunas herramientas solo están disponibles para objetos o grupos de objetos activos.

Para activar un objeto o un grupo de objetos, haga lo siguiente:

☑ El objeto o el grupo de objetos deseado está desactivado actualmente.

- Haga clic en el objeto o grupo de objetos deseado.
	- ▶ SICAT Function desactiva un objeto o grupo de objetos previamente activado.
	- ▶ SICAT Function activa el objeto o grupo de objetos deseado.
	- ▶ SICAT Function destaca en color el objeto o grupo de objetos en el **Navegador de objetos** y en las vistas.

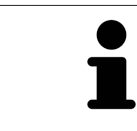

En las vistas 2D también es posible activar determinados objetos haciendo clic en ellos.

### MOSTRAR Y OCULTAR OBJETOS Y GRUPOS DE OBJETOS

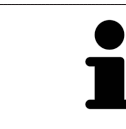

Esta función solo está disponible para determinados tipos de objetos.

Para mostrar y ocultar un objeto o grupo de objetos, haga lo siguiente:

☑ El objeto o grupo de objetos deseado se muestra actualmente.

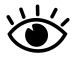

1. Haga clic en el icono **Mostrado** o en el icono **Algunos mostrados** junto al objeto o grupo de objetos deseado.

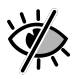

- ▶ SICAT Function oculta el objeto o grupo de objetos.
- ▶ SICAT Function muestra el icono **Oculto** junto al objeto o grupo de objetos.

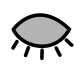

- 2. Haga clic en el icono **Oculto** situado junto al objeto o grupo de objetos deseado.
- ▶ SICAT Function muestra el objeto o grupo de objetos.
- ▶ SICAT Function muestra el icono **Mostrado** junto al objeto o grupo de objetos.

## 11.8.4 GESTIONAR OBJETOS CON LA BARRA DE HERRAMIENTAS DEL OBJETO

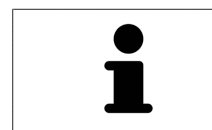

Estas funciones solo están disponibles para determinados tipos de objetos.

#### ENFOCAR OBJETOS

Utilice esta función para buscar objetos en vistas.

Para enfocar un objeto, haga lo siguiente:

☑ El objeto deseado ya está activo. Encontrará más información al respecto en *Gestionar objetos con el navegador de objetos [*▶ *Página 200]*.

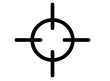

Haga clic en el icono **Enfocar objeto activo (F)**.

- ▶ SICAT Function desplaza el punto de enfoque de las vistas al objeto activo.
- ▶ SICAT Function muestra el objeto activo en las vistas.

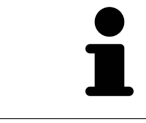

También puede enfocar objetos haciendo doble clic en ellos en el **Navegador de objetos** o en una vista que no sea la vista **3D**.

#### ELIMINAR OBJETOS Y GRUPOS DE OBJETOS

Para eliminar un objeto o un grupo de objetos, haga lo siguiente:

- ☑ El objeto o grupo de objetos deseado ya está activo. Encontrará más información al respecto en *Gestionar objetos con el navegador de objetos [*▶ *Página 200]*.
	- Haga clic en el icono **Eliminar el objeto/grupo activo (Supr)**.
- ▶ SICAT Function elimina el objeto o grupo de objetos.

#### DESHACER Y REHACER ACCIONES DE OBJETOS

Para deshacer y rehacer la última acción de objeto o de grupo, haga lo siguiente:

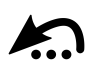

1. Haga clic en el icono **Deshacer la última acción de objeto/grupo (Ctrl+Z)**.

▶ SICAT Function deshace la última acción de objeto o de grupo.

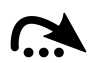

2. Haga clic en el icono **Rehacer acción de objeto/grupo (Ctrl+Y)**.

▶ SICAT Function rehace la última acción de objeto o de grupo deshecha.

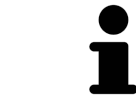

Las opciones de deshacer y rehacer solamente están disponibles mientras está abierto un estudio en una aplicación SICAT.

## 11.8.5 OBJETOS SICAT FUNCTION

En el **Navegador de objetos**, SICAT Function agrupa objetos específicos de la aplicación de la manera siguiente:

- **Datos de movimiento del maxilar**
- **Regiones del volumen**
	- **Mandíbula** con los elementos **Lado izquierdo maxilar inferior**, **Lado derecho maxilar inferior** y **Parte frontal del maxilar inferior**
- **Impresiones ópticas**

#### OBJETO DATOS DE MOVIMIENTO DEL MAXILAR

O Datos de movimiento del maxilar

Después de importar datos de movimiento del maxilar, SICAT Function muestra un objeto **Datos de movimiento del maxilar** en el **Navegador de objetos**.

### OBJETO MANDÍBUI A

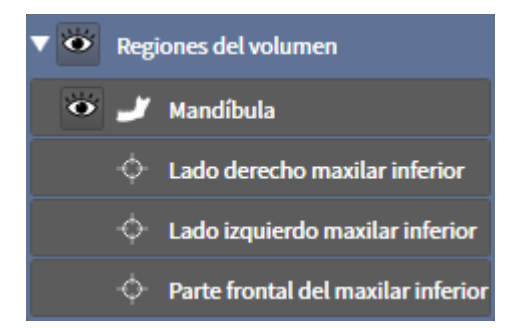

Un objeto **Mandíbula** contiene los siguientes subobjetos:

- **Lado izquierdo maxilar inferior**
- **Lado derecho maxilar inferior**
- **Parte frontal del maxilar inferior**

Si se enfoca uno de los subobjetos, SICAT Function enfoca todas las vistas 2D en el objeto seleccionado.

### OBJETO IMPRESIONES ÓPTICAS

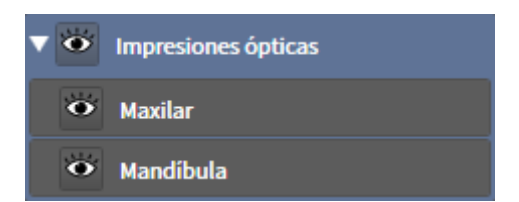

Un objeto **Impresiones ópticas** contiene los siguientes subobjetos:

- **Maxilar**
- **Mandíbula**

Si se enfoca uno de los subobjetos, SICAT Function enfoca todas las vistas 2D en el objeto seleccionado.

Si se elimina un objeto **Maxilar** o un objeto **Mandíbula**, SICAT Function elimina todas las impresiones ópticas del estudio.

# 11.9 ÁREAS DE TRABAJO

Las aplicaciones SICAT representan estudios en distintas vistas y disponen combinaciones de vistas en áreas de trabajo.

En SICAT Function hay tres áreas de trabajo distintas:

- PR/Radiología TMJ Panorámica
- Área de trabajo **Panorámica**: encontrará más información al respecto en *Vista general del área de trabajo panorámica [*▶ *Página 206]*.
- Área de trabajo **TMJ**: encontrará más información al respecto en *Vista general del área de trabajo TMJ [*▶ *Página 208]*.
- Área de trabajo **MPR/Radiología**: encontrará más información al respecto en *Vista general del área de trabajo MPR/Radiología [*▶ *Página 210]*.

Las siguientes acciones están disponibles para las áreas de trabajo y las vistas contenidas:

- *Cambiar el área de trabajo activa [▶ Página 211]*.
- *Ajustar y restablecer el formato de las áreas de trabajo [*▶ *Página 212]*.
- *Ajustar las vistas* [▶ *Página 215*].
- Existen posibilidades adicionales para ajustar la vista **3D**. Encontrará más información al respecto en *Adaptar la vista 3D [*▶ *Página 228]*.
- Es posible documentar el contenido del área de trabajo activa. Encontrará más información al respecto en *Realizar capturas de pantalla de áreas de trabajo [*▶ *Página 213]*.

### 11.9.1 VISTA GENERAL DEL ÁREA DE TRABAJO PANORÁMICA

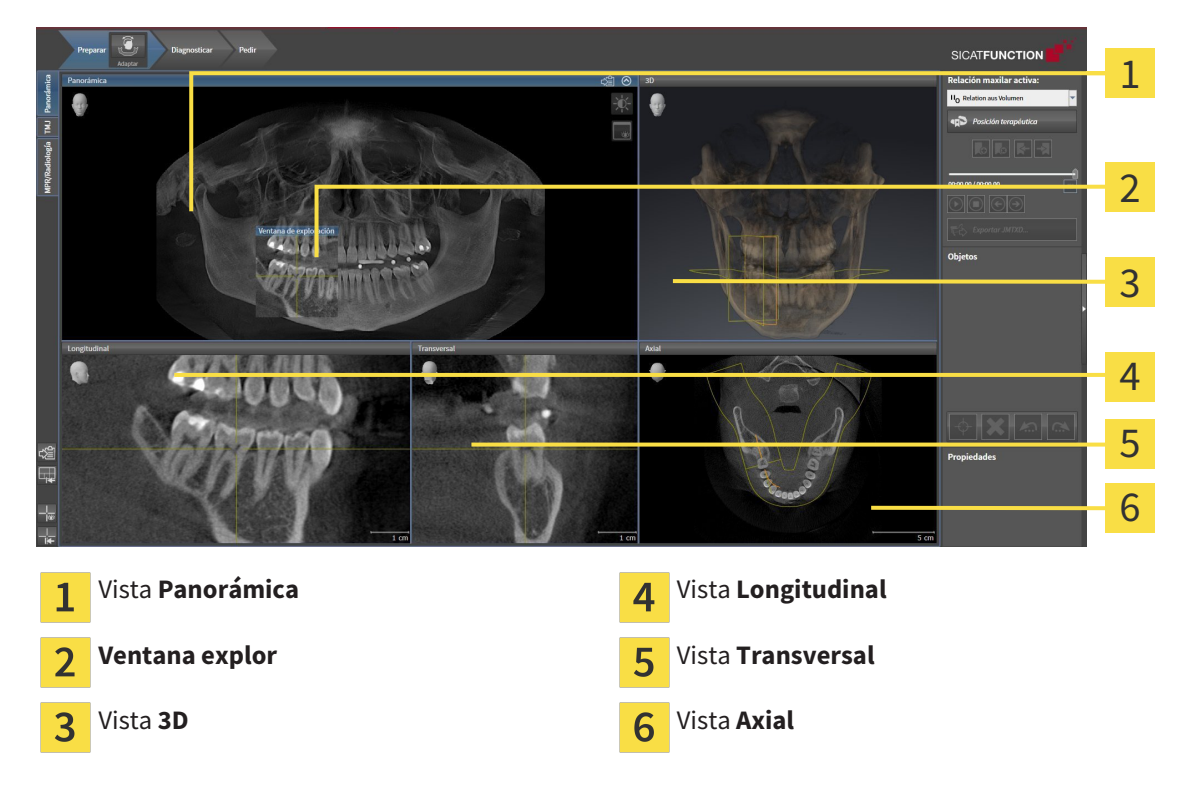

### VISTA PANORÁMICA

La vista **Panorámica** se corresponde con un ortopantomograma virtual (OPG). Muestra una proyección ortogonal a la curva panorámica con un grosor determinado. Puede ajustar la curva panorámica y el grosor a ambos maxilares. Encontrará más información al respecto en *Ajustar el área panorámica [*▶ *Página 242]*.

#### VENTANA EXPLOR.

La **Ventana explor** está incrustada en la vista **Panorámica**. Añade la tercera dimensión a la vista **Panorámica** mostrando cortes en paralelo a la curva panorámica. Puede mostrar y ocultar la **Ventana explor**. Encontrará más información al respecto en *Desplazar, ocultar y visualizar la ventana de exploración [*▶ *Página 224]*.

#### VISTA 3D

La vista **3D** muestra una visualización 3D del estudio abierto.

#### VISTA LONGITUDINAL

La vista **Longitudinal** muestra cortes tangenciales con respecto a la curva panorámica.

#### VISTA TRANSVERSAL

La vista **Transversal** muestra cortes ortogonales con respecto a la curva panorámica.

### VISTA AXIAL

De forma predeterminada, la vista **Axial** muestra cortes desde arriba. Puede cambiar la posición de la vista **Axial**. Encontrará más información al respecto en *Modificar los ajustes de visualización [*▶ *Página 310]*.

Las funciones de las vistas se encuentran en *Ajustar las vistas [*▶ *Página 215]* y en *Adaptar la vista 3D [*▶ *Página 228]*.

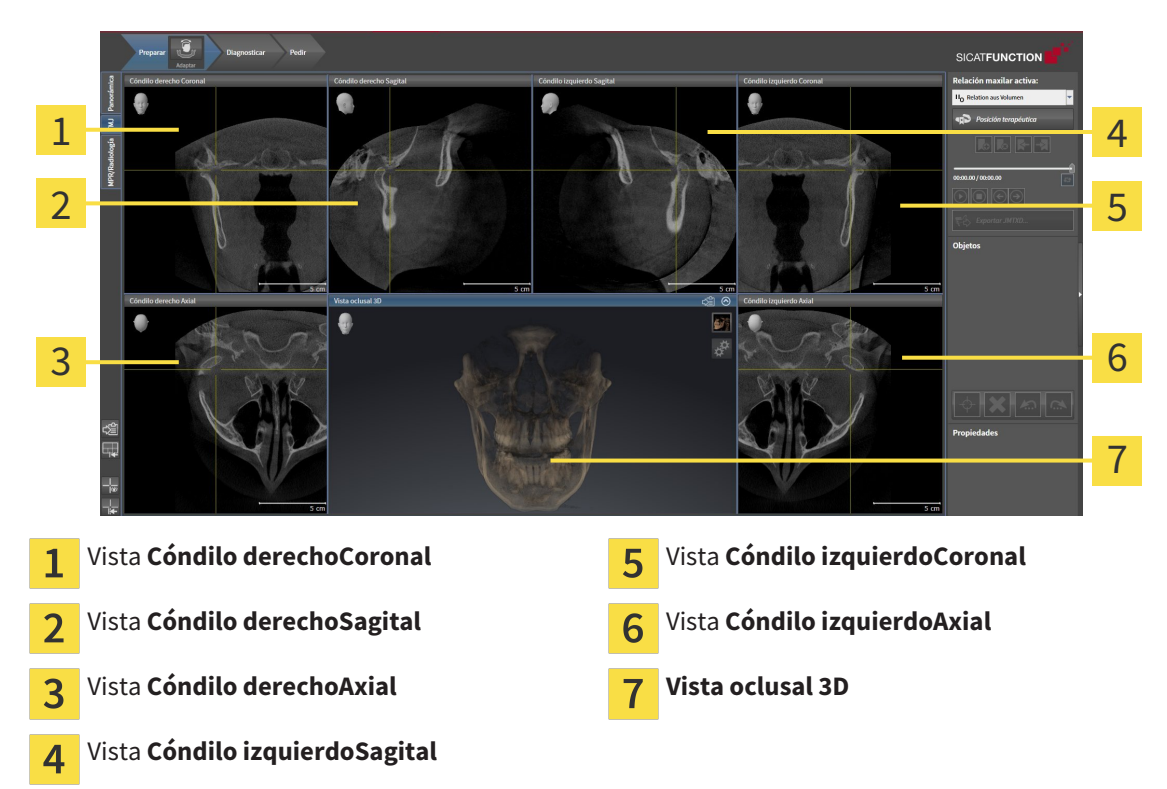

### 11.9.2 VISTA GENERAL DEL ÁREA DE TRABAJO TMJ

Puede seleccionar la articulación anatómica individual de un paciente en el área JMT y obtener hallazgos en las vistas. Encontrará más información sobre el área JMT en *Interactuar con los movimientos del maxilar [*▶ *Página 267]*.

El área de trabajo **TMJ** muestra simultáneamente el cóndilo izquierdo y el derecho. Esto permite la comparación directa de ambas articulaciones temporomaxilares. Mediante la comparación se pueden identificar asimetrías en el movimiento y la morfología de las articulaciones temporomaxilares.

SICAT Function identifica los cóndilos móviles de manera diferente:

- En las vistas de corte, SICAT Function muestra los cóndilos móviles como un contorno azul.
- En las vistas de corte, SICAT Function muestra el límite de segmentación como un contorno amarillo.
- En la vista **3D**, SICAT Function muestra los cóndilos móviles como un objeto 3D azul.

Para poder comparar mejor las articulaciones temporomaxilares izquierda y derecha, las vistas deberían estar alineadas con el plano medio sagital (plano de simetría especular) de la cabeza. A fin de compensar posicionamientos erróneos durante la radiografía 3D, utilice la función **Ajustar la alineación del volumen**. Encontrará más información al respecto en *Ajustar la alineación del volumen [*▶ *Página 237]*. A la hora de alinear el volumen, es preciso asegurarse de que las articulaciones temporomaxilares estén lo más simétricas posible respecto del plano medio sagital.

En el área de trabajo **TMJ** existen opciones adicionales para analizar datos de movimiento del maxilar y regiones del volumen. Encontrará más información al respecto en *Funciones en el área de trabajo TMJ [*▶ *Página 273]*, *Utilizar el triángulo de Bonwill [*▶ *Página 276]*, *Mostrar el límite de segmentación [*▶ *Página 277]* y *Mostrar el movimiento centrado en los cóndilos [*▶ *Página 278]*.

## 11.9.3 VISTA GENERAL DEL ÁREA DE TRABAJO MPR/RADIOLOGÍA

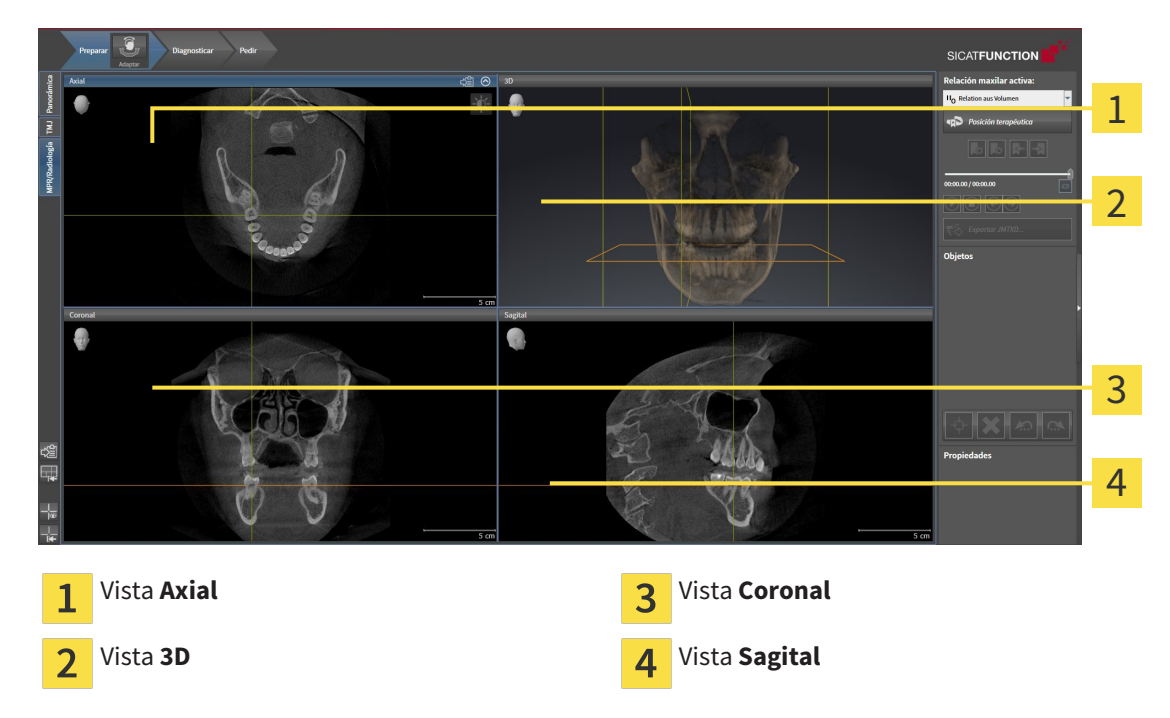

#### VISTA AXIAL

De forma predeterminada, la vista **Axial** muestra cortes desde arriba. Puede cambiar la posición de la vista **Axial**. Encontrará más información al respecto en *Modificar los ajustes de visualización [*▶ *Página 310]*.

#### VISTA 3D

La vista **3D** muestra una visualización 3D del estudio abierto.

#### VISTA CORONAL

La vista **Coronal** muestra cortes desde delante.

#### VISTA SAGITAL

De forma predeterminada, la vista **Sagital** muestra cortes desde la derecha. Puede cambiar la posición de la vista **Sagital**. Encontrará más información al respecto en *Modificar los ajustes de visualización [*▶ *Página 310]*.

Las funciones de las vistas se encuentran en *Ajustar las vistas [*▶ *Página 215]* y en *Adaptar la vista 3D [*▶ *Página 228]*.

### 11.9.4 CAMBIAR EL ÁREA DE TRABAJO ACTIVA

Para cambiar el área de trabajo activa, haga lo siguiente:

- En la esquina superior izquierda de la región del área de trabajo, haga clic en la pestaña del área de trabajo deseada.
- ▶ Se abre el área de trabajo seleccionada.

MPR/Radiología TMJ Panorámica

## 11.9.5 AJUSTAR Y RESTABLECER EL FORMATO DE LAS ÁREAS DE TRABAJO

### AJUSTAR EL FORMATO DEL ÁREA DE TRABAJO ACTIVA

Para ajustar el formato del área de trabajo activa, haga lo siguiente:

- 1. Sitúe el puntero del ratón sobre el límite entre dos o varias vistas.
	- ▶ El puntero del ratón se transforma:

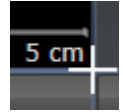

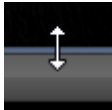

- 2. Pulse y mantenga pulsado el botón izquierdo del ratón.
- 3. Desplace el ratón.
	- ▶ La posición del límite cambia.
	- ▶ Se cambian los tamaños de las vistas en todos los lados del límite.
- 4. Suelte el botón izquierdo del ratón.
- ▶ SICAT Function conserva la posición actual del límite y los tamaños actuales de las vistas en todos los lados del límite.

### RESTABLECER EL FORMATO DEL ÁREA DE TRABAJO ACTIVA

Para restablecer el formato del área de trabajo activa, haga lo siguiente:

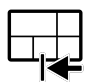

- En la **Barra de herramientas del área de trabajo**, haga clic en el icono **Restablecer el formato del área de trabajo activa**.
- ▶ SICAT Function restablece el área de trabajo activa al formato estándar. Esto significa que el software muestra todas las vistas en sus tamaños estándar.

### 11.9.6 REALIZAR CAPTURAS DE PANTALLA DE ÁREAS DE TRABAJO

A efectos de documentación, puede copiar capturas de pantalla de las áreas de trabajo en el portapapeles de Windows.

COPIAR LA CAPTURA DE PANTALLA DE UN ÁREA DE TRABAJO EN EL PORTAPAPELES DE WINDOWS

Para copiar la captura de pantalla de un área de trabajo en el portapapeles de Windows, haga lo siguiente:

☑ El área de trabajo deseada ya está activa. Encontrará más información al respecto en *Cambiar el área de trabajo activa [*▶ *Página 211]*.

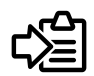

■ Haga clic en el icono **Copiar captura de pantalla del área de trabajo activa en el portapapeles** de la barra de herramientas del área de trabajo.

▶ SICAT Function copia una captura de pantalla del área de trabajo en el portapapeles de Windows.

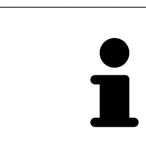

Puede añadir capturas de pantalla del portapapeles a muchas aplicaciones, por ejemplo, a un software de edición de imágenes o a procesadores de textos. En la mayoría de las aplicaciones, el método abreviado de teclado para insertar es Ctrl  $+V$ 

## 11.10 VISTAS

Las vistas están incluidas en las áreas de trabajo. Encontrará una descripción de las distintas áreas de trabajo y vistas en *Áreas de trabajo [*▶ *Página 205]*.

Puede ajustar las vistas. Encontrará más información al respecto en *Ajustar las vistas [*▶ *Página 215]* y en *Adaptar la vista 3D [*▶ *Página 228]*.

## 11.10.1 AJUSTAR LAS VISTAS

Algunas herramientas para ajustar las vistas solo están disponibles para la vista activa. Encontrará la manera de activar una vista en *Cambiar la vista activa [*▶ *Página 217]*.

Una vista activa contiene los siguientes elementos:

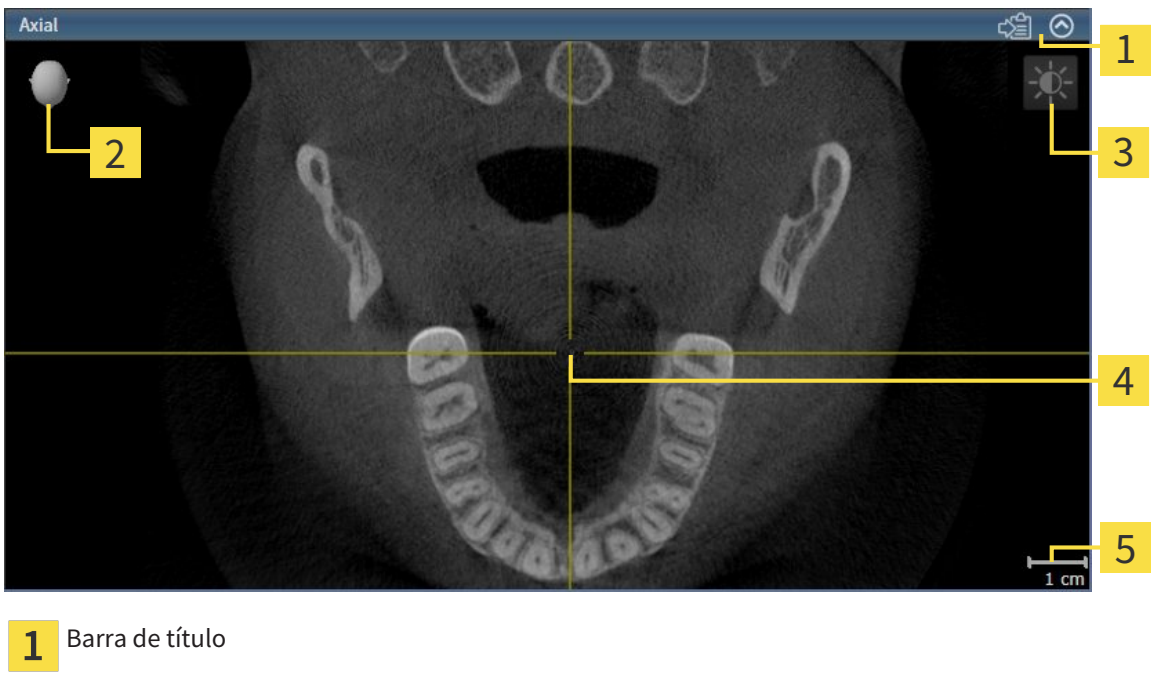

- Cabezal de orientación  $\overline{2}$
- Barra de herramientas de la vista  $\overline{3}$
- Retículo  $\overline{4}$
- Escala 5

Las vistas de corte 2D muestran retículos. Los retículos son líneas de corte con otras vistas de corte. SICAT Function sincroniza todas las vistas de corte entre sí. Esto significa que todos los retículos apuntan a la misma posición dentro de los datos radiográficos 3D. Con ello podrá asignar estructuras anatómicas más allá de las vistas.

La vista **3D** muestra los marcos que visualizan las posiciones actuales de las vistas de corte 2D.

Las vistas de corte 2D contienen una escala.

Para ajustar las vistas están disponibles las siguientes acciones:

- *Cambiar la vista activa* [▶ *Página 217*]
- *Maximizar y restablecer vistas* [▶ *Página 218*]
- *Ajustar y restablecer el brillo y el contraste de las vistas 2D [▶ Página 219]*
- *Ampliar vistas y desplazar secciones* [▶ *Página 221]*
- *Desplazarse por los cortes de las vistas de corte 2D [*▶ *Página 222]*
- *Mover, ocultar y mostrar retículos y marcos* [▶ *Página 223*]
- *Desplazar, ocultar y visualizar la ventana de exploración [*▶ *Página 224]*
- *Restablecer vistas* [▶ *Página 226*].

Existen otras posibilidades para ajustar la vista **3D**. Encontrará más información al respecto en *Adaptar la vista 3D [*▶ *Página 228]*.

Puede documentar el contenido de una vista activa. Encontrará más información al respecto en *Realizar capturas de pantalla de vistas [*▶ *Página 227]*.
### 11.10.2 CAMBIAR LA VISTA ACTIVA

La vista activa es la única que muestra la **Barra de herramientas de la vista** y la barra de título.

Para activar una vista, haga lo siguiente:

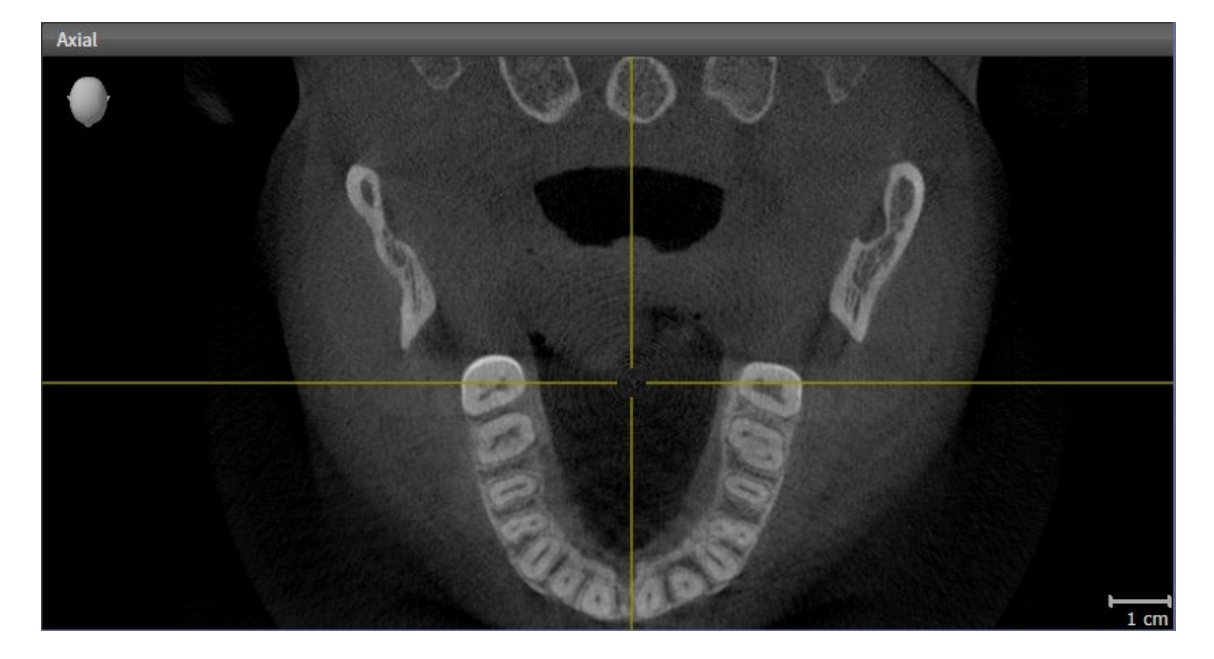

- Haga clic en la vista que desee.
- ▶ SICAT Function activa la vista:

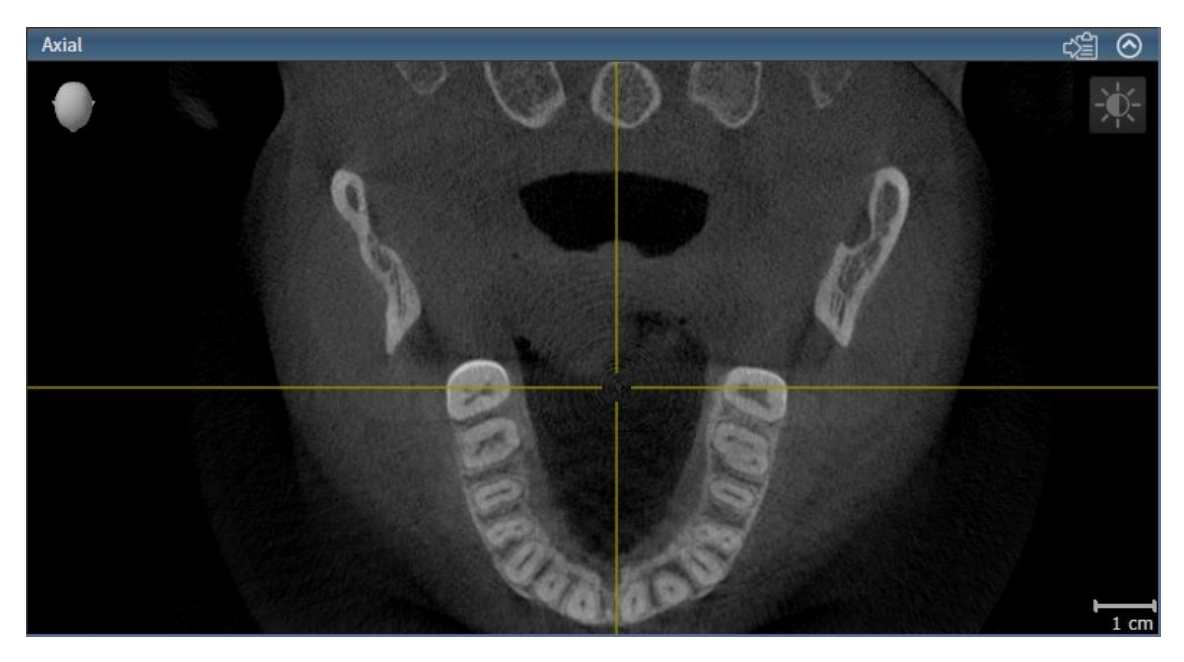

La vista activa se reconoce porque la barra de título es de color azul.

### 11.10.3 MAXIMIZAR Y RESTABLECER VISTAS

Para maximizar una vista y restablecer su tamaño anterior, haga lo siguiente:

- ☑ La vista deseada ya está activa. Encontrará más información al respecto en *Cambiar la vista activa [*▶ *Página 217]*.
- ☑ La vista deseada no está maximizada.

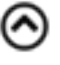

- 1. En la barra de título de la vista deseada, haga clic en el icono **Maximizar**.
	- $\blacktriangleright$  SICAT Function maximiza la vista.
- 2. En la barra de título de la vista maximizada, haga clic en el icono **Restaurar**.
	- ▶ SICAT Function restablece el tamaño anterior de la vista.

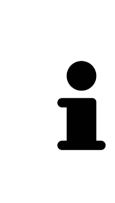

Para maximizar las vistas y restablecer su tamaño anterior, están disponibles las siguientes alternativas:

- Para maximizar una vista, también puede hacer doble clic en la línea de título de la vista deseada.
- Para restablecer el tamaño anterior de una vista, también puede hacer doble clic en la línea de título de la vista maximizada.

### 11.10.4 AJUSTAR Y RESTABLECER EL BRILLO Y EL CONTRASTE DE LAS VISTAS 2D

Para ajustar el brillo y el contraste de una vista 2D, haga lo siguiente:

☑ La vista 2D deseada ya está activa. Encontrará más información al respecto en *Cambiar la vista activa [*▶ *Página 217]*.

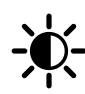

1. En la **Barra de herramientas de la vista** de la vista 2D, sitúe el puntero del ratón sobre el icono **Ajustar brillo y contraste**.

▶ Se abre la ventana transparente **Ajustar brillo y contraste**:

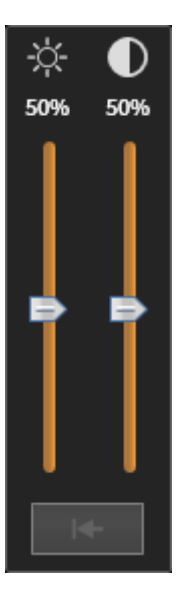

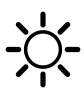

- 2. Sitúe el puntero del ratón sobre la corredera **Brillo**.
- 3. Pulse y mantenga pulsado el botón izquierdo del ratón y mueva el puntero hacia arriba o hacia abajo.
	- ▶ SICAT Function adapta el brillo de la vista 2D conforme a la posición de la corredera del **Brillo**.
- 4. Suelte el botón izquierdo del ratón.
	- ▶ SICAT Function mantiene el brillo actual de la vista 2D.

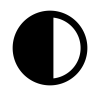

- 5. Sitúe el puntero del ratón sobre la corredera **Contraste**.
- 6. Pulse y mantenga pulsado el botón izquierdo del ratón y mueva el puntero hacia arriba o hacia abajo.
	- ▶ SICAT Function adapta el contraste de la vista 2D conforme a la posición de la corredera del **Contraste**.
- 7. Suelte el botón izquierdo del ratón.
	- ▶ SICAT Function mantiene el contraste actual de la vista 2D.
- 8. Desplace el puntero del ratón fuera de la ventana transparente **Ajustar brillo y contraste**.
- ▶ La ventana transparente **Ajustar brillo y contraste** se cierra.

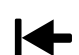

Para restablecer el brillo y el contraste de la vista 2D a los valores estándar, puede hacer clic en el icono **Restablecer brillo y contraste**.

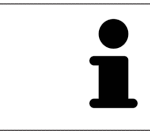

El brillo y el contraste de todas las vistas de corte 2D están adaptados entre sí.

### 11.10.5 AMPLIAR VISTAS Y DESPLAZAR SECCIONES

#### AMPLIAR UNA VISTA

La opción de zoom amplía o reduce el contenido de una vista.

Para aplicar el zoom en una vista, haga lo siguiente:

- 1. Sitúe el puntero del ratón sobre la vista deseada.
- 2. Gire la rueda del ratón hacia delante.
	- ▶ La vista se ampliará.
- 3. Gire la rueda del ratón hacia atrás.
- ▶ La vista se reducirá.

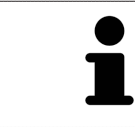

Como alternativa, puede pulsar la rueda del ratón y mover el ratón hacia arriba o hacia abajo para reducir o ampliar la vista.

### DESPLAZAR LA SECCIÓN DE UNA VISTA

Para desplazar la sección de una vista, haga lo siguiente:

- 1. Sitúe el puntero del ratón sobre la vista deseada.
- 2. Pulse y mantenga pulsado el botón derecho del ratón.
	- ▶ El puntero del ratón se transforma.
- 3. Desplace el ratón.
	- ▶ La sección de la vista se desplaza según el movimiento del puntero del ratón.
- 4. Suelte el botón derecho del ratón.
- ▶ SICAT Function mantiene la sección actual de la vista.

### 11.10.6 DESPLAZARSE POR LOS CORTES DE LAS VISTAS DE CORTE 2D

Para desplazarse por los cortes de una vista de corte 2D, haga lo siguiente:

- 1. Sitúe el puntero del ratón sobre la vista de corte 2D que desee.
- 2. Pulse y mantenga pulsado el botón izquierdo del ratón.
	- ▶ El puntero del ratón se visualiza como una flecha bidireccional.
- 3. Mueva el ratón hacia arriba o hacia abajo.
	- ▶ A excepción del corte **Transversal**, los cortes se mueven de forma paralela.
	- ▶ El corte **Transversal** se mueve a lo largo de la curva panorámica.
	- ▶ SICAT Function adapta los cortes y los retículos de otras vistas en función del punto de enfoque actual.
	- ▶ SICAT Function adapta los marcos en la vista **3D** en función del punto de enfoque actual.
- 4. Suelte el botón izquierdo del ratón.
- ▶ SICAT Function mantiene el corte actual.

## 11.10.7 MOVER, OCULTAR Y MOSTRAR RETÍCULOS Y MARCOS

### MOVER UN RETÍCULO

Para mover el retículo en una vista de corte 2D, haga lo siguiente:

☑ Actualmente se muestran todos los retículos y marcos.

- 1. En la vista que desee, sitúe el puntero del ratón en el centro del retículo.
	- ▶ El puntero del ratón se transforma en un retículo:

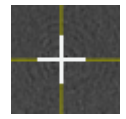

- 2. Pulse y mantenga pulsado el botón izquierdo del ratón.
- 3. Desplace el ratón.
	- ▶ El retículo de la vista sigue el movimiento del ratón.
	- ▶ SICAT Function adapta los cortes y los retículos de otras vistas en función del punto de enfoque actual.
	- ▶ SICAT Function adapta los marcos en la vista **3D** en función del punto de enfoque actual.
- 4. Suelte el botón izquierdo del ratón.
- ▶ SICAT Function mantiene la posición actual del retículo.

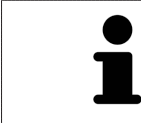

Para desplazar de inmediato el retículo a la posición de puntero del ratón, también puede hacer doble clic en una vista 2D.

### OCULTAR Y MOSTRAR RETÍCULOS Y MARCOS

Para ocultar y mostrar todos los retículos y los marcos, haga lo siguiente:

☑ Actualmente se muestran todos los retículos y marcos.

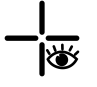

- 1. En la **Barra de herramientas del área de trabajo**, haga clic en el icono **Ocultar retículos y marcos**.
	- ▶ SICAT Function oculta los retículos en todas las vistas de corte 2D.
	- ▶ SICAT Function oculta los marcos en la vista **3D**.

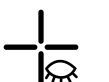

- 2. Haga clic en el icono **Mostrar retículos y marcos**.
	- ▶ SICAT Function muestra los retículos en todas las vistas de corte 2D.
	- ▶ SICAT Function muestra los marcos en la vista **3D**.

# 11.10.8 DESPLAZAR, OCULTAR Y VISUALIZAR LA VENTANA DE EXPLORACIÓN

#### DESPLAZAR LA VENTANA DE EXPLORACIÓN

#### Para desplazar la **Ventana explor**, haga lo siguiente:

- ☑ El área de trabajo **Panorámica** ya está abierta. Encontrará más información al respecto en *Cambiar el área de trabajo activa [*▶ *Página 211]*.
- ☑ La **Ventana explor** ya se muestra:

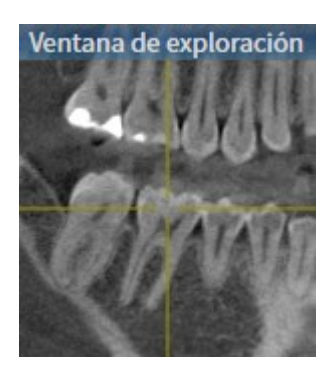

- 1. En la vista **Panorámica**, sitúe el puntero del ratón sobre la barra de título **Ventana explor**.
	- ▶ El puntero del ratón se visualiza como una mano.
- 2. Pulse y mantenga pulsado el botón izquierdo del ratón.
- 3. Desplace el ratón.
	- ▶ La **Ventana explor** sigue el movimiento del puntero del ratón.
	- ▶ SICAT Function adapta los cortes y los retículos de otras vistas en función del punto de enfoque actual.
	- ▶ SICAT Function adapta los marcos en la vista **3D** en función del punto de enfoque actual.
- 4. Suelte el botón izquierdo del ratón.
- ▶ SICAT Function mantiene la posición actual de la **Ventana explor**.

#### OCULTAR Y MOSTRAR LA VENTANA DE EXPLORACIÓN

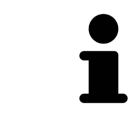

El icono que indica si la **Ventana explor** se está mostrando o está oculta es a la vez indicador de estado e interruptor.

Para ocultar y mostrar la **Ventana explor**, haga lo siguiente:

- ☑ El área de trabajo **Panorámica** ya está abierta. Encontrará más información al respecto en *Cambiar el área de trabajo activa [*▶ *Página 211]*.
- ☑ La **Ventana explor** ya se muestra.

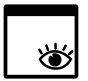

- 1. En la **Barra de herramientas de la vista** de la vista **Panorámica**, haga clic en el icono **Ocultar la ventana de exploración**.
	- ▶ SICAT Function oculta la **Ventana explor**.

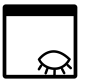

- 2. En la **Barra de herramientas de la vista** de la vista **Panorámica**, haga clic en el icono **Mostrar la ventana de exploración**.
	- ▶ SICAT Function muestra la **Ventana explor**.

### 11.10.9 RESTABLECER VISTAS

Para restablecer todas las vistas, haga lo siguiente:

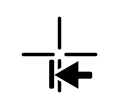

■ En la **Barra de herramientas del área de trabajo**, haga clic en el icono **Restablecer vistas**.

- ▶ SICAT Function restablece en todas las vistas los valores estándar para el zoom, el desplazamiento de las secciones, el desplazamiento, el desplazamiento de los retículos y el desplazamiento de la **Ventana explor**.
- ▶ SICAT Function restablece la posición de la vista **3D** al valor estándar.

### 11.10.10 REALIZAR CAPTURAS DE PANTALLA DE VISTAS

A efectos de documentación, puede realizar capturas de pantalla de las vistas y enviarlas de las siguientes maneras:

- Exportar a la exploración de SIDEXIS XG actual
- Copiar en el portapapeles de Windows.

#### EXPORTAR LA CAPTURA DE PANTALLA DE UNA VISTA A LA EXPLORACIÓN DE SIDEXIS ACTUAL

Para exportar una captura de pantalla de una vista a la exploración de SIDEXIS actual, haga lo siguiente:

☑ La vista deseada ya está activa. Encontrará más información al respecto en *Cambiar la vista activa [*▶ *Página 217]*.

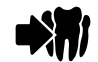

- En la barra de título de la vista, haga clic en el icono **Exportar la captura de pantalla a la exploración de SIDEXIS actual**.
- ▶ SICAT Function exporta una captura de pantalla de la vista a la exploración de SIDEXIS actual.

#### COPIAR LA CAPTURA DE PANTALLA DE UNA VISTA EN EL PORTAPAPELES DE WINDOWS

Para copiar una captura de pantalla de una vista en el portapapeles de Windows, haga lo siguiente:

☑ La vista deseada ya está activa. Encontrará más información al respecto en *Cambiar la vista activa [*▶ *Página 217]*.

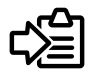

En la barra de título de la vista, haga clic en el icono **Copiar la captura de pantalla en el portapapeles (Ctrl+C)**.

▶ SICAT Function copia una captura de pantalla de la vista en el portapapeles de Windows.

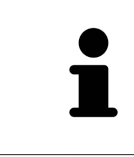

Puede añadir capturas de pantalla del portapapeles a muchas aplicaciones, por ejemplo, a un software de edición de imágenes o a procesadores de textos. En la mayoría de las aplicaciones, el método abreviado de teclado para insertar es Ctrl  $+V<sub>1</sub>$ 

# 11.11 ADAPTAR LA VISTA 3D

Puede modificar la posición de la vista **3D** en cualquier momento. Encontrará más información al respecto en *Modificar la posición de la vista 3D [*▶ *Página 229]*.

Para configurar la vista **3D**, están disponibles las siguientes acciones:

- *Cambiar el modo de visualización de la vista 3D [▶ Página 231]*
- *Configurar el modo de visualización activo de la vista 3D [▶ Página 232]*
- *Desplazar sección* [▶ *Página 234*]

### 11.11.1 MODIFICAR LA POSICIÓN DE LA VISTA 3D

Existen dos opciones para modificar la posición de la vista **3D**:

- Realizar una modificación interactiva
- Seleccionar la posición estándar de la vista.

#### MODIFICAR LA POSICIÓN DE LA VISTA 3D DE FORMA INTERACTIVA

Para modificar la posición de la vista **3D** de forma interactiva, haga lo siguiente:

- 1. Sitúe el puntero del ratón sobre la vista **3D**.
- 2. Pulse y mantenga pulsado el botón izquierdo del ratón.
	- ▶ El puntero del ratón se visualiza como una mano.
- 3. Desplace el ratón.
	- ▶ La posición de la vista se modifica según el movimiento del ratón.
- 4. Suelte el botón izquierdo del ratón.
- ▶ SICAT Function mantiene la posición actual de la vista **3D**.

#### SELECCIONAR LA POSICIÓN ESTÁNDAR DE LA VISTA.

Para seleccionar la posición estándar en la vista **3D**, haga lo siguiente:

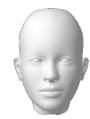

- 1. Sitúe el puntero del ratón en la esquina superior izquierda de la vista **3D** sobre el icono Cabezal de orientación.
	- ▶ Se abre la ventana transparente **Posición de la vista**:

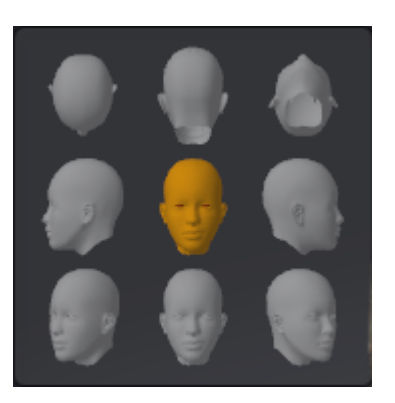

- ▶ En el centro de la ventana transparente **Posición de la vista** se encuentra el Cabezal de orientación destacado, que indica la posición actual de la vista.
- 2. Haga clic en el icono del Cabezal de orientación que indica la posición estándar deseada.
	- ▶ La posición de la vista **3D** se modifica según su selección.
- 3. Desplace el puntero del ratón fuera de la ventana transparente **Posición de la vista**.
- ▶ La ventana transparente **Posición de la vista** se cierra.

### 11.11.2 MODOS DE VISUALIZACIÓN DE LA VISTA 3D

Encontrará información general sobre la vista **3D** en *Adaptar la vista 3D [*▶ *Página 228]*. SICAT Function ofrece en total dos modos de visualización diferentes para la vista **3D**:

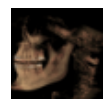

■ El modo de visualización **Vista general** muestra una vista general de la radiografía 3D completa.

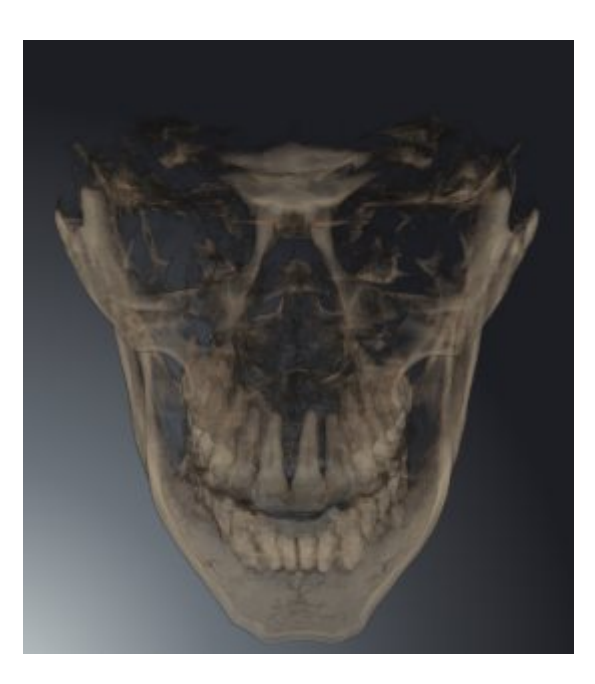

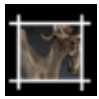

■ El modo de visualización **Sección** muestra tan solo una sección desplazable de la radiografía 3D.

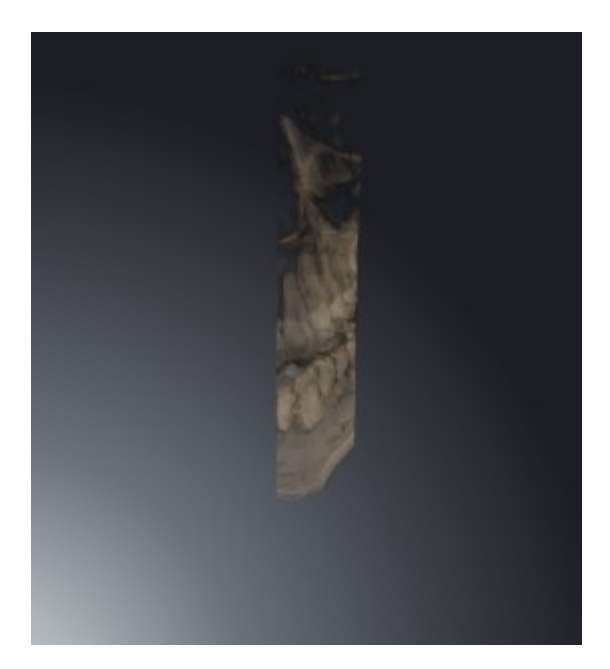

La manera de activar un modo de visualización de la vista **3D** se explica en *Cambiar el modo de visualización de la vista 3D [*▶ *Página 231]*.

La manera de configurar el modo de visualización activo se explica en *Configurar el modo de visualización activo de la vista 3D [*▶ *Página 232]*.

### 11.11.3 CAMBIAR EL MODO DE VISUALIZACIÓN DE LA VISTA 3D

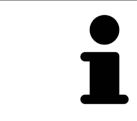

Todos los modos de visualización están disponibles en todas las áreas de trabajo.

Para cambiar el modo de visualización de la vista **3D**, haga lo siguiente:

- ☑ La vista **3D** ya está activa. Encontrará más información al respecto en *Cambiar la vista activa [*▶ *Página 217]*.
- 1. En la **Barra de herramientas de la vista** de la vista **3D**, sitúe el puntero del ratón sobre el icono **Cambiar modo de visualización**.
	- ▶ Se abre la ventana transparente **Cambiar modo de visualización**:

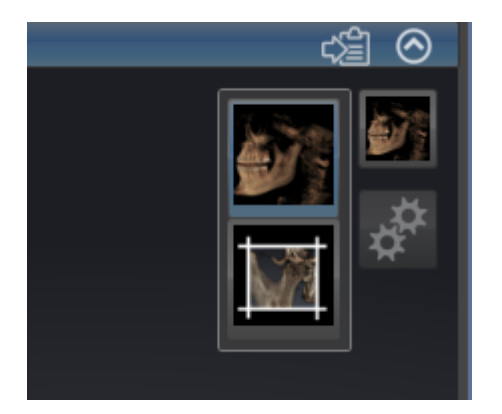

- 2. Haga clic en el icono del modo de visualización que desee.
	- ▶ SICAT Function activa el modo de visualización deseado.
- 3. Desplace el puntero del ratón fuera de la ventana transparente **Cambiar modo de visualización**.
- ▶ La ventana transparente **Cambiar modo de visualización** se cierra.

### 11.11.4 CONFIGURAR EL MODO DE VISUALIZACIÓN ACTIVO DE LA VISTA 3D

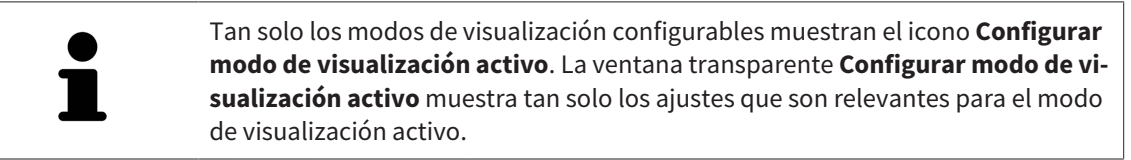

Para configurar el modo de visualización activo de la vista **3D**, haga lo siguiente:

- ☑ La vista **3D** ya está activa. Encontrará más información al respecto en *Cambiar la vista activa [*▶ *Página 217]*.
- ☑ El modo de visualización deseado ya está activo. Encontrará más información al respecto en *Cambiar el modo de visualización de la vista 3D [*▶ *Página 231]*.
- ☑ El modo de visualización activo es configurable.

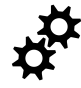

1. En la **Barra de herramientas de la vista** de la vista **3D**, sitúe el puntero del ratón sobre el icono **Configurar modo de visualización activo**.

▶ Se abre la ventana transparente **Configurar modo de visualización activo**:

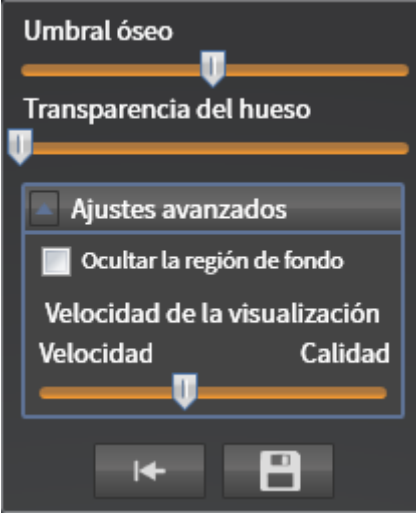

- 2. Desplace la corredera que desee.
	- ▶ SICAT Function adapta la vista **3D** según la posición de la corredera.
- 3. Haga clic en el símbolo de flecha junto a **Ajustes avanzados**, si está disponible.
	- ▶ Se abre el área **Ajustes avanzados**.
- 4. Active o desactive las casillas de comprobación disponibles.
	- ▶ SICAT Function adapta la vista **3D** según el estado de las casillas de comprobación.
- 5. Desplace la corredera que desee.
	- ▶ SICAT Function adapta la vista **3D** según la posición de la corredera.
- 6. Desplace el puntero del ratón fuera de la ventana transparente **Configurar modo de visualización activo**.
- ▶ La ventana transparente **Configurar modo de visualización activo** se cierra.

Puede restablecer los ajustes predeterminados haciendo clic en el botón **Restablecer el ajuste predeterminado de la configuración del modo de visualización activo**.

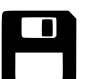

Puede guardar los ajustes actuales como ajustes predeterminados haciendo clic en el botón **Guardar la configuración del modo de visualización activo como ajuste predeterminado**.

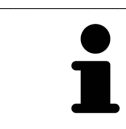

Si su PC es lento, desplace la corredera **Velocidad de la visualización**, caso de estar disponible, más a la izquierda.

### 11.11.5 DESPLAZAR SECCIÓN

Encontrará información general sobre la vista **3D** en *Adaptar la vista 3D [*▶ *Página 228]*.

El modo de visualización **Sección** permite ocultar partes del volumen en la vista **3D**. En ese caso SICAT Function muestra tan solo un corte transversal del volumen, cuya posición SICAT Function sincroniza con el retículo. Para desplazar el corte transversal, haga lo siguiente:

☑ Ya se ha activado el modo de visualización **Sección**. Encontrará más información al respecto en *Cambiar el modo de visualización de la vista 3D [*▶ *Página 231]*.

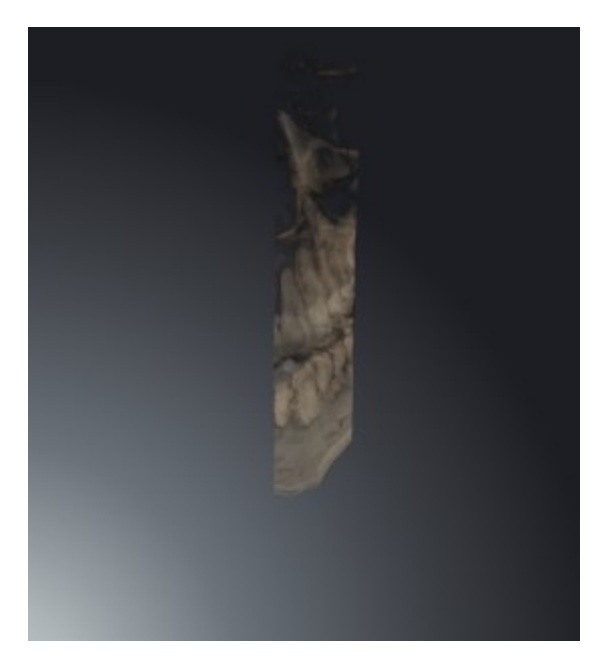

■ Desplácese hasta el corte que desee en la vista **Axial**, **Coronal** o **Sagital**. Encontrará más información al respecto en *Desplazarse por los cortes de las vistas de corte 2D [*▶ *Página 222]*.

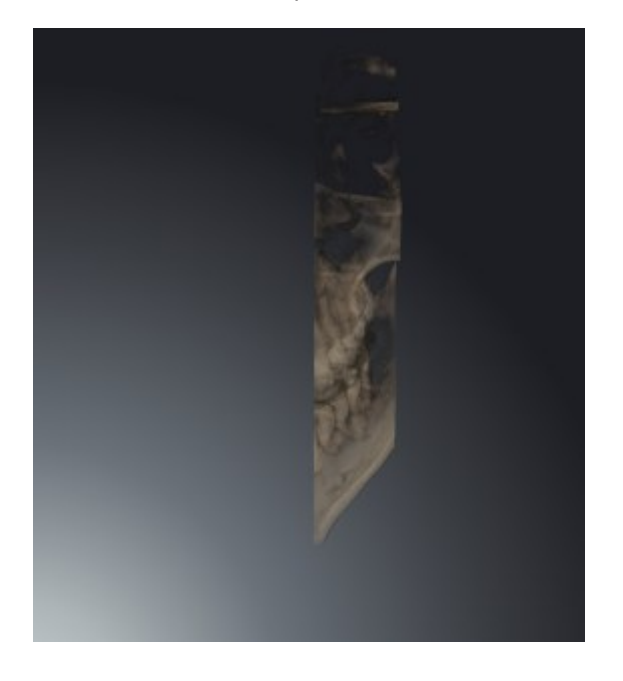

▶ SICAT Function desplaza el corte transversal en función del corte seleccionado:

# 11.12 ALINEACIÓN DE VOLUMEN Y ÁREA PANORÁMICA

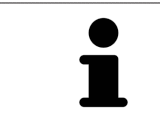

Si es necesario adaptar la alineación del volumen, hágalo cuando comience a trabajar con la radiografía 3D. Si la alineación del volumen se adapta más tarde, quizá sea necesario repetir partes del diagnóstico o de la planificación.

#### ALINEACIÓN DE VOLUMEN

Es posible adaptar la alineación del volumen para todas las vistas girando el volumen en torno a los tres ejes principales. Esto puede resultar útil en los siguientes casos:

- El paciente no tiene una posición óptima en la radiografía 3D
- La alineación se corresponde al caso de aplicación, por ejemplo, alineación de los cortes axiales en paralelo a la horizontal de Frankfurt o en paralelo al plano oclusal
- Optimización de la vista panorámica.

Si la alineación del volumen se ajusta en SICAT Function, los cambios se aplican al resto de aplicaciones SICAT.

La manera de ajustar la alineación del volumen se explica en *Ajustar la alineación del volumen [*▶ *Página 237]*.

### ÁREA PANORÁMICA

SICAT Function calcula la vista **Panorámica** a partir del volumen y del área panorámica. Para optimizar la vista **Panorámica** debe ajustar el área panorámica en los dos maxilares del paciente. Esto es importante para un diagnóstico y una planificación del tratamiento efectivos y eficientes.

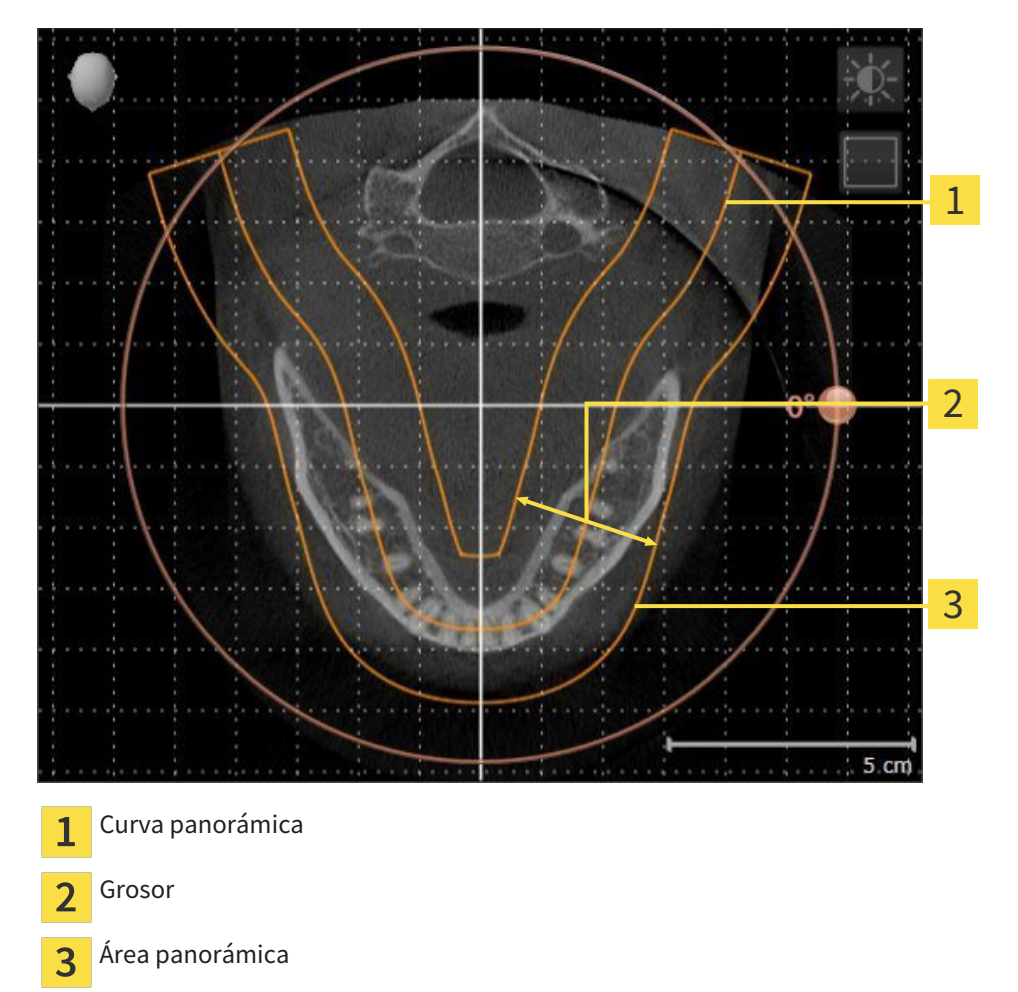

El área panorámica se determina mediante estos dos componentes:

- Forma y posición de la curva panorámica
- Grosor del área panorámica.

Para ajustar de forma óptima el área panorámica, deben cumplirse estas dos condiciones:

- El área panorámica debe contener por completo todos los dientes y los dos maxilares.
- El área panorámica debe ser lo más estrecha posible.

Si el área panorámica se ajusta en SICAT Function, los cambios se aplican al resto de aplicaciones SICAT. La manera de ajustar el área panorámica se explica en *Ajustar el área panorámica [*▶ *Página 242]*.

### 11.12.1 AJUSTAR LA ALINEACIÓN DEL VOLUMEN

Encontrará información general sobre la alineación del volumen en *Alineación de volumen y área panorámica [*▶ *Página 235]*.

El ajuste de la alineación del volumen consta de los siguientes pasos:

- Abrir la ventana **Ajustar la alineación del volumen y el área panorámica**
- Girar el volumen en la vista **Coronal**
- Girar el volumen en la vista **Sagital**
- Girar el volumen en la vista **Axial**.

#### ABRIR LA VENTANA "AJUSTAR LA ALINEACIÓN DEL VOLUMEN Y EL ÁREA PANORÁMICA"

☑ El paso de flujo de trabajo **Preparar** ya está abierto.

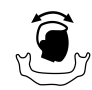

Haga clic en el icono Ajustar la alineación del volumen y el área panorámica.

▶ La ventana **Ajustar la alineación del volumen y el área panorámica** se abre:

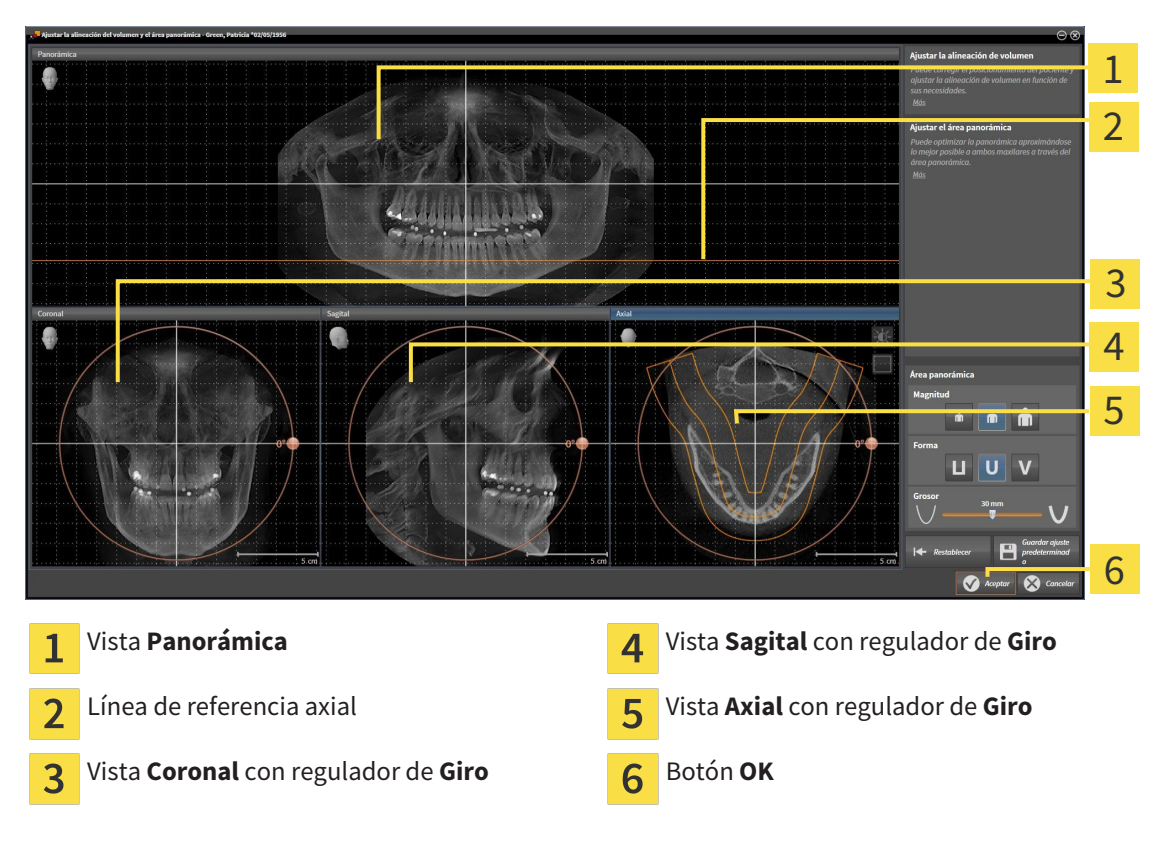

#### GIRAR EL VOLUMEN EN LA VISTA CORONAL

1. Active la vista **Coronal**:

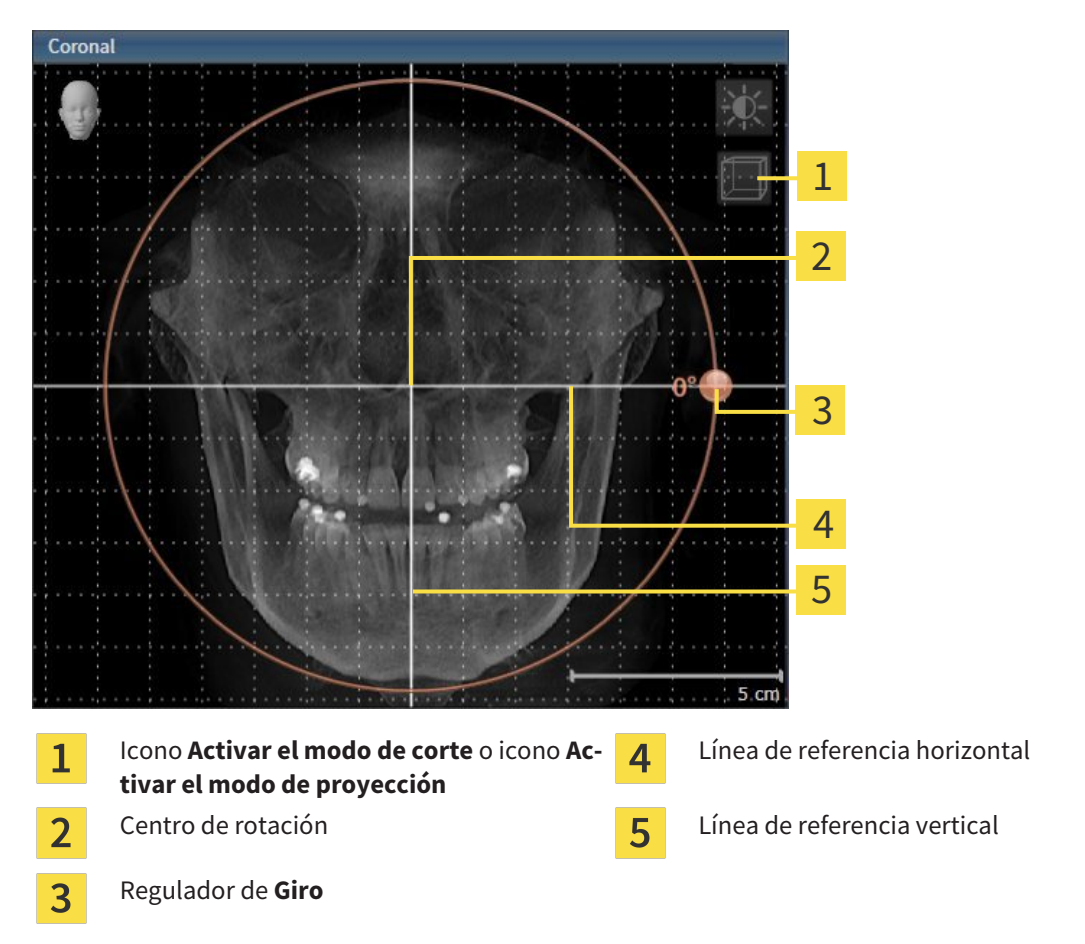

- 2. Asegúrese de que el modo de proyección está activo. En caso necesario, haga clic en el icono **Activar el modo de proyección**.
- 3. Sitúe el puntero del ratón sobre el regulador de **Giro**.
- 4. Pulse y mantenga pulsado el botón izquierdo del ratón.
- 5. Desplace el regulador de **Giro** a lo largo del círculo en la dirección que desee.
	- ▶ SICAT Function gira el volumen describiendo un círculo en torno al centro de rotación en la vista **Coronal**, y de la manera que corresponda en el resto de las vistas.
- 6. Suelte el botón izquierdo del ratón cuando haya ajustado la rotación deseada del volumen. Utilice como referencia la línea de referencia horizontal, la línea de referencia vertical y la cuadrícula.

#### GIRAR EL VOLUMEN EN LA VISTA SAGITAL

1. Active la vista **Sagital**:

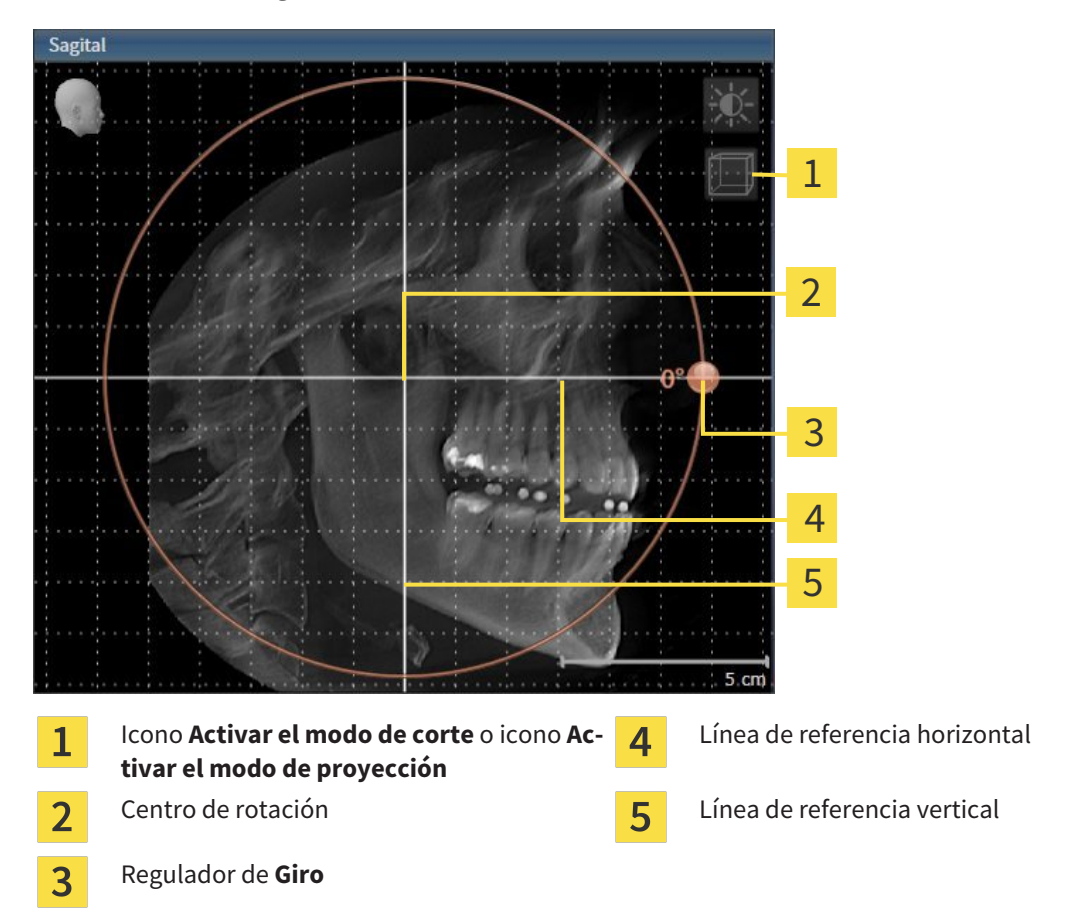

- 2. Asegúrese de que el modo de proyección está activo. En caso necesario, haga clic en el icono **Activar el modo de proyección**.
- 3. Sitúe el puntero del ratón sobre el regulador de **Giro**.
- 4. Pulse y mantenga pulsado el botón izquierdo del ratón.
- 5. Desplace el regulador de **Giro** a lo largo del círculo en la dirección que desee.
	- ▶ SICAT Function gira el volumen describiendo un círculo en torno al centro de rotación en la vista **Sagital**, y de la manera que corresponda en el resto de las vistas.
- 6. Suelte el botón izquierdo del ratón cuando haya ajustado la rotación deseada del volumen. Utilice como referencia la línea de referencia horizontal, la línea de referencia vertical y la cuadrícula.

#### GIRAR EL VOLUMEN EN LA VISTA AXIAL

1. Active la vista **Axial**:

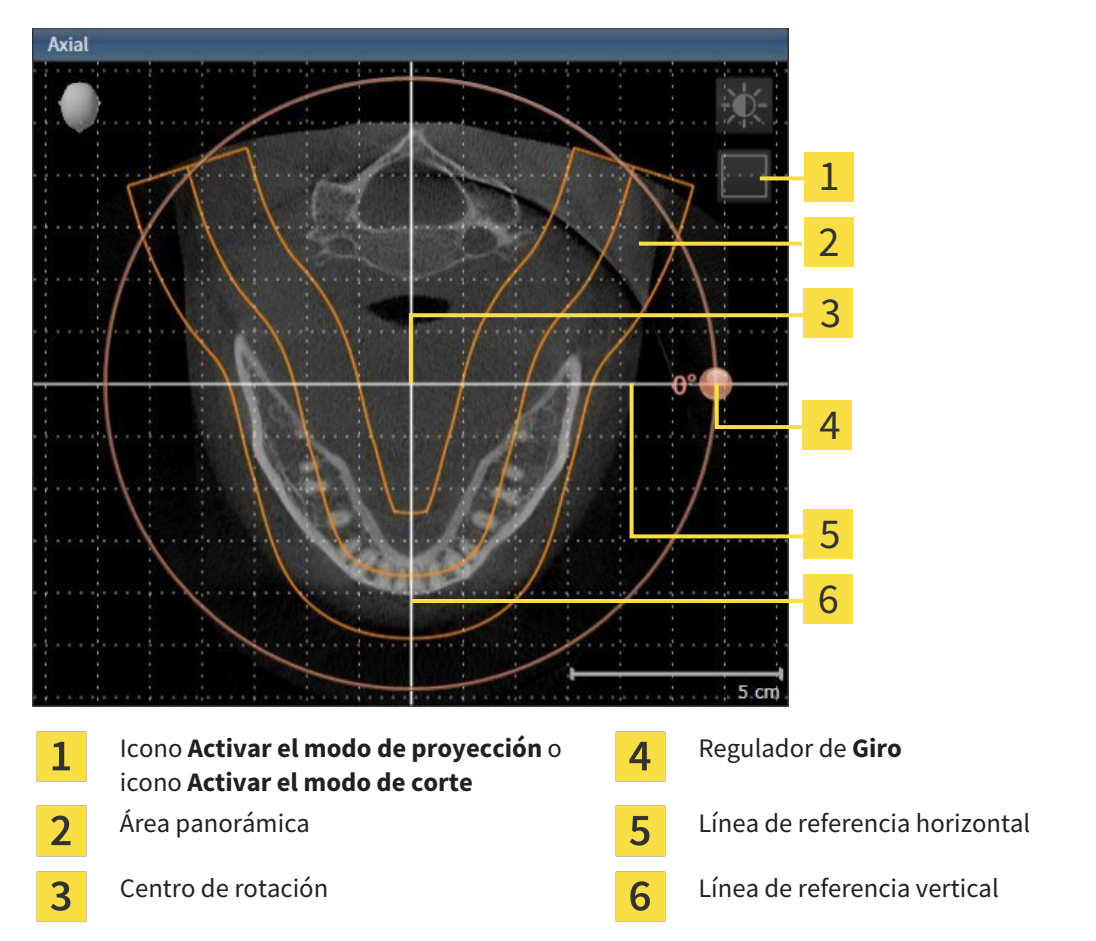

- 2. Asegúrese de que el modo de cortes está activo. En caso necesario, haga clic en el icono **Activar el modo de corte**.
- 3. Desplácese hasta un corte con las raíces de los dientes de la mandíbula, por ejemplo haciendo clic con el botón izquierdo del ratón sobre la línea de referencia axial en la vista panorámica y moviendo el ratón hacia arriba o hacia abajo sin soltar el botón.
- 4. En caso necesario, desplace el área panorámica en la vista **Axial** haciendo clic con el botón izquierdo del ratón sobre el área panorámica y moviendo el ratón sin soltar el botón. SICAT Function desplaza el centro de rotación, la línea de referencia horizontal y la línea de referencia vertical de la forma que corresponda.
- 5. Sitúe el puntero del ratón sobre el regulador de **Giro**.
- 6. Pulse y mantenga pulsado el botón izquierdo del ratón.
- 7. Desplace el regulador de **Giro** a lo largo del círculo en la dirección que desee.
	- ▶ SICAT Function gira el volumen describiendo un círculo en torno al centro de rotación en la vista **Axial**, y de la manera que corresponda en el resto de las vistas.
- 8. Suelte el botón izquierdo del ratón cuando haya ajustado la rotación deseada del volumen. Utilice como referencia el área panorámica, la línea de referencia horizontal, la línea de referencia vertical y la cuadrícula.
- 9. Haga clic en **OK** para guardar los ajustes realizados.
	- ▶ Si el ajuste de la alineación del volumen tiene efectos en objetos existentes en aplicaciones SICAT, SICAT Function abre una ventana de notificación que informa sobre los efectos concretos.
- 10. Si a pesar de ello desea ajustar la alineación del volumen, haga clic en el botón **Ajustar** de la ventana de notificación.
- ▶ SICAT Function guarda la alineación de volumen ajustada y muestra el volumen alineado de la manera que corresponda en todas las vistas.

Además del procedimiento descrito, en la ventana **Ajustar la alineación del volumen y el área panorámica** están disponibles las siguientes acciones:

- Puede ajustar el brillo y el contraste de una vista 2D activando la vista que desee y haciendo clic en el icono **Ajustar brillo y contraste**. Encontrará más información al respecto en *Ajustar y restablecer el brillo y el contraste de las vistas 2D [*▶ *Página 219]*.
- Para restablecer la alineación del volumen y el área panorámica, puede hacer clic en el botón **Restablecer**.
- Para guardar la alineación de volumen actual y el área panorámica actual como ajustes predeterminados, puede hacer clic en el botón **Guardar ajuste predeterminado**.
- Si no desea guardar los ajustes realizados, haga clic en **Cancelar**.

### 11.12.2 AJUSTAR EL ÁREA PANORÁMICA

Encontrará información general sobre el área panorámica en *Alineación de volumen y área panorámica [*▶ *Página 235]*.

El ajuste del área panorámica consta de los siguientes pasos:

- Abrir la ventana **Ajustar la alineación del volumen y el área panorámica**
- Ajustar la posición de los cortes de la vista **Axial**
- Desplazar el área panorámica
- Girar el volumen en la vista **Axial**
- Ajustar **Tamaño**, **Forma** y **Grosor** del área panorámica

#### ABRIR LA VENTANA "AJUSTAR LA ALINEACIÓN DEL VOLUMEN Y EL ÁREA PANORÁMICA"

☑ El paso de flujo de trabajo **Preparar** ya está abierto.

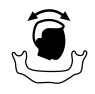

#### Haga clic en el icono Ajustar la alineación del volumen y el área panorámica.

▶ La ventana **Ajustar la alineación del volumen y el área panorámica** se abre:

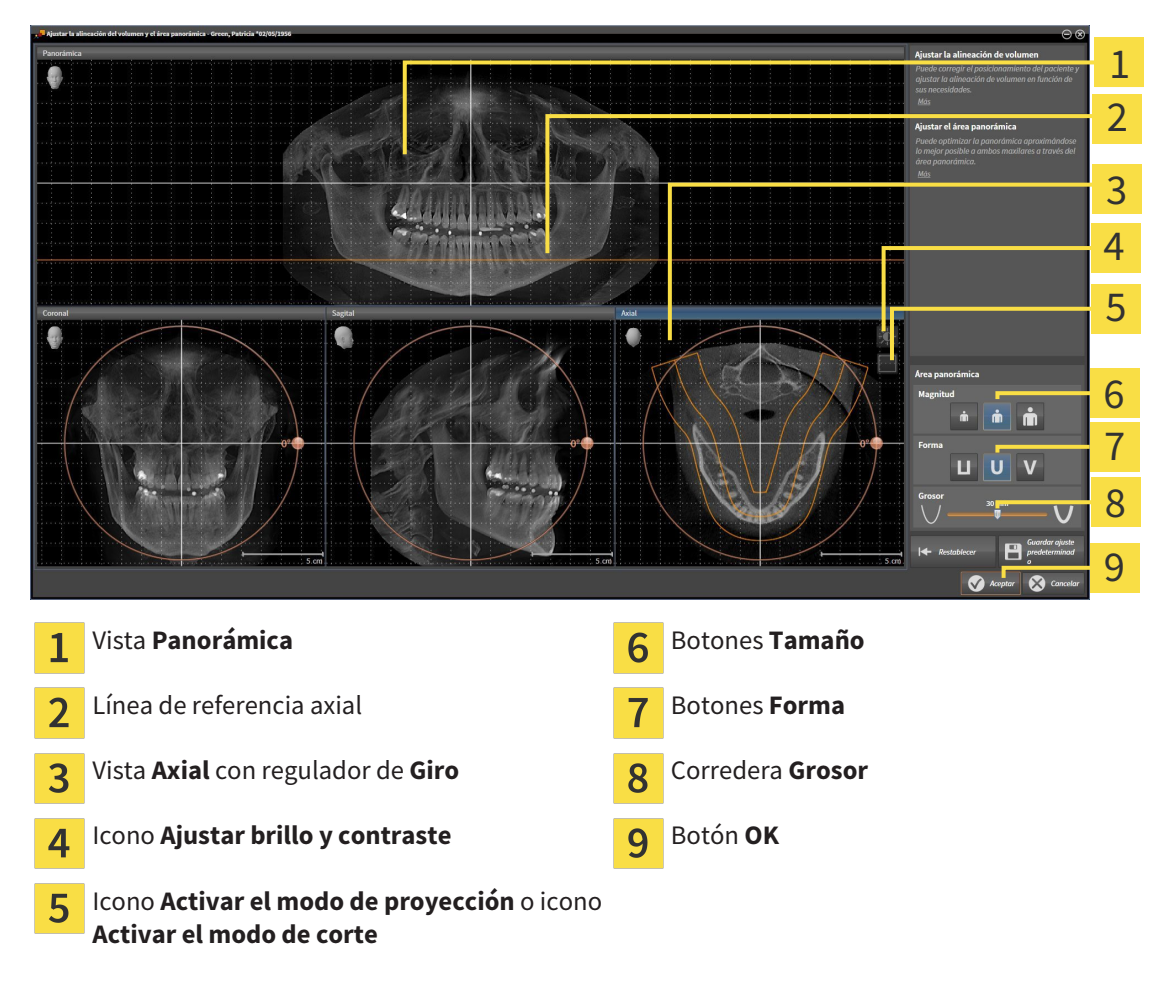

#### AJUSTAR LA POSICIÓN DE LOS CORTES DE LA VISTA AXIAL

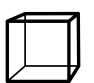

1. Asegúrese de que en la vista **Axial** está activo el modo de cortes. En caso necesario, haga clic en el icono **Activar el modo de corte**.

- 2. En la vista **Panorámica**, sitúe el puntero del ratón sobre la línea de referencia axial. La línea de referencia axial muestra la posición actual de los cortes de la vista **Axial**.
- 3. Pulse y mantenga pulsado el botón izquierdo del ratón.
- 4. Mueva el ratón hacia arriba o hacia abajo.
	- ▶ El corte de la vista **Axial** se ajusta conforme a la posición de la línea de referencia axial en la vista **Panorámica**.
- 5. Cuando la línea de referencia axial se encuentre en las raíces de los dientes de la mandíbula, suelte el botón izquierdo del ratón.
	- ▶ La vista **Axial** mantiene el corte actual.

#### DESPLAZAR EL ÁREA PANORÁMICA

- 1. En la vista **Axial**, sitúe el puntero del ratón sobre el área panorámica.
- 2. Pulse y mantenga pulsado el botón izquierdo del ratón.
	- ▶ El puntero del ratón se transforma.
- 3. Desplace el ratón.
	- ▶ SICAT Function desplaza el área panorámica según la posición del puntero del ratón.
- 4. Cuando la curva central del área panorámica siga a las raíces de los dientes de la mandíbula, suelte el botón izquierdo del ratón.
	- ▶ El área panorámica mantiene su posición actual.

#### GIRAR EL VOLUMEN EN LA VISTA AXIAL

- 1. En la vista **Axial**, sitúe el puntero del ratón sobre el regulador de **Giro**.
- 2. Pulse y mantenga pulsado el botón izquierdo del ratón.
- 3. Desplace el regulador de **Giro** a lo largo del círculo en la dirección que desee.
	- ▶ SICAT Function gira el volumen describiendo un círculo en torno al centro de rotación en la vista **Axial**, y de la manera que corresponda en el resto de las vistas.
- 4. Cuando las raíces de los dientes de la mandíbula sigan a la curva central del área panorámica, suelte el botón izquierdo del ratón.

#### AJUSTAR TAMAÑO, FORMA Y GROSOR DEL ÁREA PANORÁMICA

1. Seleccione el **Tamaño** del área panorámica que mejor se corresponda con la mandíbula del paciente haciendo clic en el botón **Tamaño** correspondiente.

- 2. Seleccione la **Forma** del área panorámica que mejor se corresponda con la mandíbula del paciente haciendo clic en el botón **Forma** correspondiente.
- 
- 3. Asegúrese de que en la vista **Axial** está activo el modo de proyección. En caso necesario, haga clic en el icono **Activar el modo de proyección**.
- 

4. Seleccione el **Grosor** del área panorámica desplazando la corredera **Grosor**. Asegúrese de que el área panorámica contenga por completo todos los dientes y los dos maxilares. Mantenga un grosor lo más bajo posible.

- 5. Haga clic en **OK** para guardar los ajustes realizados.
- ▶ SICAT Function guarda la alineación de volumen ajustada y el área panorámica ajustada y muestra la vista **Panorámica** correspondiente.

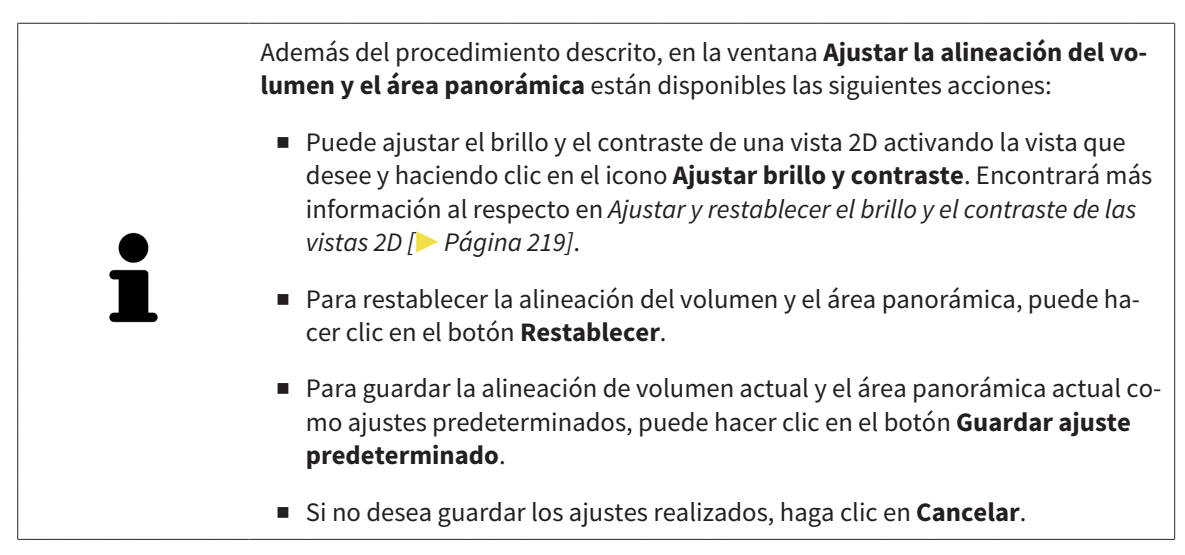

# 11.13 DATOS DE MOVIMIENTO DEL MAXILAR

Los movimientos y las posiciones del maxilar específicas del paciente ofrecen información relativa a la dinámica de masticación del paciente. Puede utilizar esta información para el análisis y el diagnóstico del paciente. Además, estos datos se pueden integrar en la planificación de la terapia del paciente.

SICAT Function visualiza movimientos y posiciones del maxilar específicos del paciente. La aplicación es compatible con las siguientes fuentes de datos de movimiento del maxilar:

- Datos de movimiento de equipos de adquisición de movimientos del maxilar (JMT)
- Posiciones estáticas de equipos de adquisición de movimientos del maxilar
- Posiciones de mordidas bucales que se han obtenido con una cámara intraoral.

Encontrará una lista de equipos de adquisición de movimientos del maxilar compatibles en *Equipos de adquisición de movimientos del maxilar compatibles [*▶ *Página 246]*.

Puede importar posiciones de mordidas bucales junto con impresiones ópticas. Encontrará más información al respecto en *Impresiones ópticas [*▶ *Página 258]*.

Para preparar la visualización de los datos de movimiento del maxilar, son necesarios otros pasos además de la importación de estos datos. Encontrará más información al respecto en *Flujo de trabajo estándar de SICAT Function [*▶ *Página 177]*-

Una vez preparados todos los datos necesarios, las siguientes acciones están disponibles para los datos de movimiento del maxilar:

- *Interactuar con los movimientos del maxilar*  $\triangleright$  *Página 267*]
- *Visualización de rastros de movimiento en la vista 3D [*▶ *Página 270]*
- *Adaptar los rastros de movimiento con la ventana de exploración [▶ Página 271]*
- *Adaptar los rastros de movimiento con el retículo en una vista de corte [▶ Página 272]*.

Precisión de visualización para datos de movimiento del maxilar < 0,6 mm

# 11.13.1 EQUIPOS DE ADQUISICIÓN DE MOVIMIENTOS DEL MAXILAR COMPATIBLES

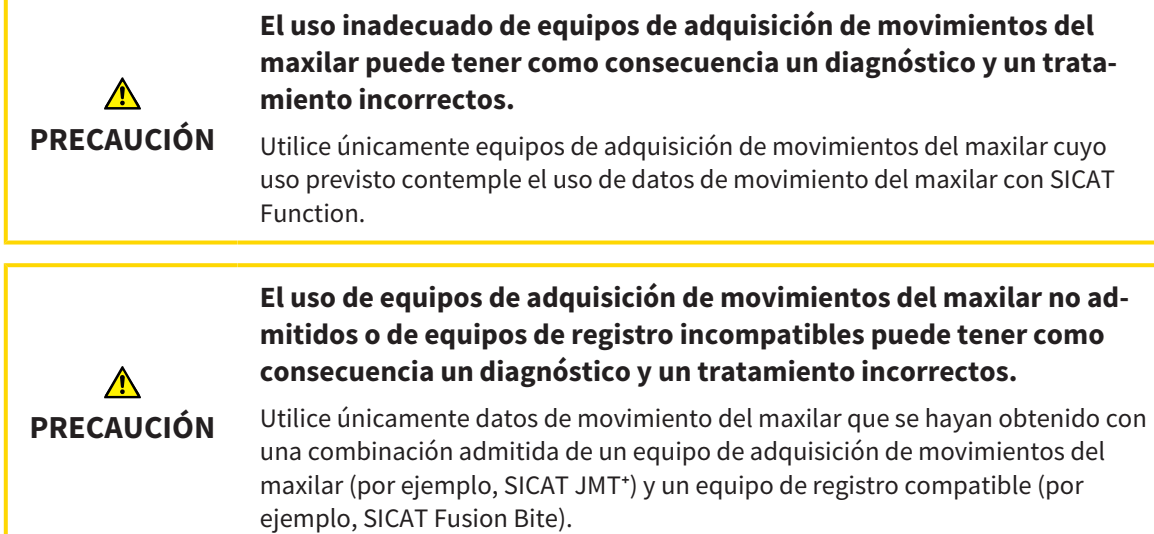

Asegúrese de que los datos de movimiento del maxilar solo se obtienen con un equipo de adquisición de movimientos compatible en combinación con un equipo de registro admitido. Importe a SICAT Function únicamente datos de movimiento del maxilar procedentes de equipos de adquisición de movimientos del maxilar compatibles. Solo puede importar a SICAT Function datos de adquisición de movimientos del maxilar obtenidos con equipos de adquisición de movimientos del maxilar que admitan el formato SICAT JTI, interfaz V1.0.

Actualmente, SICAT Function es compatible con las siguientes combinaciones de equipos de adquisición de movimientos del maxilar y equipos de registro de movimientos del maxilar:

■ SICAT JMT<sup>+</sup> en combinación con SICAT Fusion Bite, fabricante: SICAT GmbH & Co. KG, Brunnenallee 6, 53177 Bonn

### 11.13.2 IMPORTAR Y REGISTRAR DATOS DE MOVIMIENTO DEL MAXILAR DE EQUIPOS PARA DATOS DE MOVIMIENTOS DEL MAXILAR

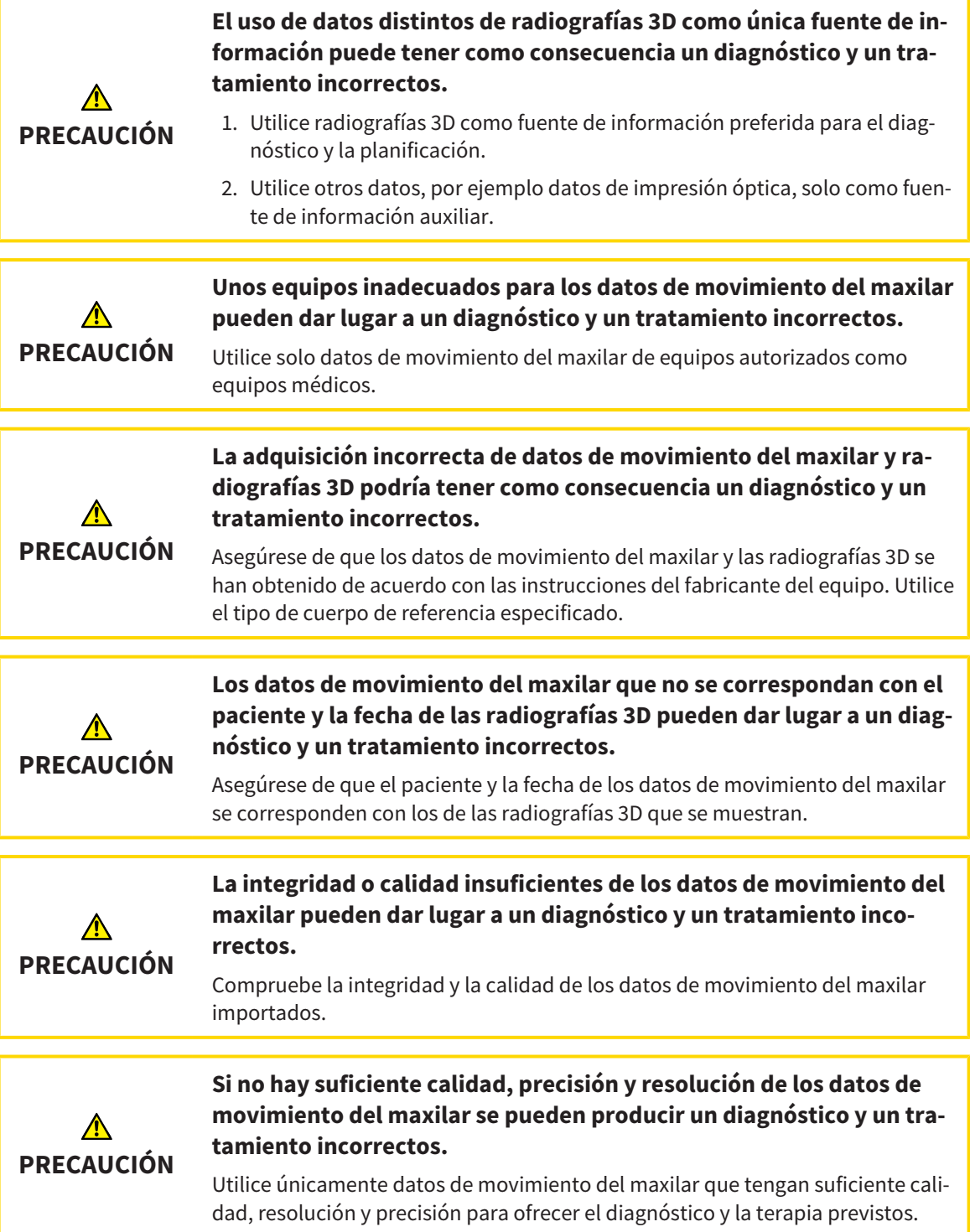

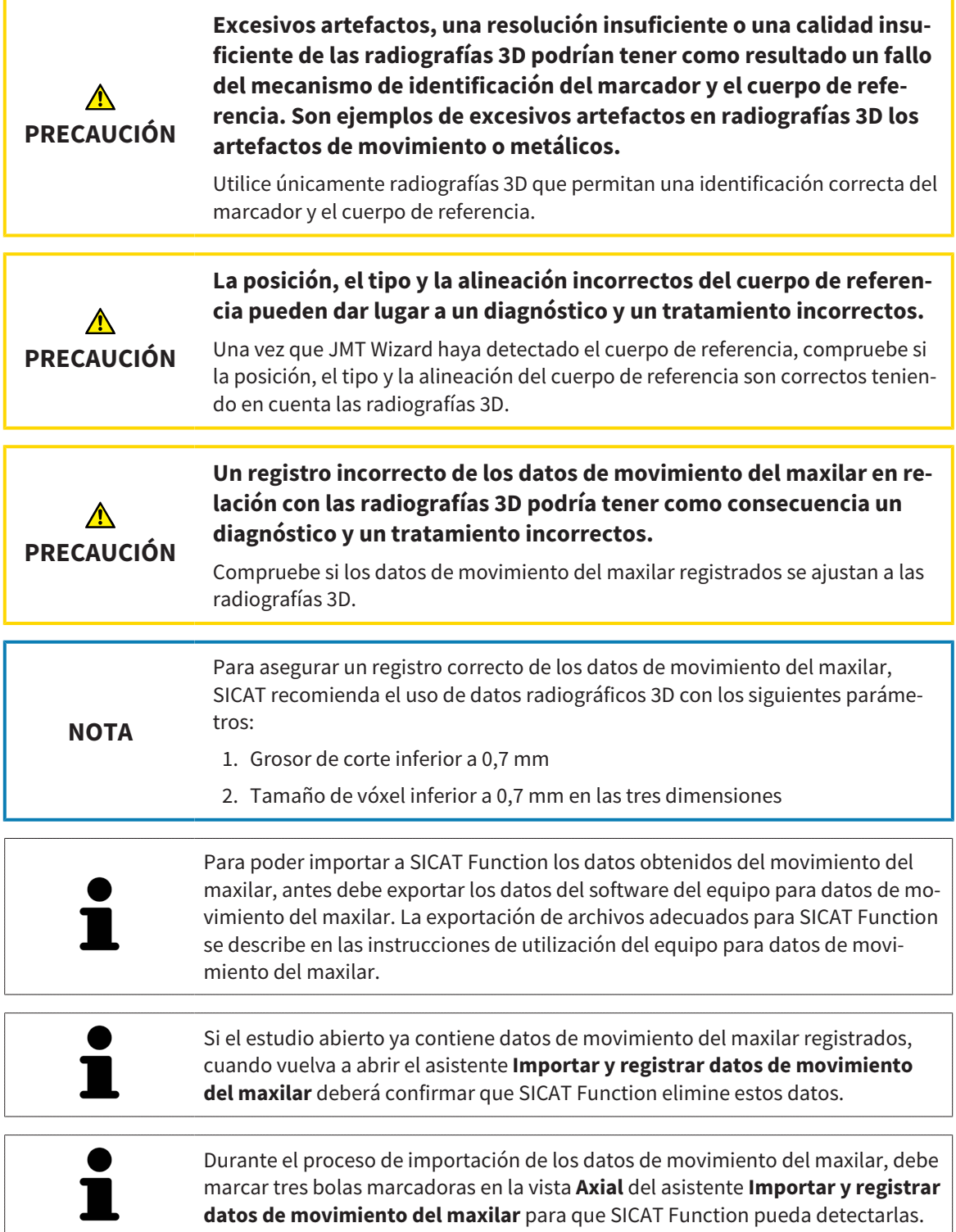

Encontrará información general sobre los datos de movimiento del maxilar en *Datos de movimiento del maxilar [*▶ *Página 245]*.

Para importar y registrar los datos de movimiento del maxilar, haga lo siguiente:

☑ El paso de flujo de trabajo **Diagnosticar** ya está abierto. Encontrará más información al respecto en *Barra de herramientas del flujo de trabajo [*▶ *Página 197]*.

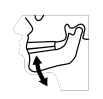

- 1. Haga clic en el icono **Importar y registrar datos de movimiento del maxilar**.
	- ▶ Se abre el asistente **Importar y registrar datos de movimiento del maxilar** con el paso **Importar**.

2. En el asistente **Importar y registrar datos de movimiento del maxilar**, haga clic en el botón **Examinar**.

▶ La ventana **Cargando archivo de exportación JMT** se abre.

- 3. En la ventana **Cargando archivo de exportación JMT** vaya al archivo con los datos de movimiento del maxilar que desee, selecciónelo y haga clic en **Abrir**.
	- ▶ La ventana **Cargando archivo de exportación JMT** se cierra y SICAT Function transfiere la ruta del archivo con los datos de movimiento del maxilar al campo **Ruta**.
	- ▶ La vista **Horquilla de mordida** muestra una vista previa de la horquilla de mordida utilizada durante la adquisición de los datos de movimientos del maxilar.
	- ▶ El área **Paciente** y el área **Impresión óptica** muestran información sobre el archivo con datos de movimiento del maxilar:

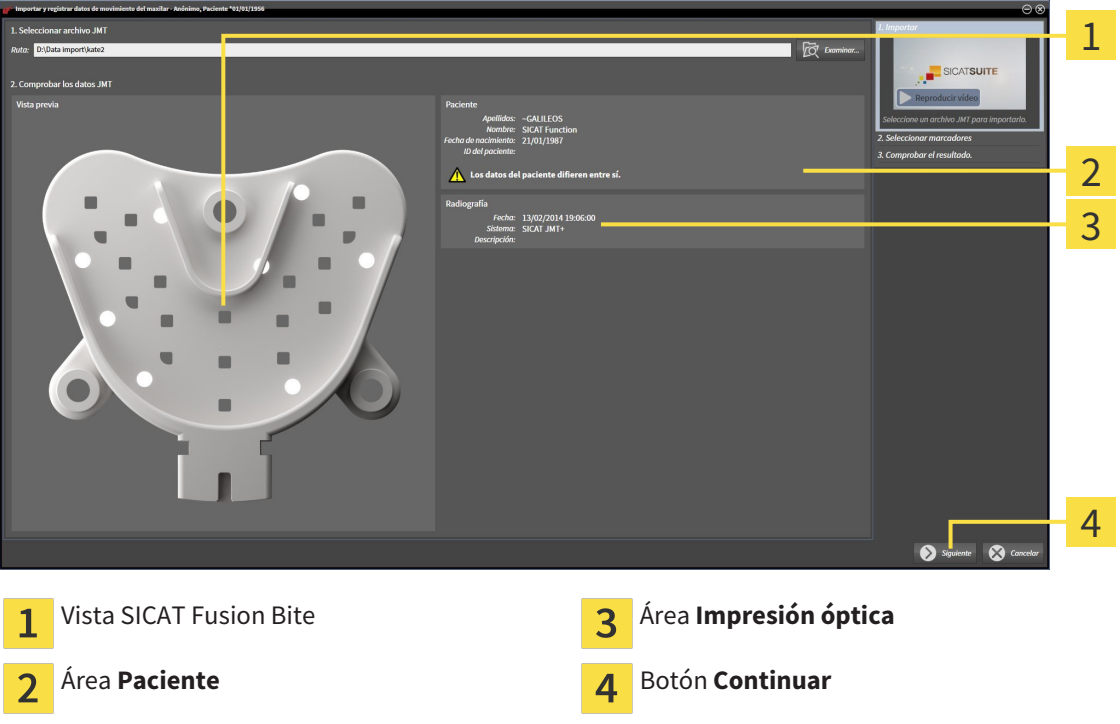

- 4. Asegúrese de que el archivo con los datos de movimiento del maxilar concuerde con el estudio activo.
- 5. Haga clic en **Continuar**.

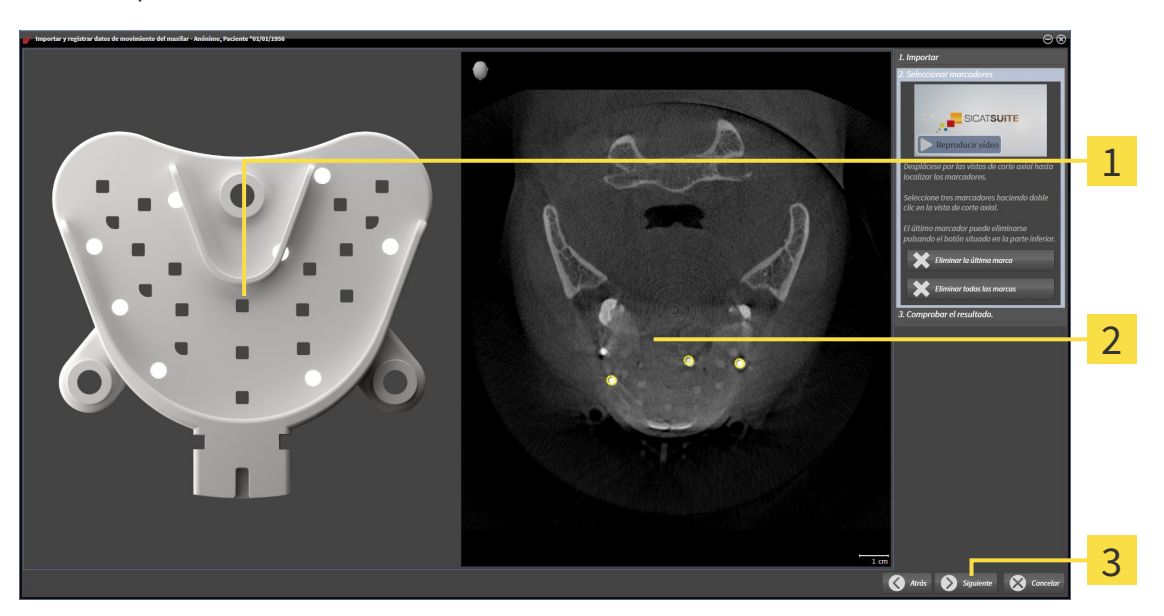

▶ El paso **Seleccionar marcadores** se abre:

- Vista **Horquilla de mordida**  $\mathbf{1}$ Vista **Axial**  $\overline{2}$
- Botón **Continuar**  $\overline{3}$
- 6. Desplácese por los cortes axiales hasta que la vista de corte **Axial** muestre al menos una bola marcadora.
- 7. En la vista de corte **Axial**, haga doble clic en una bola marcadora.
	- ▶ SICAT Function marca la bola marcadora.
- 8. Repita el último paso hasta que estén marcadas tres bolas marcadoras.
- 9. Haga clic en **Continuar**.
	- ▶ SICAT Function registra los datos de movimiento del maxilar.

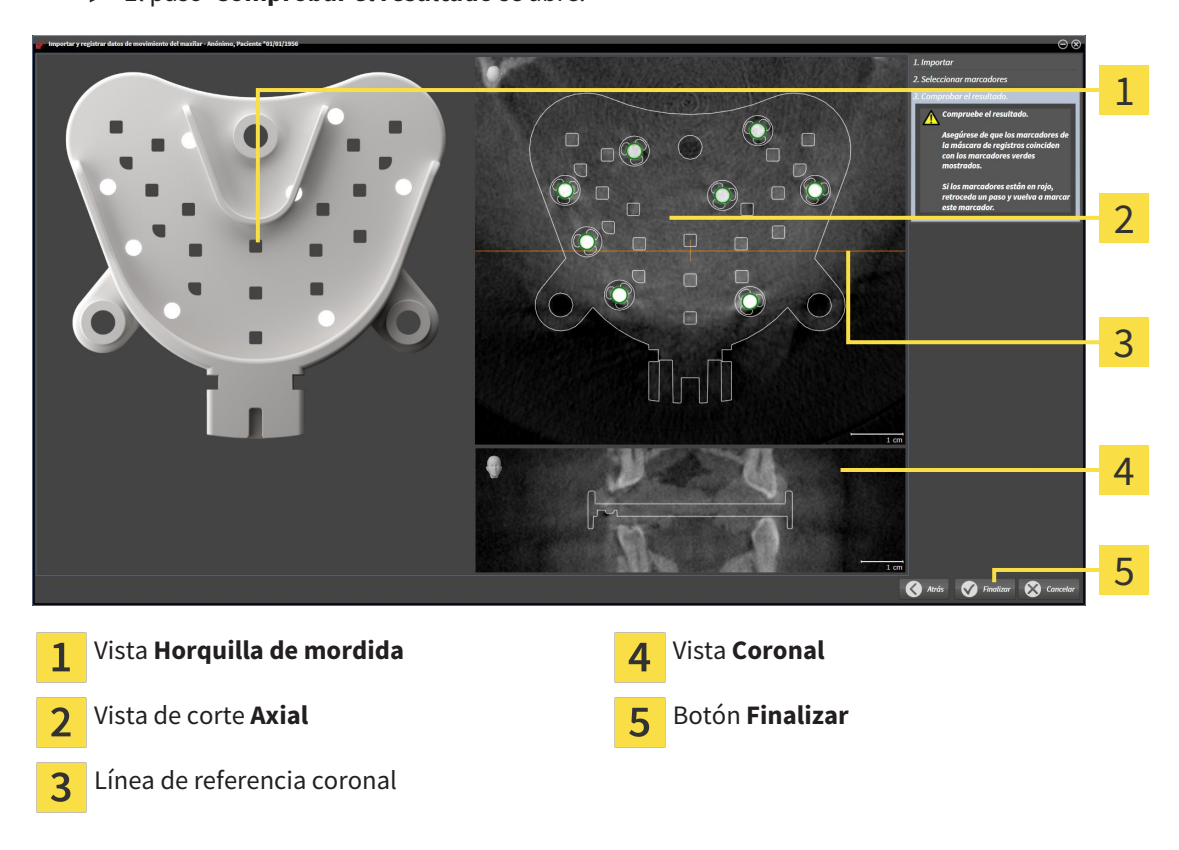

▶ El paso **Comprobar el resultado** se abre:

- 10. Asegúrese de que las bolas marcadoras de la **Horquilla de mordida** y de la vista de corte **Axial** coincidan.
- 11. En la vista **Coronal**, asegúrese de que SICAT Function ha detectado correctamente la posición de la horquilla de mordida. Desplace la línea de referencia coronal en la vista **Axial** o desplácese por los cortes en la vista **Coronal**.
- 12. Haga clic en **Finalizar**.
- ▶ SICAT Function importa los datos de movimiento del maxilar registrados.
- ▶ Se cierra el asistente **Importar y registrar datos de movimiento del maxilar**.
- ▶ SICAT Function muestra un objeto **Datos de movimiento del maxilar** en el **Navegador de objetos**. Encontrará más información al respecto en *Objetos SICAT Function [*▶ *Página 203]*.

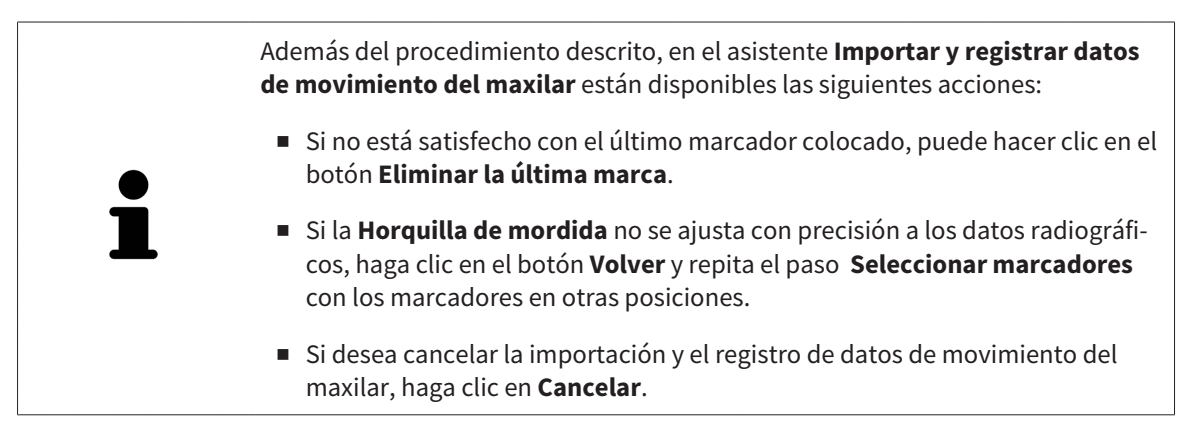

# 11.14 SEGMENTACIÓN

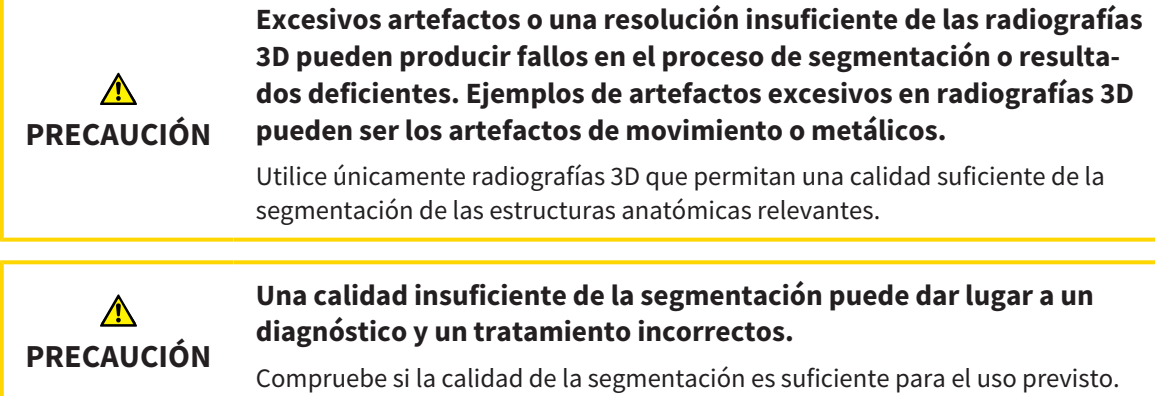

Para mostrar el movimiento de la mandíbula, es preciso definir el límite entre la mandíbula y el fondo. Esto se denomina segmentación. Con el asistente **Segmentación del maxilar inferior** se puede segmentar tanto la mandíbula como la fosa del paciente. En SICAT Function, la segmentación es un proceso semiautomático.

Proceso semiautomático significa que el usuario debe marcar manualmente partes de la mandíbula y de la fosa con las herramientas de dibujo del asistente **Segmentación del maxilar inferior**. Después de una marca, el asistente para la segmentación calcula de forma automática áreas similares.

Para la segmentación de la mandíbula y de la fosa están disponibles las siguientes acciones:

- *Segmentar la mandíbula* **[**▶ *Página 253]*
- *Segmentar la fosa* [▶ *Página 255*].

Tras la segmentación de la mandíbula, puede realizar las siguientes acciones:

- Visualizar y reproducir movimientos anatómicos individuales del paciente en la vista **3D**. Encontrará más información al respecto en *Interactuar con los movimientos del maxilar [*▶ *Página 267]*.
- Visualizar rastros de movimiento anatómicos individuales del paciente en la vista **3D**. Encontrará más información al respecto en *Visualización de rastros de movimiento en la vista 3D [*▶ *Página 270]*.
- Visualizar las articulaciones temporomaxilares móviles en el área de trabajo **TMJ**. Encontrará más información al respecto en *Funciones en el área de trabajo TMJ [*▶ *Página 273]*.
## 11.14.1 SEGMENTAR LA MANDÍBULA

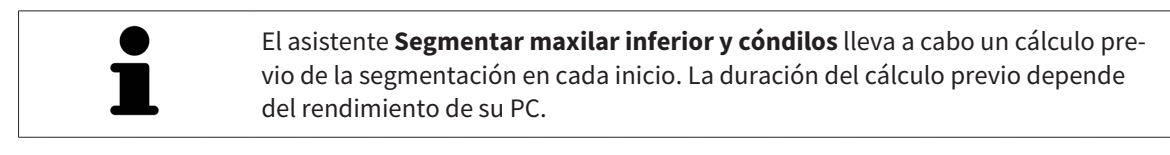

La segmentación de SICAT Function trabaja con áreas en lugar de contornos anatómicos. Por eso raramente es necesario redibujar con precisión los contornos anatómicos. En lugar de eso, marque áreas relacionadas definiendo trazos dentro de las áreas.

Encontrará información general sobre la segmentación en *Segmentación [*▶ *Página 252]*.

Para segmentar la mandíbula, haga lo siguiente:

☑ El paso de flujo de trabajo **Diagnosticar** ya está abierto. Encontrará más información al respecto en *Barra de herramientas del flujo de trabajo [*▶ *Página 197]*.

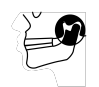

1. Haga clic en el icono **Segmentar maxilar inferior y cóndilos**.

▶ El asistente **Segmentación del maxilar inferior** se abre:

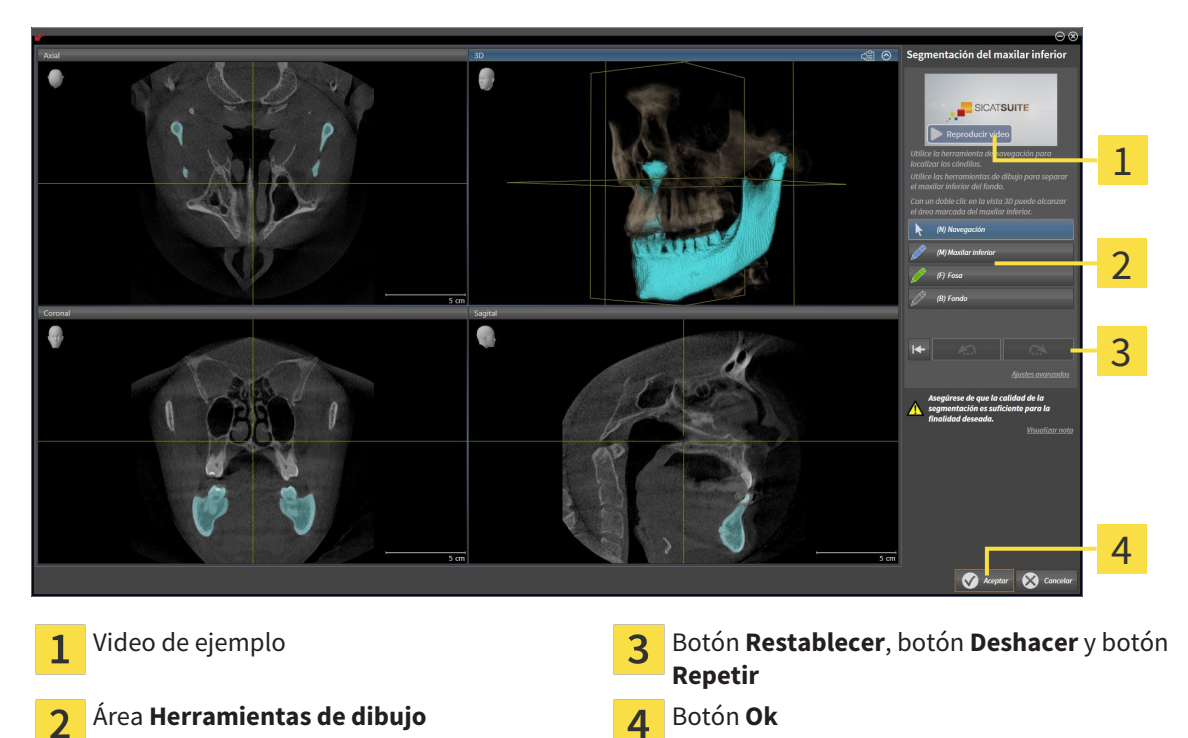

- ▶ El asistente **Segmentación del maxilar inferior** lleva a cabo un cálculo previo de la segmentación.
- 2. Ajuste la vista **Axial**, la vista **Coronal** o la vista **Sagital** de forma que la mandíbula y la fosa queden visibles.

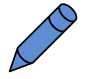

- 3. Haga clic en el botón **Maxilar inferior**.
- 4. En la vista de corte 2D que desee, sitúe el puntero del ratón sobre la mandíbula.
	- $\blacktriangleright$  El puntero del ratón se visualiza como un lápiz.
- 5. Pulse y mantenga pulsado el botón izquierdo del ratón.
- 6. Siga con el puntero del ratón la región interior de la mandíbula.
	- $\triangleright$  SICAT Function muestra su marca mediante una línea azul.
- 7. Suelte el botón izquierdo del ratón.
	- ▶ SICAT Function segmenta la mandíbula según su marca.
- 8. Si desea añadir áreas a la mandíbula, haga clic en el icono **Navegación**, navegue dentro de una vista 2D hasta las estructuras que desee y márquelas como se ha descrito anteriormente.
- 9. Si la segmentación cumple sus requisitos, haga clic en el botón **Ok**.
- ▶ Se cierra el asistente **Segmentación del maxilar inferior**.
- ▶ SICAT Function muestra un objeto **Regiones del volumen** en el **Navegador de objetos**. Encontrará más información al respecto en *Objetos SICAT Function [*▶ *Página 203]*.
- ▶ La vista **3D** muestra los resultados de la segmentación.

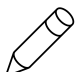

Puede utilizar la herramienta de dibujo **Fondo** para marcar las áreas como fondo o para corregir áreas demasiado grandes de la segmentación semiautomática.

La segmentación también se puede proseguir o mejorar en un momento posterior.

Puede desplazarse por las vistas de corte 2D cambiando al modo **Navegación**.

Además del procedimiento descrito, en la ventana **Segmentar maxilar inferior y cóndilos** están disponibles las siguientes acciones:

- En la ventana **Segmentar maxilar inferior y cóndilos** hay métodos abreviados de teclado especiales. Encontrará más información al respecto en *Métodos abreviados de teclado [*▶ *Página 504]*.
- Si en la vista **3D** hace doble clic en una posición que pertenece al área segmentada, todas las vistas de corte 2D muestran el corte correspondiente. Además, SICAT Function centra el retículo en esa posición. Utilice esta ayuda de navegación para corregir áreas que sobresalgan o para cerrar agujeros, por ejemplo.
- Si la segmentación no se ajusta a las circunstancias anatómicas, haga clic en el botón **Deshacer**.
- Si ha pulsado el botón **Deshacer** accidentalmente, puede hacer clic en el botón **Repetir**.
- Si quiere deshacer todos los pasos de trabajo, puede hacer clic en el botón **Restablecer**.
- En casos poco frecuentes puede ocurrir que el cálculo previo del juego de datos no proporcione un resultado óptimo. En tales casos, puede hacer clic en **Ajustes avanzados** y desactivar la casilla de comprobación **Detectar el fondo automáticamente**. A continuación, utilizando la herramienta de dibujo **Fondo**, puede marcar con al menos un trazo las áreas que no pertenezcan al hueso de la mandíbula o a la fosa.
- Si desea cancelar la segmentación de los cóndilos y de la región de la mandíbula, puede hacer clic en **Cancelar**.

## 11.14.2 SEGMENTAR LA FOSA

Gracias a la introducción del área de trabajo **TMJ**, en la mayoría de los casos ya no es imprescindible realizar una segmentación de la fosa. Utilice el área de trabajo **TMJ** para evaluar la relación dinámica cóndilo-fosa sin segmentación de la fosa.

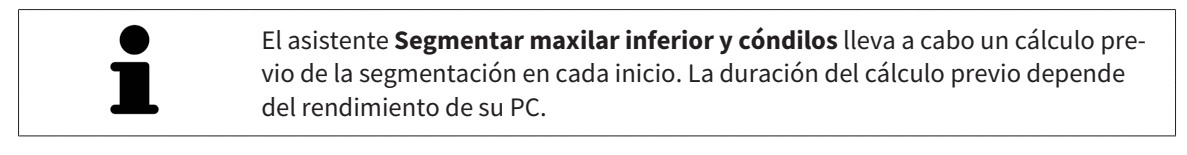

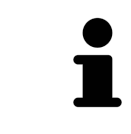

La segmentación de SICAT Function trabaja con áreas en lugar de contornos anatómicos. Por eso raramente es necesario redibujar con precisión los contornos anatómicos. En lugar de eso, marque áreas relacionadas definiendo trazos dentro de las áreas.

Encontrará información general sobre la segmentación en *Segmentación [*▶ *Página 252]*.

Para segmentar la fosa, haga lo siguiente:

☑ El paso de flujo de trabajo **Diagnosticar** ya está abierto. Encontrará más información al respecto en *Barra de herramientas del flujo de trabajo [*▶ *Página 197]*.

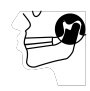

- 1. Haga clic en el icono **Segmentar maxilar inferior y cóndilos**.
	- ▶ El asistente **Segmentación del maxilar inferior** se abre:

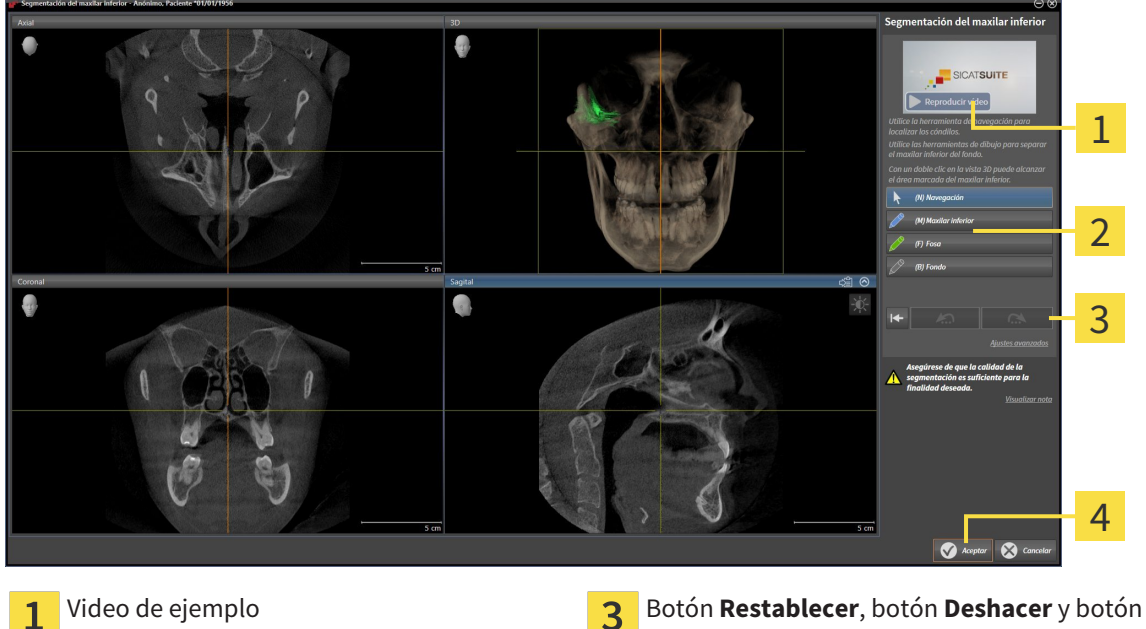

- 
- **Repetir Área Herramientas de dibujo Algandar de Antigate**
- - ▶ El asistente **Segmentación del maxilar inferior** lleva a cabo un cálculo previo de la segmentación.
- 2. Ajuste la vista **Axial**, la vista **Coronal** o la vista **Sagital** de forma que la mandíbula y la fosa queden visibles.

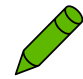

- 3. Haga clic en el botón **Fosa**.
- 4. En la vista de corte 2D que desee, sitúe el puntero del ratón sobre la fosa.
- ▶ El puntero del ratón se visualiza como un lápiz.
- 5. Pulse y mantenga pulsado el botón izquierdo del ratón.
- 6. Siga con el puntero del ratón la región interior de la fosa.
	- ▶ SICAT Function muestra su marca mediante una línea verde.
- 7. Suelte el botón izquierdo del ratón.
	- ▶ SICAT Function segmenta la fosa según su marca.
- 8. Si desea añadir áreas a la fosa, haga clic en el icono **Navegación**, navegue dentro de una vista 2D hasta las estructuras que desee y márquelas como se ha descrito anteriormente.
- 9. Si la segmentación cumple sus requisitos, haga clic en el botón **Ok**.
- ▶ Se cierra el asistente **Segmentación del maxilar inferior**.
- ▶ SICAT Function muestra un objeto **Regiones del volumen** en el **Navegador de objetos**. Encontrará más información al respecto en *Objetos SICAT Function [*▶ *Página 203]*.
- ▶ La vista **3D** muestra los resultados de la segmentación.

Puede utilizar la herramienta de dibujo **Fondo** para marcar las áreas como fondo o para corregir áreas demasiado grandes de la segmentación semiautomática.

La segmentación también se puede proseguir o mejorar en un momento posterior.

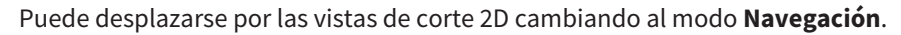

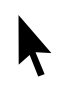

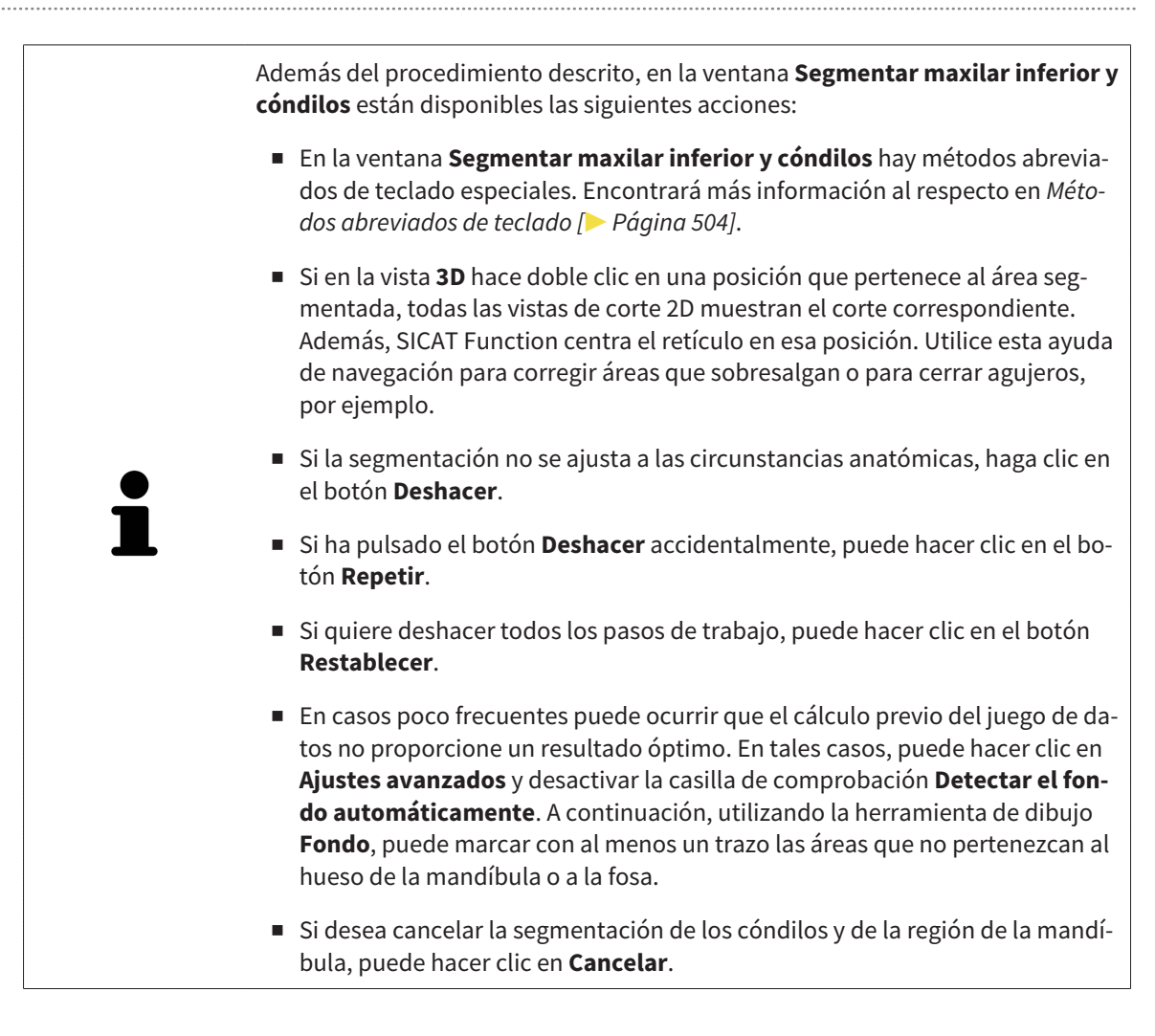

# 11.15 IMPRESIONES ÓPTICAS

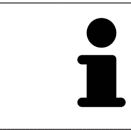

Solo puede importar y registrar impresiones ópticas de datos radiográficos que se hayan generado con equipos de rayos X 3D de Sirona.

SICAT Function puede mostrar simultáneamente datos radiográficos e impresiones ópticas concordantes del mismo paciente. La visualización combinada ofrece información adicional para el análisis y el diagnóstico. Además, la implementación de la terapia se basa en las impresiones ópticas.

Para utilizar datos con impresiones ópticas en SICAT Function son necesarias las siguientes acciones:

- Importación de un archivo con impresiones ópticas consistente en una impresión del maxilar inferior y una impresión del maxilar superior, que contenga datos con impresiones ópticas de un sistema de impresión óptica, por ejemplo CEREC con una licencia Open GALILEOS.
- Registro de impresiones ópticas en datos radiográficos.

SICAT Function admite los siguientes formatos de archivo para impresiones ópticas:

- Archivos SIXD que contengan una impresión óptica del maxilar y una impresión óptica de la mandíbula
- Archivos SSI que contengan una impresión óptica del maxilar y una impresión óptica de la mandíbula
- Archivos STL que contengan una impresión óptica de la mandíbula (en función de la licencia).

Las siguientes herramientas están disponibles para las impresiones ópticas:

- *Importar y registrar impresiones ópticas*  $\triangleright$  *Página 259*
- *Reutilizar impresiones ópticas procedentes de otras aplicaciones SICAT [▶ Página 264]*
- Activar, ocultar y mostrar impresiones ópticas: encontrará más información al respecto en *Gestionar objetos con el navegador de objetos [*▶ *Página 200]*.
- Enfocar impresiones ópticas y eliminar impresiones ópticas: encontrará más información al respecto en *Gestionar objetos con la barra de herramientas del objeto [*▶ *Página 202]*.

## 11.15.1 IMPORTAR Y REGISTRAR IMPRESIONES ÓPTICAS

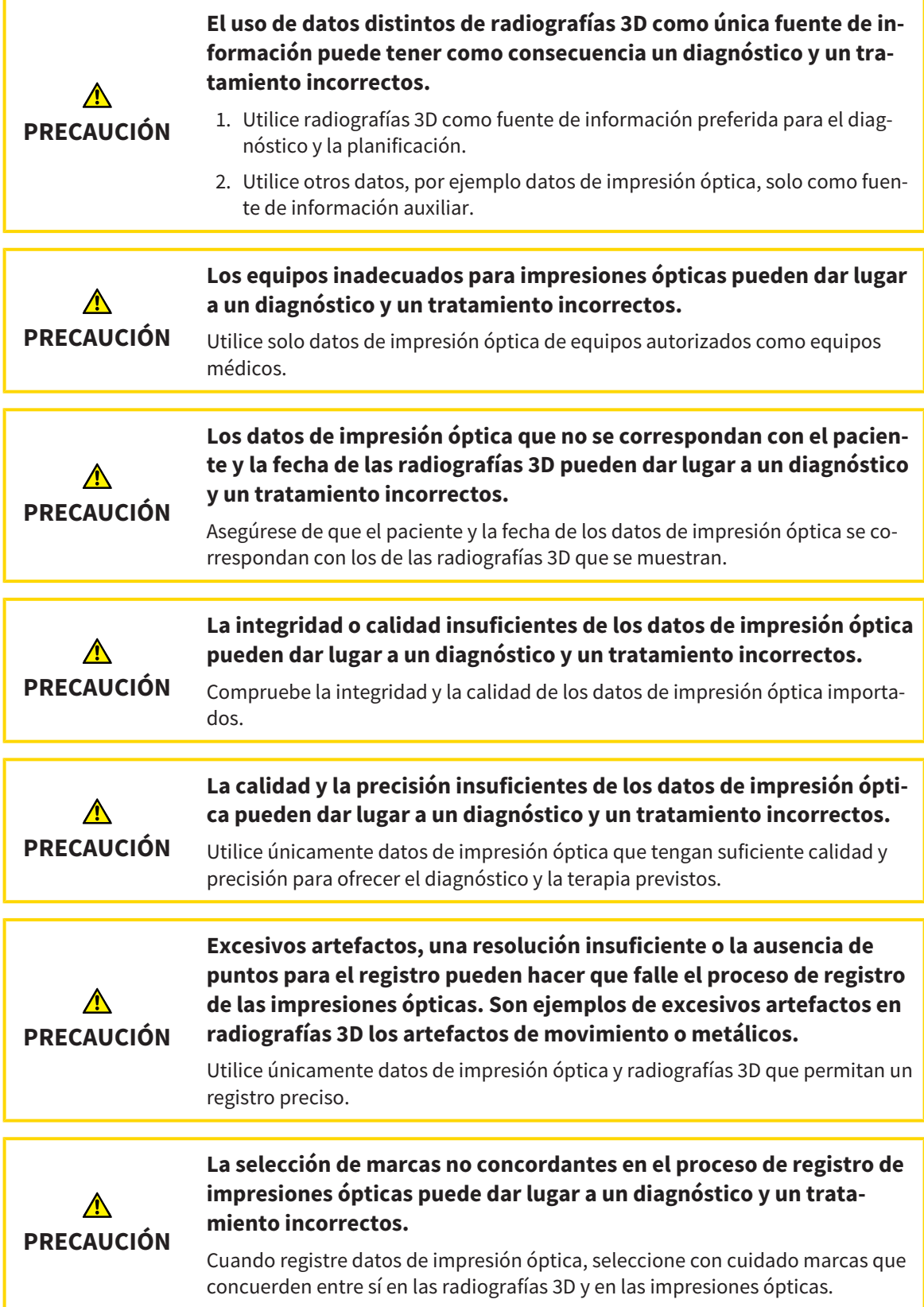

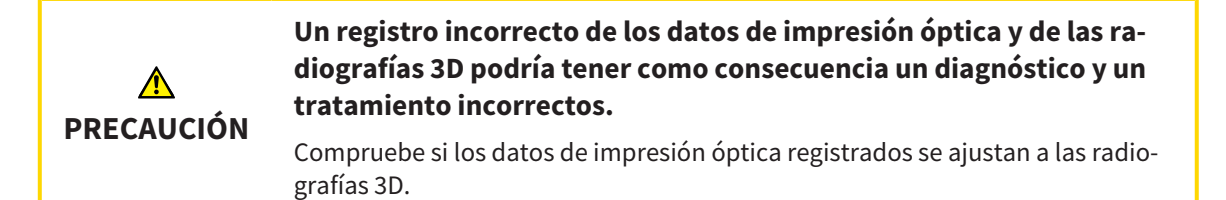

Puede utilizar la **Ventana explor** para comprobar si una impresión óptica se ajusta con precisión a los datos radiográficos. Puede desplazar la **Ventana explor** y desplazarse por los cortes en la **Ventana explor**.

Encontrará información general sobre las impresiones ópticas en *Impresiones ópticas [*▶ *Página 258]*.

Para importar y registrar impresiones ópticas, haga lo siguiente:

☑ El paso de flujo de trabajo **Diagnosticar** ya está abierto.

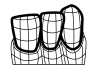

1. Haga clic en el icono **Importar y registrar impresiones ópticas**.

▶ Se abre el asistente **Importar y registrar impresiones ópticas** con el paso **Importar**.

- 2. Haga clic en el botón **Examinar**.
	- ▶ La ventana **Abrir archivo con impresiones ópticas** se abre.
- 3. En la ventana **Abrir archivo con impresiones ópticas**, vaya al archivo con impresiones ópticas que desee, selecciónelo y haga clic en **Abrir**.
	- ▶ La ventana **Abrir archivo con impresiones ópticas** se cierra.
	- ▶ SICAT Function abre el archivo con impresiones ópticas seleccionado:

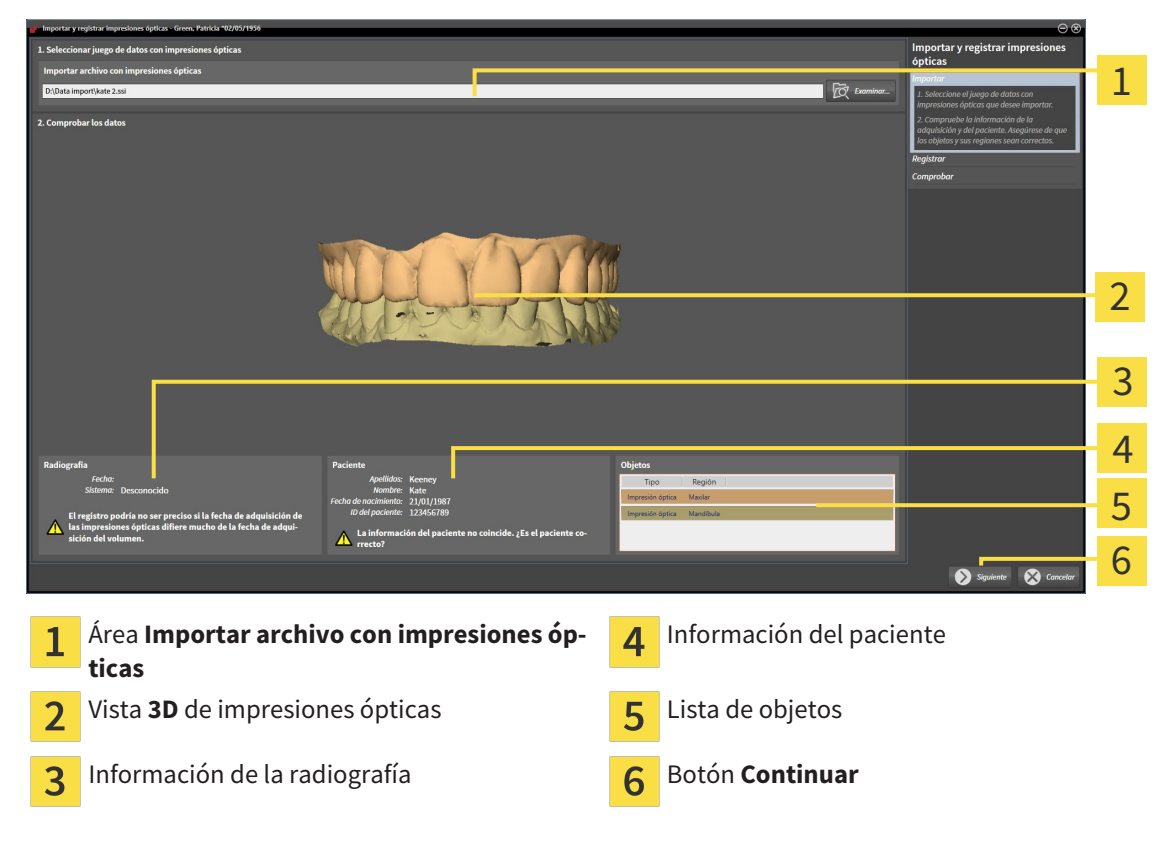

4. Compruebe la información de la radiografía y la información del paciente. Asegúrese de que los objetos y sus regiones sean correctos. El color de fondo de la lista de objetos se corresponde con el color de los objetos de la vista **3D**.

- 5. Haga clic en **Continuar**.
	- ▶ El paso **Registrar** se abre para la primera impresión óptica:

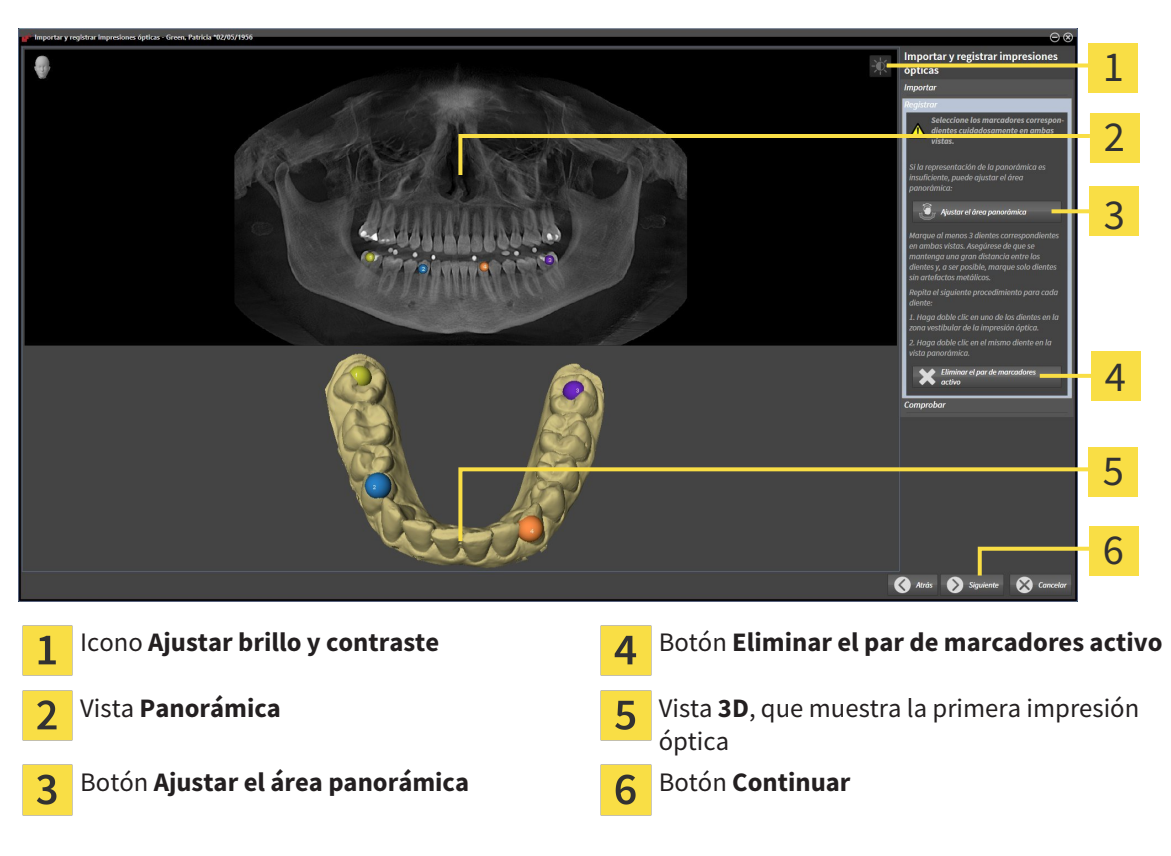

- 6. Para la primera impresión óptica haga doble clic en el mismo diente tanto en la vista **Panorámica** como en la zona vestibular de la impresión óptica en la vista **3D**. Asegúrese de que se mantenga una gran distancia entre los dientes y marque solo dientes sin artefactos metálicos. Repita este paso hasta que se hayan identificado al menos tres dientes coincidentes en ambas vistas.
	- ▶ Las marcas con distintos colores y números en ambas vistas indican los dientes asignados en la primera impresión óptica.
- 7. Haga clic en **Continuar**.
	- ▶ SICAT Function calcula el registro de la primera impresión óptica con los datos radiográficos.

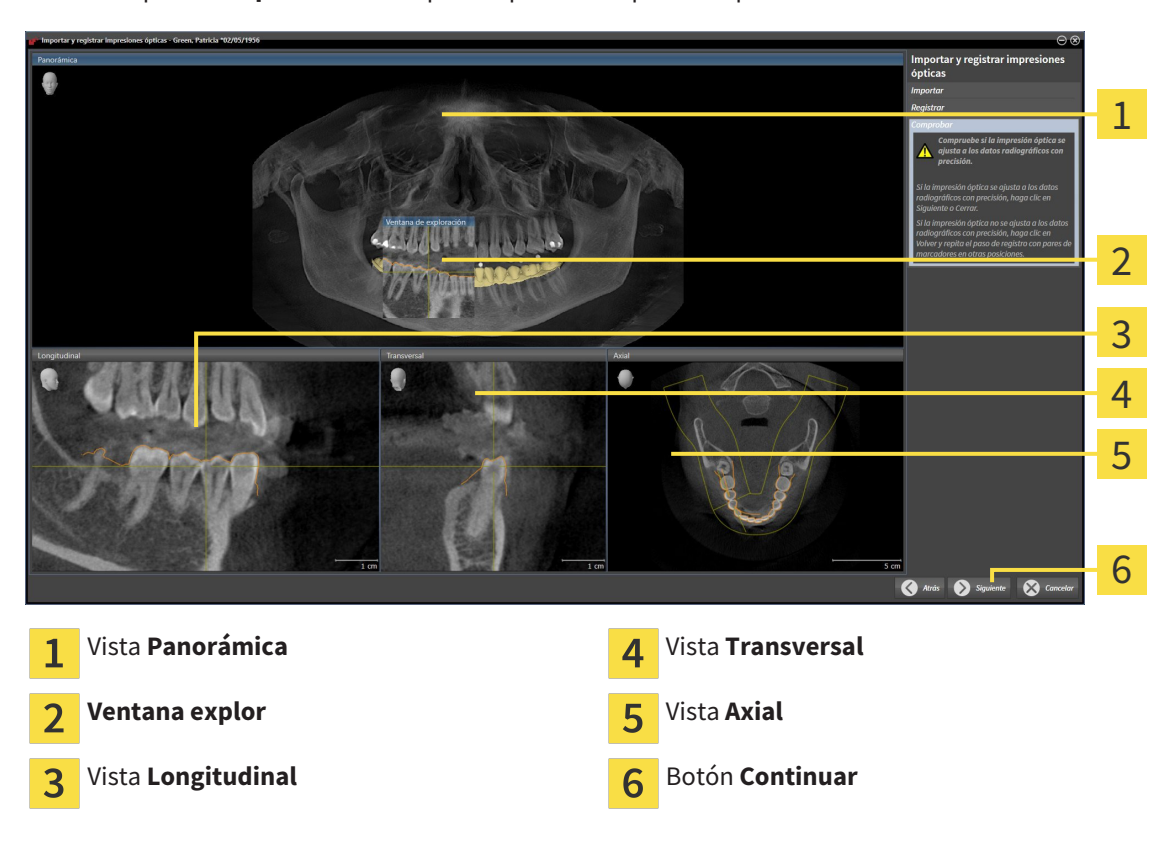

▶ El paso **Comprobar** se abre para la primera impresión óptica:

- 8. En las vistas de corte 2D, compruebe si la impresión óptica se ajusta a los datos radiográficos con precisión. Desplácese por los cortes y compruebe los contornos mostrados.
- 9. Si la impresión óptica no se ajusta con precisión a los datos radiográficos, haga clic en el botón **Volver** y repita el paso **Registrar** con los pares de marcadores en otras posiciones.
- 10. Si la primera impresión óptica se ajusta con precisión a los datos radiográficos, haga clic en el botón **Continuar**.
	- ▶ El paso **Registrar** se abre para la segunda impresión óptica.
- 11. Para la segunda impresión óptica haga doble clic en el mismo diente tanto en la vista **Panorámica** como en la zona vestibular de la impresión óptica en la vista **3D**. Asegúrese de que se mantenga una gran distancia entre los dientes y, de ser posible, marque solo dientes sin artefactos metálicos. Repita este paso hasta que se hayan identificado al menos tres dientes coincidentes en ambas vistas. Puede mejorar la precisión del registro marcando hasta cinco dientes.
	- ▶ Las marcas con distintos colores y números en ambas vistas indican los dientes asignados en la segunda impresión óptica.
- 12. Haga clic en **Continuar**.
	- ▶ SICAT Function calcula el registro de la segunda impresión óptica con los datos radiográficos.
	- ▶ El paso **Comprobar** se abre para la segunda impresión óptica.
- 13. En las vistas de corte 2D, compruebe si la impresión óptica se ajusta a los datos radiográficos con precisión. Desplácese por los cortes y compruebe los contornos mostrados.
- 14. Si la impresión óptica no se ajusta con precisión a los datos radiográficos, haga clic en el botón **Volver** y repita el paso **Registrar** con los pares de marcadores en otras posiciones. Puede mejorar la precisión del registro marcando hasta cinco dientes.
- 15. Si la segunda impresión óptica se ajusta con precisión a los datos radiográficos, haga clic en el botón **Finalizar**.
- ▶ Se cierra el asistente **Importar y registrar impresiones ópticas**.
- ▶ SICAT Function añade las impresiones ópticas seleccionadas al **Navegador de objetos**.
- ▶ SICAT Function muestra las impresiones ópticas registradas.

Además del procedimiento descrito, en el asistente **Importar y registrar impresiones ópticas** están disponibles las siguientes acciones:

- Puede ajustar el brillo y el contraste de una vista 2D haciendo clic en el icono **Ajustar brillo y contraste**. Encontrará más información al respecto en *Ajustar y restablecer el brillo y el contraste de las vistas 2D [*▶ *Página 219]*.
- Puede ajustar el área panorámica haciendo clic en el icono **Ajustar el área panorámica**. Encontrará más información al respecto en *Ajustar el área panorámica [*▶ *Página 242]*.
	- Si desea eliminar un par de marcadores determinado en el paso **Registrar**, seleccione uno de los marcadores del par y haga clic en el botón **Eliminar el par de marcadores activo**.
	- Si desea cancelar la importación y el registro de impresiones ópticas, haga clic en **Cancelar**.

## 11.15.2 REUTILIZAR IMPRESIONES ÓPTICAS PROCEDENTES DE OTRAS APLICACIONES SICAT

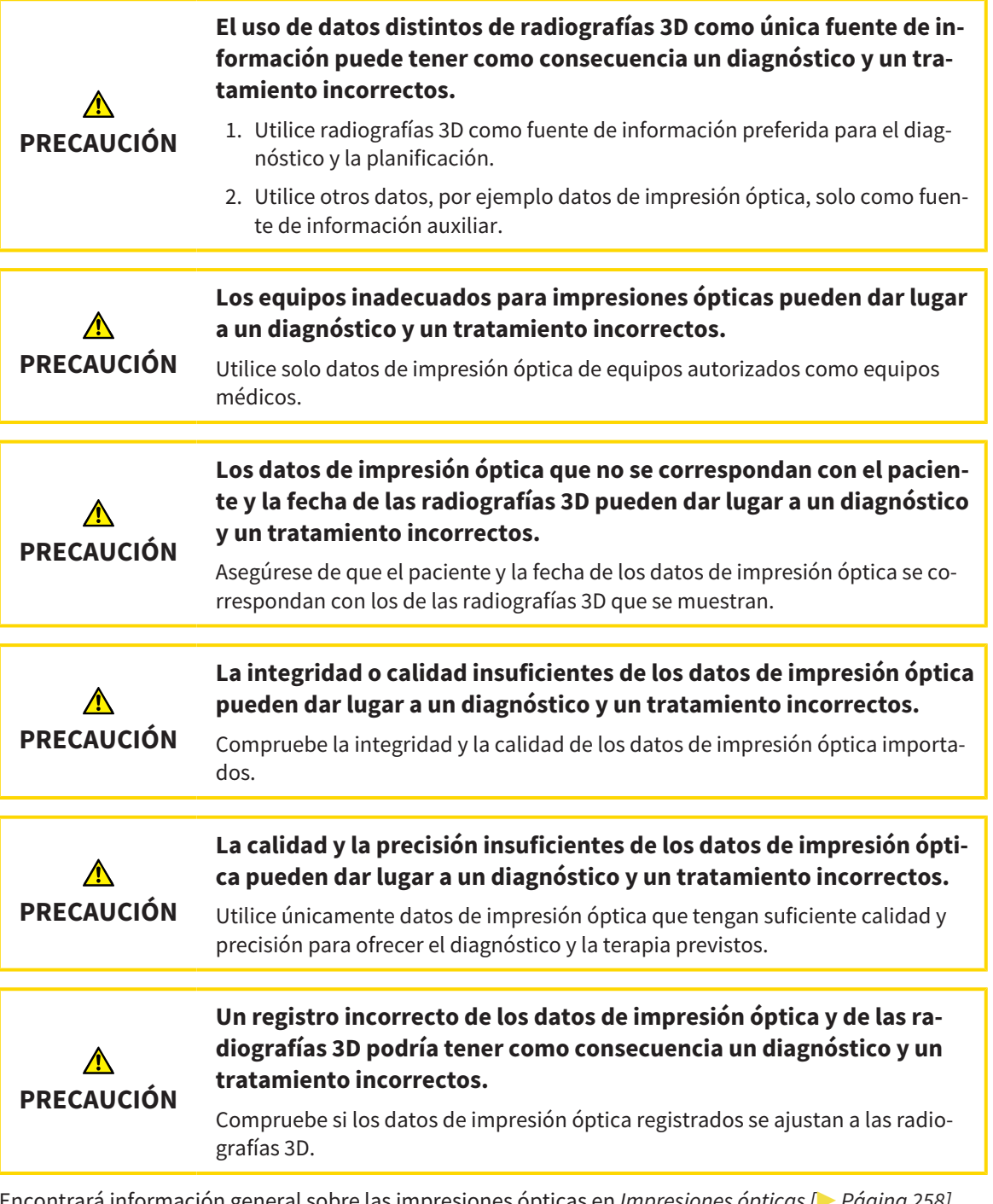

Encontrará información general sobre las impresiones ópticas en *Impresiones ópticas [*▶ *Página 258]*.

Para reutilizar impresiones ópticas procedentes de otra aplicación SICAT, haga lo siguiente:

- ☑ El paso de flujo de trabajo **Diagnosticar** ya está abierto.
- ☑ Tiene un estudio abierto en otra aplicación SICAT y ya ha importado a él impresiones ópticas que todavía no está utilizando en SICAT Function.

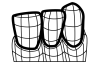

1. Haga clic en el icono **Importar y registrar impresiones ópticas**.

▶ Se abre el asistente **Importar y registrar impresiones ópticas** con el paso **Importar**.

- 2. En el área **Reutilizar impresiones ópticas procedentes de otras aplicaciones SICAT**, haga clic en la línea donde estén las impresiones ópticas que desee.
- 3. SICAT Function muestra las impresiones ópticas seleccionadas:

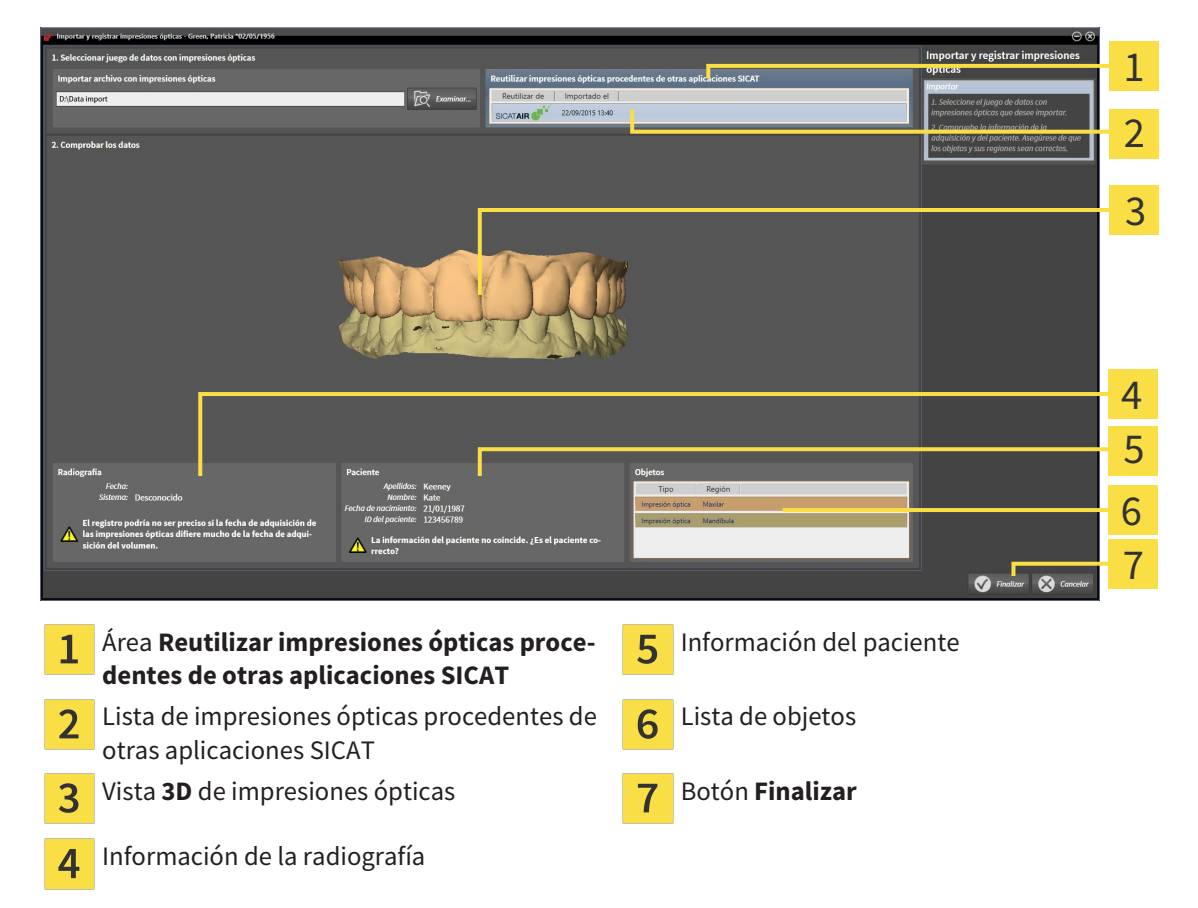

- 4. Compruebe la información de la radiografía y la información del paciente. Asegúrese de que los objetos y sus regiones sean correctos. El color de fondo de la lista de objetos se corresponde con el color de los objetos de la vista **3D**.
- 5. Haga clic en el botón **Finalizar**.
- ▶ Se cierra el asistente **Importar y registrar impresiones ópticas**.
- ▶ SICAT Function añade las impresiones ópticas seleccionadas al **Navegador de objetos**.
- ▶ SICAT Function muestra las impresiones ópticas seleccionadas.

Si desea cancelar la importación de impresiones ópticas de otra aplicación SICAT, haga clic en **Cancelar**.

# 11.16 ARTICULACIÓN ANATÓMICA

SICAT Function visualiza la articulación anatómica de un paciente haciendo coincidir los datos radiográficos 3D el software con los datos de movimiento de un equipo de medición de adquisiciones de movimientos del maxilar. Esto se llama articulación anatómica. Tras la segmentación del maxilar inferior, puede reproducir todos los movimientos del paciente hasta la articulación temporomaxilar.

SICAT Function necesita los siguientes datos para la articulación anatómica:

- Radiografías 3D segmentadas: encontrará más información al respecto en *Segmentación [*▶ *Página 252]*.
- Datos de movimiento del maxilar registrados: encontrará más información al respecto en *Datos de movimiento del maxilar [*▶ *Página 245]*.

SICAT Function puede utilizar impresiones ópticas como fuente de información adicional. Por ejemplo, con impresiones ópticas se pueden analizar los movimientos del maxilar de un paciente antes de la oclusión terminal. Encontrará más información al respecto en *Impresiones ópticas [*▶ *Página 258]*.

Se pueden obtener hallazgos de los movimientos individuales de un paciente con estas herramientas:

- Área JMT: encontrará más información al respecto en *Interactuar con los movimientos del maxilar [*▶ *Página 267]*. Puede utilizar los botones de reproducción del área JMT para reproducir el movimiento individual de la mandíbula de un paciente dentro de la vista **3D**. Asimismo, con un botón del área JMT puede exportar los datos de movimiento del maxilar.
- Vista **3D**: encontrará más información al respecto en *Adaptar la vista 3D [*▶ *Página 228]*.
- **Ventana explor**: encontrará más información al respecto en *Desplazar, ocultar y visualizar la ventana de exploración [*▶ *Página 224]*.

Para obtener hallazgos de movimientos individuales de la mandíbula de un paciente, haciendo doble clic en una vista de corte 2D se puede colocar el retículo en la posición seleccionada de la mandíbula. A continuación, SICAT Function muestra en la vista **3D** el rastro de movimiento correspondiente en la posición seleccionada. Encontrará más información al respecto en *Mover, ocultar y mostrar retículos y marcos [*▶ *Página 223]*.

Como alternativa, se puede colocar la **Ventana explor** en la posición seleccionada en la mandíbula. Encontrará más información al respecto en *Visualización de rastros de movimiento en la vista 3D [*▶ *Página 270]*.

En la vista **3D**, SICAT Function muestra con distintos colores si la posición seleccionada se encuentra dentro o fuera de la mandíbula segmentada. Encontrará más información al respecto en *Adaptar los rastros de movimiento con la ventana de exploración [*▶ *Página 271]* y en *Adaptar los rastros de movimiento con el retículo en una vista de corte [*▶ *Página 272]*.

### 11.16.1 INTERACTUAR CON LOS MOVIMIENTOS DEL MAXILAR

Para administrar los movimientos del maxilar, SICAT Function incluye el área JMT:

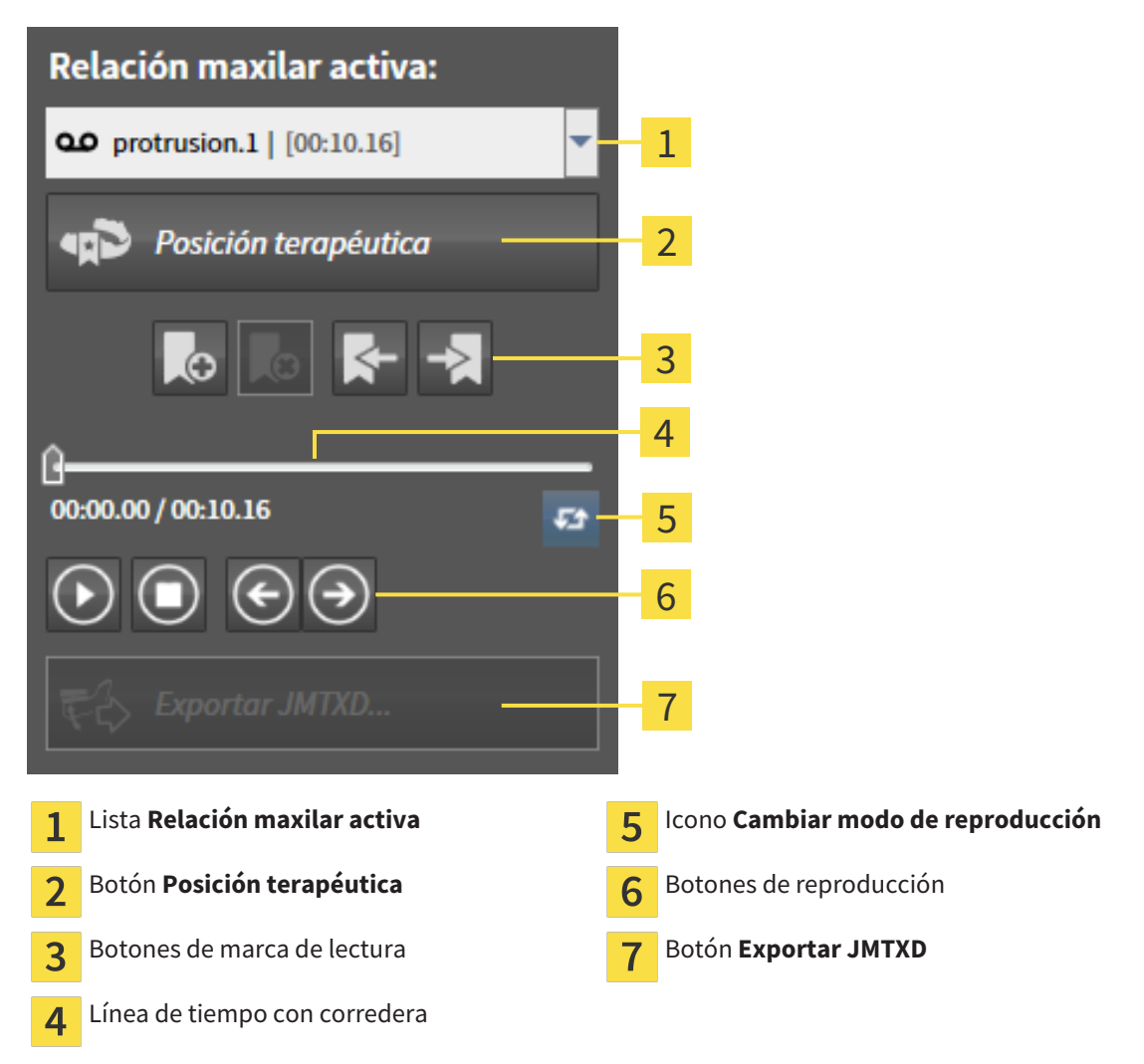

En el área JMT puede realizar las siguientes acciones:

- Seleccionar relaciones maxilares estáticas o movimientos maxilares.
- Interactuar con los movimientos del maxilar.
- Administrar marcas de lectura.
- Definir una posición terapéutica. Encontrará más información al respecto en *Definir una posición terapéutica [*▶ *Página 289]*.
- Exportar los datos de movimiento del maxilar.

## SELECCIONAR RELACIONES MAXILARES ESTÁTICAS O MOVIMIENTOS MAXILARES

Para seleccionar una **Relación maxilar estática** o una **Relación maxilar dinámica**, haga lo siguiente:

- 1. Haga clic en la lista **Relación maxilar activa**.
	- ▶ La lista **Relación maxilar activa** se abre.

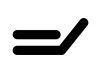

00

- 2. Seleccione la **Relación maxilar estática** o la **Relación maxilar dinámica** deseada.
- ▶ La lista **Relación maxilar activa** se cierra.
- ▶ El área JMT muestra el nombre de la relación maxilar seleccionada.
	- ▶ La vista **3D** muestra la relación maxilar seleccionada.

#### INTERACTUAR CON LOS MOVIMIENTOS DEL MAXILAR

Para interactuar con los movimientos del maxilar, haga lo siguiente:

- ☑ Los datos de movimiento del maxilar ya se han importado. Encontrará más información al respecto en *Importar y registrar datos de movimiento del maxilar de equipos para datos de movimientos del maxilar [*▶ *Página 247]*.
- 
- 1. Para iniciar la reproducción, haga clic en el icono **Inicio**.
- 2. Para detener la reproducción, haga clic en el icono **Parada**.
- 
- 3. Para saltar un cuadro hacia delante, haga clic en el icono **Salto adelante**.
- 
- 4. Para saltar un cuadro hacia atrás, haga clic en el icono **Salto atrás**.
- 5. Para cambiar entre reproducción única y repetida, haga clic en el icono **Cambiar modo de reproducción**.
- 6. Para cambiar manualmente la posición en la línea de tiempo, haga clic en la corredera del área JMT, desplace el puntero y suelte el botón izquierdo del ratón en la posición deseada.

#### ADMINISTRAR MARCAS DE LECTURA EN EL ÁREA JMT

Para administrar las marcas de lectura en el área JMT, haga lo siguiente:

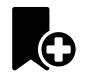

1. Para añadir una marca de lectura en la posición actual de la línea de tiempo, haga clic en el icono **Añadir marcador**.

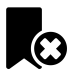

2. Para eliminar una marca de lectura en la posición actual de la línea de tiempo, haga clic en el icono **Eliminar marcador**.

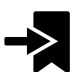

3. Para desplazar la corredera a la posición de la siguiente marca de lectura, haga clic en el icono **Saltar al marcador siguiente**.

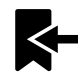

4. Para desplazar la corredera a la posición de la marca de lectura anterior, haga clic en el icono **Saltar al marcador anterior**.

Una marca de lectura no se puede eliminar en los siguientes casos:

- Ha definido una marca de lectura como posición terapéutica para la que hay un pedido en la cesta de la compra. Para eliminar la marca de lectura, cierre o elimine el pedido.
- Ha seleccionado una marca de lectura como relación maxilar activa. Para eliminar la marca de lectura, seleccione el rastro de movimiento o la relación maxilar estática correspondiente y haga clic en el icono **Saltar al marcador siguiente**.

#### EXPORTAR LOS DATOS DE MOVIMIENTO DEL MAXILAR

Para exportar los datos de movimiento del maxilar, haga lo siguiente:

- ☑ Ya ha importado y registrado los datos de movimiento del maxilar.
- ☑ Ya ha importado y registrado impresiones ópticas de ambos maxilares.

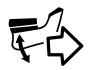

- 1. Haga clic en el botón **Exportar JMTXD**.
	- ▶ Se abre una ventana del explorador de archivos de Windows.
- 2. Seleccione un directorio de destino y cambie el nombre del archivo si es necesario.
- 3. Haga clic en el botón **Guardar**.
- ▶ SICAT Function cierra la ventana del explorador de archivos de Windows.
- ▶ SICAT Function exporta los datos de movimiento del maxilar y las impresiones ópticas al archivo especificado (extensión JMTXD, compatibilidad con CEREC 4.4 e InLab15).

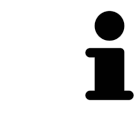

Es posible exportar anónimamente los datos de movimiento del maxilar si previamente se activa el anonimato en los ajustes.

## 11.16.2 VISUALIZACIÓN DE RASTROS DE MOVIMIENTO EN LA VISTA 3D

Los rastros de movimiento muestran el recorrido de un determinado punto de la mandíbula. Se asemejan a la visualización de sistemas de condilografía convencionales referidos a un eje. El punto cuyo rastro de movimiento aparece representado se llama punto de seguimiento. En SICAT Function puede elegir los puntos de seguimiento que desee. Puede seleccionar movimientos individuales de un paciente en el área JMT y obtener hallazgos en la vista **3D**. Encontrará información general sobre el área JMT en *Interactuar con los movimientos del maxilar [*▶ *Página 267]*.

Para visualizar rastros de movimiento en la vista **3D**, debe realizar los pasos siguientes:

- Registre los datos de movimiento del maxilar con los datos radiográficos 3D: encontrará más información al respecto en *Datos de movimiento del maxilar [*▶ *Página 245]*.
- Segmente los datos radiográficos 3D: encontrará más información al respecto en *Segmentación [*▶ *Página 252]*.

Después de importar los datos de movimiento del maxilar y segmentar los datos radiográficos 3D, la vista **3D** muestra primero las relaciones originales de la radiografía 3D. Si selecciona uno de los movimientos obtenidos, la vista **3D** muestra los rastros de movimiento.

SICAT Function identifica la posición de los rastros de movimiento mediante distintos colores:

- Si los rastros de movimiento se encuentran en la mandíbula del paciente, SICAT Function los identifica de color verde.
- Si los rastros de movimiento no se encuentran en la mandíbula del paciente, SICAT Function los identifica de color rojo.

Puede ubicar los rastros de movimiento en la mandíbula del paciente. Encontrará más información al respecto en *Adaptar los rastros de movimiento con la ventana de exploración [*▶ *Página 271]* y en *Adaptar los rastros de movimiento con el retículo en una vista de corte [*▶ *Página 272]*.

Puede seleccionar un modo de visualización para la vista **3D** y adaptarlo a sus necesidades. Encontrará más información al respecto en *Adaptar la vista 3D [*▶ *Página 228]*.

Puede visualizar la conexión de tres puntos de seguimiento diferentes. Encontrará más información al respecto en *Utilizar el triángulo de Bonwill [*▶ *Página 276]*.

Puede mostrar y ocultar el límite de segmentación. Encontrará más información al respecto en *Mostrar el límite de segmentación [*▶ *Página 277]*.

Puede visualizar el movimiento centrado en los cóndilos. Encontrará más información al respecto en *Mostrar el movimiento centrado en los cóndilos [*▶ *Página 278]*.

## 11.16.3 ADAPTAR LOS RASTROS DE MOVIMIENTO CON LA VENTANA DE EXPLORACIÓN

Para utilizar la **Ventana explor** para analizar el movimiento individual del paciente en cualquier punto de la mandíbula, haga lo siguiente:

- ☑ El área de trabajo **Panorámica** ya está activa. Encontrará más información al respecto en *Cambiar el área de trabajo activa [*▶ *Página 211]*.
- ☑ La vista **Panorámica** ya está activa. Encontrará más información al respecto en *Cambiar la vista activa [*▶ *Página 217]*.
- ☑ La **Ventana explor** ya se muestra. Encontrará más información al respecto en *Desplazar, ocultar y visualizar la ventana de exploración [*▶ *Página 224]*.
- Desplace la **Ventana explor** hasta la región anatómica deseada:

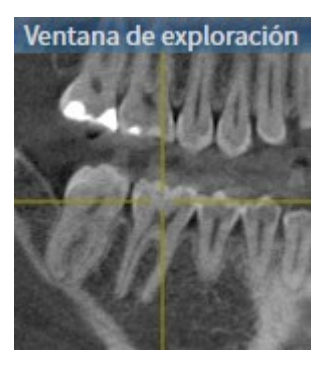

- ▶ SICAT Function actualiza la posición de los rastros de movimiento en la vista **3D** conforme a la posición de la **Ventana explor**. El punto de seguimiento actual se encuentra en el retículo de la ventana de exploración.
- ▶ Los rastros de movimiento se encuentran en la nueva posición.

Si el punto de seguimiento se encuentra fuera de la mandíbula del paciente, puede situar los rastros de movimiento en la mandíbula del paciente. Encontrará más información al respecto en *Adaptar los rastros de movimiento con el retículo en una vista de corte [*▶ *Página 272]*.

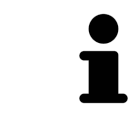

Para desplazar inmediatamente la **Ventana explor** hasta la región anatómica deseada, en la vista **Panorámica** puede hacer doble clic en la posición deseada.

## 11.16.4 ADAPTAR LOS RASTROS DE MOVIMIENTO CON EL RETÍCULO EN UNA VISTA DE CORTE

Para utilizar el retículo para analizar el movimiento individual del paciente en cualquier punto de la mandíbula, haga lo siguiente:

- ☑ Actualmente se muestran los retículos en las vistas de corte 2D. Encontrará más información al respecto en *Mover, ocultar y mostrar retículos y marcos [*▶ *Página 223]*.
- 1. Active la vista de corte 2D deseada. Encontrará más información al respecto en *Cambiar la vista activa [*▶ *Página 217]*.
- 2. Desplace el retículo hasta la región anatómica deseada. Encontrará más información al respecto en *Mover, ocultar y mostrar retículos y marcos [*▶ *Página 223]*.

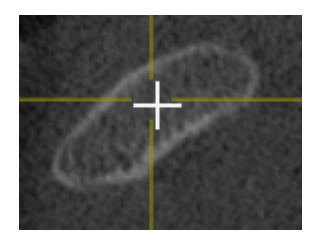

▶ SICAT Function actualiza la posición de los rastros de movimiento en la vista **3D** a la posición del retículo.

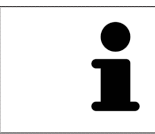

En la vista **3D**, SICAT Function identifica los rastros de movimiento en rojo si se selecciona una posición fuera de la mandíbula del paciente.

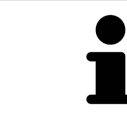

Para desplazar de inmediato el retículo a la posición de puntero del ratón, también puede hacer doble clic en una vista 2D.

# 11.17 FUNCIONES EN EL ÁREA DE TRABAJO TMJ

El área de trabajo **TMJ** facilita el diagnóstico y la planificación del tratamiento de disfunciones craneomandibulares. En el área de trabajo **TMJ** puede comparar las articulaciones temporomaxilares izquierda y derecha en cuanto a morfología y movimiento.

En el área de trabajo **TMJ** puede visualizar simultáneamente tres rastros diferentes para cada movimiento:

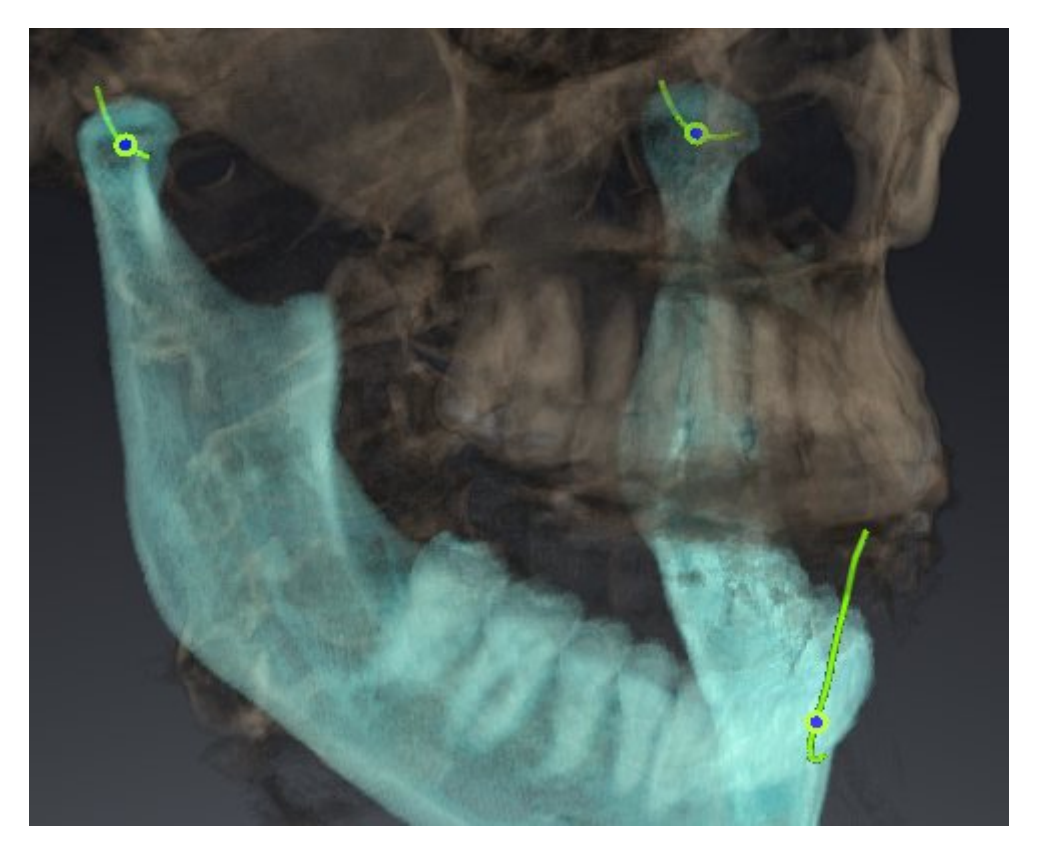

- Rastro para el cóndilo izquierdo
- Rastro para el cóndilo derecho
- Rastro para un punto en la oclusión, por ejemplo el punto interincisal.

Puede desplazar los puntos de seguimiento para los cóndilos izquierdo y derecho en las vistas de corte del área de trabajo **TMJ**. Encontrará más información al respecto en *Desplazar puntos de seguimiento [*▶ *Página 274]*.

En la vista **3D** puede definir el punto de seguimiento del punto interincisal haciendo doble clic. Encontrará más información al respecto en *Definir el punto interincisal [*▶ *Página 275]*.

En el área de trabajo **TMJ** existen opciones adicionales para el diagnóstico de la articulación anatómica individual de un paciente. Encontrará más información al respecto en *Utilizar el triángulo de Bonwill [*▶ *Página 276]*, *Mostrar el límite de segmentación [*▶ *Página 277]* y *Mostrar el movimiento centrado en los cóndilos [*▶ *Página 278]*.

## 11.17.1 DESPLAZAR PUNTOS DE SEGUIMIENTO

Encontrará información general sobre el área de trabajo **TMJ** en *Funciones en el área de trabajo TMJ [*▶ *Página 273]* y en *Vista general del área de trabajo TMJ [*▶ *Página 208]*.

SICAT Function muestra simultáneamente los rastros de puntos de seguimiento correspondientes del cóndilo izquierdo y del cóndilo derecho. Con los rastros puede comparar todo el movimiento de las articulaciones.

Para desplazar los puntos de seguimiento para los cóndilos izquierdo y derecho en las vistas de corte del área de trabajo **TMJ**, haga lo siguiente:

- 1. Sitúe el puntero del ratón sobre el punto de seguimiento que desee.
- 2. Pulse y mantenga pulsado el botón izquierdo del ratón.
- 3. Desplace el puntero del ratón hasta la posición deseada del punto de seguimiento.
- 4. Suelte el botón izquierdo del ratón.
	- ▶ SICAT Function desplaza los puntos de seguimiento para los cóndilos izquierdo y derecho en las vistas de corte a la posición seleccionada:

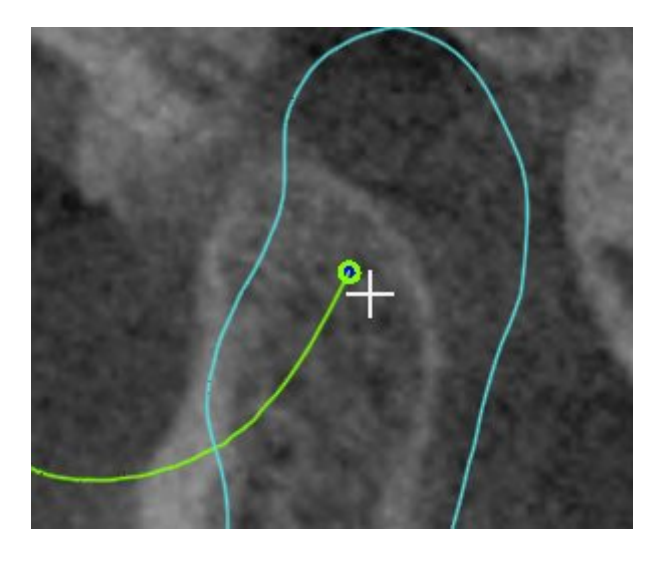

## 11.17.2 DEFINIR EL PUNTO INTERINCISAL

Encontrará información general sobre el área de trabajo **TMJ** en *Funciones en el área de trabajo TMJ [*▶ *Página 273]* y en *Vista general del área de trabajo TMJ [*▶ *Página 208]*.

Para definir el punto de seguimiento del punto interincisal en la vista **3D** del área de trabajo **TMJ**, haga lo siguiente:

- En la vista **3D**, sitúe el puntero del ratón en la posición deseada y haga doble clic con el botón izquierdo del ratón.
	- ▶ SICAT Function utiliza como punto de seguimiento la posición seleccionada en las impresiones dentales digitales:

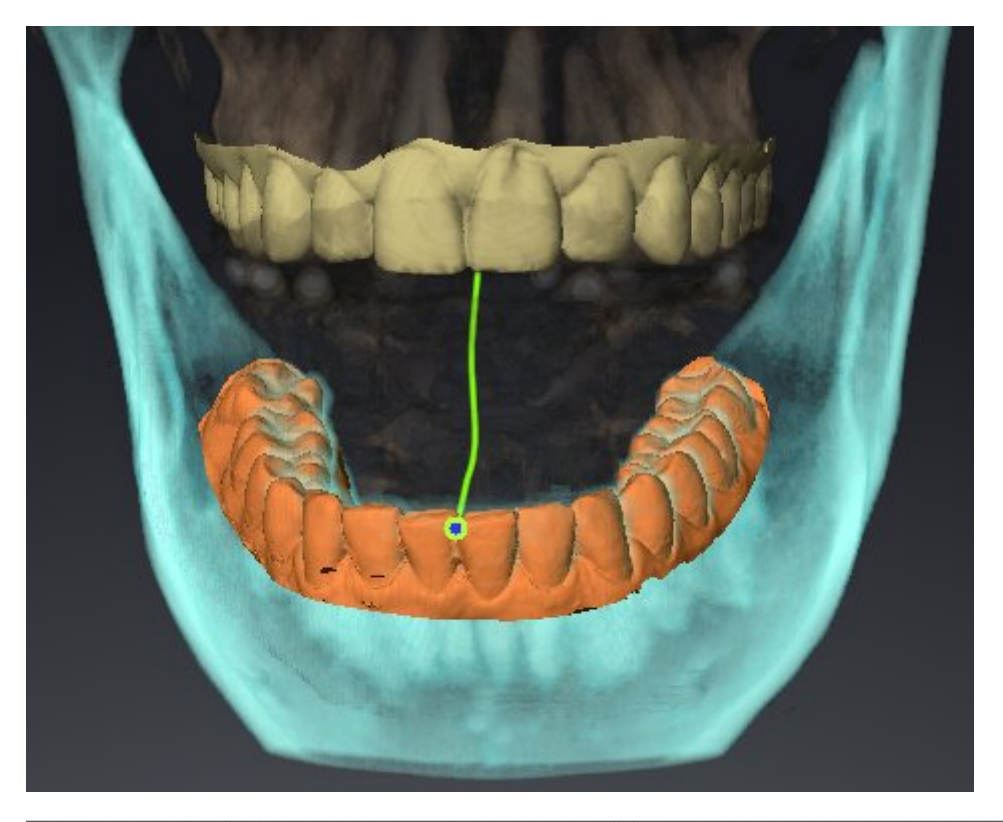

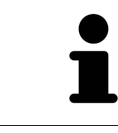

En la vista frontal del punto interincisal puede identificar y examinar con más detalle movimientos laterales del maxilar inferior.

## 11.17.3 UTILIZAR EL TRIÁNGULO DE BONWILL

Encontrará información general sobre el área de trabajo **TMJ** en *Funciones en el área de trabajo TMJ [*▶ *Página 273]* y en *Vista general del área de trabajo TMJ [*▶ *Página 208]*.

### MOSTRAR EL TRIÁNGULO DE BONWILL

Con el **Triángulo de Bonwill**, SICAT Function muestra la conexión de los tres puntos de seguimiento. Esto permite identificar más fácilmente asimetrías y saltos en los movimientos.

Para mostrar el **Triángulo de Bonwill**, haga lo siguiente:

- 1. En el **Navegador de objetos**, haga clic en **Datos de movimiento del maxilar**.
	- ▶ En SICAT Function, dentro de **Propiedades**, se encuentra la opción **Triángulo de Bonwill**:

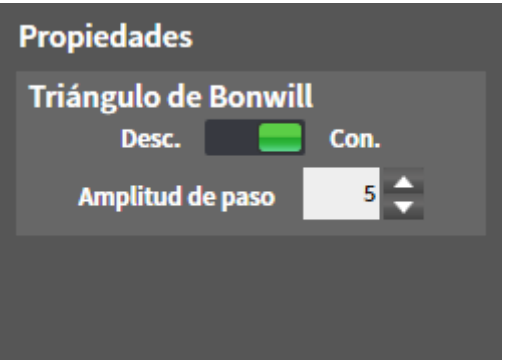

- 2. Desplace la corredera de la opción **Triángulo de Bonwill** a la posición **Activado**.
	- ▶ La vista **3D** muestra la conexión de los distintos puntos de seguimiento.

#### CONFIGURAR EL TRIÁNGULO DE BONWILL

Para ajustar la amplitud de paso del triángulo de Bonwill, haga lo siguiente:

- 1. En el **Navegador de objetos**, haga clic en **Datos de movimiento del maxilar**.
- 2. En el área **Propiedades** de la opción **Triángulo de Bonwill**, haga clic en una de las teclas de flecha.
- ▶ SICAT Function cambia el valor del campo **Amplitud de paso**.
- ▶ La vista **3D** muestra la amplitud de paso seleccionada del triángulo de Bonwill.

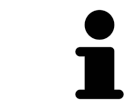

Ajuste la amplitud de paso de manera que pueda apreciar bien posibles asimetrías en el movimiento.

## 11.17.4 MOSTRAR EL LÍMITE DE SEGMENTACIÓN

Encontrará información general sobre el área de trabajo **TMJ** en *Funciones en el área de trabajo TMJ [*▶ *Página 273]* y en *Vista general del área de trabajo TMJ [*▶ *Página 208]*.

Si se activa el límite de segmentación, se puede comparar la calidad de la segmentación con las radiografías 3D. Si el límite de segmentación difiere de las radiografías 3D, puede corregir la segmentación en la ventana **Segmentar maxilar inferior y cóndilos**.

El contorno azul muestra la posición de los cóndilos a partir del movimiento actual. Por esa razón el contorno azul generalmente no coincide en superposición con las radiografías 3D y no es apto para comprobar la calidad de la segmentación.

Para mostrar el límite de segmentación, haga lo siguiente:

- 1. En el **Navegador de objetos**, haga clic en **Regiones del volumen**.
	- ▶ En SICAT Function, dentro de **Propiedades**, se encuentra la opción **Mostrar el límite de segmentación**:

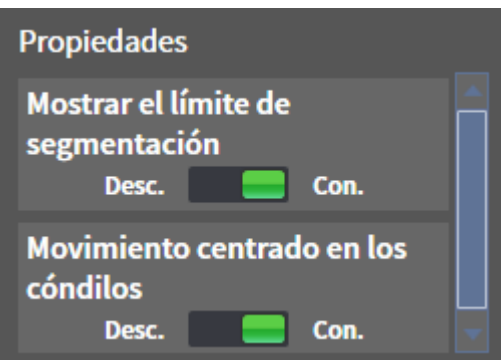

- 2. Desplace la corredera de la opción **Mostrar el límite de segmentación** a la posición **Activado**.
	- ▶ Las vistas 2D muestran el límite de segmentación como un contorno amarillo.

SICAT Function identifica la posición segmentada de la articulación mediante distintos colores:

- SICAT Function identifica los cóndilos en movimiento en la posición segmentada con el color azul.
- SICAT Function muestra la segmentación original de la radiografía 3D mediante una línea de control. SICAT Function identifica la línea de control con el color amarillo.

## 11.17.5 MOSTRAR EL MOVIMIENTO CENTRADO EN LOS CÓNDILOS

Encontrará información general sobre el área de trabajo **TMJ** en *Funciones en el área de trabajo TMJ [*▶ *Página 273]* y en *Vista general del área de trabajo TMJ [*▶ *Página 208]*.

Con el movimiento centrado en los cóndilos puede visualizar los cóndilos móviles en relación con la fosa. Si el movimiento centrado en los cóndilos está activado, todos los puntos de los cóndilos son visibles en el corte durante todo el movimiento. Si el movimiento centrado en los cóndilos está desactivado, todos los puntos de la fosa son visibles en el corte durante todo el movimiento.

Para mostrar el movimiento centrado en los cóndilos, haga lo siguiente:

- 1. En el **Navegador de objetos**, haga clic en **Regiones del volumen**.
	- ▶ En SICAT Function, dentro de **Propiedades**, se encuentra la opción **Movimiento centrado en los cóndilos**:

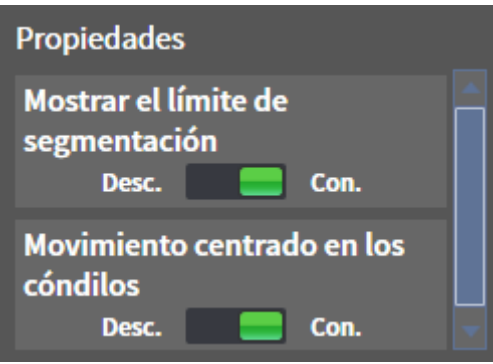

- 2. Desplace la corredera de la opción **Movimiento centrado en los cóndilos** a la posición **Activado**.
	- ▶ La vista **3D** muestra el movimiento centrado en los cóndilos.

# 11.18 MEDICIONES DE DISTANCIAS Y ÁNGULOS

Existen dos tipos de mediciones diferentes en SICAT Function:

- 
- Mediciones de distancias

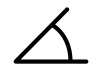

Mediciones de ángulos

Las herramientas para añadir mediciones se encuentran en el paso **Diagnosticar** de la **Barra de herramientas del flujo de trabajo**. Puede añadir mediciones en todas las vistas de corte 2D. Cada vez que añade una medición, SICAT Function la añade también al grupo **Mediciones** en el **Navegador de objetos**.

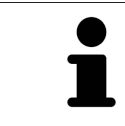

En la **Ventana explor** no se pueden añadir objetos de medición.

Para las mediciones están disponibles las siguientes acciones:

- *Añadir mediciones de distancias <sup>[</sup>▶ Página 280]*
- *Añadir mediciones de ángulos [▶ Página 281]*
- *Desplazar mediciones, puntos de medición individuales y lecturas [▶ Página 283]*
- Activar, ocultar y mostrar mediciones: encontrará más información al respecto en *Gestionar objetos con el navegador de objetos [*▶ *Página 200]*.
- Enfocar mediciones, eliminar mediciones y deshacer y rehacer acciones de medición: encontrará más información al respecto en *Gestionar objetos con la barra de herramientas del objeto [*▶ *Página 202]*.

## 11.18.1 AÑADIR MEDICIONES DE DISTANCIAS

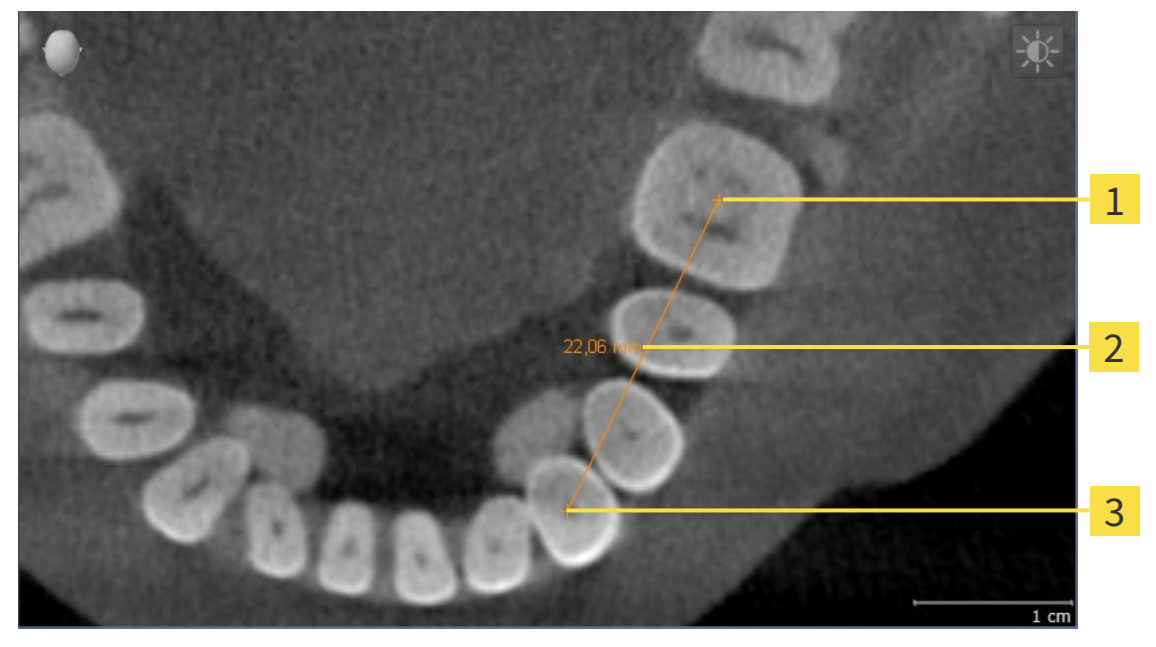

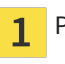

Punto de inicio

Lectura  $\overline{\mathbf{2}}$ 

Punto final  $\overline{\mathbf{3}}$ 

Para añadir una medición de distancia, haga lo siguiente:

- ☑ El paso de flujo de trabajo **Diagnosticar** ya está abierto.
- 1. En el paso de flujo de trabajo **Diagnosticar**, haga clic en el icono **Añadir medición de distancias (D)**.
	- ▶ SICAT Function añade una nueva medición de distancia al **Navegador de objetos**.
- 2. Sitúe el puntero del ratón sobre la vista de corte 2D que desee.
	- ▶ El puntero del ratón se visualiza como una cruz.
- 3. Haga clic en el punto de inicio de la medición de distancias.
	- ▶ SICAT Function indica el punto de inicio mediante una cruz pequeña.
	- ▶ SICAT Function muestra una línea de distancia entre el punto de inicio y el puntero del ratón.
	- ▶ SICAT Function muestra la distancia actual entre el punto de inicio y el puntero del ratón en el centro de la línea de distancia y en el **Navegador de objetos**.
- 4. Desplace el puntero del ratón hasta el punto final de la medición de distancias y haga clic con el botón izquierdo del ratón.
- ▶ SICAT Function indica el punto final mediante una cruz pequeña.

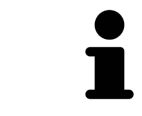

Puede cancelar la adición de mediciones en cualquier momento pulsando **ESC**.

## 11.18.2 AÑADIR MEDICIONES DE ÁNGULOS

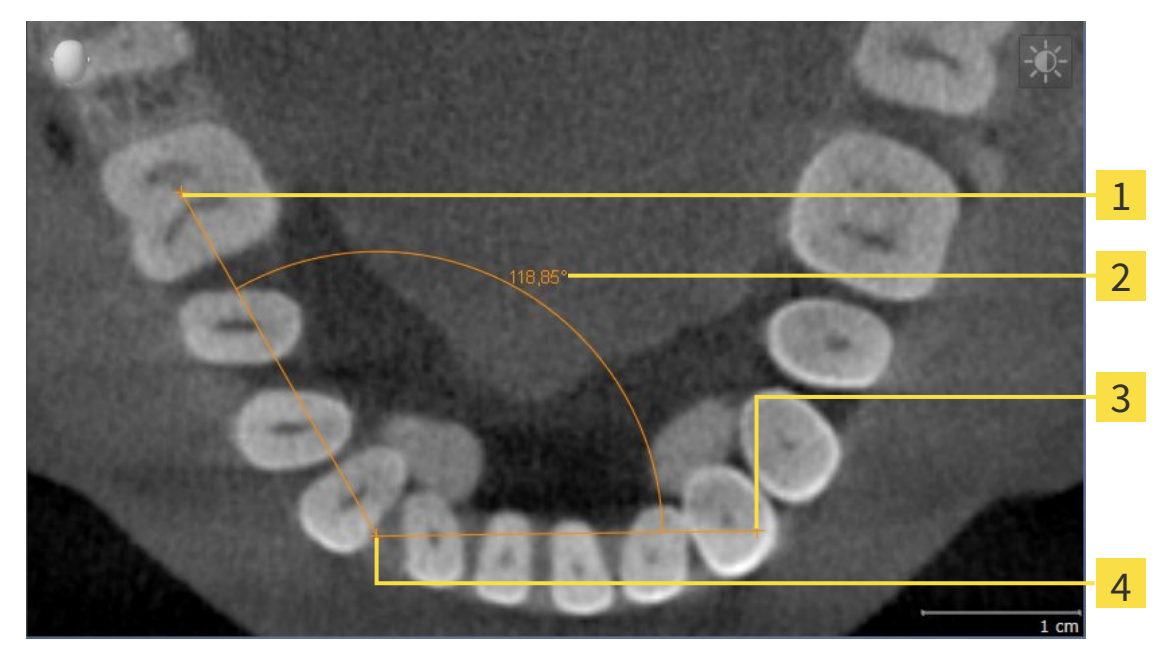

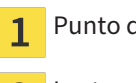

- Punto de inicio
- Lectura 2
- $\overline{\mathbf{3}}$ Punto final
- Punto más alto  $\overline{\mathbf{A}}$

Para añadir una medición de ángulo, haga lo siguiente:

☑ El paso de flujo de trabajo **Diagnosticar** ya está abierto.

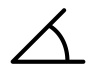

- 1. En el paso de flujo de trabajo **Diagnosticar**, haga clic en el icono **Añadir medición de ángulo (A)**. ▶ SICAT Function añade una nueva medición de ángulo al **Navegador de objetos**.
- 2. Sitúe el puntero del ratón sobre la vista de corte 2D que desee.
	- ▶ El puntero del ratón se visualiza como una cruz.
- 3. Haga clic en el punto de inicio de la medición de ángulos.
	- ▶ SICAT Function indica el punto de inicio mediante una cruz pequeña.
	- ▶ SICAT Function muestra el primer lado de la medición de ángulo mediante una línea que va desde el punto de inicio hasta el puntero del ratón.
- 4. Desplace el puntero del ratón hasta el punto más alto de la medición de ángulos y haga clic con el botón izquierdo del ratón.
	- ▶ SICAT Function indica el vértice mediante una cruz pequeña.
	- ▶ SICAT Function muestra el segundo lado de la medición de ángulo mediante una línea que va desde el vértice hasta el puntero del ratón.
	- ▶ SICAT Function muestra el ángulo actual entre los dos lados de la medición y en el **Navegador de objetos**.

5. Desplace el puntero del ratón hasta el punto final del segundo lado y haga clic con el botón izquierdo del ratón.

▶ SICAT Function indica el punto final mediante una cruz pequeña.

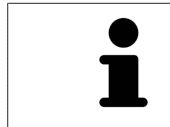

Puede cancelar la adición de mediciones en cualquier momento pulsando **ESC**.

## 11.18.3 DESPLAZAR MEDICIONES, PUNTOS DE MEDICIÓN INDIVIDUALES Y LECTURAS

#### DESPLAZAR MEDICIONES

Para desplazar una medición, haga lo siguiente:

- ☑ SICAT Function ya muestra la medición deseada en una vista de corte 2D. Encontrará más información al respecto en *Gestionar objetos con el navegador de objetos [*▶ *Página 200]* y en *Gestionar objetos con la barra de herramientas del objeto [*▶ *Página 202]*.
- 1. Sitúe el puntero del ratón sobre una línea de la medición.
	- ▶ El puntero del ratón se visualiza como una cruz.
- 2. Pulse y mantenga pulsado el botón izquierdo del ratón.
- 3. Desplace el puntero del ratón hasta la posición deseada de la medición.
	- ▶ La medición sigue el movimiento del puntero del ratón.
- 4. Suelte el botón izquierdo del ratón.
- $\triangleright$  SICAT Function mantiene la posición actual de la medición.

### DESPLAZAR PUNTOS DE MEDICIÓN INDIVIDUALES

Para desplazar un punto de medición individual, haga lo siguiente:

- ☑ SICAT Function ya muestra la medición deseada en una vista de corte 2D. Encontrará más información al respecto en *Gestionar objetos con el navegador de objetos [*▶ *Página 200]* y en *Gestionar objetos con la barra de herramientas del objeto [*▶ *Página 202]*.
- 1. Sitúe el puntero del ratón sobre el punto de medición que desee.
	- ▶ El puntero del ratón se visualiza como una cruz.
- 2. Pulse y mantenga pulsado el botón izquierdo del ratón.
- 3. Desplace el puntero del ratón hasta la posición deseada del punto de medición.
	- ▶ El punto de medición sigue el movimiento del puntero del ratón.
	- ▶ La lectura cambia mientras desplaza el ratón.
- 4. Suelte el botón izquierdo del ratón.
- ▶ SICAT Function mantiene la posición actual del punto de medición.

### DESPLAZAR LECTURAS

Para desplazar una lectura, haga lo siguiente:

- ☑ SICAT Function ya muestra la medición deseada en una vista de corte 2D. Encontrará más información al respecto en *Gestionar objetos con el navegador de objetos [*▶ *Página 200]* y en *Gestionar objetos con la barra de herramientas del objeto [*▶ *Página 202]*.
- 1. Sitúe el puntero del ratón sobre la lectura que desee.
	- ▶ El puntero del ratón se visualiza como una cruz.
- 2. Pulse y mantenga pulsado el botón izquierdo del ratón.
- 3. Desplace el puntero del ratón hasta la posición deseada de la lectura.
	- ▶ La lectura sigue el movimiento del puntero del ratón.
	- ▶ SICAT Function muestra una línea de puntos entre la lectura y la respectiva medición.
- 4. Suelte el botón izquierdo del ratón.
- ▶ SICAT Function mantiene la posición actual de la lectura.

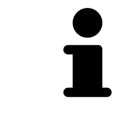

Tras haber desplazado el usuario el valor de una medición, SICAT Function determina el valor de una posición absoluta. Para que el valor vuelva a ser relativo a la medición, haga doble clic en el valor.

## 11.19 EXPORTACIÓN DE DATOS

Puede exportar los datos de paciente y los datos de volumen abiertos actualmente.

Se trata del estudio que se ha abierto desde SIDEXIS XG.

#### **Reimportación de datos exportados**

**NOTA** Los datos que se hayan exportado previamente desde SICAT Suite como plugin de SIDEXIS XG solamente se pueden importar a la versión independiente de SICAT Suite.

SICAT Suite puede exportar los siguientes datos:

- Historias clínicas (DICOM)
- Estudios 3D
- Documentos

Los datos exportados pueden contener los elementos siguientes:

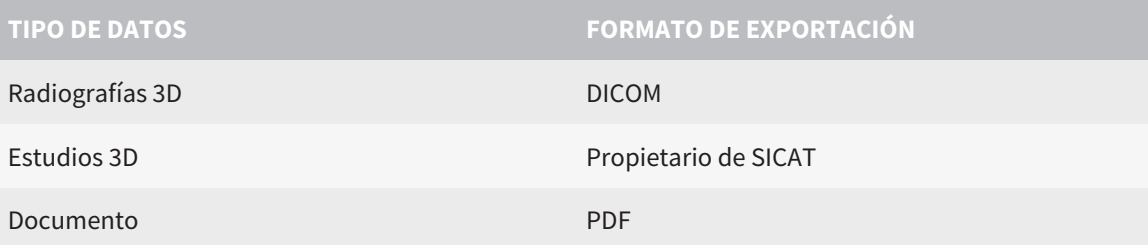

SICAT Suite exporta radiografías 3D y estudios a archivos ZIP o a directorios DICOM. En caso necesario, SICAT Suite puede anonimizar los datos de paciente para la exportación.

Para exportar datos, realice las siguientes acciones en el orden indicado:

- Abra la ventana **Transferir datos**. Encontrará más información al respecto en *Abrir la ventana "Transferir datos" [*▶ *Página 286]*.
- Exporte los datos deseados. Encontrará más información al respecto en *Exportar datos [*▶ *Página 287]*.

### 11.19.1 ABRIR LA VENTANA "TRANSFERIR DATOS"

Para abrir la ventana **Transferir datos** en SICAT Suite como plugin de SIDEXIS XG, haga lo siguiente:

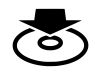

■ Haga clic en el icono **Transferir datos** de la **Barra de exploración**.

▶ Se abre la ventana **Transferir datos**.

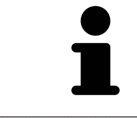

SICAT Suite exporta solamente las radiografías 3D y los proyectos de planificación seleccionados de la historia clínica activa.

Continúe con *Exportar datos [*▶ *Página 287]*.

## 11.19.2 EXPORTAR DATOS

Para exportar estudios, haga lo siguiente:

☑ La ventana **Transferir datos** ya está abierta. Encontrará más información al respecto en *Abrir la ventana "Transferir datos" [*▶ *Página 286]*.

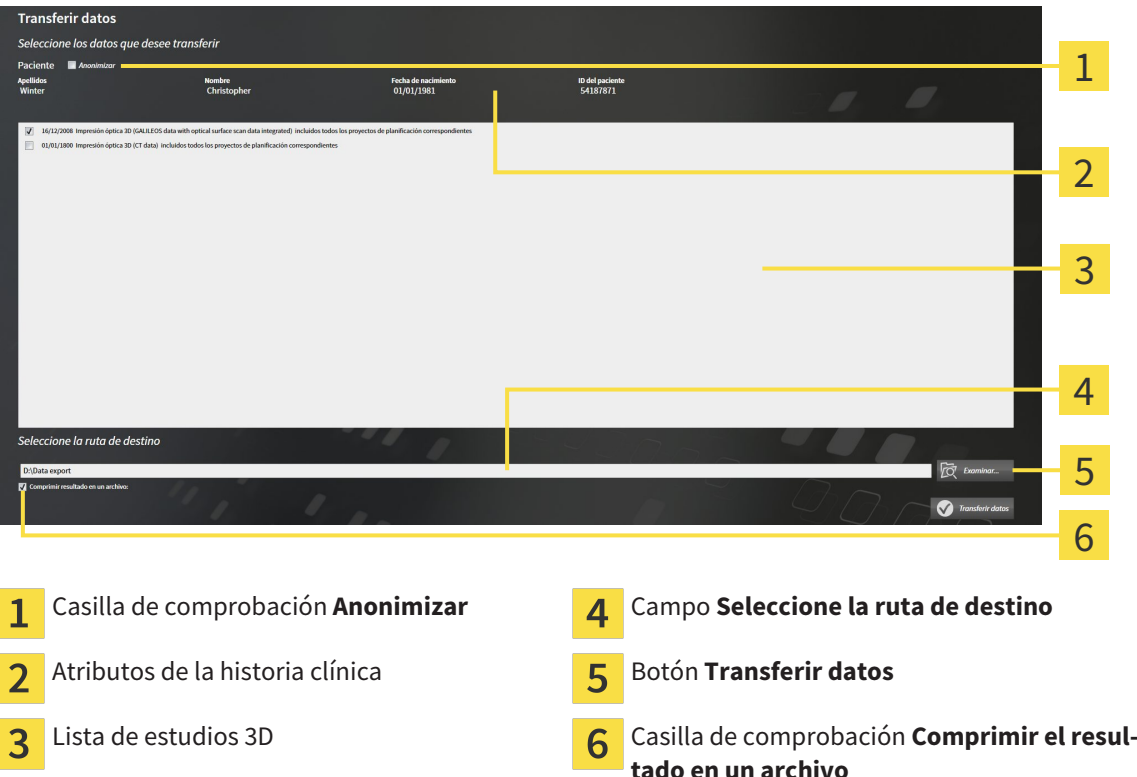

- 1. Si lo desea, active la casilla de comprobación **Anonimizar** en la ventana **Transferir datos**.
	- ▶ Los atributos de la historia clínica exportada cambian a **Paciente** para **Apellidos**, a **Anónimo** para **Nombre** y a **01.01.** con año de nacimiento para **Fecha de nacimiento**. Los atributos de la historia clínica en el archivador de historias clínicas permanecen invariables.
- 2. Asegúrese de que estén seleccionados los estudios 3D deseados del paciente deseado.

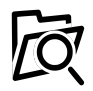

- 3. Haga clic en el botón **Examinar**.
	- ▶ Se abre la ventana **Buscar carpeta**.
- 4. En la ventana **Buscar carpeta**, seleccione una carpeta de destino y haga clic en **OK**.
	- ▶ La ventana **Buscar carpeta** se cierra y SICAT Suite transfiere la ruta de la carpeta deseada al campo **Seleccione la ruta de destino**.
- 5. Active o desactive la casilla de comprobación **Comprimir el resultado en un archivo**.

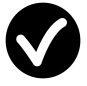

- 6. Haga clic en el botón **Transferir datos**.
- ▶ SICAT Suite exporta los estudios seleccionados a un archivo ZIP o a la carpeta seleccionada.

Tanto los archivos ZIP como las carpetas contienen las radiografías 3D en formato DICOM y datos de planificación en un formato de archivo propio. Las radiografías 3D pueden verse con cualquier visor DI-COM, y los datos de planificación, con la aplicación SICAT correspondiente.

## 11.20 PROCESO DE PEDIDO

Para pedir férulas terapéuticas, haga lo siguiente:

- En SICAT Function, defina una posición terapéutica y coloque los datos de planificación deseados para férulas terapéuticas en la cesta de la compra. Encontrará más información al respecto en *Definir una posición terapéutica [*▶ *Página 289]* y en *Colocar férulas terapéuticas en la cesta de la compra [*▶ *Página 290]*.
- Compruebe la cesta de la compra e inicie el pedido. Encontrará más información al respecto en *Comprobar la cesta de la compra y finalizar el pedido [*▶ *Página 295]*.
- Termine el pedido directamente en el PC en el que se está ejecutando SICAT Suite o en otro PC con una conexión activa a Internet. Encontrará más información al respecto en *Finalizar el pedido con ayuda de una conexión activa a Internet [*▶ *Página 296]* o en *Finalizar el pedido sin una conexión activa a Internet [*▶ *Página 300]*.

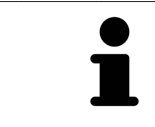

Puede añadir a la cesta de la compra pedidos que pertenezcan a la misma radiografía 3D. Después debería completar el proceso de pedido, ya que el contenido de la cesta de la compra se pierde al salir de SICAT Suite.
### 11.20.1 DEFINIR UNA POSICIÓN TERAPÉUTICA

Para definir una posición terapéutica, haga lo siguiente:

- ☑ Ya ha importado los datos de movimiento del maxilar. Encontrará más información al respecto en *Importar y registrar datos de movimiento del maxilar de equipos para datos de movimientos del maxilar [*▶ *Página 247]*.
- ☑ Ya ha importado impresiones ópticas. Encontrará más información al respecto en *Importar y registrar impresiones ópticas [*▶ *Página 259]* y en *Reutilizar impresiones ópticas procedentes de otras aplicaciones SICAT [*▶ *Página 264]*.
- 1. Si quiere definir una posición terapéutica basada en una relación maxilar estática, seleccione una relación maxilar estática en la lista **Relación maxilar activa**. Encontrará más información al respecto en *Interactuar con los movimientos del maxilar [*▶ *Página 267]*.
- 2. Si quiere definir una posición terapéutica basada en un movimiento del maxilar, seleccione un movimiento del maxilar en la lista **Relación maxilar activa** y salte a la posición deseada. Encontrará más información al respecto en *Interactuar con los movimientos del maxilar [*▶ *Página 267]*.

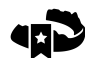

- 3. Haga clic en el botón **Posición terapéutica**.
- ▶ Si ha seleccionado una posición terapéutica basada en un movimiento del maxilar, SICAT Function crea una marca de lectura en la posición correspondiente.
- ▶ El botón **Posición terapéutica** se transforma en el botón **Eliminar una posición terapéutica**.
- ▶ SICAT Function guarda la posición terapéutica seleccionada para el pedido de la férula terapéutica.

### ELIMINAR UNA POSICIÓN TERAPÉUTICA

Para eliminar una posición terapéutica definida, haga lo siguiente:

☑ Ha seleccionado la relación maxilar estática o la marca de lectura de un movimiento del maxilar en el que se basa la posición terapéutica definida.

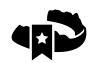

- 1. Haga clic en el botón **Eliminar una posición terapéutica**.
	- ▶ SICAT Function abre una ventana de notificación con el siguiente contenido: **¿Está seguro de que desea eliminar la posición terapéutica**
- 2. Si realmente quiere eliminar la posición terapéutica, haga clic en **Continuar**.

### SOBRESCRIBIR UNA POSICIÓN TERAPÉUTICA

Para sobrescribir una posición terapéutica definida, haga lo siguiente:

☑ Ya ha definido una posición terapéutica.

1. Seleccione una relación maxilar estática o una posición del movimiento del maxilar que no coincida con la posición terapéutica definida.

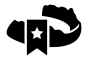

- 2. Haga clic en el botón **Posición terapéutica**.
	- ▶ SICAT Function abre una ventana de notificación con el siguiente contenido: **Ya se ha definido una posición terapéutica. Si continúa, la posición se sobrescribirá**
- 3. Si realmente quiere sobrescribir la posición terapéutica, haga clic en **Continuar**.

Continúe con *Colocar férulas terapéuticas en la cesta de la compra [*▶ *Página 290]*.

## 11.20.2 COLOCAR FÉRULAS TERAPÉUTICAS EN LA CESTA DE LA COMPRA

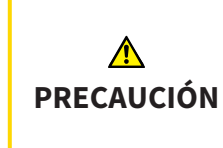

**El uso de datos erróneos en un pedido puede hacer que el pedido sea incorrecto.**

Cuando realice un pedido, asegúrese de seleccionar y transferir los datos correctos para el pedido.

Encontrará información general sobre el proceso de pedido en *Proceso de pedido [*▶ *Página 288]*.

En SICAT Function, en la primera parte del proceso de pedido se coloca una férula terapéutica en la cesta de la compra. Para poder colocar una férula terapéutica en la cesta de la compra, deben cumplirse determinados requisitos. Si no se cumplen todos los requisitos, SICAT Function lo notifica.

### SI NO SE CUMPLEN LOS REQUISITOS

☑ El paso de flujo de trabajo **Pedir** ya está abierto. Encontrará más información al respecto en *Barra de herramientas del flujo de trabajo [*▶ *Página 197]*.

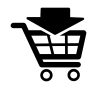

- 1. Haga clic en el icono **Pedir férula terapéutica**.
	- ▶ La ventana **Pedido incompleto** se abre:

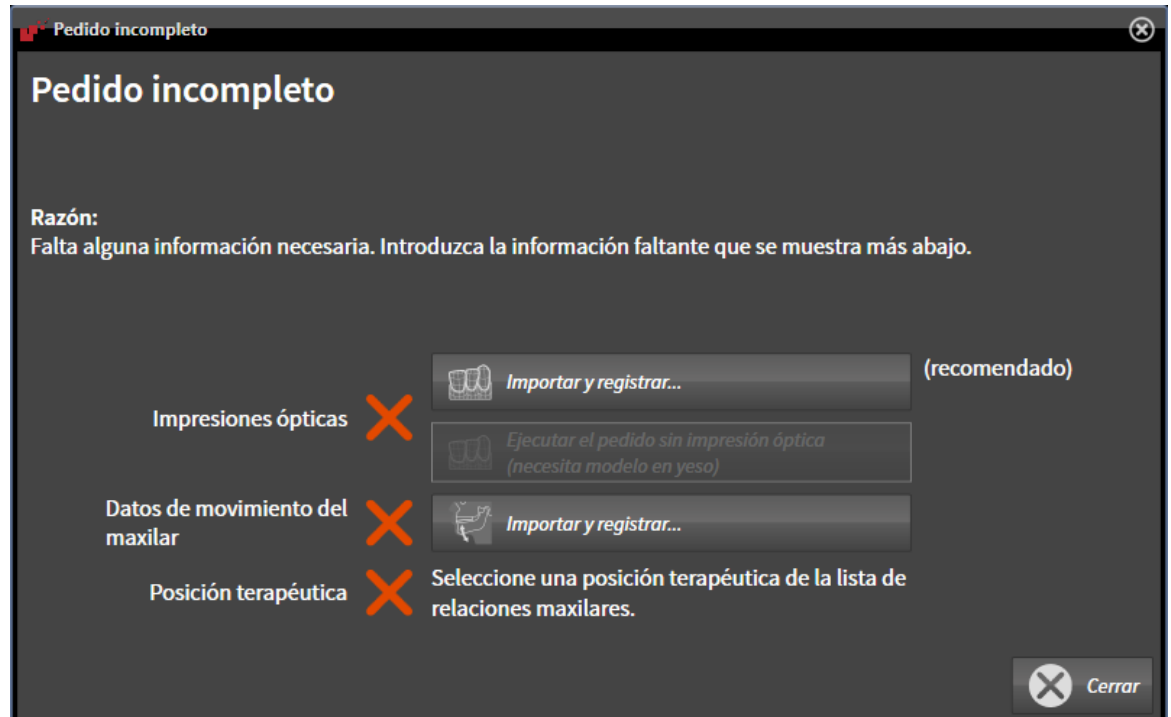

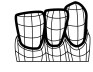

2. Si todavía no ha importado impresiones ópticas, haga clic en el botón **Importar y registrar** e importe impresiones ópticas que sean adecuadas para la radiografía 3D. Encontrará más información al respecto en *Importar y registrar impresiones ópticas [*▶ *Página 259]*.

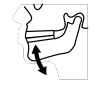

3. Si todavía no ha importado datos de movimiento del maxilar, haga clic en el botón **Importar y registrar** e importe datos de movimiento del maxilar. Encontrará más información al respecto en *Importar y registrar datos de movimiento del maxilar de equipos para datos de movimientos del maxilar [*▶ *Página 247]*.

4. Si todavía no ha definido una posición terapéutica, cierre la ventana **Pedido incompleto** y defina una posición terapéutica. Encontrará más información al respecto en *Definir una posición terapéutica [*▶ *Página 289]*.

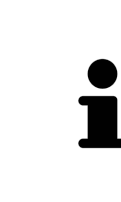

Es posible que tenga que adaptar la alineación del volumen y la curva panorámica antes de importar las impresiones ópticas. Puede abrir la ventana **Ajustar la alineación del volumen y el área panorámica** directamente desde la ventana **Importar y registrar impresiones ópticas** haciendo clic en el botón **Ajustar el área panorámica**. Encontrará más información al respecto en *Ajustar el área panorámica [*▶ *Página 242]*.

Si en lugar de impresiones ópticas quiere enviar impresiones de yeso a SICAT, también puede colocar férulas terapéuticas sin impresiones ópticas en la cesta de la compra haciendo clic en el botón **Realizar el pedido sin impresión óptica (necesita modelo en yeso)** de la ventana **Pedido incompleto**. A continuación, el paso **Pedir férula terapéutica** muestra la información **Este pedido no contiene ninguna impresión óptica. Envíe los modelos de yeso correspondientes a SICAT**.

### SI SE CUMPLEN LOS REQUISITOS

- ☑ Ya ha importado impresiones ópticas.
- ☑ Ya ha importado los datos de movimiento del maxilar.
- ☑ Ya ha definido una posición terapéutica.
- ☑ El paso de flujo de trabajo **Pedir** ya está abierto. Encontrará más información al respecto en *Barra de herramientas del flujo de trabajo [*▶ *Página 197]*.

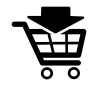

- Haga clic en el icono Pedir férula terapéutica.
	- ▶ La ventana **Pedir férula terapéutica** se abre.

### COMPRUEBE SU PEDIDO EN LA VENTANA "PEDIR FÉRULA TERAPÉUTICA"

#### ☑ La ventana **Pedir férula terapéutica** ya está abierta:

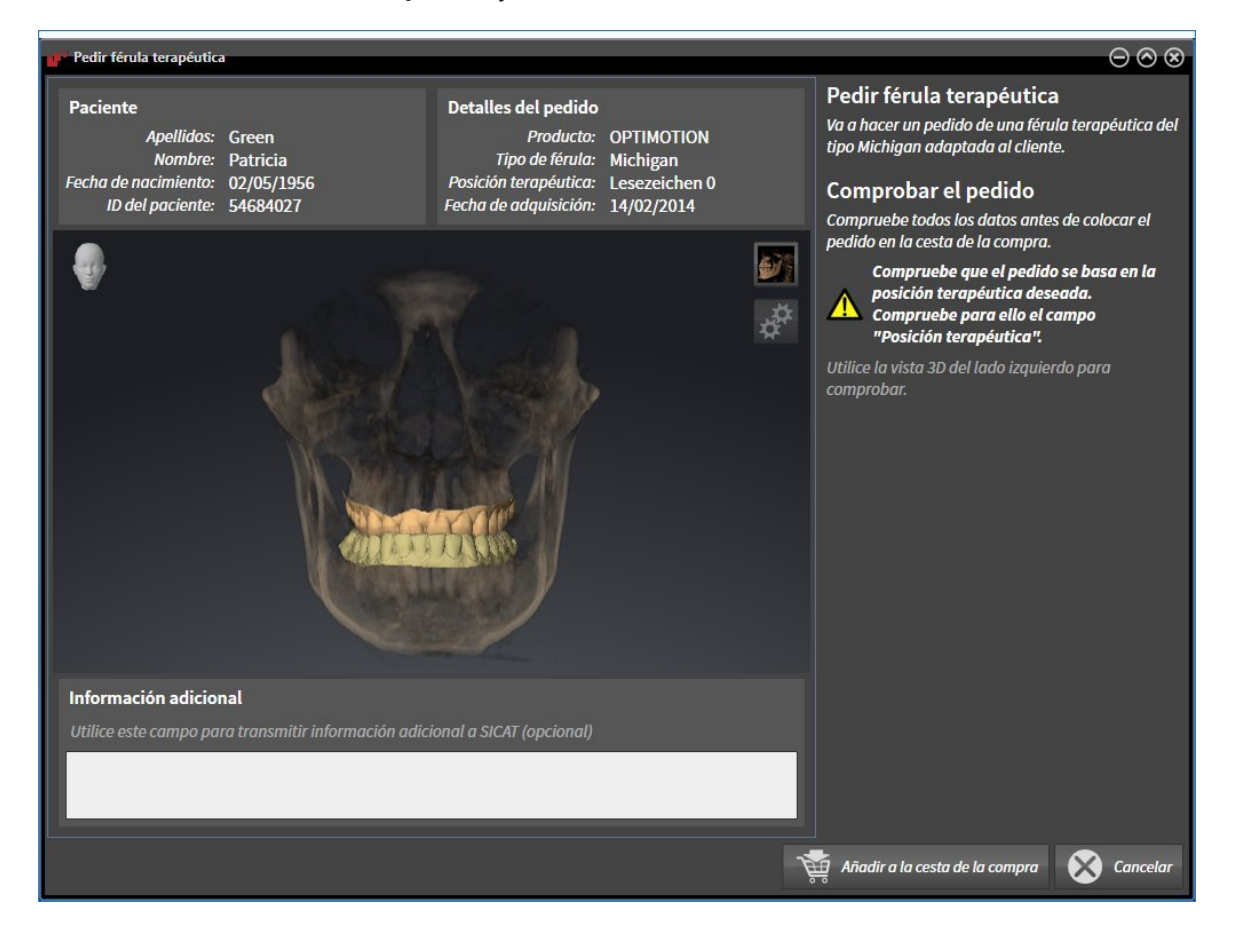

- 1. En el área **Paciente** y en el área **Detalles del pedido**, compruebe si la información del paciente y la información de la radiografía son correctas.
- 2. En la vista **3D**, compruebe si la posición terapéutica es correcta.
- 3. Si lo desea, introduzca información adicional para SICAT en el campo **Información adicional**.

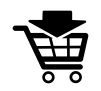

- 4. Haga clic en el botón **A la cesta de la compra**.
- ▶ SICAT Function coloca los datos de planificación deseados para férulas terapéuticas en la cesta de la compra de SICAT Suite.
- ▶ La ventana **Pedir férula terapéutica** se cierra.
- ▶ SICAT Function abre la cesta de la compra de SICAT Suite.

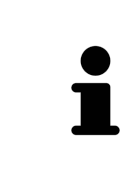

Una vez que un pedido está en la cesta de la compra, ya no puede sobrescribir impresiones ópticas, datos de movimiento del maxilar ni la posición terapéutica de una planificación. No podrá volver a hacerlo hasta que finalice o elimine el pedido. Si sobrescribe o elimina las impresiones ópticas, los datos de movimiento del maxilar o la posición terapéutica, no puede volver a pedir la misma férula terapéutica.

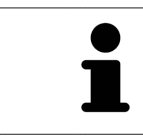

Puede cancelar el pedido haciendo clic en **Cancelar**.

Continúe con *Comprobar la cesta de la compra y finalizar el pedido [*▶ *Página 295]*.

## 11.20.3 ABRIR LA CESTA DE LA COMPRA

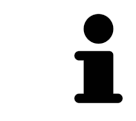

El icono **Cesta de la compra** muestra el número de elementos que hay en la cesta de la compra.

☑ La cesta de la compra contiene al menos una férula terapéutica.

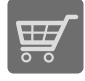

■ Si la cesta de la compra no está abierta ya, haga clic en el botón **Cesta de la compra** de la **Barra de exploración**.

#### ▶ La ventana **Cesta de la compra** se abre.

Continúe con la siguiente acción:

■ *Comprobar la cesta de la compra y finalizar el pedido [*▶ *Página 295]*

### 11.20.4 COMPROBAR LA CESTA DE LA COMPRA Y FINALIZAR EL PEDIDO

☑ La ventana **Cesta de la compra** ya está abierta. Encontrará más información al respecto en *Abrir la cesta de la compra [*▶ *Página 294]*.

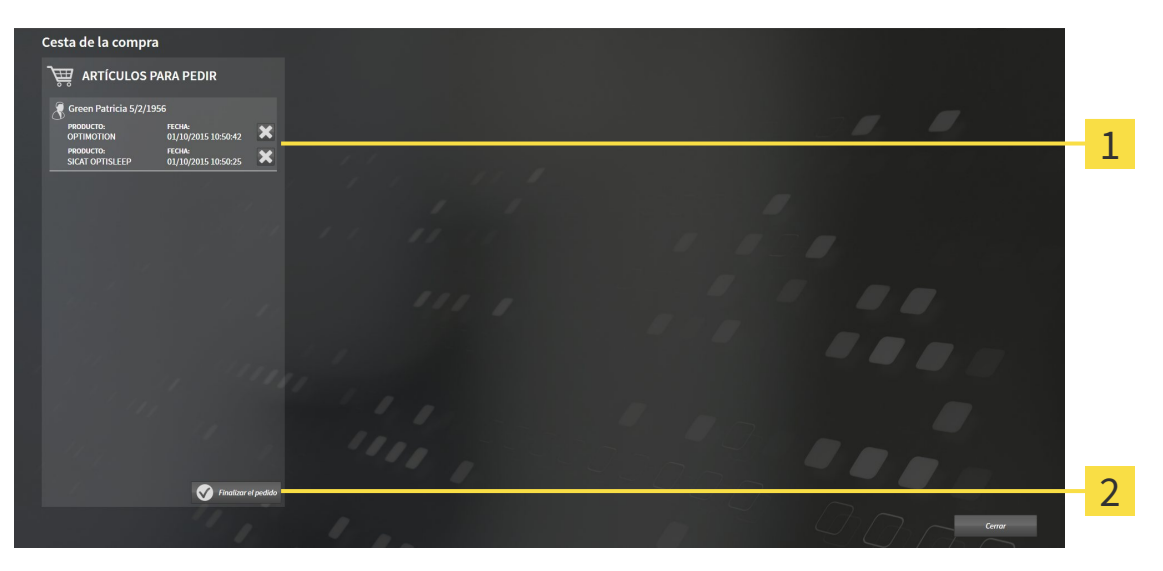

- Lista **ARTÍCULOS PARA PEDIR** 1
- Botón **Finalizar el pedido**  $\overline{2}$
- 1. En la ventana **Cesta de la compra**, compruebe si están incluidas las férulas terapéuticas deseadas.
- 2. Haga clic en el botón **Finalizar el pedido**.
- ▶ SICAT Suite fija el estado de los pedidos en **En preparación** y establece una conexión con el servidor SICAT a través de SICAT WebConnector.
- ▶ Si se dispone de una conexión activa a Internet, las modificaciones en el pedido ya solo podrán efectuarse en el portal SICAT.

Continúe con una de las siguientes acciones:

- *Finalizar el pedido con ayuda de una conexión activa a Internet [▶ Página 296]*
- *Finalizar el pedido sin una conexión activa a Internet [*▶ *Página 300]*

## 11.20.5 FINALIZAR EL PEDIDO CON AYUDA DE UNA CONEXIÓN ACTIVA A INTERNET

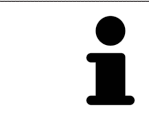

En determinadas versiones de Windows es necesario seleccionar un navegador estándar para que el proceso de pedido funcione.

☑ El PC en el que se ejecuta SICAT Suite dispone de una conexión activa a Internet.

☑ El portal SICAT se ha abierto automáticamente en su navegador.

- 1. Si no lo ha hecho ya, inicie sesión con su nombre de usuario y su contraseña en el portal SICAT.
	- ▶ La vista general de pedidos se abre y muestra las férulas terapéuticas contenidas y los precios respectivos agrupados por paciente.
- 2. Siga las instrucciones que figuran en *Realizar los pasos de pedido en el portal SICAT [*▶ *Página 297]*.
- ▶ SICAT Suite prepara los datos de pedido para la carga.
- ▶ Tan pronto como se terminan los preparativos, SICAT WebConnector transfiere los datos de pedido al servidor SICAT a través de una conexión codificada.
- ▶ En la cesta de la compra, el estado del pedido pasa a **Cargando**.

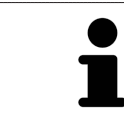

Puede añadir a la cesta de la compra pedidos que estén basados en la misma radiografía 3D. Después debería completar el proceso de pedido, ya que el contenido de la cesta de la compra se pierde al salir de SICAT Function.

Si cierra y vuelve a abrir SIDEXIS XG, SICAT Suite muestra que el pedido está totalmente cargado con independencia de cuál es su estado real. El estado real puede verse en SICAT WebConnector. Encontrará más información al respecto en *SICAT WebConnector [*▶ *Página 298]*.

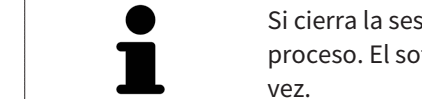

Si cierra la sesión de Windows durante la carga, SICAT WebConnector detiene el proceso. El software reanuda automáticamente la carga tras iniciar sesión otra

### 11.20.6 REALIZAR LOS PASOS DE PEDIDO EN EL PORTAL SICAT

Después de realizar los pasos de pedido en SICAT Suite, se abre el portal SICAT en su navegador web estándar. En el portal SICAT puede modificar sus pedidos, seleccionar proveedores cualificados para la fabricación y ver los precios de los productos.

Para realizar los pasos de pedido en el portal SICAT, haga lo siguiente:

- 1. Si no lo ha hecho ya, inicie sesión con su nombre de usuario y su contraseña en el portal SICAT.
- 2. Compruebe si están incluidas las férulas terapéuticas deseadas.
- 3. Si es necesario, elimine pacientes y, con ello, también todas las respectivas férulas terapéuticas de la vista general de pedidos. Al finalizar el pedido, SICAT Suite adopta las modificaciones que se han realizado en el portal SICAT.
- 4. Compruebe si la dirección de facturación y la dirección de suministro son correctas. Modifíquela si es necesario.
- 5. Elija la forma de envío deseada.
- 6. Acepte las condiciones comerciales generales y envíe el pedido.

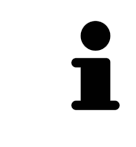

Puede eliminar pacientes y todas las férulas respectivas del portal SICAT seleccionando un paciente y haciendo clic en el botón para eliminar pacientes. Después, en la cesta de la compra volverá a tener acceso completo a la recopilación de férulas terapéuticas.

## 11.20.7 SICAT WEBCONNECTOR

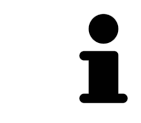

En determinadas versiones de Windows es necesario seleccionar un navegador estándar para que el proceso de pedido funcione.

Si el PC en el que se está ejecutando SICAT Suite dispone de una conexión activa a Internet, SICAT Suite transfiere los pedidos codificados y en segundo plano a través de SICAT WebConnector. SICAT Function muestra el estado de las transferencias directamente en la cesta de la compra y puede pausar SICAT WebConnector. SICAT WebConnector reanuda la transferencia cuando se cierra SICAT Suite. Si la carga no se puede llevar a cabo de la forma deseada, puede abrir la interfaz de usuario de SICAT WebConnector.

ABRIR LA VENTANA "SICAT SUITE WEBCONNECTOR"

En el área de notificación de la barra de tareas, haga clic en el icono **SICAT Suite WebConnector**.

#### ▶ La ventana **SICAT Suite WebConnector** se abre:

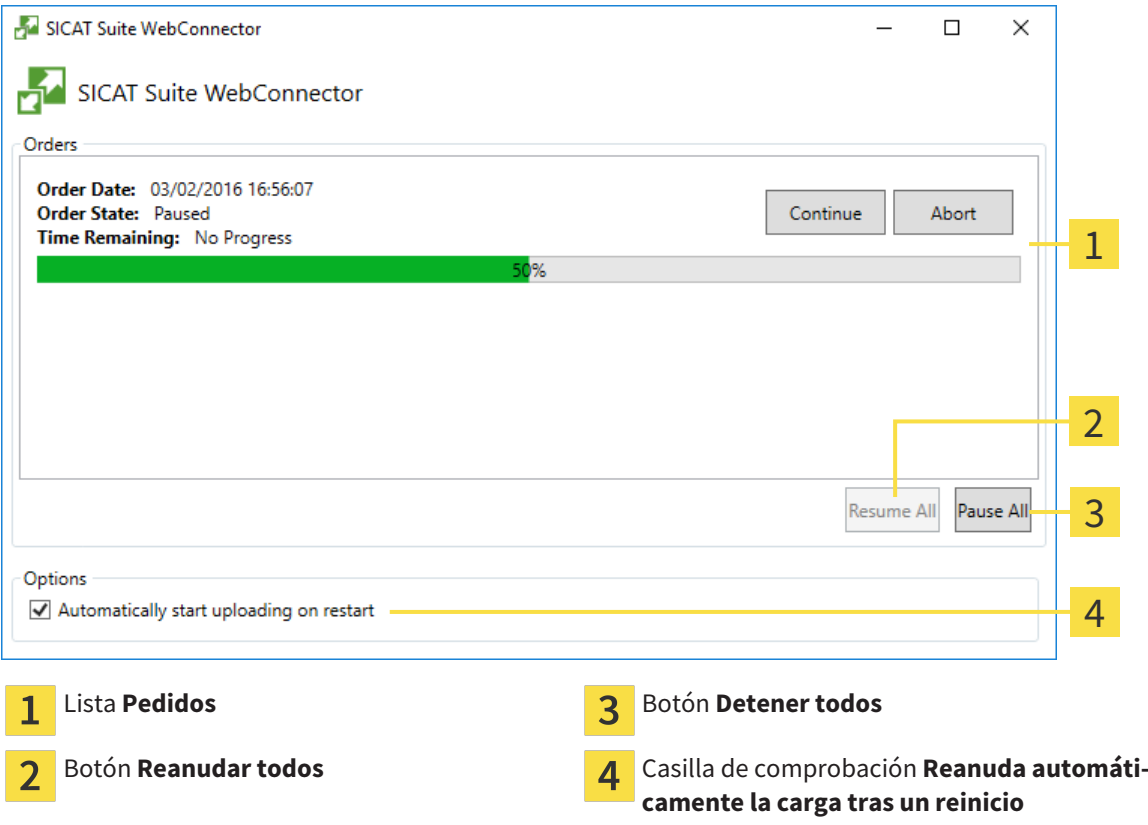

La lista **Pedidos** muestra la cola de espera de los pedidos.

### INTERRUMPIR Y CONTINUAR CON LA CARGA

Puede cancelar el proceso de carga. Esto puede ser útil, por ejemplo, cuando la conexión a Internet está sobrecargada. Los ajustes solamente se aplican a los procesos de carga en SICAT WebConnector. Los procesos de carga a través de navegador web no se ven afectados.

- ☑ La ventana **SICAT Suite WebConnector** ya está abierta.
- 1. Haga clic en el botón **Detener todos**.
	- ▶ SICAT WebConnector interrumpe la carga de todos los pedidos.
- 2. Haga clic en el botón **Reanudar todos**.
	- ▶ SICAT WebConnector reanuda la carga de todos los pedidos.

### DESACTIVAR LA REANUDACIÓN AUTOMÁTICA TRAS UN REINICIO

Puede impedir que SICAT WebConnector reanude automáticamente la carga después de reiniciar Windows.

☑ La ventana **SICAT Suite WebConnector** ya está abierta.

- Desactive la casilla de comprobación **Reanuda automáticamente la carga tras un reinicio**.
- ▶ Cuando reinicie su PC, SICAT WebConnector ya no reanudará automáticamente la carga de sus pedidos.

### 11.20.8 FINALIZAR EL PEDIDO SIN UNA CONEXIÓN ACTIVA A INTERNET

Si el PC en el que se está ejecutando SICAT Suite no dispone de conexión activa a Internet, la transferencia se realiza con un archivo XML y un archivo ZIP que podrá cargar en otro PC con conexión activa a Internet mediante un navegador. En ese caso, SICAT Suite exporta todas las férulas terapéuticas de la cesta de la compra a la vez y crea una subcarpeta por paciente. Podrá cargar entonces una férula terapéutica por paciente en el portal SICAT. La transferencia está codificada.

Para finalizar el pedido sin una conexión activa a Internet, haga lo siguiente:

- ☑ El PC en el que se ejecuta SICAT Suite no dispone de una conexión activa a Internet.
- ☑ Una ventana muestra el siguiente mensaje: **Error al conectar con el servidor de SICAT**

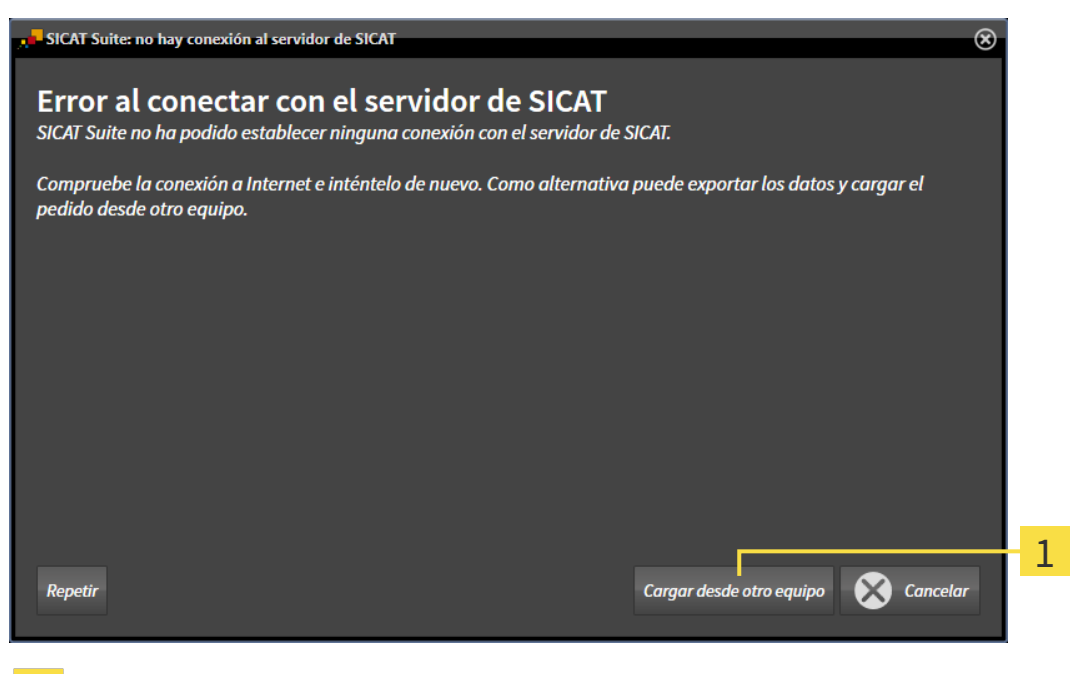

- Botón **Cargar desde otro equipo**
- 1. Haga clic en el botón **Cargar desde otro equipo**.

#### ▶ La ventana **Cargar el pedido desde otro equipo** se abre:

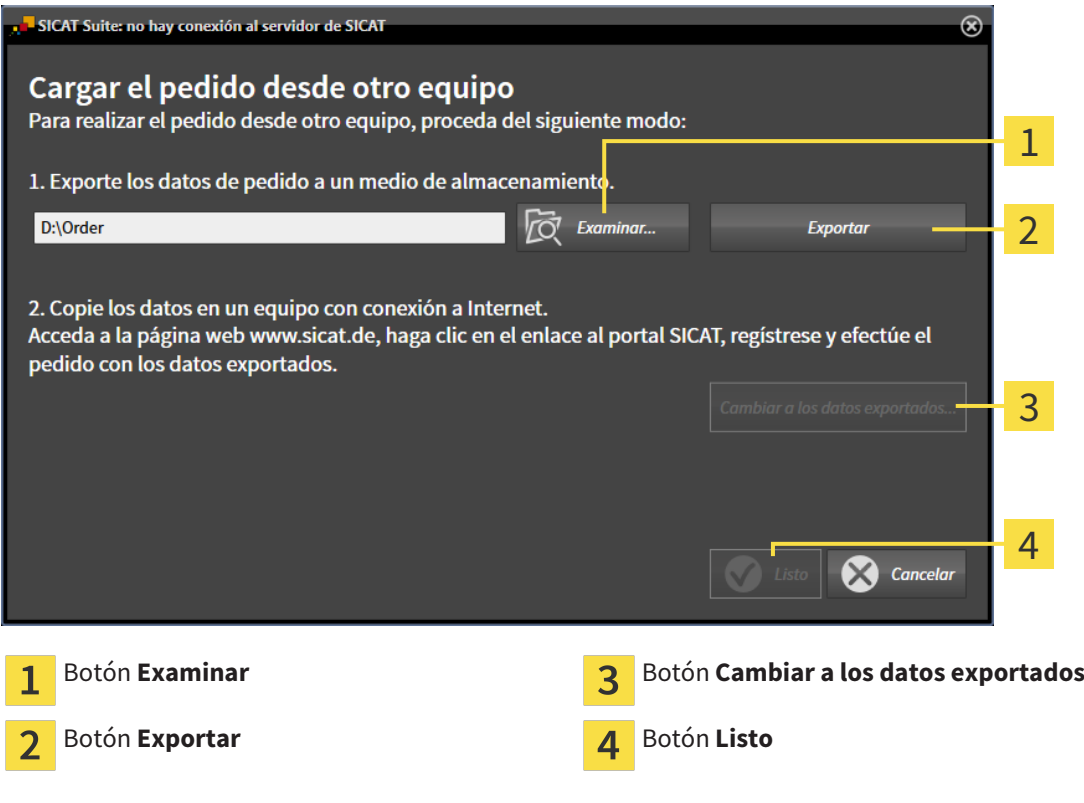

2. Haga clic en el botón **Examinar**.

▶ Se abre una ventana del explorador de archivos de Windows.

- 3. Elija un directorio que ya exista o cree uno nuevo y haga clic en **OK**. Tenga en cuenta que la ruta del directorio no puede tener más de 160 caracteres.
- 4. Haga clic en el botón **Exportar**.
	- ▶ SICAT Suite exporta, a la carpeta indicada, todos los datos necesarios para pedir el contenido de la cesta de la compra. Al hacerlo, SICAT Suite crea una subcarpeta para cada paciente.
- 5. Haga clic en el botón **Cambiar a los datos exportados**.

- $\Box$   $\Box$   $\Box$   $\Box$  Order  $\Box$  $\times$ Archivo Inicio Compartir Vista € 不 > Este equipo > Daten (D:) > Order > Buscar en Order Ω  $\leftarrow$  $\ddot{ }$  $\sim$   $\overline{a}$ Nombre Fecha de modifica... Tipo Tamaño Acceso rápido SICATSuiteOrder 20160203050158 03/02/2016 17:01 Carpeta de archivos **C** OneDrive Este equipo Descargas 图 Documentos Escritorio Imágenes Música **图** Vídeos **E** Win10 (C:)  $\Box$  Daten (D:)  $\rightarrow$  Red • Grupo en el hogar Y **FEB** 1 elemento
- ▶ Se abre una ventana del explorador de archivos de Windows que muestra el directorio con los datos exportados:

- 6. Copie la carpeta que contiene los datos de la férula deseada a un PC con una conexión activa a Internet utilizando, por ejemplo, una memoria extraíble USB.
- 7. En la ventana **Cargar el pedido desde otro equipo**, haga clic en **Listo**.
	- ▶ SICAT Suite cierra la ventana **Cargar el pedido desde otro equipo**.
	- ▶ SICAT Suite elimina de la cesta de la compra todas las férulas terapéuticas contenidas en el pedido.
- 8. En el PC con la conexión activa a Internet, abra un navegador y luego la página de Internet [http://](http://www.sicat.com/register) [www.sicat.de.](http://www.sicat.com/register)
- 9. Haga clic en el enlace al portal SICAT.
	- ▶ Se abrirá el portal SICAT.
- 10. Si no lo ha hecho ya, inicie sesión con su nombre de usuario y su contraseña en el portal SICAT.
- 11. Haga clic en el enlace para cargar el pedido.
- 12. Seleccione el pedido deseado en el PC con la conexión activa a Internet. En este caso se trata de un archivo XML cuyo nombre empieza por **SICATSuiteOrder**.
	- ▶ La vista general de pedidos se abre y muestra el paciente contenido, la respectiva férula terapéutica y el precio.
- 13. Siga las instrucciones que figuran en *Realizar los pasos de pedido en el portal SICAT [*▶ *Página 297]*.
- 14. Haga clic en el enlace para cargar los datos de planificación de la férula terapéutica.
- 15. Seleccione los datos de férula adecuados en el PC con la conexión activa a Internet. En este caso se trata de un archivo ZIP que se encuentra en la misma carpeta que el archivo XML que se ha cargado antes y cuyo nombre empieza por **SICATSuiteExport**.
- ▶ Cuando haya realizado el pedido, su navegador transferirá el archivo con los datos de la férula al servidor SICAT a través de una conexión a Internet codificada.

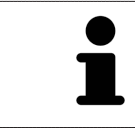

SICAT Suite no elimina automáticamente los datos exportados. Al finalizar un proceso de pedido, por motivos de seguridad debería eliminar manualmente los datos exportados.

# 11.21 AJUSTES

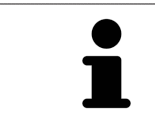

Las versiones de SICAT Suite conectadas a SIDEXIS adoptan muchos ajustes de SIDEXIS. Los valores de esos ajustes pueden visualizarse en SICAT Function, pero solo pueden modificarse en los ajustes de SIDEXIS.

Puede modificar o ver los ajustes generales en la ventana **Ajustes**. Después de hacer clic en el icono **Ajustes**, la barra de opciones situada en el lado izquierdo de la ventana **Ajustes** muestra las pestañas siguientes:

- **Generalidades**: encontrará más información al respecto en *Visualizar o modificar los ajustes generales. [*▶ *Página 305]*.
- **Licencias**: encontrará más información al respecto en *Licencias* [▶ *Página 188]*.
- **Consulta**: ver el logotipo y el texto informativo de su consulta, por ejemplo para la utilización en impresiones. Encontrará más información al respecto en *Visualizar información de la consulta [*▶ *Página 309]*.
- **Visualización**: modificar los ajustes de visualización generales. Encontrará más información al respecto en *Modificar los ajustes de visualización [*▶ *Página 310]*.
- **SICAT Function**: modificar los ajustes de SICAT Function específicos de la aplicación. Encontrará más información al respecto en *Modificar los ajustes de SICAT Function [*▶ *Página 312]*.

## 11.21.1 VISUALIZAR O MODIFICAR LOS AJUSTES GENERALES.

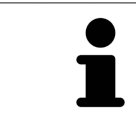

Las versiones de SICAT Suite conectadas a SIDEXIS adoptan muchos ajustes de SIDEXIS. Los valores de esos ajustes pueden visualizarse en SICAT Function, pero solo pueden modificarse en los ajustes de SIDEXIS.

Para abrir los ajustes generales, haga lo siguiente:

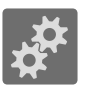

- 1. Haga clic en el icono **Ajustes** de la **Barra de exploración**.
	- ▶ Se abre la ventana **Ajustes**.

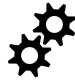

2. Haga clic en la pestaña **Generalidades**.

▶ La ventana **Generalidades** se abre:

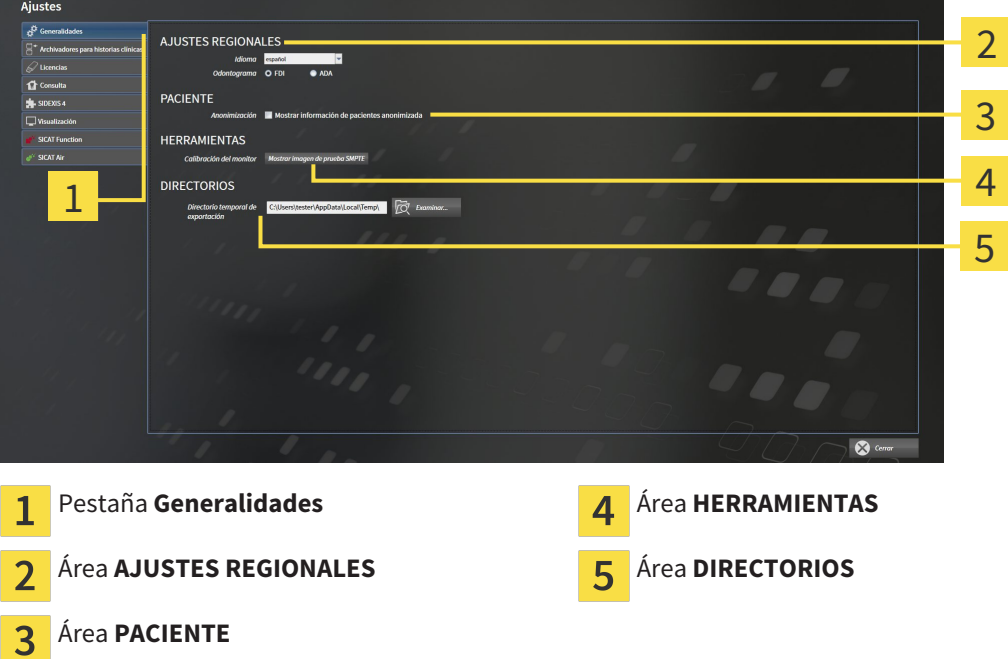

SICAT Function adopta los siguientes ajustes de SIDEXIS:

- En el área **AJUSTES REGIONALES**, puede ver el idioma de la interfaz de usuario en la lista **Idioma**.
- En el área **AJUSTES REGIONALES**, puede ver el odontograma actual en **Odontograma**.
- En el área **PACIENTE**, puede ver el estado de la casilla de comprobación **Mostrar información de pacientes anonimizada**. Si la casilla de comprobación está activada, SICAT Function adopta los datos de paciente anonimizados de SIDEXIS.

Puede cambiar el siguiente ajuste:

■ En el área **DIRECTORIOS**, puede indicar una carpeta en el campo **Directorio temporal de exportación** en la que SICAT Suite guardará los datos de pedido. Debe tener acceso completo a esta carpeta.

Además de ver los ajustes generales, puede abrir la imagen de prueba SMPTE para calibrar su monitor:

■ En **HERRAMIENTAS**, **Calibración del monitor**, haga clic en el botón **Mostrar imagen de prueba SMPTE** para calibrar el monitor. Encontrará más información al respecto en *Calibración del monitor con la imagen de prueba SMPTE [*▶ *Página 307]*.

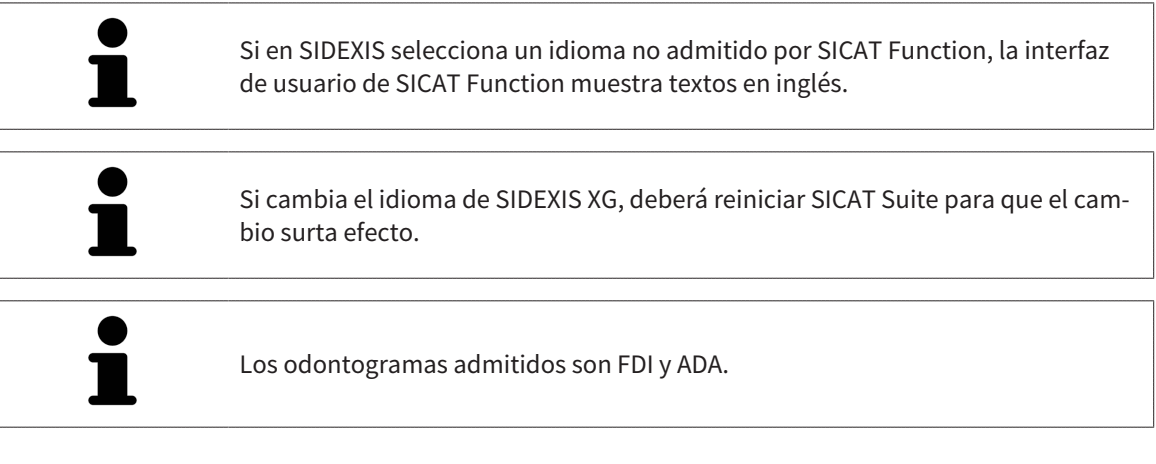

### 11.21.2 CALIBRACIÓN DEL MONITOR CON LA IMAGEN DE PRUEBA SMPTE

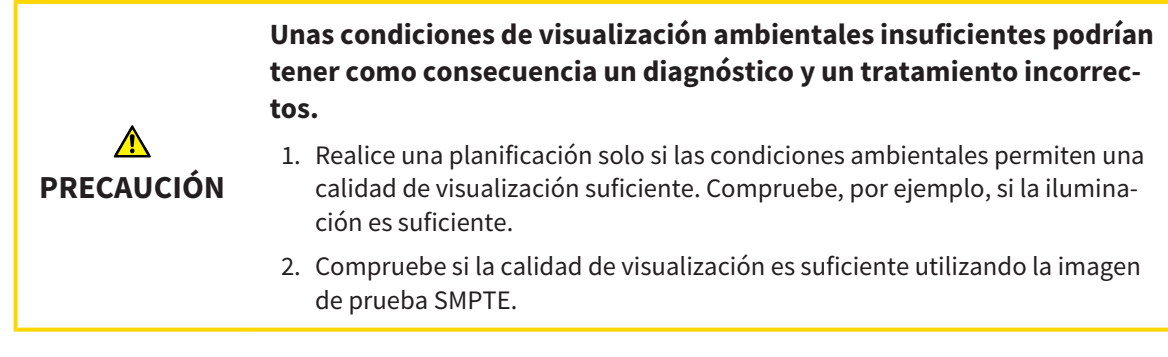

Cuatro propiedades principales determinan si su monitor es adecuado para mostrar datos en aplicaciones SICAT:

- Brillo
- Contraste
- Resolución espacial (linealidad)
- Distorsión (aliasing)

La imagen de prueba SMPTE es una imagen de referencia que le ayudará a comprobar las propiedades de su monitor:

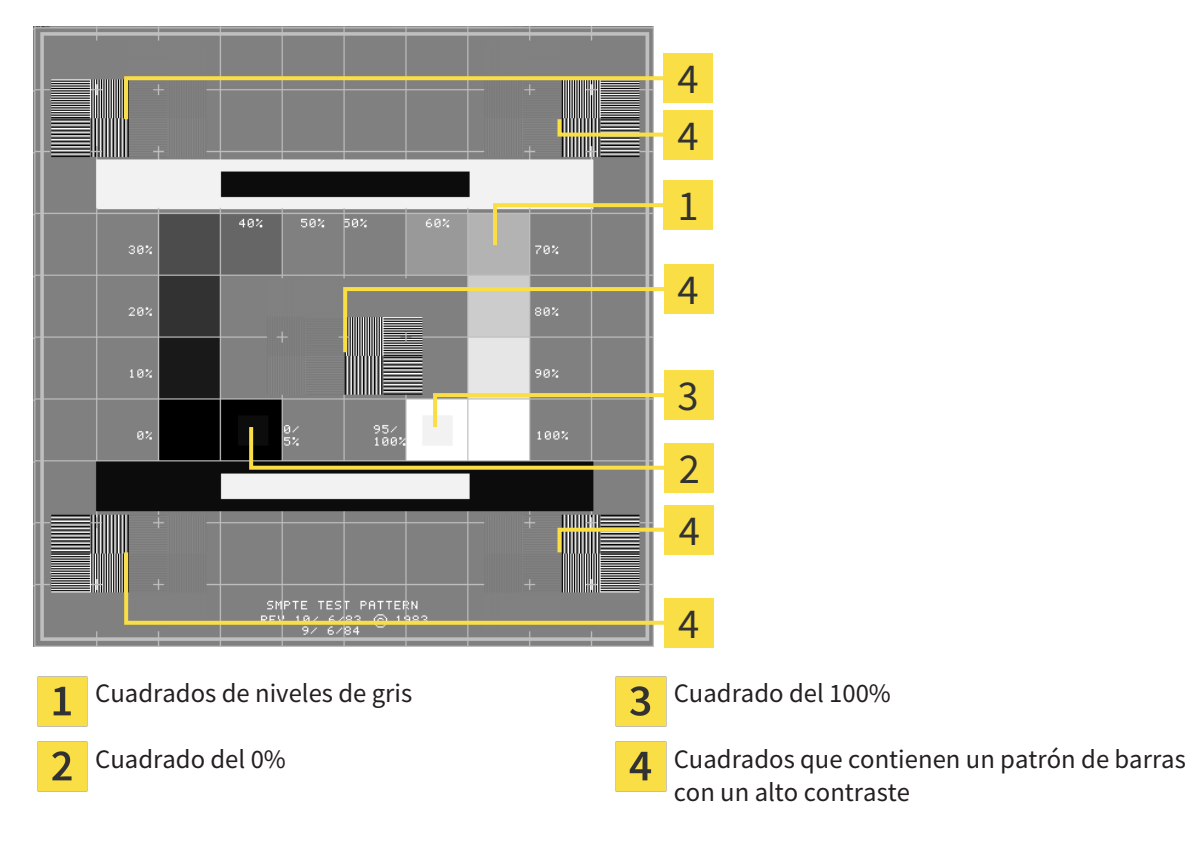

### COMPROBAR EL BRILLO Y EL CONTRASTE

En el centro de la imagen de prueba SMPTE, una serie de cuadrados muestran la gradación de los distintos niveles de gris desde el negro (0% de brillo) hasta el blanco (100% de brillo):

- El cuadrado del 0% contiene un cuadrado más pequeño para mostrar la diferencia de brillo entre el 0% y el 5%.
- El cuadrado del 100% contiene un cuadrado más pequeño para mostrar la diferencia de brillo entre el 95% y el 100%.

Para comprobar o ajustar su monitor, haga lo siguiente:

☑ La imagen de prueba SMPTE ya está abierta.

Compruebe si en el cuadrado del 0% y en el del 100% puede ver la diferencia visual entre el cuadrado interior y el exterior. En caso necesario, modifique los ajustes de su monitor.

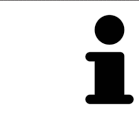

Muchos monitores solamente pueden mostrar la diferencia de brillo en el cuadrado del 100% y no en el cuadrado del 0%. Puede reducir la luz ambiental para facilitar la diferenciación de los distintos niveles de brillo en el cuadrado del 0%.

### COMPROBAR LA RESOLUCIÓN ESPACIAL Y LA DISTORSIÓN

En las esquinas y en el centro de la imagen de prueba SMPTE, 6 cuadrados muestran un patrón de barras con un alto contraste. En relación con la resolución espacial y la distorsión, debería poder distinguir entre líneas horizontales y verticales con distintas anchuras y que se alternan en blanco y negro:

- De grueso a fino (6 píxeles, 4 píxeles, 2 píxeles)
- Horizontal y vertical

Para comprobar o ajustar su monitor, haga lo siguiente:

En los 6 cuadrados que muestran un patrón de barras con alto contraste, compruebe si puede diferenciar todas las líneas. En caso necesario, modifique los ajustes de su monitor.

#### CERRAR LA IMAGEN DE PRUEBA SMPTE

Para cerrar la imagen de prueba SMPTE, haga lo siguiente:

- Pulse la tecla **ESC**.
- ▶ La imagen de prueba SMPTE se cierra.

### 11.21.3 VISUALIZAR INFORMACIÓN DE LA CONSULTA

Como plugin de SIDEXIS XG, SICAT Suite toma el logotipo de la consulta y el texto informativo de SIDE-XIS XG Por eso, solamente puede ver los valores de estos ajustes en los ajustes de SICAT Suite. Realice las modificaciones de estos ajustes que desee en SIDEXIS XG.

Las aplicaciones de SICAT Suite utilizan la información aquí mostrada para personalizar impresiones o archivos PDF.

Para abrir la información de la consulta, haga lo siguiente:

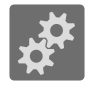

- 1. Haga clic en el icono **Ajustes** de la **Barra de exploración**.
	- ▶ Se abre la ventana **Ajustes**.
- 2. Haga clic en la pestaña **Consulta**.
	- ▶ La ventana **CONSULTA** se abre:

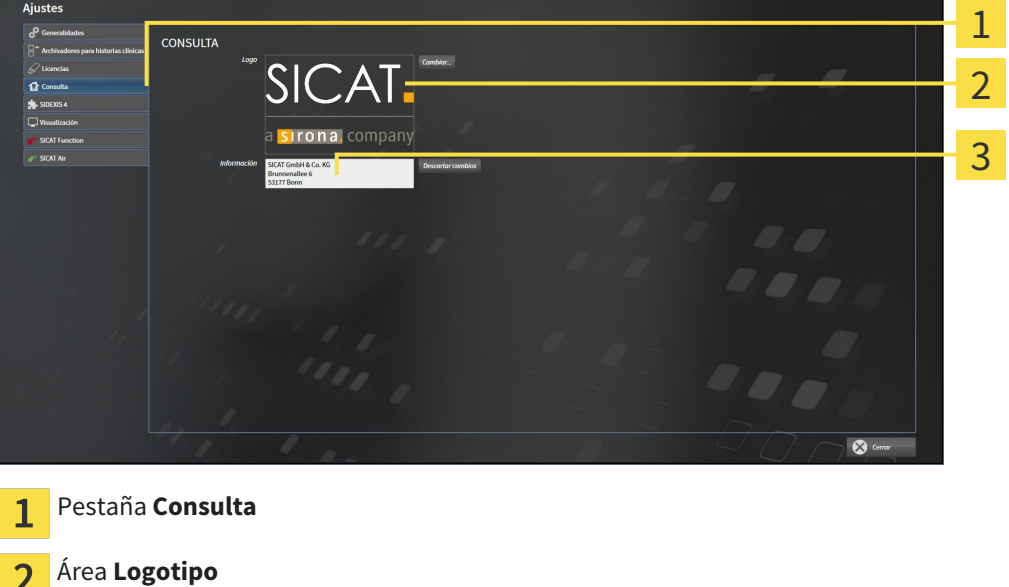

Puede ver los siguientes ajustes:

Área **Información**

 $\overline{3}$ 

- En el área **Logotipo** puede ver el logotipo de su consulta.
- En el área **Información** puede ver un texto que identifique a su consulta, por ejemplo el nombre y la dirección.

## 11.21.4 MODIFICAR LOS AJUSTES DE VISUALIZACIÓN

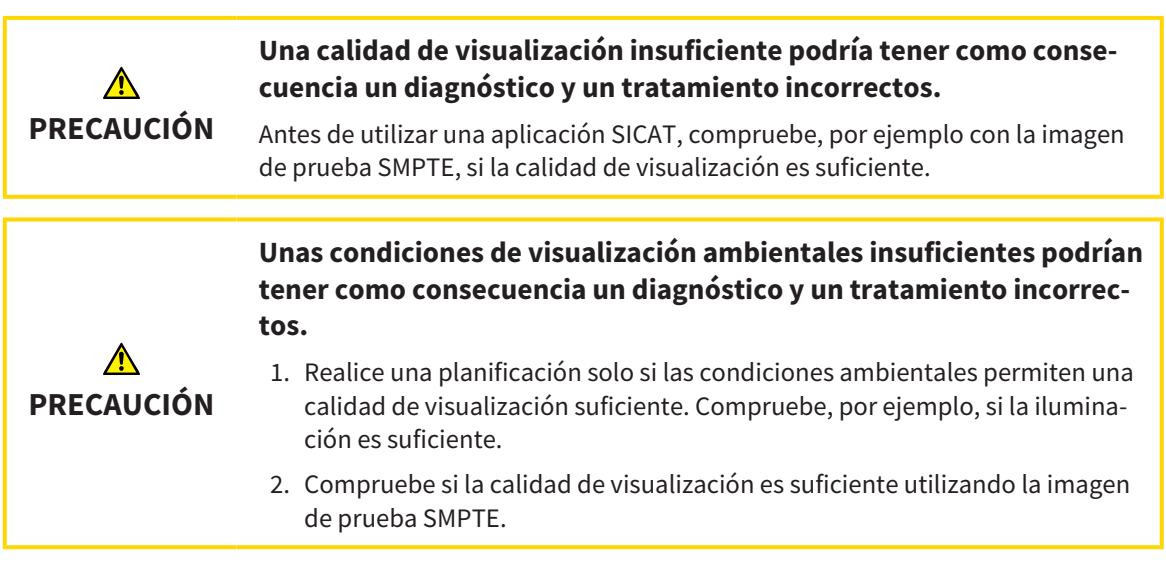

Los ajustes de visualización determinan la visualización del volumen, de los objetos de diagnóstico y de los objetos planificados en todas las aplicaciones SICAT.

Para abrir la ventana **Visualización**, haga lo siguiente:

- 1. Haga clic en el icono **Ajustes**.
	- ▶ Se abre la ventana **Ajustes**.
- 2. Haga clic en la pestaña **Visualización**.
	- ▶ La ventana **Visualización** se abre:

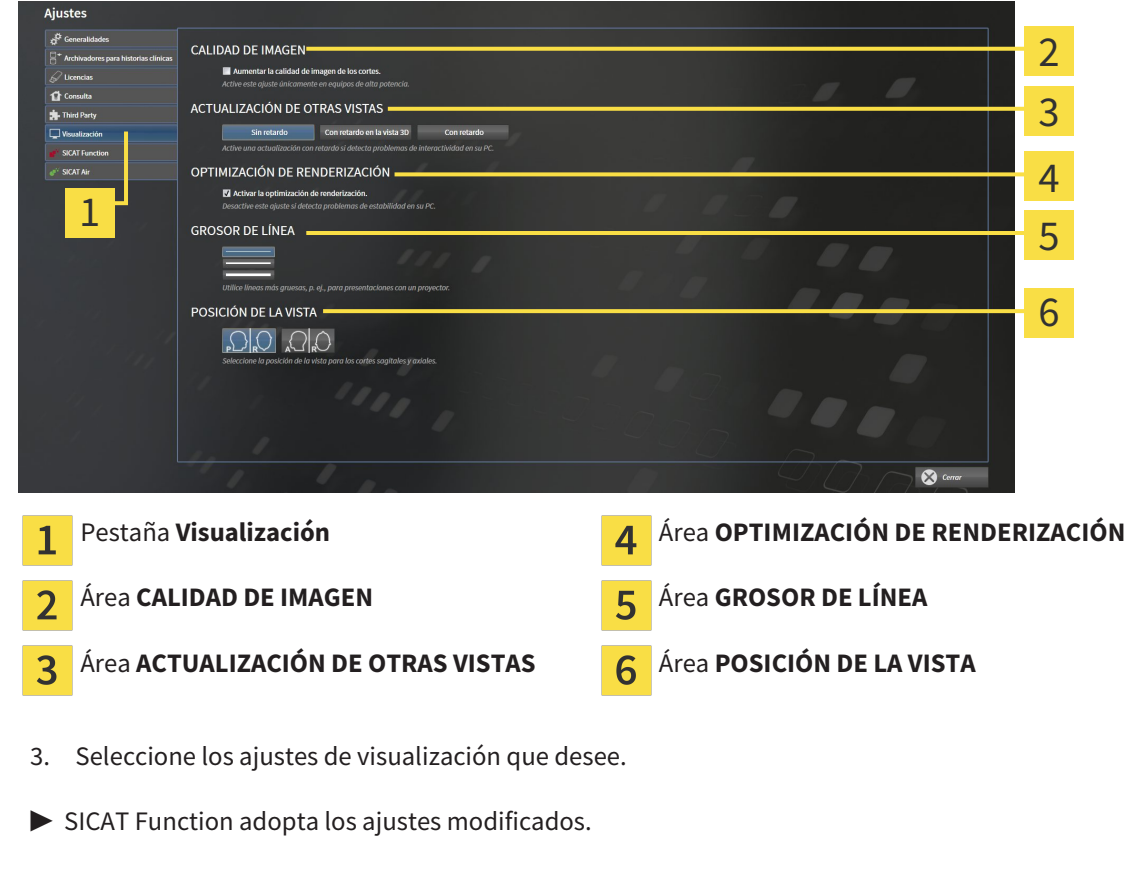

▶ SICAT Function guarda los ajustes en su perfil de usuario.

Los ajustes son:

- **Aumentar la calidad de imagen de los cortes**: mejora la calidad de la visualización de cortes, ya que el software promedia cortes adyacentes. Active este ajuste solo en PC de alta potencia.
- **ACTUALIZACIÓN DE OTRAS VISTAS**: la actualización con retardo mejora la interactividad de la vista activa, pero a costa de un retardo en la actualización de otras vistas. Active la actualización con retardo solo si detecta problemas de interactividad en su PC.
- **Activar la optimización de renderización**: desactive este ajuste solo si detecta problemas de estabilidad en su PC.
- **GROSOR DE LÍNEA**: modifica el grosor de las líneas. Las líneas más gruesas son útiles para las presentaciones con proyector.
- **POSICIÓN DE LA VISTA**: cambia la posición de la vista de corte **Axial** y de la vista de corte **Sagital**.

### 11.21.5 MODIFICAR LOS AJUSTES DE SICAT FUNCTION

Los ajustes de SICAT Function determinan la sincronización de encuadre y zoom en el área de trabajo **TMJ** de SICAT Function.

Para modificar los ajustes de SICAT Function, haga lo siguiente:

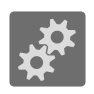

- 1. Haga clic en el icono **Ajustes**.
	- ▶ Se abre la ventana **Ajustes**.

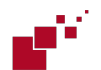

- 2. Haga clic en la pestaña **SICAT Function**.
	- ▶ Se abre la ventana **SICAT Function**:

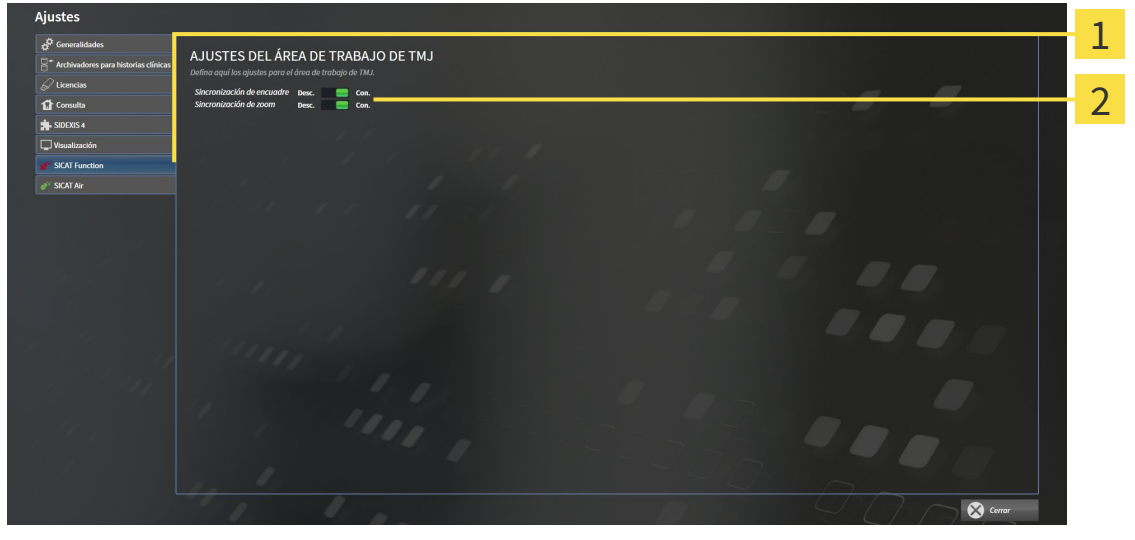

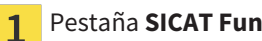

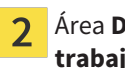

Pestaña **SICAT Function Maria Eliza de Santa de Santa de Santa de Santa de Santa de Santa de Santa de Santa de Santa de Santa de Santa de Santa de Santa de Santa de Santa de Santa de Santa de Santa de Santa de Santa de S trabajo TMJ**

- 3. Seleccione los ajustes que desee para el área de trabajo **TMJ**.
- ▶ SICAT Function adopta los ajustes modificados.
- ▶ SICAT Function guarda los ajustes en su perfil de usuario.

Los ajustes son:

- **Sincronización de encuadre**
- **Sincronización de zoom**

Con los ajustes puede activar o desactivar que SICAT Function sincronice el encuadre o el zoom de las vistas en el área de trabajo **TMJ** entre el cóndilo izquierdo y el derecho.

## 11.22 SERVICIO DE ASISTENCIA

SICAT ofrece las siguientes opciones de asistencia:

- Ayuda online
- Contacto
- Información sobre el SICAT Suite y las aplicaciones SICAT instalados

Continúe con la siguiente acción:

■ *Abrir opciones de asistencia [*▶ *Página 314]*

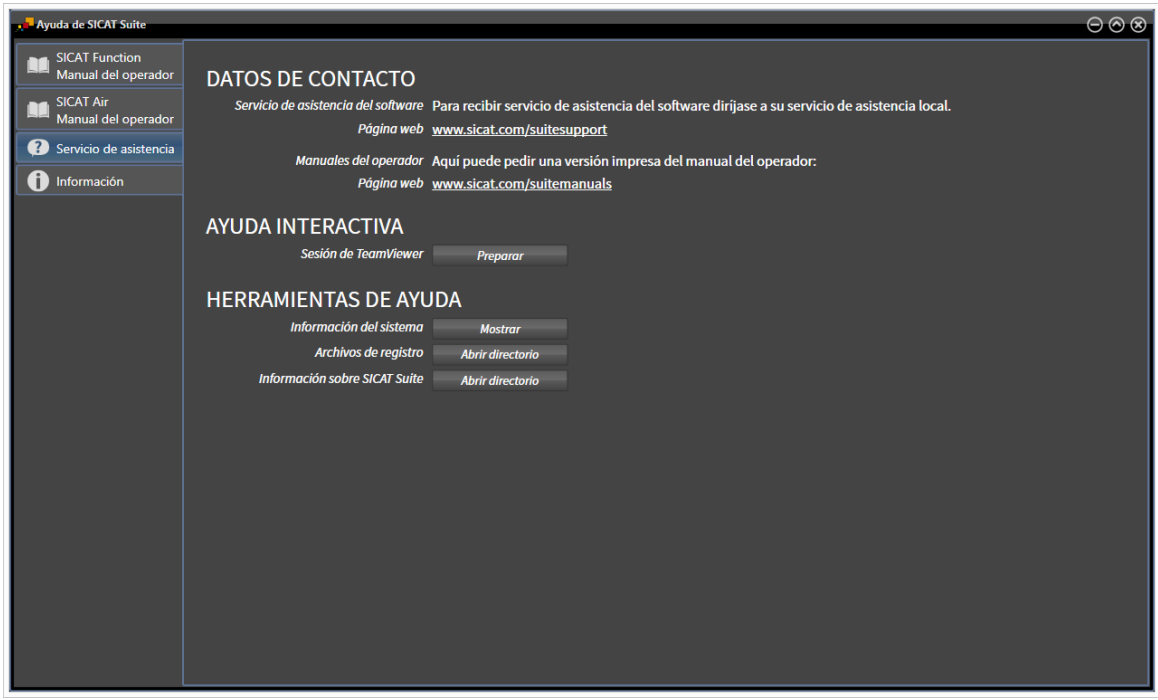

### 11.22.1 ABRIR OPCIONES DE ASISTENCIA

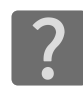

Puede abrir la ventana **Servicio de asistencia** haciendo clic en el icono **Servicio de asistencia** de la **Barra de exploración** o pulsando la tecla F1.

La ventana **Servicio de asistencia** de SICAT Suite se compone de las siguientes pestañas:

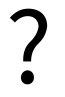

■ **Instrucciones de utilización**: encontrará más información al respecto en *Abrir la ayuda online [*▶ *Página 187]*.

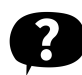

■ **Servicio de asistencia**: encontrará más información al respecto en *Información de contacto y herramientas de ayuda [*▶ *Página 315]*.

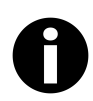

■ **Información**: encontrará más información al respecto en *Información* [▶ *Página 316*].

### 11.22.2 INFORMACIÓN DE CONTACTO Y HERRAMIENTAS DE AYUDA

La ventana **Servicio de asistencia** contiene toda la información y todas las herramientas relevantes para que el servicio de asistencia de SICAT pueda ayudarle:

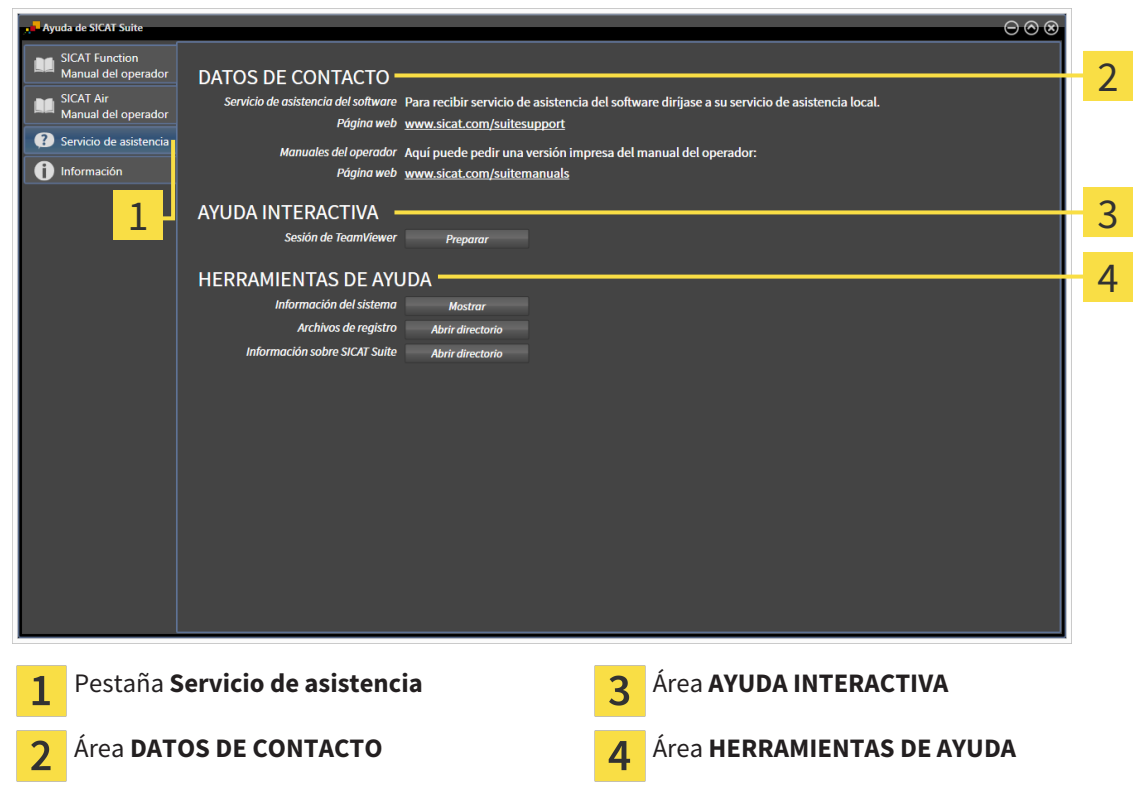

En el área **AYUDA INTERACTIVA** están disponibles las siguientes herramientas:

■ Al hacer clic en el botón **Preparar** del área **Sesión de TeamViewer**, SICAT Function abre una sesión de TeamViewer.

TeamViewer es un software que permite controlar comandos del ratón y del teclado a distancia y transferir el contenido de la pantalla de un PC a través de una conexión activa a Internet. TeamViewer establece una conexión solamente con su autorización expresa. Para ello, transmita una ID de TeamViewer y una contraseña al servicio de asistencia de SICAT. Esto permitirá que el servicio de asistencia de SICAT le ayude directamente in situ.

En el área **HERRAMIENTAS DE AYUDA** están disponibles las siguientes herramientas:

- Al hacer clic en el botón **Mostrar** del área **Información del sistema**, SICAT Function abre la información de sistema del sistema operativo.
- Al hacer clic en el botón **Abrir directorio** del área **Archivos de registro**, SICAT Function abre el directorio de registro de SICAT Suite en una ventana del explorador de archivos de Windows.
- Al hacer clic en el botón **Abrir directorio** del área **Información sobre SICAT Suite**, SICAT Function exporta información sobre la instalación actual a un archivo de texto.

### 11.22.3 INFORMACIÓN

La ventana **Información** muestra información sobre SICAT Suite y todas las aplicaciones SICAT instaladas:

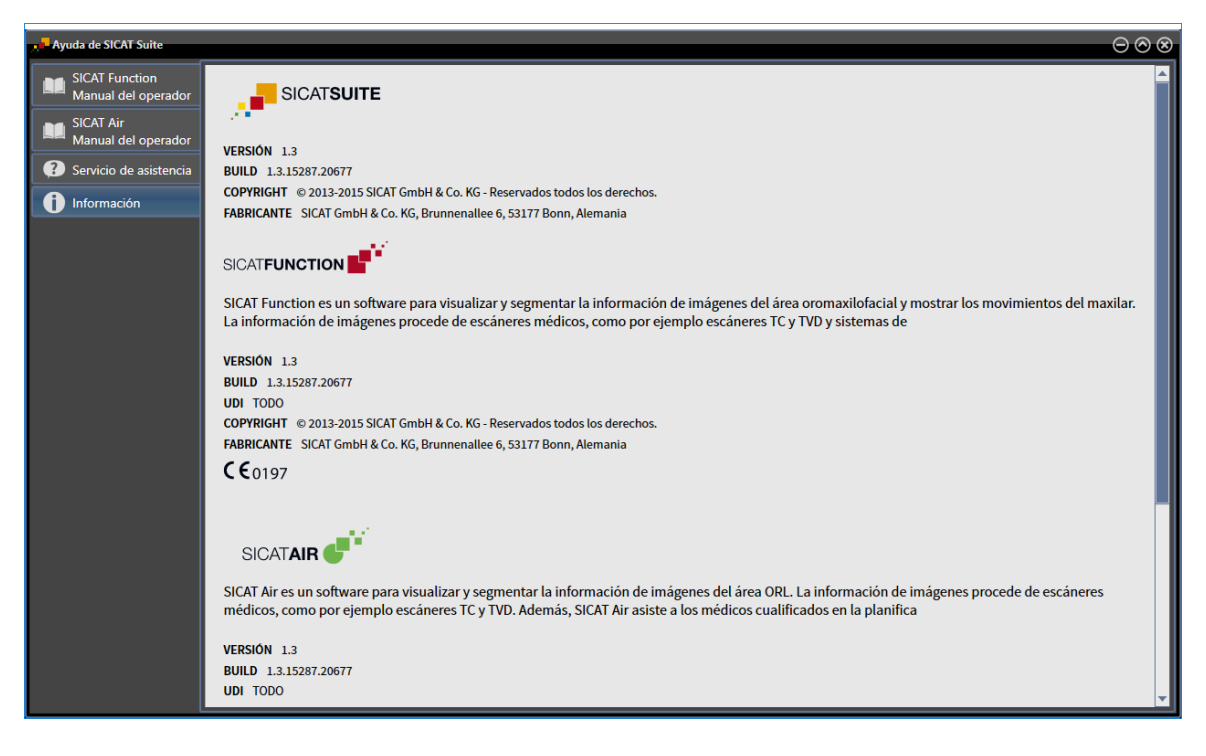

## 11.23 ABRIR DATOS PROTEGIDOS CONTRA ESCRITURA

El estado de la licencia y el hecho de estar utilizándose o no la radiografía 3D actual determina qué datos pueden verse en SICAT Function como plugin de SIDEXIS XG sin poder realizar ni guardar cambios:

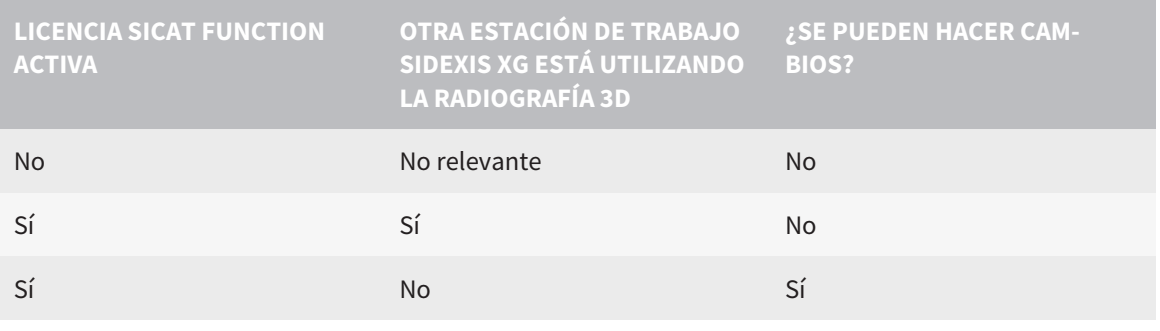

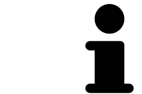

Encontrará más información sobre la compatibilidad de multiestaciones de trabajo de SIDEXIS XG en las Instrucciones de utilización de SIDEXIS XG.

Para abrir datos sin poder realizar ni guardar cambios, haga lo siguiente:

- ☑ No hay ninguna licencia SICAT Function activada o bien otra estación de trabajo de SIDEXIS XG está utilizando la radiografía 3D.
- 1. Inicie SICAT Suite junto con una radiografía 3D de Sirona SIDEXIS XG. Encontrará más información al respecto en *Iniciar SICAT Suite [*▶ *Página 183]*.
	- ▶ SICAT Suite abre la radiografía 3D y los proyectos de planificación de la exploración de SIDEXIS XG actual.
	- ▶ Si otra estación de trabajo SIDEXIS XG está utilizando la radiografía 3D actual, se abre una ventana que muestra el siguiente mensaje: **Otro usuario está editando la historia clínica, por lo que solo puede abrirse en modo de lectura**
- 2. Haga clic en el botón **Abrir en modo de lectura** de la ventana de notificación.
- ▶ SICAT Suite abre la radiografía 3D y los proyectos de planificación de la exploración de SIDEXIS XG actual.

## 11.24 CERRAR SICAT SUITE

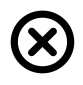

■ En la esquina superior derecha de SICAT Function, haga clic en el botón **Cerrar**.

- ▶ Todas las aplicaciones SICAT se cierran.
- ▶ SIDEXIS guarda los proyectos de planificación modificados de todas las aplicaciones SICAT que se están ejecutando como versión completa.

# *12 VERSIÓN INDEPENDIENTE*

La versión independiente de SICAT Suite se ejecuta independientemente de otros programas. De este modo, la administración y edición de datos de paciente, así como los cambios en los ajustes, se llevan a cabo totalmente en SICAT Suite o en aplicaciones SICAT:

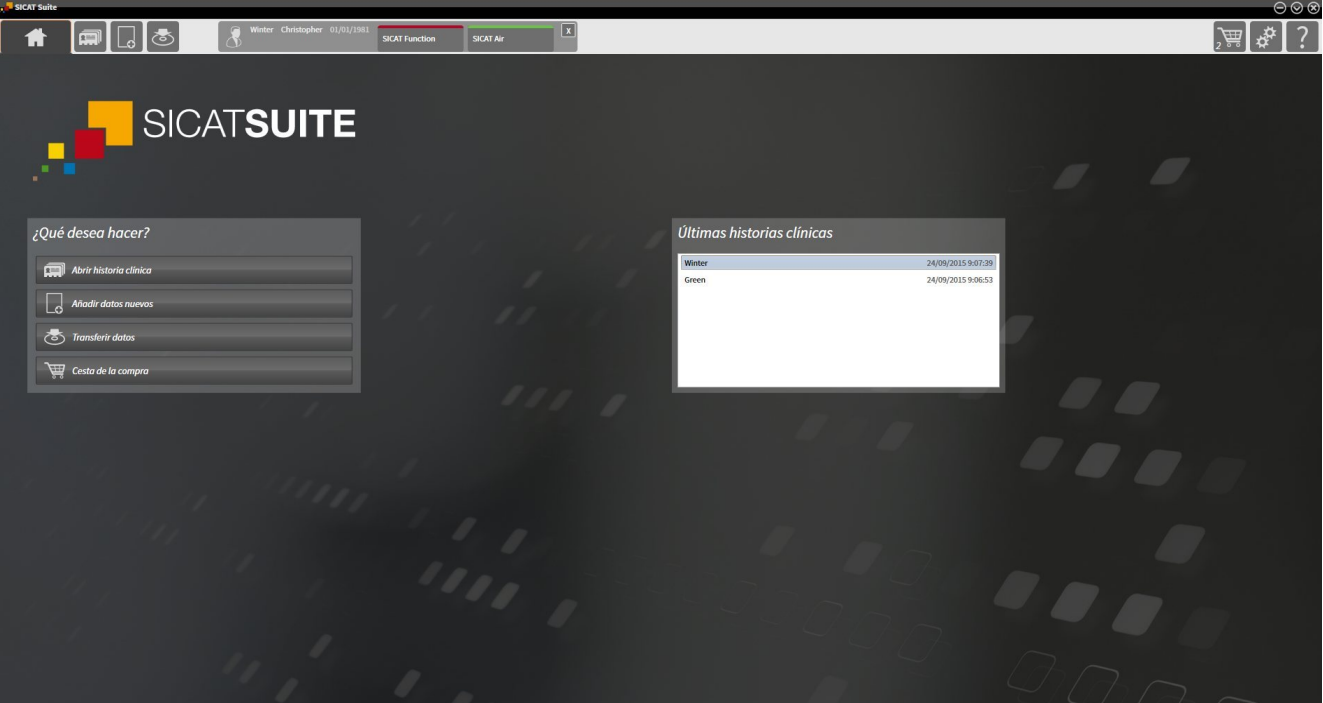

# 12.1 PARTICULARIDADES DE LA VERSIÓN INDEPENDIENTE

### HISTORIAS CLÍNICAS Y DATOS DE VOLUMEN

La versión independiente de SICAT Suite incluye su propia administración central de historias clínicas y datos de volumen. El concepto de las historias clínicas en la versión independiente de SICAT Suite puede compararse con las historias clínicas clásicas:

- Las historias clínicas se guardan en archivadores de historias clínicas, que pueden compararse con archivadores.
- Activar una historia clínica puede compararse con sacar una historia clínica de un archivador y ponerla sobre la mesa.
- Abrir los datos del paciente de la historia clínica en aplicaciones SICAT puede compararse con sacar hojas de la historia clínica.
- Añadir radiografías 3D a una historia clínica puede compararse con añadir radiografías 2D a una historia clínica clásica.
- Una radiografía 3D puede ser la base de varios proyectos de planificación. Los proyectos de planificación también forman parte de una historia clínica.
- Una radiografía 3D junto con los proyectos de planificación correspondientes se denomina estudio.

Encontrará más información sobre la administración de archivadores de historias clínicas en *Archivadores de historias clínicas [*▶ *Página 340]*. Encontrará más información sobre la administración de historias clínicas en *Historias clínicas [*▶ *Página 358]*.

### AJUSTES

En la versión independiente, SICAT Suite administra todos los ajustes. Encontrará más información al respecto en *Ajustes [*▶ *Página 487]*.

#### LICENCIAS

La versión independiente y las versiones de SICAT Suite integradas en otro software utilizan las mismas licencias. No es necesario que elija una versión cuando instale SICAT Suite.

#### ABRIR ESTUDIOS CON Y SIN DERECHOS DE ESCRITURA

Para poder realizar y guardar cambios en estudios SICAT Function, deben cumplirse las siguientes condiciones:

- Debe estar activada una licencia SICAT Function.
- Debe estar activado un archivador de historias clínicas.

De lo contrario, no es posible realizar ni guardar cambios de estudios SICAT Function. Sin embargo, sí es posible visualizar radiografías 3D y estudios SICAT Function.

La siguiente tabla muestra las funciones que están disponibles cuando están activados una licencia de aplicación y un archivador de historias clínicas cualesquiera:

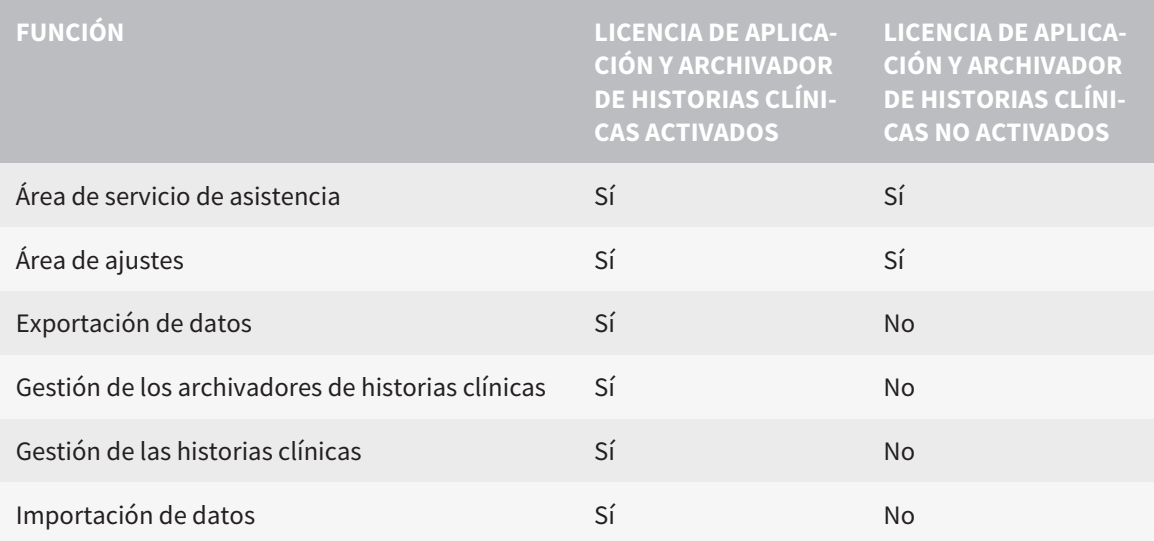

La siguiente tabla muestra las funciones que están disponibles cuando están activados una licencia SICAT Function y un archivador de historias clínicas:

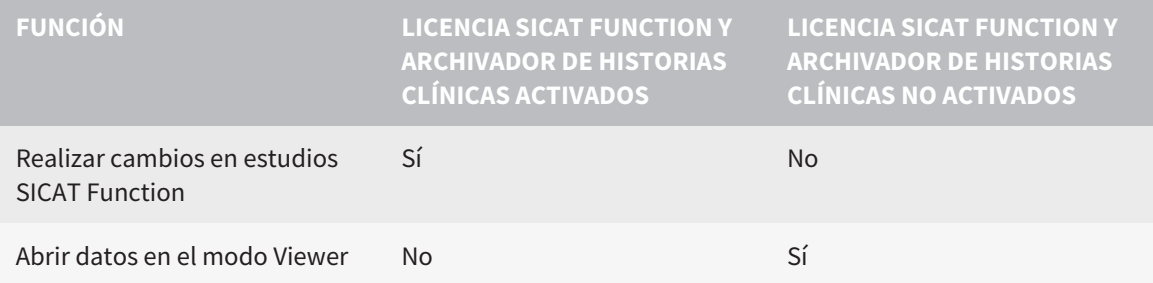

En determinadas circunstancias no es posible realizar cambios en estudios SICAT Function aun estando activada una licencia SICAT Function. La causa puede ser, por ejemplo, un proceso de pedido en curso.

En la versión independiente, el estado de licencia también influye en las funciones disponibles en la ventana **SICAT Suite Home**. Encontrará más información al respecto en *Vista general de la ventana "SICAT Suite Home" [*▶ *Página 329]*.

Encontrará más información en *Abrir datos protegidos contra escritura [*▶ *Página 500]*.

# 12.2 FLUJO DE TRABAJO ESTÁNDAR DE SICAT FUNCTION

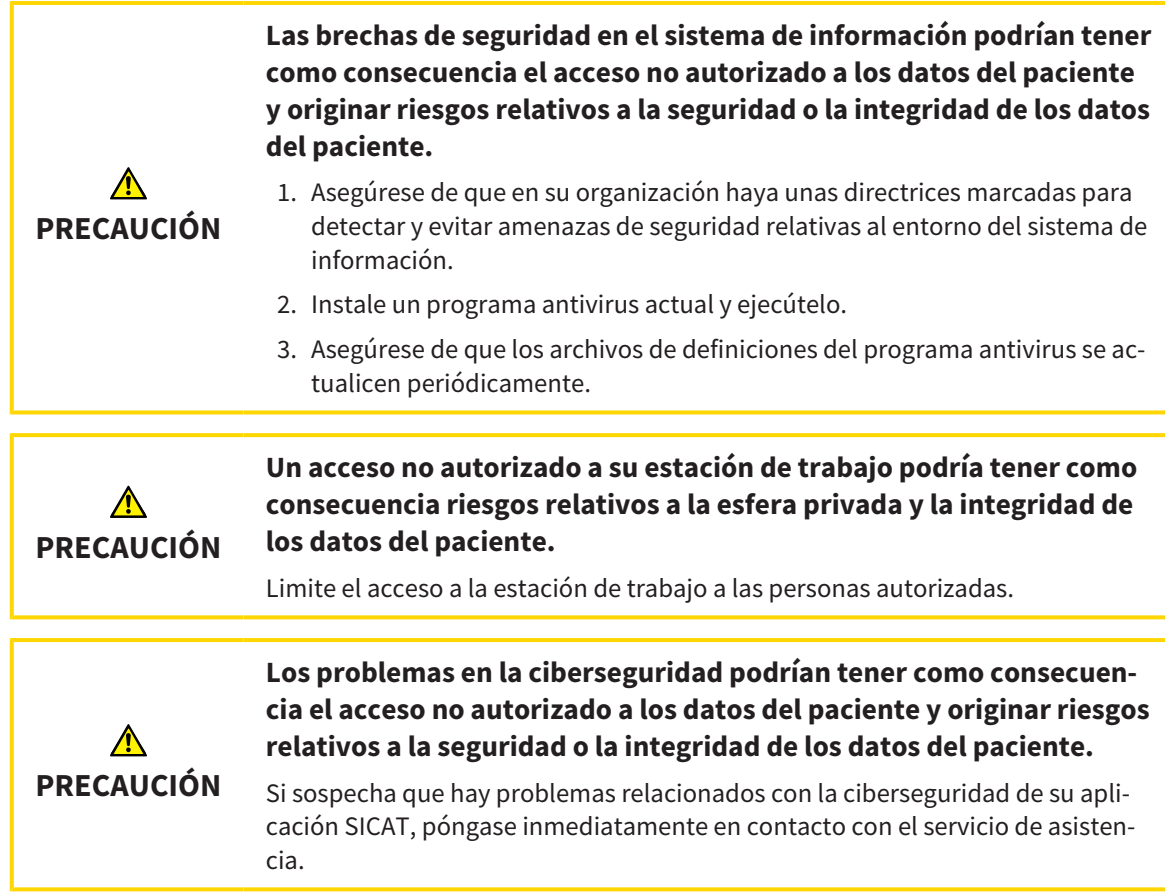

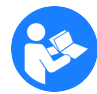

Antes de empezar a trabajar con SICAT Suite, es importante que haya leído la totalidad de las presentes instrucciones de utilización y, en especial, todas las notas sobre seguridad. Tenga las presentes las instrucciones de utilización a mano para futuras búsquedas de información.

### JUEGOS DE DATOS

SICAT Function combina tres juegos de datos distintos:

- radiografías 3D, por ejemplo de Sirona GALILEOS
- datos de movimiento del maxilar, por ejemplo de un sistema SICAT JMT<sup>+</sup>
- impresiones ópticas digitales, por ejemplo de Sirona CEREC.

### INSTALACIÓN E INICIO

En *Instalar SICAT Suite [*▶ *Página 20]* encontrará información sobre cómo instalar SICAT Suite. En *Iniciar SICAT Suite [*▶ *Página 326]* encontrará información sobre cómo iniciar SICAT Suite.

### HABILITAR VERSIÓN COMPLETA

- 1. Si ha adquirido una licencia para SICAT Function, active la licencia para habilitar la versión completa. Encontrará más información al respecto en *Licencias [*▶ *Página 333]*.
- 2. Para poder guardar sus datos, cree al menos un archivador de historias clínicas y actívelo. Encontrará más información al respecto en *Archivadores de historias clínicas [*▶ *Página 340]*.

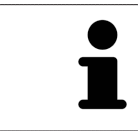

Si no ha adquirido ninguna licencia para SICAT Function, abra una única radiografía 3D en el modo Viewer. Encontrará más información al respecto en *Abrir datos protegidos contra escritura [*▶ *Página 500]*.

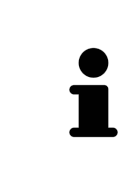

Si el PC en el que se ejecuta SICAT Suite se encuentra en un entorno de red y la configuración de red lo permite, puede guardar los archivadores de historias clínicas y las historias clínicas que estos contienen en un sistema de archivos en red. Para ello, normalmente el sistema de archivos en red debe ser compatible con el protocolo NFS o el protocolo SMB. Encontrará más información al respecto en *Archivadores de historias clínicas [*▶ *Página 340]*.

Modifique los ajustes deseados en el área **Ajustes**. Encontrará más información al respecto en *Ajustes [*▶ *Página 487]*.

### CAPTURAR JUEGOS DE DATOS

- 1. Mientras el paciente lleva el SICAT Fusion Bite, efectúe una radiografía 3D del paciente. Encontrará más información al respecto en las SICAT JMT⁺ Quick-Guides.
- 2. Capture los datos de movimiento del maxilar específicos del paciente. Encontrará más información al respecto en las Instrucciones de utilización de SICAT JMT<sup>+</sup>.
- 3. Efectúe impresiones ópticas digitales del maxilar y de la mandíbula. Encontrará información al respecto en las instrucciones de utilización del equipo correspondiente.

### ABRIR UN JUEGO DE DATOS

- 1. Importe la radiografía 3D al archivador de historias clínicas. Encontrará más información al respecto en *Importación de datos [*▶ *Página 348]*.
- 2. Para buscar historias clínicas y administrar datos importados, siga las instrucciones que encontrará en *Historias clínicas [*▶ *Página 358]*.
- 3. Para trabajar con datos de historias clínicas, abra una historia clínica en SICAT Function. Encontrará más información al respecto en *Abrir radiografías 3D o proyectos de planificación desde la vista general de historias clínicas [*▶ *Página 366]*.

### PASOS DE TRABAJO EN SICAT FUNCTION

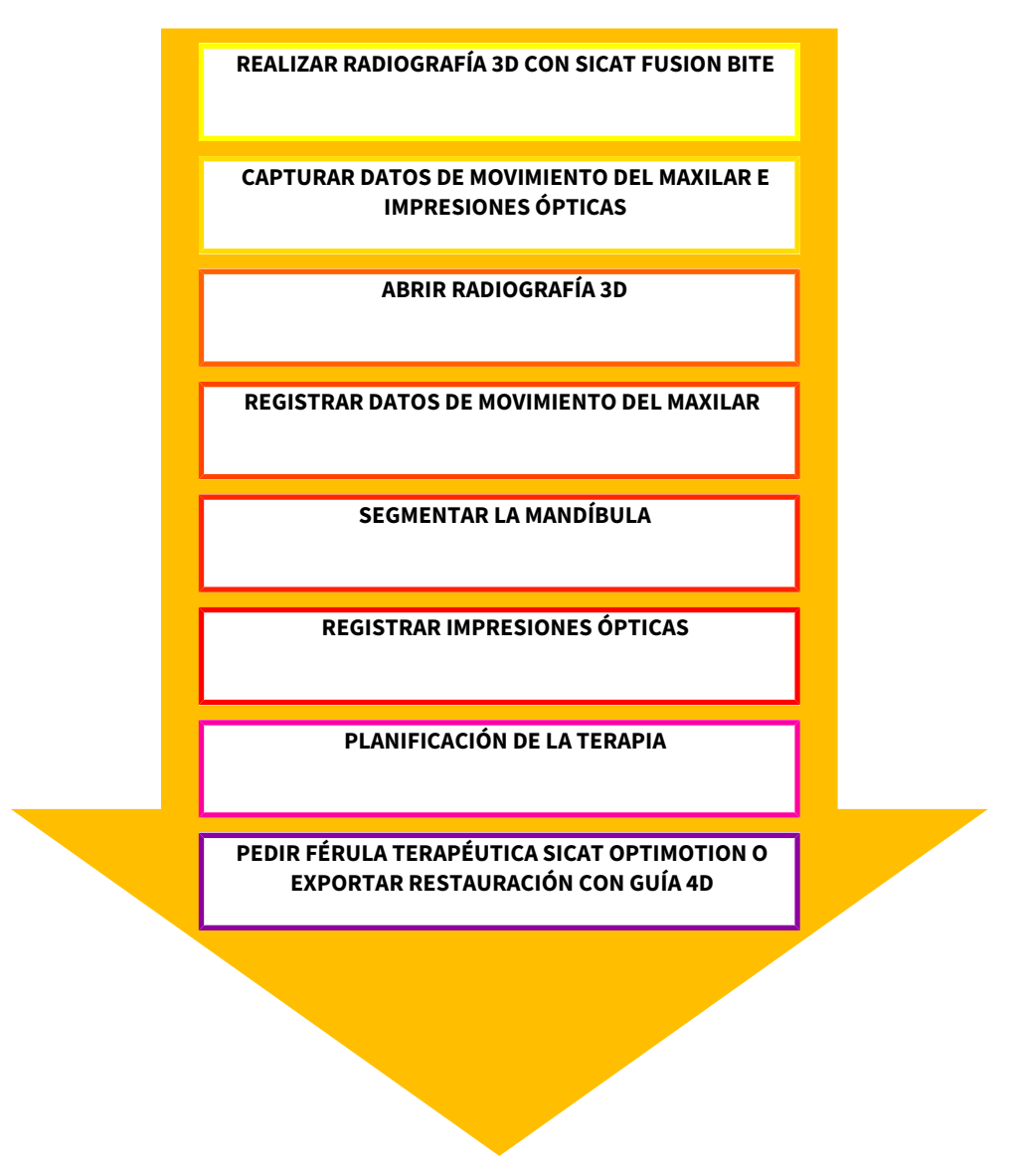

### EDITAR UN JUEGO DE DATOS EN SICAT FUNCTION

- 1. Si es necesario, adapte la alineación del volumen y el área panorámica. Encontrará más información al respecto en *Alineación de volumen y área panorámica [*▶ *Página 418]*.
- 2. Importe y registre los datos de movimiento del maxilar en SICAT Function. Encontrará más información al respecto en *Importar y registrar datos de movimiento del maxilar de equipos para datos de movimientos del maxilar [*▶ *Página 430]*.
- 3. Segmente la mandíbula y, dado el caso, la fosa. Encontrará más información al respecto en *Segmentar la mandíbula [*▶ *Página 436]* y en *Segmentar la fosa [*▶ *Página 438]*.

▶ SICAT Function visualiza los datos de movimiento del maxilar importados en la vista **3D**.

4. Importe y registre las impresiones ópticas con los datos de la radiografía 3D. Encontrará más información al respecto en *Importar y registrar impresiones ópticas [*▶ *Página 442]*.
- 5. Evalúe los movimientos del maxilar en el área de trabajo **TMJ**. Encontrará más información al respecto en *Vista general del área de trabajo TMJ [*▶ *Página 387]* y en *Funciones en el área de trabajo TMJ [*▶ *Página 456]*. Utilice los rastros de movimiento anatómicos como ayuda, en particular si no ha llevado a cabo la segmentación. Encontrará más información al respecto en *Visualización de rastros de movimiento en la vista 3D [*▶ *Página 453]*, *Adaptar los rastros de movimiento con la ventana de exploración [*▶ *Página 454]*, *Adaptar los rastros de movimiento con el retículo en una vista de corte [*▶ *Página 455]* e *Interactuar con los movimientos del maxilar [*▶ *Página 450]*.
- 6. Defina una posición terapéutica para la férula terapéutica SICAT OPTIMOTION. Encontrará más información al respecto en *Definir una posición terapéutica [*▶ *Página 472]*.
- 7. Solicite una férula terapéutica SICAT OPTIMOTION. Encontrará más información al respecto en *Proceso de pedido [*▶ *Página 471]*.
- 8. Exporte datos, por ejemplo, para pedir una segunda opinión. Encontrará más información al respecto en *Exportación de datos [*▶ *Página 468]*.

#### TERMINAR O INTERRUMPIR EL TRABAJO CON EL JUEGO DE DATOS

■ Para terminar o interrumpir su trabajo, guárdelo cerrando las historias clínicas activas. Encontrará más información al respecto en *Cerrar SICAT Suite [*▶ *Página 503]*.

#### INSTRUCCIONES DE UTILIZACIÓN Y SERVICIO DE ASISTENCIA

Las instrucciones de utilización se encuentran en la ventana **Ayuda SICAT Suite**. Encontrará más información al respecto en Ayuda online.

Encontrará más temas de ayuda en el área **Servicio de asistencia**. Encontrará más información al respecto en *Servicio de asistencia [*▶ *Página 496]*.

# 12.3 INICIAR SICAT SUITE

Para iniciar SICAT Suite, haga lo siguiente:

☑ SICAT Suite ya se ha instalado correctamente. Encontrará más información al respecto en *Instalar SICAT Suite [*▶ *Página 20]*.

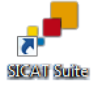

- Si se ha creado un acceso directo en el escritorio durante la instalación, haga clic en el icono **SICAT Suite** en el escritorio de Windows.
- ▶ SICAT Suite se inicia y se abre la ventana **SICAT Suite Home**. Encontrará más información al respecto en *Vista general de la ventana "SICAT Suite Home" [*▶ *Página 329]*.

También puede iniciar SICAT Suite pulsando la tecla **Windows**, escribiendo **SICAT Suite** y haciendo clic en el icono **SICAT Suite**.

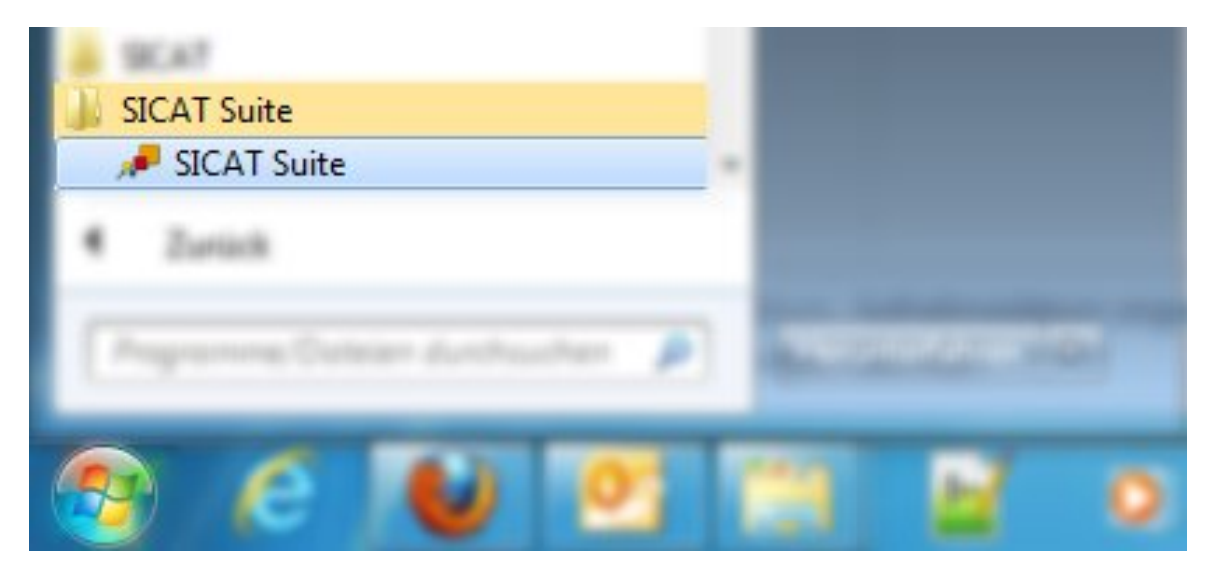

# 12.4 LA INTERFAZ DE USUARIO DE SICAT SUITE

La interfaz de usuario de la versión independiente de SICAT Suite se compone de las siguientes secciones:

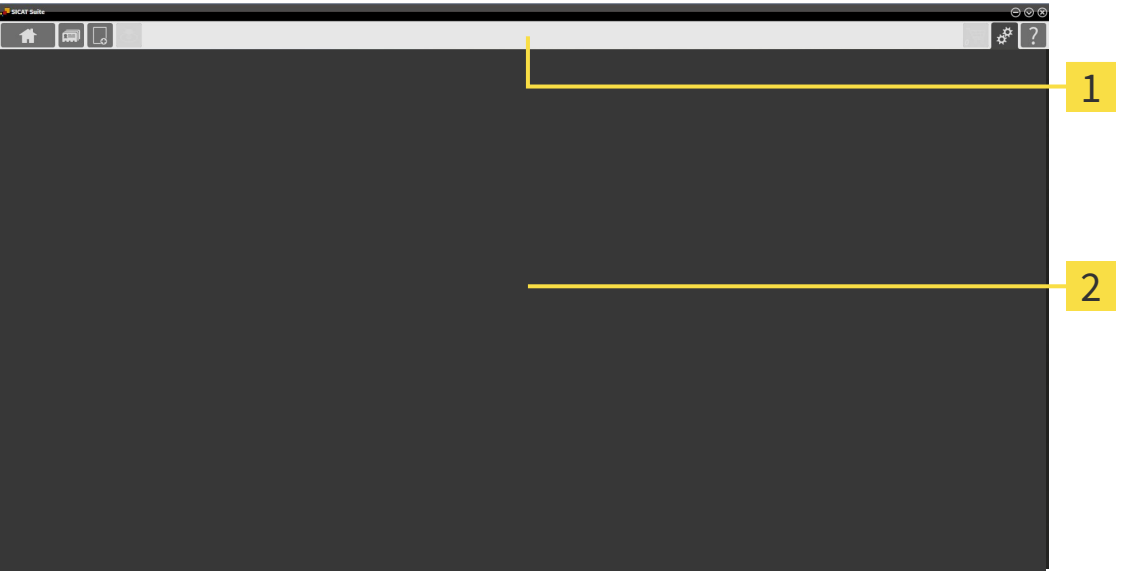

#### **Barra de exploración** 1

#### **Área de aplicaciones**  $\overline{\mathcal{L}}$

- La barra de exploración situada en el extremo superior de SICAT Suite muestra pestañas que permiten cambiar entre diferentes ventanas y aplicaciones.
- El **Área de aplicaciones** que se encuentra en la parte restante de SICAT Suite muestra la interfaz de usuario de la aplicación SICAT activa.

La **Barra de exploración** se compone de tres áreas distintas. El área de la parte izquierda y el área de la parte derecha siempre son visibles. SICAT Suite muestra el área situada en el centro solo si hay una historia clínica activada en ese momento.

El área situada en la parte izquierda contiene las siguientes pestañas:

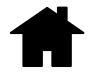

■ **SICAT Suite Home**: encontrará más información al respecto en *Vista general de la ventana "SICAT Suite Home" [*▶ *Página 329]*.

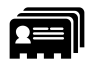

■ **Historias clínicas**: encontrará más información al respecto en *Historias clínicas [*▶ *Página 358]*.

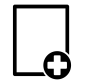

■ **Añadir datos nuevos**: encontrará más información al respecto en *Importación de datos [*▶ *Página 348]*.

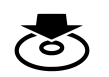

■ **Transferir datos**: encontrará más información al respecto en *Exportación de datos* [▶ *Página 468]*.

El área situada en el centro contiene las siguientes pestañas:

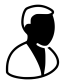

- **Historias clínicas activas**: encontrará más información al respecto en *Trabajar con historias clínicas activas [*▶ *Página 363]*.
- **Aplicaciones**: encontrará más información al respecto en *Cambiar entre aplicaciones SICAT* [▶ *Página 331]*.

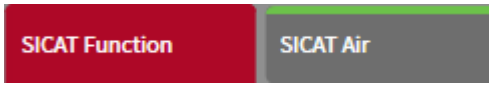

El área situada en la parte derecha contiene las siguientes pestañas:

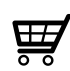

■ **Cesta de la compra**: encontrará más información al respecto en *Proceso de pedido [▶ Página 471]*.

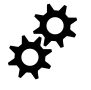

■ **Ajustes**: encontrará más información al respecto en *Ajustes [*▶ *Página 487]*.

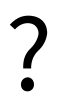

■ **Servicio de asistencia**: encontrará más información al respecto en *Servicio de asistencia* [▶ *Página 496]*.

### 12.4.1 VISTA GENERAL DE LA VENTANA "SICAT SUITE HOME"

La ventana **SICAT Suite Home** le da la bienvenida cuando inicia la versión independiente de SICAT Suite:

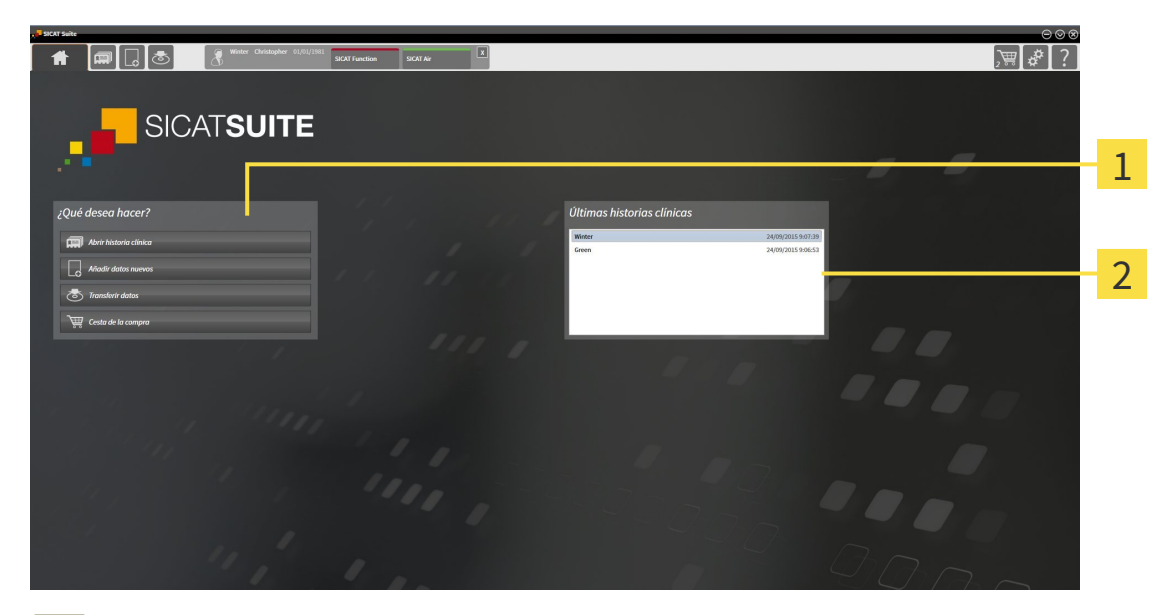

#### Área **¿Qué desea hacer**  $\mathbf{1}$

Área **Últimas historias clínicas**  $\overline{2}$ 

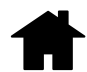

Puede volver a esta ventana en cualquier momento haciendo clic en el icono **SICAT Suite Home**. El contenido de la ventana **SICAT Suite Home** depende de los siguientes parámetros:

- Estado de activación de las licencias
- Estado de los archivadores de historias clínicas

Si no hay ninguna licencia activada, SICAT Suite funciona en el modo Viewer. En ese modo no puede establecer ninguna conexión con archivadores de historias clínicas ni crear ningún archivador de historias clínicas y las funciones para importar, editar y guardar datos de pacientes no están disponibles. Por eso, en la ventana **SICAT Suite Home** solo están disponibles el botón **Ver datos nuevos** y el botón **Activar licencia**.

Si hay una licencia activada, pero no se ha creado ni activado ningún archivador de historias clínicas en SICAT Suite, puede crear archivadores de historias clínicas, pero las funciones para importar, editar y guardar datos del paciente no están disponibles. Por eso, en la ventana **SICAT Suite Home** solo están disponibles el botón **Ver datos nuevos** y el botón **Configurar archivador de historias clínicas**.

Si hay una licencia activada y se ha creado y activado un archivador de historias clínicas en SICAT Suite, en el área **¿Qué desea hacer** de la ventana **SICAT Suite Home** están disponibles los siguientes botones:

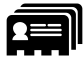

■ **Abrir historias clínicas**: encontrará más información al respecto en *Historias clínicas* [▶ *Página 358]*.

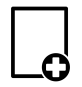

■ **Añadir datos nuevos**: encontrará más información al respecto en *Importación de datos [*▶ *Página 348]*.

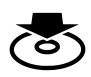

■ **Transferir datos**: encontrará más información al respecto en *Exportación de datos [*▶ *Página 468]*.

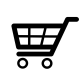

- **Cesta de la compra**: encontrará más información al respecto en *Proceso de pedido [*▶ *Página 471]*.
- Además, el área **Últimas historias clínicas** muestra una lista de las últimas historias clínicas abiertas. Puede hacer doble clic en esas historias clínicas para abrirlas.

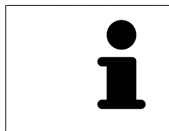

Si está activo el ajuste **Mostrar información de pacientes anonimizada**, la ventana **SICAT Suite Home** oculta el área **Últimas historias clínicas**.

## 12.4.2 CAMBIAR ENTRE APLICACIONES SICAT

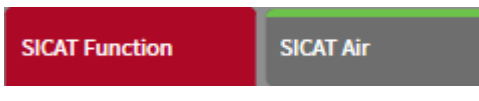

■ En la **Barra de exploración**, haga clic en el botón que tenga el nombre de la aplicación SICAT deseada.

▶ SICAT Suite cambia a la aplicación seleccionada.

# 12.5 ABRIR LA AYUDA ONLINE

Las instrucciones de utilización de las aplicaciones SICAT están integradas en la ventana **Servicio de asistencia** en forma de ayuda online.

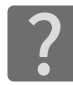

Puede abrir la ventana **Servicio de asistencia** haciendo clic en el icono **Servicio de asistencia** de la **Barra de exploración** o pulsando la tecla F1.

La ventana **Servicio de asistencia** tiene el siguiente aspecto:

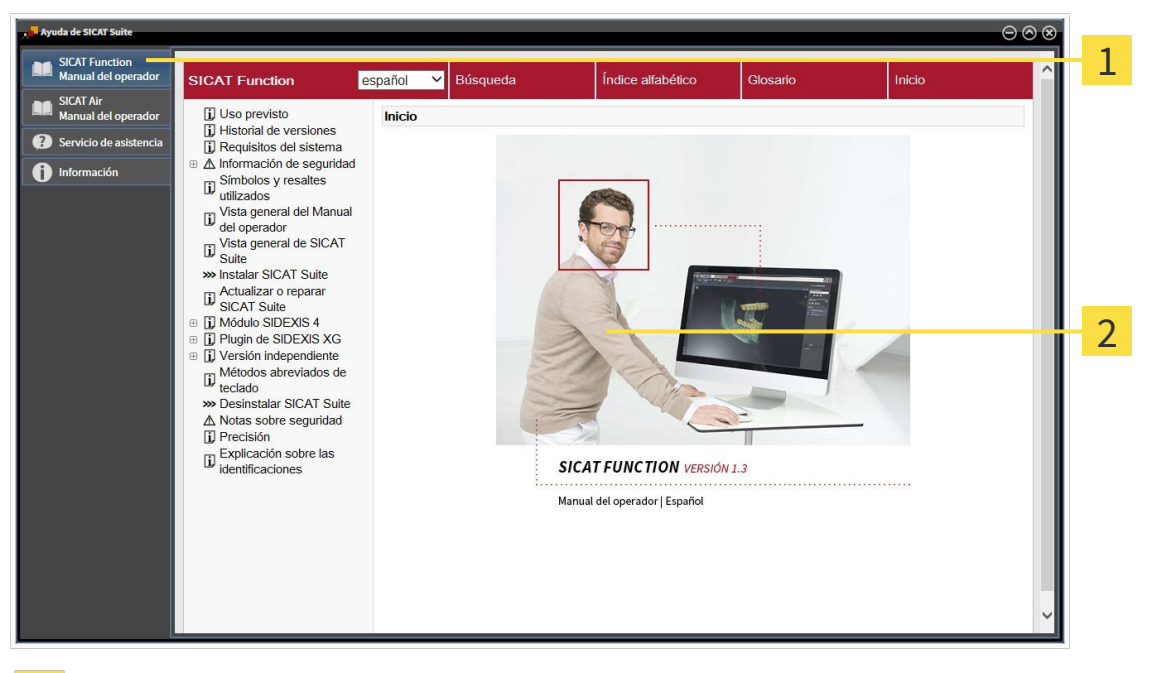

- Pestaña **Instrucciones de utilización**  $\mathbf{1}$
- Ventana **Instrucciones de utilización** $\overline{2}$

# 12.6 LICENCIAS

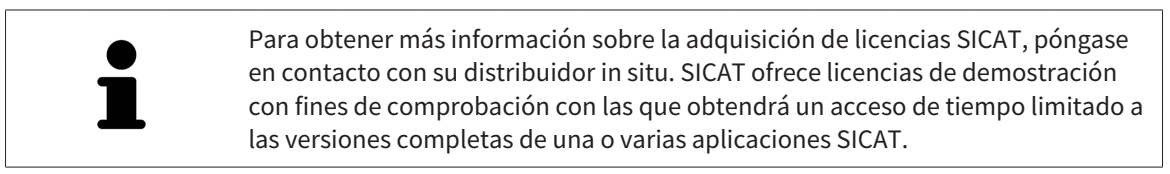

Puede activar licencias de aplicaciones SICAT y de funciones concretas del siguiente modo:

- Después de adquirir una o varias licencias, SICAT pone a su disposición o a la de su organización una clave de activación personal. Puede usar la clave de activación para activar licencias en diferentes PC en los que esté instalado SICAT Suite.
- Su pool de licencias del servidor de licencias de SICAT contiene la cantidad adquirida de licencias de cada aplicación SICAT y de funciones concretas.
- Si activa una licencia en un PC, esta se conecta al PC actual. La licencia se retira del pool de licencias y ya no está disponible para la activación en otro PC.
- Una licencia activada activa la versión completa de una o varias aplicaciones o funciones concretas. Las aplicaciones sin licencias se inician en el modo Viewer.

La ventana **Vista general de sus licencias** muestra una vista general de las licencias que están activadas en el PC. Puede tratarse de licencias para aplicaciones o de licencias para funciones concretas. Encontrará más información al respecto en *Abrir la ventana "Vista general de sus licencias" [*▶ *Página 334]*.

Puede activar licencias de dos maneras:

- Si el PC en el que funciona SICAT Suite dispone de una conexión activa a Internet, la activación de licencia puede realizarse automáticamente. Encontrará más información al respecto en *Activar licencias mediante una conexión activa a Internet [*▶ *Página 335]*.
- Si se desea o si el PC en el que funciona SICAT Suite no dispone de una conexión activa a Internet, puede realizar manualmente la activación de licencia utilizando archivos de solicitud de licencia. Debe cargar dichos archivos de solicitud de licencia a la página web de SICAT. A cambio, recibirá un archivo de activación de licencias que deberá activar en SICAT Suite. Encontrará más información al respecto en *Activar licencias manualmente o sin conexión activa a Internet [*▶ *Página 336]*.

Puede desactivar individualmente licencias para cada aplicación o función y devolverlas al pool de licencias. Para ello, el PC en el que se ejecuta SICAT Suite necesita una conexión activa a Internet. Tras desactivar una licencia, puede introducir la misma clave de activación u otra. Las licencias devueltas están disponibles para la activación en el mismo PC o en otros. Encontrará más información al respecto en *Devolver licencias al pool de licencias [*▶ *Página 338]*.

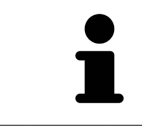

La manera de canjear un código se explica en *Canjear códigos [*▶ *Página 339]*.

### 12.6.1 ABRIR LA VENTANA "VISTA GENERAL DE SUS LICENCIAS"

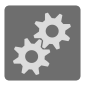

- 1. En la **Barra de exploración**, haga clic en el icono **Ajustes**.
	- ▶ La ventana **Ajustes** se abre.

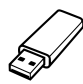

- 2. Haga clic en la pestaña **Licencias**.
	- ▶ La ventana **Vista general de sus licencias** se abre:

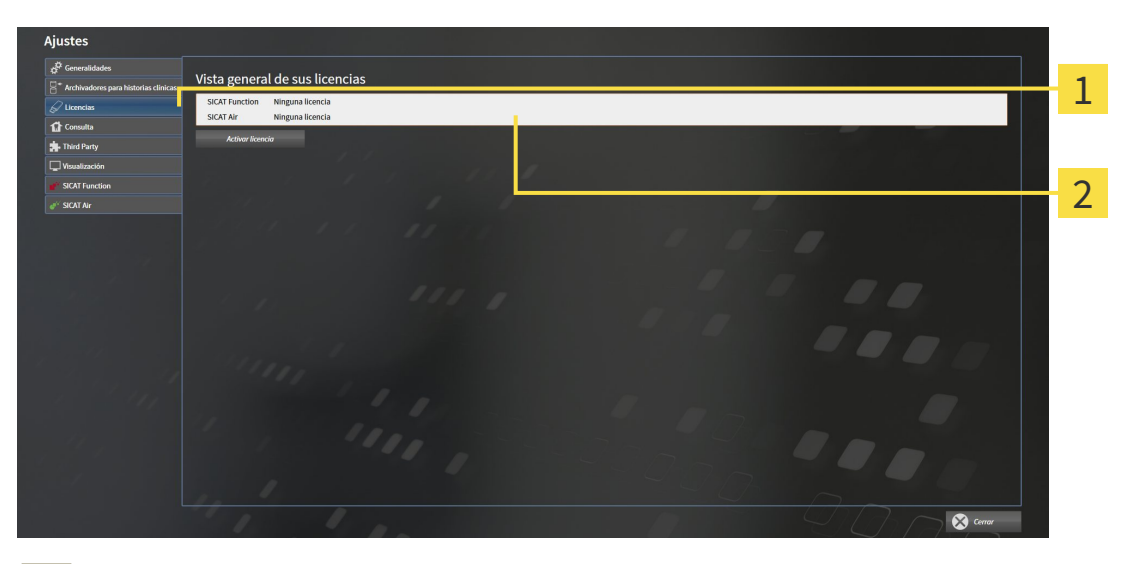

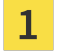

Pestaña **Licencias**

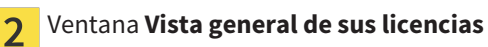

Continúe con una de las siguientes acciones:

- *Activar licencias mediante una conexión activa a Internet* [▶ *Página 335*]
- *Activar licencias manualmente o sin conexión activa a Internet [▶ Página 336]*
- *Devolver licencias al pool de licencias [*▶ *Página 338]*

## 12.6.2 ACTIVAR LICENCIAS MEDIANTE UNA CONEXIÓN ACTIVA A INTERNET

**NOTA** Debe cerrar las historias clínicas activas antes de realizar cambios en las licencias.

Para iniciar el proceso de activación, haga lo siguiente:

- ☑ Al menos a una aplicación SICAT o a una función concreta le falta una licencia activada.
- ☑ El PC en el que se ejecuta SICAT Suite dispone de una conexión activa a Internet.
- ☑ La ventana **Vista general de sus licencias** ya está abierta. Encontrará más información al respecto en *Abrir la ventana "Vista general de sus licencias" [*▶ *Página 334]*.
- 1. Dentro de la ventana **Vista general de sus licencias**, haga clic en el botón **Activar licencia**.
	- ▶ Se abre el área **Vista general de sus licencias**:

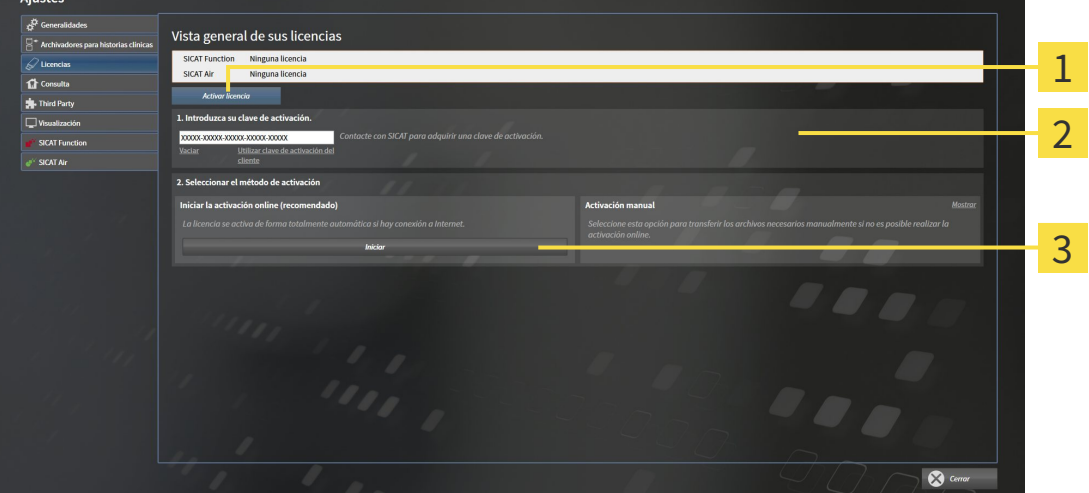

- Botón **Activar licencia** 1
- Área **Introduzca su clave de activación**  $\overline{2}$
- Botón **Iniciar** 3
- 2. Introduzca su clave de activación de cliente o una clave de activación de licencia de demostración en el campo **Introduzca su clave de activación**.
- 3. Haga clic en el botón **Iniciar**.
- 4. Si se abre una ventana **Cortafuegos de Windows**, permita a SICAT Suite acceder a Internet.
- $\triangleright$  Las licencias adquiridas para aplicaciones instaladas o funciones concretas se retiran del pool de licencias y se activan en SICAT Suite en el PC actual.
- ▶ La ventana de notificación se abre y muestra el siguiente mensaje: **La licencia se ha activado correctamente**.

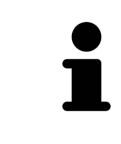

Para activar SICAT Suite de nuevo, puede usar la clave de activación de cliente haciendo clic en el botón **Utilizar clave de activación del cliente**. Para vaciar el campo con la clave de licencia actual, puede hacer clic en el botón **Vaciar** del área **Introduzca su clave de activación**.

## 12.6.3 ACTIVAR LICENCIAS MANUALMENTE O SIN CONEXIÓN ACTIVA A INTERNET

**NOTA** Debe cerrar las historias clínicas activas antes de realizar cambios en las licencias.

Para activar licencias manualmente o sin una conexión activa a Internet, haga lo siguiente:

- ☑ Al menos a una aplicación SICAT o a una función concreta le falta una licencia activada.
- ☑ La ventana **Vista general de sus licencias** ya está abierta. Encontrará más información al respecto en *Abrir la ventana "Vista general de sus licencias" [*▶ *Página 334]*.
- 1. Dentro de la ventana **Vista general de sus licencias**, haga clic en el botón **Activar licencia**.
	- ▶ Se abre el área **Vista general de sus licencias**.
- 2. Haga clic en el botón **Mostrar** del área **Activación manual**.

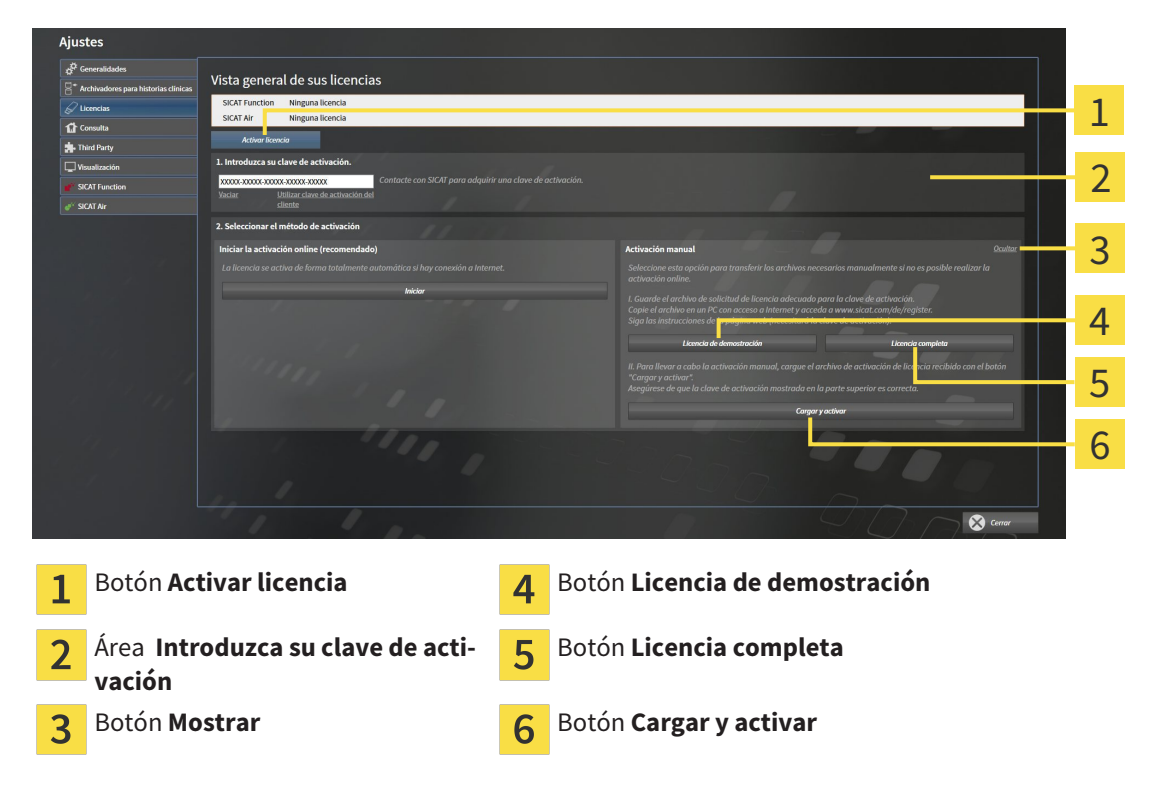

▶ Se abre el área **Activación manual**:

- 3. Si desea activar una licencia completa, haga clic en el botón **Licencia completa**.
- 4. Si desea activar una licencia de demostración, haga clic en el botón **Licencia de demostración**.
	- ▶ Se abre una ventana del explorador de Windows.
- 5. Seleccione la carpeta deseada para el archivo de solicitud de licencia y haga clic en **OK**.
	- ▶ Se genera un archivo de solicitud de licencia con la extensión de archivo **WibuCmRaC** y se guarda en la carpeta seleccionada.
- 6. Copie el archivo de solicitud de licencia en un PC con una conexión activa a Internet, por ejemplo, con la ayuda de una memoria extraíble USB.
- 7. En el PC con la conexión activa a Internet, abra un navegador y luego la página de Internet [http://](http://www.sicat.com/register) [www.sicat.com/register](http://www.sicat.com/register).
- 8. Siga las instrucciones de la página web de activación.
	- ▶ Las licencias adquiridas para aplicaciones instaladas o funciones concretas se retiran del pool de licencias.
	- ▶ El servidor de licencias de SICAT genera un archivo de activación de licencias con la extensión de archivo **WibuCmRaU** que debe descargar a su PC.
- 9. Copie de nuevo el archivo de activación de licencias descargado en el PC en el que se ejecuta SICAT Suite.
- 10. Compruebe si está la clave correcta en el campo **Introduzca su clave de activación**.
- 11. Dentro de la ventana **Vista general de sus licencias**, haga clic en el botón **Cargar y activar**.
	- ▶ Se abre una ventana del explorador de Windows.
- 12. Navegue hasta el archivo de activación de licencias, selecciónelo y haga clic en **OK**.
- ▶ La licencia del archivo de activación de licencias se instala en SICAT Suite en el PC actual.
- ▶ La ventana de notificación se abre y muestra el siguiente mensaje: **La licencia se ha activado correctamente**.

# 12.6.4 DEVOLVER LICENCIAS AL POOL DE LICENCIAS

**NOTA** Debe cerrar las historias clínicas activas antes de realizar cambios en las licencias.

Para desactivar una licencia completa y devolverla al pool de licencias, haga lo siguiente:

- ☑ Ya ha activado la licencia completa de una aplicación SICAT.
- ☑ El PC en el que se ejecuta SICAT Suite dispone de una conexión activa a Internet.
- ☑ La ventana **Vista general de sus licencias** ya está abierta. Encontrará más información al respecto en *Abrir la ventana "Vista general de sus licencias" [*▶ *Página 334]*.

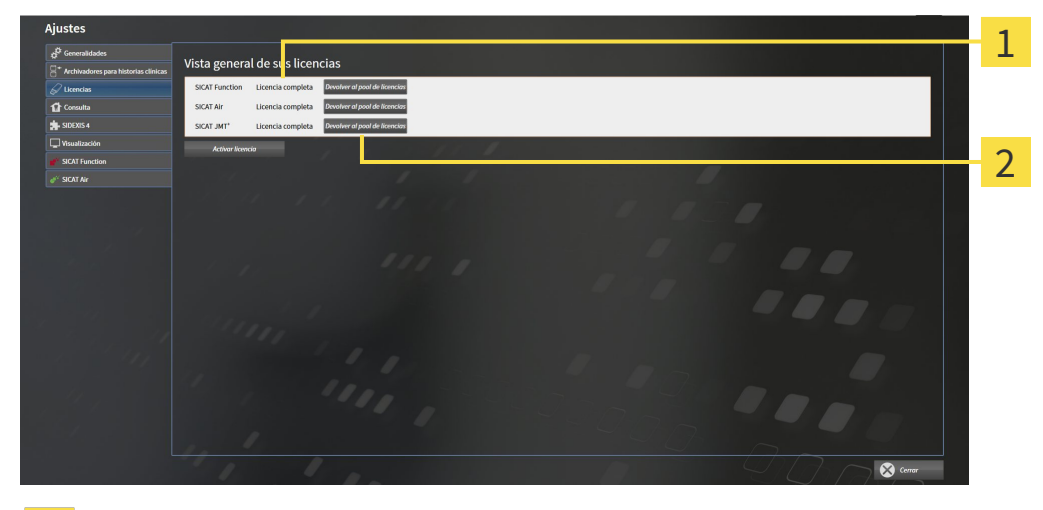

Estado de licencia de las aplicaciones SICAT y de funciones concretas  $\mathbf{1}$ 

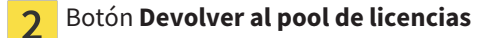

- Dentro de la ventana *Vista general de sus licencias*, en la fila de la aplicación SICAT deseada o de una función concreta, haga clic en el botón **Devolver al pool de licencias**.
- ▶ La licencia seleccionada se devuelve al pool de licencias y vuelve a estar disponible para la activación.
- ▶ La ventana de notificación se abre y muestra el siguiente mensaje: **La licencia se ha devuelto correctamente al pool de licencias**.
- ▶ Sin una licencia, una aplicación solo está disponible en el modo Viewer. Si se han devuelto las licencias de todas las aplicaciones SICAT al pool de licencias, SICAT Suite cambia completamente al modo Viewer.

# 12.6.5 CANJEAR CÓDIGOS

- 1. En el PC con la conexión activa a Internet, abra un navegador y luego la página de Internet [http://](http://www.sicat.com/register) [www.sicat.de.](http://www.sicat.com/register)
- 2. Haga clic en el enlace al portal SICAT.
	- ▶ Se abrirá el portal SICAT.
- 3. Si no lo ha hecho ya, inicie sesión con su nombre de usuario y su contraseña en el portal SICAT.
- 4. En la administración de cuentas, haga clic en la entrada para administrar sus licencias.
- 5. Introduzca su código canjeable y confírmelo.

▶ El portal SICAT le muestra una licencia.

- 6. Guarde la licencia en su PC.
- 7. Inicie SICAT Suite y active la licencia.

Encontrará más información al respecto en *Activar licencias mediante una conexión activa a Internet [*▶ *Página 335]* y *Activar licencias manualmente o sin conexión activa a Internet [*▶ *Página 336]*.

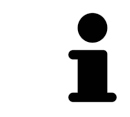

Encontrará más ayuda en la sección de preguntas más frecuentes (FAQ) del portal SICAT.

# 12.7 ARCHIVADORES DE HISTORIAS CLÍNICAS

#### COPIA DE SEGURIDAD

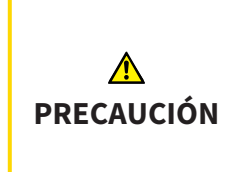

**La ausencia de un mecanismo de protección de datos del archivador de historias clínicas podría tener como consecuencia la pérdida irreversible de datos del paciente.**

Asegúrese de que se crea una protección de datos de todos los archivadores de historias clínicas regularmente.

Usted mismo es el responsable de proteger los datos de pacientes contenidos en los archivadores de historias clínicas. En **Archivadores para historias clínicas** puede consultar dónde están guardados los archivadores de historias clínicas. Si ha eliminado los archivadores de historias clínicas de la lista **Sus archivadores de historias clínicas**, SICAT Suite deja de mostrarlos aunque todavía se encuentren en sus respectivos soportes de datos.

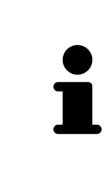

Además de los datos de paciente, también deben guardarse los parámetros de usuario de las aplicaciones SICAT. Los parámetros definidos por cada usuario se encuentran en dos directorios independientes. Para abrir estos directorios, introduzca **%appdata%\SICAT GmbH & Co. KG** y **%localappdata%\SICAT GmbH & Co. KG** en la barra de direcciones del explorador de archivos de Windows.

#### SEGURIDAD DE DATOS

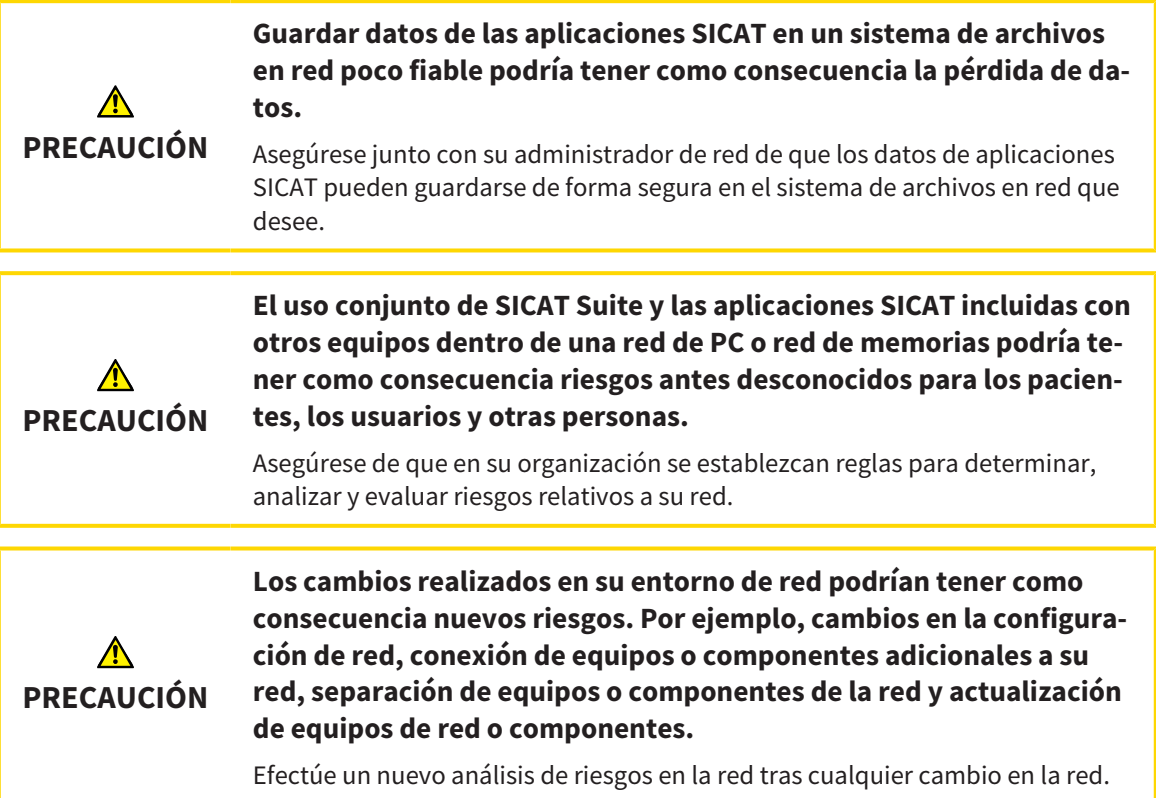

### INFORMACIONES GENERALES

La administración de archivadores de historias clínicas solo está disponible si hay una licencia de aplicación activada en SICAT Suite.

Una nueva versión de la versión independiente de SICAT Suite necesita archivadores de historias clínicas actualizados. Al iniciar por primera vez la nueva versión o activar un archivador de historias clínicas obsoleto, SICAT Suite pregunta al usuario si desea actualizar el archivador. Si se confirma el mensaje, SICAT Suite actualiza automáticamente el archivador de historias clínicas. **¡PRECAU-CIÓN! Los archivadores de historias clínicas actualizados ya no pueden utilizarse con versiones antiguas de SICAT Suite.**

SICAT Suite administra los datos del paciente de la siguiente manera:

- Todas las radiografías 3D de un paciente y todos los proyectos de planificación correspondientes están organizados en historias clínicas.
- Las historias clínicas se guardan en archivadores de historias clínicas.
- Los archivadores de historias clínicas se guardan en carpetas en un sistema de archivos local o en un sistema de archivos en red.

SICAT Suite necesita al menos un archivador de historias clínicas para funcionar como versión completa. Pueden administrarse varios archivadores de historias clínicas. No obstante, solo puede haber un archivador de historias clínicas activo al mismo tiempo. Tanto en un sistema de archivos local como en un sistema de archivos en red, solo puede acceder a los archivadores de historias clínicas un SICAT Suite al mismo tiempo. Únicamente puede editar y guardar historias clínicas del archivador de historias clínicas activo.

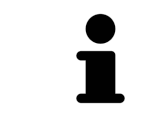

Los archivadores de historias clínicas en sistemas de archivos en red necesitan una conexión de red con un determinado ancho de banda mínimo. Encontrará más información al respecto en *Requisitos del sistema [*▶ *Página 11]*.

Para administrar los archivadores de historias clínicas están disponibles las siguientes acciones:

- *Abrir la ventana "Archivadores de historias clínicas" [▶ Página 342]*
- *Añadir archivadores de historias clínicas* [▶ *Página 343]*
- *Activar otro archivador de historias clínicas* [▶ *Página 345*]
- *Eliminar archivadores de historias clínicas* [▶ *Página 347*].

# 12.7.1 ABRIR LA VENTANA "ARCHIVADORES DE HISTORIAS CLÍNICAS"

Para abrir la ventana **Archivadores para historias clínicas**, haga lo siguiente:

- 
- 1. Haga clic en el icono **Ajustes** de la **Barra de exploración**.
	- ▶ La ventana **Ajustes** se abre.

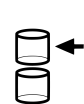

- 2. Haga clic en la pestaña **Archivadores para historias clínicas**.
	- ▶ La ventana **Archivadores para historias clínicas** se abre:

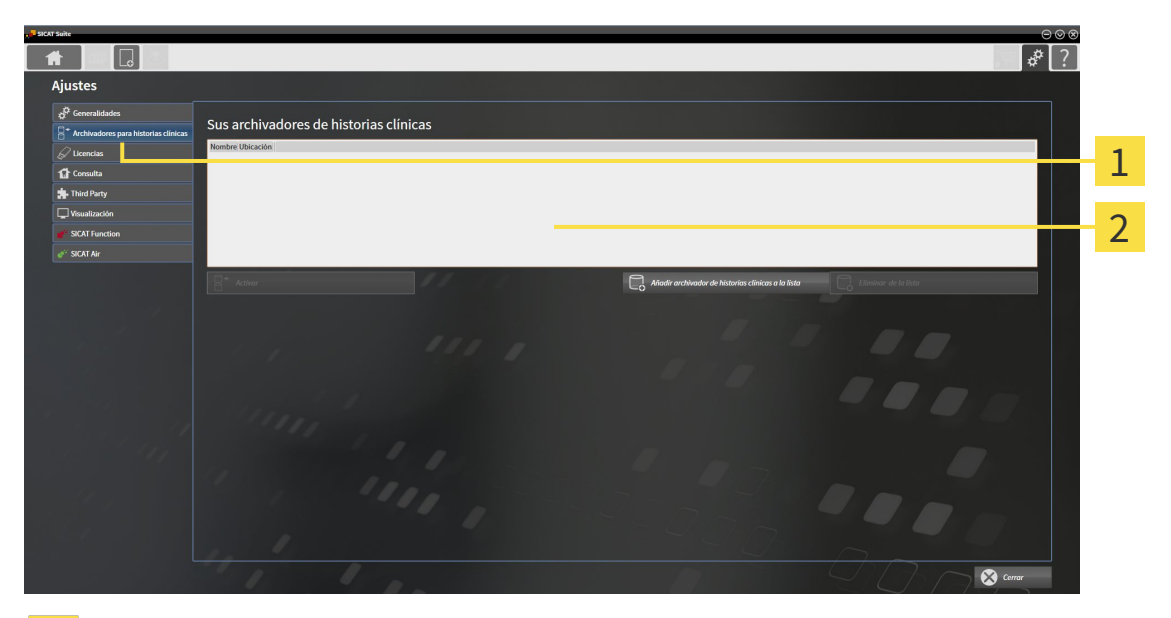

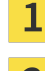

#### Pestaña **Archivadores para historias clínicas**

Ventana **Archivadores para historias clínicas**  $\overline{2}$ 

Continúe con una de las siguientes acciones:

- *Añadir archivadores de historias clínicas* [▶ *Página 343*]
- *Activar otro archivador de historias clínicas* [▶ *Página 345*]
- *Eliminar archivadores de historias clínicas [*▶ *Página 347]*.

# 12.7.2 AÑADIR ARCHIVADORES DE HISTORIAS CLÍNICAS

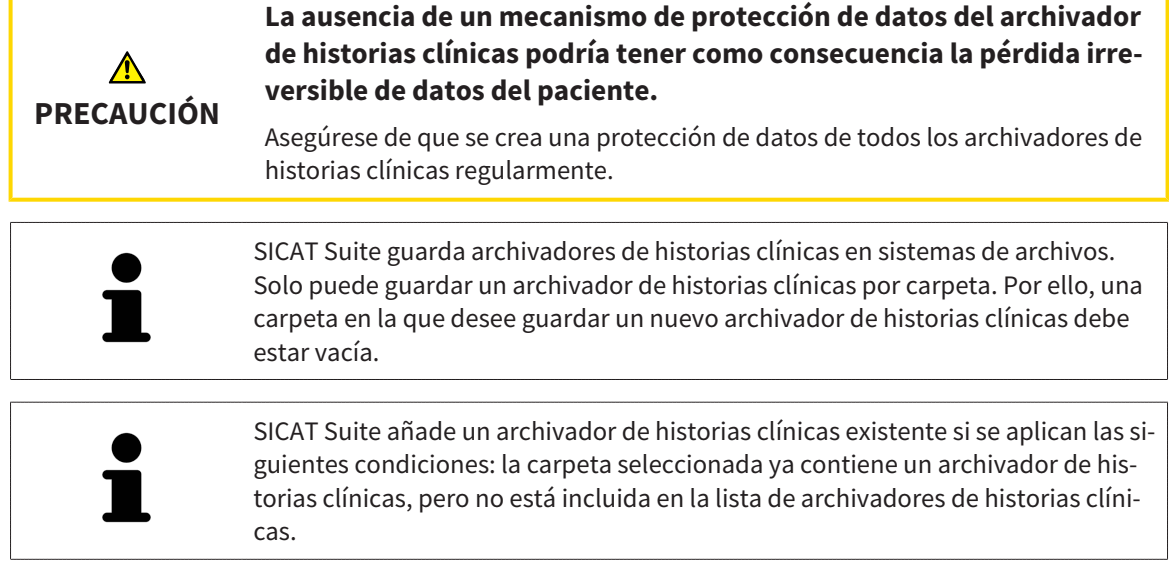

Para crear un archivador de historias clínicas nuevo o añadir un archivador de historias clínicas existente, haga lo siguiente:

☑ La ventana **Archivadores para historias clínicas** ya está abierta. Encontrará más información al respecto en *Abrir la ventana "Archivadores de historias clínicas" [*▶ *Página 342]*.

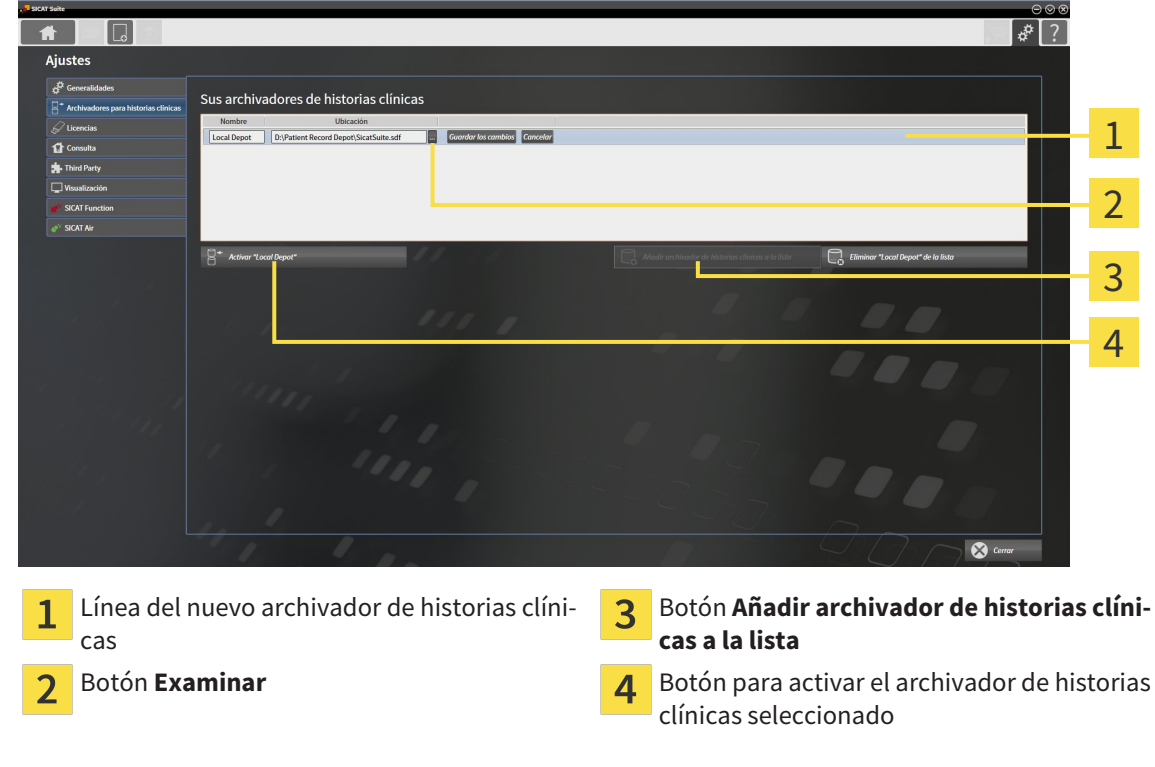

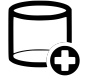

1. Dentro de la ventana **Archivadores para historias clínicas**, haga clic en el botón **Añadir archivador de historias clínicas a la lista**.

- ▶ SICAT Suite añade a la lista **Sus archivadores de historias clínicas** una nueva línea para el nuevo archivador de historias clínicas.
- 2. En la línea del nuevo archivador de historias clínicas, haga clic en el botón **Examinar**.
	- ▶ La ventana **Examinar** se abre.
- 3. Seleccione la carpeta deseada en la ventana **Examinar** y haga clic en **OK**.
	- ▶ La ventana **Examinar** se cierra y SICAT Suite añade la ruta de la carpeta deseada a la línea del nuevo archivador de historias clínicas.
- 4. En la línea del nuevo archivador de historias clínicas, haga clic en el campo **Nombre** e introduzca un nombre reconocible para el nuevo archivador de historias clínicas.
- 5. Haga clic en **Guardar los cambios** mientras el nuevo archivador de historias clínicas está aún seleccionado.
	- ▶ Si en ese momento hay una historia clínica activa, se abre un mensaje de confirmación.
- 6. En el mensaje de confirmación, haga clic en el botón **Cambiar de archivador de historias clínicas (se cerrará la historia clínica)**.
- ▶ SICAT Suite activa el nuevo archivador de historias clínicas. El estilo de fuente de la línea correspondiente cambia a negrita.
- ▶ SICAT Suite desactiva el archivador de historias clínicas, que antes estaba activo. El estilo de fuente de la línea correspondiente cambia a normal.

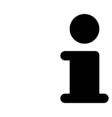

Puede hacer clic en **Cancelar** para cancelar la adición de un archivador de historias clínicas.

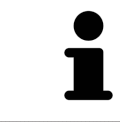

Puede reconocer un archivador de historias clínicas creado en un archivo SDF situado en la correspondiente carpeta.

## 12.7.3 ACTIVAR OTRO ARCHIVADOR DE HISTORIAS CLÍNICAS

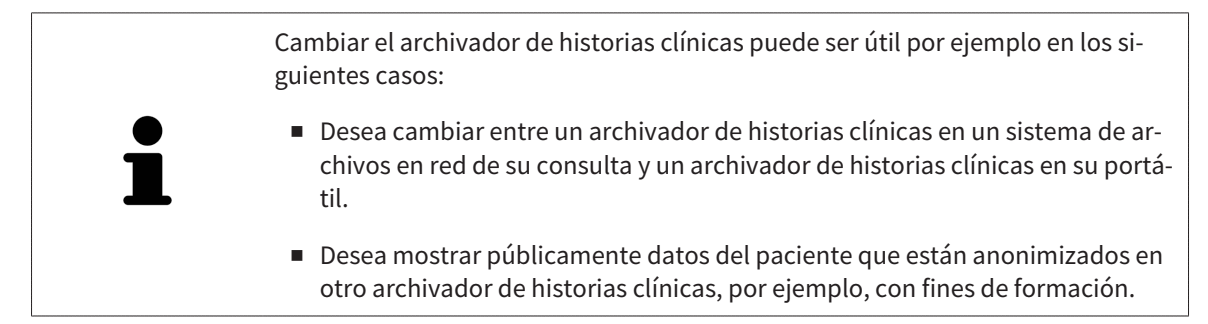

Para activar otro archivador de historias clínicas, haga lo siguiente:

- ☑ No hay ninguna historia clínica activa. Si hay una historia clínica activa, SICAT Suite la cierra automáticamente.
- ☑ El archivador de historias clínicas que desea activar no está abierto en ningún SICAT Suite en otro PC.
- ☑ La ventana **Archivadores para historias clínicas** ya está abierta. Encontrará más información al respecto en *Abrir la ventana "Archivadores de historias clínicas" [*▶ *Página 342]*.

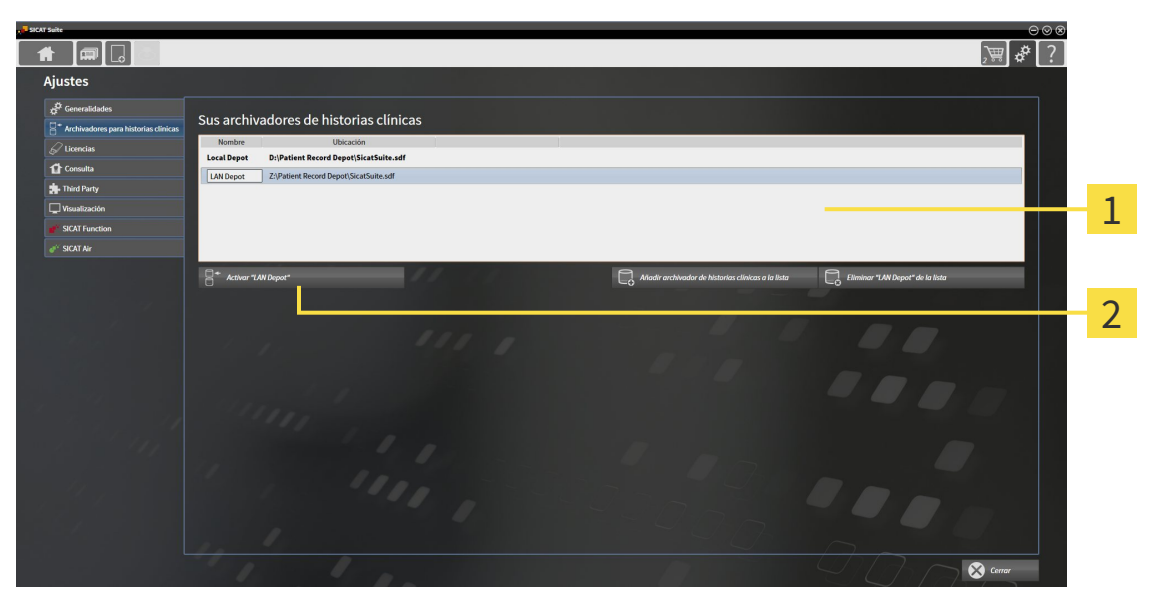

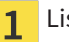

Lista **Sus archivadores de historias clínicas**

- Botón para activar el archivador de historias clínicas seleccionado  $\overline{\mathbf{c}}$
- 1. Haga clic en el archivador de historias clínicas deseado en la lista **Sus archivadores de historias clínicas** de la ventana **Archivadores para historias clínicas**.
- 
- 2. Haga clic en el botón para activar el archivador de historias clínicas seleccionado.
	- ▶ Si en ese momento hay una historia clínica activa, se abre un mensaje de confirmación.
- 3. En el mensaje de confirmación, haga clic en el botón **Cambiar de archivador de historias clínicas (se cerrará la historia clínica)**.
- ▶ SICAT Suite activa el archivador de historias clínicas seleccionado.

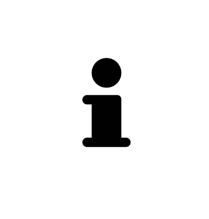

Una nueva versión de la versión independiente de SICAT Suite necesita archivadores de historias clínicas actualizados. Al iniciar por primera vez la nueva versión o activar un archivador de historias clínicas obsoleto, SICAT Suite pregunta al usuario si desea actualizar el archivador. Si se confirma el mensaje, SICAT Suite actualiza automáticamente el archivador de historias clínicas. **¡PRECAU-CIÓN! Los archivadores de historias clínicas actualizados ya no pueden utilizarse con versiones antiguas de SICAT Suite.**

# 12.7.4 ELIMINAR ARCHIVADORES DE HISTORIAS CLÍNICAS

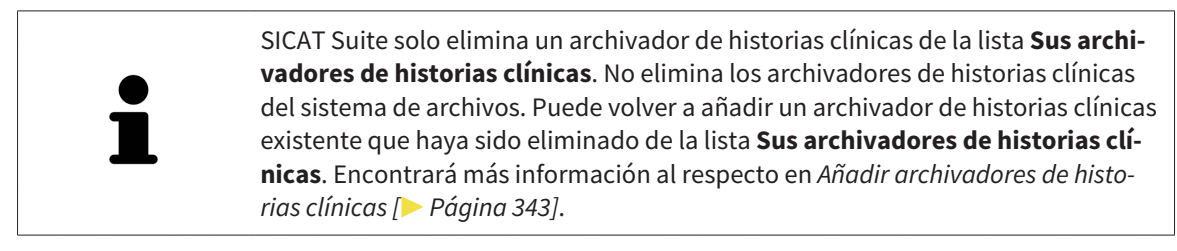

Para eliminar un archivador de historias clínicas de la lista **Sus archivadores de historias clínicas**, haga lo siguiente:

- ☑ No hay ninguna historia clínica abierta.
- ☑ La ventana **Archivadores para historias clínicas** ya está abierta. Encontrará más información al respecto en *Abrir la ventana "Archivadores de historias clínicas" [*▶ *Página 342]*.

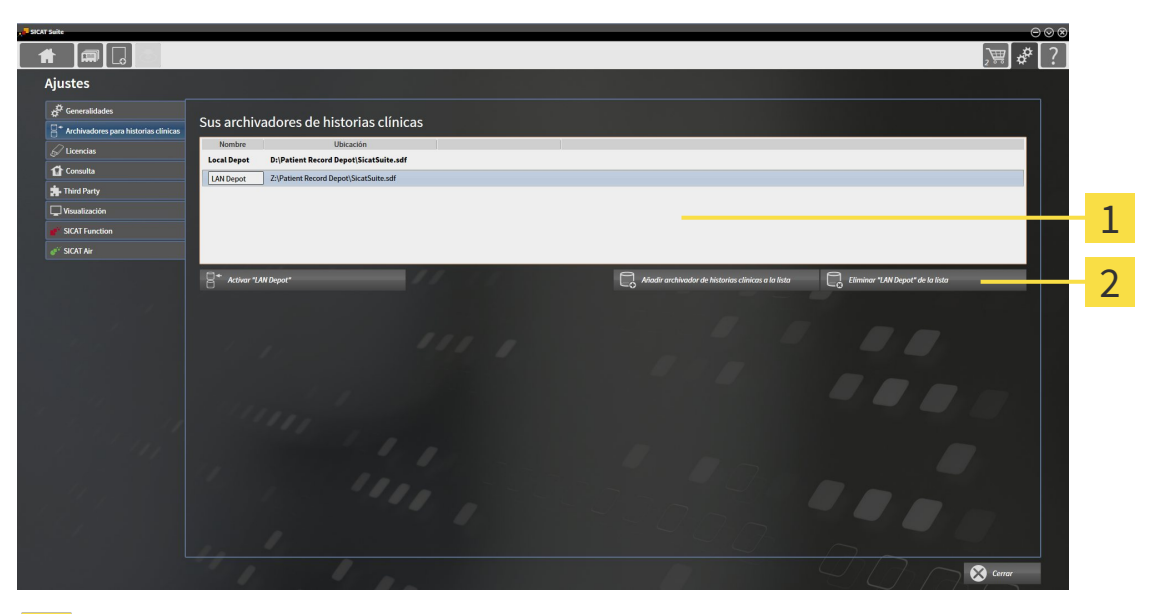

- Lista **Sus archivadores de historias clínicas**  $\mathbf{1}$
- Botón para eliminar el archivador de historias clínicas seleccionado  $\overline{2}$
- 1. Haga clic en el archivador de historias clínicas deseado en la lista **Sus archivadores de historias clínicas** de la ventana **Archivadores para historias clínicas**.

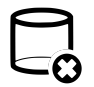

- 2. Haga clic en el botón para eliminar el archivador de historias clínicas seleccionado.
- ▶ SICAT Suite elimina el archivador de historias clínicas seleccionado de la lista **Sus archivadores de historias clínicas**.

# 12.8 IMPORTACIÓN DE DATOS

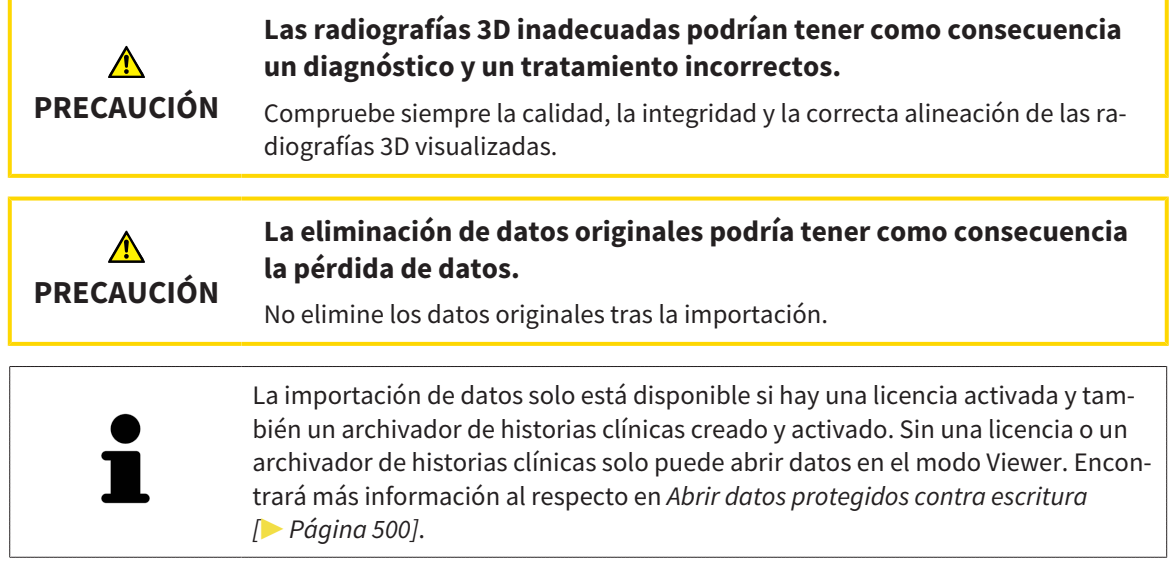

SICAT Suite puede importar radiografías 3D de los siguientes formatos de datos:

- Datos DICOM de SICAT Suite
- Radiografías 3D (DICOM, encontrará más información al respecto en *Formato DICOM compatible [*▶ *Página 350]*)
- Datos SICAT Implant
- Datos de pedido de las plantillas de perforación SICAT
- Datos de GALILEOS Wrap&Go.

Dos ajustes determinan la forma en que SICAT Suite importa radiografías 3D al archivador de historias clínicas activo:

- Los ajustes de importación determinan si SICAT Suite importa una radiografía 3D, no la importa, sobrescribe una radiografía 3D existente o crea un duplicado.
- Los ajustes de asignación determinan las historias clínicas a las que SICAT Suite asigna una radiografía 3D importada.

Si en un juego de datos hay estudios de aplicaciones SICAT, SICAT Suite importa los estudios junto con las radiografías 3D.

### AJUSTES DE IMPORTACIÓN PARA RADIOGRAFÍAS 3D

Si el archivador de historias clínicas activo incluye historias clínicas, puede seleccionar diferentes ajustes de importación para radiografías 3D. Los ajustes de importación disponibles dependen de si la ID de los datos que desea importar corresponde o no a la ID de una historia clínica en el archivador de historias clínicas activo.

Puede seleccionar una opción de importación individualmente para cada radiografía 3D:

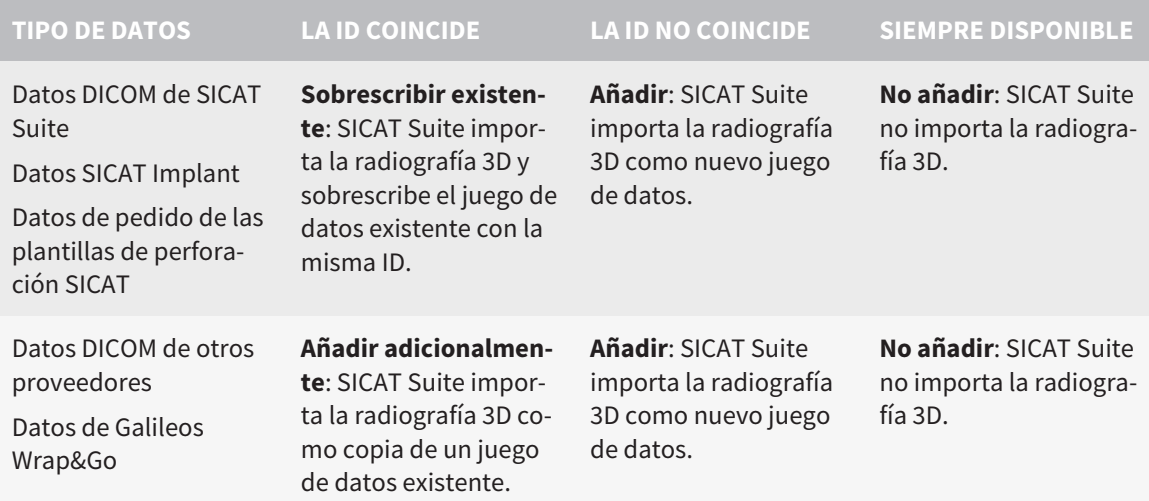

# COMPARACIÓN DE ATRIBUTOS PARA LA ASIGNACIÓN DE HISTORIAS CLÍNICAS

SICAT Suite analiza diferentes atributos de los datos que desea importar. Estos atributos son:

- Apellidos
- Nombre
- Fecha de nacimiento
- ID del paciente, por ejemplo, el número de la seguridad social o una ID del paciente interna de su consulta

#### AJUSTES PARA LA ASIGNACIÓN DE HISTORIAS CLÍNICAS

La siguiente lista muestra la opción de importación que propone SICAT Suite en función de la comparación de atributos:

- Todos los atributos de los datos que desea importar corresponden a los atributos de una historia clínica en el archivador de historias clínicas: SICAT Suite propone la opción **Añadir a una historia clínica existente** y la historia clínica adecuada.
- No todos los atributos de los datos que desea importar corresponden a los atributos de una historia clínica en el archivador de historias clínicas: SICAT Suite propone la opción **Crear historia clínica nueva**.

En ambos casos puede asignar manualmente los datos a otra historia clínica.

Para importar datos, realice las siguientes acciones en el orden indicado:

- *Seleccionar los datos que desea importar* [▶ *Página 351*]
- *Seleccionar una opción de importación* **[▶** Página 353]
- *Asignar datos a una historia clínica existente* [▶ *Página 355*].

O bien

■ *Crear una nueva historia clínica mediante la importación de datos [▶ Página 354]*.

# 12.8.1 FORMATO DICOM COMPATIBLE

Al efectuar la importación de juegos de datos DICOM, SICAT Suite es compatible con juegos de datos que cumplen los siguientes criterios:

- El juego de datos existe en formato DICOM 3.0.
- El juego de datos solo contiene cortes paralelos.
- El juego de datos está sin comprimir, comprimido mediante JPEG o mediante JPEG 2000.
- El juego de datos corresponde a uno de los tipos compatibles de la siguiente lista.

Los tipos de juegos de datos compatibles son:

- CT Image
- Digital X-Ray Image
- Digital Intraoral X-Ray Image
- X-Ray 3D Craniofacial Image
- Secondary Capture Image (grayscale) (solo para la modalidad TC)
- Multiframe Grayscale Word Secondary Capture Image (solo para la modalidad TC)

En el DICOM Conformance Statement figuran más criterios que SICAT pondrá a su disposición si lo solicita. Los datos de contacto necesarios se encuentran al dorso.

## 12.8.2 SELECCIONAR LOS DATOS QUE DESEA IMPORTAR

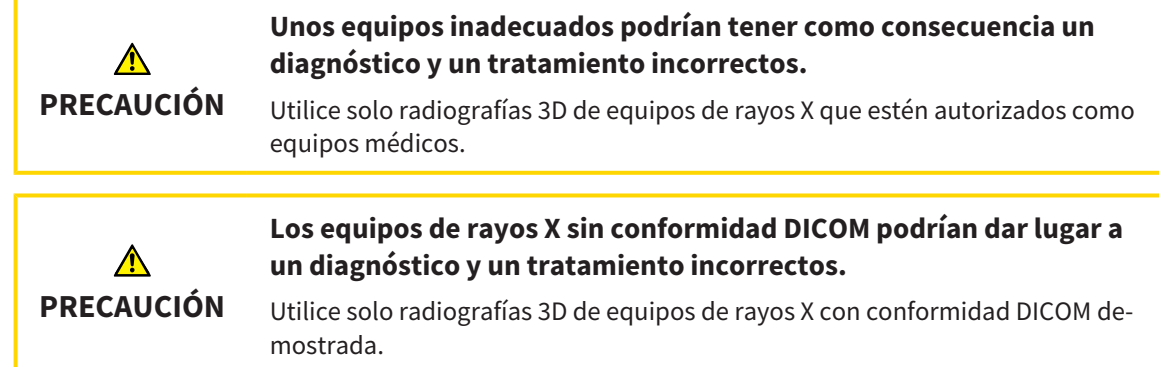

Para importar datos al archivador de historias clínicas activo, haga lo siguiente:

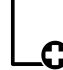

1. Haga clic en el icono **Datos nuevos** de la **Barra de exploración**.

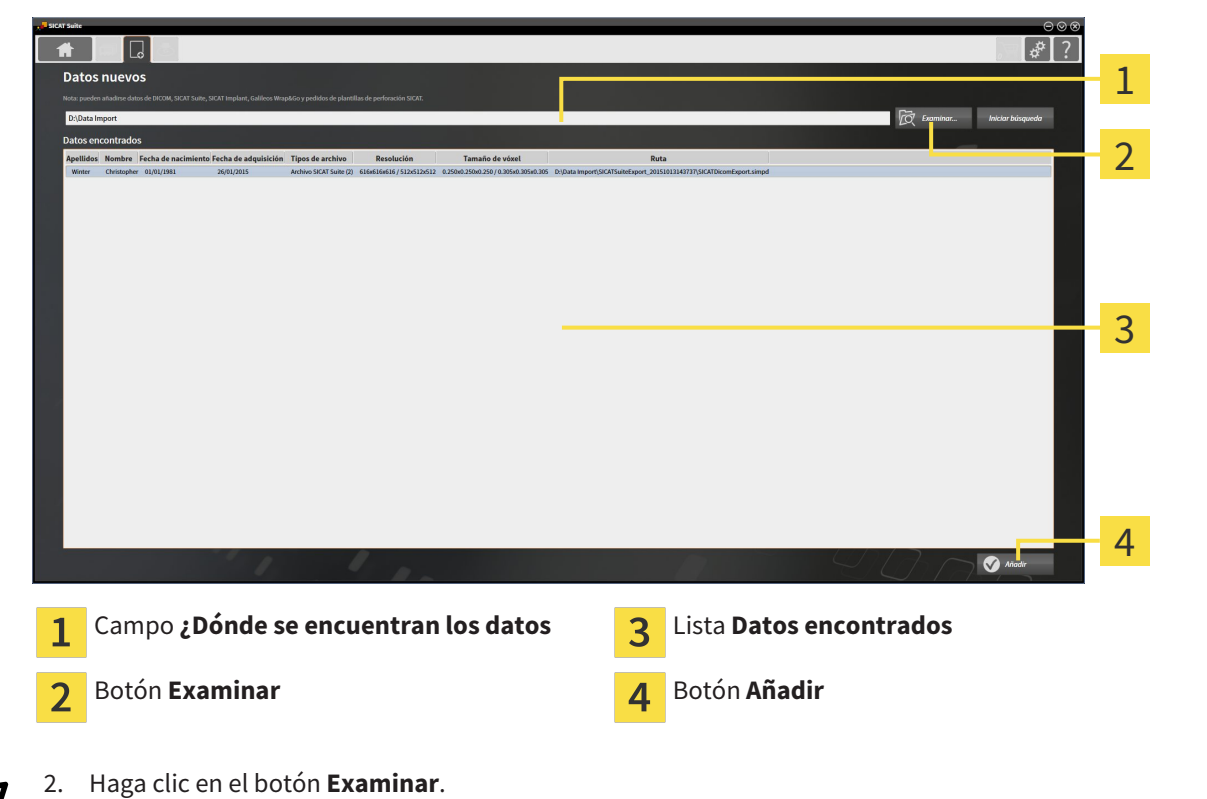

▶ La ventana **Datos nuevos** se abre:

▶ La ventana **Seleccionar archivo o directorio** se abre.

- 3. Seleccione el archivo deseado o la carpeta deseada en la ventana **Seleccionar archivo o directorio** y haga clic en **OK**.
- ▶ SICAT Suite cierra la ventana **Seleccionar archivo o directorio** y transfiere la ruta del archivo o carpeta seleccionados al campo **¿Dónde se encuentran los datos**.
- ▶ Si ha seleccionado un archivo compatible, SICAT Suite muestra los contenidos del archivo en la lista **Datos encontrados**.
- ▶ Si ha seleccionado una carpeta, SICAT Suite examina la carpeta y todas las subcarpetas. En la lista **Datos encontrados**, SICAT Suite muestra los archivos compatibles contenidos en una de las carpetas examinadas.

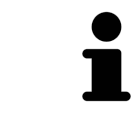

También puede utilizar la opción de arrastrar y soltar para importar datos a SICAT Suite.

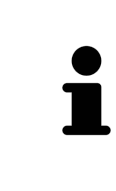

Si sigue el procedimiento descrito, la búsqueda se iniciará automáticamente. Puede cancelar la búsqueda haciendo clic en el botón **Detener búsqueda**. Si introduce manualmente una ruta de un archivo o una carpeta en el campo **¿Dónde se encuentran los datos**, debe hacer clic en el botón **Iniciar búsqueda**. Esto también puede ser útil para reiniciar una búsqueda si el contenido de la carpeta ha cambiado o usted ha finalizado la búsqueda accidentalmente.

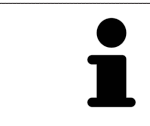

Si SICAT Suite no encuentra determinados archivos pese a ser compatibles, podría deberse a que las rutas de los archivos son excesivamente largas. Copie los archivos en un nivel más elevado del sistema de archivos y reinicie la búsqueda.

Continúe con *Seleccionar una opción de importación [*▶ *Página 353]*.

# 12.8.3 SELECCIONAR UNA OPCIÓN DE IMPORTACIÓN

Para seleccionar una opción de importación para cada estudio, haga lo siguiente:

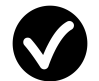

1. Seleccione el estudio deseado de la lista **Datos encontrados** y haga clic en el botón **Añadir**.

▶ La ventana **Añadir** se abre:

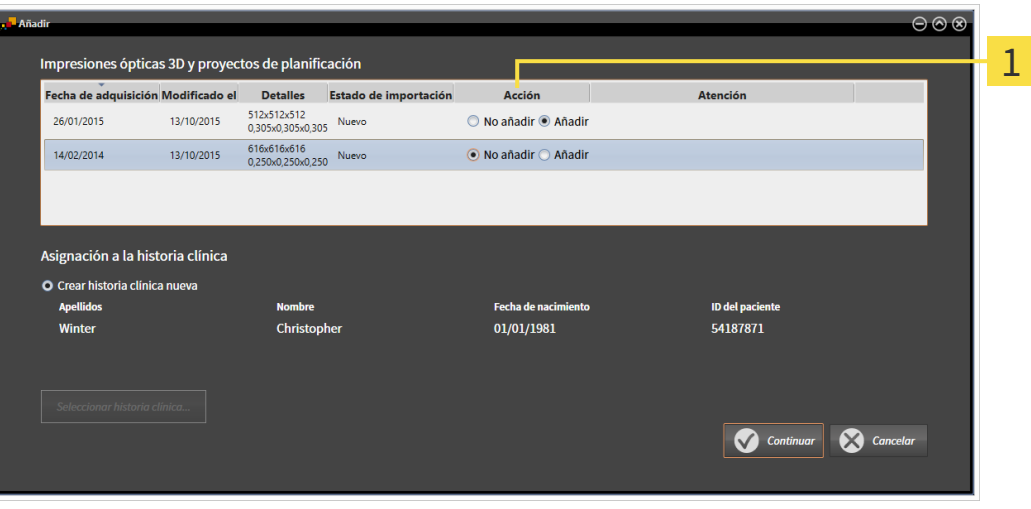

#### Columna **Acción**  $\overline{1}$

- 2. En la ventana **Añadir**, vaya a la columna **Acción** y seleccione una de las opciones **No añadir**, **Añadir adicionalmente**, **Añadir** o **Sobrescribir existente** para cada estudio. Encontrará una descripción detallada de las opciones en *Importación de datos [*▶ *Página 348]*.
- ▶ En cada uno de los estudios está determinado si desea importarlos o no.

Continúe con una de las siguientes acciones:

- *Asignar datos a una historia clínica existente* [▶ *Página 355*]
- *Crear una nueva historia clínica mediante la importación de datos [*▶ *Página 354]*

# 12.8.4 CREAR UNA NUEVA HISTORIA CLÍNICA MEDIANTE LA IMPORTACIÓN DE DATOS

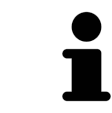

Puede crear una nueva historia clínica mediante la importación de datos si aún no hay ninguna historia clínica con la misma combinación de atributos en el archivador de historias clínicas activo.

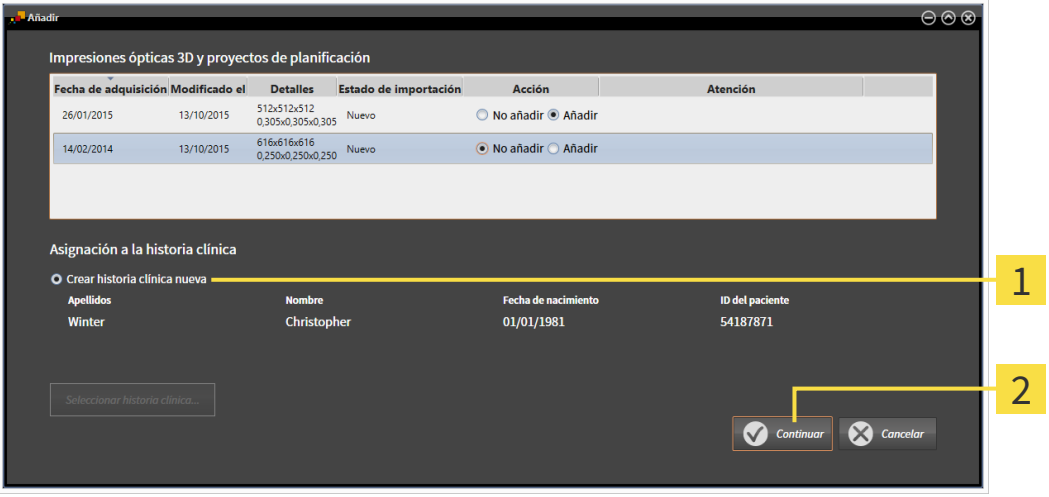

Opción **Crear historia clínica nueva**

Botón **Continuar**  $\overline{\mathbf{c}}$ 

1

Para asignar a una nueva historia clínica datos que desea importar, haga lo siguiente:

- En el área **Asignación a la historia clínica**, seleccione la opción **Crear historia clínica nueva** y haga clic en el botón **Continuar**.
- $\triangleright$  SICAT Suite crea una nueva historia clínica con los atributos de los datos seleccionados.
- ▶ SICAT Suite importa los datos seleccionados y los asigna a la nueva historia clínica.
- ▶ La ventana **Vista general de historias clínicas** se abre y SICAT Suite destaca la historia clínica importada en la lista **Historias clínicas**. Encontrará más información al respecto en *Historias clínicas [*▶ *Página 358]*.

**PRECAUCIÓN**

# 12.8.5 ASIGNAR DATOS A UNA HISTORIA CLÍNICA EXISTENTE

**Una asignación incorrecta del nombre del paciente o la radiografía 3D podría tener como consecuencia la confusión de radiografías de pacientes.**

Compruebe si la radiografía 3D, que debe importarse o ya está cargada en una aplicación SICAT, está asignada al nombre correcto del paciente y a la información correcta de la radiografía.

SICAT Suite escoge la opción **Añadir a una historia clínica existente** automáticamente con la historia clínica correspondiente si se cumple la siguiente condición: todos los atributos de los datos que desea importar corresponden a los atributos de una historia clínica en el archivador de historias clínicas activo.

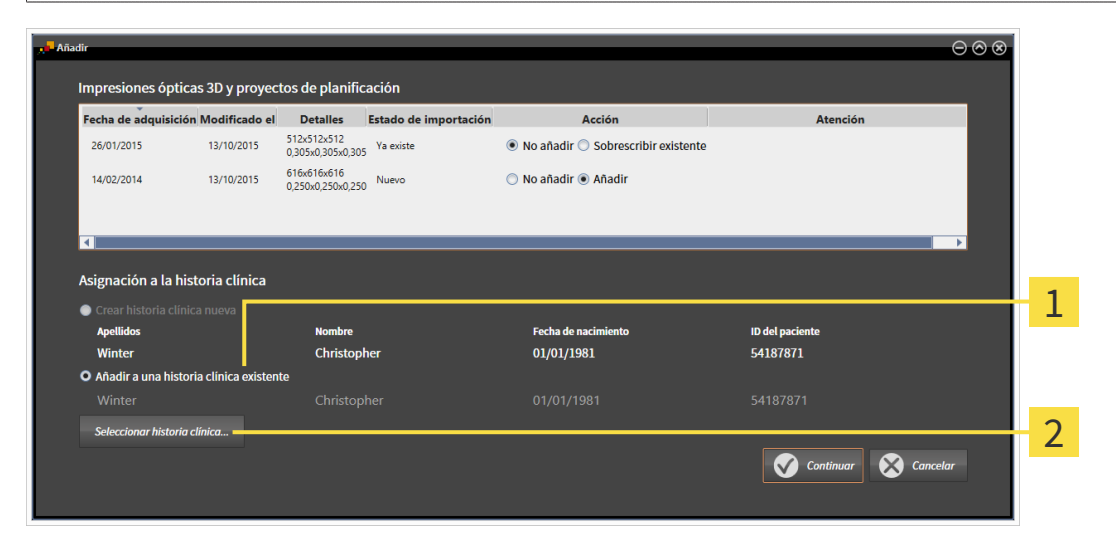

Opción **Añadir a una historia clínica existente** 1

Botón **Seleccionar historia clínica**  $\overline{2}$ 

Para asignar manualmente a una historia clínica existente datos que desea importar, haga lo siguiente: ☑ El archivador de historias clínicas activo contiene al menos una historia clínica.

1. En el área **Asignación a la historia clínica**, seleccione la opción **Añadir a una historia clínica existente** y haga clic en el botón **Seleccionar historia clínica**.

▶ La ventana **Seleccionar historia clínica** se abre y muestra una lista de las historias clínicas ya existentes.

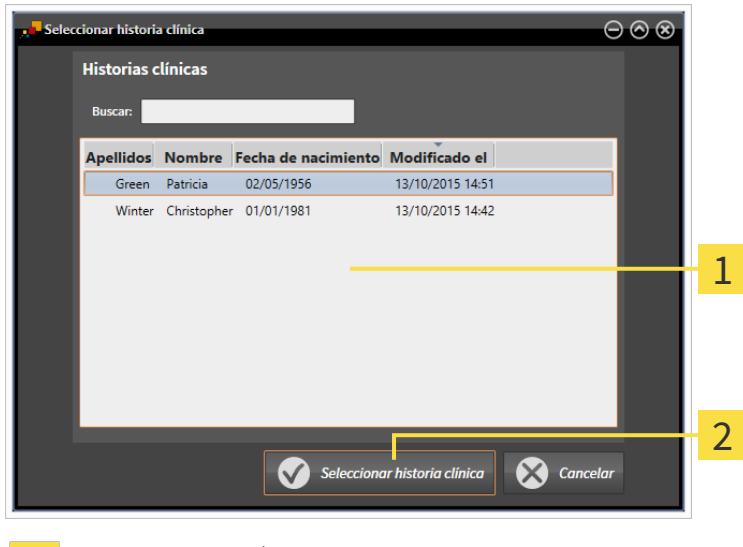

Lista **Historias clínicas**

 $\mathbf{1}$ 

Botón **Seleccionar historia clínica**  $\overline{2}$ 

- 2. Haga clic en la historia clínica que desee y luego en el botón **Seleccionar historia clínica**.
	- ▶ La ventana **Seleccionar historia clínica** se cierra.
	- ▶ La ventana **Añadir** muestra los atributos de la historia clínica seleccionada.

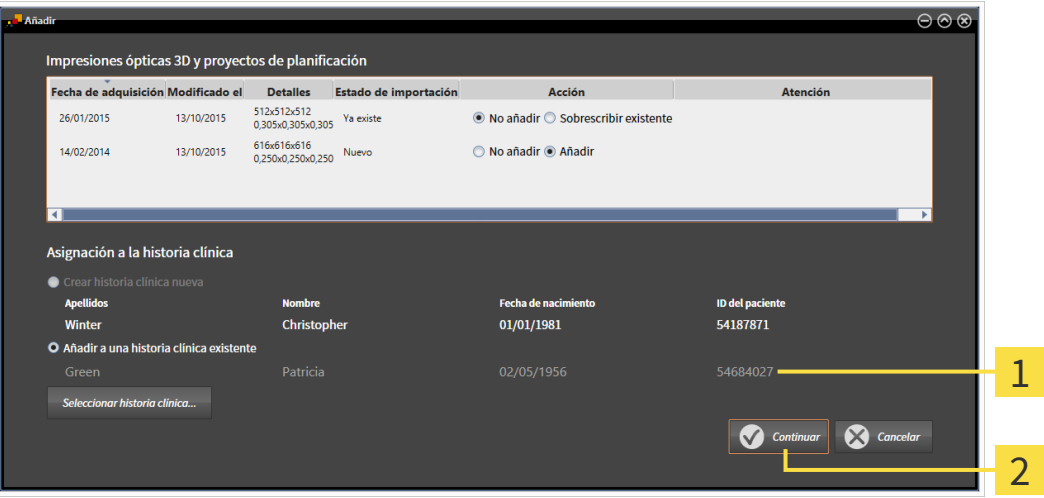

Atributos de la historia clínica seleccionada 1

- Botón **Continuar**  $\overline{2}$
- 3. Dentro de la ventana **Añadir**, haga clic en el botón **Continuar**.

4. Si los atributos de los datos que desea importar no corresponden a los atributos de la historia clínica seleccionada, aparece un mensaje de aviso:

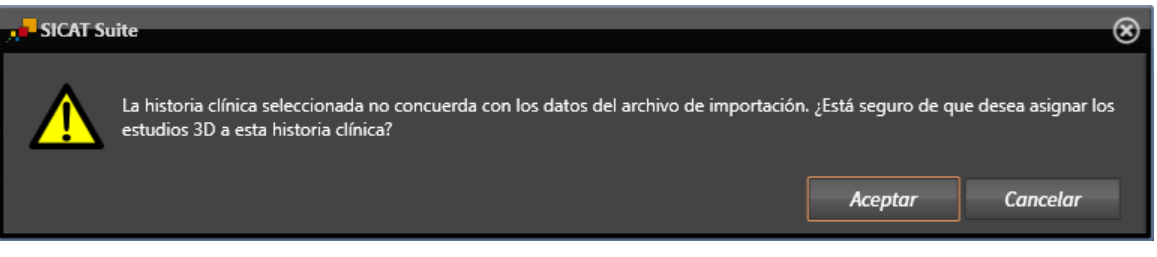

- 5. Si aun así desea importar los datos, haga clic en **OK**.
- ▶ SICAT Suite importa los datos seleccionados y los asigna a una historia clínica existente.
- ▶ La ventana **Vista general de historias clínicas** se abre y SICAT Suite destaca la historia clínica importada en la lista **Historias clínicas**. Encontrará más información al respecto en *Historias clínicas [*▶ *Página 358]*.

# 12.9 HISTORIAS CLÍNICAS

Las historias clínicas pueden contener varios estudios 3D. Un estudio consta de una radiografía 3D y los correspondientes proyectos de planificación. Además, las historias clínicas pueden contener documentos generados durante la planificación.

Para administrar las historias clínicas están disponibles las siguientes acciones:

- *Abrir la ventana "Vista general de historias clínicas" [▶ Página 359]*
- *Buscar y clasificar historias clínicas en el archivador de historias clínicas [▶ Página 360]*
- *Activar historias clínicas* [▶ *Página 362*]
- *Abrir radiografías 3D o proyectos de planificación desde la vista general de historias clínicas [▶ Página 366]*
- *Trabajar con historias clínicas activas [*▶ *Página 363]*
- *Modificar los atributos de las historias clínicas* [▶ *Página 365*]
- *Eliminar historias clínicas de los archivadores de historias clínicas* [▶ *Página 372*]
- *Eliminar radiografías 3D o proyectos de planificación de las historias clínicas [*▶ *Página 373]*.

Además, dispone de acciones para la importación de datos a historias clínicas y la exportación de datos desde estas:

- *Importación de datos* [▶ *Página 348*]
- *Exportación de datos [*▶ *Página 468]*.

# 12.9.1 ABRIR LA VENTANA "VISTA GENERAL DE HISTORIAS CLÍNICAS"

Para abrir la ventana **Vista general de historias clínicas**, haga lo siguiente:

■ Haga clic en el icono **Historias clínicas** de la **Barra de exploración**.

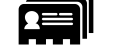

▶ La ventana **Vista general de historias clínicas** se abre:

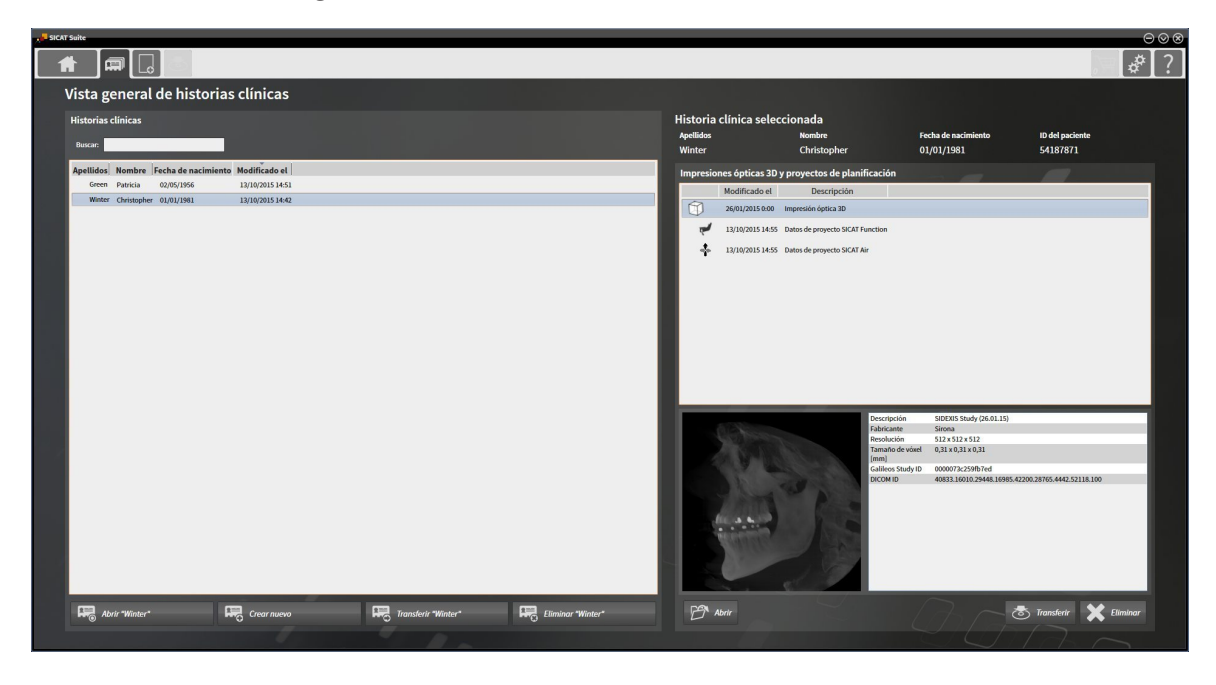

Continúe con una de las siguientes acciones:

- *Buscar y clasificar historias clínicas en el archivador de historias clínicas [▶ Página 360]*
- *Activar historias clínicas* [▶ *Página 362]*
- *Abrir radiografías 3D o proyectos de planificación desde la vista general de historias clínicas [▶ Página 366]*
- *Trabajar con historias clínicas activas [*▶ *Página 363]*
- *Modificar los atributos de las historias clínicas [*▶ *Página 365]*
- *Eliminar historias clínicas de los archivadores de historias clínicas [▶ Página 372]*
- *Eliminar radiografías 3D o proyectos de planificación de las historias clínicas [▶ Página 373]*.

# 12.9.2 BUSCAR Y CLASIFICAR HISTORIAS CLÍNICAS EN EL ARCHIVADOR DE HISTORIAS CLÍNICAS

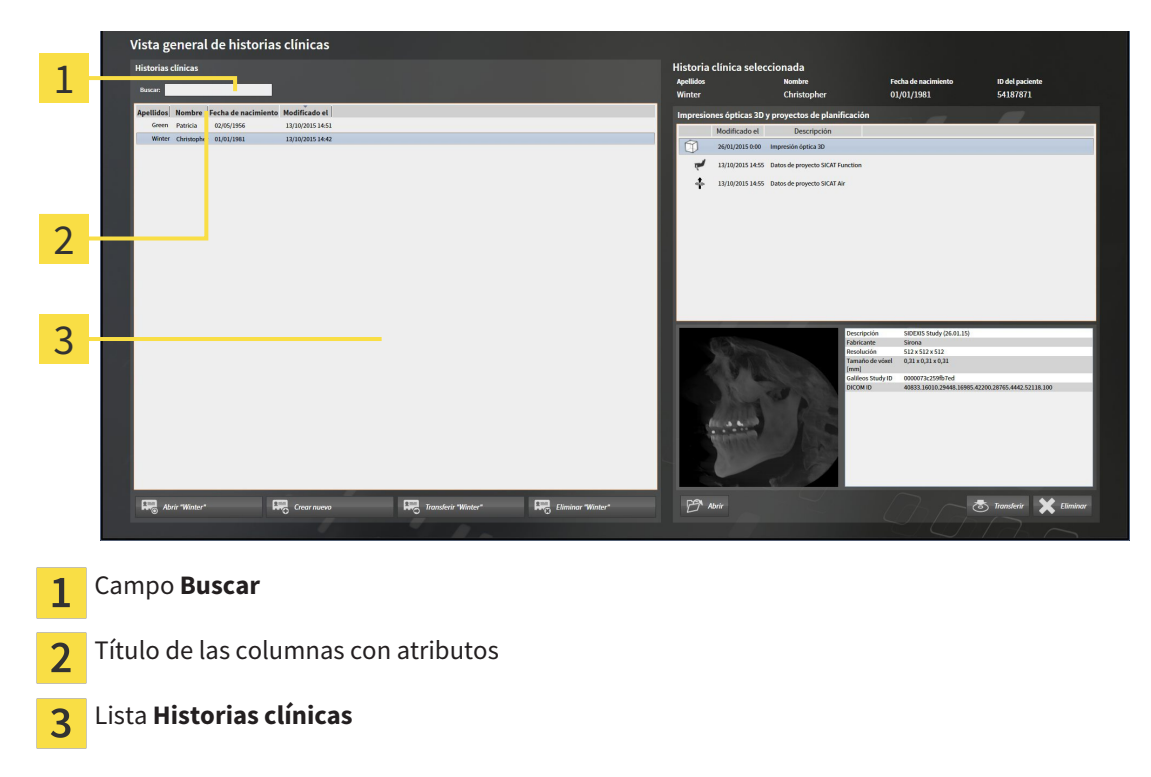

### BUSCAR HISTORIAS CLÍNICAS

SICAT Suite examina los atributos de todas las historias clínicas por el texto de búsqueda introducido.

Para buscar una historia clínica, haga lo siguiente:

- ☑ La ventana **Vista general de historias clínicas** ya está abierta. Encontrará más información al respecto en *Abrir la ventana "Vista general de historias clínicas" [*▶ *Página 359]*.
- Introduzca el texto de búsqueda deseado en el campo **Buscar**.
- ▶ La lista **Historias clínicas** muestra todas las historias clínicas que contienen el texto de búsqueda introducido en un atributo.

SICAT Suite inicia la búsqueda en cuanto usted empieza a introducir el texto.

# CLASIFICAR HISTORIAS CLÍNICAS SEGÚN ATRIBUTOS

Puede clasificar historias clínicas según los siguientes atributos:

- **Apellidos**
- **Nombre**
- **Fecha de nacimiento**
- **Modificado el**

Para clasificar historias clínicas según atributos, haga lo siguiente:

☑ La ventana **Vista general de historias clínicas** ya está abierta. Encontrará más información al respecto en *Abrir la ventana "Vista general de historias clínicas" [*▶ *Página 359]*.
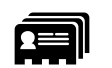

- 1. En la lista **Historias clínicas**, haga clic en el título de la columna del atributo deseado.
	- ▶ SICAT Suite clasifica la lista **Historias clínicas** según el orden del atributo deseado.
- 2. En la lista **Historias clínicas**, haga clic de nuevo en el título de la columna del atributo deseado.
	- ▶ SICAT Suite clasifica la lista **Historias clínicas** por orden inverso del atributo deseado.

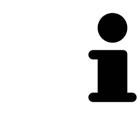

De forma predeterminada las historias clínicas están clasificadas en orden descendente por la fecha de modificación.

## 12.9.3 ACTIVAR HISTORIAS CLÍNICAS

Para trabajar con una historia clínica, actívela de la siguiente manera:

☑ La ventana **Vista general de historias clínicas** ya está abierta. Encontrará más información al respecto en *Abrir la ventana "Vista general de historias clínicas" [*▶ *Página 359]*.

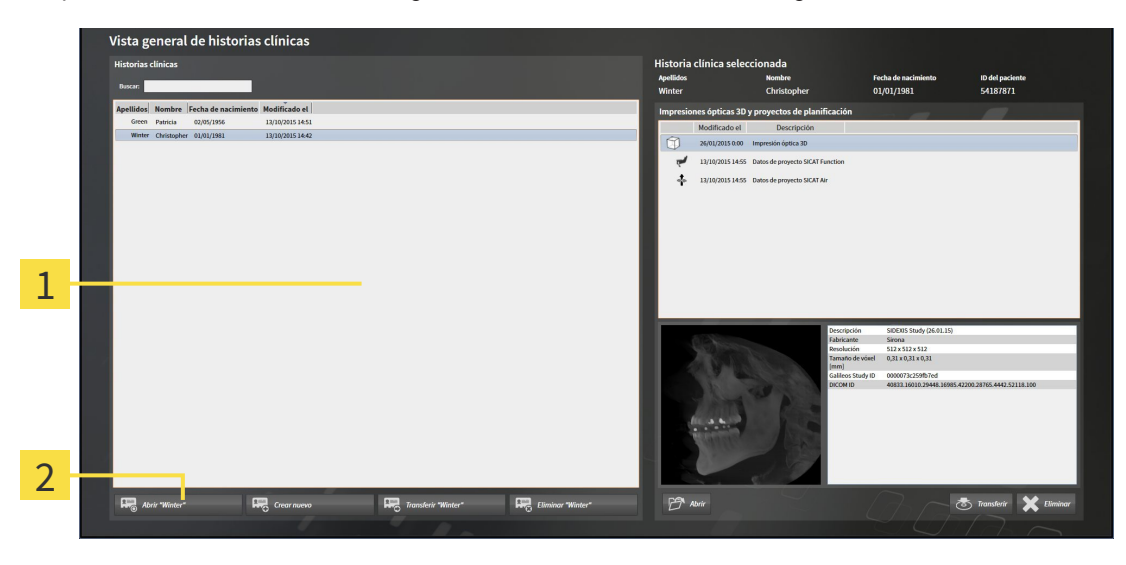

#### Lista **Historias clínicas** 1

- $\overline{2}$ Botón para activar la historia clínica seleccionada
- 1. Seleccione la historia clínica que desee de la lista **Historias clínicas**.
- 2. Haga clic en el botón para activar la historia clínica seleccionada.
- ▶ SICAT Suite activa la historia clínica seleccionada.

Continúe con *Trabajar con historias clínicas activas [*▶ *Página 363]*

### 12.9.4 TRABAJAR CON HISTORIAS CLÍNICAS ACTIVAS

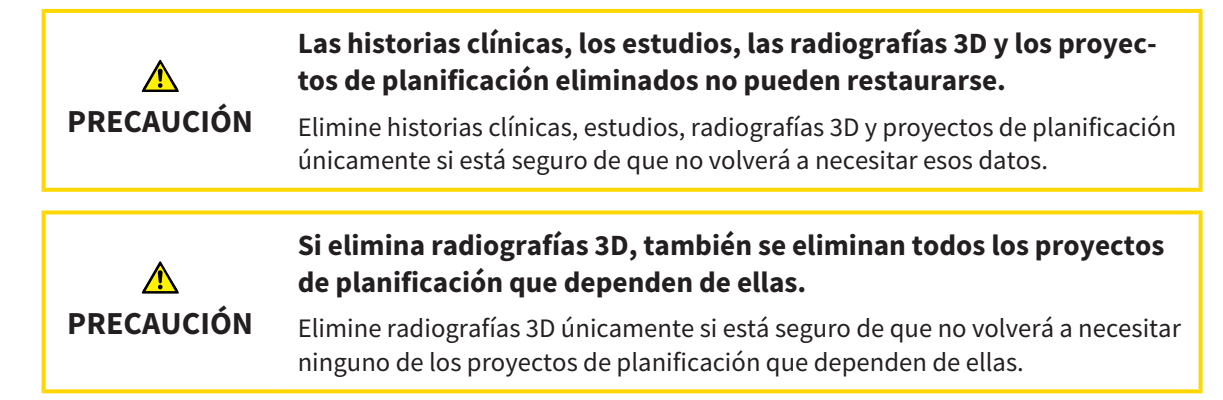

Para trabajar con una historia clínica activa, haga lo siguiente:

☑ Ya hay una historia clínica activa. Encontrará más información al respecto en *Activar historias clínicas [*▶ *Página 362]*.

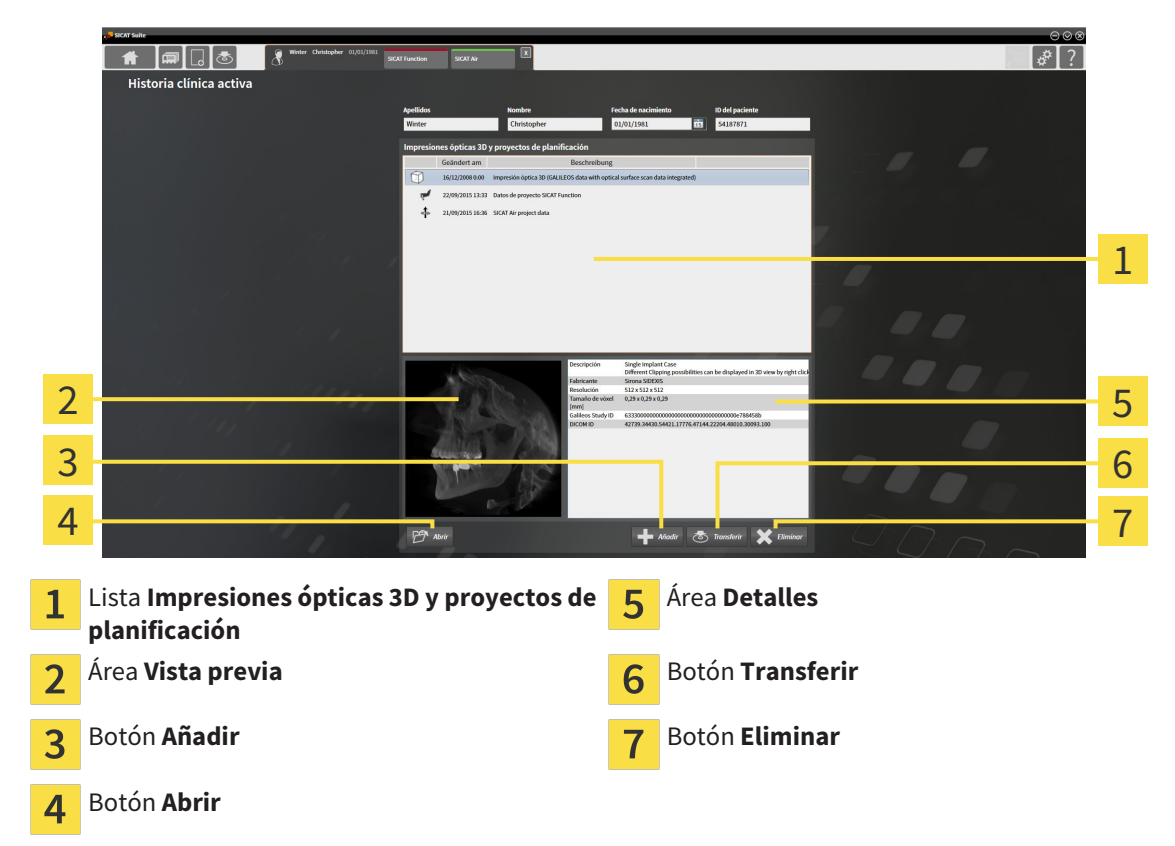

- 1. En la ventana **Historias clínicas activas**, seleccione la radiografía 3D deseada o el proyecto de planificación deseado de la lista **Impresiones ópticas 3D y proyectos de planificación**.
	- ▶ El área **Vista previa** muestra una vista previa de la radiografía 3D seleccionada o del proyecto de planificación seleccionado.
	- ▶ El área **Detalles** muestra detalles de la radiografía 3D seleccionada o del proyecto de planificación seleccionado, por ejemplo, metadatos DICOM.
- 2. Para abrir la radiografía 3D seleccionada en una aplicación SICAT o el proyecto de planificación seleccionado de la aplicación SICAT correspondiente, haga clic en el botón **Abrir**.

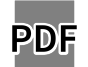

- 3. Para abrir el documento seleccionado en el visor estándar de PDF, haga clic en el botón **Abrir**.
- 4. Para importar datos a la historia clínica activa, haga clic en el botón **Añadir**. Encontrará más información al respecto en *Importación de datos [*▶ *Página 348]*.
- 5. Para exportar el estudio seleccionado de la historia clínica activa, haga clic en el botón **Transferir**. Encontrará más información al respecto en *Exportación de datos [*▶ *Página 468]*.
- 6. Para eliminar la radiografía 3D seleccionada o el proyecto de planificación seleccionado de la historia clínica activa, haga clic en el botón **Eliminar**. Encontrará más información al respecto en *Eliminar radiografías 3D o proyectos de planificación de las historias clínicas [*▶ *Página 373]*.
- 7. Encontrará información sobre la manera de modificar los atributos de la historia clínica activa en *Modificar los atributos de las historias clínicas [*▶ *Página 365]*.

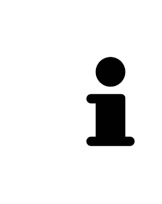

Si se abre una radiografía 3D sin estudio correspondiente y solamente se ha activado la licencia de una aplicación SICAT, se inicia dicha aplicación SICAT. Si se abre una radiografía 3D con varios estudios correspondientes y se han activado las licencias de varias aplicaciones SICAT, se inicia la aplicación cuyo estudio se haya modificado en último lugar. Si se abre un estudio de manera explícita, se inicia siempre la aplicación SICAT correspondiente.

### 12.9.5 MODIFICAR LOS ATRIBUTOS DE LAS HISTORIAS CLÍNICAS

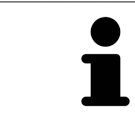

La combinación de atributos de cada historia clínica en el archivador de historias clínicas activo debe ser inequívoca.

Puede modificar los siguientes atributos de una historia clínica:

- **Apellidos**
- **Nombre**
- **Fecha de nacimiento**
- **ID del paciente**

Para modificar los atributos de las historias clínicas, haga lo siguiente:

☑ Ya hay una historia clínica activa. Encontrará más información al respecto en *Activar historias clínicas [*▶ *Página 362]*.

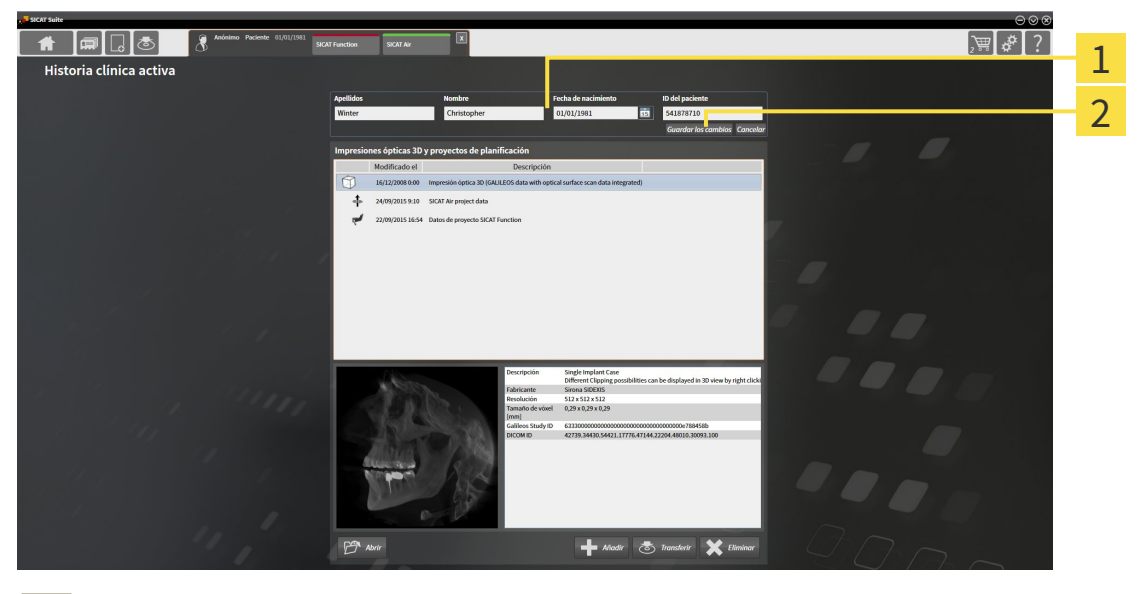

Campos de atributos 1

Botón **Guardar los cambios**  $\overline{\mathcal{L}}$ 

- 1. En la ventana **Historias clínicas activas**, escriba los valores deseados en los campos de los atributos.
- 2. Haga clic en el botón **Guardar los cambios**.

▶ SICAT Suite guarda las modificaciones.

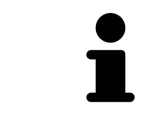

La ID del paciente no se corresponde con la ID DICOM. Puede introducir cualquier ID que desee como ID del paciente, por ejemplo el número de la seguridad social o una ID de paciente interna de su consulta.

## 12.9.6 ABRIR RADIOGRAFÍAS 3D O PROYECTOS DE PLANIFICACIÓN DESDE LA VISTA GENERAL DE HISTORIAS CLÍNICAS

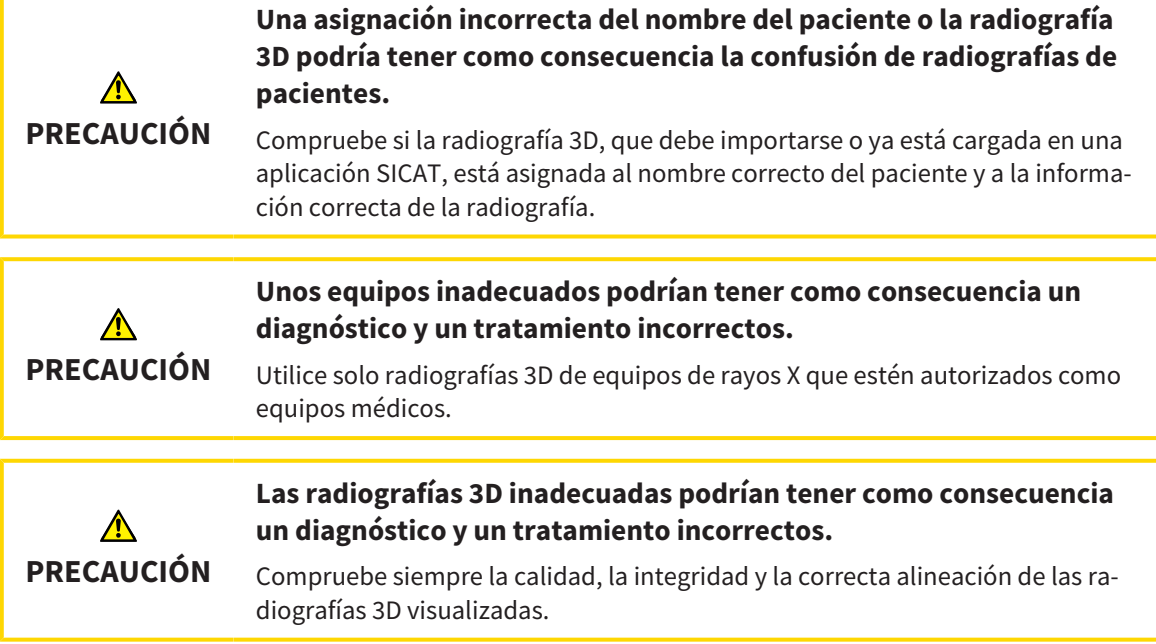

Para abrir una radiografía 3D o un proyecto de planificación desde la **Vista general de historias clínicas**, haga lo siguiente:

☑ La ventana **Vista general de historias clínicas** ya está abierta. Encontrará más información al respecto en *Abrir la ventana "Vista general de historias clínicas" [*▶ *Página 359]*.

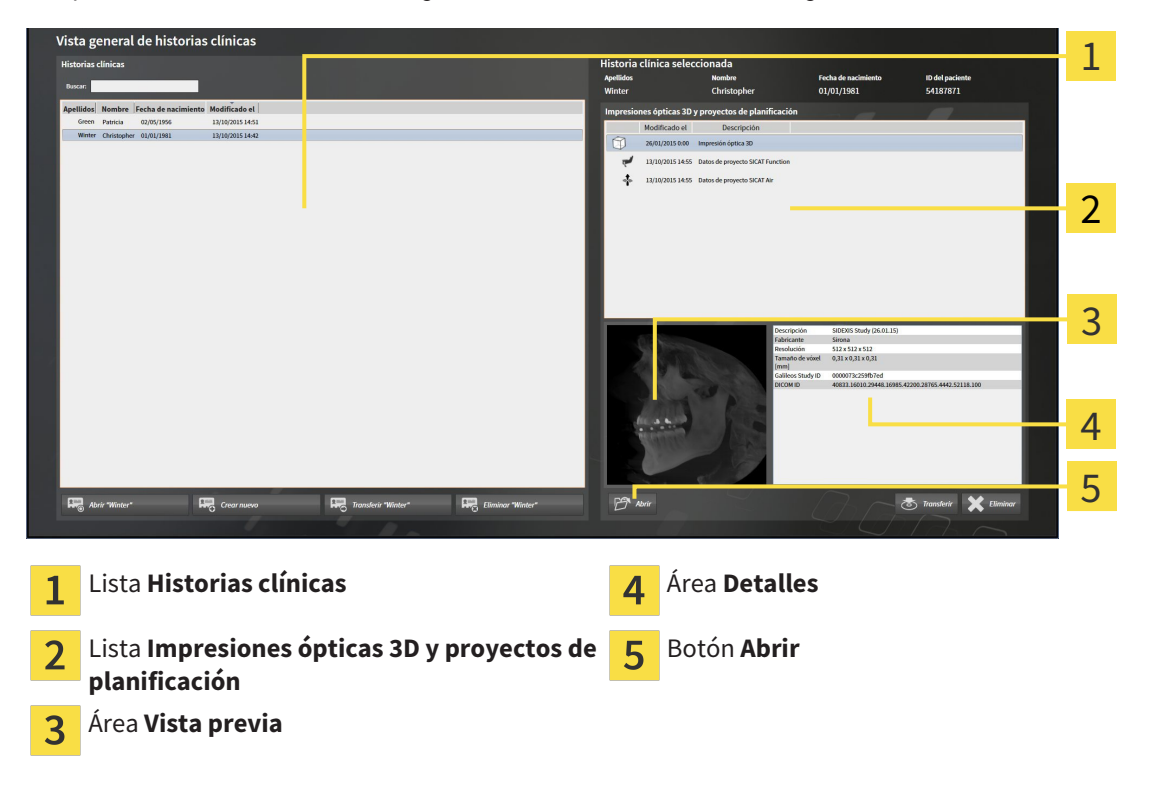

1. En la ventana **Vista general de historias clínicas**, seleccione la historia clínica que desee en la lista **Historias clínicas**.

- ▶ En el área **Historia clínica seleccionada**, la lista **Impresiones ópticas 3D y proyectos de planificación** muestra todas las radiografías 3D, los proyectos de planificación y los archivos PDF de la historia clínica seleccionada.
- 2. En la lista **Impresiones ópticas 3D y proyectos de planificación**, seleccione el juego de datos o documento deseado.
	- ▶ Las áreas **Vista previa** y **Detalles** muestran información sobre el juego de datos o documento seleccionado.

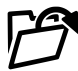

- 3. Haga clic en el botón **Abrir**.
- ▶ Si ha seleccionado un juego de datos, este se abrirá en una aplicación SICAT.

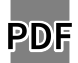

▶ Si ha seleccionado un documento, este se abrirá en el visor de PDF predeterminado.

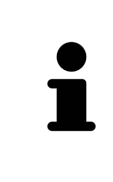

Si se abre una radiografía 3D sin estudio correspondiente y solamente se ha activado la licencia de una aplicación SICAT, se inicia dicha aplicación SICAT. Si se abre una radiografía 3D con varios estudios correspondientes y se han activado las licencias de varias aplicaciones SICAT, se inicia la aplicación cuyo estudio se haya modificado en último lugar. Si se abre un estudio de manera explícita, se inicia siempre la aplicación SICAT correspondiente.

### 12.9.7 ESTUDIOS DE SICAT FUNCTION EN SICAT SUITE

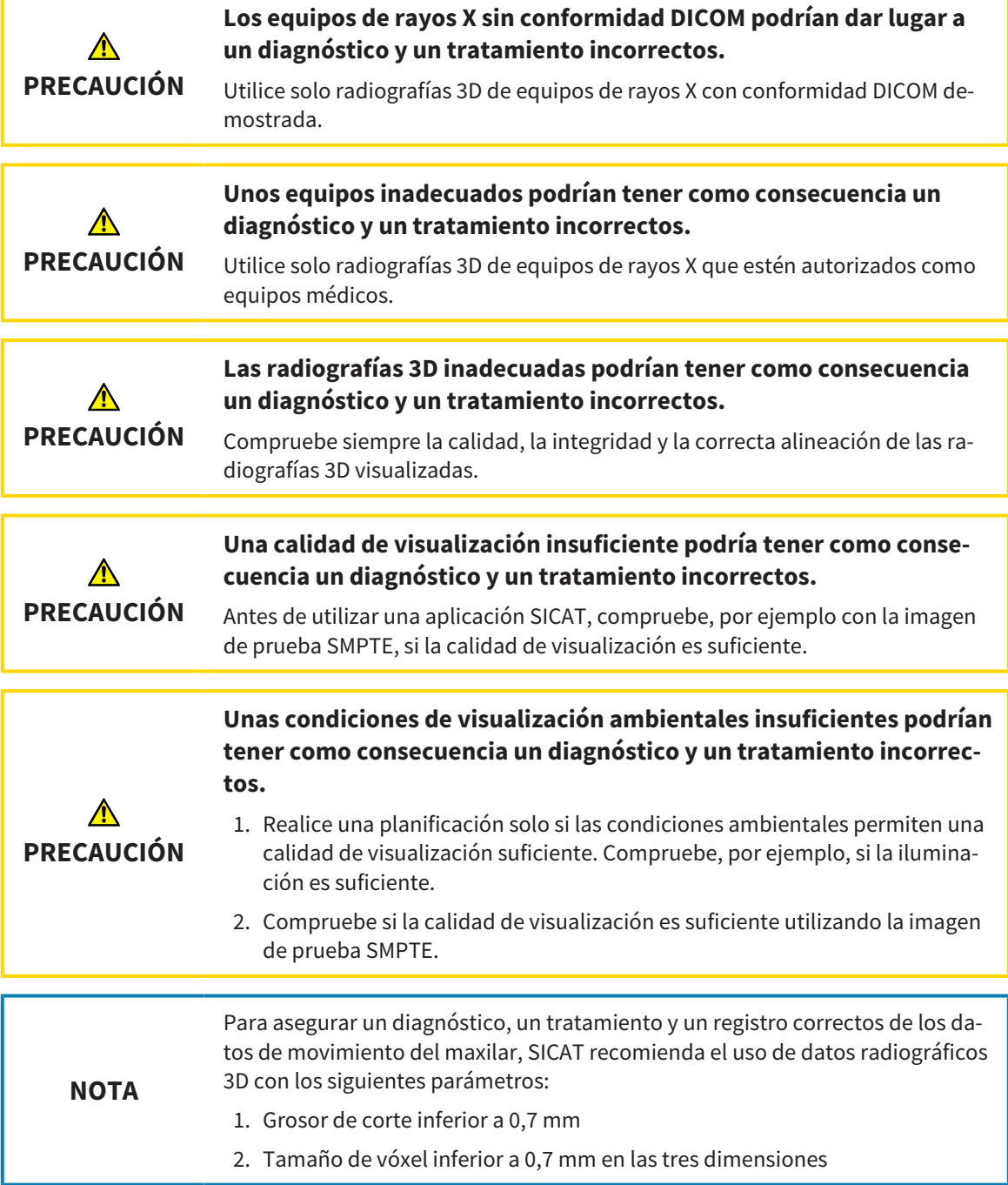

La **Vista general de historias clínicas** muestra información de estudios de SICAT Function si se cumplen las siguientes condiciones:

- SICAT Suite se utiliza como versión independiente.
- Se ha seleccionado un estudio de SICAT Function en el área Impresiones ópticas 3D y proyectos **de planificación**:

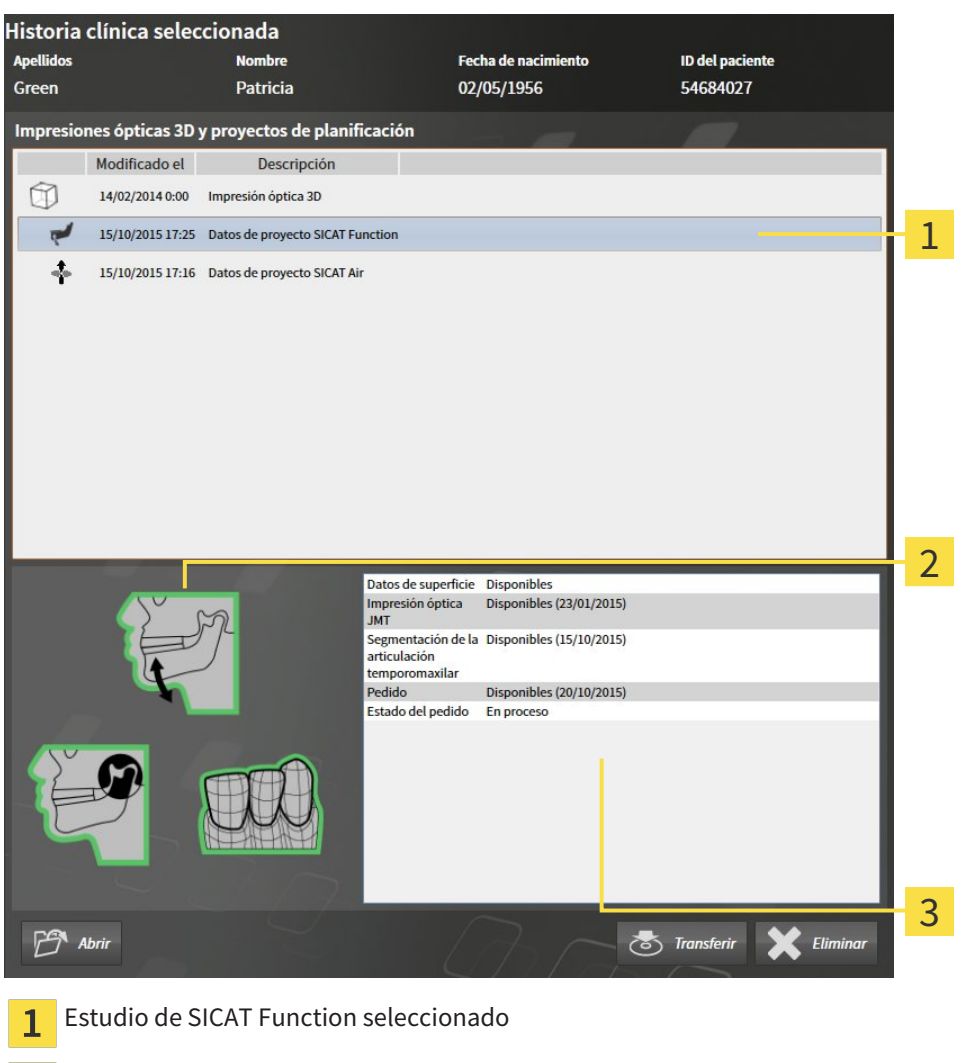

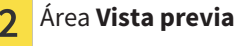

Área **Detalles** $\overline{3}$ 

#### El área **Vista previa** muestra los siguientes elementos:

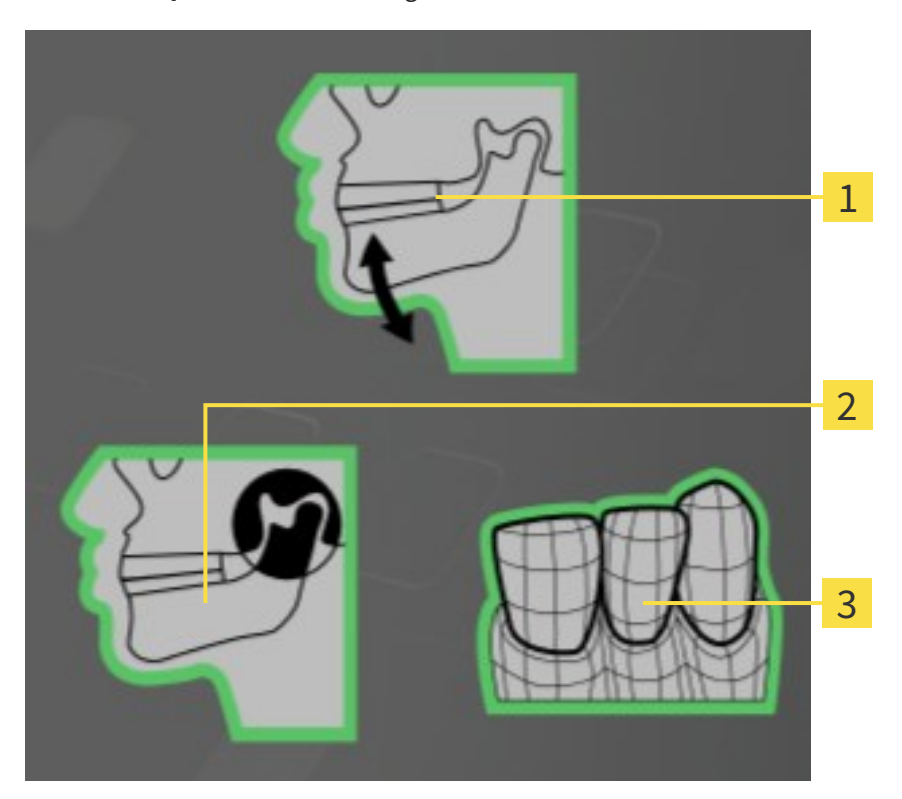

- Datos de movimiento del maxilar  $\mathbf{1}$
- Segmentación  $\overline{2}$
- Impresiones ópticas  $\overline{3}$

Un reborde verde significa que el elemento correspondiente existe en el estudio.

El área **Detalles** muestra la siguiente información:

- Disponibilidad de impresiones ópticas
- Disponibilidad de datos de movimiento del maxilar con fecha de adquisición
- Disponibilidad de una segmentación de la articulación temporomaxilar con fecha de creación
- Disponibilidad de un pedido con estado y fecha.

## 12.9.8 CERRAR LAS HISTORIAS CLÍNICAS ACTIVAS Y GUARDAR LOS PROYECTOS DE PLANIFICACIÓN CONTENIDOS

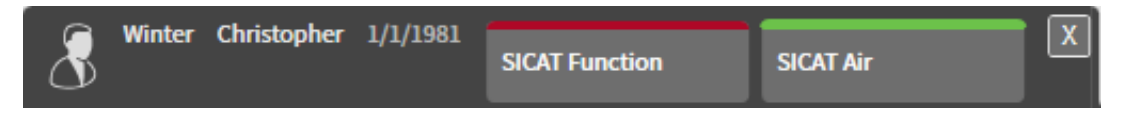

Para cerrar una historia clínica activa y guardar los proyectos de planificación contenidos, haga lo siguiente:

| x |

■ En el área de la historia clínica activa, haga clic en el botón **Cerrar**.

▶ SICAT Suite cierra la historia clínica activa y guarda las modificaciones realizadas en los proyectos de planificación.

# 12.9.9 ELIMINAR HISTORIAS CLÍNICAS DE LOS ARCHIVADORES DE HISTORIAS CLÍNICAS

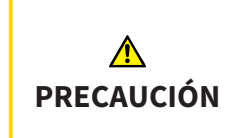

**Si elimina historias clínicas, todas las radiografías 3D, proyectos de planificación y archivos PDF contenidos también se eliminarán.**

Elimine historias clínicas únicamente si está seguro de que no volverá a necesitar las radiografías 3D, proyectos de planificación y archivos PDF contenidos.

Para eliminar una historia clínica junto con todas las radiografías 3D y proyectos de planificación contenidos, haga lo siguiente:

☑ La ventana **Vista general de historias clínicas** ya está abierta. Encontrará más información al respecto en *Abrir la ventana "Vista general de historias clínicas" [*▶ *Página 359]*.

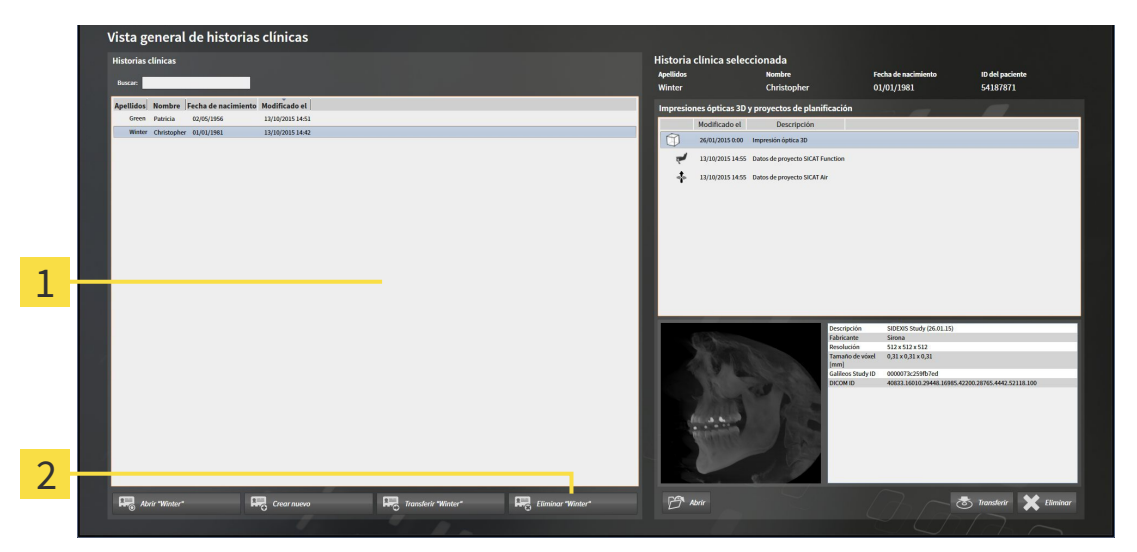

#### Lista **Historias clínicas**  $\mathbf{1}$

- Botón para eliminar la historia clínica seleccionada  $\overline{\mathbf{z}}$
- 1. En la ventana **Vista general de historias clínicas**, seleccione la historia clínica que desee en la lista **Historias clínicas**.

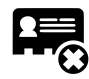

- 2. Haga clic en el botón para eliminar la historia clínica seleccionada.
	- ▶ Se abre un mensaje de confirmación:

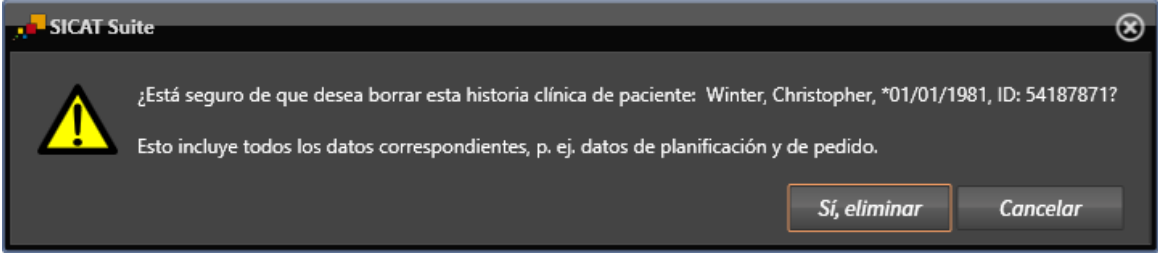

- 3. Si desea eliminar los datos seleccionados, haga clic en **Sí, eliminar** en el mensaje de confirmación.
- ▶ SICAT Suite elimina la historia clínica seleccionada junto con todas las radiografías 3D y los proyectos de planificación del archivador de historias clínicas activo, y los retira de la lista **Historias clínicas**.

## 12.9.10 ELIMINAR RADIOGRAFÍAS 3D O PROYECTOS DE PLANIFICACIÓN DE LAS HISTORIAS CLÍNICAS

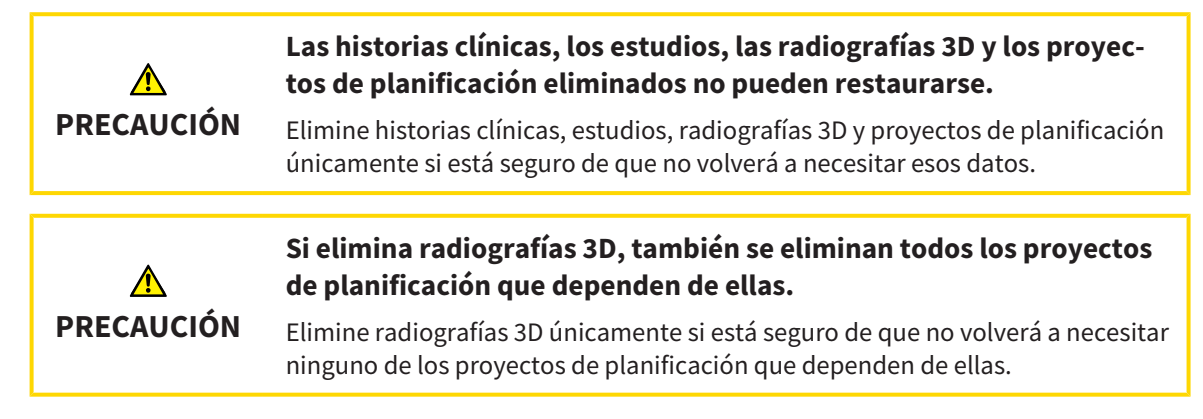

Para eliminar una radiografía 3D o un proyecto de planificación de una historia clínica, haga lo siguiente:

☑ La ventana **Vista general de historias clínicas** ya está abierta. Encontrará más información al respecto en *Abrir la ventana "Vista general de historias clínicas" [*▶ *Página 359]*.

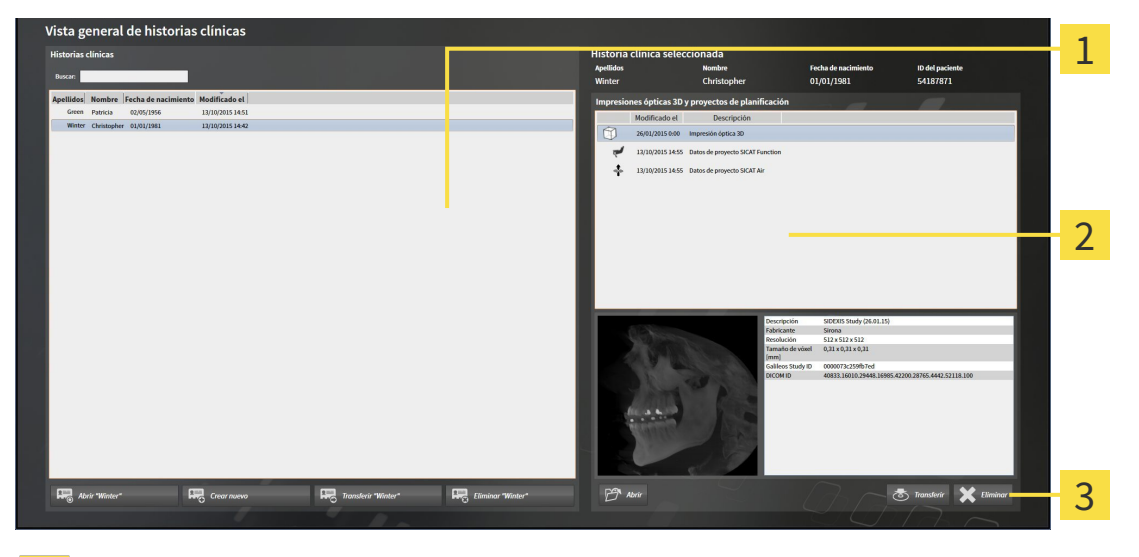

- Lista **Historias clínicas** 1
- Lista **Impresiones ópticas 3D y proyectos de planificación** 2
- Botón **Eliminar**  $\overline{\mathbf{3}}$
- 1. En la ventana **Vista general de historias clínicas**, seleccione la historia clínica que desee en la lista **Historias clínicas**.
	- ▶ En el área **Historia clínica seleccionada**, la lista **Impresiones ópticas 3D y proyectos de planificación** muestra todas las radiografías 3D y proyectos de planificación de la historia clínica seleccionada.
- 2. Seleccione la radiografía 3D deseada o el proyecto de planificación deseado de la lista **Impresiones ópticas 3D y proyectos de planificación**.

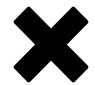

3. Haga clic en el botón **Eliminar**.

▶ Se abre un mensaje de confirmación:

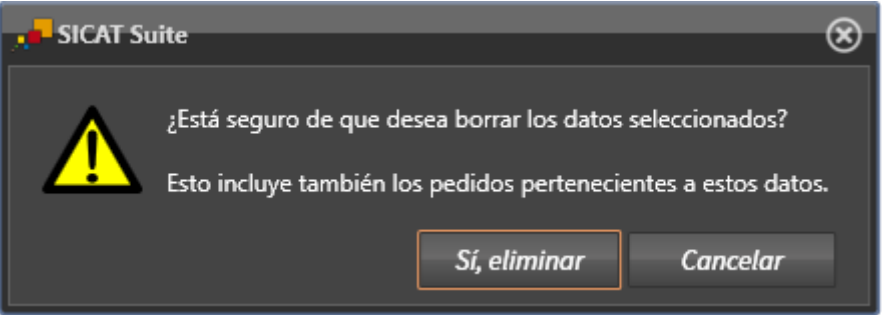

- 4. Si desea eliminar los datos seleccionados, haga clic en **Sí, eliminar** en el mensaje de confirmación.
- ▶ SICAT Suite elimina la radiografía 3D seleccionada o el proyecto de planificación seleccionado en la historia clínica y en la lista **Impresiones ópticas 3D y proyectos de planificación**.

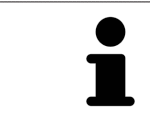

También puede eliminar radiografías 3D o proyectos de planificación de las historias clínicas en la ventana **Historias clínicas activas**. Encontrará más información al respecto en *Trabajar con historias clínicas activas [*▶ *Página 363]*.

# 12.10 LA INTERFAZ DE USUARIO DE SICAT FUNCTION

La interfaz de usuario de SICAT Function consta de las siguientes secciones:

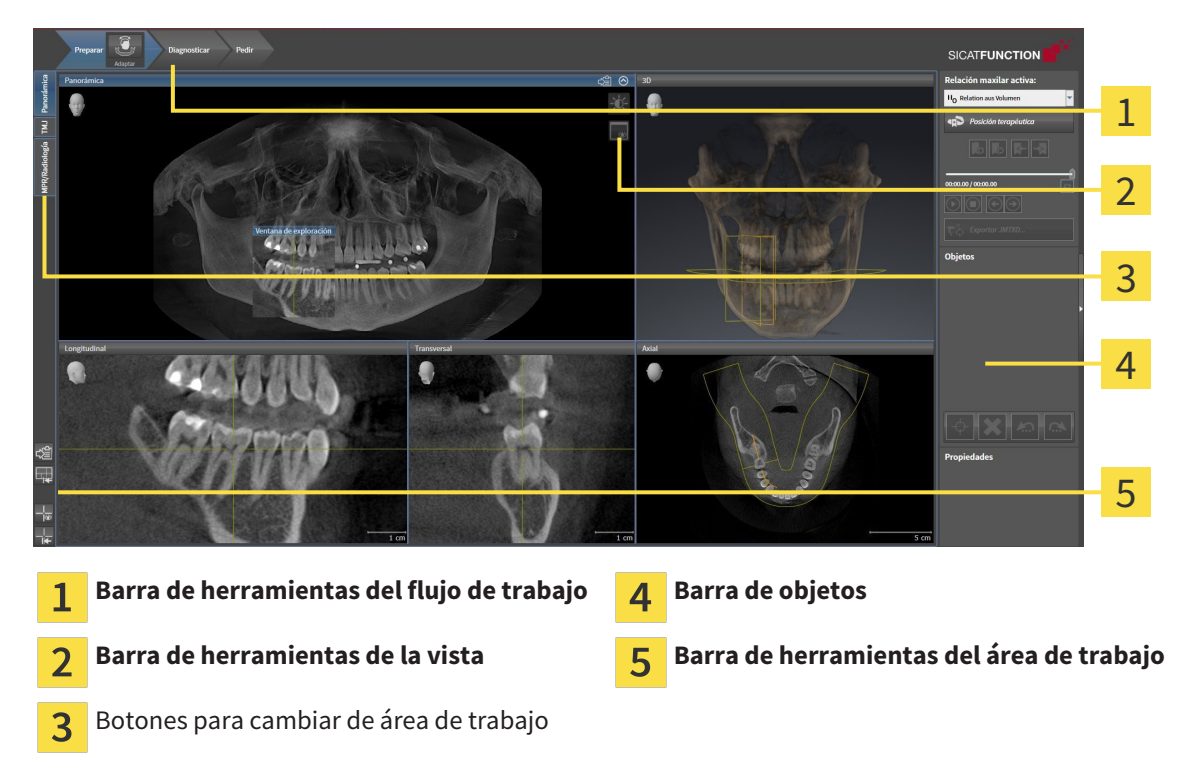

- La **Barra de herramientas del flujo de trabajo** consta de distintos pasos de flujo de trabajo que contienen las herramientas principales del flujo de trabajo de la aplicación. Esto incluye herramientas con las que se pueden añadir e importar objetos de diagnóstico y objetos planificados. Encontrará más información al respecto en *Barra de herramientas del flujo de trabajo [*▶ *Página 376]*.
- El **Región del área de trabajo** es la parte de la interfaz de usuario situada debajo de la **Barra de herramientas del flujo de trabajo**. Muestra el área de trabajo activa de SICAT Function. Cada área de trabajo contiene una combinación determinada de vistas. Encontrará más información al respecto en *Áreas de trabajo [*▶ *Página 384]*.
- La vista activa es la única que muestra la **Barra de herramientas de la vista**. Contiene herramientas para ajustar la visualización de la vista respectiva. Encontrará más información al respecto en *Ajustar las vistas [*▶ *Página 394]* y en *Adaptar la vista 3D [*▶ *Página 407]*.
- La **Barra de objetos** contiene herramientas para administrar objetos de diagnóstico y objetos planificados. Encontrará más información al respecto en *Barra de objetos [*▶ *Página 378]*.
- La **Barra de herramientas del área de trabajo** contiene herramientas para modificar ajustes generales de áreas de trabajo y todas las vistas contenidas y para documentar el contenido de áreas de trabajo. Encontrará más información al respecto en *Mover, ocultar y mostrar retículos y marcos [*▶ *Página 402]*, *Restablecer vistas [*▶ *Página 405]*, *Ajustar y restablecer el formato de las áreas de trabajo [*▶ *Página 391]* y *Realizar capturas de pantalla de áreas de trabajo [*▶ *Página 392]*.

### 12.10.1 BARRA DE HERRAMIENTAS DEL FLUJO DE TRABAJO

En SICAT Function, la **Barra de herramientas del flujo de trabajo** se compone de tres pasos de flujo de trabajo:

- 1. **Preparar**
- 2. **Diagnosticar**
- 3. **Pedir**

#### CONTRAER Y EXPANDIR PASOS DE FLUJO DE TRABAJO

Puede contraer y expandir los pasos de flujo de trabajo haciendo clic en ellos.

#### 1. PASO DE FLUJO DE TRABAJO "PREPARAR"

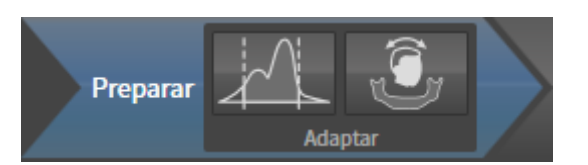

En el paso de flujo de trabajo **Preparar** están disponibles las siguientes herramientas:

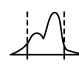

■ **Ajustar valores de gris**: encontrará más información al respecto en *Ajustar valores de gris [▶ Página 416]*. Esta herramienta solamente está disponible y es necesaria para volúmenes de equipos que no son de Sirona.

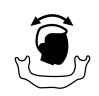

**■ Ajustar la alineación del volumen y el área panorámica**: encontrará más información al respecto en *Ajustar la alineación del volumen [*▶ *Página 420]* y en *Ajustar el área panorámica [*▶ *Página 425]*.

#### 2. PASO DE FLUJO DE TRABAJO "DIAGNOSTICAR"

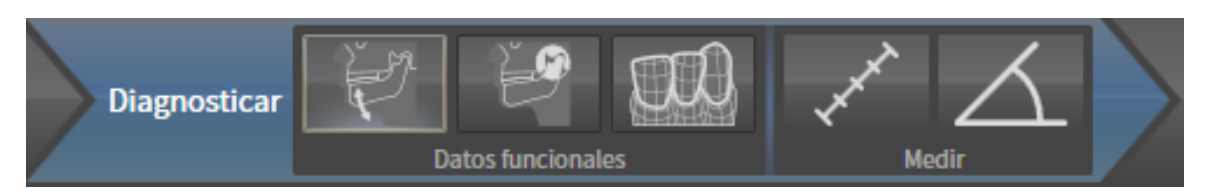

En el paso de flujo de trabajo **Diagnosticar** están disponibles las siguientes herramientas:

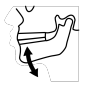

■ **Importar y registrar datos de movimiento del maxilar**: encontrará más información al respecto en *Importar y registrar datos de movimiento del maxilar de equipos para datos de movimientos del maxilar [*▶ *Página 430]*.

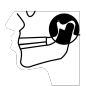

■ **Segmentar maxilar inferior y cóndilos**: encontrará más información al respecto en *Segmentación [*▶ *Página 435]*.

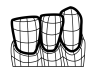

■ **Importar y registrar impresiones ópticas**: encontrará más información al respecto en *Importar y registrar impresiones ópticas [*▶ *Página 442]*.

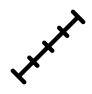

■ **Añadir medición de distancias (D)**: encontrará más información al respecto en *Añadir mediciones de distancias [*▶ *Página 463]*.

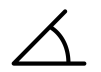

■ **Añadir medición de ángulo (A)**: encontrará más información al respecto en *Añadir mediciones de ángulos [*▶ *Página 464]*.

#### 3. PASO DE FLUJO DE TRABAJO "PEDIR"

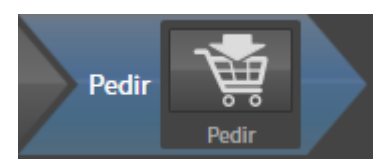

En el paso de flujo de trabajo **Pedir** está disponible la siguiente herramienta:

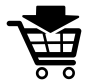

■ **Pedir férula terapéutica**: encontrará más información al respecto en *Colocar férulas terapéuticas en la cesta de la compra [*▶ *Página 473]*.

### 12.10.2 BARRA DE OBJETOS

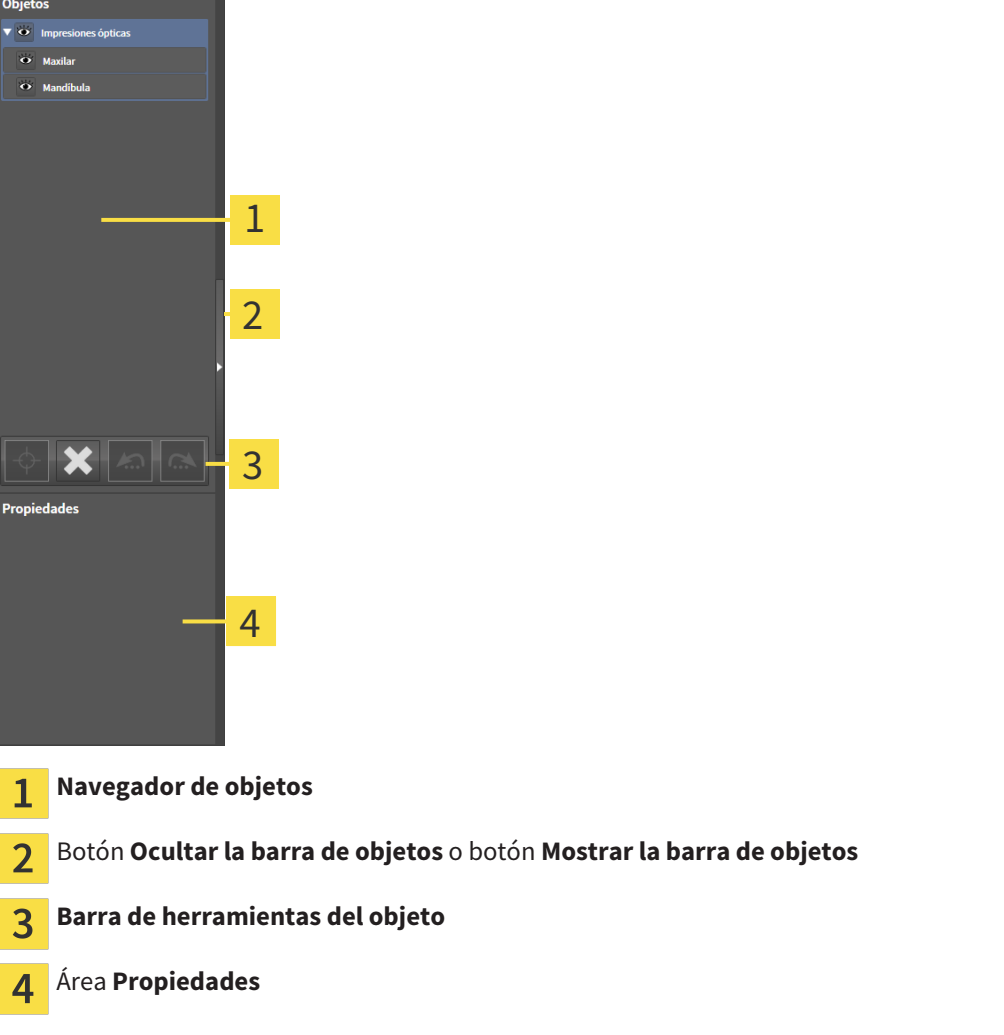

La **Barra de objetos** contiene los siguientes elementos:

- El **Navegador de objetos** muestra una lista categorizada de todos los objetos de diagnóstico y los objetos planificados que ha añadido al estudio actual o que ha importado sobre este estudio. El **Navegador de objetos** agrupa objetos automáticamente. Por ejemplo, el grupo **Mediciones** contiene todos los objetos de medición. Puede contraer o expandir grupos de objetos, activar objetos y grupos de objetos y mostrar y ocultar objetos y grupos de objetos. Encontrará más información al respecto en *Gestionar objetos con el navegador de objetos [*▶ *Página 379]*.
- La **Barra de herramientas del objeto** contiene herramientas para enfocar objetos, eliminar objetos o grupos de objetos y deshacer o rehacer acciones de objetos o de grupos de objetos. Encontrará más información al respecto en *Gestionar objetos con la barra de herramientas del objeto [*▶ *Página 381]*.
- El área **Propiedades** muestra los detalles del objeto activo.

Los objetos que están disponibles en SICAT Function se encuentran en *Objetos SICAT Function [*▶ *Página 382]*.

Puede mostrar y ocultar la **Barra de objetos** haciendo clic en el botón **Ocultar la barra de objetos** o en el botón **Mostrar la barra de objetos** situado a la derecha en la **Barra de objetos**.

### 12.10.3 GESTIONAR OBJETOS CON EL NAVEGADOR DE OBJETOS

#### CONTRAER Y EXPANDIR GRUPOS DE OBJETOS

Para contraer y expandir un grupo de objetos, haga lo siguiente:

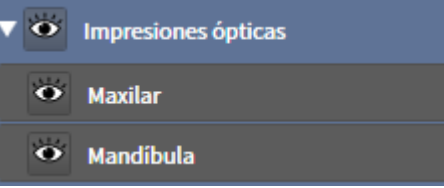

☑ El grupo de objetos deseado está expandido actualmente.

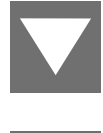

1. Haga clic en el icono **Contraer** situado junto al grupo de objetos deseado. ▶ El grupo de objetos se contrae.

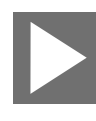

- 2. Haga clic en el icono **Expandir** situado junto al grupo de objetos deseado.
- ▶ El grupo de objetos se expande.

#### ACTIVAR OBJETOS Y GRUPOS DE OBJETOS

Algunas herramientas solo están disponibles para objetos o grupos de objetos activos.

Para activar un objeto o un grupo de objetos, haga lo siguiente:

☑ El objeto o el grupo de objetos deseado está desactivado actualmente.

- Haga clic en el objeto o grupo de objetos deseado.
	- ▶ SICAT Function desactiva un objeto o grupo de objetos previamente activado.
	- ▶ SICAT Function activa el objeto o grupo de objetos deseado.
	- ▶ SICAT Function destaca en color el objeto o grupo de objetos en el **Navegador de objetos** y en las vistas.

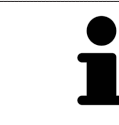

En las vistas 2D también es posible activar determinados objetos haciendo clic en ellos.

### MOSTRAR Y OCULTAR OBJETOS Y GRUPOS DE OBJETOS

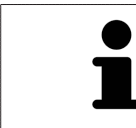

Esta función solo está disponible para determinados tipos de objetos.

Para mostrar y ocultar un objeto o grupo de objetos, haga lo siguiente:

☑ El objeto o grupo de objetos deseado se muestra actualmente.

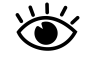

1. Haga clic en el icono **Mostrado** o en el icono **Algunos mostrados** junto al objeto o grupo de objetos deseado.

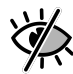

- ▶ SICAT Function oculta el objeto o grupo de objetos.
- ▶ SICAT Function muestra el icono **Oculto** junto al objeto o grupo de objetos.

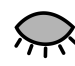

- 2. Haga clic en el icono **Oculto** situado junto al objeto o grupo de objetos deseado.
- ▶ SICAT Function muestra el objeto o grupo de objetos.
- ▶ SICAT Function muestra el icono **Mostrado** junto al objeto o grupo de objetos.

### 12.10.4 GESTIONAR OBJETOS CON LA BARRA DE HERRAMIENTAS DEL OBJETO

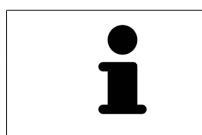

Estas funciones solo están disponibles para determinados tipos de objetos.

#### ENFOCAR OBJETOS

Utilice esta función para buscar objetos en vistas.

Para enfocar un objeto, haga lo siguiente:

☑ El objeto deseado ya está activo. Encontrará más información al respecto en *Gestionar objetos con el navegador de objetos [*▶ *Página 379]*.

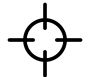

Haga clic en el icono **Enfocar objeto activo (F)**.

- ▶ SICAT Function desplaza el punto de enfoque de las vistas al objeto activo.
- ▶ SICAT Function muestra el objeto activo en las vistas.

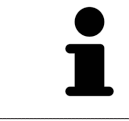

También puede enfocar objetos haciendo doble clic en ellos en el **Navegador de objetos** o en una vista que no sea la vista **3D**.

#### ELIMINAR OBJETOS Y GRUPOS DE OBJETOS

Para eliminar un objeto o un grupo de objetos, haga lo siguiente:

- ☑ El objeto o grupo de objetos deseado ya está activo. Encontrará más información al respecto en *Gestionar objetos con el navegador de objetos [*▶ *Página 379]*.
- Haga clic en el icono **Eliminar el objeto/grupo activo (Supr)**.
- ▶ SICAT Function elimina el objeto o grupo de objetos.

#### DESHACER Y REHACER ACCIONES DE OBJETOS

Para deshacer y rehacer la última acción de objeto o de grupo, haga lo siguiente:

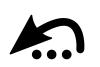

1. Haga clic en el icono **Deshacer la última acción de objeto/grupo (Ctrl+Z)**. ▶ SICAT Function deshace la última acción de objeto o de grupo.

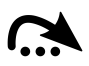

2. Haga clic en el icono **Rehacer acción de objeto/grupo (Ctrl+Y)**.

▶ SICAT Function rehace la última acción de objeto o de grupo deshecha.

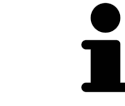

Las opciones de deshacer y rehacer solamente están disponibles mientras está abierto un estudio en una aplicación SICAT.

### 12.10.5 OBJETOS SICAT FUNCTION

En el **Navegador de objetos**, SICAT Function agrupa objetos específicos de la aplicación de la manera siguiente:

- **Datos de movimiento del maxilar**
- **Regiones del volumen**
	- **Mandíbula** con los elementos **Lado izquierdo maxilar inferior**, **Lado derecho maxilar inferior** y **Parte frontal del maxilar inferior**
- **Impresiones ópticas**

#### OBJETO DATOS DE MOVIMIENTO DEL MAXILAR

← Datos de movimiento del maxilar

Después de importar datos de movimiento del maxilar, SICAT Function muestra un objeto **Datos de movimiento del maxilar** en el **Navegador de objetos**.

#### OBJETO MANDÍBULA

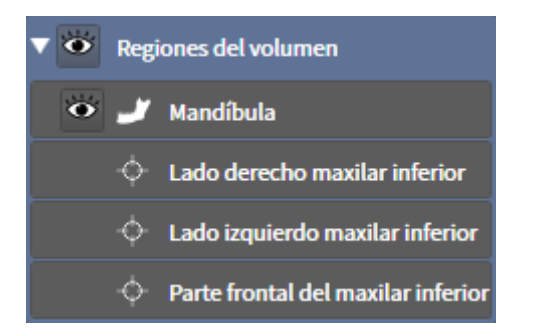

Un objeto **Mandíbula** contiene los siguientes subobjetos:

- **Lado izquierdo maxilar inferior**
- **Lado derecho maxilar inferior**
- **Parte frontal del maxilar inferior**

Si se enfoca uno de los subobjetos, SICAT Function enfoca todas las vistas 2D en el objeto seleccionado.

### OBJETO IMPRESIONES ÓPTICAS

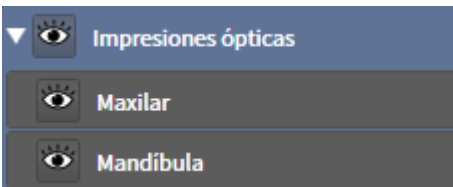

Un objeto **Impresiones ópticas** contiene los siguientes subobjetos:

- **Maxilar**
- **Mandíbula**

Si se enfoca uno de los subobjetos, SICAT Function enfoca todas las vistas 2D en el objeto seleccionado.

Si se elimina un objeto **Maxilar** o un objeto **Mandíbula**, SICAT Function elimina todas las impresiones ópticas del estudio.

. . . . . . . . . . . . . . . . . .

# 12.11 ÁREAS DE TRABAJO

Las aplicaciones SICAT representan estudios en distintas vistas y disponen combinaciones de vistas en áreas de trabajo.

En SICAT Function hay tres áreas de trabajo distintas:

- Área de trabajo **Panorámica**: encontrará más información al respecto en *Vista general del área de trabajo panorámica [*▶ *Página 385]*.
- Área de trabajo **TMJ**: encontrará más información al respecto en *Vista general del área de trabajo TMJ [*▶ *Página 387]*.
- Área de trabajo **MPR/Radiología**: encontrará más información al respecto en *Vista general del área de trabajo MPR/Radiología [*▶ *Página 389]*.

Las siguientes acciones están disponibles para las áreas de trabajo y las vistas contenidas:

- *Cambiar el área de trabajo activa [▶ Página 390]*.
- *Ajustar y restablecer el formato de las áreas de trabajo [*▶ *Página 391]*.
- *Ajustar las vistas* [▶ *Página 394*].
- Existen posibilidades adicionales para ajustar la vista **3D**. Encontrará más información al respecto en *Adaptar la vista 3D [*▶ *Página 407]*.
- Es posible documentar el contenido del área de trabajo activa. Encontrará más información al respecto en *Realizar capturas de pantalla de áreas de trabajo [*▶ *Página 392]*.

### 12.11.1 VISTA GENERAL DEL ÁREA DE TRABAJO PANORÁMICA

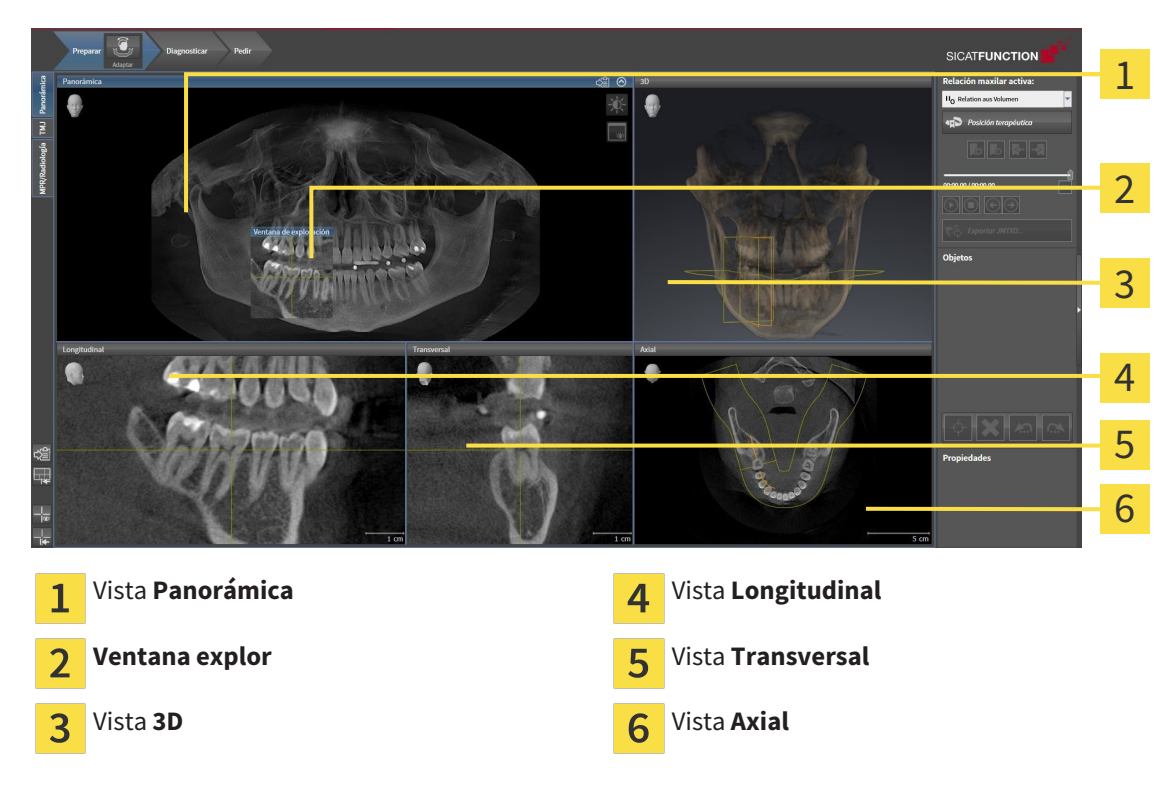

### VISTA PANORÁMICA

La vista **Panorámica** se corresponde con un ortopantomograma virtual (OPG). Muestra una proyección ortogonal a la curva panorámica con un grosor determinado. Puede ajustar la curva panorámica y el grosor a ambos maxilares. Encontrará más información al respecto en *Ajustar el área panorámica [*▶ *Página 425]*.

#### VENTANA EXPLOR.

La **Ventana explor** está incrustada en la vista **Panorámica**. Añade la tercera dimensión a la vista **Panorámica** mostrando cortes en paralelo a la curva panorámica. Puede mostrar y ocultar la **Ventana explor**. Encontrará más información al respecto en *Desplazar, ocultar y visualizar la ventana de exploración [*▶ *Página 403]*.

#### VISTA 3D

La vista **3D** muestra una visualización 3D del estudio abierto.

#### VISTA LONGITUDINAL

La vista **Longitudinal** muestra cortes tangenciales con respecto a la curva panorámica.

#### VISTA TRANSVERSAL

La vista **Transversal** muestra cortes ortogonales con respecto a la curva panorámica.

#### VISTA AXIAL

De forma predeterminada, la vista **Axial** muestra cortes desde arriba. Puede cambiar la posición de la vista **Axial**. Encontrará más información al respecto en *Modificar los ajustes de visualización [*▶ *Página 493]*.

Las funciones de las vistas se encuentran en *Ajustar las vistas [*▶ *Página 394]* y en *Adaptar la vista 3D [*▶ *Página 407]*.

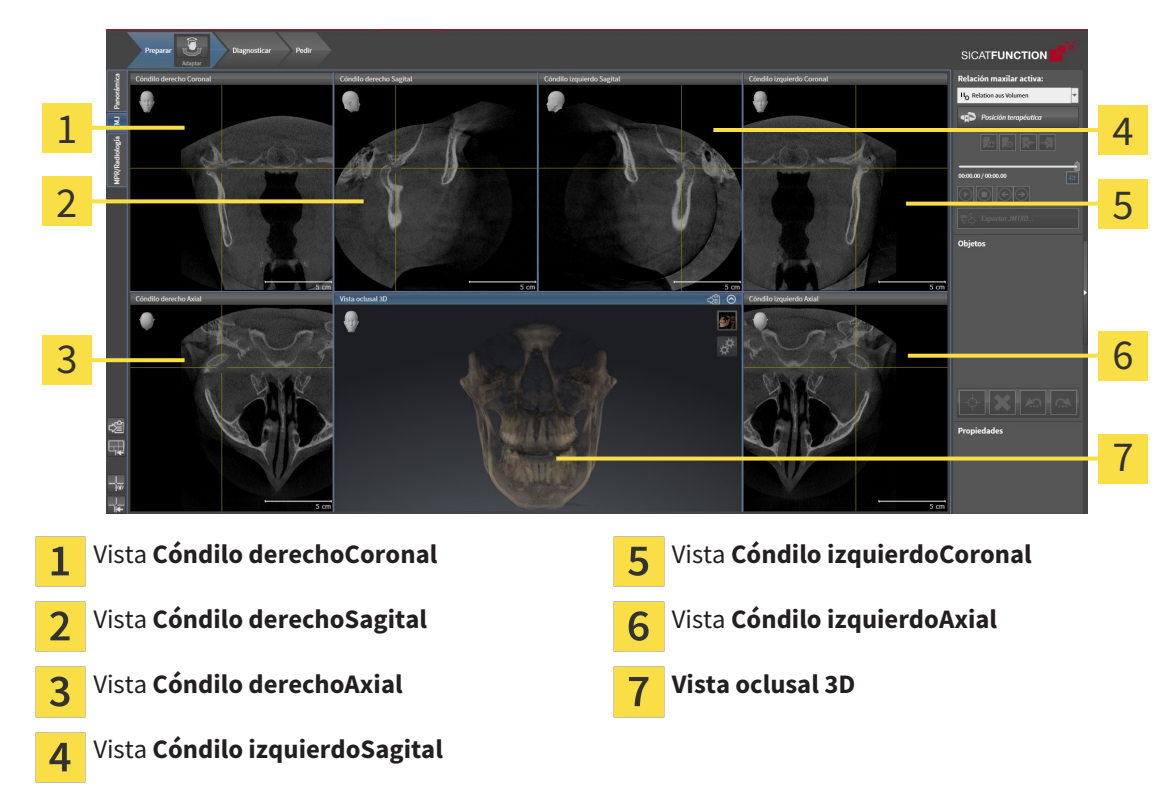

### 12.11.2 VISTA GENERAL DEL ÁREA DE TRABAJO TMJ

Puede seleccionar la articulación anatómica individual de un paciente en el área JMT y obtener hallazgos en las vistas. Encontrará más información sobre el área JMT en *Interactuar con los movimientos del maxilar [*▶ *Página 450]*.

El área de trabajo **TMJ** muestra simultáneamente el cóndilo izquierdo y el derecho. Esto permite la comparación directa de ambas articulaciones temporomaxilares. Mediante la comparación se pueden identificar asimetrías en el movimiento y la morfología de las articulaciones temporomaxilares.

#### SICAT Function identifica los cóndilos móviles de manera diferente:

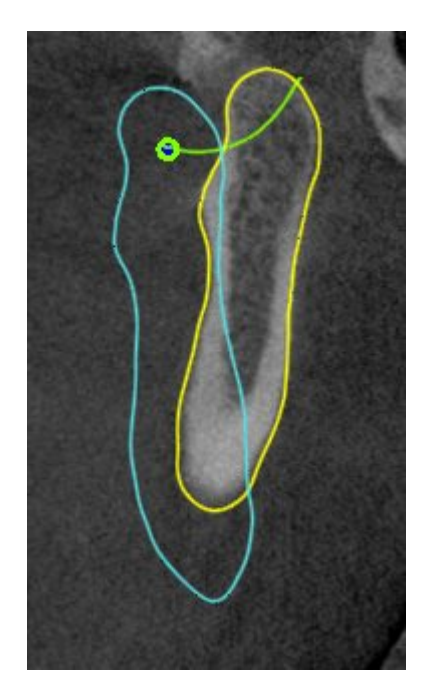

- En las vistas de corte, SICAT Function muestra los cóndilos móviles como un contorno azul.
- En las vistas de corte, SICAT Function muestra el límite de segmentación como un contorno amarillo.
- En la vista **3D**, SICAT Function muestra los cóndilos móviles como un objeto 3D azul.

Para poder comparar mejor las articulaciones temporomaxilares izquierda y derecha, las vistas deberían estar alineadas con el plano medio sagital (plano de simetría especular) de la cabeza. A fin de compensar posicionamientos erróneos durante la radiografía 3D, utilice la función **Ajustar la alineación del volumen**. Encontrará más información al respecto en *Ajustar la alineación del volumen [*▶ *Página 420]*. A la hora de alinear el volumen, es preciso asegurarse de que las articulaciones temporomaxilares estén lo más simétricas posible respecto del plano medio sagital.

En el área de trabajo **TMJ** existen opciones adicionales para analizar datos de movimiento del maxilar y regiones del volumen. Encontrará más información al respecto en *Funciones en el área de trabajo TMJ [*▶ *Página 456]*, *Utilizar el triángulo de Bonwill [*▶ *Página 459]*, *Mostrar el límite de segmentación [*▶ *Página 460]* y *Mostrar el movimiento centrado en los cóndilos [*▶ *Página 461]*.

### 12.11.3 VISTA GENERAL DEL ÁREA DE TRABAJO MPR/RADIOLOGÍA

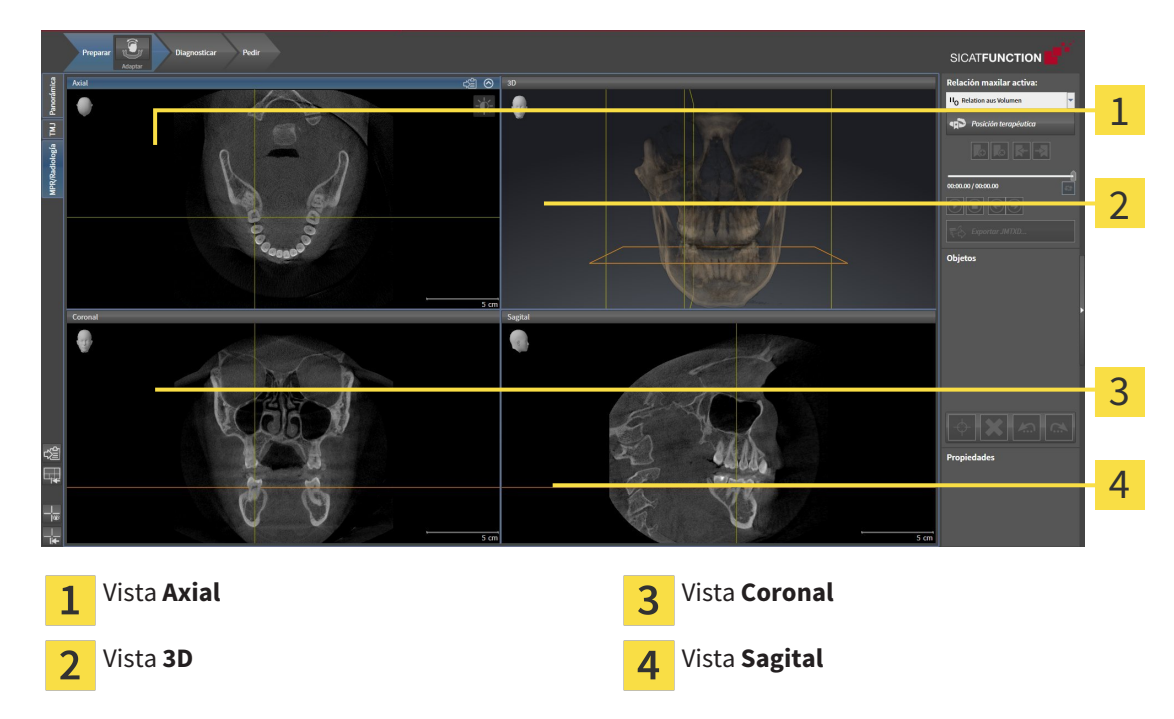

#### VISTA AXIAL

De forma predeterminada, la vista **Axial** muestra cortes desde arriba. Puede cambiar la posición de la vista **Axial**. Encontrará más información al respecto en *Modificar los ajustes de visualización [*▶ *Página 493]*.

#### VISTA 3D

La vista **3D** muestra una visualización 3D del estudio abierto.

#### VISTA CORONAL

La vista **Coronal** muestra cortes desde delante.

#### VISTA SAGITAL

De forma predeterminada, la vista **Sagital** muestra cortes desde la derecha. Puede cambiar la posición de la vista **Sagital**. Encontrará más información al respecto en *Modificar los ajustes de visualización [*▶ *Página 493]*.

Las funciones de las vistas se encuentran en *Ajustar las vistas [*▶ *Página 394]* y en *Adaptar la vista 3D [*▶ *Página 407]*.

### 12.11.4 CAMBIAR EL ÁREA DE TRABAJO ACTIVA

Para cambiar el área de trabajo activa, haga lo siguiente:

- MPR/Radiología TMJ Panorámica
- En la esquina superior izquierda de la región del área de trabajo, haga clic en la pestaña del área de trabajo deseada.

▶ Se abre el área de trabajo seleccionada.

### 12.11.5 AJUSTAR Y RESTABLECER EL FORMATO DE LAS ÁREAS DE TRABAJO

### AJUSTAR EL FORMATO DEL ÁREA DE TRABAJO ACTIVA

Para ajustar el formato del área de trabajo activa, haga lo siguiente:

- 1. Sitúe el puntero del ratón sobre el límite entre dos o varias vistas.
	- ▶ El puntero del ratón se transforma:

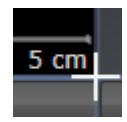

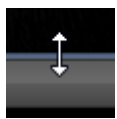

- 2. Pulse y mantenga pulsado el botón izquierdo del ratón.
- 3. Desplace el ratón.
	- ▶ La posición del límite cambia.
	- ▶ Se cambian los tamaños de las vistas en todos los lados del límite.
- 4. Suelte el botón izquierdo del ratón.
- ▶ SICAT Function conserva la posición actual del límite y los tamaños actuales de las vistas en todos los lados del límite.

### RESTABLECER EL FORMATO DEL ÁREA DE TRABAJO ACTIVA

Para restablecer el formato del área de trabajo activa, haga lo siguiente:

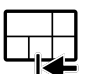

- En la **Barra de herramientas del área de trabajo**, haga clic en el icono **Restablecer el formato del área de trabajo activa**.
- ▶ SICAT Function restablece el área de trabajo activa al formato estándar. Esto significa que el software muestra todas las vistas en sus tamaños estándar.

### 12.11.6 REALIZAR CAPTURAS DE PANTALLA DE ÁREAS DE TRABAJO

A efectos de documentación, puede copiar capturas de pantalla de las áreas de trabajo en el portapapeles de Windows.

### COPIAR LA CAPTURA DE PANTALLA DE UN ÁREA DE TRABAJO EN EL PORTAPAPELES DE WINDOWS

Para copiar la captura de pantalla de un área de trabajo en el portapapeles de Windows, haga lo siguiente:

☑ El área de trabajo deseada ya está activa. Encontrará más información al respecto en *Cambiar el área de trabajo activa [*▶ *Página 390]*.

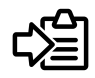

- Haga clic en el icono **Copiar captura de pantalla del área de trabajo activa en el portapapeles** de la barra de herramientas del área de trabajo.
- ▶ SICAT Function copia una captura de pantalla del área de trabajo en el portapapeles de Windows.

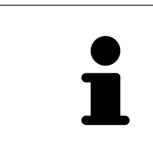

Puede añadir capturas de pantalla del portapapeles a muchas aplicaciones, por ejemplo, a un software de edición de imágenes o a procesadores de textos. En la mayoría de las aplicaciones, el método abreviado de teclado para insertar es Ctrl  $+V$ 

# 12.12 VISTAS

Las vistas están incluidas en las áreas de trabajo. Encontrará una descripción de las distintas áreas de trabajo y vistas en *Áreas de trabajo [*▶ *Página 384]*.

Puede ajustar las vistas. Encontrará más información al respecto en *Ajustar las vistas [*▶ *Página 394]* y en *Adaptar la vista 3D [*▶ *Página 407]*.

### 12.12.1 AJUSTAR LAS VISTAS

Algunas herramientas para ajustar las vistas solo están disponibles para la vista activa. Encontrará la manera de activar una vista en *Cambiar la vista activa [*▶ *Página 396]*.

Una vista activa contiene los siguientes elementos:

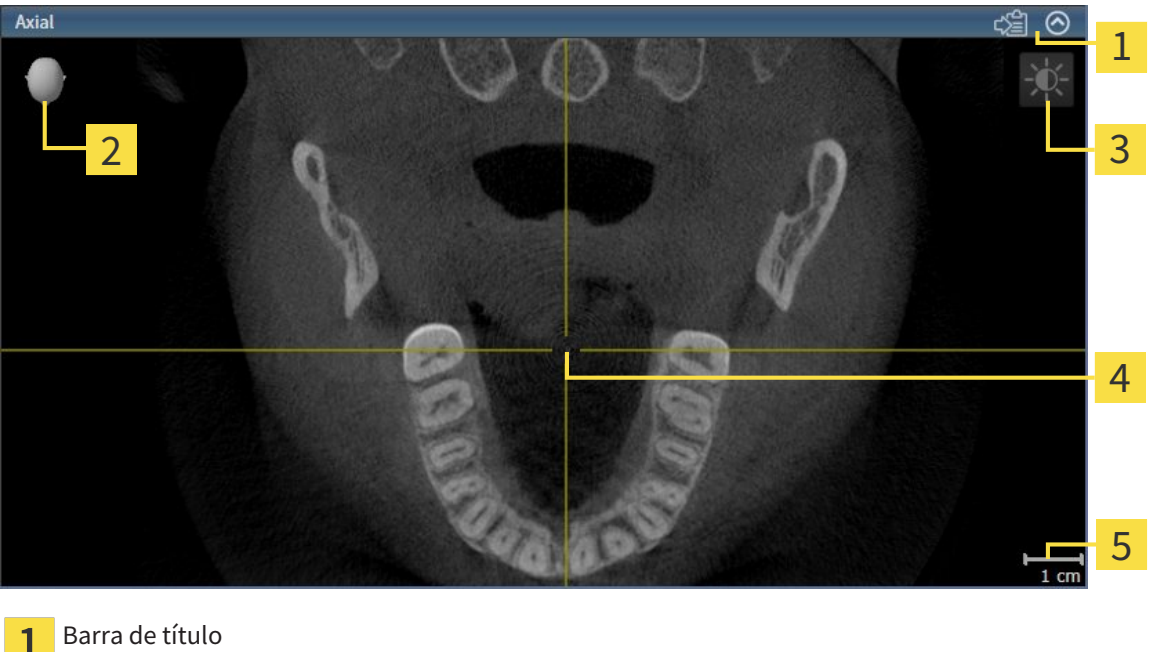

Cabezal de orientación  $\overline{2}$ Barra de herramientas de la vista  $\overline{3}$ Retículo  $\overline{4}$ Escala 5

Las vistas de corte 2D muestran retículos. Los retículos son líneas de corte con otras vistas de corte. SICAT Function sincroniza todas las vistas de corte entre sí. Esto significa que todos los retículos apuntan a la misma posición dentro de los datos radiográficos 3D. Con ello podrá asignar estructuras anatómicas más allá de las vistas.

La vista **3D** muestra los marcos que visualizan las posiciones actuales de las vistas de corte 2D.

Las vistas de corte 2D contienen una escala.

Para ajustar las vistas están disponibles las siguientes acciones:

- *Cambiar la vista activa [▶ Página 396]*
- *Maximizar y restablecer vistas* [▶ *Página 397*]
- *Ajustar y restablecer el brillo y el contraste de las vistas 2D [▶ Página 398]*
- *Ampliar vistas y desplazar secciones* [▶ *Página 400*]
- *Desplazarse por los cortes de las vistas de corte 2D [▶ Página 401]*
- *Mover, ocultar y mostrar retículos y marcos* [▶ *Página 402*]
- *Desplazar, ocultar y visualizar la ventana de exploración [▶ Página 403]*
- *Restablecer vistas* [▶ *Página 405*].

Existen otras posibilidades para ajustar la vista **3D**. Encontrará más información al respecto en *Adaptar la vista 3D [*▶ *Página 407]*.

Puede documentar el contenido de una vista activa. Encontrará más información al respecto en *Realizar capturas de pantalla de vistas [*▶ *Página 406]*.

### 12.12.2 CAMBIAR LA VISTA ACTIVA

La vista activa es la única que muestra la **Barra de herramientas de la vista** y la barra de título.

Para activar una vista, haga lo siguiente:

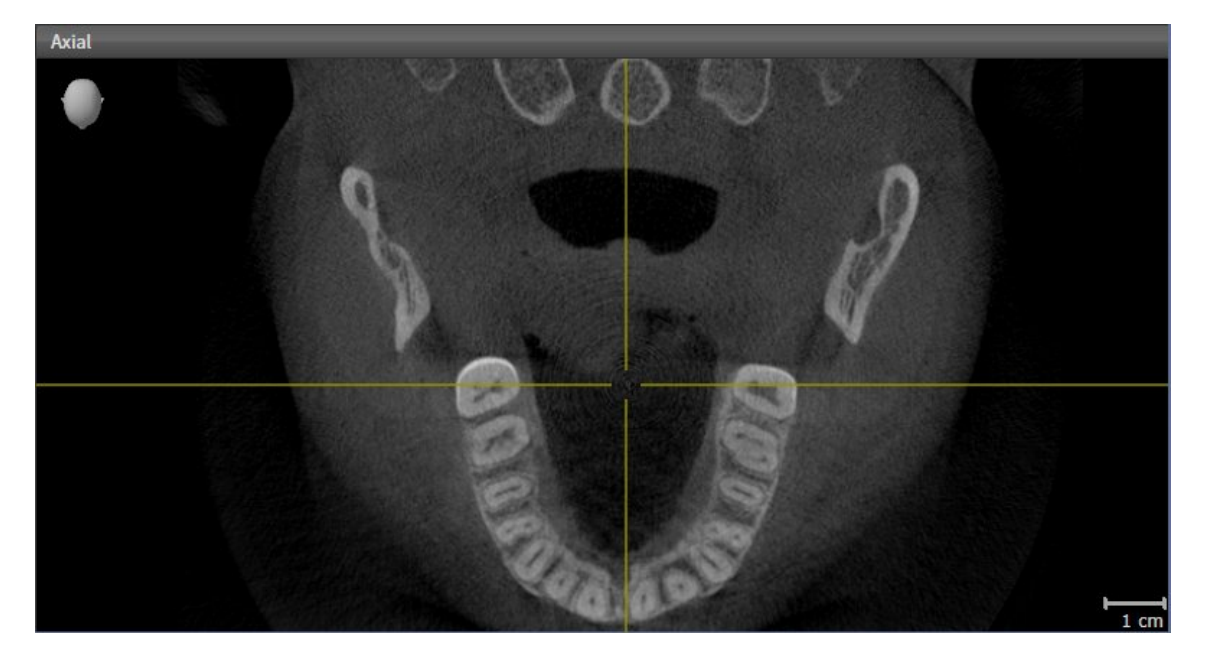

- Haga clic en la vista que desee.
- ▶ SICAT Function activa la vista:

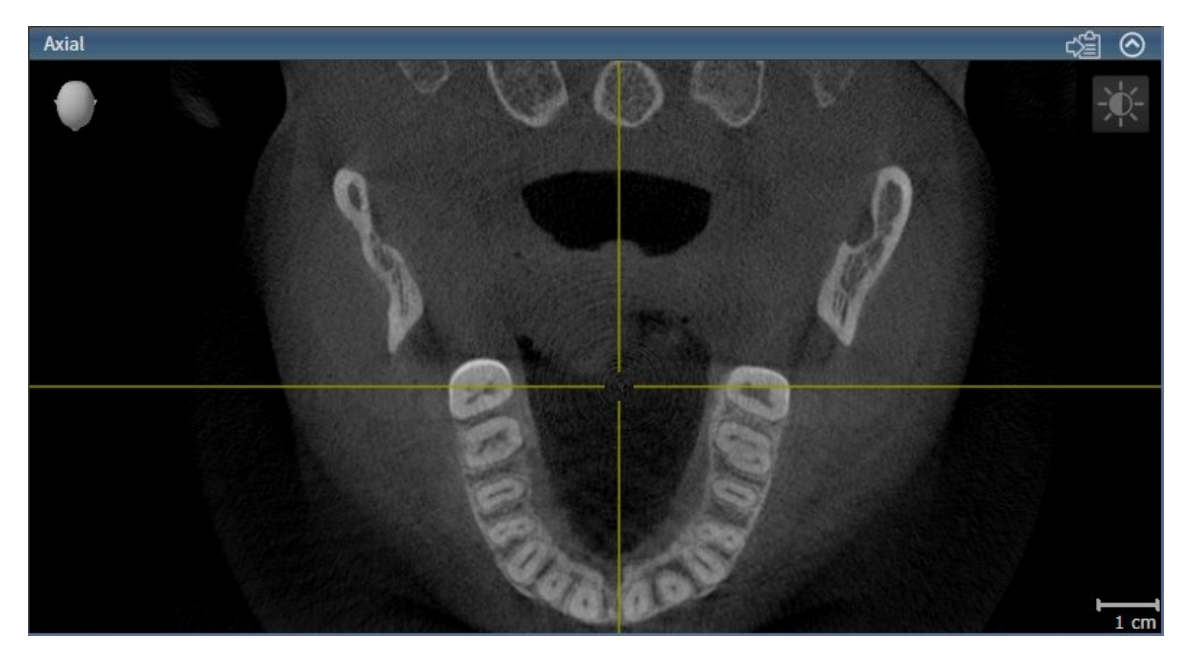

La vista activa se reconoce porque la barra de título es de color azul.
## 12.12.3 MAXIMIZAR Y RESTABLECER VISTAS

Para maximizar una vista y restablecer su tamaño anterior, haga lo siguiente:

- ☑ La vista deseada ya está activa. Encontrará más información al respecto en *Cambiar la vista activa [*▶ *Página 396]*.
- ☑ La vista deseada no está maximizada.

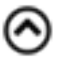

- 1. En la barra de título de la vista deseada, haga clic en el icono **Maximizar**.
	- $\blacktriangleright$  SICAT Function maximiza la vista.
- 2. En la barra de título de la vista maximizada, haga clic en el icono **Restaurar**.
	- ▶ SICAT Function restablece el tamaño anterior de la vista.

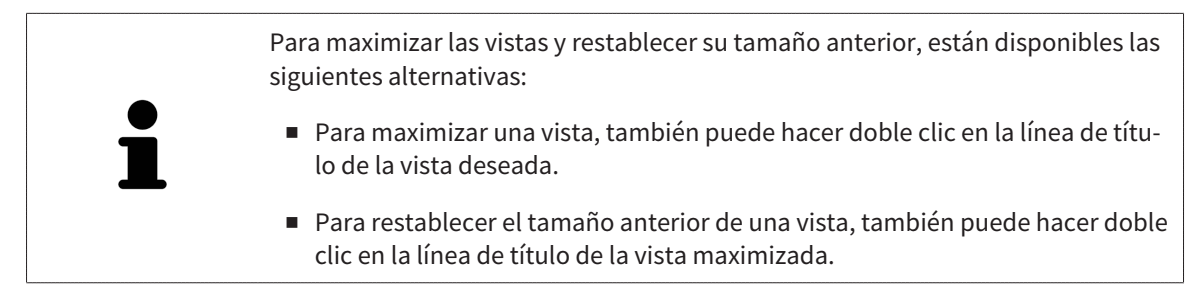

## 12.12.4 AJUSTAR Y RESTABLECER EL BRILLO Y EL CONTRASTE DE LAS VISTAS 2D

Para ajustar el brillo y el contraste de una vista 2D, haga lo siguiente:

☑ La vista 2D deseada ya está activa. Encontrará más información al respecto en *Cambiar la vista activa [*▶ *Página 396]*.

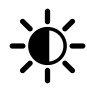

1. En la **Barra de herramientas de la vista** de la vista 2D, sitúe el puntero del ratón sobre el icono **Ajustar brillo y contraste**.

▶ Se abre la ventana transparente **Ajustar brillo y contraste**:

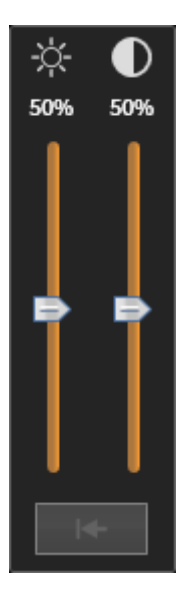

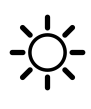

- 2. Sitúe el puntero del ratón sobre la corredera **Brillo**.
- 3. Pulse y mantenga pulsado el botón izquierdo del ratón y mueva el puntero hacia arriba o hacia abajo.
	- ▶ SICAT Function adapta el brillo de la vista 2D conforme a la posición de la corredera del **Brillo**.
- 4. Suelte el botón izquierdo del ratón.
	- ▶ SICAT Function mantiene el brillo actual de la vista 2D.

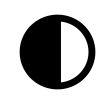

- 5. Sitúe el puntero del ratón sobre la corredera **Contraste**.
- 6. Pulse y mantenga pulsado el botón izquierdo del ratón y mueva el puntero hacia arriba o hacia abajo.
	- ▶ SICAT Function adapta el contraste de la vista 2D conforme a la posición de la corredera del **Contraste**.
- 7. Suelte el botón izquierdo del ratón.
	- ▶ SICAT Function mantiene el contraste actual de la vista 2D.
- 8. Desplace el puntero del ratón fuera de la ventana transparente **Ajustar brillo y contraste**.

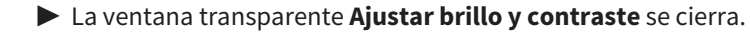

Para restablecer el brillo y el contraste de la vista 2D a los valores estándar, puede hacer clic en el icono **Restablecer brillo y contraste**.

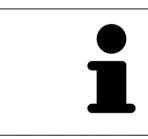

El brillo y el contraste de todas las vistas de corte 2D están adaptados entre sí.

#### AMPLIAR UNA VISTA

La opción de zoom amplía o reduce el contenido de una vista.

Para aplicar el zoom en una vista, haga lo siguiente:

- 1. Sitúe el puntero del ratón sobre la vista deseada.
- 2. Gire la rueda del ratón hacia delante.
	- ▶ La vista se ampliará.
- 3. Gire la rueda del ratón hacia atrás.
- ▶ La vista se reducirá.

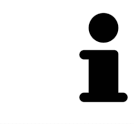

Como alternativa, puede pulsar la rueda del ratón y mover el ratón hacia arriba o hacia abajo para reducir o ampliar la vista.

### DESPLAZAR LA SECCIÓN DE UNA VISTA

Para desplazar la sección de una vista, haga lo siguiente:

- 1. Sitúe el puntero del ratón sobre la vista deseada.
- 2. Pulse y mantenga pulsado el botón derecho del ratón.
	- ▶ El puntero del ratón se transforma.
- 3. Desplace el ratón.
	- ▶ La sección de la vista se desplaza según el movimiento del puntero del ratón.
- 4. Suelte el botón derecho del ratón.
- ▶ SICAT Function mantiene la sección actual de la vista.

#### 12.12.6 DESPLAZARSE POR LOS CORTES DE LAS VISTAS DE CORTE 2D

Para desplazarse por los cortes de una vista de corte 2D, haga lo siguiente:

- 1. Sitúe el puntero del ratón sobre la vista de corte 2D que desee.
- 2. Pulse y mantenga pulsado el botón izquierdo del ratón.
	- ▶ El puntero del ratón se visualiza como una flecha bidireccional.
- 3. Mueva el ratón hacia arriba o hacia abajo.
	- ▶ A excepción del corte **Transversal**, los cortes se mueven de forma paralela.
	- ▶ El corte **Transversal** se mueve a lo largo de la curva panorámica.
	- ▶ SICAT Function adapta los cortes y los retículos de otras vistas en función del punto de enfoque actual.
	- ▶ SICAT Function adapta los marcos en la vista **3D** en función del punto de enfoque actual.
- 4. Suelte el botón izquierdo del ratón.
- ▶ SICAT Function mantiene el corte actual.

## 12.12.7 MOVER, OCULTAR Y MOSTRAR RETÍCULOS Y MARCOS

## MOVER UN RETÍCULO

Para mover el retículo en una vista de corte 2D, haga lo siguiente:

- ☑ Actualmente se muestran todos los retículos y marcos.
- 1. En la vista que desee, sitúe el puntero del ratón en el centro del retículo.
	- ▶ El puntero del ratón se transforma en un retículo:

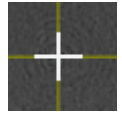

- 2. Pulse y mantenga pulsado el botón izquierdo del ratón.
- 3. Desplace el ratón.
	- ▶ El retículo de la vista sigue el movimiento del ratón.
	- ▶ SICAT Function adapta los cortes y los retículos de otras vistas en función del punto de enfoque actual.
	- ▶ SICAT Function adapta los marcos en la vista **3D** en función del punto de enfoque actual.
- 4. Suelte el botón izquierdo del ratón.
- ▶ SICAT Function mantiene la posición actual del retículo.

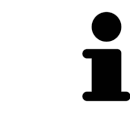

Para desplazar de inmediato el retículo a la posición de puntero del ratón, también puede hacer doble clic en una vista 2D.

#### OCULTAR Y MOSTRAR RETÍCULOS Y MARCOS

Para ocultar y mostrar todos los retículos y los marcos, haga lo siguiente:

☑ Actualmente se muestran todos los retículos y marcos.

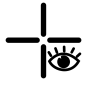

- 1. En la **Barra de herramientas del área de trabajo**, haga clic en el icono **Ocultar retículos y marcos**.
	- ▶ SICAT Function oculta los retículos en todas las vistas de corte 2D.
	- ▶ SICAT Function oculta los marcos en la vista **3D**.
- - 2. Haga clic en el icono **Mostrar retículos y marcos**.
		- ▶ SICAT Function muestra los retículos en todas las vistas de corte 2D.
		- ▶ SICAT Function muestra los marcos en la vista **3D**.

## 12.12.8 DESPLAZAR, OCULTAR Y VISUALIZAR LA VENTANA DE EXPLORACIÓN

#### DESPLAZAR LA VENTANA DE EXPLORACIÓN

Para desplazar la **Ventana explor**, haga lo siguiente:

- ☑ El área de trabajo **Panorámica** ya está abierta. Encontrará más información al respecto en *Cambiar el área de trabajo activa [*▶ *Página 390]*.
- ☑ La **Ventana explor** ya se muestra:

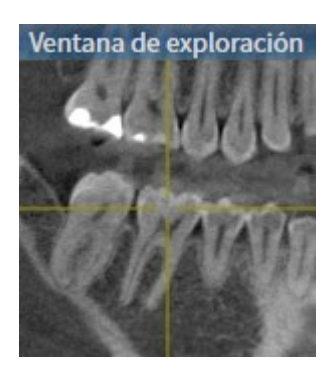

- 1. En la vista **Panorámica**, sitúe el puntero del ratón sobre la barra de título **Ventana explor**.
	- ▶ El puntero del ratón se visualiza como una mano.
- 2. Pulse y mantenga pulsado el botón izquierdo del ratón.
- 3. Desplace el ratón.
	- ▶ La **Ventana explor** sigue el movimiento del puntero del ratón.
	- ▶ SICAT Function adapta los cortes y los retículos de otras vistas en función del punto de enfoque actual.
	- **► SICAT Function adapta los marcos en la vista <b>3D** en función del punto de enfoque actual.
- 4. Suelte el botón izquierdo del ratón.
- ▶ SICAT Function mantiene la posición actual de la **Ventana explor**.

#### OCULTAR Y MOSTRAR LA VENTANA DE EXPLORACIÓN

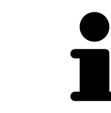

El icono que indica si la **Ventana explor** se está mostrando o está oculta es a la vez indicador de estado e interruptor.

Para ocultar y mostrar la **Ventana explor**, haga lo siguiente:

- ☑ El área de trabajo **Panorámica** ya está abierta. Encontrará más información al respecto en *Cambiar el área de trabajo activa [*▶ *Página 390]*.
- ☑ La **Ventana explor** ya se muestra.

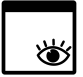

- 1. En la **Barra de herramientas de la vista** de la vista **Panorámica**, haga clic en el icono **Ocultar la ventana de exploración**.
	- ▶ SICAT Function oculta la **Ventana explor**.

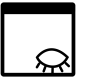

2. En la **Barra de herramientas de la vista** de la vista **Panorámica**, haga clic en el icono **Mostrar la ventana de exploración**.

▶ SICAT Function muestra la **Ventana explor**.

## 12.12.9 RESTABLECER VISTAS

Para restablecer todas las vistas, haga lo siguiente:

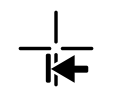

■ En la **Barra de herramientas del área de trabajo**, haga clic en el icono **Restablecer vistas**.

- ▶ SICAT Function restablece en todas las vistas los valores estándar para el zoom, el desplazamiento de las secciones, el desplazamiento, el desplazamiento de los retículos y el desplazamiento de la **Ventana explor**.
- ▶ SICAT Function restablece la posición de la vista **3D** al valor estándar.

### 12.12.10 REALIZAR CAPTURAS DE PANTALLA DE VISTAS

A efectos de documentación, puede copiar capturas de pantalla de las vistas en el portapapeles de Windows.

#### COPIAR LA CAPTURA DE PANTALLA DE UNA VISTA EN EL PORTAPAPELES DE WINDOWS

Para copiar una captura de pantalla de una vista en el portapapeles de Windows, haga lo siguiente:

☑ La vista deseada ya está activa. Encontrará más información al respecto en *Cambiar la vista activa [*▶ *Página 396]*.

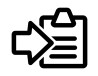

■ En la barra de título de la vista, haga clic en el icono **Copiar la captura de pantalla en el portapapeles (Ctrl+C)**.

▶ SICAT Function copia una captura de pantalla de la vista en el portapapeles de Windows.

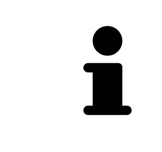

Puede añadir capturas de pantalla del portapapeles a muchas aplicaciones, por ejemplo, a un software de edición de imágenes o a procesadores de textos. En la mayoría de las aplicaciones, el método abreviado de teclado para insertar es Ctrl  $+V.$ 

## 12.13 ADAPTAR LA VISTA 3D

Puede modificar la posición de la vista **3D** en cualquier momento. Encontrará más información al respecto en *Modificar la posición de la vista 3D [*▶ *Página 408]*.

Para configurar la vista **3D**, están disponibles las siguientes acciones:

- *Cambiar el modo de visualización de la vista 3D [▶ Página 410]*
- *Configurar el modo de visualización activo de la vista 3D [▶ Página 411]*
- *Desplazar sección* [▶ *Página 413]*

## 12.13.1 MODIFICAR LA POSICIÓN DE LA VISTA 3D

Existen dos opciones para modificar la posición de la vista **3D**:

- Realizar una modificación interactiva
- Seleccionar la posición estándar de la vista.

#### MODIFICAR LA POSICIÓN DE LA VISTA 3D DE FORMA INTERACTIVA

Para modificar la posición de la vista **3D** de forma interactiva, haga lo siguiente:

- 1. Sitúe el puntero del ratón sobre la vista **3D**.
- 2. Pulse y mantenga pulsado el botón izquierdo del ratón.
	- ▶ El puntero del ratón se visualiza como una mano.
- 3. Desplace el ratón.
	- ▶ La posición de la vista se modifica según el movimiento del ratón.
- 4. Suelte el botón izquierdo del ratón.
- ▶ SICAT Function mantiene la posición actual de la vista **3D**.

#### SELECCIONAR LA POSICIÓN ESTÁNDAR DE LA VISTA.

Para seleccionar la posición estándar en la vista **3D**, haga lo siguiente:

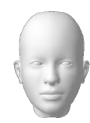

- 1. Sitúe el puntero del ratón en la esquina superior izquierda de la vista **3D** sobre el icono Cabezal de orientación.
	- ▶ Se abre la ventana transparente **Posición de la vista**:

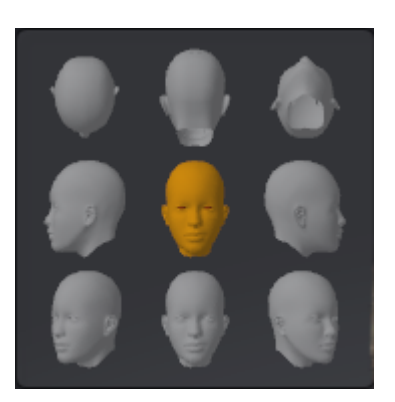

- ▶ En el centro de la ventana transparente **Posición de la vista** se encuentra el Cabezal de orientación destacado, que indica la posición actual de la vista.
- 2. Haga clic en el icono del Cabezal de orientación que indica la posición estándar deseada.
	- ▶ La posición de la vista **3D** se modifica según su selección.
- 3. Desplace el puntero del ratón fuera de la ventana transparente **Posición de la vista**.
- ▶ La ventana transparente **Posición de la vista** se cierra.

#### 12.13.2 MODOS DE VISUALIZACIÓN DE LA VISTA 3D

Encontrará información general sobre la vista **3D** en *Adaptar la vista 3D [*▶ *Página 407]*. SICAT Function ofrece en total dos modos de visualización diferentes para la vista **3D**:

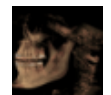

■ El modo de visualización **Vista general** muestra una vista general de la radiografía 3D completa.

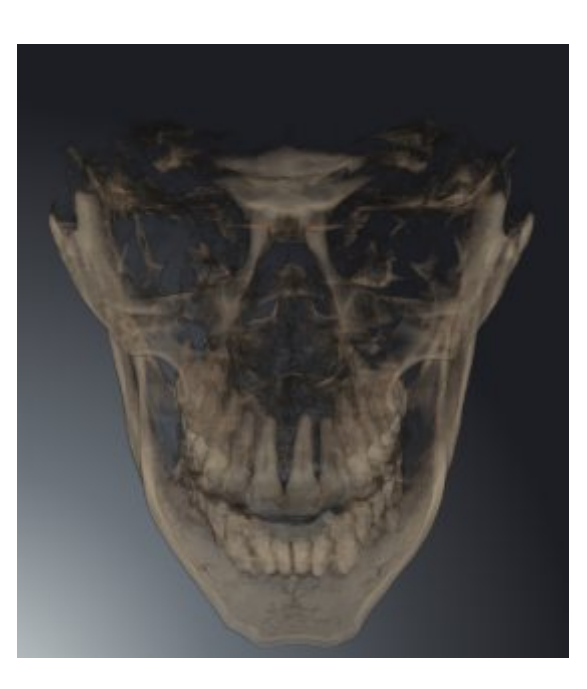

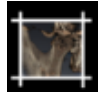

■ El modo de visualización **Sección** muestra tan solo una sección desplazable de la radiografía 3D.

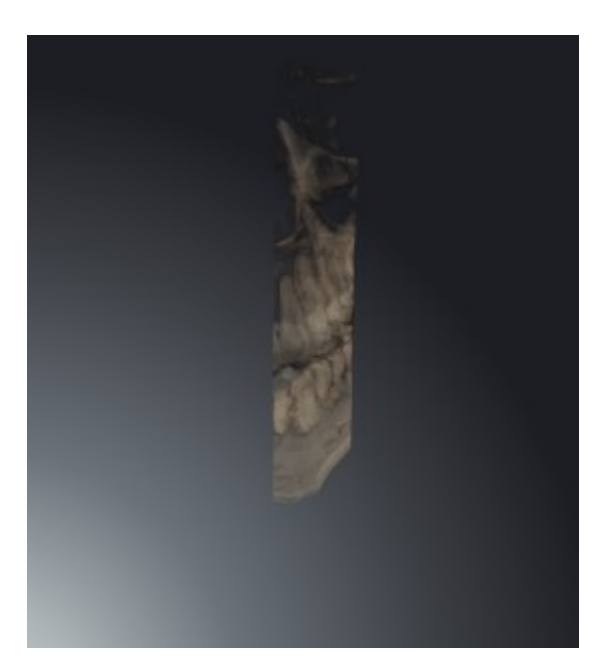

La manera de activar un modo de visualización de la vista **3D** se explica en *Cambiar el modo de visualización de la vista 3D [*▶ *Página 410]*.

La manera de configurar el modo de visualización activo se explica en *Configurar el modo de visualización activo de la vista 3D [*▶ *Página 411]*.

## 12.13.3 CAMBIAR EL MODO DE VISUALIZACIÓN DE LA VISTA 3D

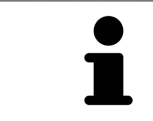

Todos los modos de visualización están disponibles en todas las áreas de trabajo.

Para cambiar el modo de visualización de la vista **3D**, haga lo siguiente:

- ☑ La vista **3D** ya está activa. Encontrará más información al respecto en *Cambiar la vista activa [*▶ *Página 396]*.
- 1. En la **Barra de herramientas de la vista** de la vista **3D**, sitúe el puntero del ratón sobre el icono **Cambiar modo de visualización**.
	- ▶ Se abre la ventana transparente **Cambiar modo de visualización**:

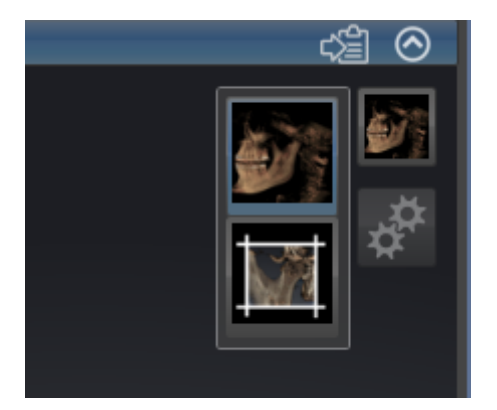

- 2. Haga clic en el icono del modo de visualización que desee.
	- ▶ SICAT Function activa el modo de visualización deseado.
- 3. Desplace el puntero del ratón fuera de la ventana transparente **Cambiar modo de visualización**.
- ▶ La ventana transparente **Cambiar modo de visualización** se cierra.

## 12.13.4 CONFIGURAR EL MODO DE VISUALIZACIÓN ACTIVO DE LA VISTA 3D

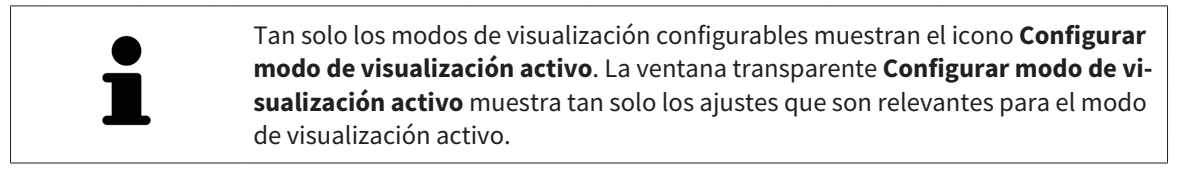

Para configurar el modo de visualización activo de la vista **3D**, haga lo siguiente:

- ☑ La vista **3D** ya está activa. Encontrará más información al respecto en *Cambiar la vista activa [*▶ *Página 396]*.
- ☑ El modo de visualización deseado ya está activo. Encontrará más información al respecto en *Cambiar el modo de visualización de la vista 3D [*▶ *Página 410]*.
- ☑ El modo de visualización activo es configurable.
- 1. En la **Barra de herramientas de la vista** de la vista **3D**, sitúe el puntero del ratón sobre el icono **Configurar modo de visualización activo**.
	- ▶ Se abre la ventana transparente **Configurar modo de visualización activo**:

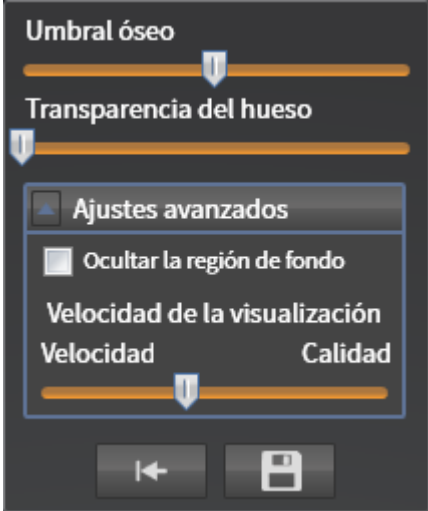

- 2. Desplace la corredera que desee.
	- ▶ SICAT Function adapta la vista **3D** según la posición de la corredera.
- 3. Haga clic en el símbolo de flecha junto a **Ajustes avanzados**, si está disponible.
	- ▶ Se abre el área **Ajustes avanzados**.
- 4. Active o desactive las casillas de comprobación disponibles.
	- ▶ SICAT Function adapta la vista **3D** según el estado de las casillas de comprobación.
- 5. Desplace la corredera que desee.
	- ▶ SICAT Function adapta la vista **3D** según la posición de la corredera.
- 6. Desplace el puntero del ratón fuera de la ventana transparente **Configurar modo de visualización activo**.
- ▶ La ventana transparente **Configurar modo de visualización activo** se cierra.

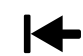

Puede restablecer los ajustes predeterminados haciendo clic en el botón **Restablecer el ajuste predeterminado de la configuración del modo de visualización activo**.

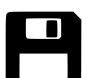

Puede guardar los ajustes actuales como ajustes predeterminados haciendo clic en el botón **Guardar la configuración del modo de visualización activo como ajuste predeterminado**.

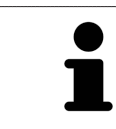

Si su PC es lento, desplace la corredera **Velocidad de la visualización**, caso de estar disponible, más a la izquierda.

### 12.13.5 DESPLAZAR SECCIÓN

Encontrará información general sobre la vista **3D** en *Adaptar la vista 3D [*▶ *Página 407]*.

El modo de visualización **Sección** permite ocultar partes del volumen en la vista **3D**. En ese caso SICAT Function muestra tan solo un corte transversal del volumen, cuya posición SICAT Function sincroniza con el retículo. Para desplazar el corte transversal, haga lo siguiente:

☑ Ya se ha activado el modo de visualización **Sección**. Encontrará más información al respecto en *Cambiar el modo de visualización de la vista 3D [*▶ *Página 410]*.

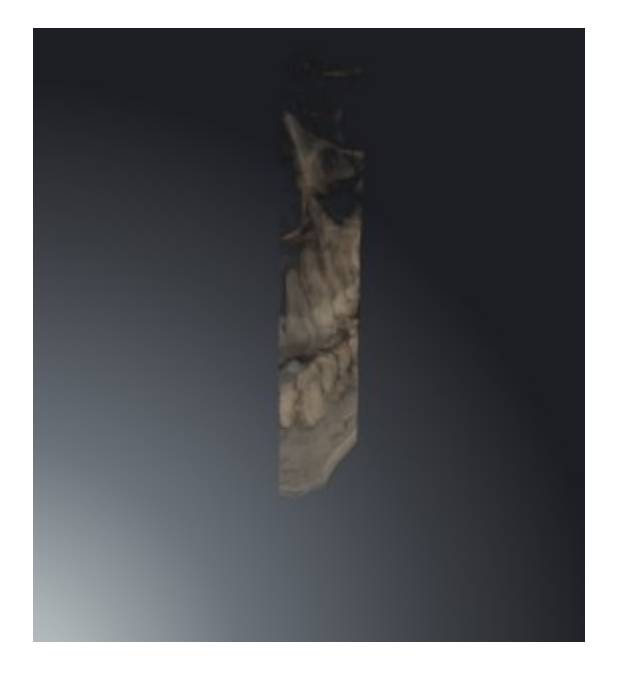

■ Desplácese hasta el corte que desee en la vista **Axial, Coronal** o **Sagital**. Encontrará más información al respecto en *Desplazarse por los cortes de las vistas de corte 2D [*▶ *Página 401]*.

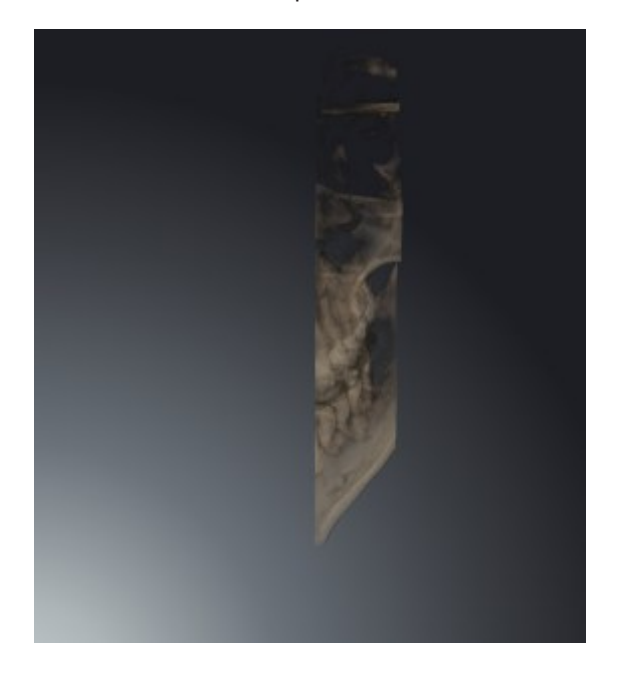

▶ SICAT Function desplaza el corte transversal en función del corte seleccionado:

# 12.14 VALORES DE GRIS

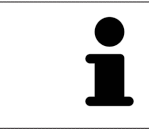

Solo se pueden ajustar los valores de gris en volúmenes creados con equipos de rayos X 3D que no sean Sirona.

Si la visualización del volumen no es suficiente, puede ajustar los valores de gris del volumen en la ventana **Ajustar valores de gris**:

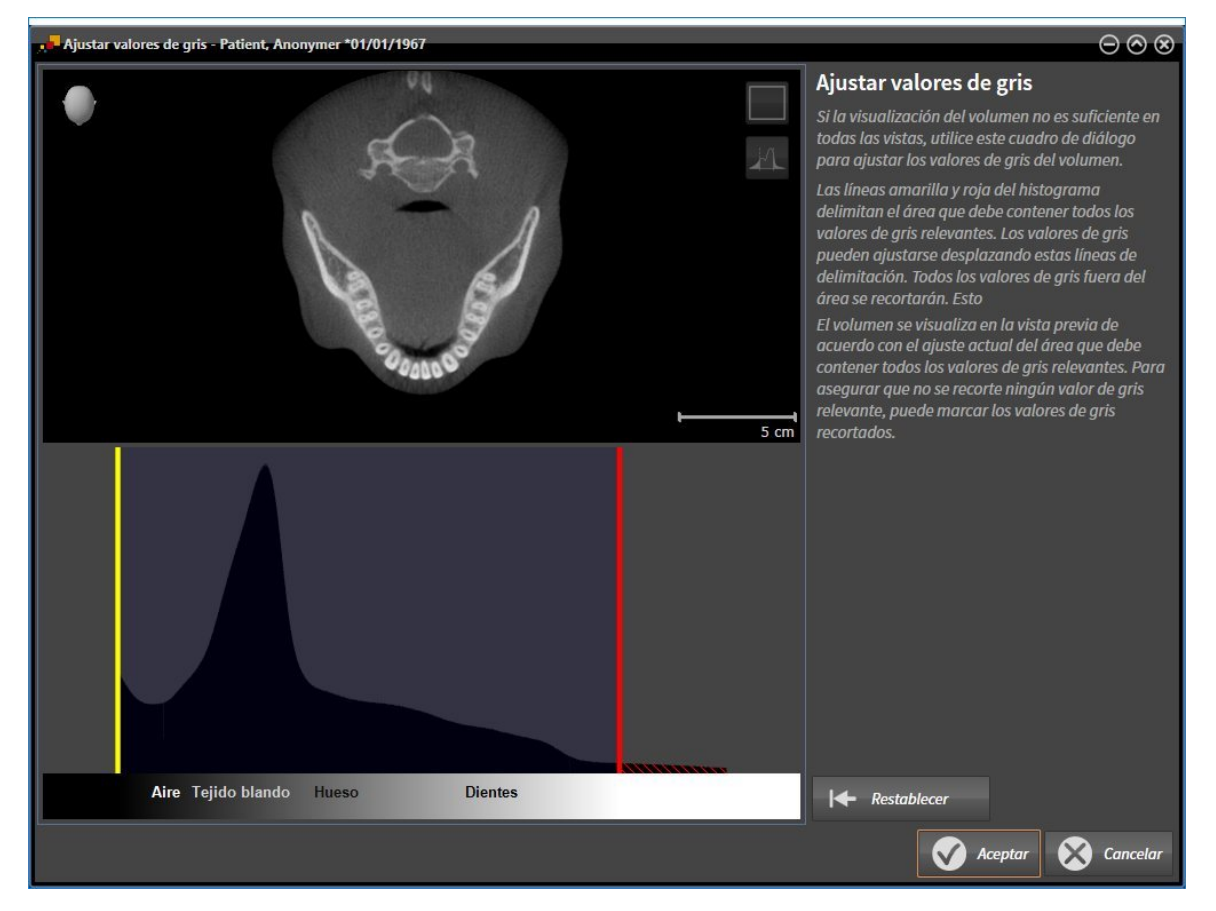

La ventana **Ajustar valores de gris** consta de dos partes:

- La parte superior muestra una vista de corte **Axial** o una vista de proyección **Coronal**.
- La parte inferior muestra un histograma con la distribución de frecuencia de los valores de gris.

Las líneas amarilla y roja del histograma delimitan el área que debe contener todos los valores de gris relevantes. Puede ajustar los valores de gris desplazando estos límites. SICAT Function recortará todos los valores de gris que queden fuera del área. Esto quiere decir que el software los representa en blanco o negro.

SICAT Function delimita el volumen en la vista de corte **Axial** o en la vista de proyección **Coronal** en función del área que debe contener todos los valores de gris relevantes. Para asegurarse de que SICAT Function no oculte ninguna información relevante sobre la imagen, el software puede marcar los valores de gris recortados.

En la vista de corte **Axial** puede desplazarse por los cortes y comprobar los valores de gris recortados en cada uno.

En la vista de proyección **Coronal** puede comprobar de una vez los valores de gris recortados en todos los cortes.

Ajuste los valores de gris solo si la visualización del volumen no es suficiente en todas las vistas. Encontrará más información al respecto en *Ajustar valores de gris [*▶ *Página 416]*.

Para destacar determinadas estructuras anatómicas, por ejemplo, es posible ajustar temporalmente el brillo y el contraste de las vistas 2D. Encontrará más información al respecto en *Ajustar y restablecer el brillo y el contraste de las vistas 2D [*▶ *Página 398]*.

Asimismo, se puede ajustar la visualización de la vista **3D**. Encontrará más información al respecto en *Cambiar el modo de visualización de la vista 3D [*▶ *Página 410]*, *Configurar el modo de visualización activo de la vista 3D [*▶ *Página 411]* y Cambiar el modo de detalle de la vista 3D.

## 12.14.1 AJUSTAR VALORES DE GRIS

Encontrará información general sobre los valores de gris en *Valores de gris [*▶ *Página 414]*.

Para ajustar los valores de gris del volumen, haga lo siguiente:

☑ El paso de flujo de trabajo **Preparar** ya está abierto.

#### 1. Haga clic en el icono **Ajustar valores de gris**.

▶ La ventana **Ajustar valores de gris** se abre:

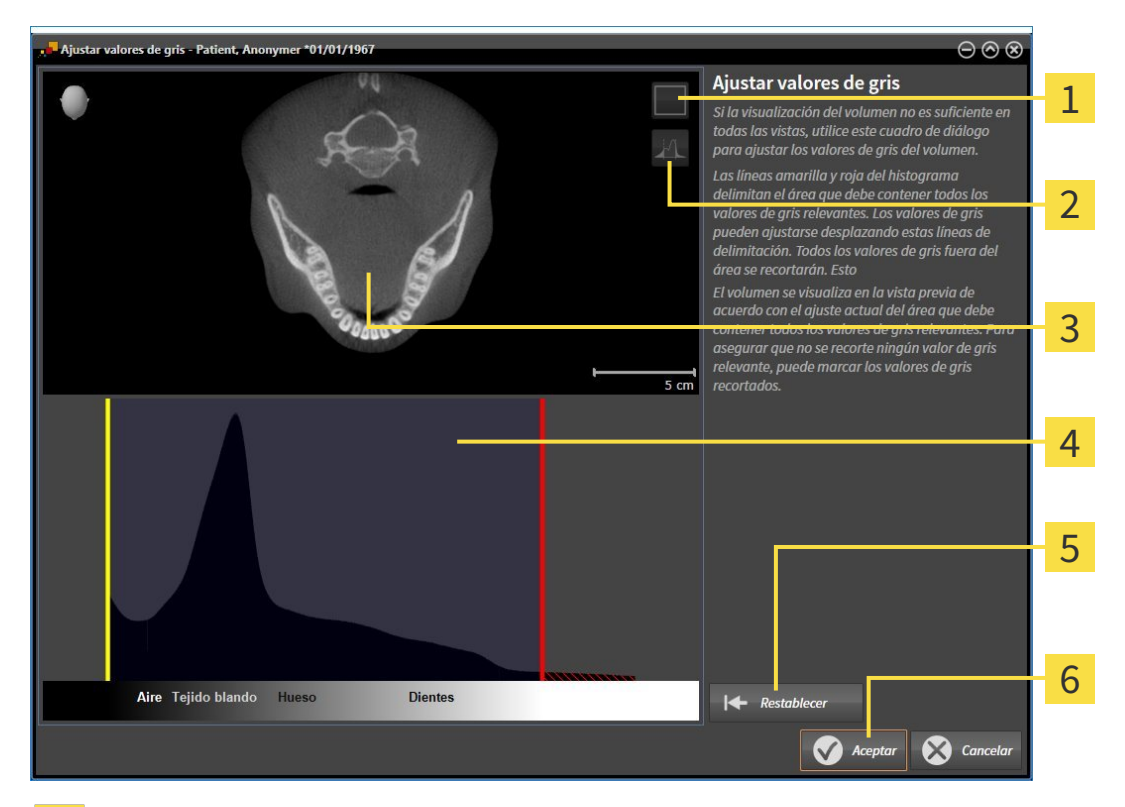

- Icono **Activar el modo de proyección coronal** o icono **Activar el modo de corte axial** 1
- Icono **No marcar los valores de gris recortados** o icono **Marcar los valores de gris recortados**  $\overline{2}$
- Vista de corte **Axial** o vista de proyección **Coronal** 3
- Histograma  $\overline{\mathbf{A}}$
- Botón **Restablecer** 5
- Botón **OK** 6
- 2. Asegúrese de que el modo de corte axial está activo. En caso necesario, haga clic en el icono **Activar el modo de corte axial**.
- 3. Para ajustar el límite inferior del área que debe contener todos los valores de gris relevantes, desplace la línea amarilla.
	- ▶ SICAT Function ajusta todos los valores de gris de la vista de corte **Axial** correspondientemente.
	- ▶ SICAT Function marca en amarillo todos los valores de gris que estén por debajo del valor de gris relevante más bajo.
- 4. Desplácese por los cortes axiales. Asegúrese de que los valores de gris relevantes no estén marcados en amarillo. En caso necesario, vuelva a desplazar la línea amarilla.
- 5. Para ajustar el límite superior del área que debe contener todos los valores de gris relevantes, desplace la línea roja.
	- ▶ SICAT Function ajusta todos los valores de gris de la vista de corte **Axial** correspondientemente.
	- ▶ SICAT Function marca en rojo todos los valores de gris que estén por encima del valor de gris relevante más alto.
- 6. Desplácese por los cortes axiales. Asegúrese de que los valores de gris relevantes no estén marcados en rojo. En caso necesario, vuelva a desplazar la línea roja.
- 7. Haga clic en **OK**.
- ▶ La ventana **Ajustar valores de gris** se cierra y SICAT Function muestra el volumen en todas las vistas según los valores de gris ajustados.

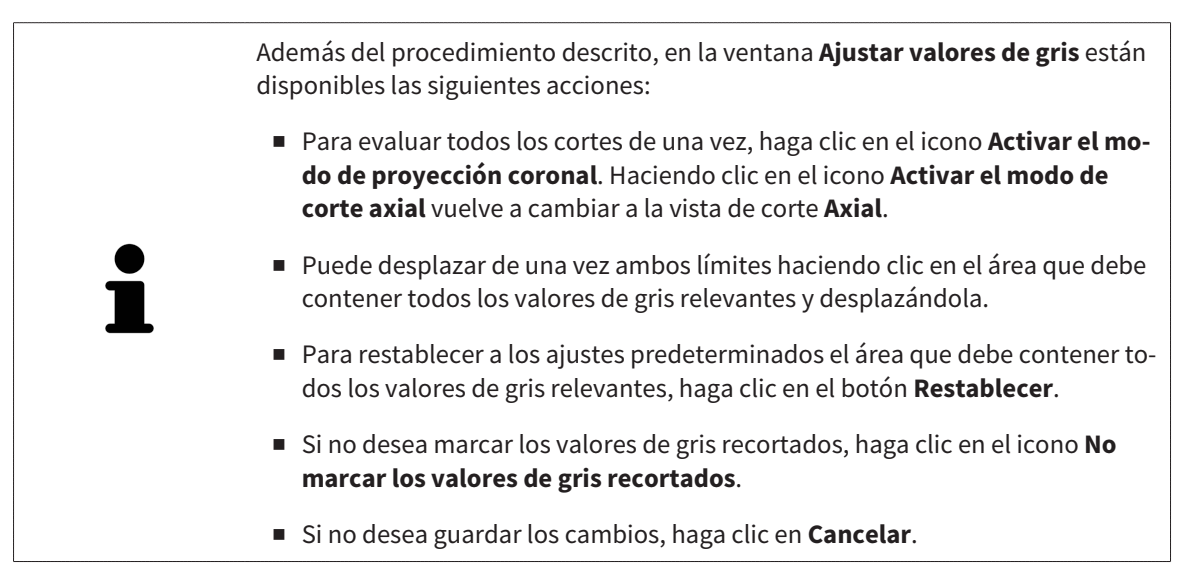

# 12.15 ALINEACIÓN DE VOLUMEN Y ÁREA PANORÁMICA

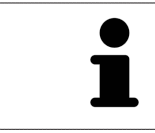

Si es necesario adaptar la alineación del volumen, hágalo cuando comience a trabajar con la radiografía 3D. Si la alineación del volumen se adapta más tarde, quizá sea necesario repetir partes del diagnóstico o de la planificación.

#### ALINEACIÓN DE VOLUMEN

Es posible adaptar la alineación del volumen para todas las vistas girando el volumen en torno a los tres ejes principales. Esto puede resultar útil en los siguientes casos:

- El paciente no tiene una posición óptima en la radiografía 3D
- La alineación se corresponde al caso de aplicación, por ejemplo, alineación de los cortes axiales en paralelo a la horizontal de Frankfurt o en paralelo al plano oclusal
- Optimización de la vista panorámica.

Si la alineación del volumen se ajusta en SICAT Function, los cambios se aplican al resto de aplicaciones SICAT.

La manera de ajustar la alineación del volumen se explica en *Ajustar la alineación del volumen [*▶ *Página 420]*.

## ÁREA PANORÁMICA

SICAT Function calcula la vista **Panorámica** a partir del volumen y del área panorámica. Para optimizar la vista **Panorámica** debe ajustar el área panorámica en los dos maxilares del paciente. Esto es importante para un diagnóstico y una planificación del tratamiento efectivos y eficientes.

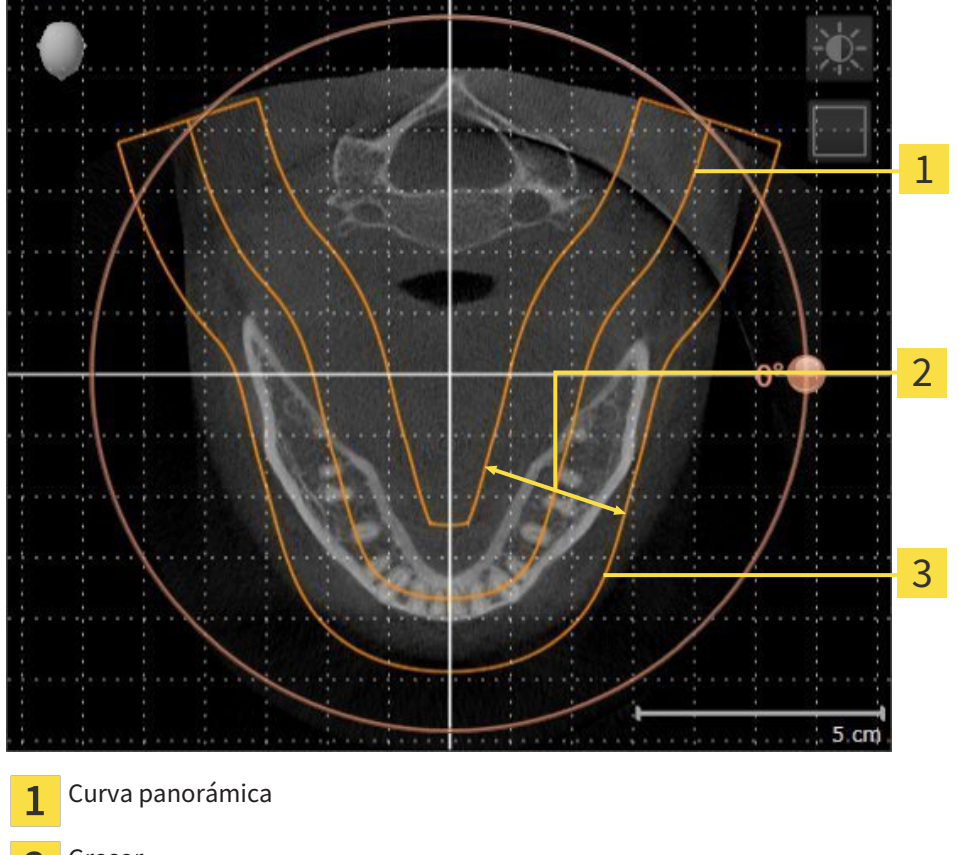

Grosor  $\overline{2}$ 

Área panorámica 3

El área panorámica se determina mediante estos dos componentes:

- Forma y posición de la curva panorámica
- Grosor del área panorámica.

Para ajustar de forma óptima el área panorámica, deben cumplirse estas dos condiciones:

- El área panorámica debe contener por completo todos los dientes y los dos maxilares.
- El área panorámica debe ser lo más estrecha posible.

Si el área panorámica se ajusta en SICAT Function, los cambios se aplican al resto de aplicaciones SICAT. La manera de ajustar el área panorámica se explica en *Ajustar el área panorámica [*▶ *Página 425]*.

## 12.15.1 AJUSTAR LA ALINEACIÓN DEL VOLUMEN

Encontrará información general sobre la alineación del volumen en *Alineación de volumen y área panorámica [*▶ *Página 418]*.

El ajuste de la alineación del volumen consta de los siguientes pasos:

- Abrir la ventana **Ajustar la alineación del volumen y el área panorámica**
- Girar el volumen en la vista **Coronal**
- Girar el volumen en la vista **Sagital**
- Girar el volumen en la vista **Axial**.

#### ABRIR LA VENTANA "AJUSTAR LA ALINEACIÓN DEL VOLUMEN Y EL ÁREA PANORÁMICA"

☑ El paso de flujo de trabajo **Preparar** ya está abierto.

Haga clic en el icono Ajustar la alineación del volumen y el área panorámica.

▶ La ventana **Ajustar la alineación del volumen y el área panorámica** se abre:

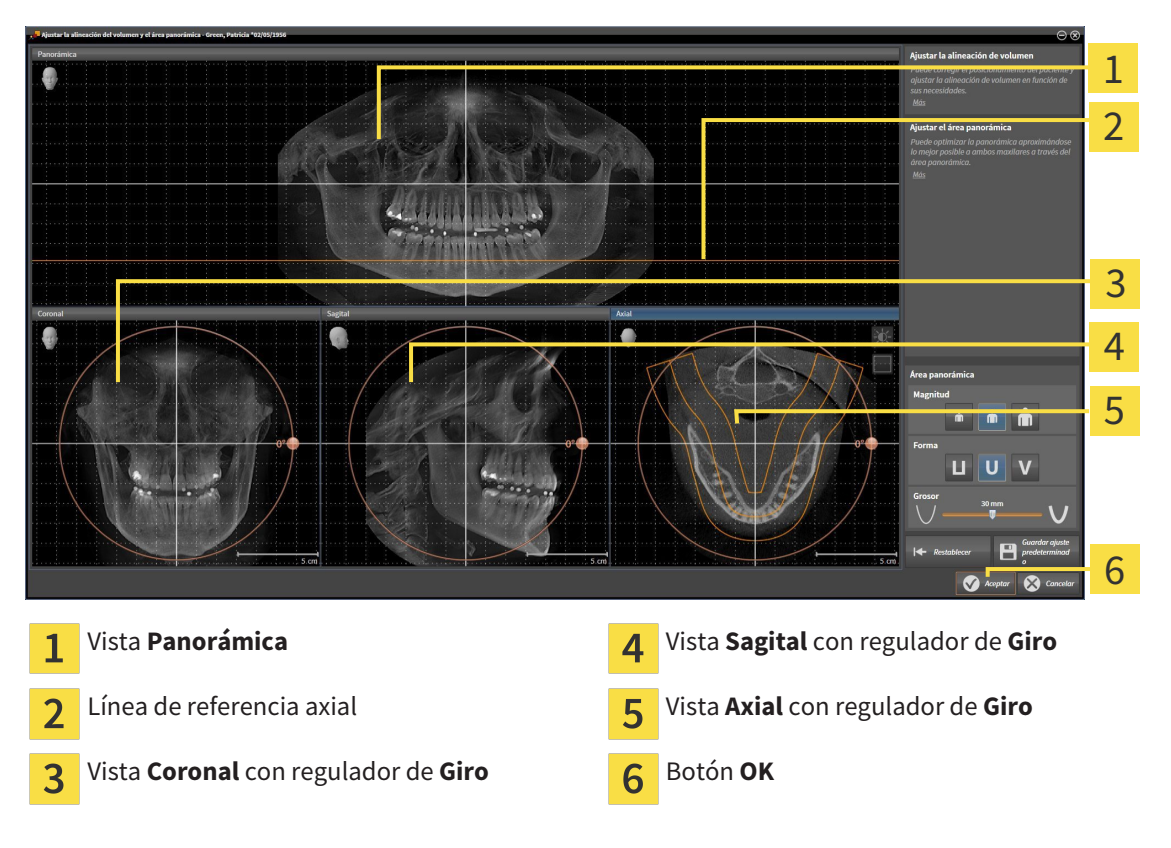

#### GIRAR EL VOLUMEN EN LA VISTA CORONAL

1. Active la vista **Coronal**:

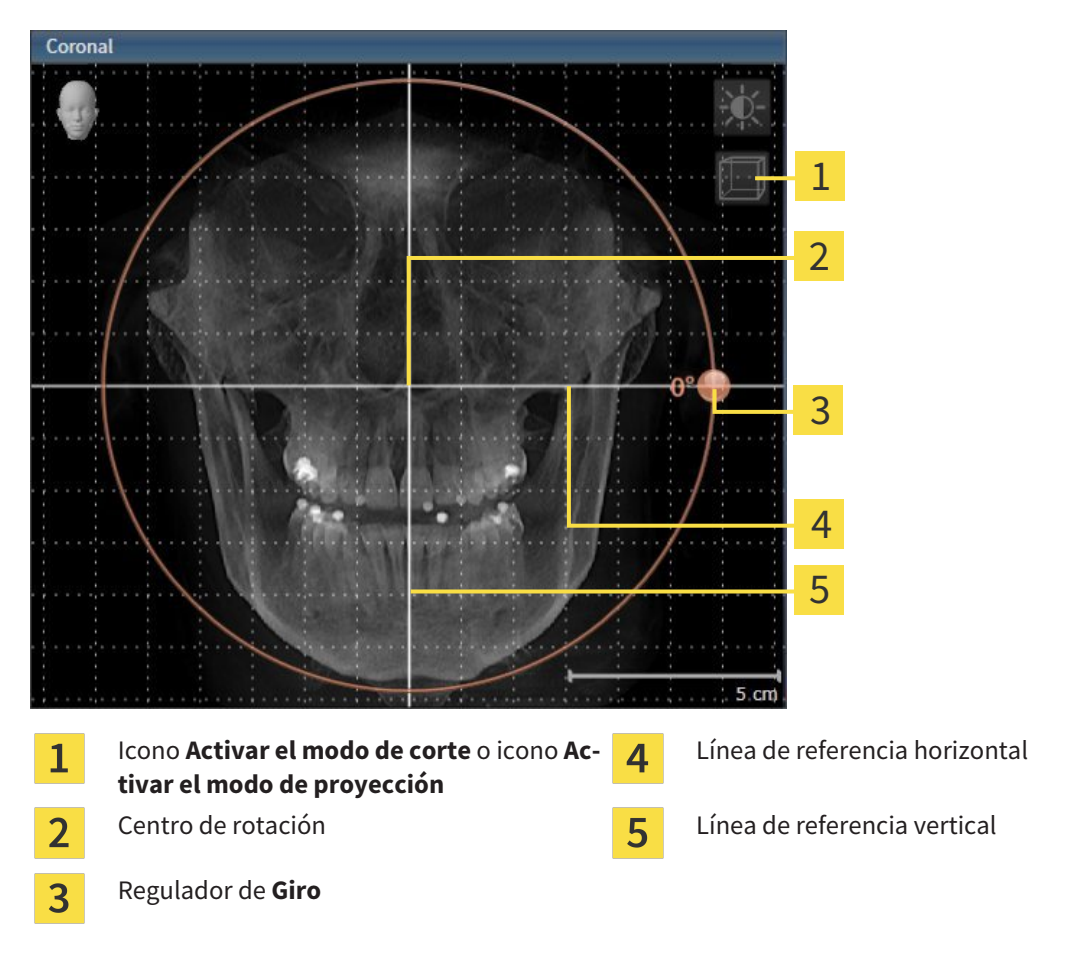

- 2. Asegúrese de que el modo de proyección está activo. En caso necesario, haga clic en el icono **Activar el modo de proyección**.
- 3. Sitúe el puntero del ratón sobre el regulador de **Giro**.
- 4. Pulse y mantenga pulsado el botón izquierdo del ratón.
- 5. Desplace el regulador de **Giro** a lo largo del círculo en la dirección que desee.
	- ▶ SICAT Function gira el volumen describiendo un círculo en torno al centro de rotación en la vista **Coronal**, y de la manera que corresponda en el resto de las vistas.
- 6. Suelte el botón izquierdo del ratón cuando haya ajustado la rotación deseada del volumen. Utilice como referencia la línea de referencia horizontal, la línea de referencia vertical y la cuadrícula.

#### GIRAR EL VOLUMEN EN LA VISTA SAGITAL

1. Active la vista **Sagital**:

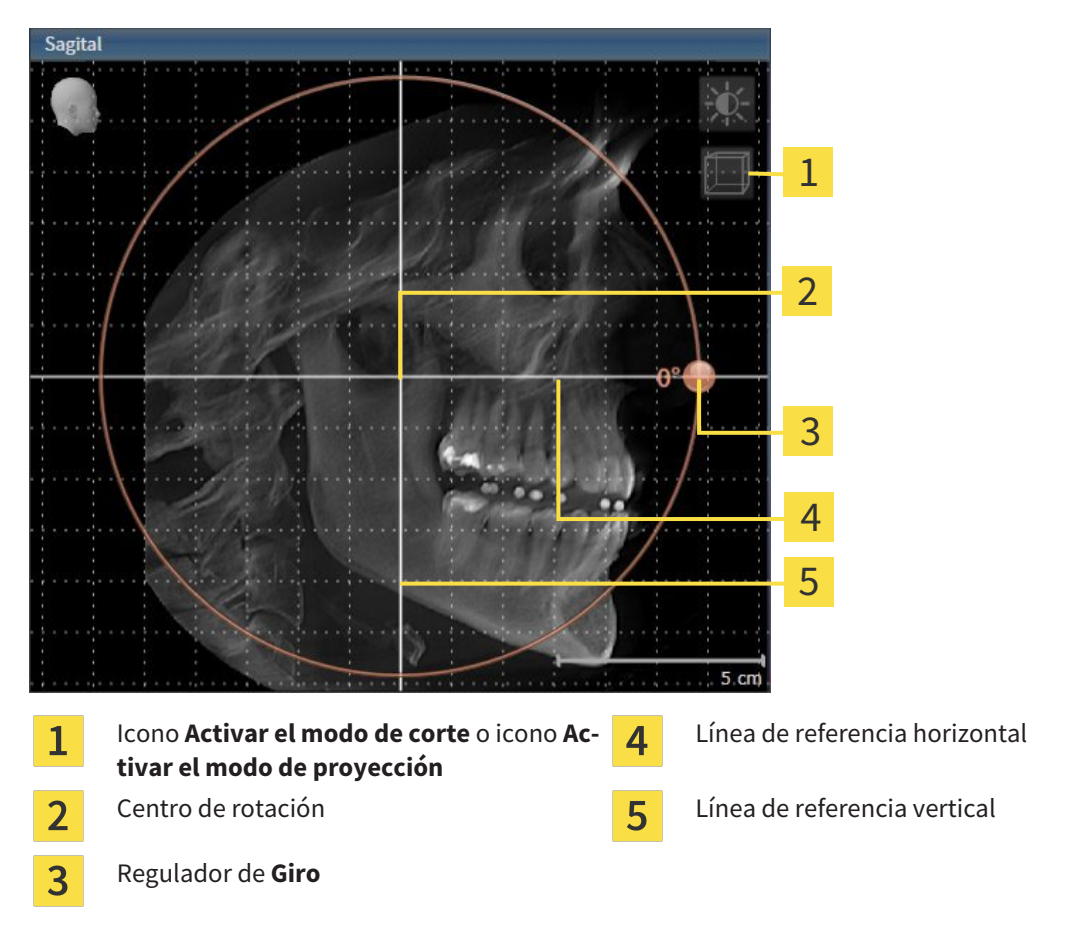

- 2. Asegúrese de que el modo de proyección está activo. En caso necesario, haga clic en el icono **Activar el modo de proyección**.
- 3. Sitúe el puntero del ratón sobre el regulador de **Giro**.
- 4. Pulse y mantenga pulsado el botón izquierdo del ratón.
- 5. Desplace el regulador de **Giro** a lo largo del círculo en la dirección que desee.
	- ▶ SICAT Function gira el volumen describiendo un círculo en torno al centro de rotación en la vista **Sagital**, y de la manera que corresponda en el resto de las vistas.
- 6. Suelte el botón izquierdo del ratón cuando haya ajustado la rotación deseada del volumen. Utilice como referencia la línea de referencia horizontal, la línea de referencia vertical y la cuadrícula.

#### GIRAR EL VOLUMEN EN LA VISTA AXIAL

1. Active la vista **Axial**:

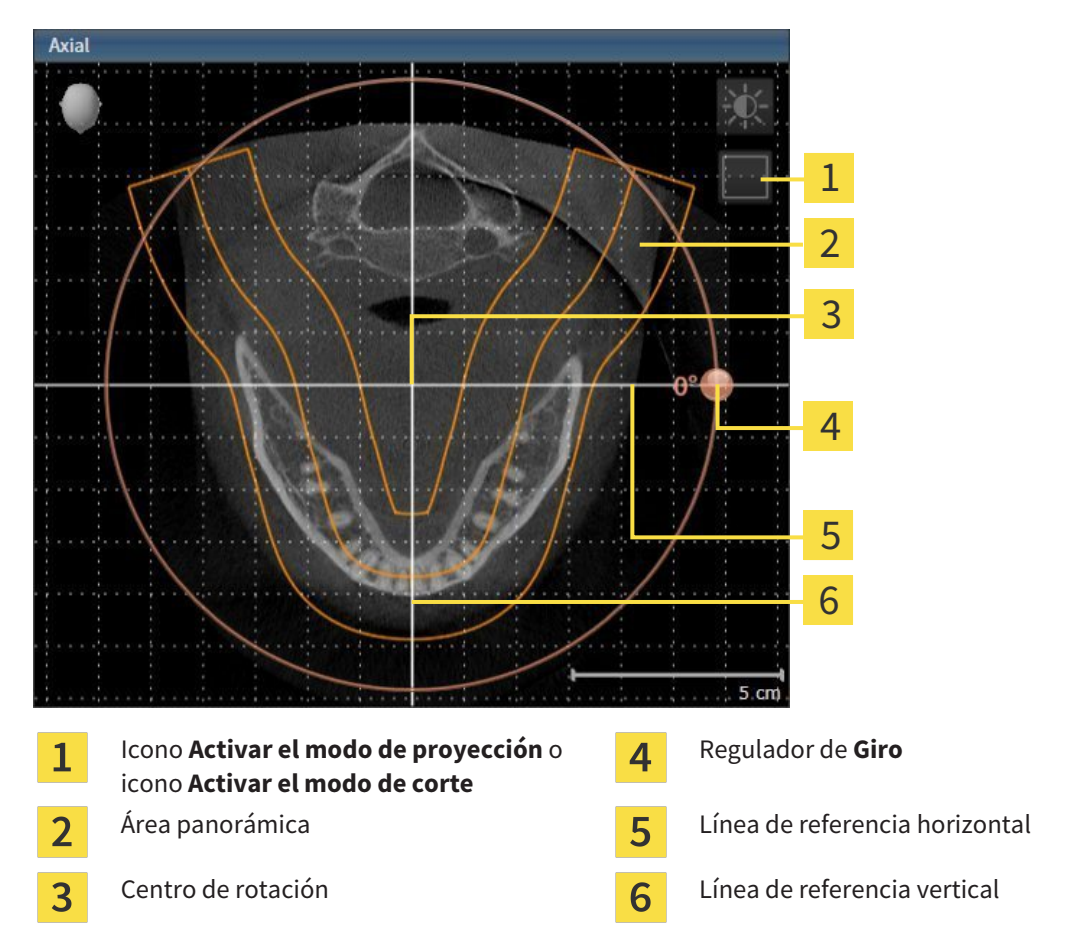

- 2. Asegúrese de que el modo de cortes está activo. En caso necesario, haga clic en el icono **Activar el modo de corte**.
- 3. Desplácese hasta un corte con las raíces de los dientes de la mandíbula, por ejemplo haciendo clic con el botón izquierdo del ratón sobre la línea de referencia axial en la vista panorámica y moviendo el ratón hacia arriba o hacia abajo sin soltar el botón.
- 4. En caso necesario, desplace el área panorámica en la vista **Axial** haciendo clic con el botón izquierdo del ratón sobre el área panorámica y moviendo el ratón sin soltar el botón. SICAT Function desplaza el centro de rotación, la línea de referencia horizontal y la línea de referencia vertical de la forma que corresponda.
- 5. Sitúe el puntero del ratón sobre el regulador de **Giro**.
- 6. Pulse y mantenga pulsado el botón izquierdo del ratón.
- 7. Desplace el regulador de **Giro** a lo largo del círculo en la dirección que desee.
	- ▶ SICAT Function gira el volumen describiendo un círculo en torno al centro de rotación en la vista **Axial**, y de la manera que corresponda en el resto de las vistas.
- 8. Suelte el botón izquierdo del ratón cuando haya ajustado la rotación deseada del volumen. Utilice como referencia el área panorámica, la línea de referencia horizontal, la línea de referencia vertical y la cuadrícula.
- 9. Haga clic en **OK** para guardar los ajustes realizados.
	- ▶ Si el ajuste de la alineación del volumen tiene efectos en objetos existentes en aplicaciones SICAT, SICAT Function abre una ventana de notificación que informa sobre los efectos concretos.
- 10. Si a pesar de ello desea ajustar la alineación del volumen, haga clic en el botón **Ajustar** de la ventana de notificación.
- ▶ SICAT Function guarda la alineación de volumen ajustada y muestra el volumen alineado de la manera que corresponda en todas las vistas.

Además del procedimiento descrito, en la ventana **Ajustar la alineación del volumen y el área panorámica** están disponibles las siguientes acciones:

- Puede ajustar el brillo y el contraste de una vista 2D activando la vista que desee y haciendo clic en el icono **Ajustar brillo y contraste**. Encontrará más información al respecto en *Ajustar y restablecer el brillo y el contraste de las vistas 2D [*▶ *Página 398]*.
- Para restablecer la alineación del volumen y el área panorámica, puede hacer clic en el botón **Restablecer**.
- Para guardar la alineación de volumen actual y el área panorámica actual como ajustes predeterminados, puede hacer clic en el botón **Guardar ajuste predeterminado**.
- Si no desea guardar los ajustes realizados, haga clic en **Cancelar**.

## 12.15.2 AJUSTAR EL ÁREA PANORÁMICA

Encontrará información general sobre el área panorámica en *Alineación de volumen y área panorámica [*▶ *Página 418]*.

El ajuste del área panorámica consta de los siguientes pasos:

- Abrir la ventana **Ajustar la alineación del volumen y el área panorámica**
- Ajustar la posición de los cortes de la vista **Axial**
- Desplazar el área panorámica
- Girar el volumen en la vista **Axial**
- Ajustar **Tamaño**, **Forma** y **Grosor** del área panorámica

#### ABRIR LA VENTANA "AJUSTAR LA ALINEACIÓN DEL VOLUMEN Y EL ÁREA PANORÁMICA"

☑ El paso de flujo de trabajo **Preparar** ya está abierto.

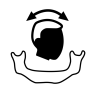

Haga clic en el icono Ajustar la alineación del volumen y el área panorámica.

▶ La ventana **Ajustar la alineación del volumen y el área panorámica** se abre:

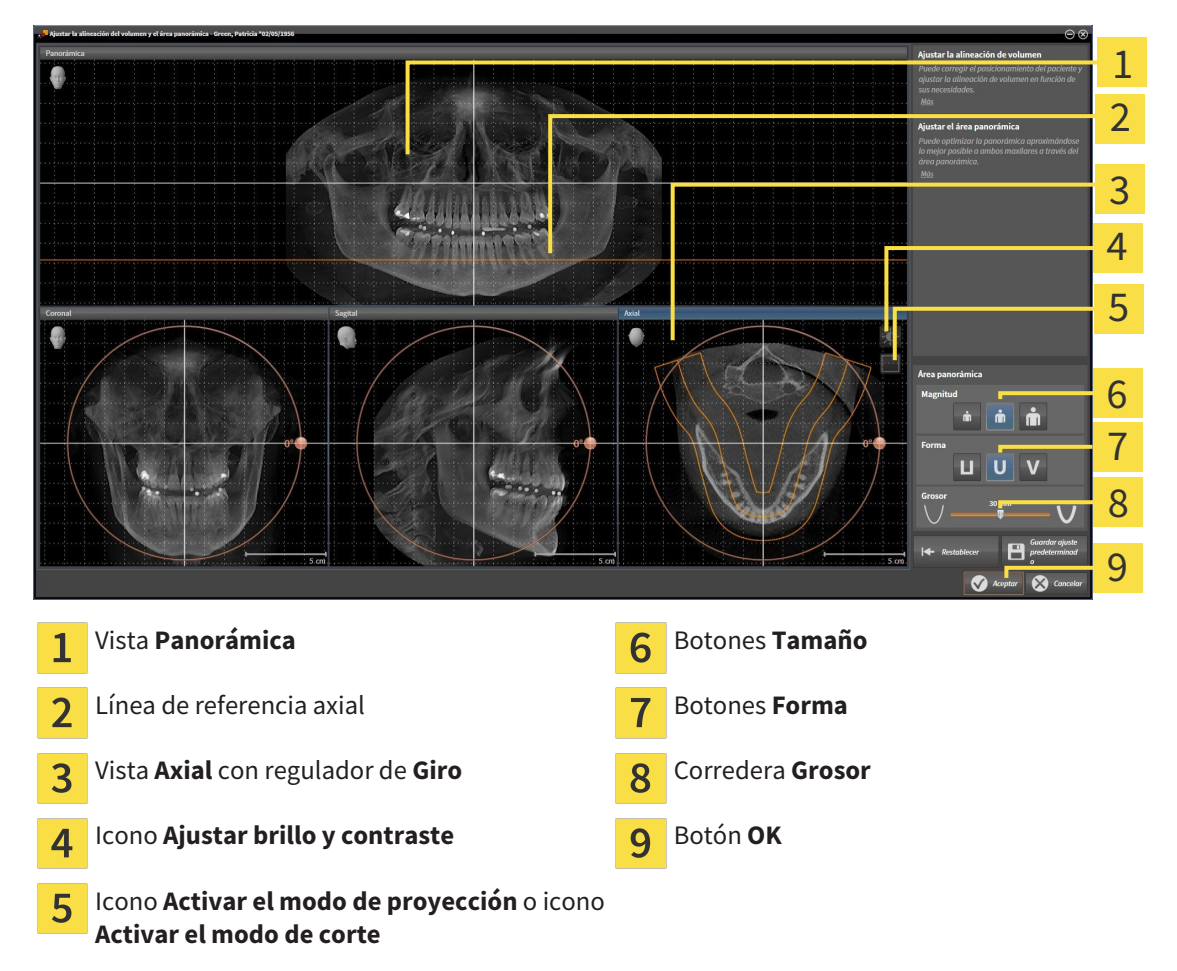

#### AJUSTAR LA POSICIÓN DE LOS CORTES DE LA VISTA AXIAL

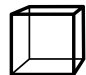

- 1. Asegúrese de que en la vista **Axial** está activo el modo de cortes. En caso necesario, haga clic en el icono **Activar el modo de corte**.
- 2. En la vista **Panorámica**, sitúe el puntero del ratón sobre la línea de referencia axial. La línea de referencia axial muestra la posición actual de los cortes de la vista **Axial**.
- 3. Pulse y mantenga pulsado el botón izquierdo del ratón.
- 4. Mueva el ratón hacia arriba o hacia abajo.
	- ▶ El corte de la vista **Axial** se ajusta conforme a la posición de la línea de referencia axial en la vista **Panorámica**.
- 5. Cuando la línea de referencia axial se encuentre en las raíces de los dientes de la mandíbula, suelte el botón izquierdo del ratón.
	- ▶ La vista **Axial** mantiene el corte actual.

#### DESPLAZAR EL ÁREA PANORÁMICA

- 1. En la vista **Axial**, sitúe el puntero del ratón sobre el área panorámica.
- 2. Pulse y mantenga pulsado el botón izquierdo del ratón.
	- ▶ El puntero del ratón se transforma.
- 3. Desplace el ratón.
	- ▶ SICAT Function desplaza el área panorámica según la posición del puntero del ratón.
- 4. Cuando la curva central del área panorámica siga a las raíces de los dientes de la mandíbula, suelte el botón izquierdo del ratón.
	- $\blacktriangleright$  El área panorámica mantiene su posición actual.

#### GIRAR EL VOLUMEN EN LA VISTA AXIAL

- 1. En la vista **Axial**, sitúe el puntero del ratón sobre el regulador de **Giro**.
- 2. Pulse y mantenga pulsado el botón izquierdo del ratón.
- 3. Desplace el regulador de **Giro** a lo largo del círculo en la dirección que desee.
	- ▶ SICAT Function gira el volumen describiendo un círculo en torno al centro de rotación en la vista **Axial**, y de la manera que corresponda en el resto de las vistas.
- 4. Cuando las raíces de los dientes de la mandíbula sigan a la curva central del área panorámica, suelte el botón izquierdo del ratón.

## AJUSTAR TAMAÑO, FORMA Y GROSOR DEL ÁREA PANORÁMICA

Ň

1. Seleccione el **Tamaño** del área panorámica que mejor se corresponda con la mandíbula del paciente haciendo clic en el botón **Tamaño** correspondiente.

- 2. Seleccione la **Forma** del área panorámica que mejor se corresponda con la mandíbula del paciente haciendo clic en el botón **Forma** correspondiente.
	- 3. Asegúrese de que en la vista **Axial** está activo el modo de proyección. En caso necesario, haga clic en el icono **Activar el modo de proyección**.
- 
- 4. Seleccione el **Grosor** del área panorámica desplazando la corredera **Grosor**. Asegúrese de que el área panorámica contenga por completo todos los dientes y los dos maxilares. Mantenga un grosor lo más bajo posible.
- 5. Haga clic en **OK** para guardar los ajustes realizados.
- ▶ SICAT Function guarda la alineación de volumen ajustada y el área panorámica ajustada y muestra la vista **Panorámica** correspondiente.

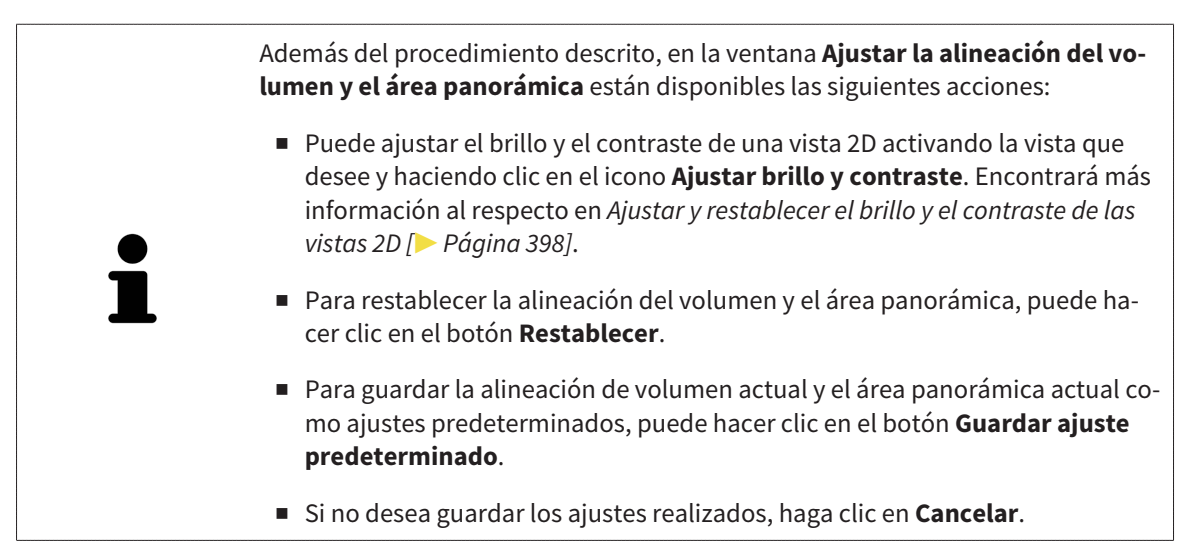

## 12.16 DATOS DE MOVIMIENTO DEL MAXILAR

Los movimientos y las posiciones del maxilar específicas del paciente ofrecen información relativa a la dinámica de masticación del paciente. Puede utilizar esta información para el análisis y el diagnóstico del paciente. Además, estos datos se pueden integrar en la planificación de la terapia del paciente.

SICAT Function visualiza movimientos y posiciones del maxilar específicos del paciente. La aplicación es compatible con las siguientes fuentes de datos de movimiento del maxilar:

- Datos de movimiento de equipos de adquisición de movimientos del maxilar (JMT)
- Posiciones estáticas de equipos de adquisición de movimientos del maxilar
- Posiciones de mordidas bucales que se han obtenido con una cámara intraoral.

Encontrará una lista de equipos de adquisición de movimientos del maxilar compatibles en *Equipos de adquisición de movimientos del maxilar compatibles [*▶ *Página 429]*.

Puede importar posiciones de mordidas bucales junto con impresiones ópticas. Encontrará más información al respecto en *Impresiones ópticas [*▶ *Página 441]*.

Para preparar la visualización de los datos de movimiento del maxilar, son necesarios otros pasos además de la importación de estos datos. Encontrará más información al respecto en *Flujo de trabajo estándar de SICAT Function [*▶ *Página 322]*-

Una vez preparados todos los datos necesarios, las siguientes acciones están disponibles para los datos de movimiento del maxilar:

- *Interactuar con los movimientos del maxilar*  $\triangleright$  *Página 450*]
- *Visualización de rastros de movimiento en la vista 3D [*▶ *Página 453]*
- *Adaptar los rastros de movimiento con la ventana de exploración [▶ Página 454]*
- *Adaptar los rastros de movimiento con el retículo en una vista de corte [*▶ *Página 455]*.

Precisión de visualización para datos de movimiento del maxilar < 0,6 mm

## 12.16.1 EQUIPOS DE ADQUISICIÓN DE MOVIMIENTOS DEL MAXILAR **COMPATIBLES**

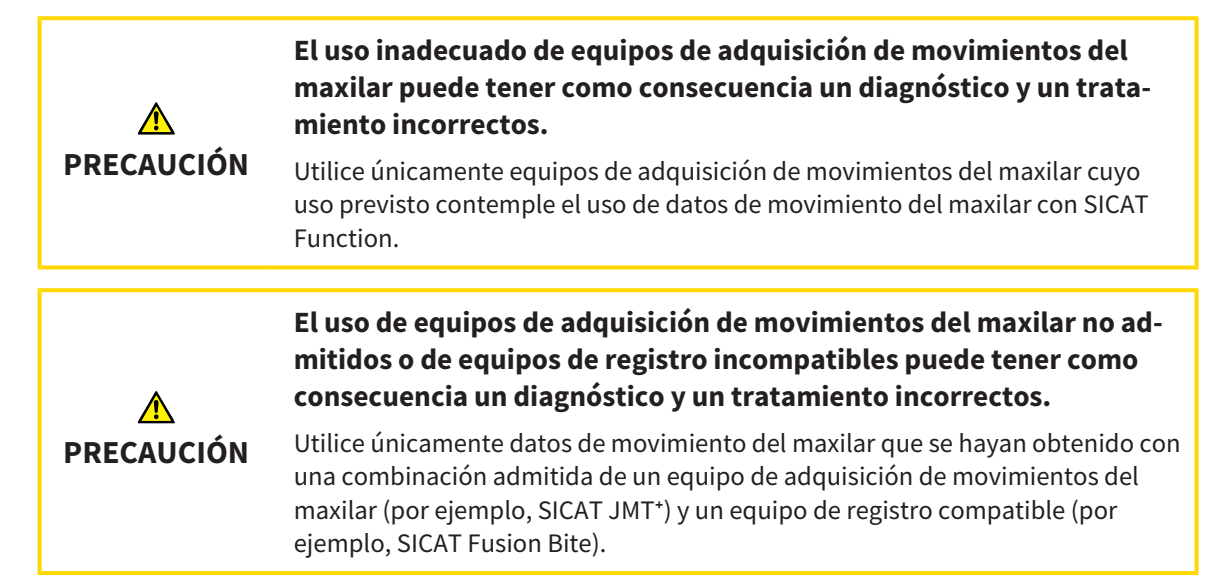

Asegúrese de que los datos de movimiento del maxilar solo se obtienen con un equipo de adquisición de movimientos compatible en combinación con un equipo de registro admitido. Importe a SICAT Function únicamente datos de movimiento del maxilar procedentes de equipos de adquisición de movimientos del maxilar compatibles. Solo puede importar a SICAT Function datos de adquisición de movimientos del maxilar obtenidos con equipos de adquisición de movimientos del maxilar que admitan el formato SICAT JTI, interfaz V1.0.

Actualmente, SICAT Function es compatible con las siguientes combinaciones de equipos de adquisición de movimientos del maxilar y equipos de registro de movimientos del maxilar:

■ SICAT JMT<sup>+</sup> en combinación con SICAT Fusion Bite, fabricante: SICAT GmbH & Co. KG, Brunnenallee 6, 53177 Bonn

## 12.16.2 IMPORTAR Y REGISTRAR DATOS DE MOVIMIENTO DEL MAXILAR DE EQUIPOS PARA DATOS DE MOVIMIENTOS DEL MAXILAR

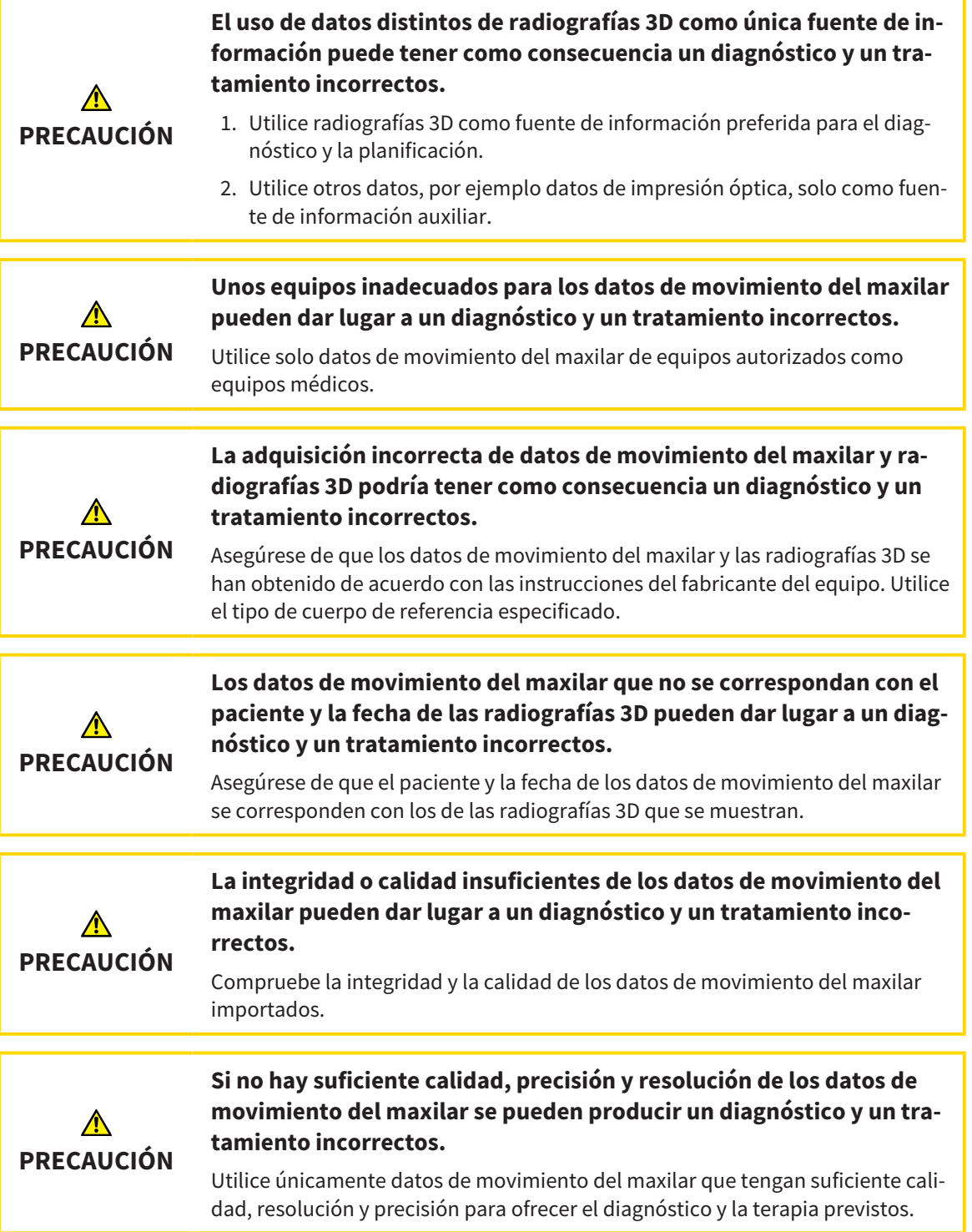

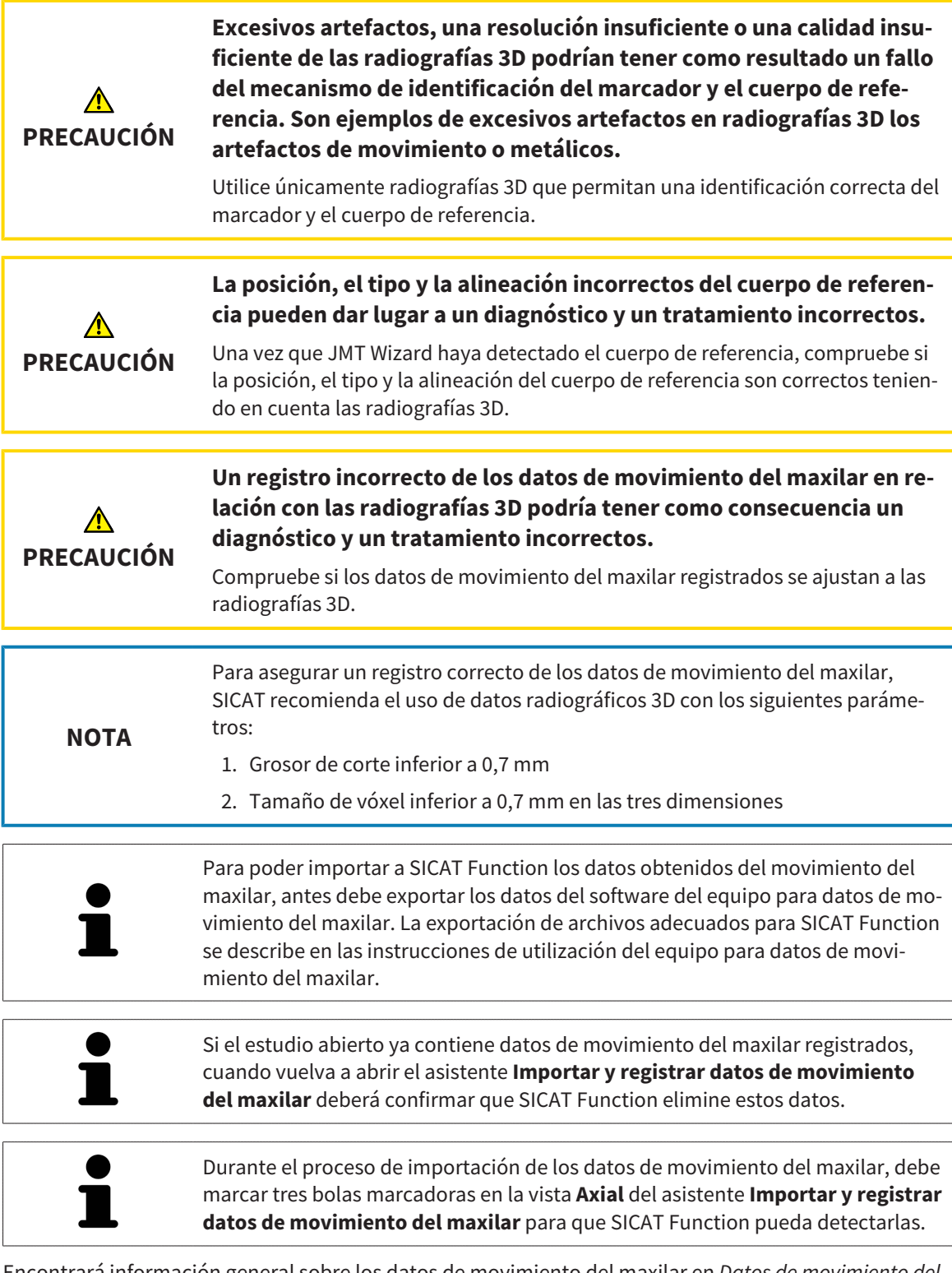

Encontrará información general sobre los datos de movimiento del maxilar en *Datos de movimiento del maxilar [*▶ *Página 428]*.

Para importar y registrar los datos de movimiento del maxilar, haga lo siguiente:

☑ El paso de flujo de trabajo **Diagnosticar** ya está abierto. Encontrará más información al respecto en *Barra de herramientas del flujo de trabajo [*▶ *Página 376]*.

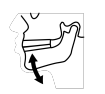

- 1. Haga clic en el icono **Importar y registrar datos de movimiento del maxilar**.
	- ▶ Se abre el asistente **Importar y registrar datos de movimiento del maxilar** con el paso **Importar**.

2. En el asistente **Importar y registrar datos de movimiento del maxilar**, haga clic en el botón **Examinar**.

▶ La ventana **Cargando archivo de exportación JMT** se abre.

- 3. En la ventana **Cargando archivo de exportación JMT** vaya al archivo con los datos de movimiento del maxilar que desee, selecciónelo y haga clic en **Abrir**.
	- ▶ La ventana **Cargando archivo de exportación JMT** se cierra y SICAT Function transfiere la ruta del archivo con los datos de movimiento del maxilar al campo **Ruta**.
	- ▶ La vista **Horquilla de mordida** muestra una vista previa de la horquilla de mordida utilizada durante la adquisición de los datos de movimientos del maxilar.
	- ▶ El área **Paciente** y el área **Impresión óptica** muestran información sobre el archivo con datos de movimiento del maxilar:

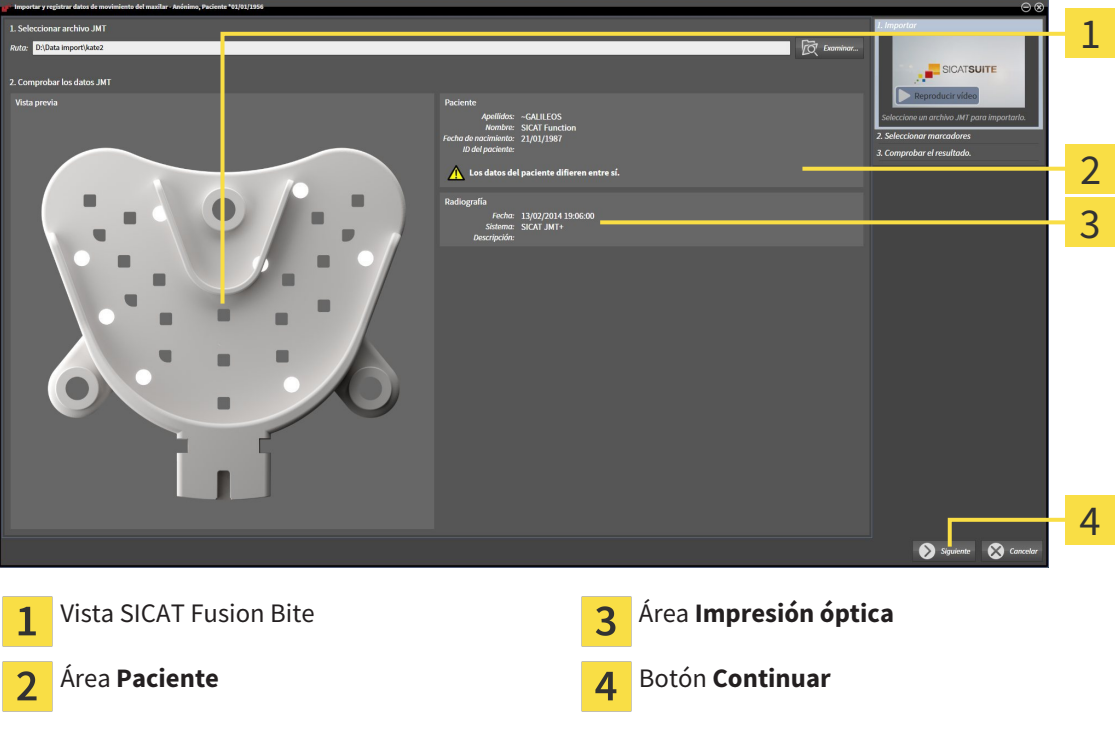

- 4. Asegúrese de que el archivo con los datos de movimiento del maxilar concuerde con el estudio activo.
- 5. Haga clic en **Continuar**.
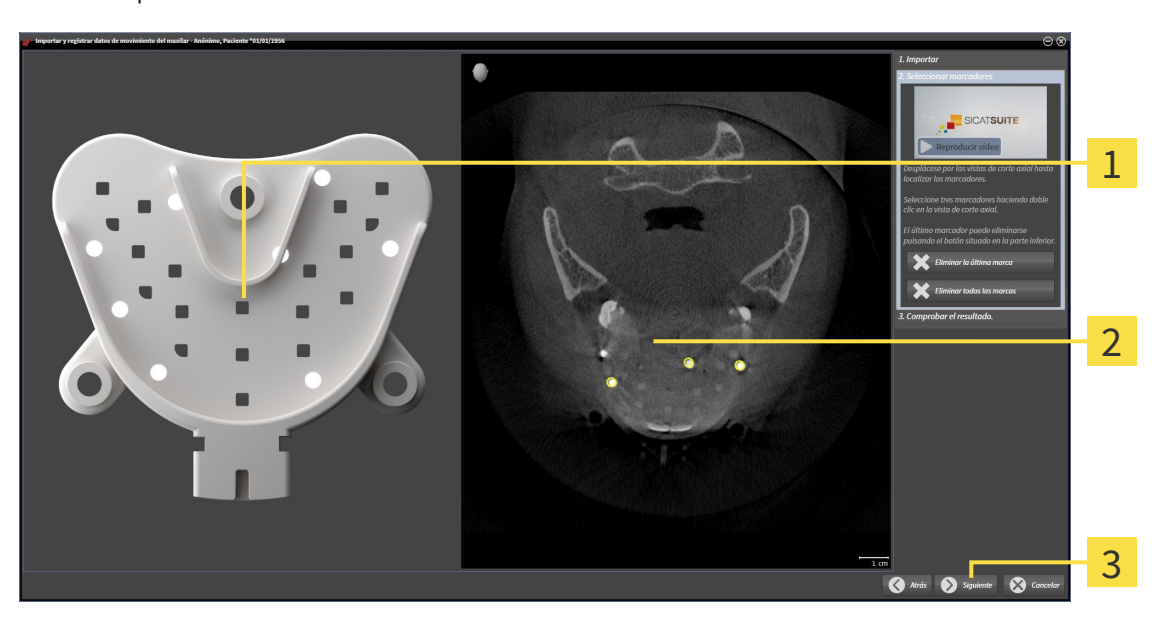

▶ El paso **Seleccionar marcadores** se abre:

- Vista **Horquilla de mordida**  $\overline{1}$ Vista **Axial**  $\overline{2}$ Botón **Continuar**  $\overline{3}$
- 6. Desplácese por los cortes axiales hasta que la vista de corte **Axial** muestre al menos una bola marcadora.
- 7. En la vista de corte **Axial**, haga doble clic en una bola marcadora.
	- ▶ SICAT Function marca la bola marcadora.
- 8. Repita el último paso hasta que estén marcadas tres bolas marcadoras.
- 9. Haga clic en **Continuar**.
	- ▶ SICAT Function registra los datos de movimiento del maxilar.

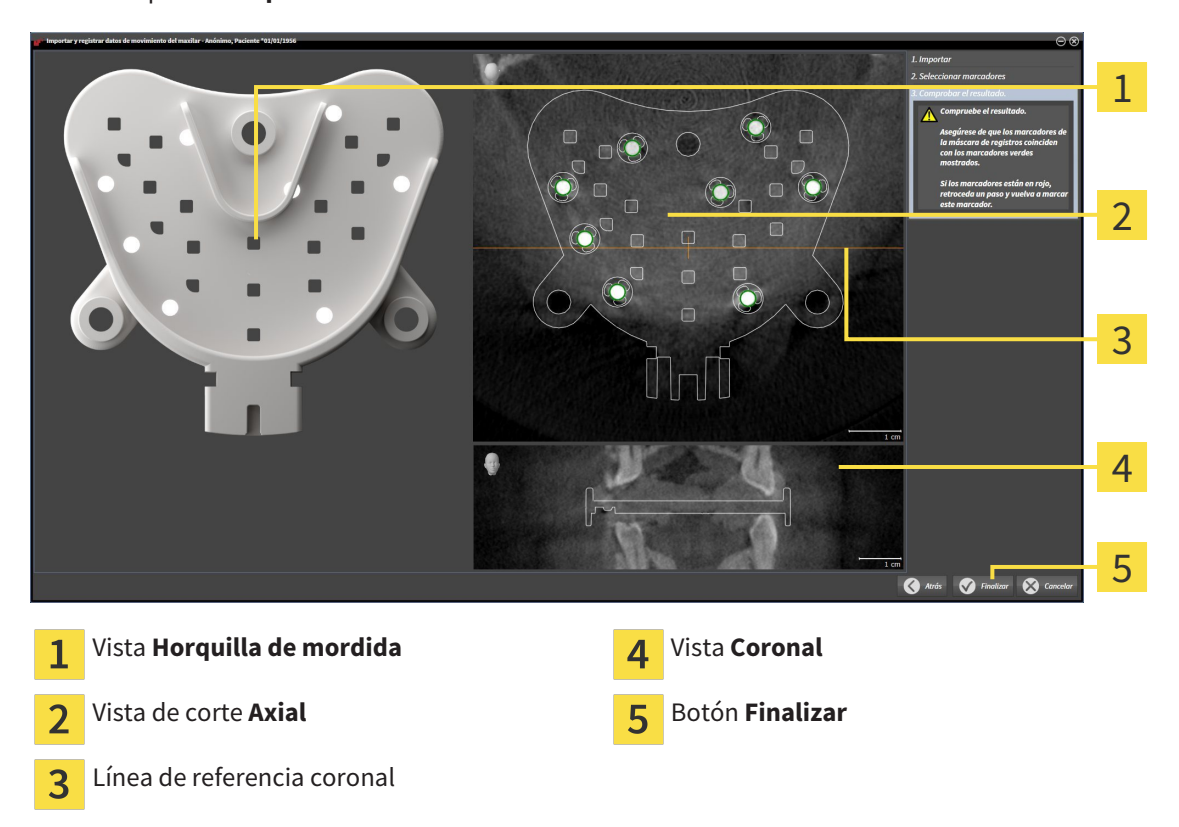

▶ El paso **Comprobar el resultado** se abre:

- 10. Asegúrese de que las bolas marcadoras de la **Horquilla de mordida** y de la vista de corte **Axial** coincidan.
- 11. En la vista **Coronal**, asegúrese de que SICAT Function ha detectado correctamente la posición de la horquilla de mordida. Desplace la línea de referencia coronal en la vista **Axial** o desplácese por los cortes en la vista **Coronal**.
- 12. Haga clic en **Finalizar**.
- ▶ SICAT Function importa los datos de movimiento del maxilar registrados.
- ▶ Se cierra el asistente **Importar y registrar datos de movimiento del maxilar**.
- ▶ SICAT Function muestra un objeto **Datos de movimiento del maxilar** en el **Navegador de objetos**. Encontrará más información al respecto en *Objetos SICAT Function [*▶ *Página 382]*.

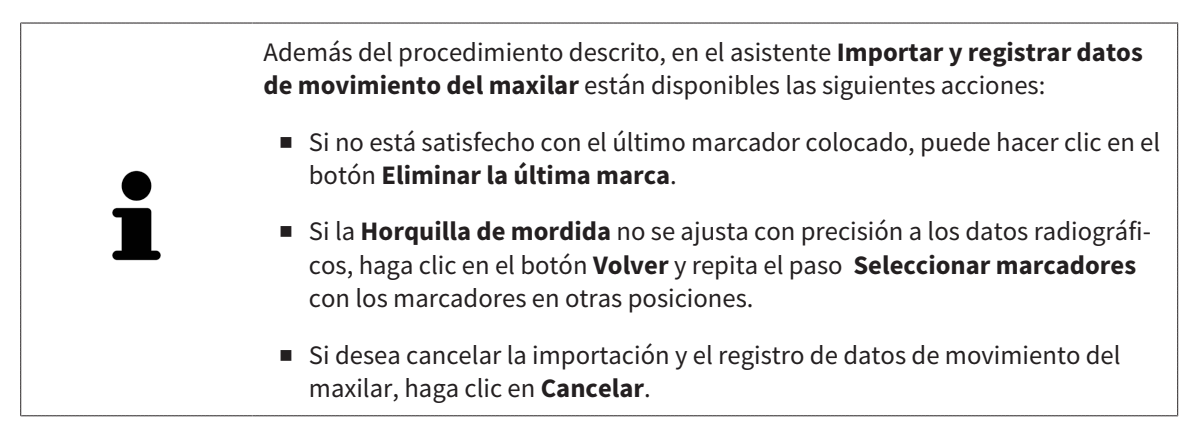

# 12.17 SEGMENTACIÓN

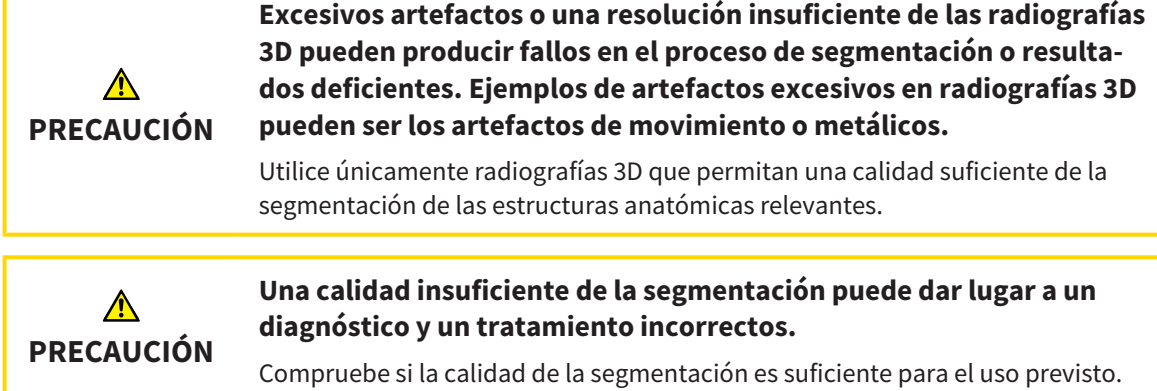

Para mostrar el movimiento de la mandíbula, es preciso definir el límite entre la mandíbula y el fondo. Esto se denomina segmentación. Con el asistente **Segmentación del maxilar inferior** se puede segmentar tanto la mandíbula como la fosa del paciente. En SICAT Function, la segmentación es un proceso semiautomático.

Proceso semiautomático significa que el usuario debe marcar manualmente partes de la mandíbula y de la fosa con las herramientas de dibujo del asistente **Segmentación del maxilar inferior**. Después de una marca, el asistente para la segmentación calcula de forma automática áreas similares.

Para la segmentación de la mandíbula y de la fosa están disponibles las siguientes acciones:

- *Segmentar la mandíbula* **[▶** Página 436]
- *Segmentar la fosa* [▶ *Página 438*].

Tras la segmentación de la mandíbula, puede realizar las siguientes acciones:

- Visualizar y reproducir movimientos anatómicos individuales del paciente en la vista **3D**. Encontrará más información al respecto en *Interactuar con los movimientos del maxilar [*▶ *Página 450]*.
- Visualizar rastros de movimiento anatómicos individuales del paciente en la vista **3D**. Encontrará más información al respecto en *Visualización de rastros de movimiento en la vista 3D [*▶ *Página 453]*.
- Visualizar las articulaciones temporomaxilares móviles en el área de trabajo **TMJ**. Encontrará más información al respecto en *Funciones en el área de trabajo TMJ [*▶ *Página 456]*.

# 12.17.1 SEGMENTAR LA MANDÍBULA

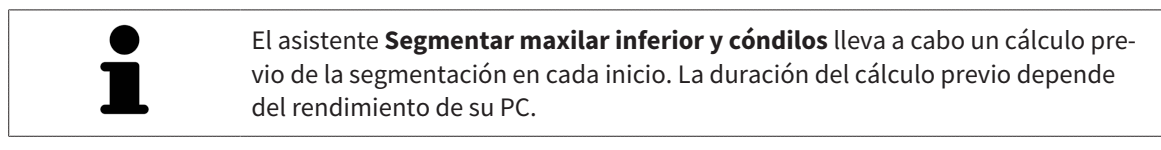

La segmentación de SICAT Function trabaja con áreas en lugar de contornos anatómicos. Por eso raramente es necesario redibujar con precisión los contornos anatómicos. En lugar de eso, marque áreas relacionadas definiendo trazos dentro de las áreas.

Encontrará información general sobre la segmentación en *Segmentación [*▶ *Página 435]*.

Para segmentar la mandíbula, haga lo siguiente:

☑ El paso de flujo de trabajo **Diagnosticar** ya está abierto. Encontrará más información al respecto en *Barra de herramientas del flujo de trabajo [*▶ *Página 376]*.

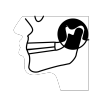

- 1. Haga clic en el icono **Segmentar maxilar inferior y cóndilos**.
	- ▶ El asistente **Segmentación del maxilar inferior** se abre:

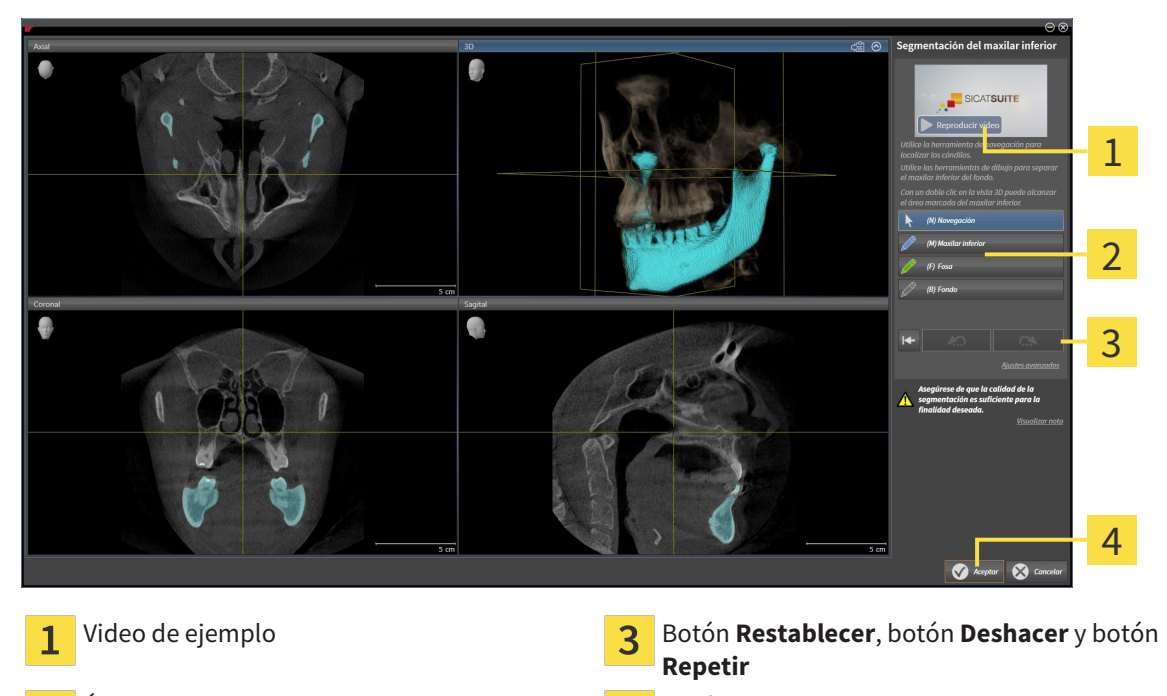

Área **Herramientas de dibujo** Botón **Ok**

▶ El asistente **Segmentación del maxilar inferior** lleva a cabo un cálculo previo de la segmentación.

2. Ajuste la vista **Axial**, la vista **Coronal** o la vista **Sagital** de forma que la mandíbula y la fosa queden visibles.

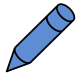

- 3. Haga clic en el botón **Maxilar inferior**.
- 4. En la vista de corte 2D que desee, sitúe el puntero del ratón sobre la mandíbula.
	- $\blacktriangleright$  El puntero del ratón se visualiza como un lápiz.
- 5. Pulse y mantenga pulsado el botón izquierdo del ratón.
- 6. Siga con el puntero del ratón la región interior de la mandíbula.
	- ▶ SICAT Function muestra su marca mediante una línea azul.
- 7. Suelte el botón izquierdo del ratón.
	- ▶ SICAT Function segmenta la mandíbula según su marca.
- 8. Si desea añadir áreas a la mandíbula, haga clic en el icono **Navegación**, navegue dentro de una vista 2D hasta las estructuras que desee y márquelas como se ha descrito anteriormente.
- 9. Si la segmentación cumple sus requisitos, haga clic en el botón **Ok**.
- ▶ Se cierra el asistente **Segmentación del maxilar inferior**.
- ▶ SICAT Function muestra un objeto **Regiones del volumen** en el **Navegador de objetos**. Encontrará más información al respecto en *Objetos SICAT Function [*▶ *Página 382]*.
- ▶ La vista **3D** muestra los resultados de la segmentación.

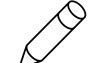

Puede utilizar la herramienta de dibujo **Fondo** para marcar las áreas como fondo o para corregir áreas demasiado grandes de la segmentación semiautomática.

La segmentación también se puede proseguir o mejorar en un momento posterior.

Puede desplazarse por las vistas de corte 2D cambiando al modo **Navegación**.

Además del procedimiento descrito, en la ventana **Segmentar maxilar inferior y cóndilos** están disponibles las siguientes acciones:

- En la ventana **Segmentar maxilar inferior y cóndilos** hay métodos abreviados de teclado especiales. Encontrará más información al respecto en *Métodos abreviados de teclado [*▶ *Página 504]*.
- Si en la vista **3D** hace doble clic en una posición que pertenece al área segmentada, todas las vistas de corte 2D muestran el corte correspondiente. Además, SICAT Function centra el retículo en esa posición. Utilice esta ayuda de navegación para corregir áreas que sobresalgan o para cerrar agujeros, por ejemplo.
- Si la segmentación no se ajusta a las circunstancias anatómicas, haga clic en el botón **Deshacer**.
- Si ha pulsado el botón **Deshacer** accidentalmente, puede hacer clic en el botón **Repetir**.
- Si quiere deshacer todos los pasos de trabajo, puede hacer clic en el botón **Restablecer**.
- En casos poco frecuentes puede ocurrir que el cálculo previo del juego de datos no proporcione un resultado óptimo. En tales casos, puede hacer clic en **Ajustes avanzados** y desactivar la casilla de comprobación **Detectar el fondo automáticamente**. A continuación, utilizando la herramienta de dibujo **Fondo**, puede marcar con al menos un trazo las áreas que no pertenezcan al hueso de la mandíbula o a la fosa.
- Si desea cancelar la segmentación de los cóndilos y de la región de la mandíbula, puede hacer clic en **Cancelar**.

### 12.17.2 SEGMENTAR LA FOSA

Gracias a la introducción del área de trabajo **TMJ**, en la mayoría de los casos ya no es imprescindible realizar una segmentación de la fosa. Utilice el área de trabajo **TMJ** para evaluar la relación dinámica cóndilo-fosa sin segmentación de la fosa.

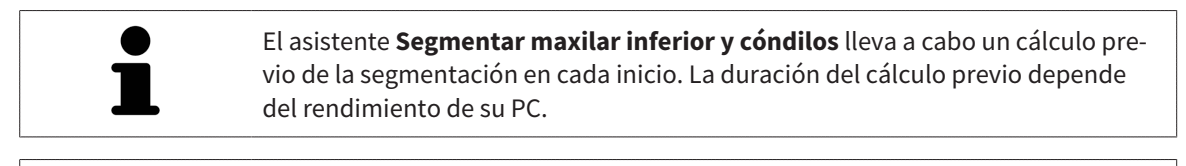

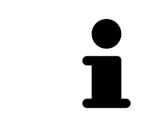

La segmentación de SICAT Function trabaja con áreas en lugar de contornos anatómicos. Por eso raramente es necesario redibujar con precisión los contornos anatómicos. En lugar de eso, marque áreas relacionadas definiendo trazos dentro de las áreas.

Encontrará información general sobre la segmentación en *Segmentación [*▶ *Página 435]*.

Para segmentar la fosa, haga lo siguiente:

☑ El paso de flujo de trabajo **Diagnosticar** ya está abierto. Encontrará más información al respecto en *Barra de herramientas del flujo de trabajo [*▶ *Página 376]*.

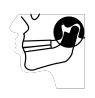

- 1. Haga clic en el icono **Segmentar maxilar inferior y cóndilos**.
	- ▶ El asistente **Segmentación del maxilar inferior** se abre:

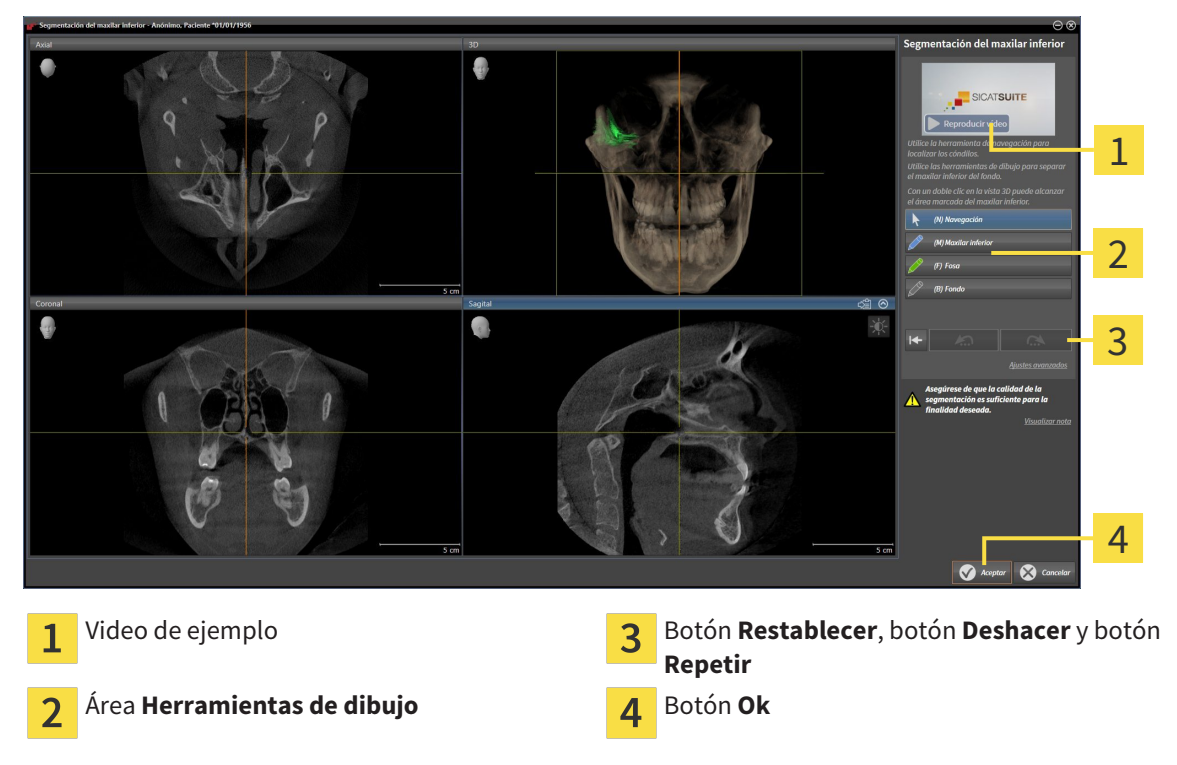

- ▶ El asistente **Segmentación del maxilar inferior** lleva a cabo un cálculo previo de la segmentación.
- 2. Ajuste la vista **Axial**, la vista **Coronal** o la vista **Sagital** de forma que la mandíbula y la fosa queden visibles.

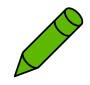

- 3. Haga clic en el botón **Fosa**.
- 4. En la vista de corte 2D que desee, sitúe el puntero del ratón sobre la fosa.
- ▶ El puntero del ratón se visualiza como un lápiz.
- 5. Pulse y mantenga pulsado el botón izquierdo del ratón.
- 6. Siga con el puntero del ratón la región interior de la fosa.
	- ▶ SICAT Function muestra su marca mediante una línea verde.
- 7. Suelte el botón izquierdo del ratón.
	- ▶ SICAT Function segmenta la fosa según su marca.
- 8. Si desea añadir áreas a la fosa, haga clic en el icono **Navegación**, navegue dentro de una vista 2D hasta las estructuras que desee y márquelas como se ha descrito anteriormente.
- 9. Si la segmentación cumple sus requisitos, haga clic en el botón **Ok**.
- ▶ Se cierra el asistente **Segmentación del maxilar inferior**.
- ▶ SICAT Function muestra un objeto **Regiones del volumen** en el **Navegador de objetos**. Encontrará más información al respecto en *Objetos SICAT Function [*▶ *Página 382]*.
- ▶ La vista **3D** muestra los resultados de la segmentación.

Puede utilizar la herramienta de dibujo **Fondo** para marcar las áreas como fondo o para corregir áreas demasiado grandes de la segmentación semiautomática.

La segmentación también se puede proseguir o mejorar en un momento posterior.

Puede desplazarse por las vistas de corte 2D cambiando al modo **Navegación**.

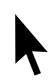

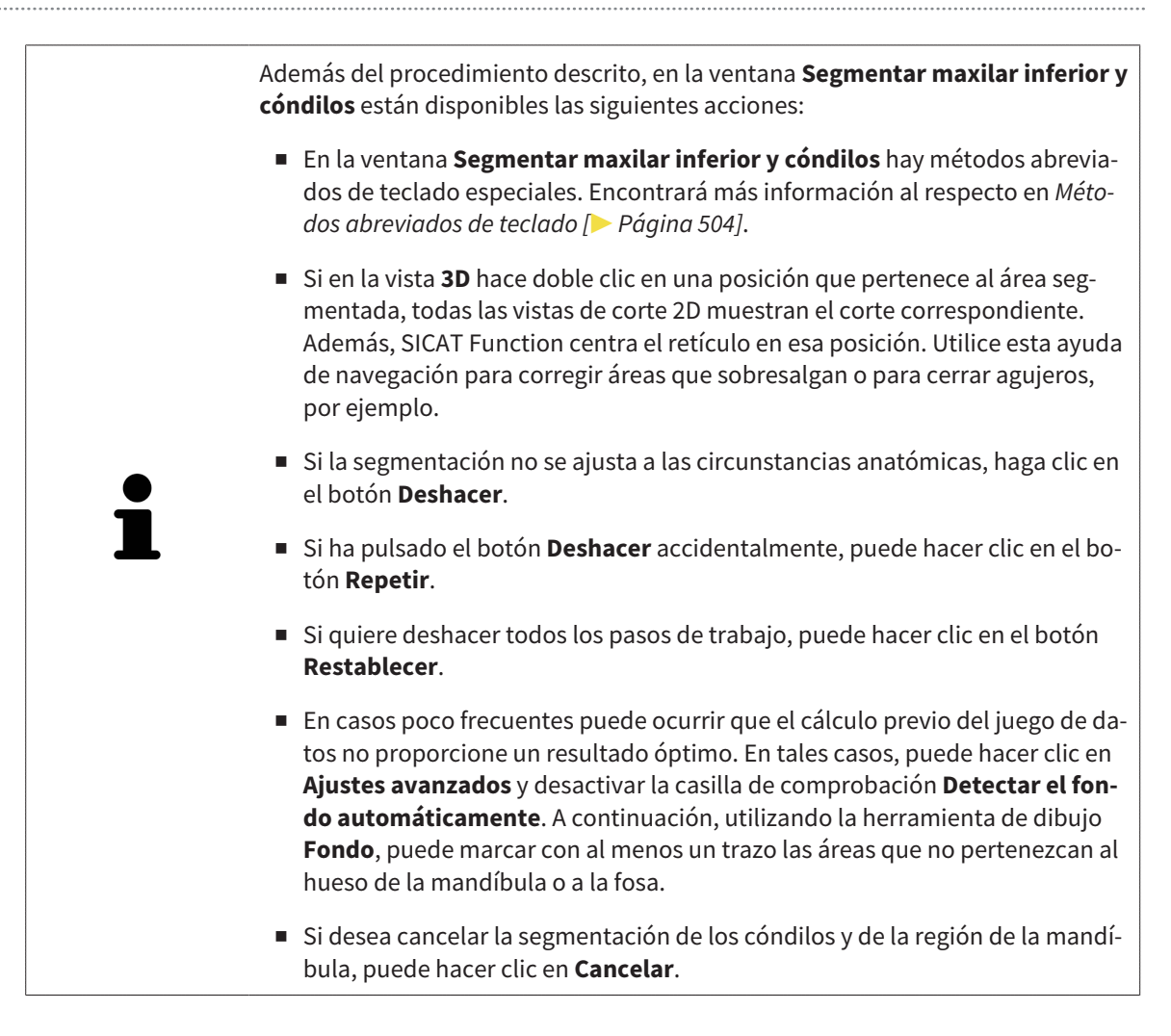

# 12.18 IMPRESIONES ÓPTICAS

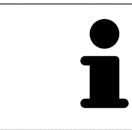

Solo puede importar y registrar impresiones ópticas de datos radiográficos que se hayan generado con equipos de rayos X 3D de Sirona.

SICAT Function puede mostrar simultáneamente datos radiográficos e impresiones ópticas concordantes del mismo paciente. La visualización combinada ofrece información adicional para el análisis y el diagnóstico. Además, la implementación de la terapia se basa en las impresiones ópticas.

Para utilizar datos con impresiones ópticas en SICAT Function son necesarias las siguientes acciones:

- Importación de un archivo con impresiones ópticas consistente en una impresión del maxilar inferior y una impresión del maxilar superior, que contenga datos con impresiones ópticas de un sistema de impresión óptica, por ejemplo CEREC con una licencia Open GALILEOS.
- Registro de impresiones ópticas en datos radiográficos.

SICAT Function admite los siguientes formatos de archivo para impresiones ópticas:

- Archivos SIXD que contengan una impresión óptica del maxilar y una impresión óptica de la mandíbula
- Archivos SSI que contengan una impresión óptica del maxilar y una impresión óptica de la mandíbula
- Archivos STL que contengan una impresión óptica de la mandíbula (en función de la licencia).

Las siguientes herramientas están disponibles para las impresiones ópticas:

- *Importar y registrar impresiones ópticas* **[**▶ *Páging 442]*
- *Reutilizar impresiones ópticas procedentes de otras aplicaciones SICAT [*▶ *Página 447]*
- Activar, ocultar y mostrar impresiones ópticas: encontrará más información al respecto en *Gestionar objetos con el navegador de objetos [*▶ *Página 379]*.
- Enfocar impresiones ópticas y eliminar impresiones ópticas: encontrará más información al respecto en *Gestionar objetos con la barra de herramientas del objeto [*▶ *Página 381]*.

# 12.18.1 IMPORTAR Y REGISTRAR IMPRESIONES ÓPTICAS

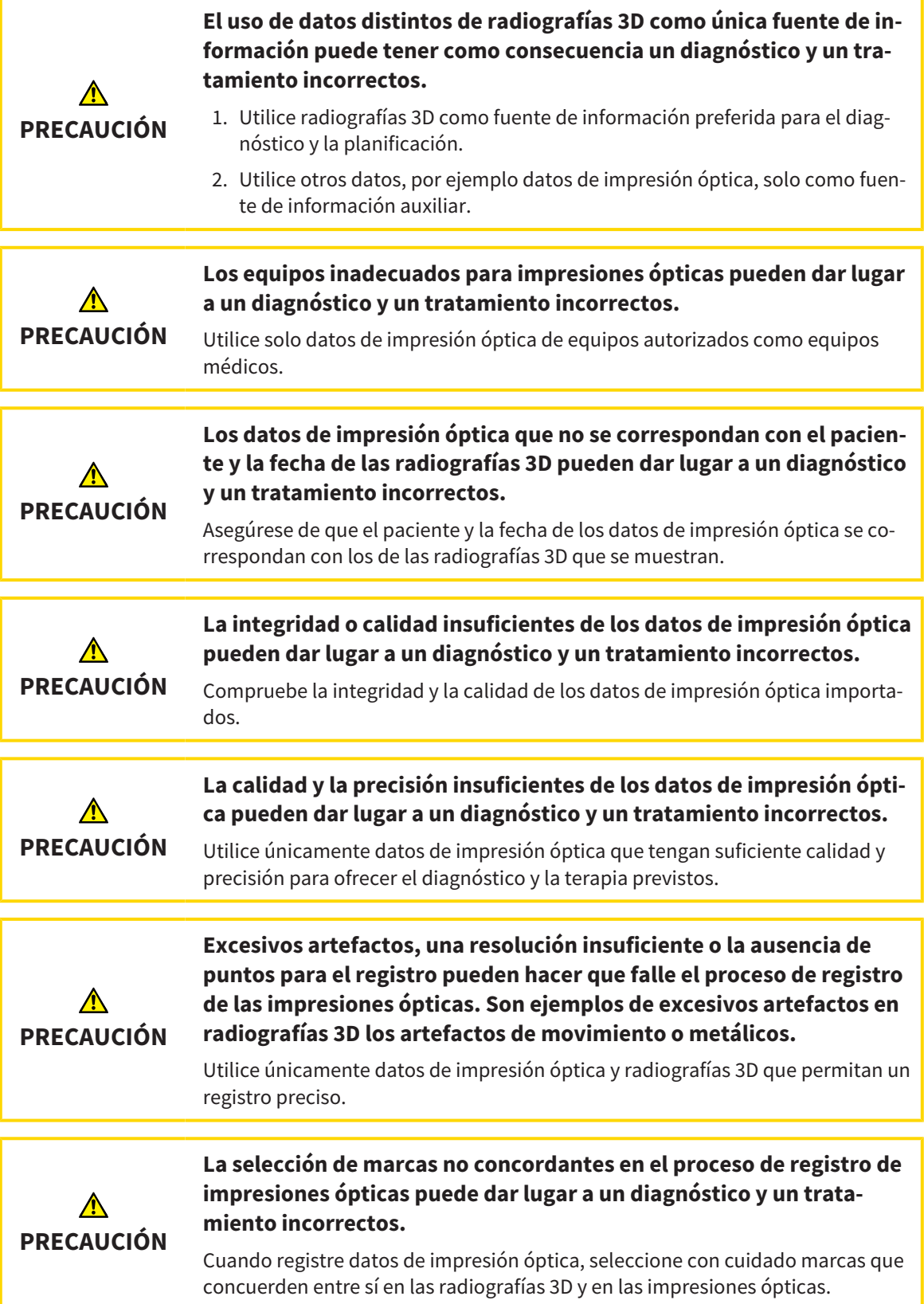

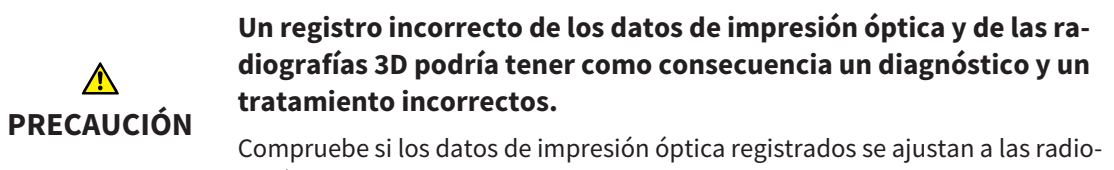

grafías 3D.

Puede utilizar la **Ventana explor** para comprobar si una impresión óptica se ajusta con precisión a los datos radiográficos. Puede desplazar la **Ventana explor** y desplazarse por los cortes en la **Ventana explor**.

Encontrará información general sobre las impresiones ópticas en *Impresiones ópticas [*▶ *Página 441]*.

Para importar y registrar impresiones ópticas, haga lo siguiente:

☑ El paso de flujo de trabajo **Diagnosticar** ya está abierto.

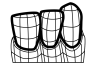

1. Haga clic en el icono **Importar y registrar impresiones ópticas**.

▶ Se abre el asistente **Importar y registrar impresiones ópticas** con el paso **Importar**.

- 2. Haga clic en el botón **Examinar**.
	- ▶ La ventana **Abrir archivo con impresiones ópticas** se abre.
- 3. En la ventana **Abrir archivo con impresiones ópticas**, vaya al archivo con impresiones ópticas que desee, selecciónelo y haga clic en **Abrir**.
	- ▶ La ventana **Abrir archivo con impresiones ópticas** se cierra.
	- ▶ SICAT Function abre el archivo con impresiones ópticas seleccionado:

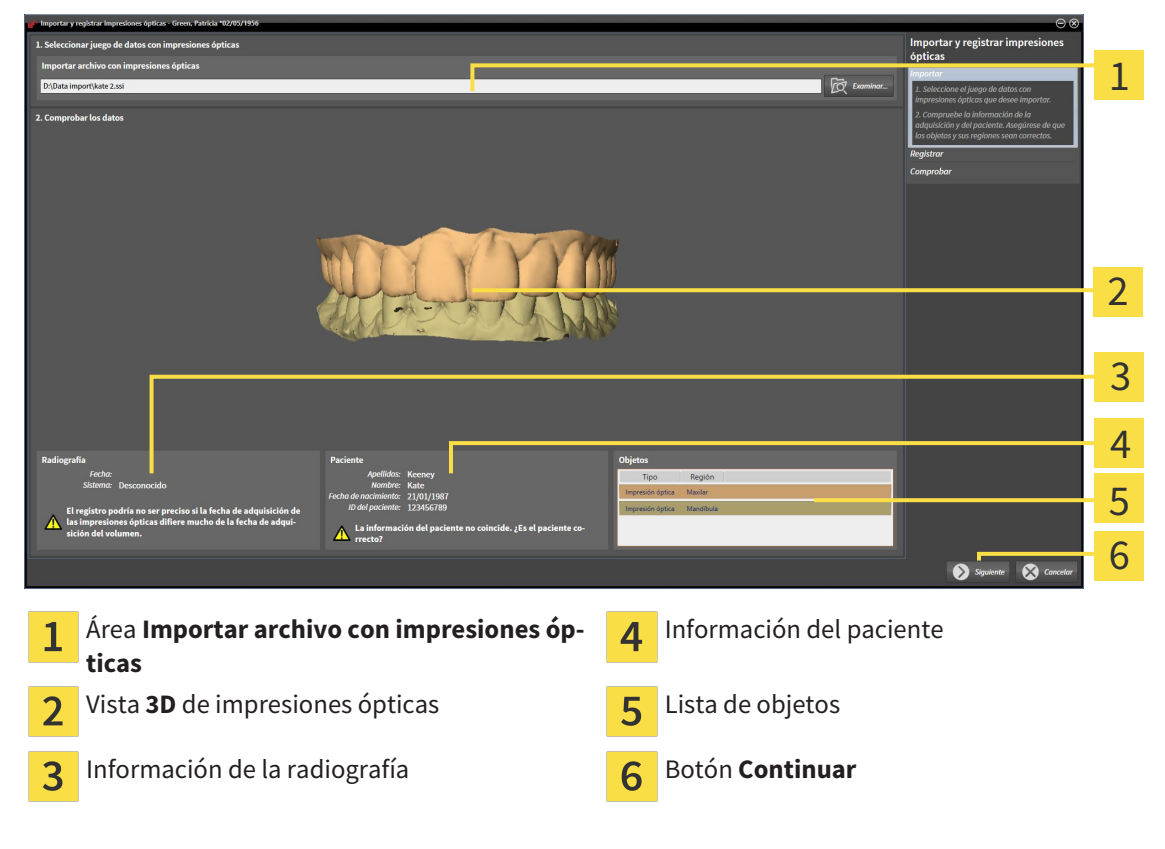

4. Compruebe la información de la radiografía y la información del paciente. Asegúrese de que los objetos y sus regiones sean correctos. El color de fondo de la lista de objetos se corresponde con el color de los objetos de la vista **3D**.

- 5. Haga clic en **Continuar**.
	- ▶ El paso **Registrar** se abre para la primera impresión óptica:

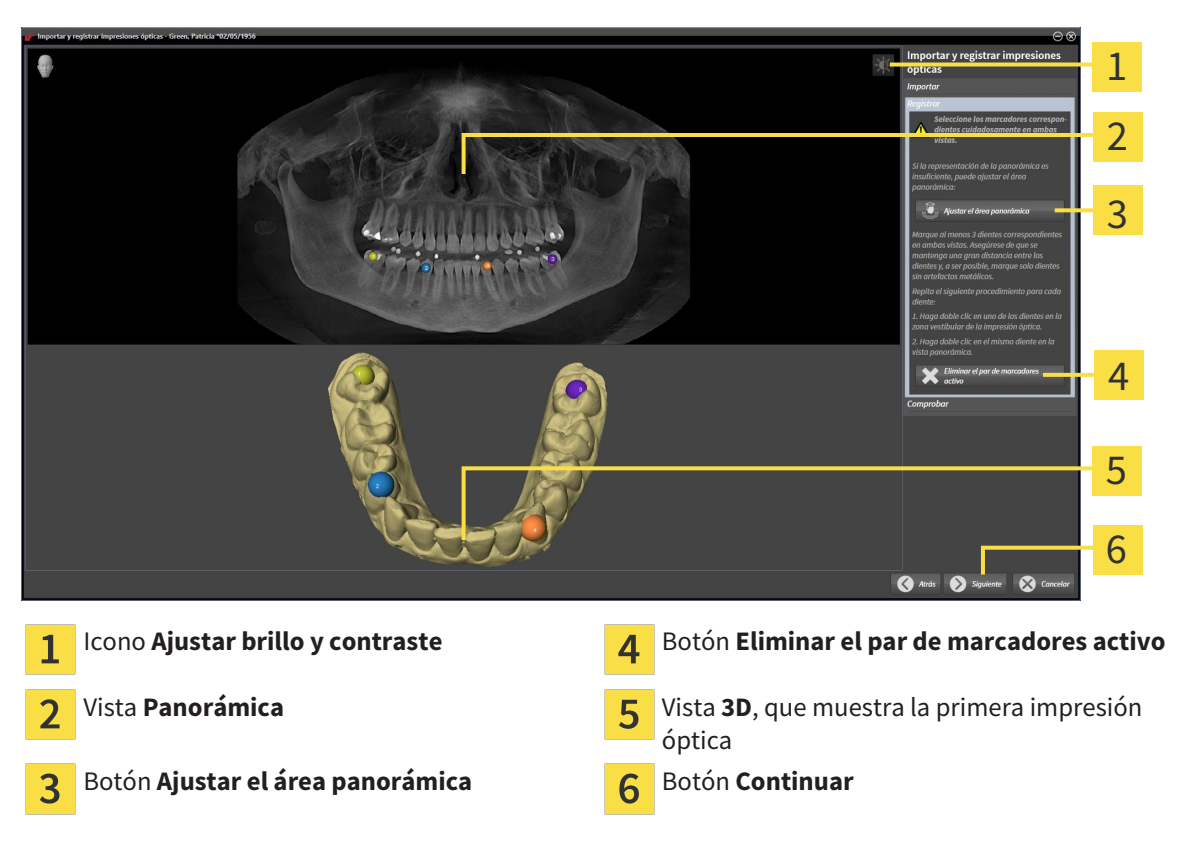

- 6. Para la primera impresión óptica haga doble clic en el mismo diente tanto en la vista **Panorámica** como en la zona vestibular de la impresión óptica en la vista **3D**. Asegúrese de que se mantenga una gran distancia entre los dientes y marque solo dientes sin artefactos metálicos. Repita este paso hasta que se hayan identificado al menos tres dientes coincidentes en ambas vistas.
	- ▶ Las marcas con distintos colores y números en ambas vistas indican los dientes asignados en la primera impresión óptica.
- 7. Haga clic en **Continuar**.
	- ▶ SICAT Function calcula el registro de la primera impresión óptica con los datos radiográficos.

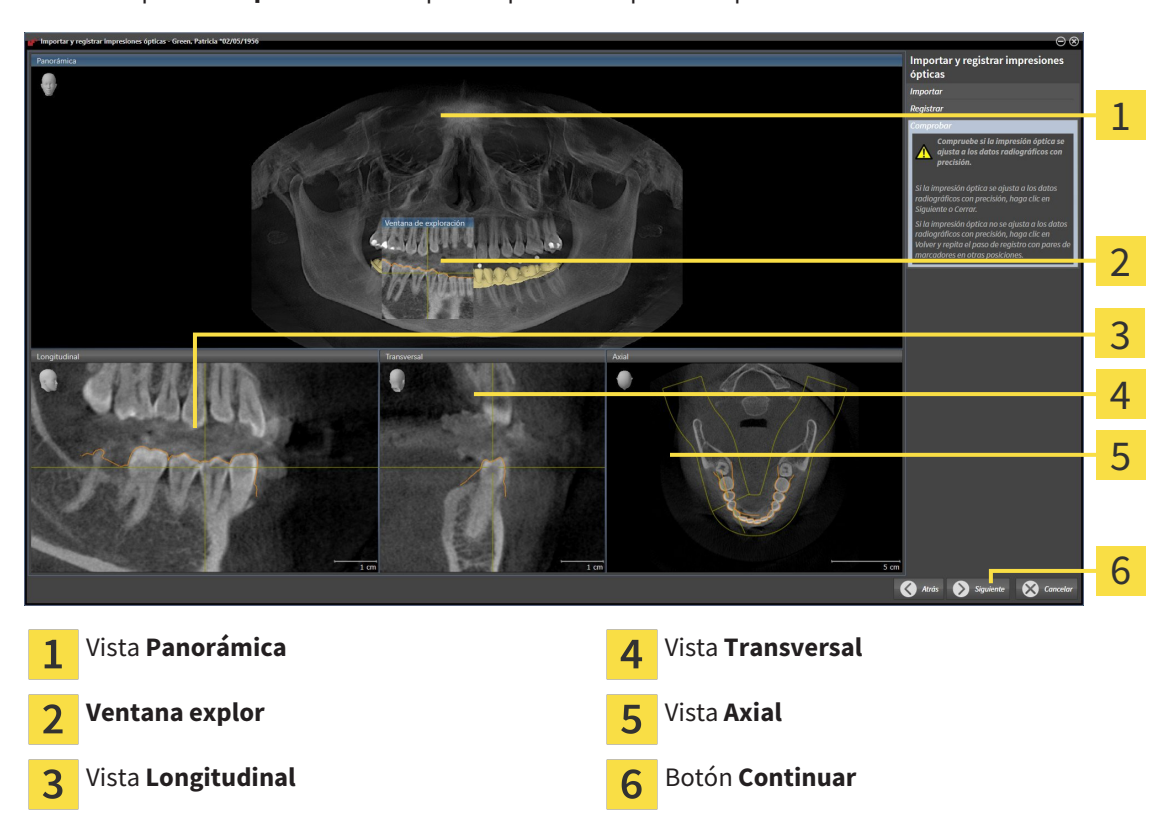

#### ▶ El paso **Comprobar** se abre para la primera impresión óptica:

- 8. En las vistas de corte 2D, compruebe si la impresión óptica se ajusta a los datos radiográficos con precisión. Desplácese por los cortes y compruebe los contornos mostrados.
- 9. Si la impresión óptica no se ajusta con precisión a los datos radiográficos, haga clic en el botón **Volver** y repita el paso **Registrar** con los pares de marcadores en otras posiciones.
- 10. Si la primera impresión óptica se ajusta con precisión a los datos radiográficos, haga clic en el botón **Continuar**.
	- ▶ El paso **Registrar** se abre para la segunda impresión óptica.
- 11. Para la segunda impresión óptica haga doble clic en el mismo diente tanto en la vista **Panorámica** como en la zona vestibular de la impresión óptica en la vista **3D**. Asegúrese de que se mantenga una gran distancia entre los dientes y, de ser posible, marque solo dientes sin artefactos metálicos. Repita este paso hasta que se hayan identificado al menos tres dientes coincidentes en ambas vistas. Puede mejorar la precisión del registro marcando hasta cinco dientes.
	- ▶ Las marcas con distintos colores y números en ambas vistas indican los dientes asignados en la segunda impresión óptica.
- 12. Haga clic en **Continuar**.
	- ▶ SICAT Function calcula el registro de la segunda impresión óptica con los datos radiográficos.
	- ▶ El paso **Comprobar** se abre para la segunda impresión óptica.
- 13. En las vistas de corte 2D, compruebe si la impresión óptica se ajusta a los datos radiográficos con precisión. Desplácese por los cortes y compruebe los contornos mostrados.
- 14. Si la impresión óptica no se ajusta con precisión a los datos radiográficos, haga clic en el botón **Volver** y repita el paso **Registrar** con los pares de marcadores en otras posiciones. Puede mejorar la precisión del registro marcando hasta cinco dientes.
- 15. Si la segunda impresión óptica se ajusta con precisión a los datos radiográficos, haga clic en el botón **Finalizar**.
- ▶ Se cierra el asistente **Importar y registrar impresiones ópticas**.
- ▶ SICAT Function añade las impresiones ópticas seleccionadas al **Navegador de objetos**.
- ▶ SICAT Function muestra las impresiones ópticas registradas.

Además del procedimiento descrito, en el asistente **Importar y registrar impresiones ópticas** están disponibles las siguientes acciones:

- Puede ajustar el brillo y el contraste de una vista 2D haciendo clic en el icono **Ajustar brillo y contraste**. Encontrará más información al respecto en *Ajustar y restablecer el brillo y el contraste de las vistas 2D [*▶ *Página 398]*.
- Puede ajustar el área panorámica haciendo clic en el icono **Ajustar el área panorámica**. Encontrará más información al respecto en *Ajustar el área panorámica [*▶ *Página 425]*.
- Si desea eliminar un par de marcadores determinado en el paso **Registrar**, seleccione uno de los marcadores del par y haga clic en el botón **Eliminar el par de marcadores activo**.
- Si desea cancelar la importación y el registro de impresiones ópticas, haga clic en **Cancelar**.

## 12.18.2 REUTILIZAR IMPRESIONES ÓPTICAS PROCEDENTES DE OTRAS APLICACIONES SICAT

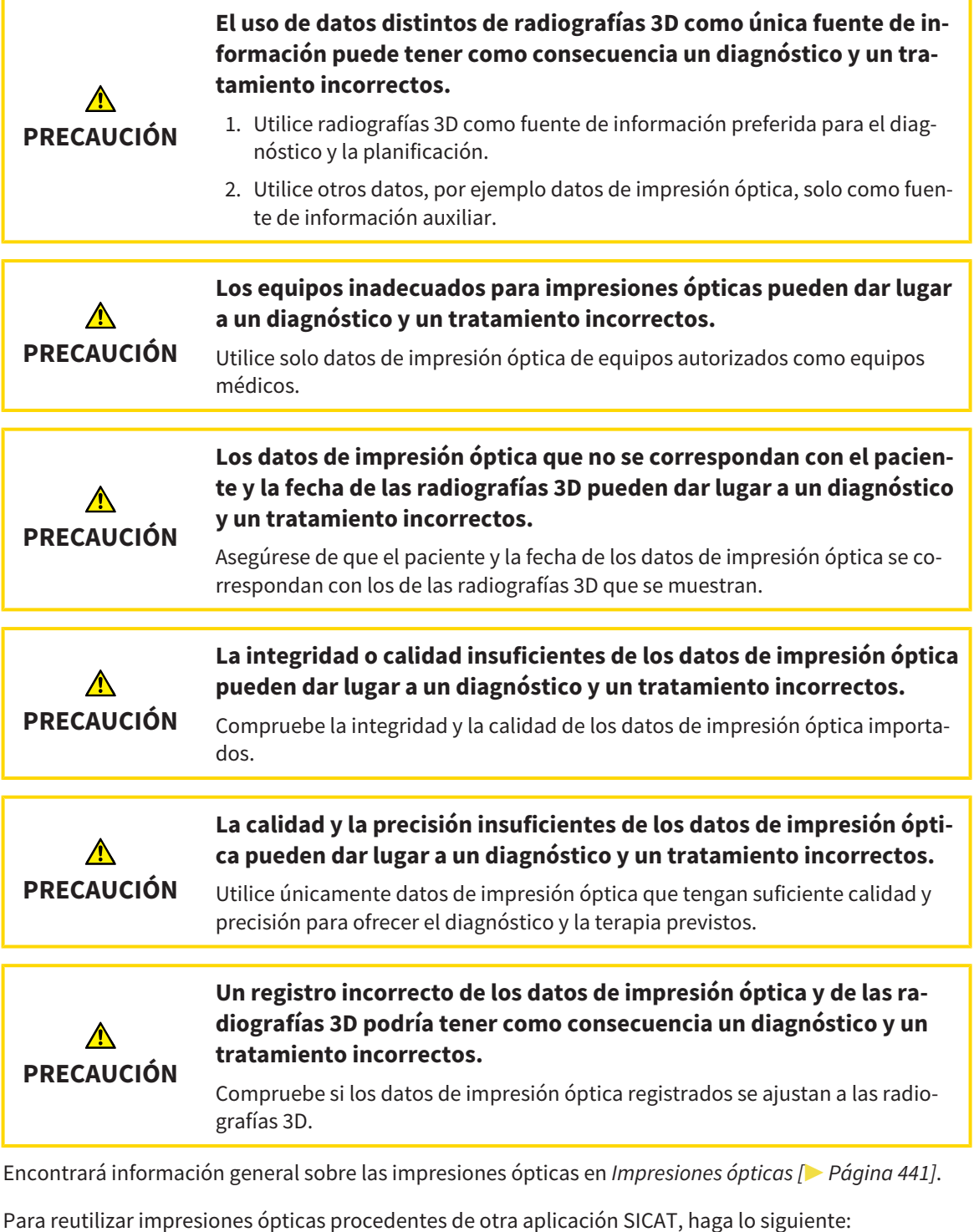

- ☑ El paso de flujo de trabajo **Diagnosticar** ya está abierto.
- ☑ Tiene un estudio abierto en otra aplicación SICAT y ya ha importado a él impresiones ópticas que todavía no está utilizando en SICAT Function.

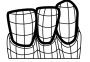

1. Haga clic en el icono **Importar y registrar impresiones ópticas**.

▶ Se abre el asistente **Importar y registrar impresiones ópticas** con el paso **Importar**.

- 2. En el área **Reutilizar impresiones ópticas procedentes de otras aplicaciones SICAT**, haga clic en la línea donde estén las impresiones ópticas que desee.
- 3. SICAT Function muestra las impresiones ópticas seleccionadas:

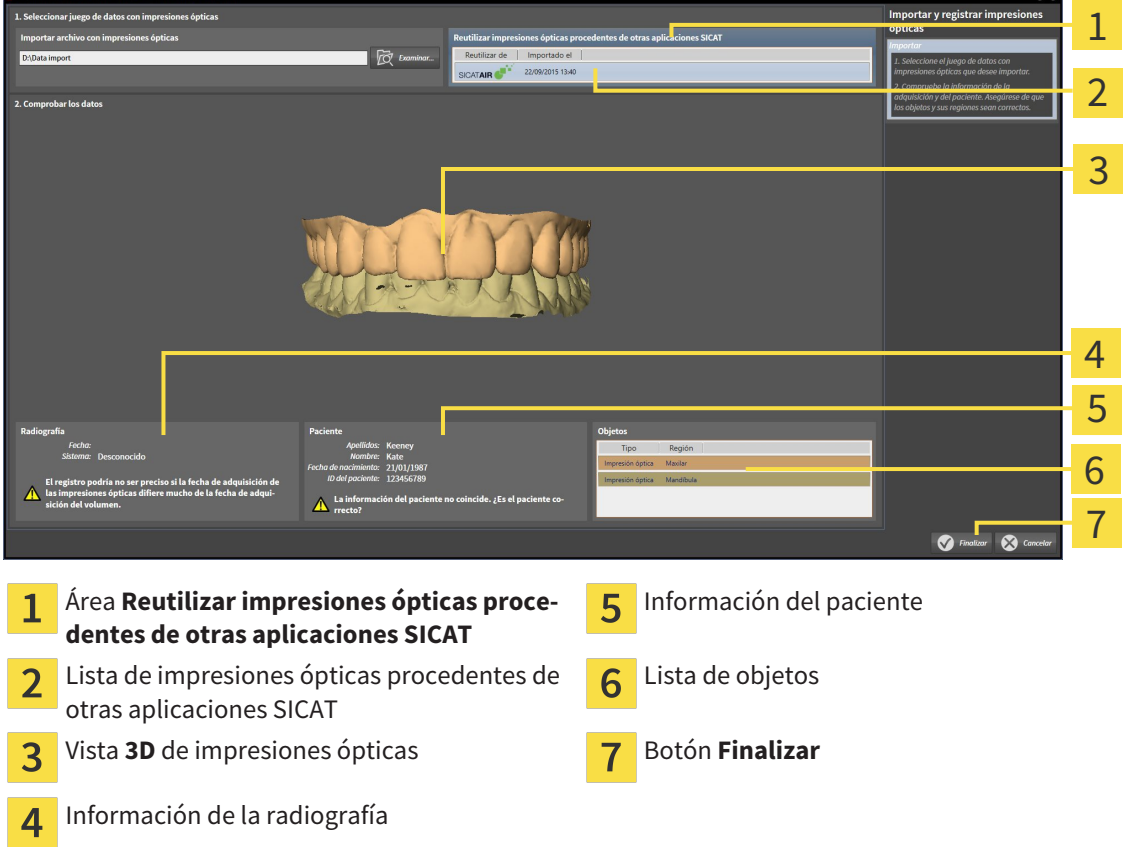

- 4. Compruebe la información de la radiografía y la información del paciente. Asegúrese de que los objetos y sus regiones sean correctos. El color de fondo de la lista de objetos se corresponde con el color de los objetos de la vista **3D**.
- 5. Haga clic en el botón **Finalizar**.
- ▶ Se cierra el asistente **Importar y registrar impresiones ópticas**.
- ▶ SICAT Function añade las impresiones ópticas seleccionadas al **Navegador de objetos**.
- ▶ SICAT Function muestra las impresiones ópticas seleccionadas.

Si desea cancelar la importación de impresiones ópticas de otra aplicación SICAT, haga clic en **Cancelar**.

# 12.19 ARTICULACIÓN ANATÓMICA

SICAT Function visualiza la articulación anatómica de un paciente haciendo coincidir los datos radiográficos 3D el software con los datos de movimiento de un equipo de medición de adquisiciones de movimientos del maxilar. Esto se llama articulación anatómica. Tras la segmentación del maxilar inferior, puede reproducir todos los movimientos del paciente hasta la articulación temporomaxilar.

SICAT Function necesita los siguientes datos para la articulación anatómica:

- Radiografías 3D segmentadas: encontrará más información al respecto en *Segmentación [*▶ *Página 435]*.
- Datos de movimiento del maxilar registrados: encontrará más información al respecto en *Datos de movimiento del maxilar [*▶ *Página 428]*.

SICAT Function puede utilizar impresiones ópticas como fuente de información adicional. Por ejemplo, con impresiones ópticas se pueden analizar los movimientos del maxilar de un paciente antes de la oclusión terminal. Encontrará más información al respecto en *Impresiones ópticas [*▶ *Página 441]*.

Se pueden obtener hallazgos de los movimientos individuales de un paciente con estas herramientas:

- Área JMT: encontrará más información al respecto en *Interactuar con los movimientos del maxilar [*▶ *Página 450]*. Puede utilizar los botones de reproducción del área JMT para reproducir el movimiento individual de la mandíbula de un paciente dentro de la vista **3D**. Asimismo, con un botón del área JMT puede exportar los datos de movimiento del maxilar.
- Vista 3D: encontrará más información al respecto en *Adaptar la vista 3D [▶ Página 407]*.
- **Ventana explor**: encontrará más información al respecto en *Desplazar, ocultar y visualizar la ventana de exploración [*▶ *Página 403]*.

Para obtener hallazgos de movimientos individuales de la mandíbula de un paciente, haciendo doble clic en una vista de corte 2D se puede colocar el retículo en la posición seleccionada de la mandíbula. A continuación, SICAT Function muestra en la vista **3D** el rastro de movimiento correspondiente en la posición seleccionada. Encontrará más información al respecto en *Mover, ocultar y mostrar retículos y marcos [*▶ *Página 402]*.

Como alternativa, se puede colocar la **Ventana explor** en la posición seleccionada en la mandíbula. Encontrará más información al respecto en *Visualización de rastros de movimiento en la vista 3D [*▶ *Página 453]*.

En la vista **3D**, SICAT Function muestra con distintos colores si la posición seleccionada se encuentra dentro o fuera de la mandíbula segmentada. Encontrará más información al respecto en *Adaptar los rastros de movimiento con la ventana de exploración [*▶ *Página 454]* y en *Adaptar los rastros de movimiento con el retículo en una vista de corte [*▶ *Página 455]*.

### 12.19.1 INTERACTUAR CON LOS MOVIMIENTOS DEL MAXILAR

Para administrar los movimientos del maxilar, SICAT Function incluye el área JMT:

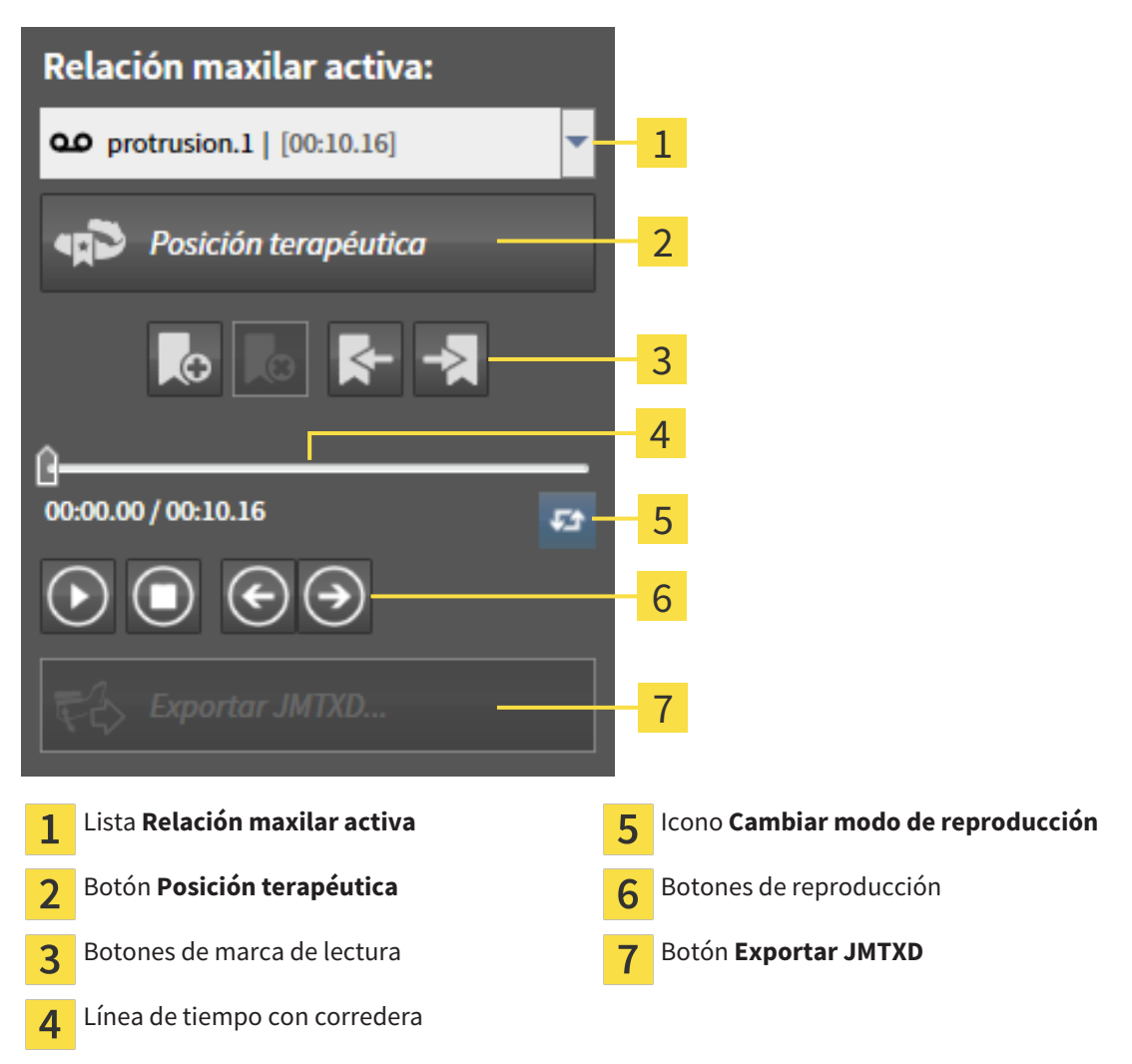

En el área JMT puede realizar las siguientes acciones:

- Seleccionar relaciones maxilares estáticas o movimientos maxilares.
- Interactuar con los movimientos del maxilar.
- Administrar marcas de lectura.
- Definir una posición terapéutica. Encontrará más información al respecto en *Definir una posición terapéutica [*▶ *Página 472]*.
- Exportar los datos de movimiento del maxilar.

### SELECCIONAR RELACIONES MAXILARES ESTÁTICAS O MOVIMIENTOS MAXILARES

Para seleccionar una **Relación maxilar estática** o una **Relación maxilar dinámica**, haga lo siguiente:

- 1. Haga clic en la lista **Relación maxilar activa**.
	- ▶ La lista **Relación maxilar activa** se abre.

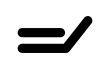

- 2. Seleccione la **Relación maxilar estática** o la **Relación maxilar dinámica** deseada.
- ▶ La lista **Relación maxilar activa** se cierra.
- ▶ El área JMT muestra el nombre de la relación maxilar seleccionada.
- ▶ La vista **3D** muestra la relación maxilar seleccionada.

#### INTERACTUAR CON LOS MOVIMIENTOS DEL MAXILAR

Para interactuar con los movimientos del maxilar, haga lo siguiente:

- ☑ Los datos de movimiento del maxilar ya se han importado. Encontrará más información al respecto en *Importar y registrar datos de movimiento del maxilar de equipos para datos de movimientos del maxilar [*▶ *Página 430]*.
- 
- 1. Para iniciar la reproducción, haga clic en el icono **Inicio**.
- 2. Para detener la reproducción, haga clic en el icono **Parada**.

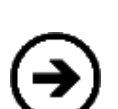

3. Para saltar un cuadro hacia delante, haga clic en el icono **Salto adelante**.

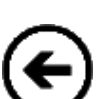

- 4. Para saltar un cuadro hacia atrás, haga clic en el icono **Salto atrás**.
- 
- 5. Para cambiar entre reproducción única y repetida, haga clic en el icono **Cambiar modo de reproducción**.
- 6. Para cambiar manualmente la posición en la línea de tiempo, haga clic en la corredera del área JMT, desplace el puntero y suelte el botón izquierdo del ratón en la posición deseada.

#### ADMINISTRAR MARCAS DE LECTURA EN EL ÁREA JMT

Para administrar las marcas de lectura en el área JMT, haga lo siguiente:

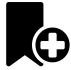

1. Para añadir una marca de lectura en la posición actual de la línea de tiempo, haga clic en el icono **Añadir marcador**.

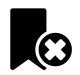

2. Para eliminar una marca de lectura en la posición actual de la línea de tiempo, haga clic en el icono **Eliminar marcador**.

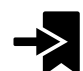

3. Para desplazar la corredera a la posición de la siguiente marca de lectura, haga clic en el icono **Saltar al marcador siguiente**.

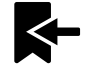

4. Para desplazar la corredera a la posición de la marca de lectura anterior, haga clic en el icono **Saltar al marcador anterior**.

Una marca de lectura no se puede eliminar en los siguientes casos:

- Ha definido una marca de lectura como posición terapéutica para la que hay un pedido en la cesta de la compra. Para eliminar la marca de lectura, cierre o elimine el pedido.
- Ha seleccionado una marca de lectura como relación maxilar activa. Para eliminar la marca de lectura, seleccione el rastro de movimiento o la relación maxilar estática correspondiente y haga clic en el icono **Saltar al marcador siguiente**.

#### EXPORTAR LOS DATOS DE MOVIMIENTO DEL MAXILAR

Para exportar los datos de movimiento del maxilar, haga lo siguiente:

- ☑ Ya ha importado y registrado los datos de movimiento del maxilar.
- ☑ Ya ha importado y registrado impresiones ópticas de ambos maxilares.

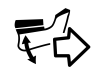

- 1. Haga clic en el botón **Exportar JMTXD**.
	- $\triangleright$  Se abre una ventana del explorador de archivos de Windows.
- 2. Seleccione un directorio de destino y cambie el nombre del archivo si es necesario.
- 3. Haga clic en el botón **Guardar**.
- ▶ SICAT Function cierra la ventana del explorador de archivos de Windows.
- ▶ SICAT Function exporta los datos de movimiento del maxilar y las impresiones ópticas al archivo especificado (extensión JMTXD, compatibilidad con CEREC 4.4 e InLab15).

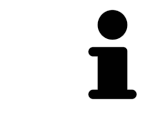

Es posible exportar anónimamente los datos de movimiento del maxilar si previamente se activa el anonimato en los ajustes.

#### 12.19.2 VISUALIZACIÓN DE RASTROS DE MOVIMIENTO EN LA VISTA 3D

Los rastros de movimiento muestran el recorrido de un determinado punto de la mandíbula. Se asemejan a la visualización de sistemas de condilografía convencionales referidos a un eje. El punto cuyo rastro de movimiento aparece representado se llama punto de seguimiento. En SICAT Function puede elegir los puntos de seguimiento que desee. Puede seleccionar movimientos individuales de un paciente en el área JMT y obtener hallazgos en la vista **3D**. Encontrará información general sobre el área JMT en *Interactuar con los movimientos del maxilar [*▶ *Página 450]*.

Para visualizar rastros de movimiento en la vista **3D**, debe realizar los pasos siguientes:

- Registre los datos de movimiento del maxilar con los datos radiográficos 3D: encontrará más información al respecto en *Datos de movimiento del maxilar [*▶ *Página 428]*.
- Segmente los datos radiográficos 3D: encontrará más información al respecto en *Segmentación [*▶ *Página 435]*.

Después de importar los datos de movimiento del maxilar y segmentar los datos radiográficos 3D, la vista **3D** muestra primero las relaciones originales de la radiografía 3D. Si selecciona uno de los movimientos obtenidos, la vista **3D** muestra los rastros de movimiento.

SICAT Function identifica la posición de los rastros de movimiento mediante distintos colores:

- Si los rastros de movimiento se encuentran en la mandíbula del paciente, SICAT Function los identifica de color verde.
- Si los rastros de movimiento no se encuentran en la mandíbula del paciente, SICAT Function los identifica de color rojo.

Puede ubicar los rastros de movimiento en la mandíbula del paciente. Encontrará más información al respecto en *Adaptar los rastros de movimiento con la ventana de exploración [*▶ *Página 454]* y en *Adaptar los rastros de movimiento con el retículo en una vista de corte [*▶ *Página 455]*.

Puede seleccionar un modo de visualización para la vista **3D** y adaptarlo a sus necesidades. Encontrará más información al respecto en *Adaptar la vista 3D [*▶ *Página 407]*.

Puede visualizar la conexión de tres puntos de seguimiento diferentes. Encontrará más información al respecto en *Utilizar el triángulo de Bonwill [*▶ *Página 459]*.

Puede mostrar y ocultar el límite de segmentación. Encontrará más información al respecto en *Mostrar el límite de segmentación [*▶ *Página 460]*.

Puede visualizar el movimiento centrado en los cóndilos. Encontrará más información al respecto en *Mostrar el movimiento centrado en los cóndilos [*▶ *Página 461]*.

## 12.19.3 ADAPTAR LOS RASTROS DE MOVIMIENTO CON LA VENTANA DE EXPLORACIÓN

Para utilizar la **Ventana explor** para analizar el movimiento individual del paciente en cualquier punto de la mandíbula, haga lo siguiente:

- ☑ El área de trabajo **Panorámica** ya está activa. Encontrará más información al respecto en *Cambiar el área de trabajo activa [*▶ *Página 390]*.
- ☑ La vista **Panorámica** ya está activa. Encontrará más información al respecto en *Cambiar la vista activa [*▶ *Página 396]*.
- ☑ La **Ventana explor** ya se muestra. Encontrará más información al respecto en *Desplazar, ocultar y visualizar la ventana de exploración [*▶ *Página 403]*.
- Desplace la **Ventana explor** hasta la región anatómica deseada:

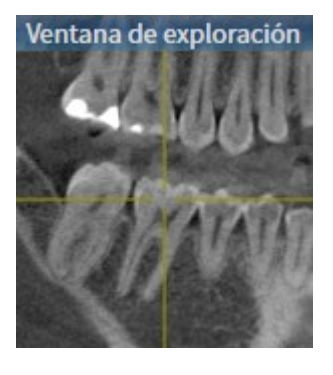

- ▶ SICAT Function actualiza la posición de los rastros de movimiento en la vista **3D** conforme a la posición de la **Ventana explor**. El punto de seguimiento actual se encuentra en el retículo de la ventana de exploración.
- ▶ Los rastros de movimiento se encuentran en la nueva posición.

Si el punto de seguimiento se encuentra fuera de la mandíbula del paciente, puede situar los rastros de movimiento en la mandíbula del paciente. Encontrará más información al respecto en *Adaptar los rastros de movimiento con el retículo en una vista de corte [*▶ *Página 455]*.

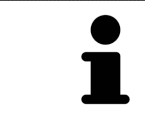

Para desplazar inmediatamente la **Ventana explor** hasta la región anatómica deseada, en la vista **Panorámica** puede hacer doble clic en la posición deseada.

## 12.19.4 ADAPTAR LOS RASTROS DE MOVIMIENTO CON EL RETÍCULO EN UNA VISTA DE CORTE

Para utilizar el retículo para analizar el movimiento individual del paciente en cualquier punto de la mandíbula, haga lo siguiente:

- ☑ Actualmente se muestran los retículos en las vistas de corte 2D. Encontrará más información al respecto en *Mover, ocultar y mostrar retículos y marcos [*▶ *Página 402]*.
- 1. Active la vista de corte 2D deseada. Encontrará más información al respecto en *Cambiar la vista activa [*▶ *Página 396]*.
- 2. Desplace el retículo hasta la región anatómica deseada. Encontrará más información al respecto en *Mover, ocultar y mostrar retículos y marcos [*▶ *Página 402]*.

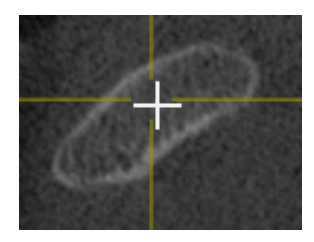

▶ SICAT Function actualiza la posición de los rastros de movimiento en la vista **3D** a la posición del retículo.

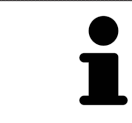

En la vista **3D**, SICAT Function identifica los rastros de movimiento en rojo si se selecciona una posición fuera de la mandíbula del paciente.

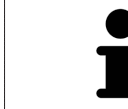

Para desplazar de inmediato el retículo a la posición de puntero del ratón, también puede hacer doble clic en una vista 2D.

# 12.20 FUNCIONES EN EL ÁREA DE TRABAJO TMJ

El área de trabajo **TMJ** facilita el diagnóstico y la planificación del tratamiento de disfunciones craneomandibulares. En el área de trabajo **TMJ** puede comparar las articulaciones temporomaxilares izquierda y derecha en cuanto a morfología y movimiento.

En el área de trabajo **TMJ** puede visualizar simultáneamente tres rastros diferentes para cada movimiento:

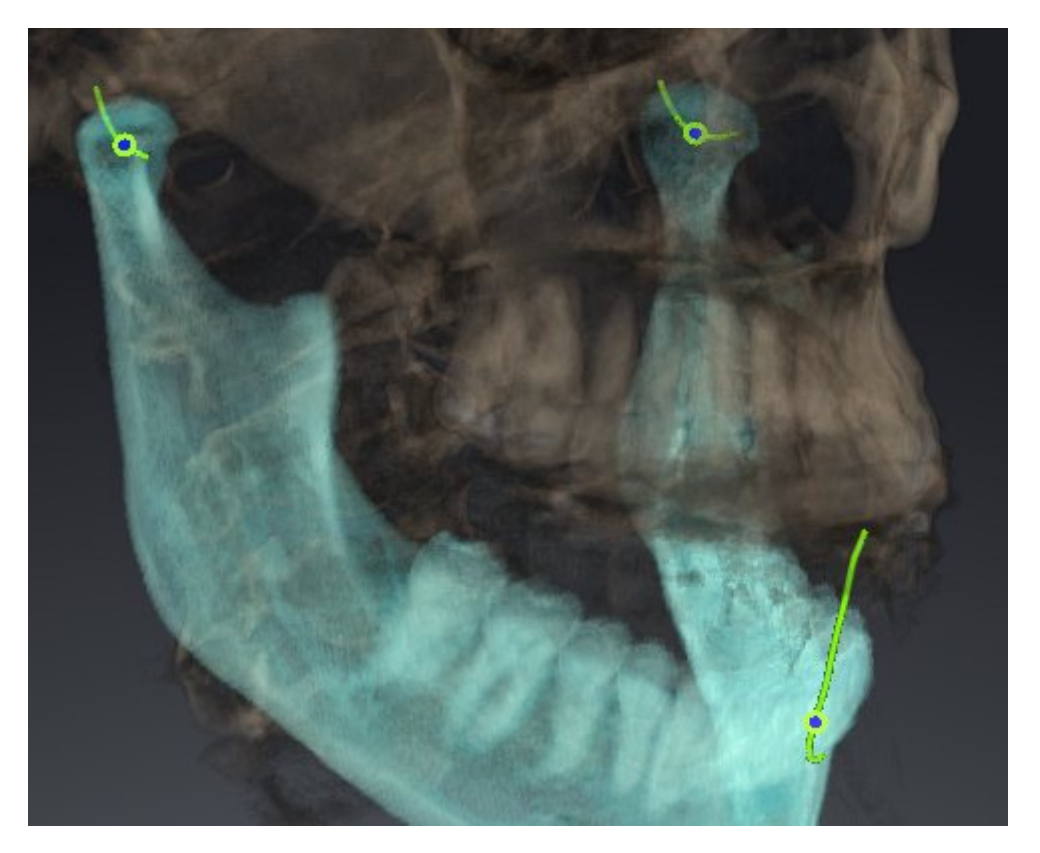

- Rastro para el cóndilo izquierdo
- Rastro para el cóndilo derecho
- Rastro para un punto en la oclusión, por ejemplo el punto interincisal.

Puede desplazar los puntos de seguimiento para los cóndilos izquierdo y derecho en las vistas de corte del área de trabajo **TMJ**. Encontrará más información al respecto en *Desplazar puntos de seguimiento [*▶ *Página 457]*.

En la vista **3D** puede definir el punto de seguimiento del punto interincisal haciendo doble clic. Encontrará más información al respecto en *Definir el punto interincisal [*▶ *Página 458]*.

En el área de trabajo **TMJ** existen opciones adicionales para el diagnóstico de la articulación anatómica individual de un paciente. Encontrará más información al respecto en *Utilizar el triángulo de Bonwill [*▶ *Página 459]*, *Mostrar el límite de segmentación [*▶ *Página 460]* y *Mostrar el movimiento centrado en los cóndilos [*▶ *Página 461]*.

### 12.20.1 DESPLAZAR PUNTOS DE SEGUIMIENTO

Encontrará información general sobre el área de trabajo **TMJ** en *Funciones en el área de trabajo TMJ [*▶ *Página 456]* y en *Vista general del área de trabajo TMJ [*▶ *Página 387]*.

SICAT Function muestra simultáneamente los rastros de puntos de seguimiento correspondientes del cóndilo izquierdo y del cóndilo derecho. Con los rastros puede comparar todo el movimiento de las articulaciones.

Para desplazar los puntos de seguimiento para los cóndilos izquierdo y derecho en las vistas de corte del área de trabajo **TMJ**, haga lo siguiente:

- 1. Sitúe el puntero del ratón sobre el punto de seguimiento que desee.
- 2. Pulse y mantenga pulsado el botón izquierdo del ratón.
- 3. Desplace el puntero del ratón hasta la posición deseada del punto de seguimiento.
- 4. Suelte el botón izquierdo del ratón.
	- ▶ SICAT Function desplaza los puntos de seguimiento para los cóndilos izquierdo y derecho en las vistas de corte a la posición seleccionada:

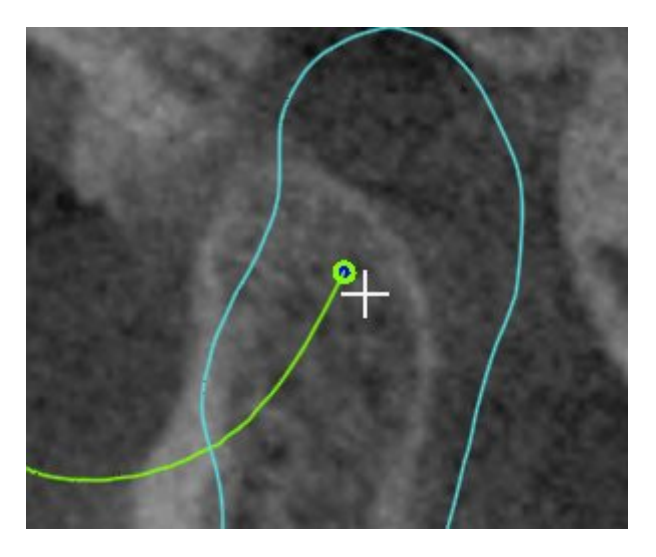

### 12.20.2 DEFINIR EL PUNTO INTERINCISAL

Encontrará información general sobre el área de trabajo **TMJ** en *Funciones en el área de trabajo TMJ [*▶ *Página 456]* y en *Vista general del área de trabajo TMJ [*▶ *Página 387]*.

Para definir el punto de seguimiento del punto interincisal en la vista **3D** del área de trabajo **TMJ**, haga lo siguiente:

- En la vista **3D**, sitúe el puntero del ratón en la posición deseada y haga doble clic con el botón izquierdo del ratón.
	- ▶ SICAT Function utiliza como punto de seguimiento la posición seleccionada en las impresiones dentales digitales:

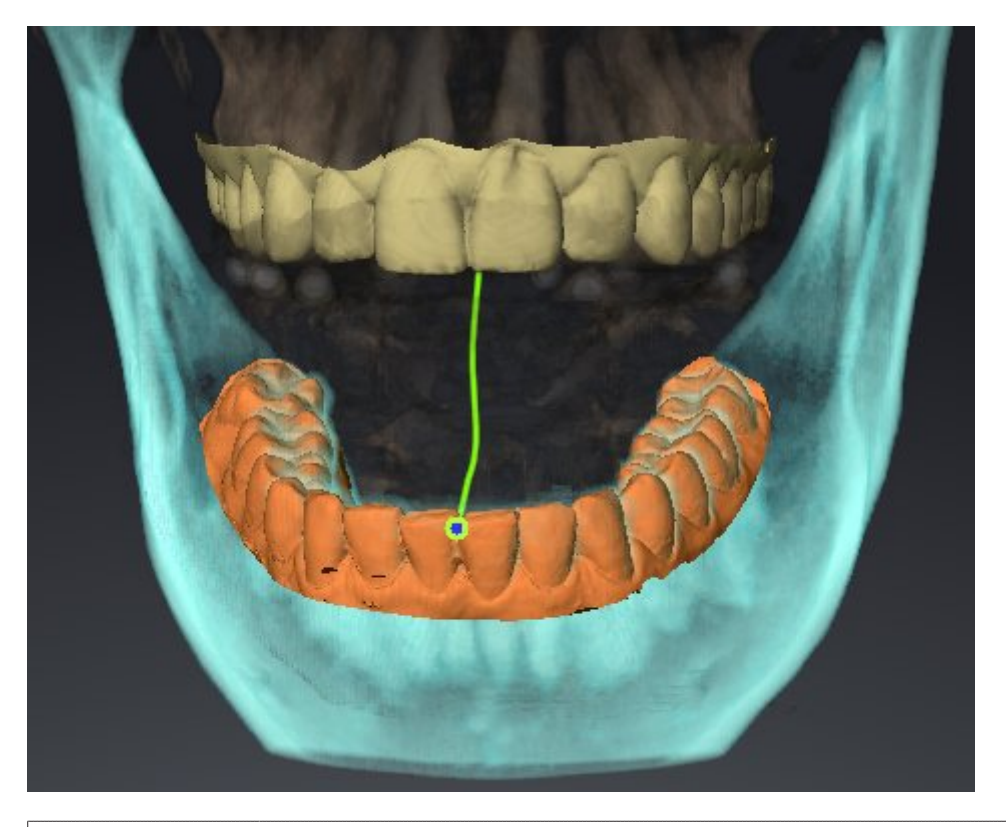

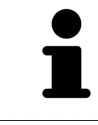

En la vista frontal del punto interincisal puede identificar y examinar con más detalle movimientos laterales del maxilar inferior.

# 12.20.3 UTILIZAR EL TRIÁNGULO DE BONWILL

Encontrará información general sobre el área de trabajo **TMJ** en *Funciones en el área de trabajo TMJ [*▶ *Página 456]* y en *Vista general del área de trabajo TMJ [*▶ *Página 387]*.

#### MOSTRAR EL TRIÁNGULO DE BONWILL

Con el **Triángulo de Bonwill**, SICAT Function muestra la conexión de los tres puntos de seguimiento. Esto permite identificar más fácilmente asimetrías y saltos en los movimientos.

Para mostrar el **Triángulo de Bonwill**, haga lo siguiente:

- 1. En el **Navegador de objetos**, haga clic en **Datos de movimiento del maxilar**.
	- ▶ En SICAT Function, dentro de **Propiedades**, se encuentra la opción **Triángulo de Bonwill**:

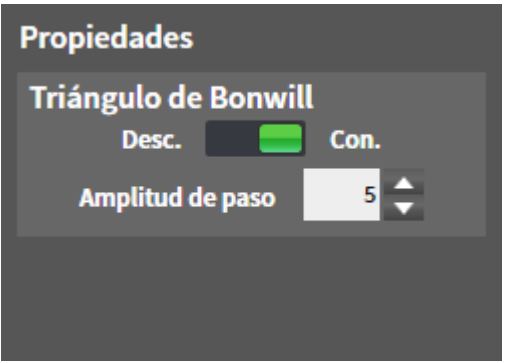

- 2. Desplace la corredera de la opción **Triángulo de Bonwill** a la posición **Activado**.
	- ▶ La vista **3D** muestra la conexión de los distintos puntos de seguimiento.

#### CONFIGURAR EL TRIÁNGULO DE BONWILL

Para ajustar la amplitud de paso del triángulo de Bonwill, haga lo siguiente:

- 1. En el **Navegador de objetos**, haga clic en **Datos de movimiento del maxilar**.
- 2. En el área **Propiedades** de la opción **Triángulo de Bonwill**, haga clic en una de las teclas de flecha.
- ▶ SICAT Function cambia el valor del campo **Amplitud de paso**.
- ▶ La vista **3D** muestra la amplitud de paso seleccionada del triángulo de Bonwill.

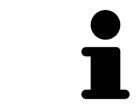

Ajuste la amplitud de paso de manera que pueda apreciar bien posibles asimetrías en el movimiento.

# 12.20.4 MOSTRAR EL LÍMITE DE SEGMENTACIÓN

Encontrará información general sobre el área de trabajo **TMJ** en *Funciones en el área de trabajo TMJ [*▶ *Página 456]* y en *Vista general del área de trabajo TMJ [*▶ *Página 387]*.

Si se activa el límite de segmentación, se puede comparar la calidad de la segmentación con las radiografías 3D. Si el límite de segmentación difiere de las radiografías 3D, puede corregir la segmentación en la ventana **Segmentar maxilar inferior y cóndilos**.

El contorno azul muestra la posición de los cóndilos a partir del movimiento actual. Por esa razón el contorno azul generalmente no coincide en superposición con las radiografías 3D y no es apto para comprobar la calidad de la segmentación.

Para mostrar el límite de segmentación, haga lo siguiente:

- 1. En el **Navegador de objetos**, haga clic en **Regiones del volumen**.
	- ▶ En SICAT Function, dentro de **Propiedades**, se encuentra la opción **Mostrar el límite de segmentación**:

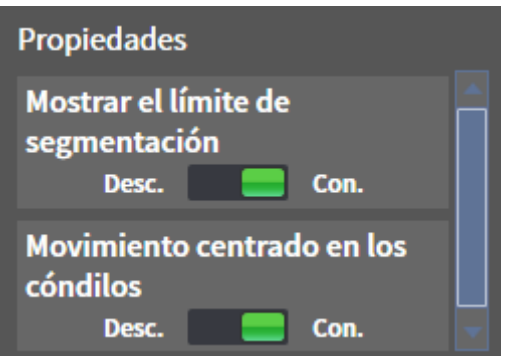

- 2. Desplace la corredera de la opción **Mostrar el límite de segmentación** a la posición **Activado**.
	- ▶ Las vistas 2D muestran el límite de segmentación como un contorno amarillo.

SICAT Function identifica la posición segmentada de la articulación mediante distintos colores:

- SICAT Function identifica los cóndilos en movimiento en la posición segmentada con el color azul.
- SICAT Function muestra la segmentación original de la radiografía 3D mediante una línea de control. SICAT Function identifica la línea de control con el color amarillo.

### 12.20.5 MOSTRAR EL MOVIMIENTO CENTRADO EN LOS CÓNDILOS

Encontrará información general sobre el área de trabajo **TMJ** en *Funciones en el área de trabajo TMJ [*▶ *Página 456]* y en *Vista general del área de trabajo TMJ [*▶ *Página 387]*.

Con el movimiento centrado en los cóndilos puede visualizar los cóndilos móviles en relación con la fosa. Si el movimiento centrado en los cóndilos está activado, todos los puntos de los cóndilos son visibles en el corte durante todo el movimiento. Si el movimiento centrado en los cóndilos está desactivado, todos los puntos de la fosa son visibles en el corte durante todo el movimiento.

Para mostrar el movimiento centrado en los cóndilos, haga lo siguiente:

- 1. En el **Navegador de objetos**, haga clic en **Regiones del volumen**.
	- ▶ En SICAT Function, dentro de **Propiedades**, se encuentra la opción **Movimiento centrado en los cóndilos**:

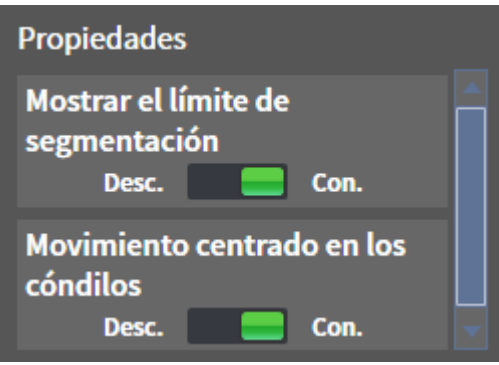

- 2. Desplace la corredera de la opción **Movimiento centrado en los cóndilos** a la posición **Activado**.
	- ▶ La vista **3D** muestra el movimiento centrado en los cóndilos.

# 12.21 MEDICIONES DE DISTANCIAS Y ÁNGULOS

Existen dos tipos de mediciones diferentes en SICAT Function:

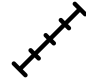

Mediciones de distancias

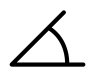

Mediciones de ángulos

Las herramientas para añadir mediciones se encuentran en el paso **Diagnosticar** de la **Barra de herramientas del flujo de trabajo**. Puede añadir mediciones en todas las vistas de corte 2D. Cada vez que añade una medición, SICAT Function la añade también al grupo **Mediciones** en el **Navegador de objetos**.

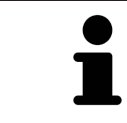

En la **Ventana explor** no se pueden añadir objetos de medición.

Para las mediciones están disponibles las siguientes acciones:

- *Añadir mediciones de distancias Ⅰ ▶ Página 463]*
- *Añadir mediciones de ángulos*  $\triangleright$  *Página 464*
- *Desplazar mediciones, puntos de medición individuales y lecturas [▶ Página 466]*
- Activar, ocultar y mostrar mediciones: encontrará más información al respecto en *Gestionar objetos con el navegador de objetos [*▶ *Página 379]*.
- Enfocar mediciones, eliminar mediciones y deshacer y rehacer acciones de medición: encontrará más información al respecto en *Gestionar objetos con la barra de herramientas del objeto [*▶ *Página 381]*.

### 12.21.1 AÑADIR MEDICIONES DE DISTANCIAS

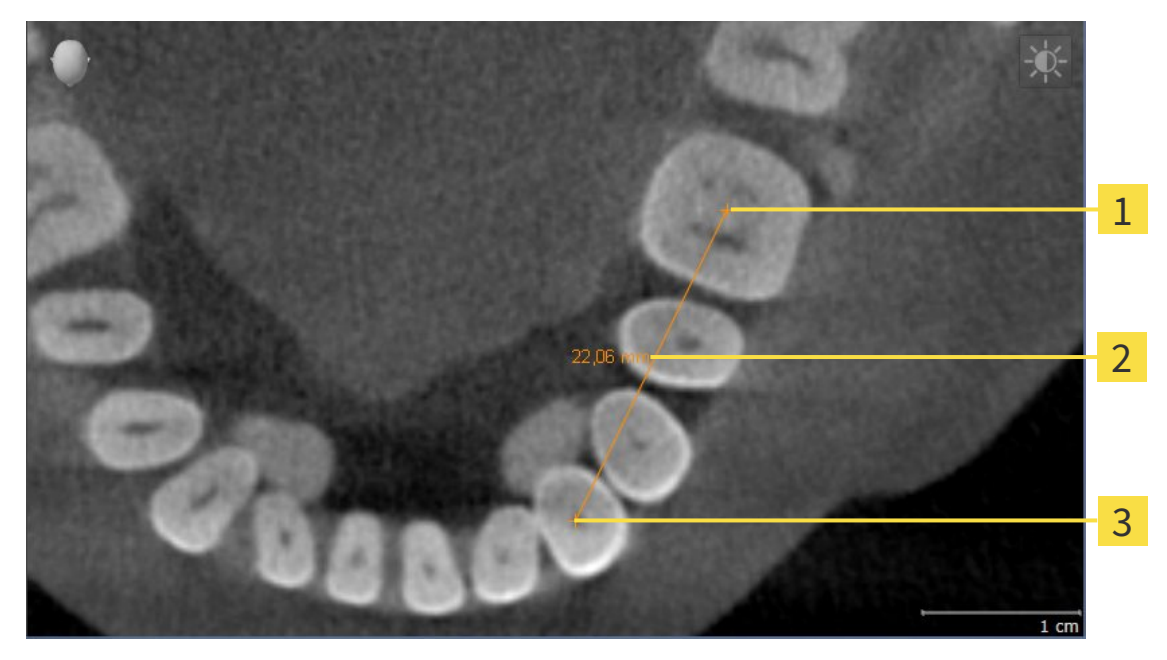

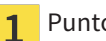

- Punto de inicio
- Lectura 2
- Punto final  $\overline{\mathbf{3}}$

Para añadir una medición de distancia, haga lo siguiente:

- ☑ El paso de flujo de trabajo **Diagnosticar** ya está abierto.
- 
- 1. En el paso de flujo de trabajo **Diagnosticar**, haga clic en el icono **Añadir medición de distancias (D)**.
	- ▶ SICAT Function añade una nueva medición de distancia al **Navegador de objetos**.
- 2. Sitúe el puntero del ratón sobre la vista de corte 2D que desee.

▶ El puntero del ratón se visualiza como una cruz.

- 3. Haga clic en el punto de inicio de la medición de distancias.
	- ▶ SICAT Function indica el punto de inicio mediante una cruz pequeña.
	- ▶ SICAT Function muestra una línea de distancia entre el punto de inicio y el puntero del ratón.
	- ▶ SICAT Function muestra la distancia actual entre el punto de inicio y el puntero del ratón en el centro de la línea de distancia y en el **Navegador de objetos**.
- 4. Desplace el puntero del ratón hasta el punto final de la medición de distancias y haga clic con el botón izquierdo del ratón.
- ▶ SICAT Function indica el punto final mediante una cruz pequeña.

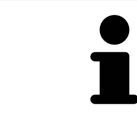

Puede cancelar la adición de mediciones en cualquier momento pulsando **ESC**.

# 12.21.2 AÑADIR MEDICIONES DE ÁNGULOS

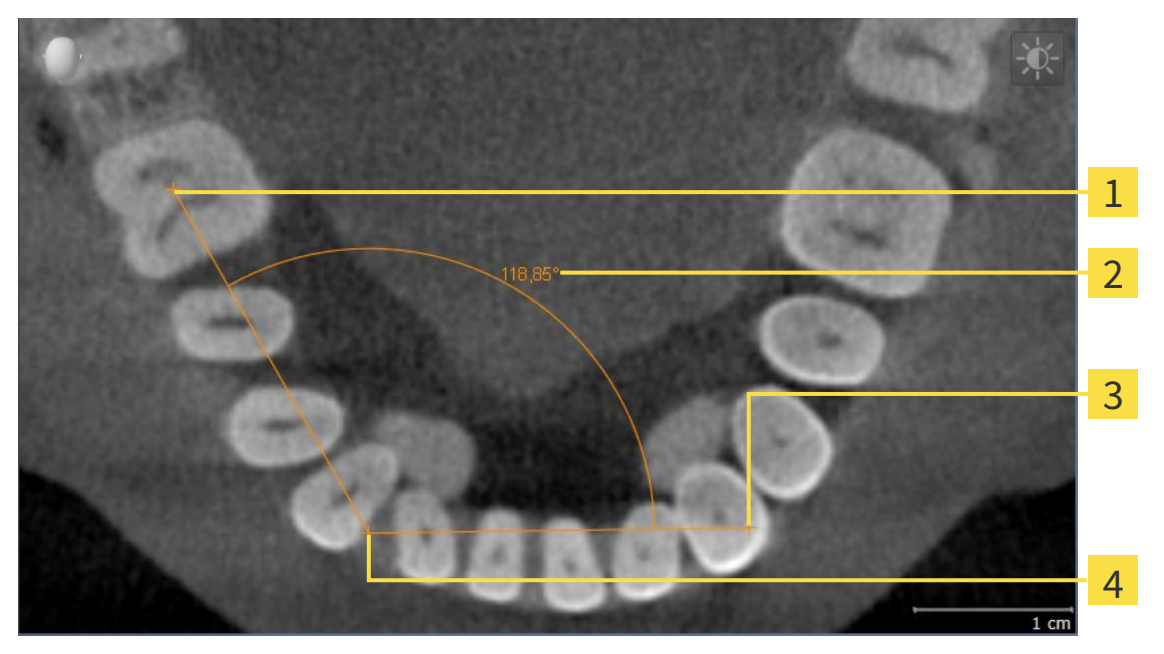

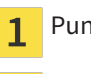

- Punto de inicio
- Lectura  $\overline{\mathbf{2}}$
- Punto final  $\overline{\mathbf{3}}$
- Punto más alto  $\overline{\mathbf{A}}$

Para añadir una medición de ángulo, haga lo siguiente:

☑ El paso de flujo de trabajo **Diagnosticar** ya está abierto.

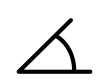

- 1. En el paso de flujo de trabajo **Diagnosticar**, haga clic en el icono **Añadir medición de ángulo (A)**.
	- ▶ SICAT Function añade una nueva medición de ángulo al **Navegador de objetos**.
- 2. Sitúe el puntero del ratón sobre la vista de corte 2D que desee.
	- ▶ El puntero del ratón se visualiza como una cruz.
- 3. Haga clic en el punto de inicio de la medición de ángulos.
	- ▶ SICAT Function indica el punto de inicio mediante una cruz pequeña.
	- ▶ SICAT Function muestra el primer lado de la medición de ángulo mediante una línea que va desde el punto de inicio hasta el puntero del ratón.
- 4. Desplace el puntero del ratón hasta el punto más alto de la medición de ángulos y haga clic con el botón izquierdo del ratón.
	- ▶ SICAT Function indica el vértice mediante una cruz pequeña.
	- ▶ SICAT Function muestra el segundo lado de la medición de ángulo mediante una línea que va desde el vértice hasta el puntero del ratón.
	- ▶ SICAT Function muestra el ángulo actual entre los dos lados de la medición y en el **Navegador de objetos**.
- 5. Desplace el puntero del ratón hasta el punto final del segundo lado y haga clic con el botón izquierdo del ratón.
- ▶ SICAT Function indica el punto final mediante una cruz pequeña.

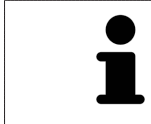

Puede cancelar la adición de mediciones en cualquier momento pulsando **ESC**.

# 12.21.3 DESPLAZAR MEDICIONES, PUNTOS DE MEDICIÓN INDIVIDUALES Y LECTURAS

#### DESPLAZAR MEDICIONES

Para desplazar una medición, haga lo siguiente:

- ☑ SICAT Function ya muestra la medición deseada en una vista de corte 2D. Encontrará más información al respecto en *Gestionar objetos con el navegador de objetos [*▶ *Página 379]* y en *Gestionar objetos con la barra de herramientas del objeto [*▶ *Página 381]*.
- 1. Sitúe el puntero del ratón sobre una línea de la medición.
	- ▶ El puntero del ratón se visualiza como una cruz.
- 2. Pulse y mantenga pulsado el botón izquierdo del ratón.
- 3. Desplace el puntero del ratón hasta la posición deseada de la medición.
	- ▶ La medición sigue el movimiento del puntero del ratón.
- 4. Suelte el botón izquierdo del ratón.
- ▶ SICAT Function mantiene la posición actual de la medición.

#### DESPLAZAR PUNTOS DE MEDICIÓN INDIVIDUALES

Para desplazar un punto de medición individual, haga lo siguiente:

- ☑ SICAT Function ya muestra la medición deseada en una vista de corte 2D. Encontrará más información al respecto en *Gestionar objetos con el navegador de objetos [*▶ *Página 379]* y en *Gestionar objetos con la barra de herramientas del objeto [*▶ *Página 381]*.
- 1. Sitúe el puntero del ratón sobre el punto de medición que desee.
	- ▶ El puntero del ratón se visualiza como una cruz.
- 2. Pulse y mantenga pulsado el botón izquierdo del ratón.
- 3. Desplace el puntero del ratón hasta la posición deseada del punto de medición.
	- ▶ El punto de medición sigue el movimiento del puntero del ratón.
	- ▶ La lectura cambia mientras desplaza el ratón.
- 4. Suelte el botón izquierdo del ratón.
- $\triangleright$  SICAT Function mantiene la posición actual del punto de medición.

#### DESPLAZAR LECTURAS

Para desplazar una lectura, haga lo siguiente:

- ☑ SICAT Function ya muestra la medición deseada en una vista de corte 2D. Encontrará más información al respecto en *Gestionar objetos con el navegador de objetos [*▶ *Página 379]* y en *Gestionar objetos con la barra de herramientas del objeto [*▶ *Página 381]*.
- 1. Sitúe el puntero del ratón sobre la lectura que desee.
	- ▶ El puntero del ratón se visualiza como una cruz.
- 2. Pulse y mantenga pulsado el botón izquierdo del ratón.
- 3. Desplace el puntero del ratón hasta la posición deseada de la lectura.
	- ▶ La lectura sigue el movimiento del puntero del ratón.
	- ▶ SICAT Function muestra una línea de puntos entre la lectura y la respectiva medición.
- 4. Suelte el botón izquierdo del ratón.
- ▶ SICAT Function mantiene la posición actual de la lectura.

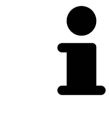

Tras haber desplazado el usuario el valor de una medición, SICAT Function determina el valor de una posición absoluta. Para que el valor vuelva a ser relativo a la medición, haga doble clic en el valor.

# 12.22 EXPORTACIÓN DE DATOS

Puede exportar los estudios de la historia clínica abierta actualmente.

SICAT Suite puede exportar los siguientes datos:

- Historias clínicas (DICOM)
- Estudios 3D
- Documentos

Los datos exportados pueden contener los elementos siguientes:

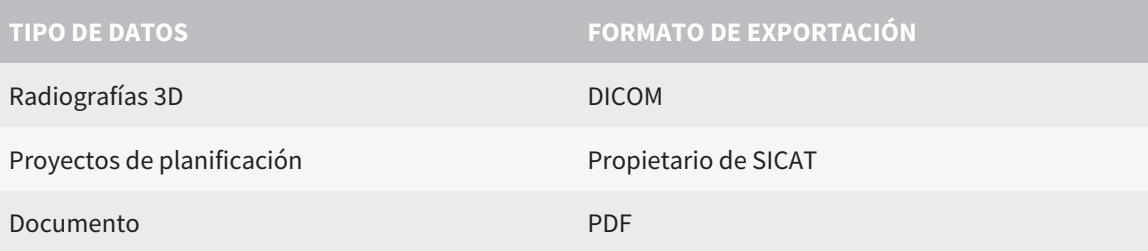

SICAT Suite exporta radiografías 3D y estudios a archivos ZIP o a directorios DICOM. En caso necesario, SICAT Suite puede anonimizar los datos de paciente para la exportación.

Para exportar documentos, seleccione documentos en el área **Impresiones ópticas 3D y proyectos de** PDE **planificación** y haga clic en el botón **Transferir**. Se abrirá una ventana del explorador de archivos de Windows donde podrá seleccionar un directorio de destino.

Para exportar datos, realice las siguientes acciones en el orden indicado:

- Abra la ventana **Transferir datos**. Encontrará más información al respecto en *Abrir la ventana "Transferir datos" [*▶ *Página 469]*.
- Exporte los datos deseados. Encontrará más información al respecto en *Exportar datos [*▶ *Página 470]*.
#### 12.22.1 ABRIR LA VENTANA "TRANSFERIR DATOS"

Para abrir la ventana **Transferir datos** en la versión independiente de SICAT Suite, realice una de las siguientes acciones:

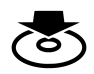

■ Si hay una historia clínica activa actualmente, haga clic en el icono **Transferir datos** de la **Barra de exploración**.

▶ Se abre la ventana **Transferir datos**.

- Dentro de la ventana **SICAT Suite Home**, haga clic en el botón **Transferir datos**.
	- ▶ Se abre la ventana **Transferir datos**.
- En la ventana **Historias clínicas activas**, seleccione una radiografía 3D, un estudio o un proyecto de planificación y haga clic en el botón **Transferir datos**.
	- ▶ SICAT Suite activa la historia clínica y abre la ventana **Transferir datos** para los datos seleccionados.
- En la ventana **Vista general de historias clínicas**, seleccione una historia clínica y haga clic en el botón para transferir el paciente seleccionado.
	- ▶ SICAT Suite activa la historia clínica y abre la ventana **Transferir datos**. Todas las radiografías 3D y los proyectos de planificación de la historia clínica se seleccionan para la exportación.
- En la ventana **Vista general de historias clínicas**, seleccione una radiografía 3D o un proyecto de planificación y haga clic en el botón **Transferir datos**.
	- ▶ SICAT Suite activa la historia clínica y abre la ventana **Transferir datos**.

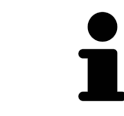

SICAT Suite exporta solamente las radiografías 3D y los proyectos de planificación seleccionados de la historia clínica activa.

Continúe con *Exportar datos [*▶ *Página 470]*.

#### 12.22.2 EXPORTAR DATOS

Para exportar estudios, haga lo siguiente:

☑ La ventana **Transferir datos** ya está abierta. Encontrará más información al respecto en *Abrir la ventana "Transferir datos" [*▶ *Página 469]*.

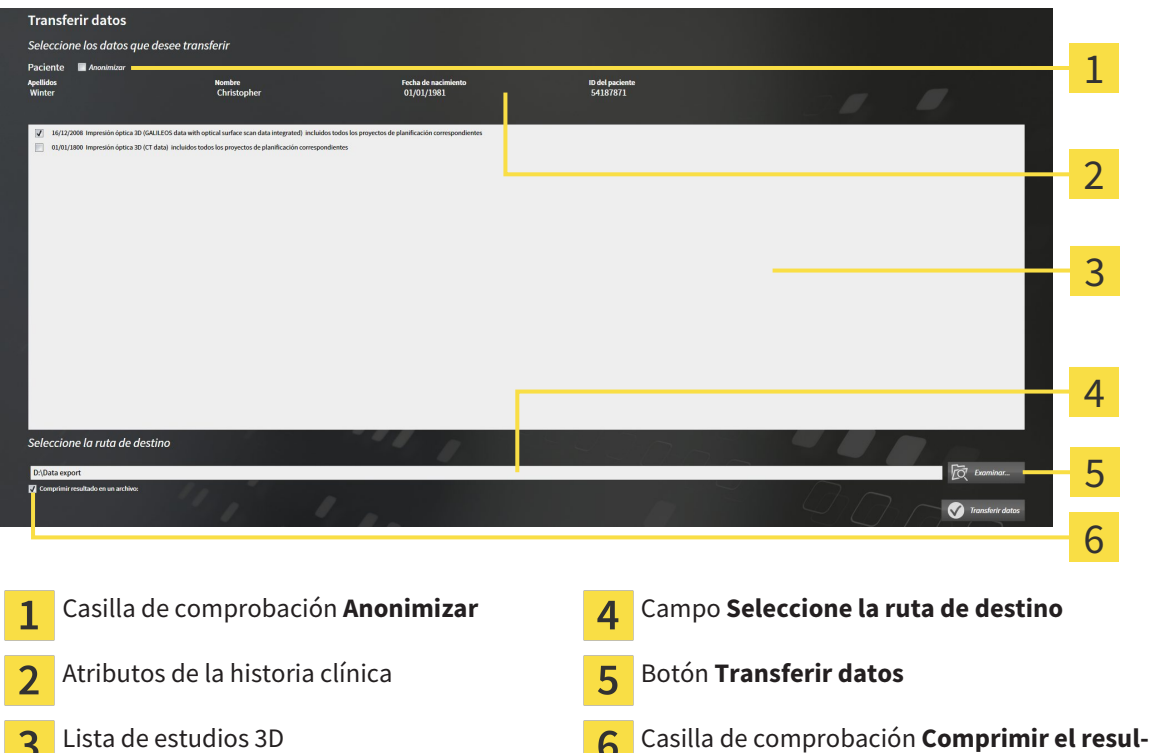

- 1. Si lo desea, active la casilla de comprobación **Anonimizar** en la ventana **Transferir datos**.
	- ▶ Los atributos de la historia clínica exportada cambian a **Paciente** para **Apellidos**, a **Anónimo** para **Nombre** y a **01.01.** con año de nacimiento para **Fecha de nacimiento**. Los atributos de la historia clínica en el archivador de historias clínicas permanecen invariables.

**tado en un archivo**

2. Asegúrese de que estén seleccionados los estudios 3D deseados del paciente deseado.

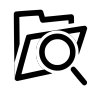

3

- 3. Haga clic en el botón **Examinar**.
	- ▶ Se abre la ventana **Buscar carpeta**.
- 4. En la ventana **Buscar carpeta**, seleccione una carpeta de destino y haga clic en **OK**.
	- ▶ La ventana **Buscar carpeta** se cierra y SICAT Suite transfiere la ruta de la carpeta deseada al campo **Seleccione la ruta de destino**.
- 5. Active o desactive la casilla de comprobación **Comprimir el resultado en un archivo**.

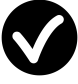

- 6. Haga clic en el botón **Transferir datos**.
- ▶ SICAT Suite exporta los estudios seleccionados a un archivo ZIP o a la carpeta seleccionada.

Tanto los archivos ZIP como las carpetas contienen las radiografías 3D en formato DICOM y datos de planificación en un formato de archivo propio. Las radiografías 3D pueden verse con cualquier visor DI-COM, y los datos de planificación, con la aplicación SICAT correspondiente.

## 12.23 PROCESO DE PEDIDO

Para pedir férulas terapéuticas, haga lo siguiente:

- En SICAT Function, defina una posición terapéutica y coloque los datos de planificación deseados para férulas terapéuticas en la cesta de la compra. Encontrará más información al respecto en *Definir una posición terapéutica [*▶ *Página 472]* y en *Colocar férulas terapéuticas en la cesta de la compra [*▶ *Página 473]*.
- Compruebe la cesta de la compra en SICAT Suite e inicie el pedido. Encontrará más información al respecto en *Comprobar la cesta de la compra y finalizar el pedido [*▶ *Página 478]*.
- Termine el pedido directamente en el PC en el que se está ejecutando SICAT Suite o en otro PC con una conexión activa a Internet. Encontrará más información al respecto en *Finalizar el pedido con ayuda de una conexión activa a Internet [*▶ *Página 479]* o en *Finalizar el pedido sin una conexión activa a Internet [*▶ *Página 483]*.

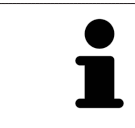

Puede añadir a la cesta de la compra pedidos que pertenezcan a pacientes, radiografías 3D y aplicaciones diferentes. El contenido de la cesta de la compra se conserva al salir de SICAT Suite.

### 12.23.1 DEFINIR UNA POSICIÓN TERAPÉUTICA

Para definir una posición terapéutica, haga lo siguiente:

- ☑ Ya ha importado los datos de movimiento del maxilar. Encontrará más información al respecto en *Importar y registrar datos de movimiento del maxilar de equipos para datos de movimientos del maxilar [*▶ *Página 430]*.
- ☑ Ya ha importado impresiones ópticas. Encontrará más información al respecto en *Importar y registrar impresiones ópticas [*▶ *Página 442]* y en *Reutilizar impresiones ópticas procedentes de otras aplicaciones SICAT [*▶ *Página 447]*.
- 1. Si quiere definir una posición terapéutica basada en una relación maxilar estática, seleccione una relación maxilar estática en la lista **Relación maxilar activa**. Encontrará más información al respecto en *Interactuar con los movimientos del maxilar [*▶ *Página 450]*.
- 2. Si quiere definir una posición terapéutica basada en un movimiento del maxilar, seleccione un movimiento del maxilar en la lista **Relación maxilar activa** y salte a la posición deseada. Encontrará más información al respecto en *Interactuar con los movimientos del maxilar [*▶ *Página 450]*.

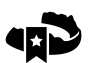

- 3. Haga clic en el botón **Posición terapéutica**.
- ▶ Si ha seleccionado una posición terapéutica basada en un movimiento del maxilar, SICAT Function crea una marca de lectura en la posición correspondiente.
- ▶ El botón **Posición terapéutica** se transforma en el botón **Eliminar una posición terapéutica**.
- ▶ SICAT Function guarda la posición terapéutica seleccionada para el pedido de la férula terapéutica.

#### ELIMINAR UNA POSICIÓN TERAPÉUTICA

Para eliminar una posición terapéutica definida, haga lo siguiente:

- ☑ Ha seleccionado la relación maxilar estática o la marca de lectura de un movimiento del maxilar en el que se basa la posición terapéutica definida.
- 1. Haga clic en el botón **Eliminar una posición terapéutica**.
	- ▶ SICAT Function abre una ventana de notificación con el siguiente contenido: **¿Está seguro de que desea eliminar la posición terapéutica**
- 2. Si realmente quiere eliminar la posición terapéutica, haga clic en **Continuar**.

#### SOBRESCRIBIR UNA POSICIÓN TERAPÉUTICA

Para sobrescribir una posición terapéutica definida, haga lo siguiente:

☑ Ya ha definido una posición terapéutica.

1. Seleccione una relación maxilar estática o una posición del movimiento del maxilar que no coincida con la posición terapéutica definida.

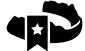

- 2. Haga clic en el botón **Posición terapéutica**.
	- ▶ SICAT Function abre una ventana de notificación con el siguiente contenido: **Ya se ha definido una posición terapéutica. Si continúa, la posición se sobrescribirá**
- 3. Si realmente quiere sobrescribir la posición terapéutica, haga clic en **Continuar**.

Continúe con *Colocar férulas terapéuticas en la cesta de la compra [*▶ *Página 473]*.

### 12.23.2 COLOCAR FÉRULAS TERAPÉUTICAS EN LA CESTA DE LA COMPRA

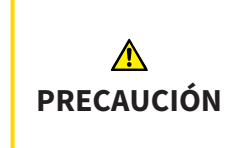

**El uso de datos erróneos en un pedido puede hacer que el pedido sea incorrecto.**

Cuando realice un pedido, asegúrese de seleccionar y transferir los datos correctos para el pedido.

Encontrará información general sobre el proceso de pedido en *Proceso de pedido [*▶ *Página 471]*.

En SICAT Function, en la primera parte del proceso de pedido se coloca una férula terapéutica en la cesta de la compra. Para poder colocar una férula terapéutica en la cesta de la compra, deben cumplirse determinados requisitos. Si no se cumplen todos los requisitos, SICAT Function lo notifica.

#### SI NO SE CUMPLEN LOS REQUISITOS

☑ El paso de flujo de trabajo **Pedir** ya está abierto. Encontrará más información al respecto en *Barra de herramientas del flujo de trabajo [*▶ *Página 376]*.

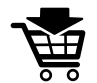

- 1. Haga clic en el icono **Pedir férula terapéutica**.
	- ▶ La ventana **Pedido incompleto** se abre:

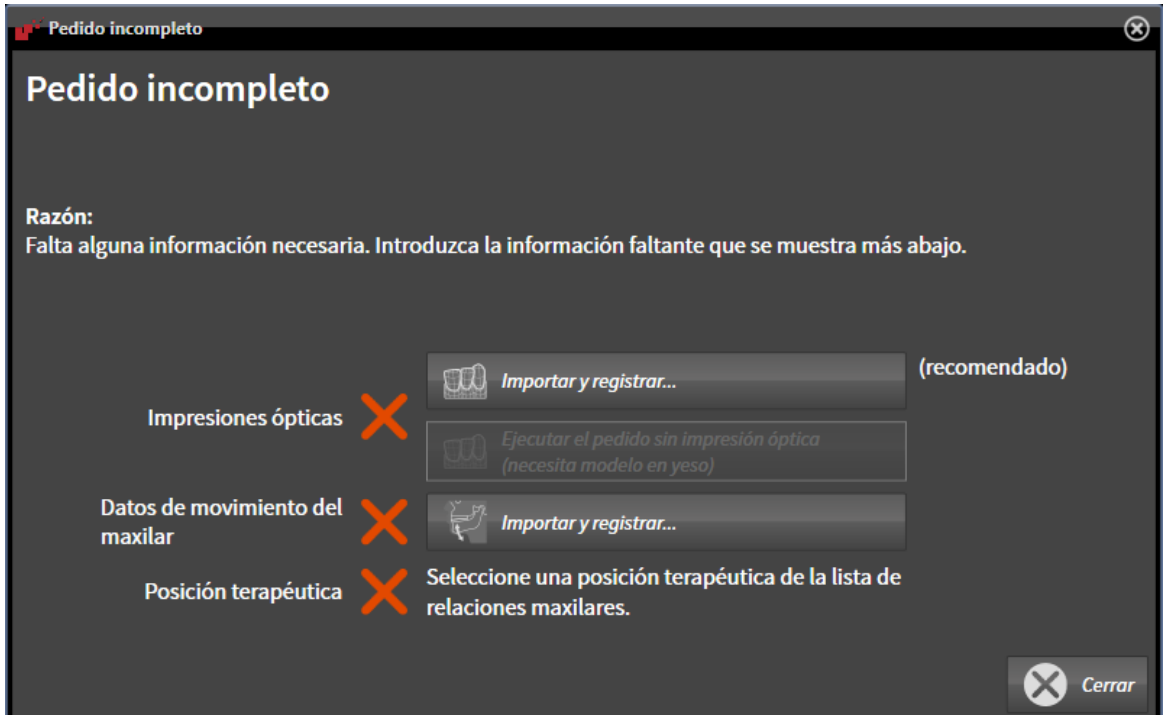

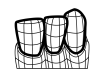

2. Si todavía no ha importado impresiones ópticas, haga clic en el botón **Importar y registrar** e importe impresiones ópticas que sean adecuadas para la radiografía 3D. Encontrará más información al respecto en *Importar y registrar impresiones ópticas [*▶ *Página 442]*.

3. Si todavía no ha importado datos de movimiento del maxilar, haga clic en el botón **Importar y registrar** e importe datos de movimiento del maxilar. Encontrará más información al respecto en *Importar y registrar datos de movimiento del maxilar de equipos para datos de movimientos del maxilar [*▶ *Página 430]*.

4. Si todavía no ha definido una posición terapéutica, cierre la ventana **Pedido incompleto** y defina una posición terapéutica. Encontrará más información al respecto en *Definir una posición terapéutica [*▶ *Página 472]*.

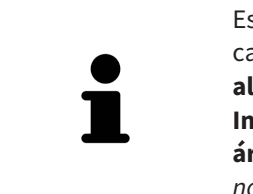

Es posible que tenga que adaptar la alineación del volumen y la curva panorámica antes de importar las impresiones ópticas. Puede abrir la ventana **Ajustar la alineación del volumen y el área panorámica** directamente desde la ventana **Importar y registrar impresiones ópticas** haciendo clic en el botón **Ajustar el área panorámica**. Encontrará más información al respecto en *Ajustar el área panorámica [*▶ *Página 425]*.

Si en lugar de impresiones ópticas quiere enviar impresiones de yeso a SICAT, también puede colocar férulas terapéuticas sin impresiones ópticas en la cesta de la compra haciendo clic en el botón **Realizar el pedido sin impresión óptica (necesita modelo en yeso)** de la ventana **Pedido incompleto**. A continuación, el paso **Pedir férula terapéutica** muestra la información **Este pedido no contiene ninguna impresión óptica. Envíe los modelos de yeso correspondientes a SICAT**.

#### SI SE CUMPLEN LOS REQUISITOS

- ☑ Ya ha importado impresiones ópticas.
- ☑ Ya ha importado los datos de movimiento del maxilar.
- ☑ Ya ha definido una posición terapéutica.
- ☑ El paso de flujo de trabajo **Pedir** ya está abierto. Encontrará más información al respecto en *Barra de herramientas del flujo de trabajo [*▶ *Página 376]*.
- Haga clic en el icono **Pedir férula terapéutica**.
	- ▶ La ventana **Pedir férula terapéutica** se abre.

#### COMPRUEBE SU PEDIDO EN LA VENTANA "PEDIR FÉRULA TERAPÉUTICA"

#### ☑ La ventana **Pedir férula terapéutica** ya está abierta:

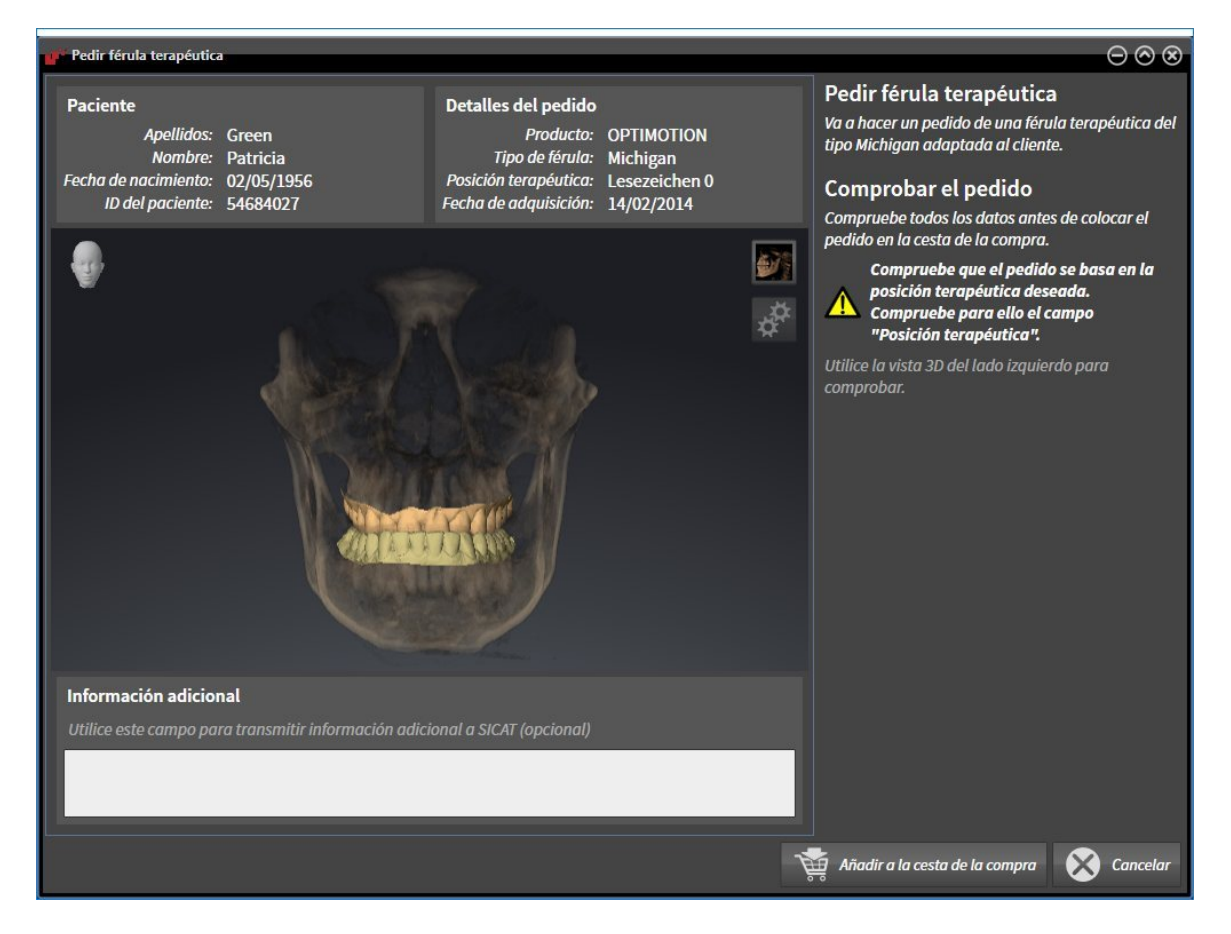

- 1. En el área **Paciente** y en el área **Detalles del pedido**, compruebe si la información del paciente y la información de la radiografía son correctas.
- 2. En la vista **3D**, compruebe si la posición terapéutica es correcta.
- 3. Si lo desea, introduzca información adicional para SICAT en el campo **Información adicional**.

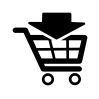

- 4. Haga clic en el botón **A la cesta de la compra**.
- ▶ SICAT Function coloca los datos de planificación deseados para férulas terapéuticas en la cesta de la compra de SICAT Suite.
- ▶ La ventana **Pedir férula terapéutica** se cierra.
- ▶ SICAT Function abre la cesta de la compra de SICAT Suite.

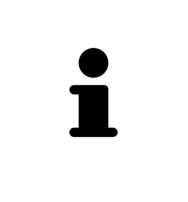

Una vez que un pedido está en la cesta de la compra, ya no puede sobrescribir impresiones ópticas, datos de movimiento del maxilar ni la posición terapéutica de una planificación. No podrá volver a hacerlo hasta que finalice o elimine el pedido. Si sobrescribe o elimina las impresiones ópticas, los datos de movimiento del maxilar o la posición terapéutica, no puede volver a pedir la misma férula terapéutica.

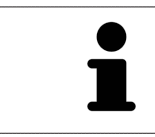

Puede cancelar el pedido haciendo clic en **Cancelar**.

Continúe con *Comprobar la cesta de la compra y finalizar el pedido [*▶ *Página 478]*.

### 12.23.3 ABRIR LA CESTA DE LA COMPRA

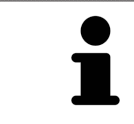

El icono **Cesta de la compra** muestra el número de elementos que hay en la cesta de la compra.

☑ La cesta de la compra contiene al menos una férula terapéutica.

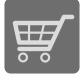

■ Si la cesta de la compra no está abierta ya, haga clic en el botón **Cesta de la compra** de la **Barra de exploración**.

#### ▶ La ventana **Cesta de la compra** se abre.

Continúe con la siguiente acción:

■ *Comprobar la cesta de la compra y finalizar el pedido [▶ Página 478]* 

#### 12.23.4 COMPROBAR LA CESTA DE LA COMPRA Y FINALIZAR EL PEDIDO

☑ La ventana **Cesta de la compra** ya está abierta. Encontrará más información al respecto en *Abrir la cesta de la compra [*▶ *Página 477]*.

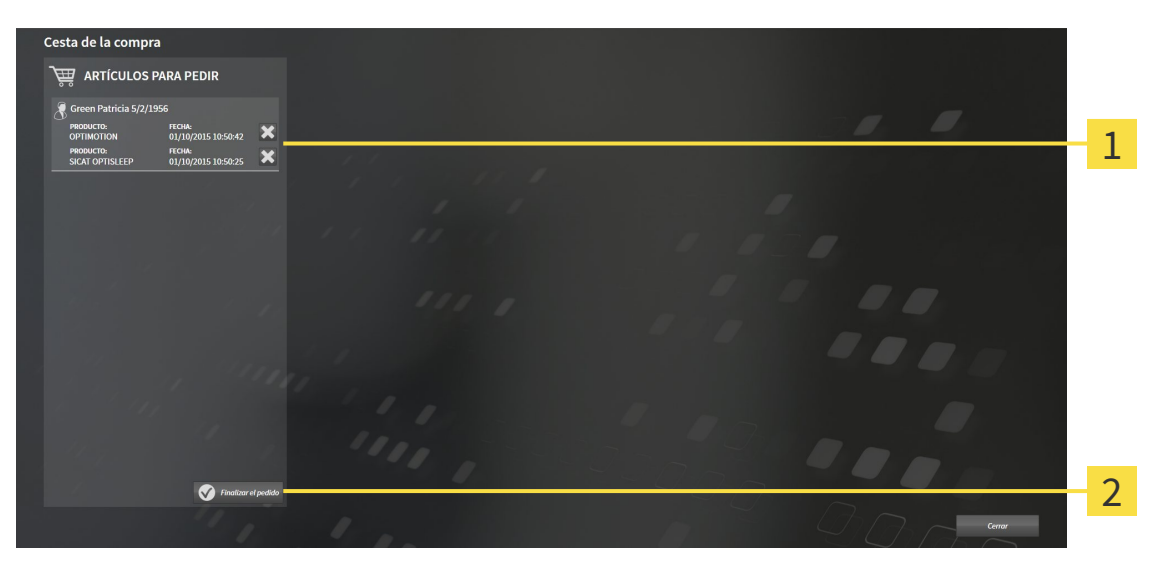

- Lista **ARTÍCULOS PARA PEDIR**  $\mathbf{1}$
- Botón **Finalizar el pedido**  $\overline{2}$
- 1. En la ventana **Cesta de la compra**, compruebe si están incluidas las férulas terapéuticas deseadas.
- 2. Haga clic en el botón **Finalizar el pedido**.
- ▶ SICAT Suite fija el estado de los pedidos en **En preparación** y establece una conexión con el servidor SICAT a través de SICAT WebConnector.
- ▶ Si dispone de una conexión activa a Internet, las modificaciones en el pedido solo podrán efectuarse en el portal SICAT.

Continúe con una de las siguientes acciones:

- *Finalizar el pedido con ayuda de una conexión activa a Internet [▶ Página 479]*
- *Finalizar el pedido sin una conexión activa a Internet [▶ Página 483]*

### 12.23.5 FINALIZAR EL PEDIDO CON AYUDA DE UNA CONEXIÓN ACTIVA A INTERNET

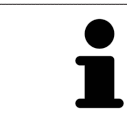

En determinadas versiones de Windows es necesario seleccionar un navegador estándar para que el proceso de pedido funcione.

- ☑ El PC en el que se ejecuta SICAT Suite dispone de una conexión activa a Internet.
- ☑ El portal SICAT se ha abierto automáticamente en su navegador.
- 1. Si no lo ha hecho ya, inicie sesión con su nombre de usuario y su contraseña en el portal SICAT.
	- ▶ La vista general de pedidos se abre y muestra las férulas terapéuticas contenidas y los precios respectivos agrupados por paciente.
- 2. Siga las instrucciones que figuran en *Realizar los pasos de pedido en el portal SICAT [*▶ *Página 480]*.
- ▶ SICAT Suite prepara los datos de pedido para la carga.
- ▶ Tan pronto como se terminan los preparativos, SICAT WebConnector transfiere los datos de pedido al servidor SICAT a través de una conexión codificada.
- ▶ En la cesta de la compra, el estado del pedido pasa a **Cargando**.

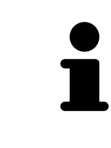

SICAT Suite muestra el pedido hasta que se ha terminado de cargar. Esto se aplica también a los pedidos que se cargan en otro PC, si es que varios PC utilizan el archivador de historias clínicas activo. En la cesta de la compra puede pausar, reanudar y cancelar la carga de los pedidos que se han iniciado en el PC actual.

Si cierra la sesión de Windows durante la carga, SICAT WebConnector detiene el proceso. El software reanuda automáticamente la carga tras iniciar sesión otra vez.

#### 12.23.6 REALIZAR LOS PASOS DE PEDIDO EN EL PORTAL SICAT

Después de realizar los pasos de pedido en SICAT Suite, se abre el portal SICAT en su navegador web estándar. En el portal SICAT puede modificar sus pedidos, seleccionar proveedores cualificados para la fabricación y ver los precios de los productos.

Para realizar los pasos de pedido en el portal SICAT, haga lo siguiente:

- 1. Si no lo ha hecho ya, inicie sesión con su nombre de usuario y su contraseña en el portal SICAT.
- 2. Compruebe si están incluidas las férulas terapéuticas deseadas.
- 3. Si es necesario, elimine pacientes y, con ello, también todas las respectivas férulas terapéuticas de la vista general de pedidos. Al finalizar el pedido, SICAT Suite adopta las modificaciones que se han realizado en el portal SICAT.
- 4. Compruebe si la dirección de facturación y la dirección de suministro son correctas. Modifíquela si es necesario.
- 5. Elija la forma de envío deseada.
- 6. Acepte las condiciones comerciales generales y envíe el pedido.

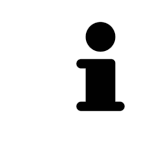

Puede eliminar pacientes y todas las férulas respectivas del portal SICAT seleccionando un paciente y haciendo clic en el botón para eliminar pacientes. Después, en la cesta de la compra volverá a tener acceso completo a la recopilación de férulas terapéuticas.

### 12.23.7 SICAT WEBCONNECTOR

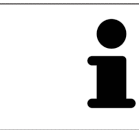

En determinadas versiones de Windows es necesario seleccionar un navegador estándar para que el proceso de pedido funcione.

Si el PC en el que se está ejecutando SICAT Suite dispone de una conexión activa a Internet, SICAT Suite transfiere los pedidos codificados y en segundo plano a través de SICAT WebConnector. SICAT Function muestra el estado de las transferencias directamente en la cesta de la compra y puede pausar SICAT WebConnector. SICAT WebConnector reanuda la transferencia cuando se cierra SICAT Suite. Si la carga no se puede llevar a cabo de la forma deseada, puede abrir la interfaz de usuario de SICAT WebConnector.

ABRIR LA VENTANA "SICAT SUITE WEBCONNECTOR"

En el área de notificación de la barra de tareas, haga clic en el icono **SICAT Suite WebConnector**.

#### ▶ La ventana **SICAT Suite WebConnector** se abre:

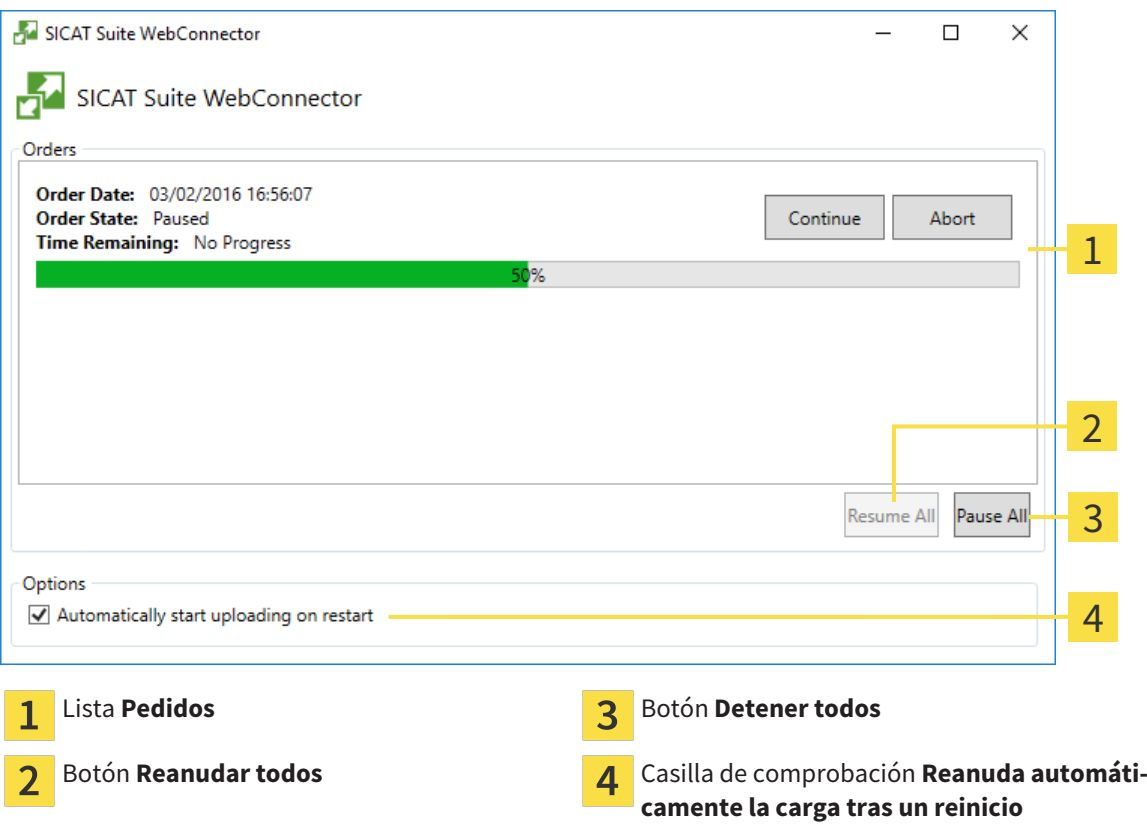

La lista **Pedidos** muestra la cola de espera de los pedidos.

#### INTERRUMPIR Y CONTINUAR CON LA CARGA

Puede cancelar el proceso de carga. Esto puede ser útil, por ejemplo, cuando la conexión a Internet está sobrecargada. Los ajustes solamente se aplican a los procesos de carga en SICAT WebConnector. Los procesos de carga a través de navegador web no se ven afectados.

☑ La ventana **SICAT Suite WebConnector** ya está abierta.

- 1. Haga clic en el botón **Detener todos**.
	- ▶ SICAT WebConnector interrumpe la carga de todos los pedidos.
- 2. Haga clic en el botón **Reanudar todos**.
	- ▶ SICAT WebConnector reanuda la carga de todos los pedidos.

#### DESACTIVAR LA REANUDACIÓN AUTOMÁTICA TRAS UN REINICIO

Puede impedir que SICAT WebConnector reanude automáticamente la carga después de reiniciar Windows.

☑ La ventana **SICAT Suite WebConnector** ya está abierta.

- Desactive la casilla de comprobación **Reanuda automáticamente la carga tras un reinicio**.
- ▶ Cuando reinicie su PC, SICAT WebConnector ya no reanudará automáticamente la carga de sus pedidos.

#### 12.23.8 FINALIZAR EL PEDIDO SIN UNA CONEXIÓN ACTIVA A INTERNET

Si el PC en el que se está ejecutando SICAT Suite no dispone de conexión activa a Internet, la transferencia se realiza con un archivo XML y un archivo ZIP que podrá cargar en otro PC con conexión activa a Internet mediante un navegador. En ese caso, SICAT Suite exporta todas las férulas terapéuticas de la cesta de la compra a la vez y crea una subcarpeta por paciente. Podrá cargar entonces una férula terapéutica por paciente en el portal SICAT. La transferencia está codificada.

Para finalizar el pedido sin una conexión activa a Internet, haga lo siguiente:

- ☑ El PC en el que se ejecuta SICAT Suite no dispone de una conexión activa a Internet.
- ☑ Una ventana muestra el siguiente mensaje: **Error al conectar con el servidor de SICAT**

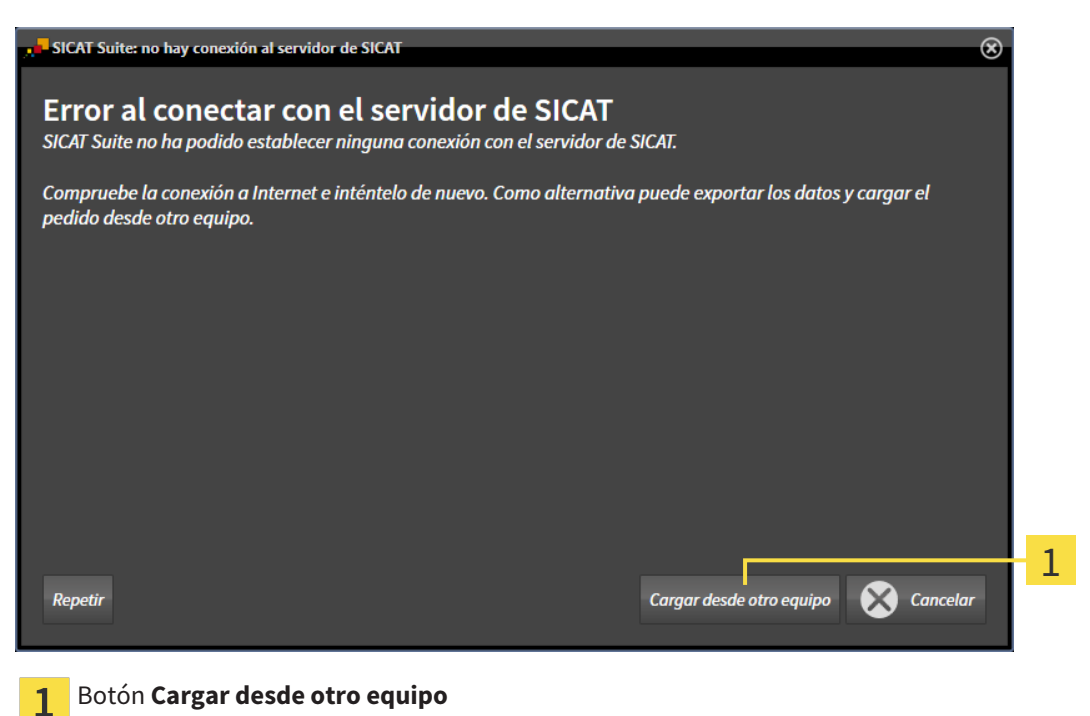

1. Haga clic en el botón **Cargar desde otro equipo**.

▶ La ventana **Cargar el pedido desde otro equipo** se abre:

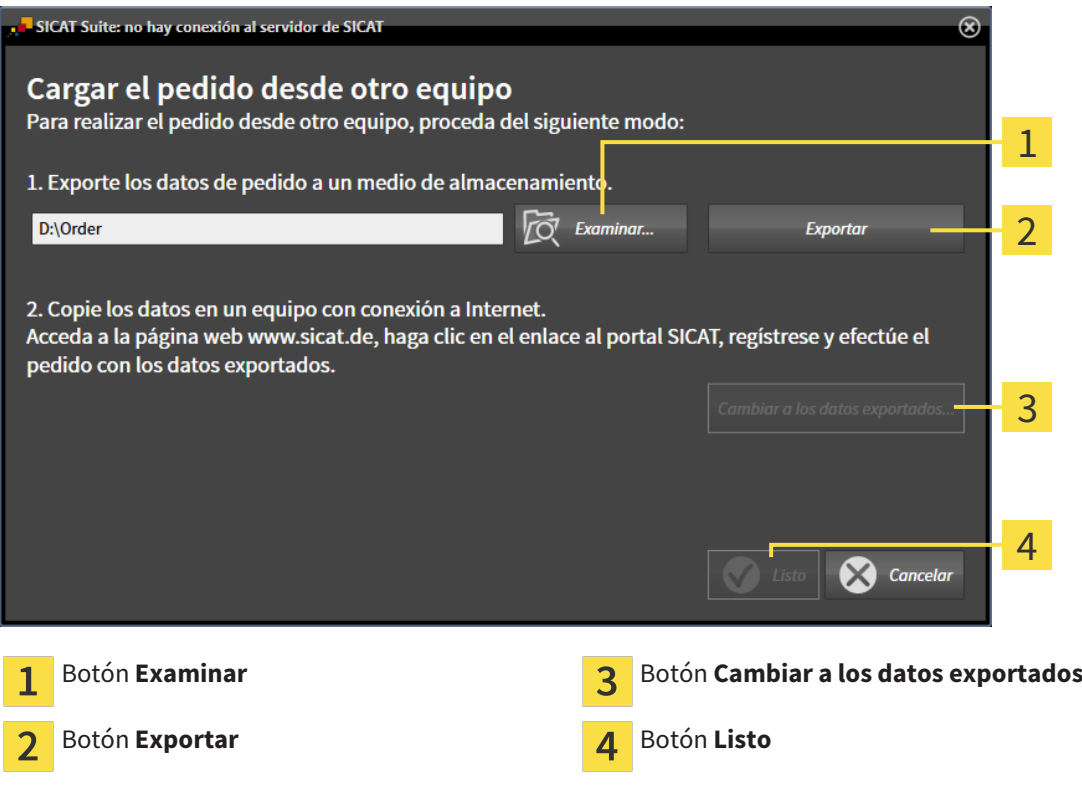

- 2. Haga clic en el botón **Examinar**.
	- ▶ Se abre una ventana del explorador de archivos de Windows.
- 3. Elija un directorio que ya exista o cree uno nuevo y haga clic en **OK**. Tenga en cuenta que la ruta del directorio no puede tener más de 160 caracteres.
- 4. Haga clic en el botón **Exportar**.

- ▶ SICAT Suite exporta, a la carpeta indicada, todos los datos necesarios para pedir el contenido de la cesta de la compra. Al hacerlo, SICAT Suite crea una subcarpeta para cada paciente.
- 5. Haga clic en el botón **Cambiar a los datos exportados**.

▶ Se abre una ventana del explorador de archivos de Windows que muestra el directorio con los datos exportados:

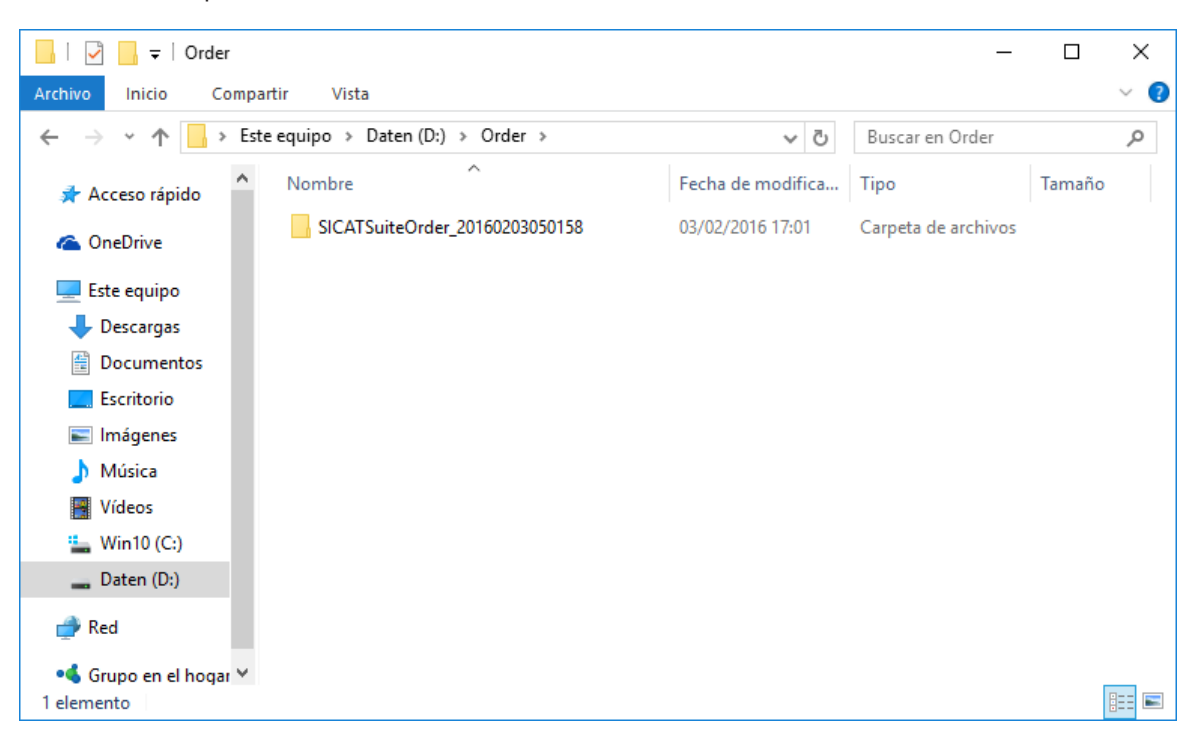

- 6. Copie la carpeta que contiene los datos de la férula deseada a un PC con una conexión activa a Internet utilizando, por ejemplo, una memoria extraíble USB.
- 7. En la ventana **Cargar el pedido desde otro equipo**, haga clic en **Listo**.
	- ▶ SICAT Suite cierra la ventana **Cargar el pedido desde otro equipo**.
	- ▶ SICAT Suite elimina de la cesta de la compra todas las férulas terapéuticas contenidas en el pedido.
- 8. En el PC con la conexión activa a Internet, abra un navegador y luego la página de Internet [http://](http://www.sicat.com/register) [www.sicat.de.](http://www.sicat.com/register)
- 9. Haga clic en el enlace al portal SICAT.
	- ▶ Se abrirá el portal SICAT.
- 10. Si no lo ha hecho ya, inicie sesión con su nombre de usuario y su contraseña en el portal SICAT.
- 11. Haga clic en el enlace para cargar el pedido.
- 12. Seleccione el pedido deseado en el PC con la conexión activa a Internet. En este caso se trata de un archivo XML cuyo nombre empieza por **SICATSuiteOrder**.
	- ▶ La vista general de pedidos se abre y muestra el paciente contenido, la respectiva férula terapéutica y el precio.
- 13. Siga las instrucciones que figuran en *Realizar los pasos de pedido en el portal SICAT [*▶ *Página 480]*.
- 14. Haga clic en el enlace para cargar los datos de planificación de la férula terapéutica.
- 15. Seleccione los datos de férula adecuados en el PC con la conexión activa a Internet. En este caso se trata de un archivo ZIP que se encuentra en la misma carpeta que el archivo XML que se ha cargado antes y cuyo nombre empieza por **SICATSuiteExport**.
- ▶ Cuando haya realizado el pedido, su navegador transferirá el archivo con los datos de la férula al servidor SICAT a través de una conexión a Internet codificada.

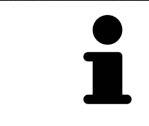

SICAT Suite no elimina automáticamente los datos exportados. Al finalizar un proceso de pedido, por motivos de seguridad debería eliminar manualmente los datos exportados.

## 12.24 AJUSTES

En la versión independiente de SICAT Suite puede modificar los ajustes generales. Las modificaciones surten efecto de inmediato.

Puede modificar los ajustes generales en la ventana **Ajustes**. Después de hacer clic en el icono **Ajustes**, la barra de opciones situada en el lado izquierdo de la ventana **Ajustes** muestra las pestañas siguientes:

- **Generalidades**: encontrará más información al respecto en *Modificar ajustes generales [*▶ *Página 488]*.
- **Sus archivadores de historias clínicas**: solo disponible en la versión independiente de SICAT Suite. Encontrará más información al respecto en *Archivadores de historias clínicas [*▶ *Página 340]*.
- **Licencias**: encontrará más información al respecto en *Licencias [▶ Página 333]*.
- **Consulta**: modificar el logotipo y el texto informativo de su consulta, por ejemplo para la utilización en impresiones. Encontrará más información al respecto en *Modificar información de la consulta [*▶ *Página 492]*.
- Visualización: modificar los ajustes de visualización generales. Encontrará más información al respecto en *Modificar los ajustes de visualización [*▶ *Página 493]*.
- **SICAT Function**: modificar los ajustes de SICAT Function específicos de la aplicación. Encontrará más información al respecto en *Modificar los ajustes de SICAT Function [*▶ *Página 495]*.

#### 12.24.1 MODIFICAR AJUSTES GENERALES

Para abrir los ajustes generales, haga lo siguiente:

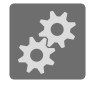

- 1. Haga clic en el icono **Ajustes** de la **Barra de exploración**.
	- ▶ Se abre la ventana **Ajustes**.

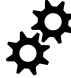

- 2. Haga clic en la pestaña **Generalidades**.
	- ▶ La ventana **Generalidades** se abre:

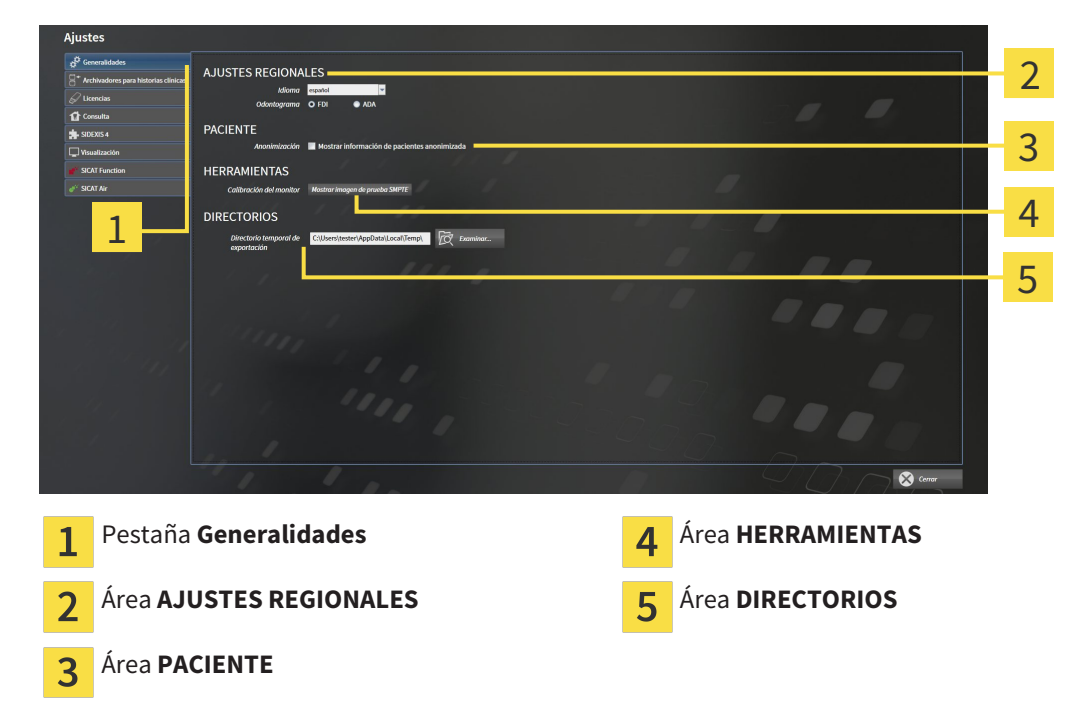

Puede modificar los siguientes ajustes:

- En el área **AJUSTES REGIONALES**, puede modificar el idioma de la interfaz de usuario en la lista **Idioma**.
- En el área **AJUSTES REGIONALES**, puede modificar el odontograma actual en **Odontograma**.
- En el área **PACIENTE**, puede modificar el estado de la casilla de comprobación **Mostrar información de pacientes anonimizada**. Si se ha activado la casilla de comprobación, SICAT Suite muestra los atributos de la historia clínica en la **Barra de exploración** como **Paciente** para **Apellidos**, **Anónimo** para **Nombre** y **01.01.** con el año de nacimiento para **Fecha de nacimiento**. En la ventana **SICAT Suite Home**, SICAT Suite oculta la lista **Últimas historias clínicas**.
- En el área **DIRECTORIOS**, puede indicar una carpeta en el campo **Directorio temporal de exportación** en la que SICAT Suite guardará los datos de pedido. Debe tener acceso completo a esta carpeta.

Además de modificar los ajustes generales, puede abrir la imagen de prueba SMPTE para calibrar su monitor:

■ En **HERRAMIENTAS**, **Calibración del monitor**, haga clic en el botón **Mostrar imagen de prueba SMPTE** para calibrar el monitor. Encontrará más información al respecto en *Calibración del monitor con la imagen de prueba SMPTE [*▶ *Página 490]*.

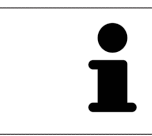

Los odontogramas admitidos son FDI y ADA.

#### 12.24.2 CALIBRACIÓN DEL MONITOR CON LA IMAGEN DE PRUEBA SMPTE

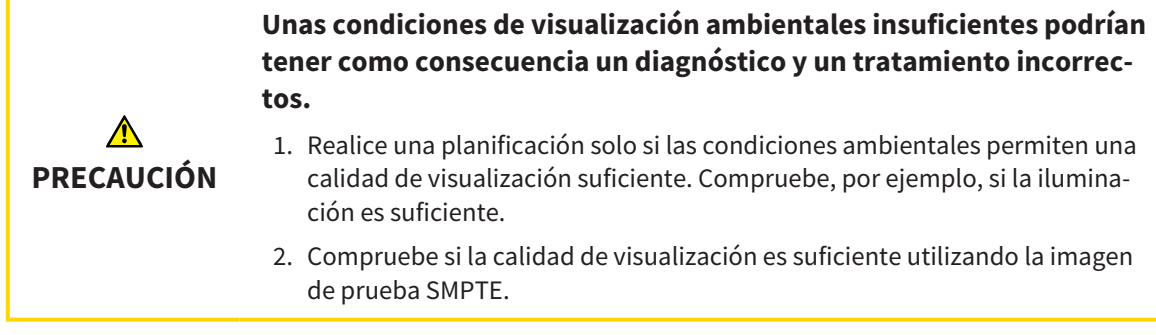

Cuatro propiedades principales determinan si su monitor es adecuado para mostrar datos en aplicaciones SICAT:

- Brillo
- Contraste
- Resolución espacial (linealidad)
- Distorsión (aliasing)

La imagen de prueba SMPTE es una imagen de referencia que le ayudará a comprobar las propiedades de su monitor:

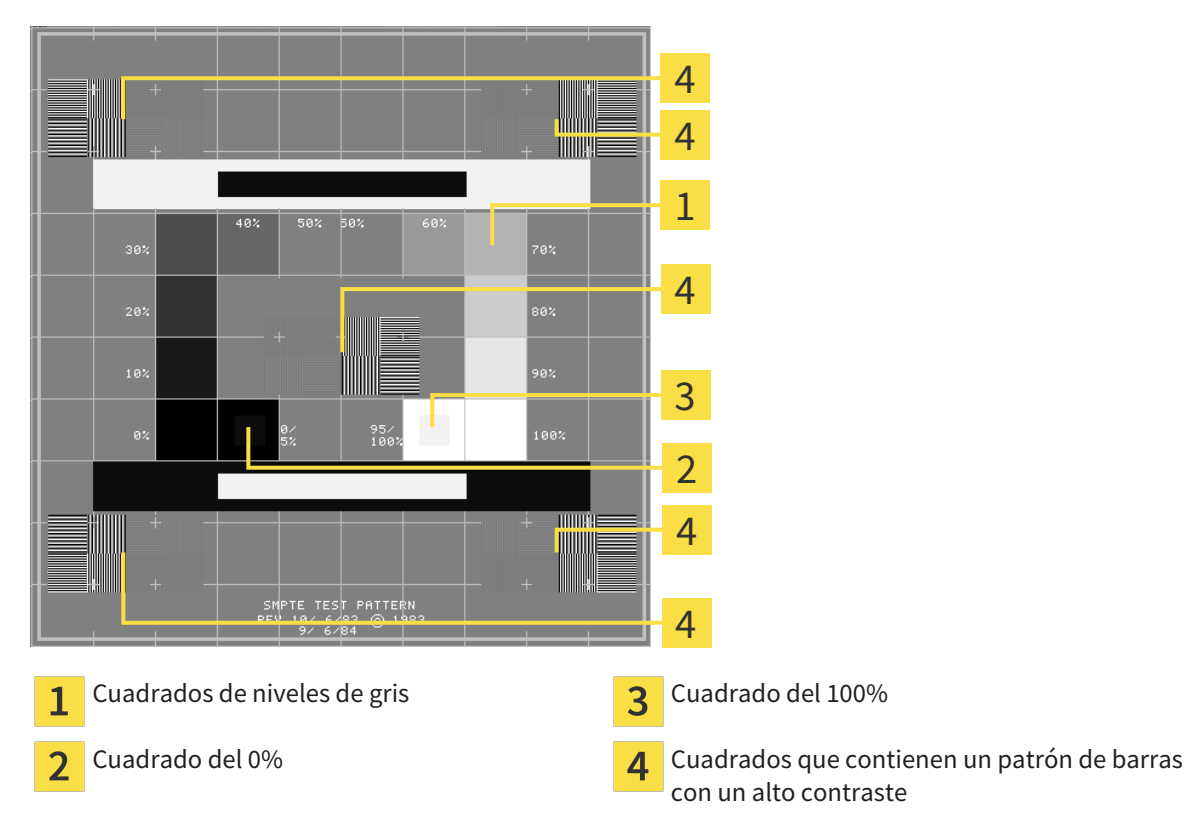

#### COMPROBAR EL BRILLO Y EL CONTRASTE

En el centro de la imagen de prueba SMPTE, una serie de cuadrados muestran la gradación de los distintos niveles de gris desde el negro (0% de brillo) hasta el blanco (100% de brillo):

- El cuadrado del 0% contiene un cuadrado más pequeño para mostrar la diferencia de brillo entre el 0% y el 5%.
- El cuadrado del 100% contiene un cuadrado más pequeño para mostrar la diferencia de brillo entre el 95% y el 100%.

Para comprobar o ajustar su monitor, haga lo siguiente:

☑ La imagen de prueba SMPTE ya está abierta.

■ Compruebe si en el cuadrado del 0% y en el del 100% puede ver la diferencia visual entre el cuadrado interior y el exterior. En caso necesario, modifique los ajustes de su monitor.

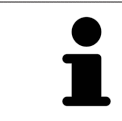

Muchos monitores solamente pueden mostrar la diferencia de brillo en el cuadrado del 100% y no en el cuadrado del 0%. Puede reducir la luz ambiental para facilitar la diferenciación de los distintos niveles de brillo en el cuadrado del 0%.

#### COMPROBAR LA RESOLUCIÓN ESPACIAL Y LA DISTORSIÓN

En las esquinas y en el centro de la imagen de prueba SMPTE, 6 cuadrados muestran un patrón de barras con un alto contraste. En relación con la resolución espacial y la distorsión, debería poder distinguir entre líneas horizontales y verticales con distintas anchuras y que se alternan en blanco y negro:

- De grueso a fino (6 píxeles, 4 píxeles, 2 píxeles)
- Horizontal y vertical

Para comprobar o ajustar su monitor, haga lo siguiente:

■ En los 6 cuadrados que muestran un patrón de barras con alto contraste, compruebe si puede diferenciar todas las líneas. En caso necesario, modifique los ajustes de su monitor.

#### CERRAR LA IMAGEN DE PRUEBA SMPTE

Para cerrar la imagen de prueba SMPTE, haga lo siguiente:

- Pulse la tecla **ESC**.
- ▶ La imagen de prueba SMPTE se cierra.

### 12.24.3 MODIFICAR INFORMACIÓN DE LA CONSULTA

Las aplicaciones de SICAT Suite utilizan la información aquí mostrada para personalizar impresiones o archivos PDF.

Para abrir la información de la consulta, haga lo siguiente:

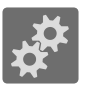

- 1. Haga clic en el icono **Ajustes** de la **Barra de exploración**.
	- ▶ Se abre la ventana **Ajustes**.

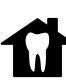

- 2. Haga clic en la pestaña **Consulta**.
	- ▶ La ventana **CONSULTA** se abre:

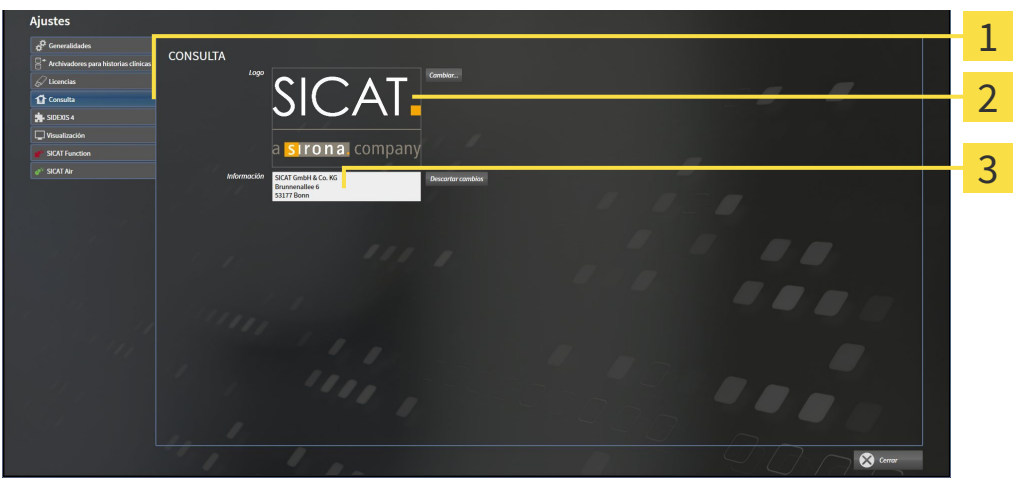

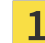

Pestaña **Consulta**

Área **Logotipo**

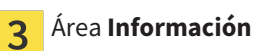

Puede modificar los siguientes ajustes:

- En el área **Logotipo** puede especificar el logotipo de su consulta. Con el botón **Cambiar** puede seleccionar el logotipo de su consulta. SICAT Suite copia el archivo indicado a su directorio de usuario de SICAT Suite.
- En el área **Información** puede introducir un texto que identifique a su consulta, por ejemplo el nombre y la dirección. Puede ampliar la cantidad de líneas a un máximo de cinco pulsando la tecla **Intro**. Puede deshacer las modificaciones en el texto informativo haciendo clic en el botón **Deshacer las modificaciones**.

### 12.24.4 MODIFICAR LOS AJUSTES DE VISUALIZACIÓN

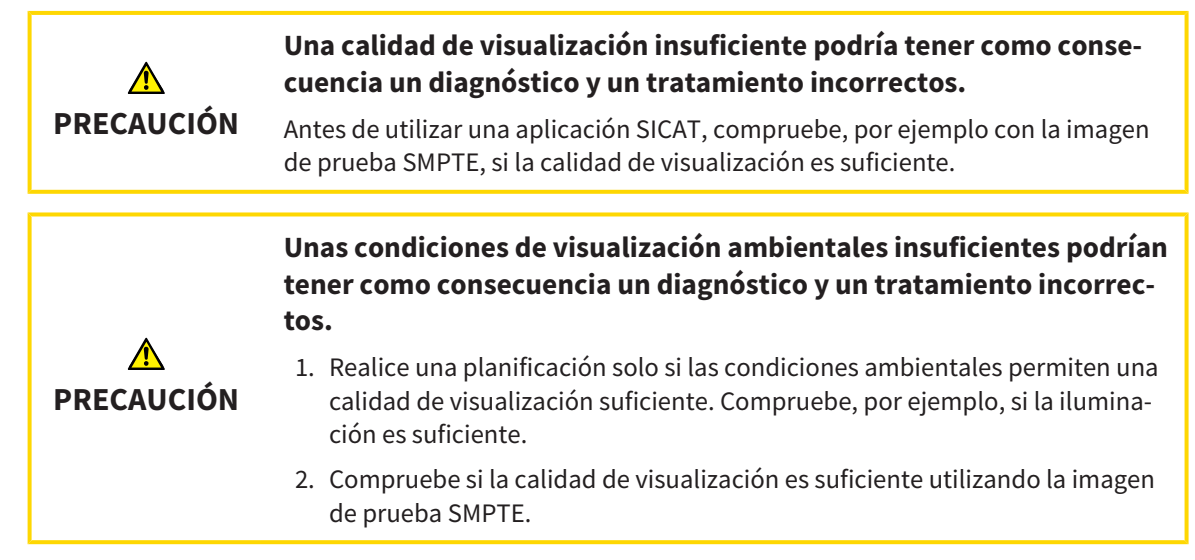

Los ajustes de visualización determinan la visualización del volumen, de los objetos de diagnóstico y de los objetos planificados en todas las aplicaciones SICAT.

Para abrir la ventana **Visualización**, haga lo siguiente:

- 1. Haga clic en el icono **Ajustes**.
	- ▶ Se abre la ventana **Ajustes**.
- 2. Haga clic en la pestaña **Visualización**.
	- ▶ La ventana **Visualización** se abre:

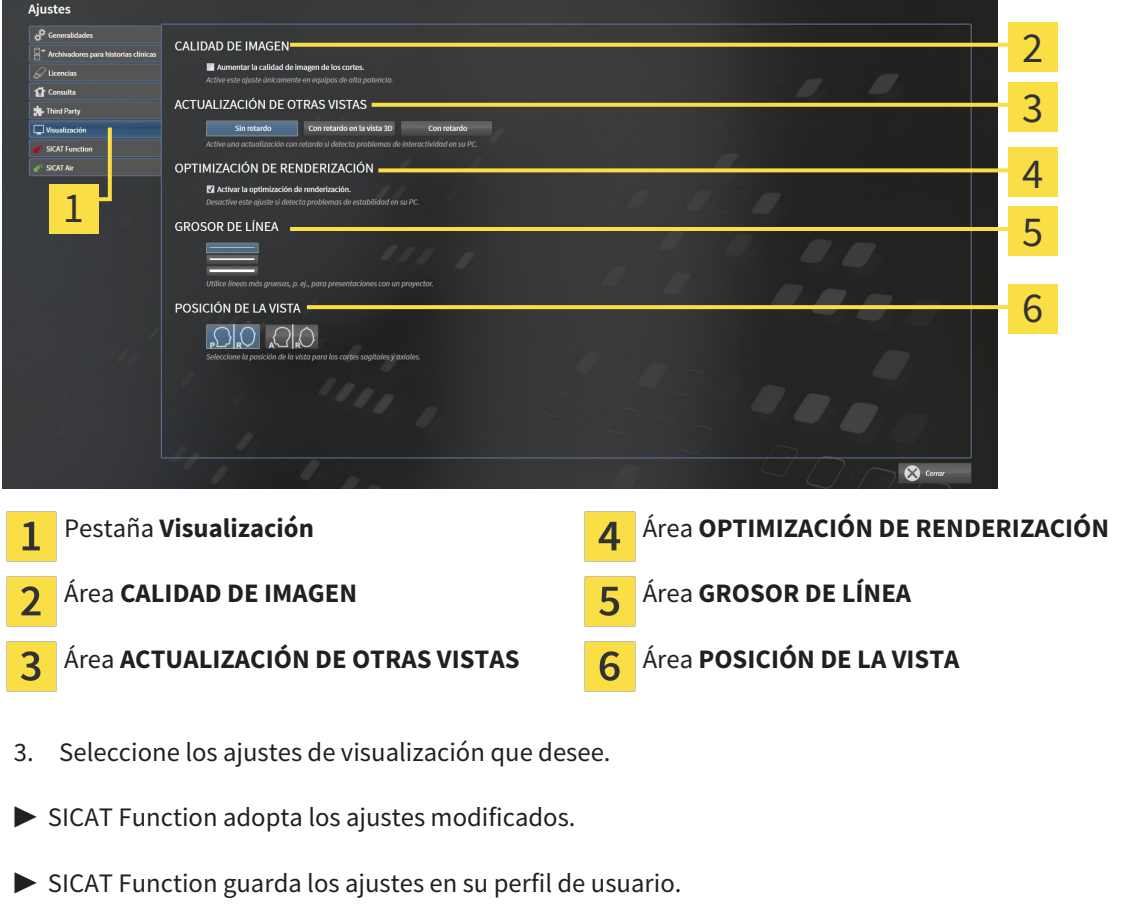

Los ajustes son:

- **Aumentar la calidad de imagen de los cortes**: mejora la calidad de la visualización de cortes, ya que el software promedia cortes adyacentes. Active este ajuste solo en PC de alta potencia.
- **ACTUALIZACIÓN DE OTRAS VISTAS**: la actualización con retardo mejora la interactividad de la vista activa, pero a costa de un retardo en la actualización de otras vistas. Active la actualización con retardo solo si detecta problemas de interactividad en su PC.
- **Activar la optimización de renderización**: desactive este ajuste solo si detecta problemas de estabilidad en su PC.
- **GROSOR DE LÍNEA**: modifica el grosor de las líneas. Las líneas más gruesas son útiles para las presentaciones con proyector.
- **POSICIÓN DE LA VISTA**: cambia la posición de la vista de corte **Axial** y de la vista de corte **Sagital**.

#### 12.24.5 MODIFICAR LOS AJUSTES DE SICAT FUNCTION

Los ajustes de SICAT Function determinan la sincronización de encuadre y zoom en el área de trabajo **TMJ** de SICAT Function.

Para modificar los ajustes de SICAT Function, haga lo siguiente:

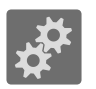

1. Haga clic en el icono **Ajustes**.

▶ Se abre la ventana **Ajustes**.

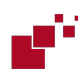

- 2. Haga clic en la pestaña **SICAT Function**.
	- ▶ Se abre la ventana **SICAT Function**:

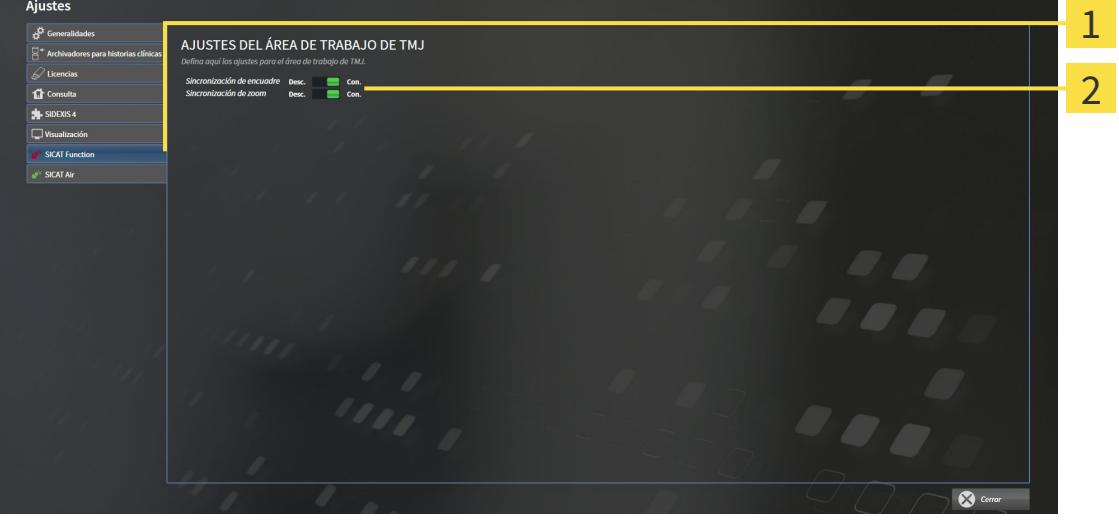

 $\mathbf{1}$ 

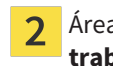

Pestaña **SICAT Function Aria Alexandria (n. 1915)** Área **Defina aquí los ajustes para el área de trabajo TMJ**

- 3. Seleccione los ajustes que desee para el área de trabajo **TMJ**.
- ▶ SICAT Function adopta los ajustes modificados.
- ▶ SICAT Function guarda los ajustes en su perfil de usuario.

Los ajustes son:

- **Sincronización de encuadre**
- **Sincronización de zoom**

Con los ajustes puede activar o desactivar que SICAT Function sincronice el encuadre o el zoom de las vistas en el área de trabajo **TMJ** entre el cóndilo izquierdo y el derecho.

## 12.25 SERVICIO DE ASISTENCIA

SICAT ofrece las siguientes opciones de asistencia:

- Ayuda online
- Contacto
- Información sobre el SICAT Suite y las aplicaciones SICAT instalados

Continúe con la siguiente acción:

■ *Abrir opciones de asistencia* [▶ *Página 497*]

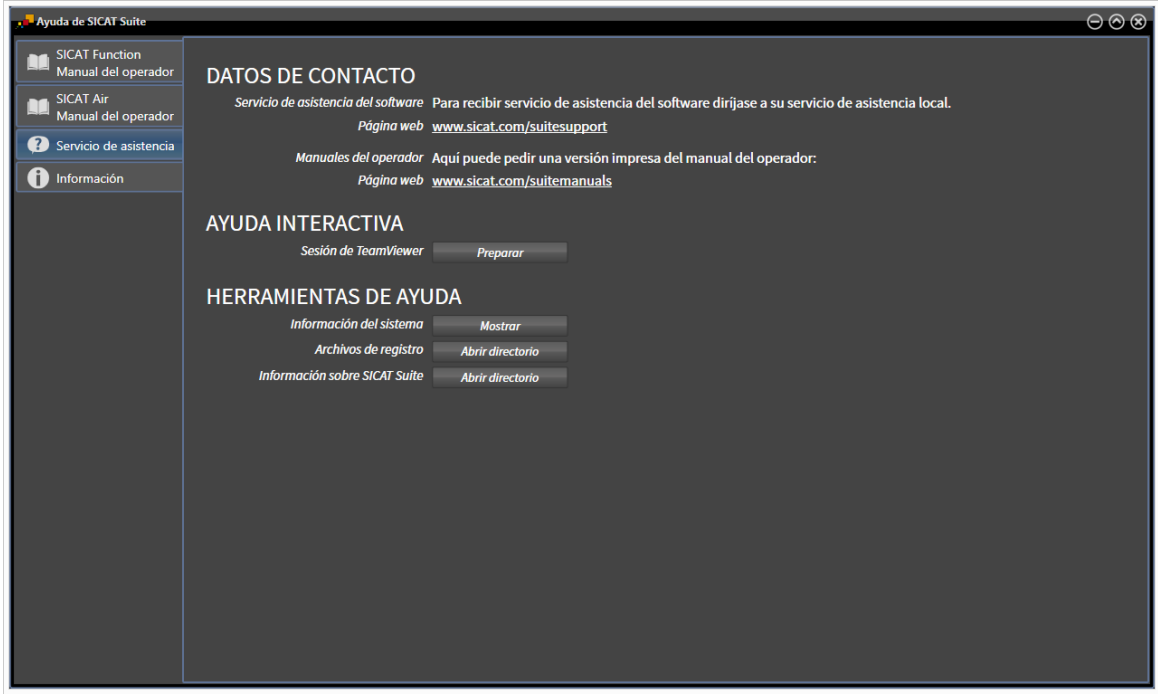

#### 12.25.1 ABRIR OPCIONES DE ASISTENCIA

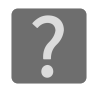

Puede abrir la ventana **Servicio de asistencia** haciendo clic en el icono **Servicio de asistencia** de la **Barra de exploración** o pulsando la tecla F1.

La ventana **Servicio de asistencia** de SICAT Suite se compone de las siguientes pestañas:

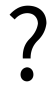

■ **Instrucciones de utilización**: encontrará más información al respecto en *Abrir la ayuda online [*▶ *Página 332]*.

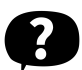

Servicio de asistencia: encontrará más información al respecto en *Información de contacto y herramientas de ayuda [*▶ *Página 498]*.

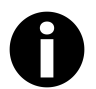

■ **Información**: encontrará más información al respecto en *Información [▶ Página 499]*.

#### 12.25.2 INFORMACIÓN DE CONTACTO Y HERRAMIENTAS DE AYUDA

La ventana **Servicio de asistencia** contiene toda la información y todas las herramientas relevantes para que el servicio de asistencia de SICAT pueda ayudarle:

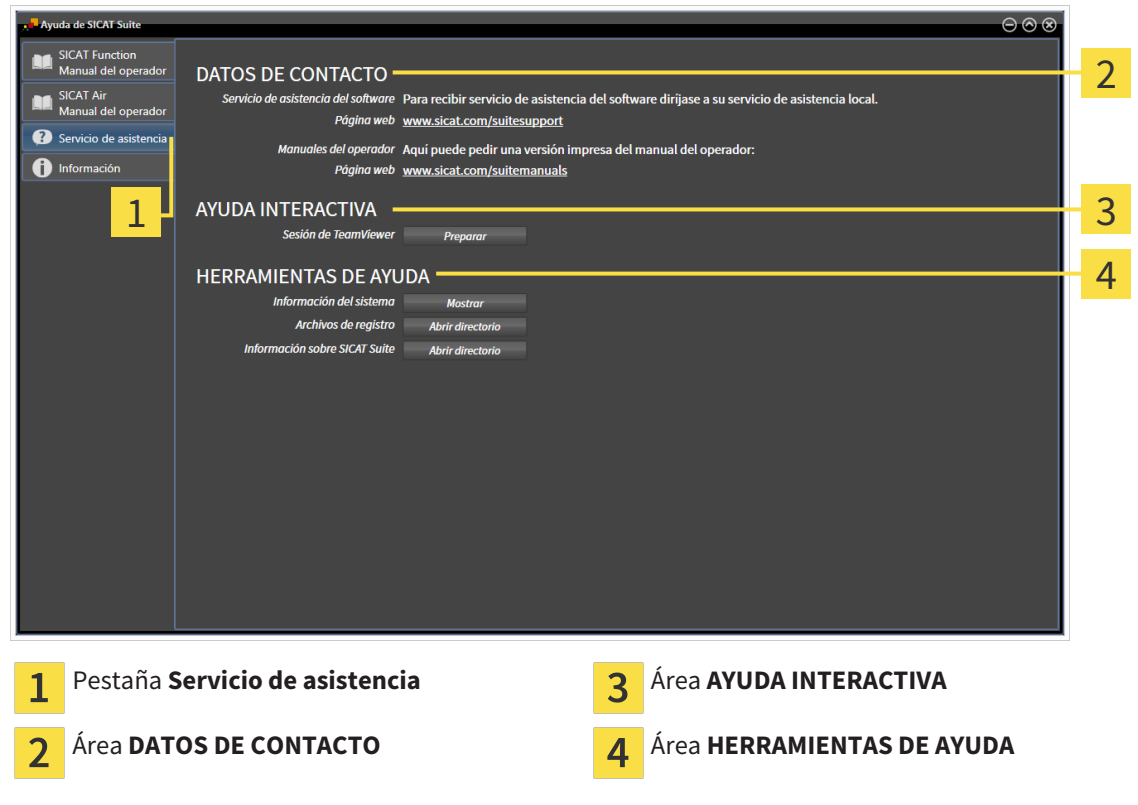

En el área **AYUDA INTERACTIVA** están disponibles las siguientes herramientas:

■ Al hacer clic en el botón **Preparar** del área **Sesión de TeamViewer**, SICAT Function abre una sesión de TeamViewer.

TeamViewer es un software que permite controlar comandos del ratón y del teclado a distancia y transferir el contenido de la pantalla de un PC a través de una conexión activa a Internet. TeamViewer establece una conexión solamente con su autorización expresa. Para ello, transmita una ID de TeamViewer y una contraseña al servicio de asistencia de SICAT. Esto permitirá que el servicio de asistencia de SICAT le ayude directamente in situ.

En el área **HERRAMIENTAS DE AYUDA** están disponibles las siguientes herramientas:

- Al hacer clic en el botón **Mostrar** del área **Información del sistema**, SICAT Function abre la información de sistema del sistema operativo.
- Al hacer clic en el botón **Abrir directorio** del área **Archivos de registro**, SICAT Function abre el directorio de registro de SICAT Suite en una ventana del explorador de archivos de Windows.
- Al hacer clic en el botón **Abrir directorio** del área **Información sobre SICAT Suite**, SICAT Function exporta información sobre la instalación actual a un archivo de texto.

### 12.25.3 INFORMACIÓN

La ventana **Información** muestra información sobre SICAT Suite y todas las aplicaciones SICAT instaladas:

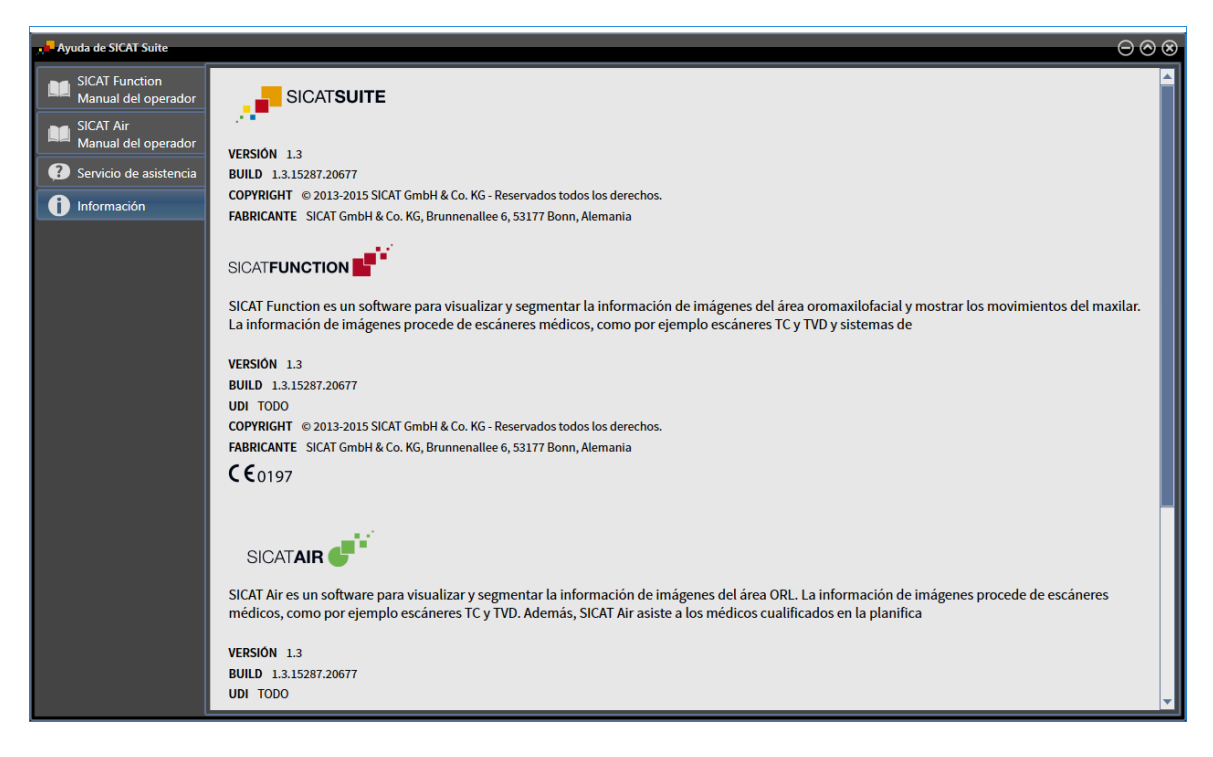

## 12.26 ABRIR DATOS PROTEGIDOS CONTRA ESCRITURA

El estado de la licencia y la disponibilidad de un archivador de historias clínicas determinan qué tipos de datos pueden verse en la versión independiente sin poder realizar ni guardar cambios.

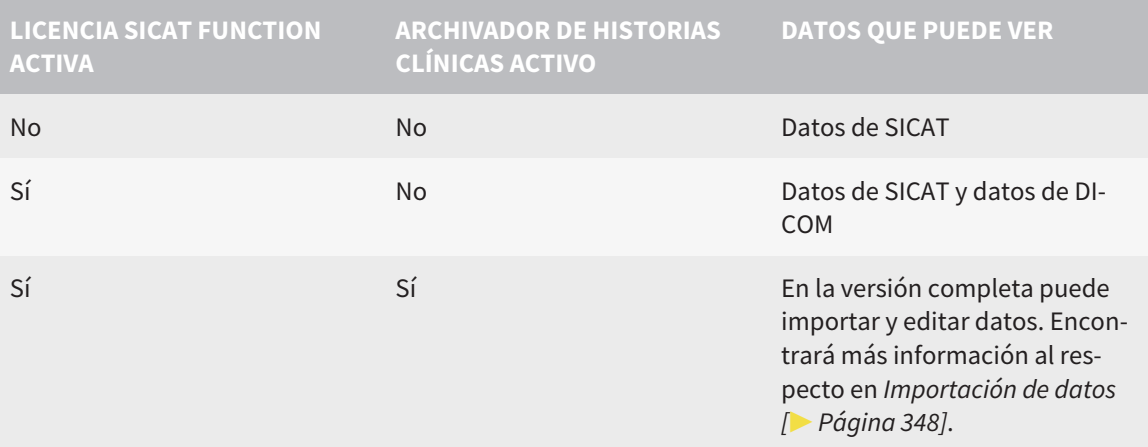

Para ver datos, sin poder realizar ni guardar cambios, haga lo siguiente:

☑ No hay ninguna licencia SICAT Function activa.

☑ No hay ningún archivador de historias clínicas activo.

- 1. Haga clic en el icono **Ver datos** de la **Barra de exploración**.
	- ▶ La ventana **Ver datos** se abre:

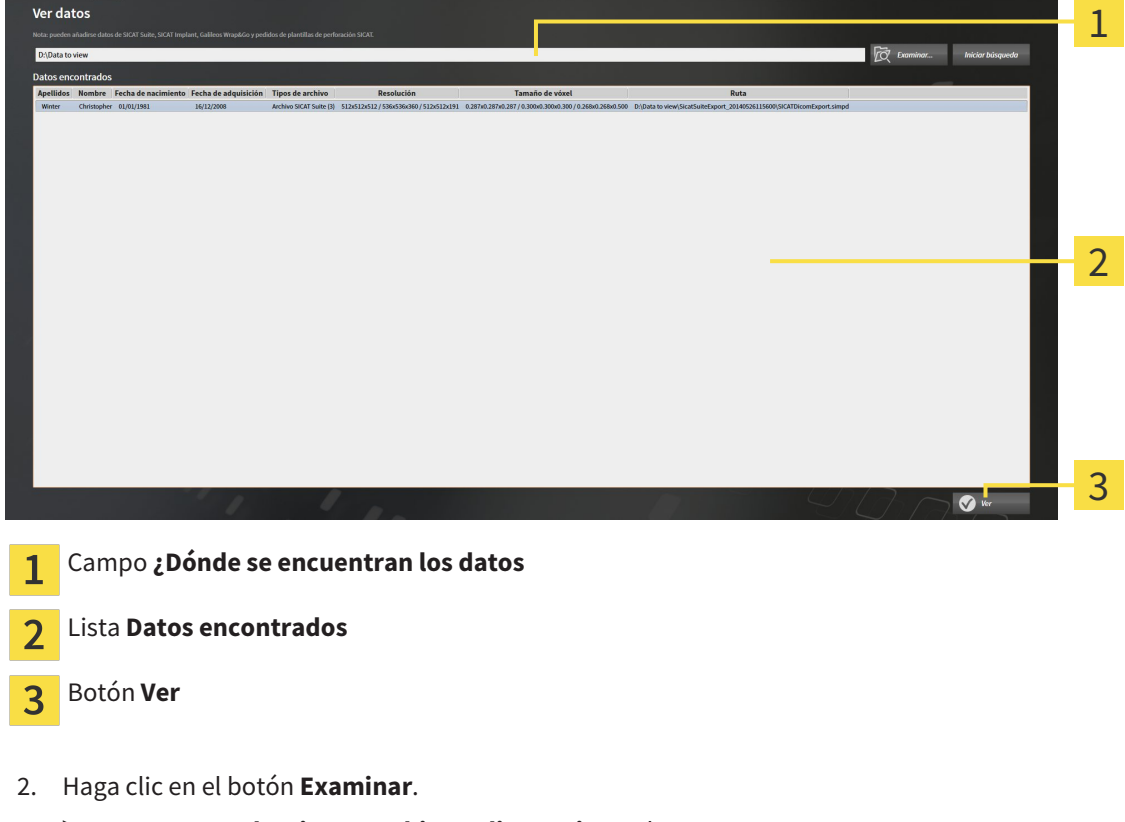

- ▶ La ventana **Seleccionar archivo o directorio** se abre.
- 3. Seleccione el archivo o la carpeta con los datos que desea consultar en la ventana **Seleccionar archivo o directorio** y haga clic en **OK**.

- ▶ SICAT Suite cierra la ventana **Seleccionar archivo o directorio** y transfiere la ruta del archivo o carpeta seleccionados al campo **¿Dónde se encuentran los datos**.
- ▶ Si ha seleccionado un archivo compatible, SICAT Suite muestra los contenidos del archivo en la lista **Datos encontrados**.
- ▶ Si ha seleccionado una carpeta, SICAT Suite examina la carpeta y todas las subcarpetas. En la lista **Datos encontrados**, SICAT Suite muestra los archivos compatibles contenidos en una de las carpetas examinadas.
- 4. Seleccione la radiografía 3D deseada o el proyecto de planificación deseado de la lista **Datos encontrados** y haga clic en el botón **Ver datos**.
	- ▶ SICAT Suite crea una historia clínica temporal que contiene radiografías 3D y proyectos de planificación, y la activa.
- 5. Continúe con *Trabajar con historias clínicas activas [*▶ *Página 363]*

También puede utilizar la opción de arrastrar y soltar para ver datos en SICAT Suite.

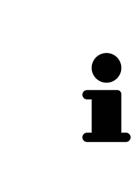

Si sigue el procedimiento descrito, la búsqueda se iniciará automáticamente. Puede cancelar la búsqueda haciendo clic en el botón **Detener búsqueda**. Si introduce manualmente una ruta de un archivo o una carpeta en el campo **¿Dónde se encuentran los datos**, debe hacer clic en el botón **Iniciar búsqueda**. Esto también puede ser útil para reiniciar una búsqueda si el contenido de la carpeta ha cambiado o usted ha finalizado la búsqueda accidentalmente.

 $\overline{\mathbf{x}}$ 

### 12.27 CERRAR SICAT FUNCTION

Para cerrar SICAT Function, haga lo siguiente:

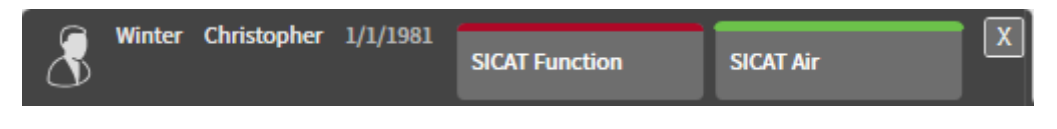

- En el área de la historia clínica activa, haga clic en el botón **Cerrar**.
	- ▶ SICAT Suite guarda la historia clínica activa del paciente.
	- ▶ SICAT Suite cierra todas las aplicaciones SICAT.
	- ▶ SICAT Suite cierra la historia clínica activa del paciente.

## 12.28 CERRAR SICAT SUITE

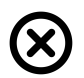

■ En la esquina superior derecha de SICAT Suite, haga clic en el botón **Cerrar**.

- ▶ Si se está ejecutando la versión completa de SICAT Suite, esta dispone de derechos de escritura y está abierto un estudio, SICAT Suite guarda todos los proyectos de planificación.
- ▶ SICAT Suite se cierra.

# *13 MÉTODOS ABREVIADOS DE TECLADO*

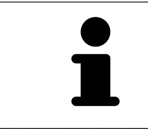

Al situar el puntero del ratón sobre determinadas funciones, SICAT Function muestra junto al nombre de la función el método abreviado de teclado entre paréntesis.

En todas las aplicaciones SICAT están disponibles los siguientes métodos abreviados de teclado:

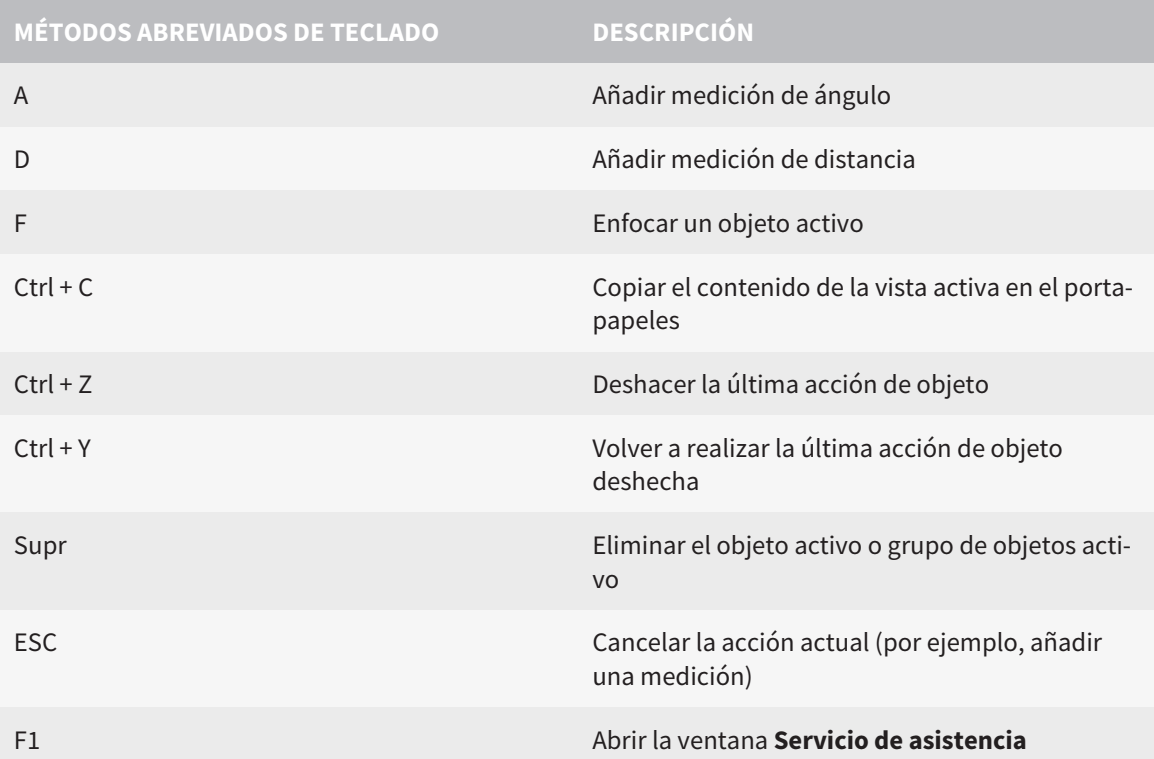

En la ventana **Segmentación del maxilar inferior** de SICAT Function están disponibles los siguientes métodos abreviados de teclado:

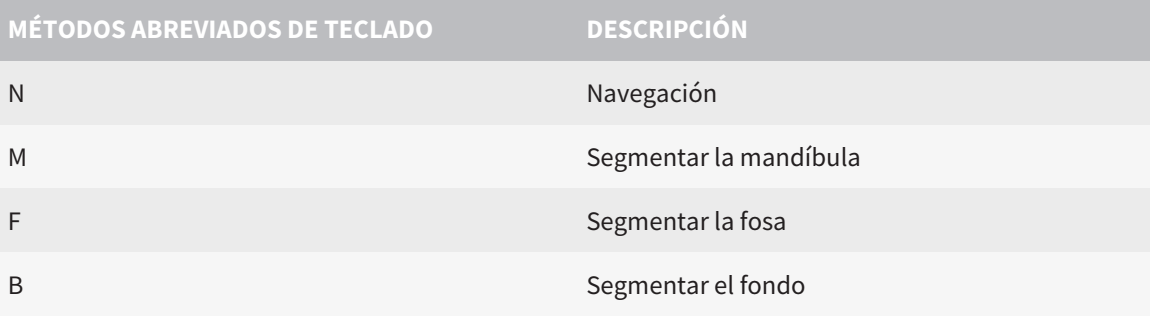
# *14 DESINSTALAR SICAT SUITE*

El programa de desinstalación de SICAT Suite conserva las licencias activas en su PC. Por esa razón, antes de la desinstalación el programa de instalación de SICAT Suite avisa de que no elimina automáticamente las licencias. Si ya no desea utilizar SICAT Suite en ese PC, desactive las licencias antes de la desinstalación. Encontrará más información al respecto en Desactivar licencias.

Antes de desinstalar SICAT Suite, asegúrese de que SICAT WebConnector ha terminado de cargar todos los pedidos, ya que el programa de desinstalación cierra automáticamente SICAT WebConnector. Encontrará más información al respecto en *SICAT WebConnector [*▶ *Página 481]*.

Para desinstalar SICAT Suite, haga lo siguiente:

☑ SICAT WebConnector ha cargado correctamente todos los pedidos.

- 1. En el **Panel de control** de Windows, haga clic en **Programas y funciones**.
	- ▶ La ventana **Programas y funciones** se abre.
- 2. En la lista, elija la opción **SICAT Suite**, que contiene la versión de SICAT Suite.
- 3. Haga clic en el botón **Desinstalar**.
	- ▶ El programa de desinstalación se inicia y se abre la ventana **PROGRESO**:

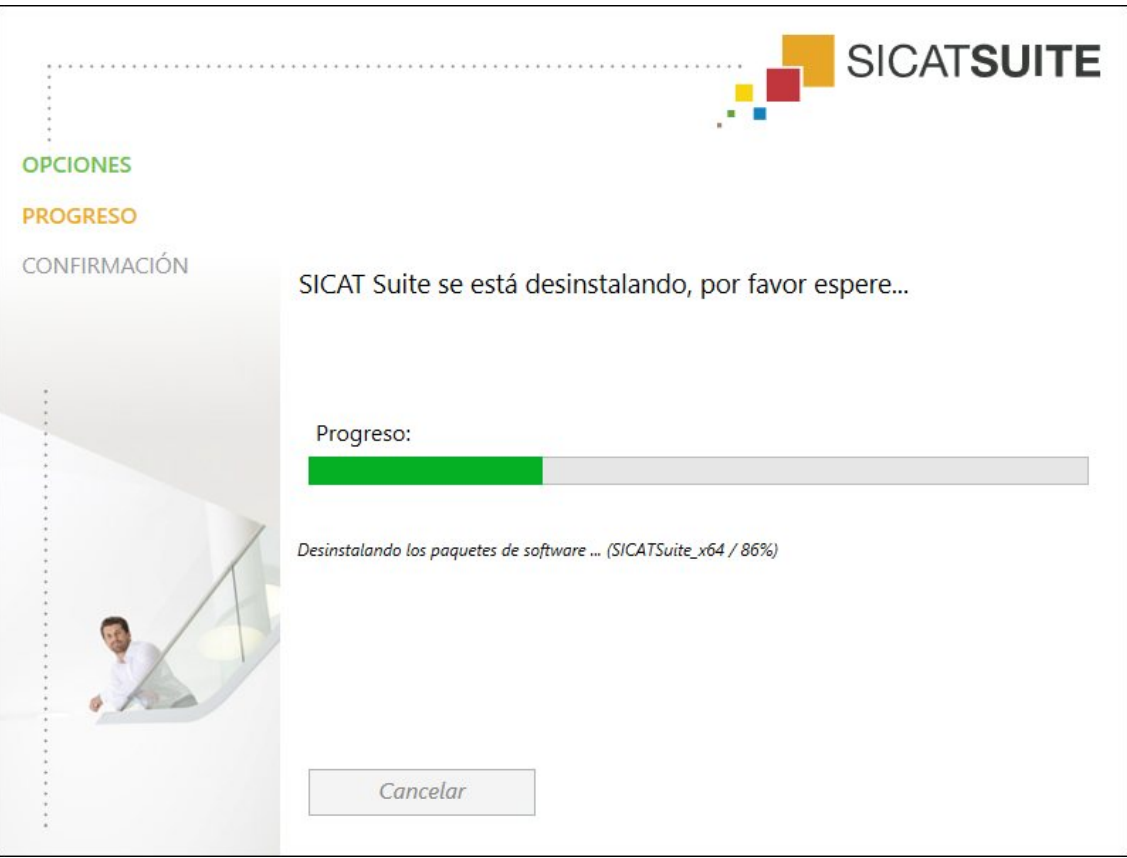

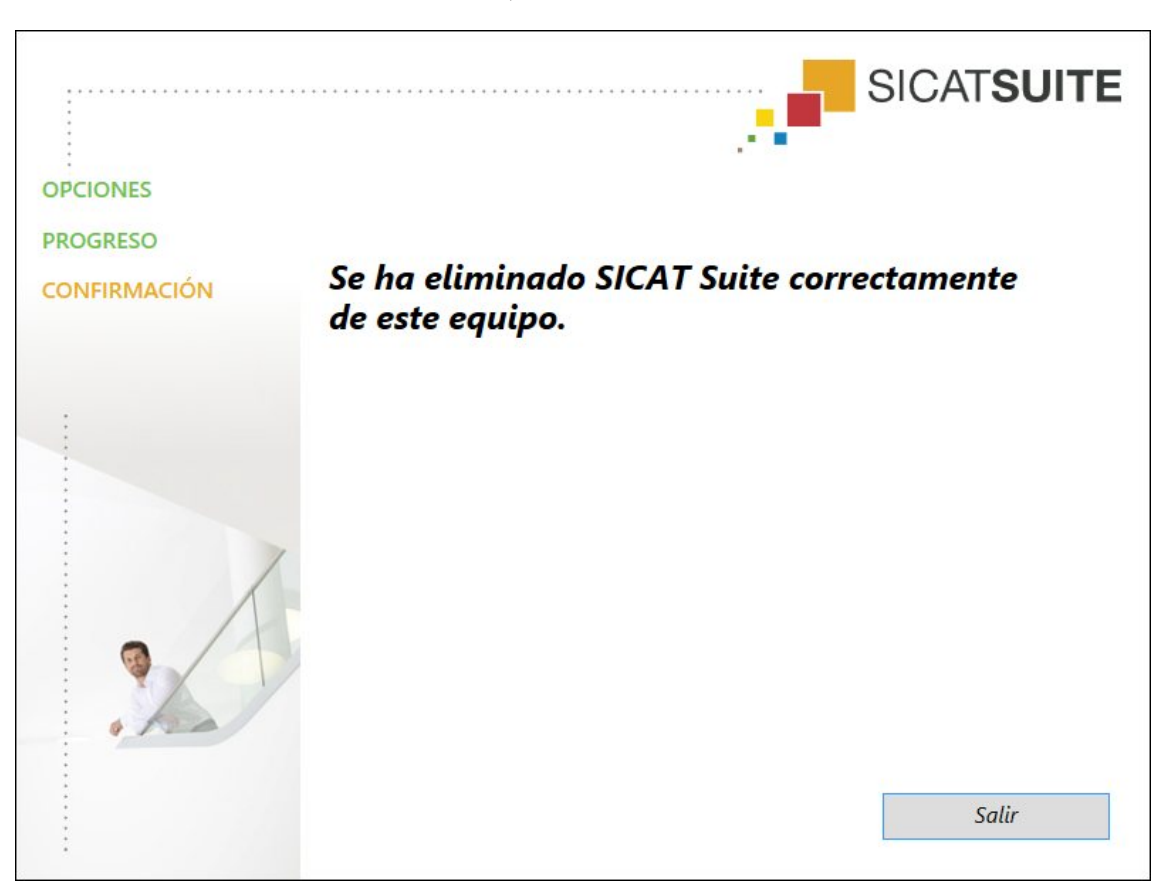

▶ Una vez terminada la desinstalación, se abre la ventana **CONFIRMACIÓN**:

- 4. Haga clic en el botón **Finalizar**.
- ▶ El programa de desinstalación de SICAT Suite se cierra.

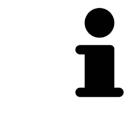

Para abrir el programa de desinstalación de SICAT Suite, puede iniciar también el programa de instalación de SICAT Suite en un PC en el que ya está instalado SICAT Suite.

El programa de desinstalación de SICAT Suite abre los programas de desinstalación de algunos requisitos de software que se han instalado junto con SICAT Suite. Si otras aplicaciones instaladas siguen necesitando los requisitos de software, estos se conservan.

# *15 NOTAS SOBRE SEGURIDAD*

# RADIOGRAFÍAS 3D

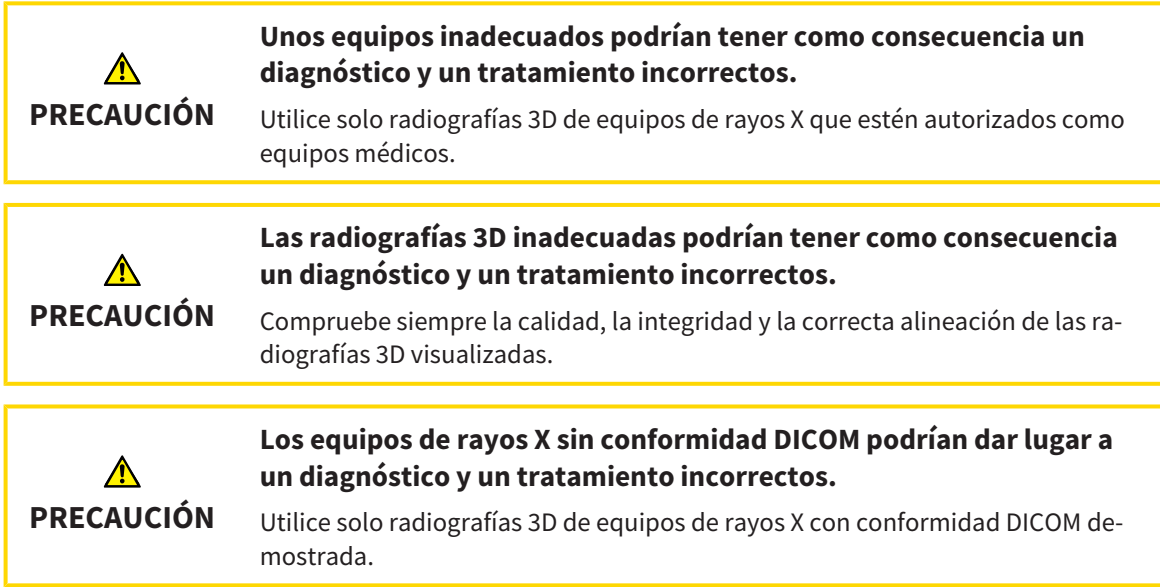

## CONDICIONES DE VISUALIZACIÓN

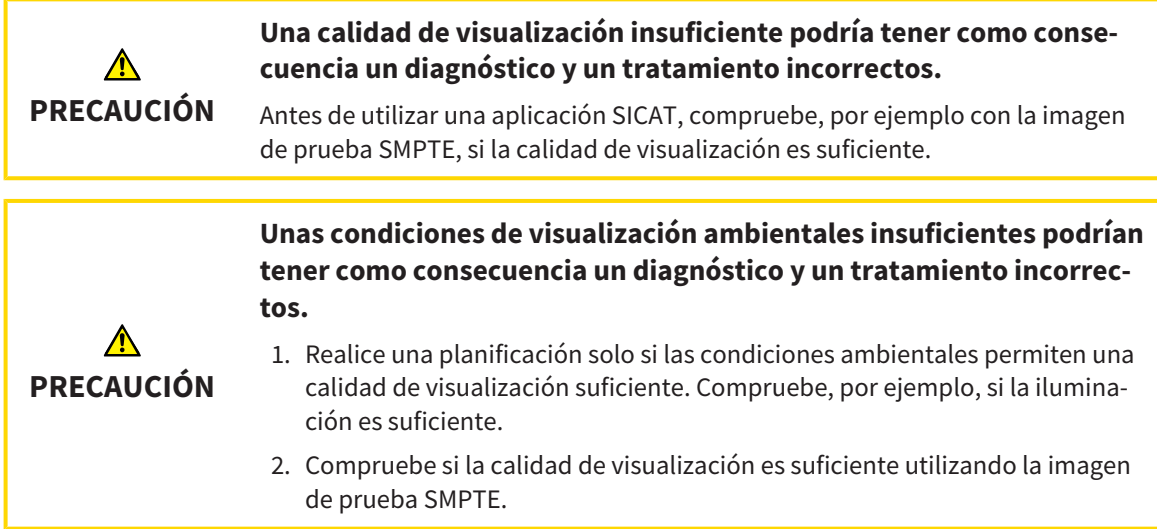

## GESTIÓN DE DATOS

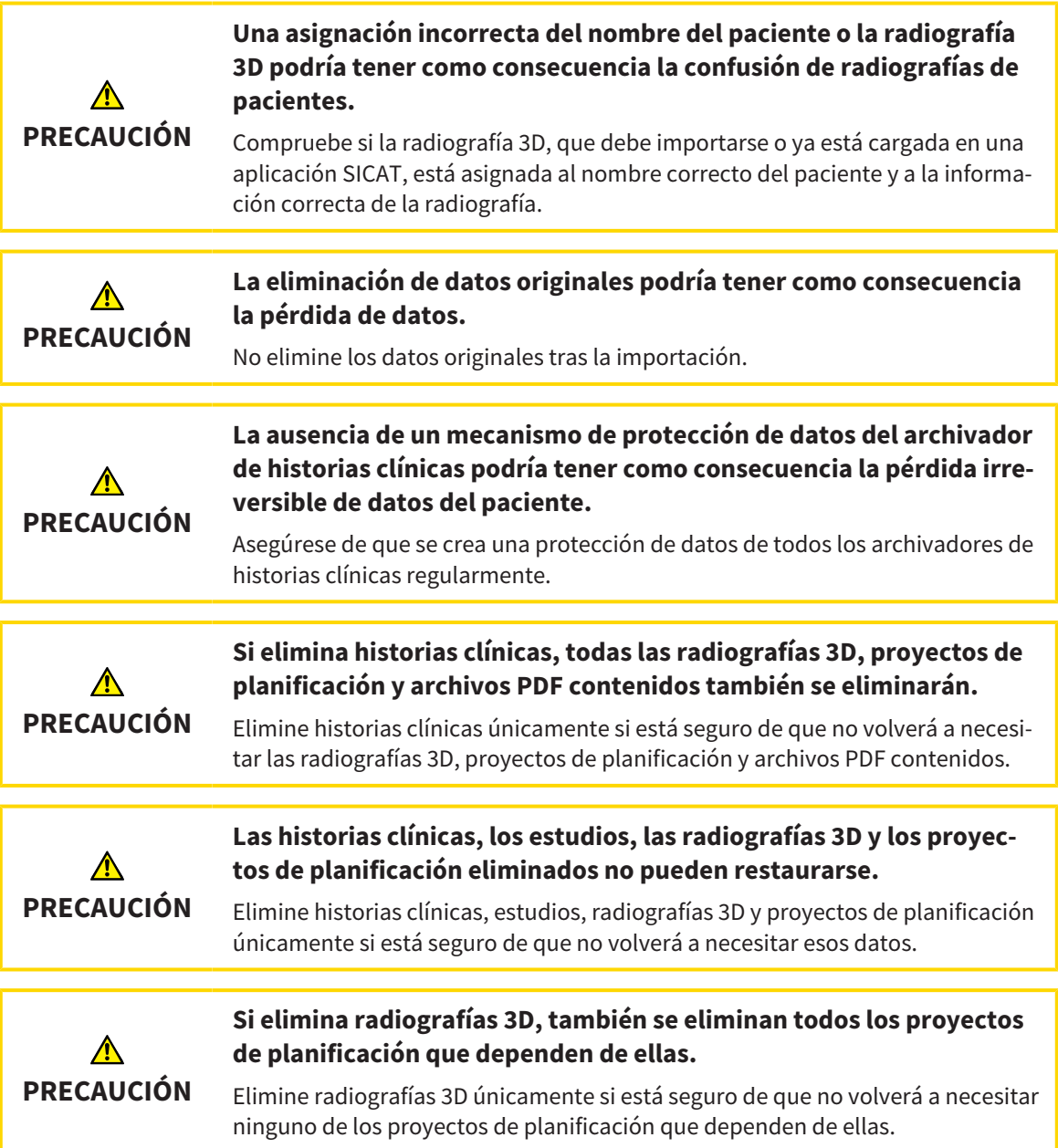

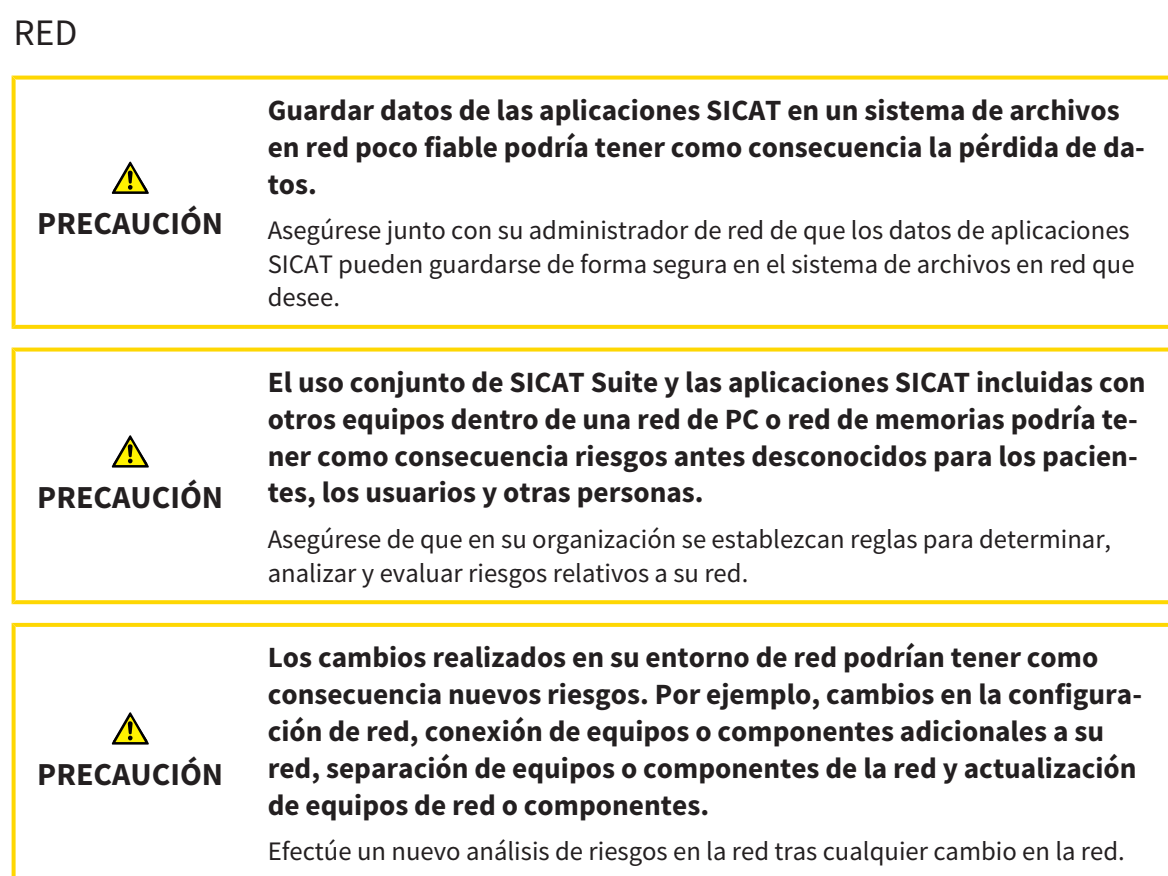

# CUALIFICACIÓN DE LOS USUARIOS

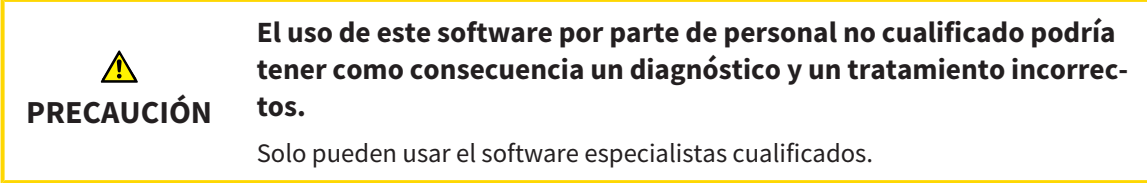

## SEGURIDAD

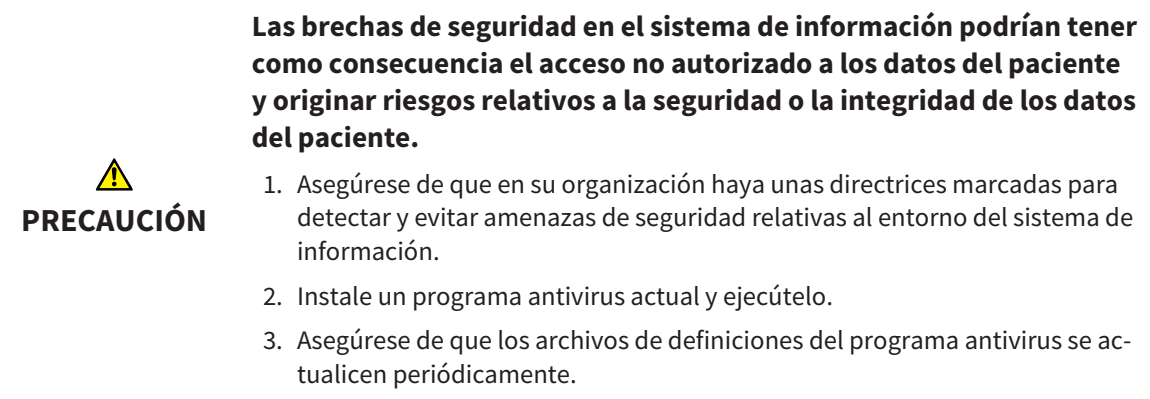

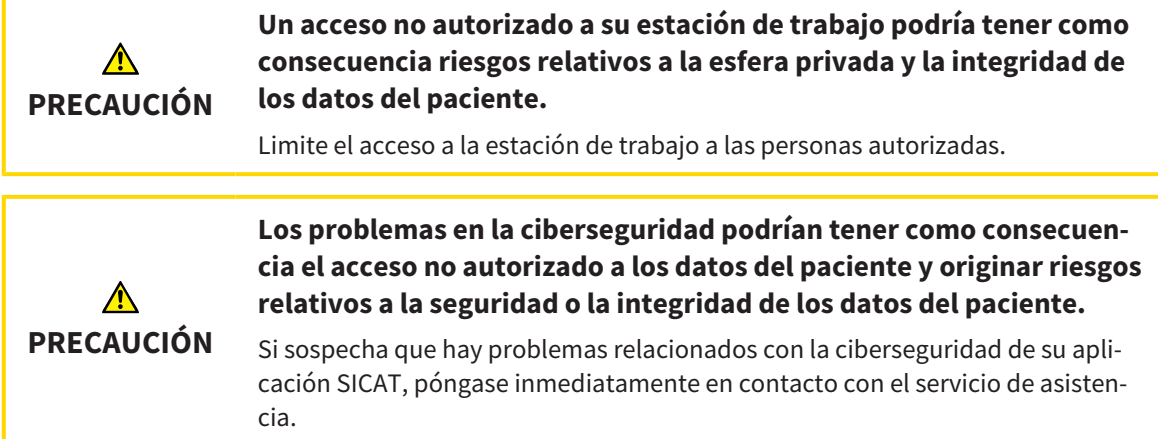

# INSTALACIÓN DEL SOFTWARE

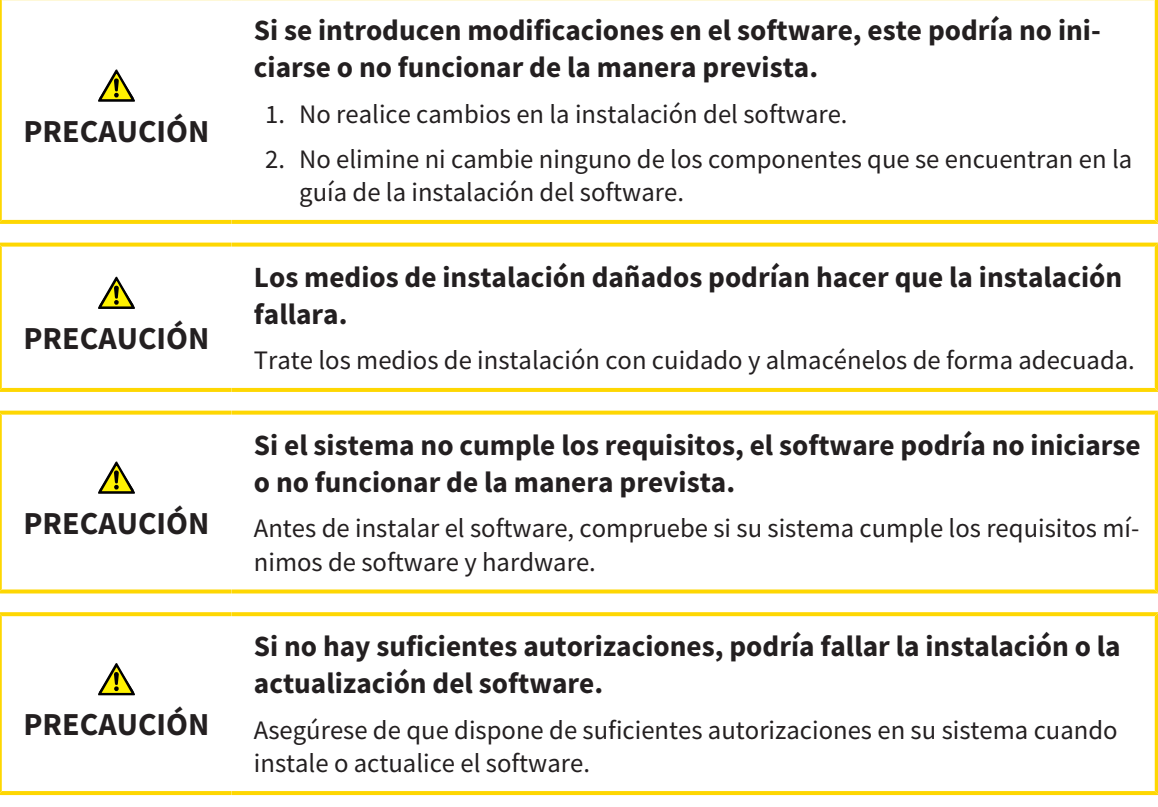

### PEDIDOS

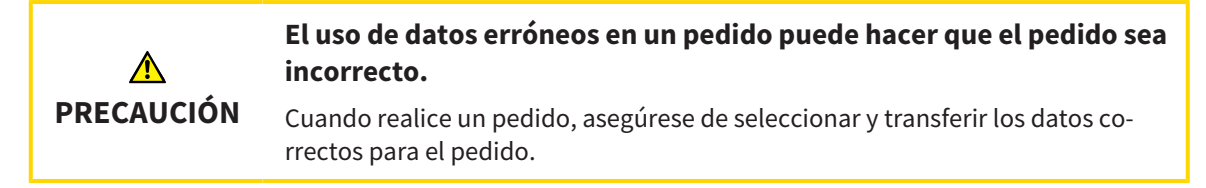

## DATOS DE MOVIMIENTO DEL MAXILAR

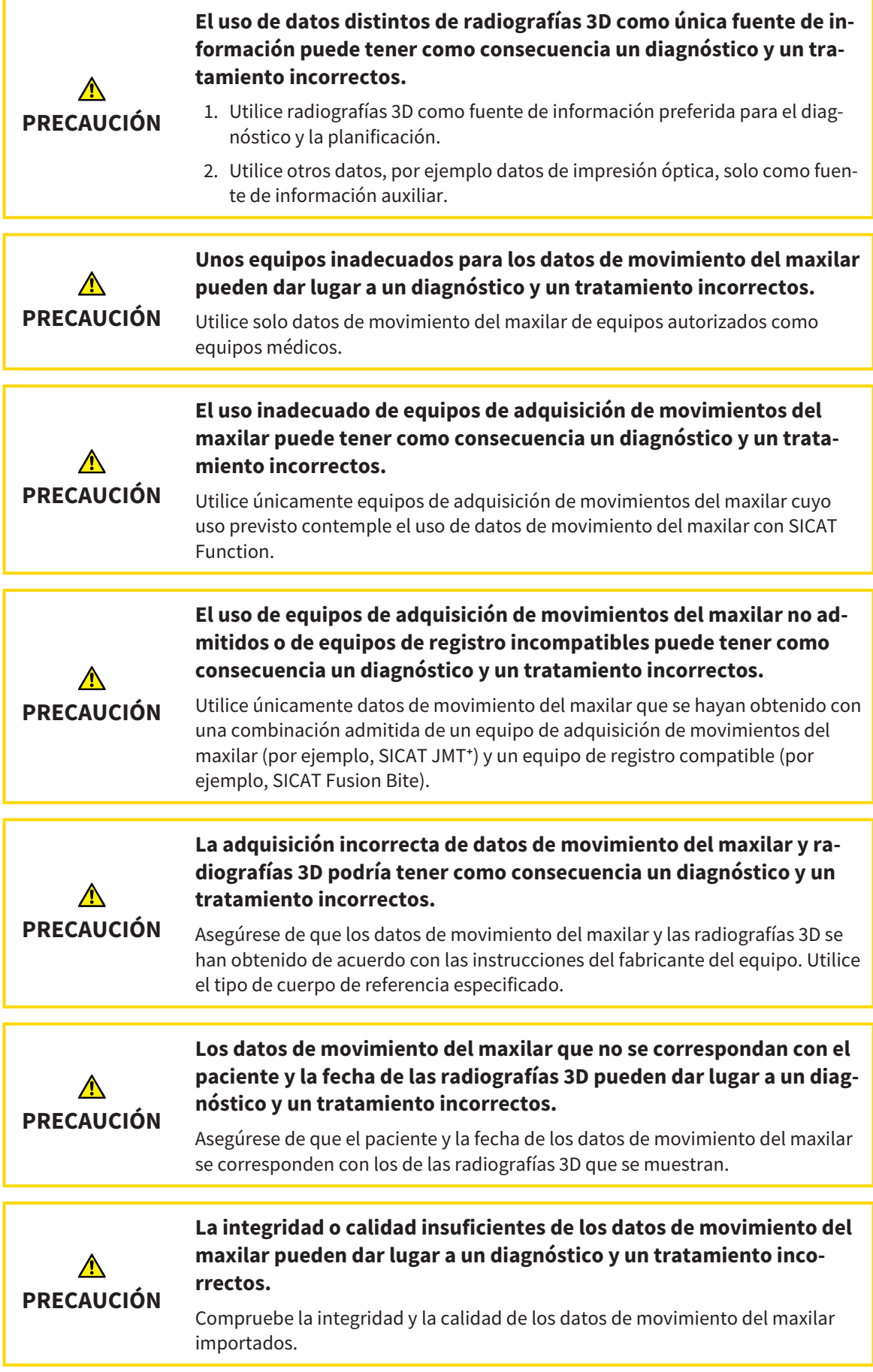

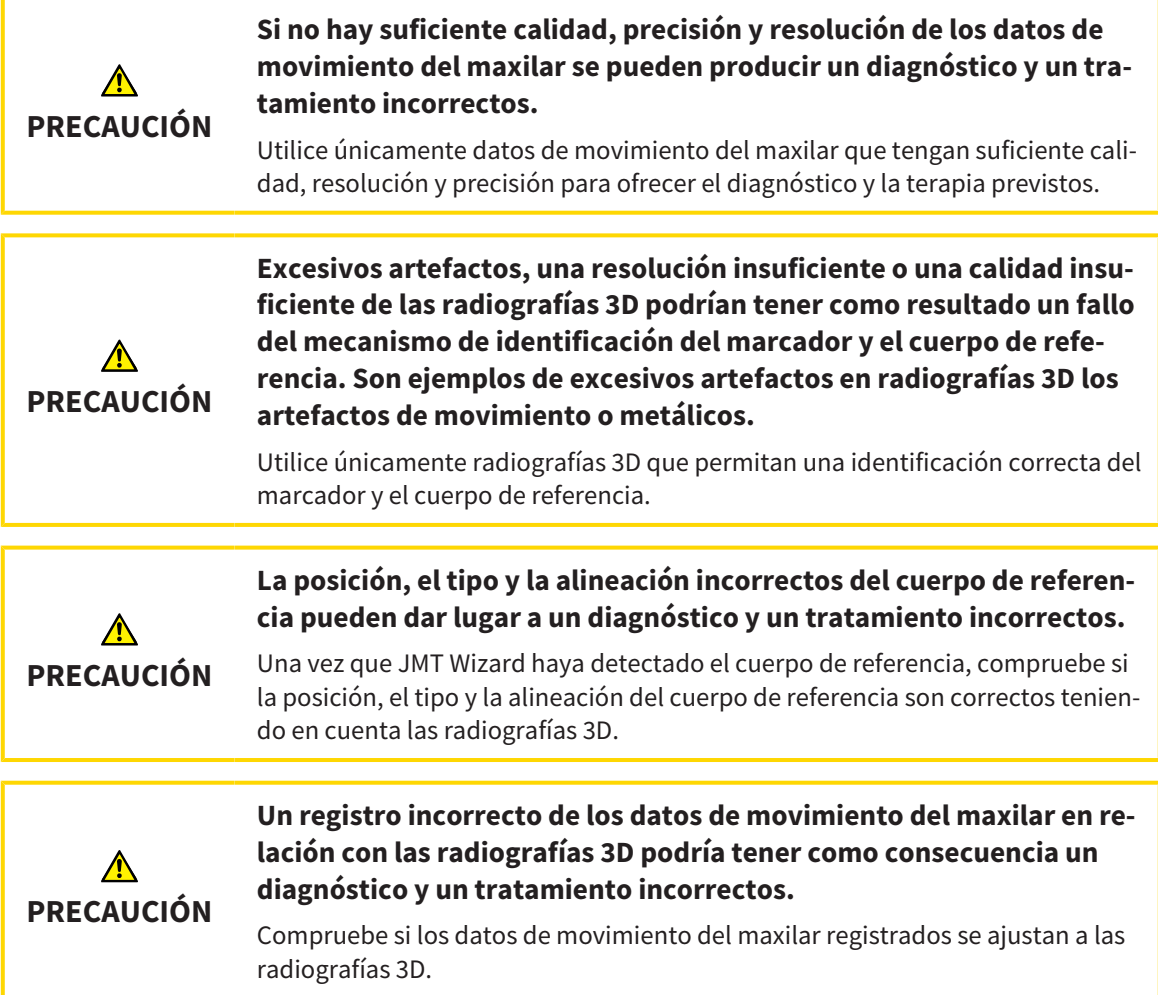

# IMPRESIONES ÓPTICAS

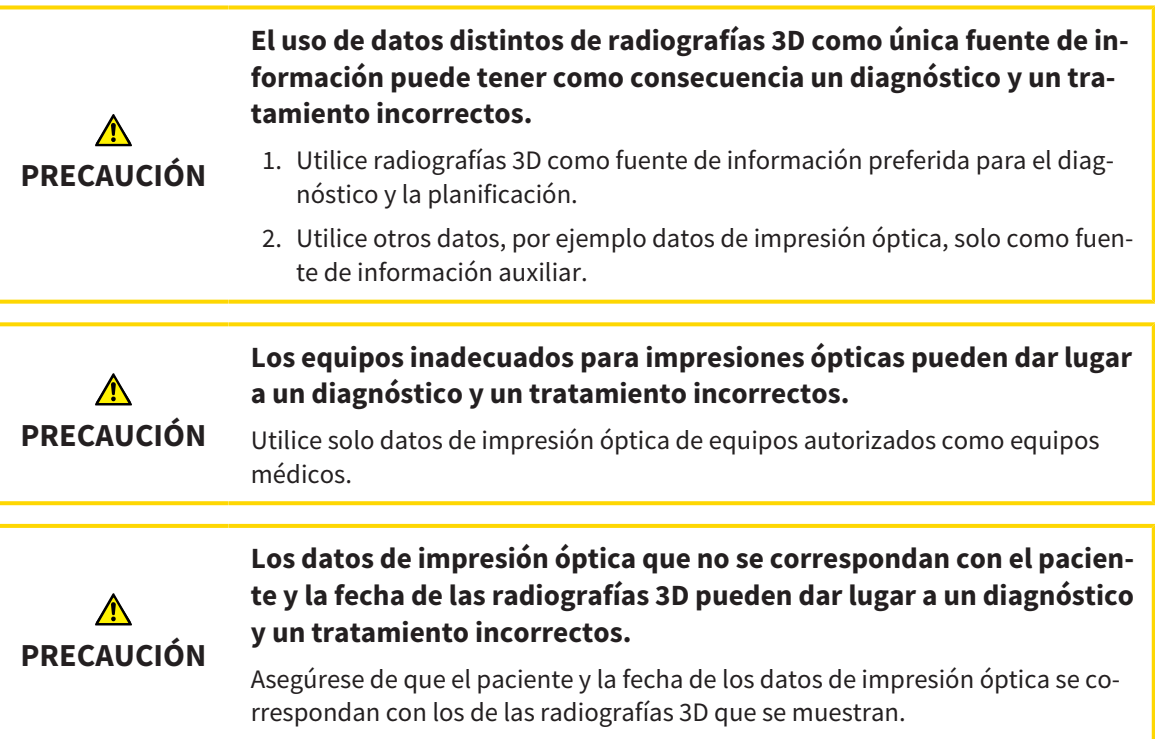

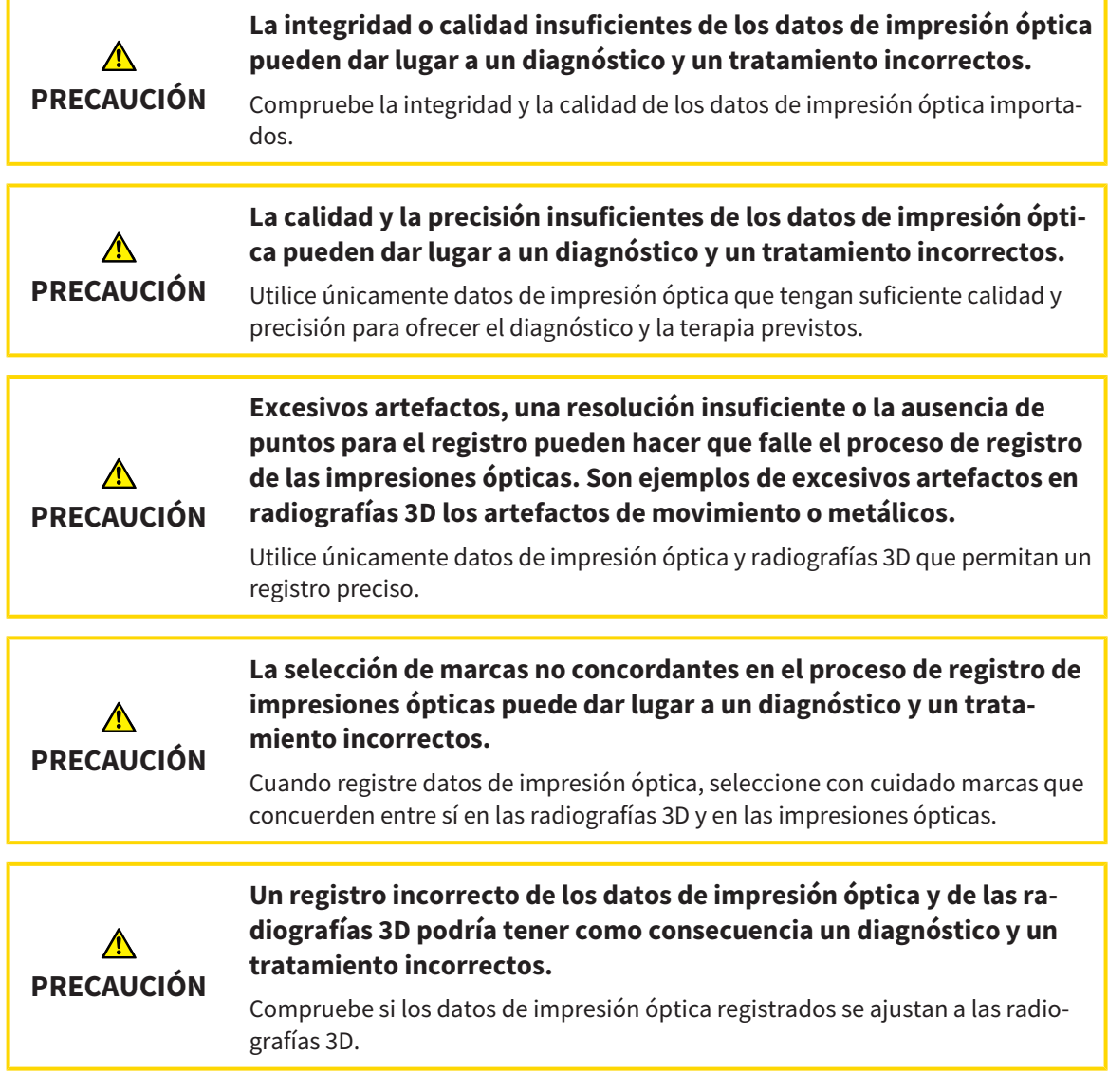

# SEGMENTACIÓN

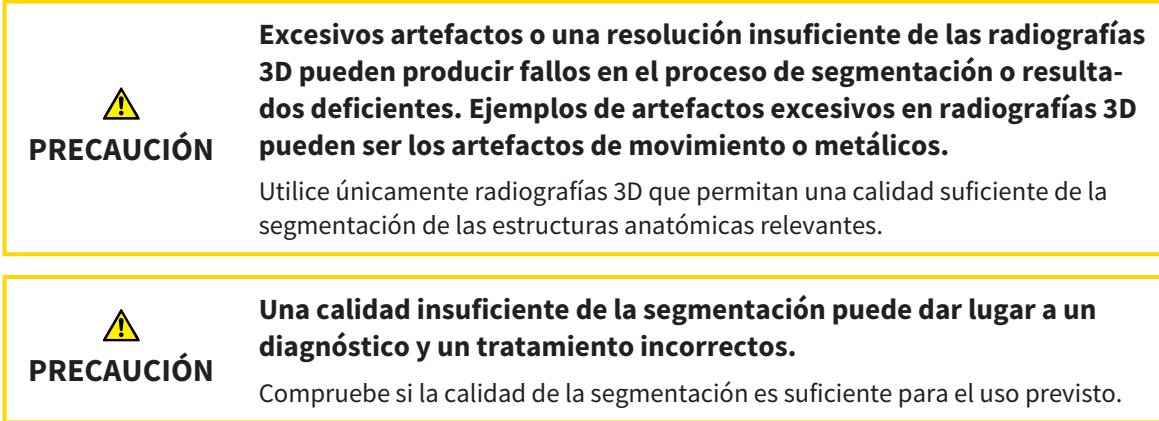

# *16 PRECISIÓN*

La siguiente tabla muestra los valores de precisión en todas las aplicaciones SICAT:

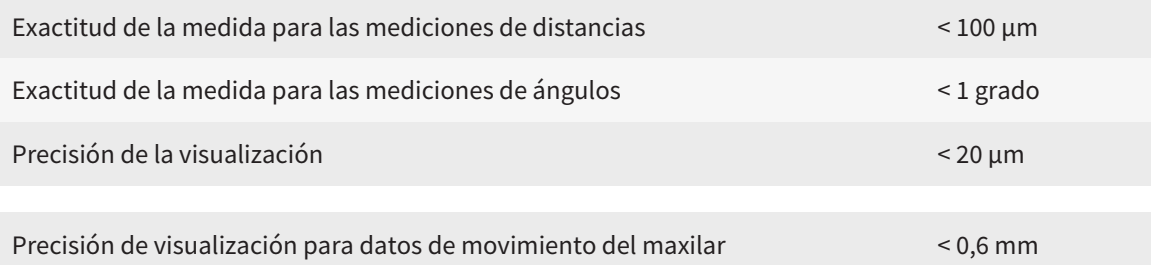

# *GLOSARIO*

#### ADA

American Dental Association (Asociación Dental Americana)

#### Aplicación

Las aplicaciones SICAT son programas que pertenecen a SICAT Suite.

#### Archivador de historias clínicas

Un archivador de historias clínicas contiene historias clínicas. SICAT Suite guarda archivadores de historias clínicas en carpetas en un sistema de archivos local o un sistema de archivos en red.

#### Barra de exploración

La barra de exploración situada en la parte superior de SICAT Suite contiene los símbolos más importantes de SICAT Suite. Si una historia clínica está activa, la barra de exploración permite cambiar entre la historia clínica y diferentes aplicaciones.

#### Estudio

Un estudio consta de una radiografía 3D y el correspondiente proyecto de planificación.

#### FDI

Fédération Dentaire Internationale, Federación Dental Internacional

#### Historia clínica

Una historia clínica contiene todas las radiografías 3D y proyectos de planificación relativos a un determinado paciente. SICAT Suite guarda las historias clínicas en archivadores de historias clínicas.

#### Horquilla de mordida

Una horquilla de mordida es una placa de mordida con bolas marcadoras radiopacas que SICAT utiliza para hacer que coincidan los datos de las radiografías 3D y los datos del movimiento del maxilar.

#### Impresiones ópticas

Una impresión óptica es el resultado de una adquisición superficial 3D de dientes, materiales de impresión o modelos de yeso.

#### Marco

En la vista 3D, los marcos muestran las posiciones de las vistas de corte 2D.

#### Portal SICAT

El portal SICAT es una página de Internet en la que puede pedir, entre otros elementos, férulas a SICAT.

#### Proyecto de planificación

Un proyecto de planificación se compone de datos de planificación de una aplicación SICAT basados en una radiografía 3D.

#### Radiografía 3D

Una radiografía 3D es una radiografía volumétrica.

#### Registro

Alineación espacial

#### Retículos

Los retículos son líneas de corte con otras vistas de corte.

#### SICAT JMT<sup>+</sup>

SICAT JMT<sup>+</sup> guarda los movimientos del maxilar inferior.

#### SIXD

Formato de archivo para intercambiar impresiones ópticas.

#### SMPTE

Society of Motion Picture and Television Engineers (sociedad de ingenieros cinematográficos y de televisión)

#### SSI

Formato de archivo para intercambiar impresiones ópticas.

#### STL

Surface Tessellation Language, formato de archivo estándar para intercambiar datos de malla que pueden contener, por ejemplo, impresiones ópticas.

#### Ventana de notificación

La ventana de notificación muestra, en el margen inferior derecho de la pantalla, mensajes sobre procesos terminados.

# *ÍNDICE ALFABÉTICO*

### A

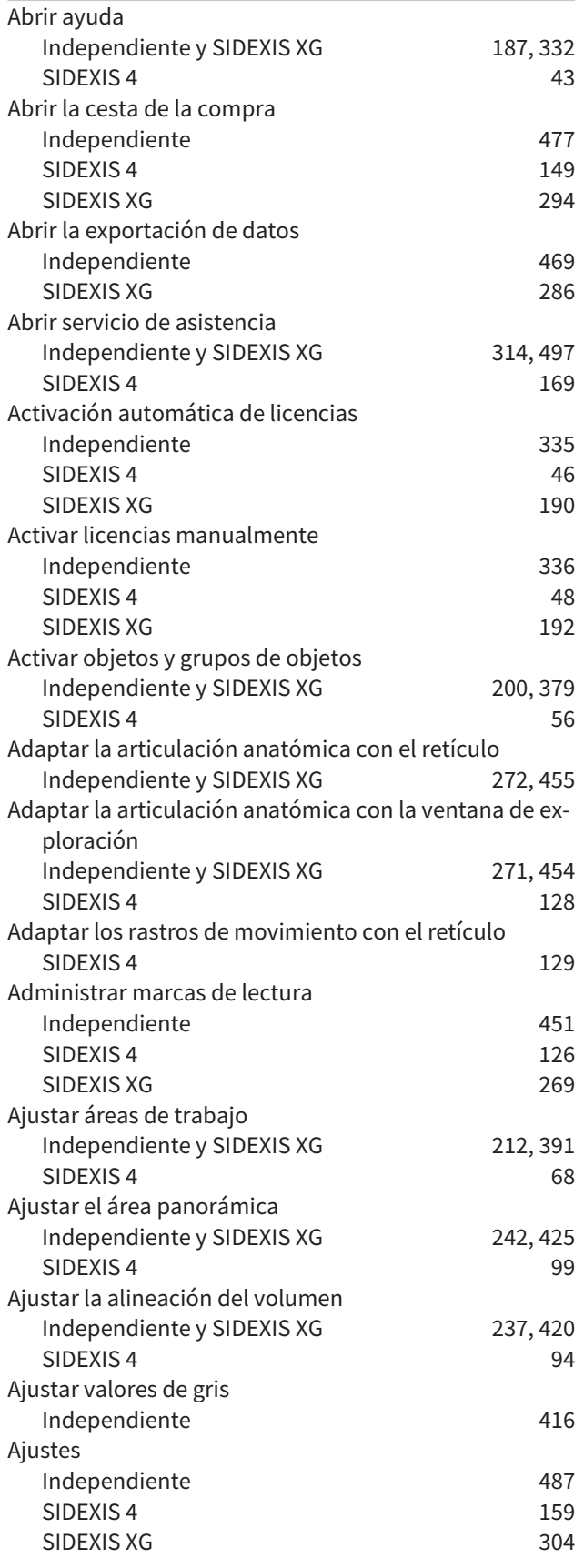

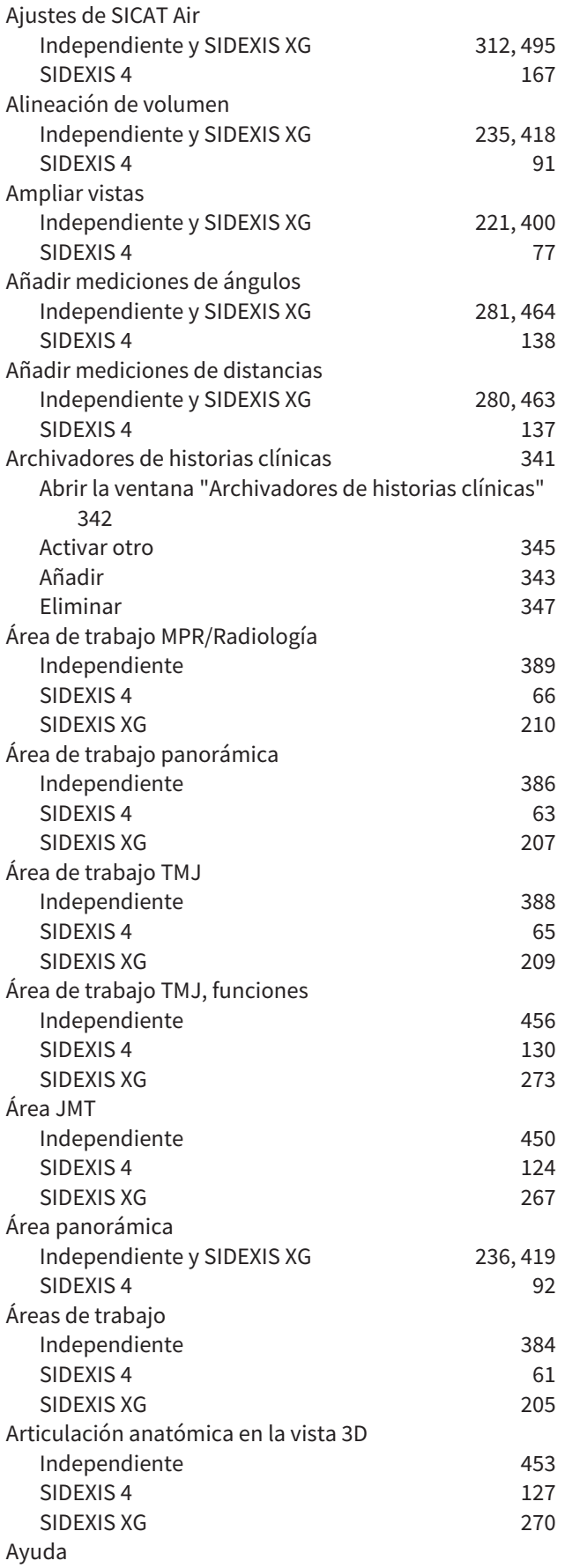

#### Símbolos y estilos 16

### B

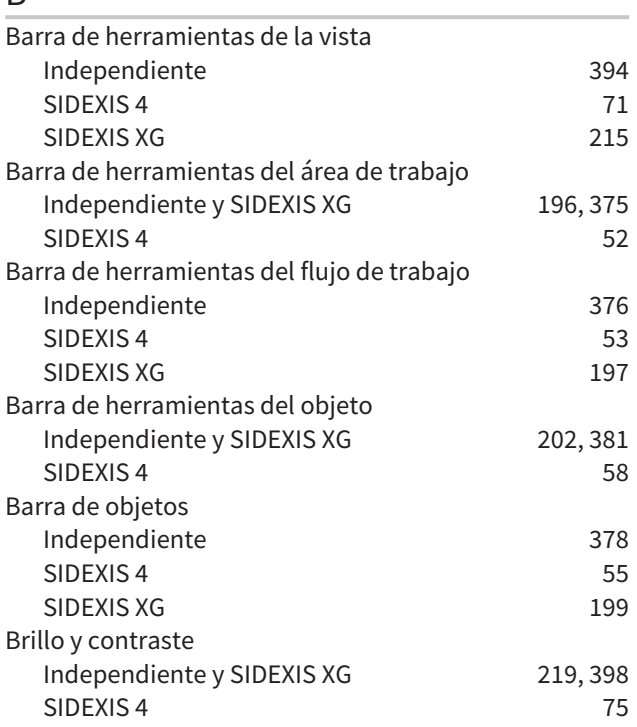

# C

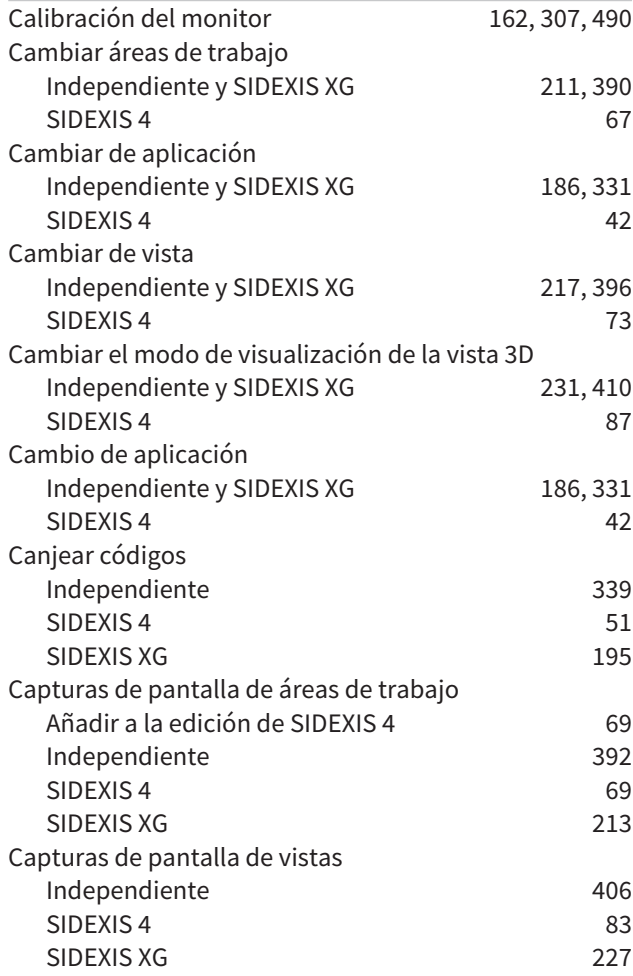

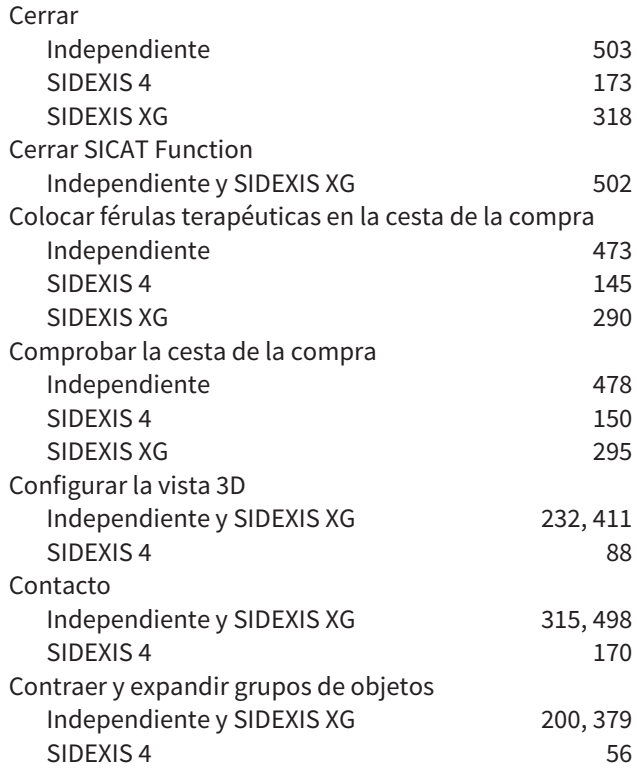

### D

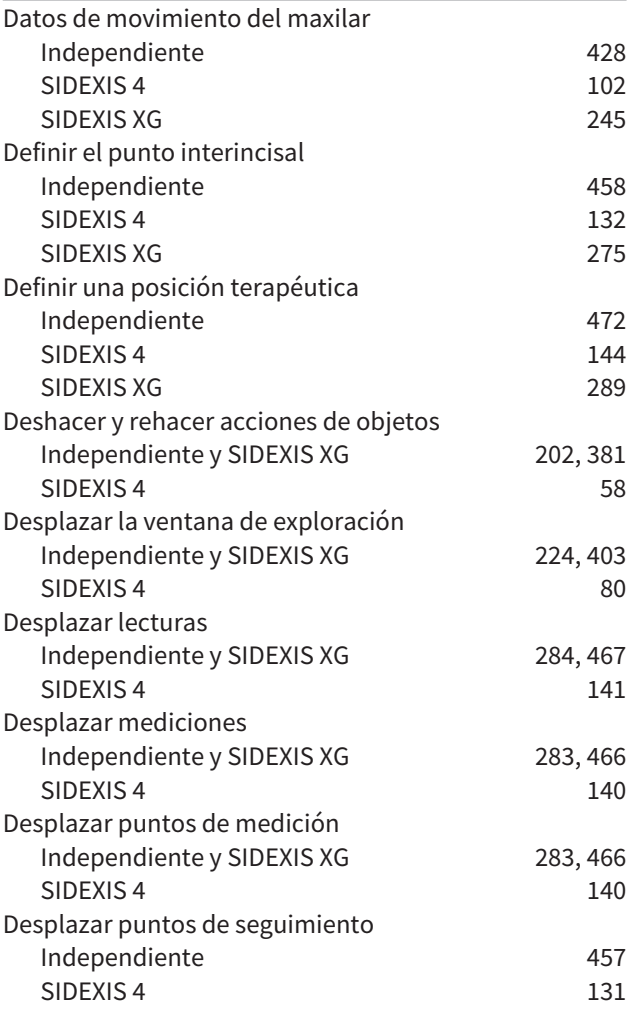

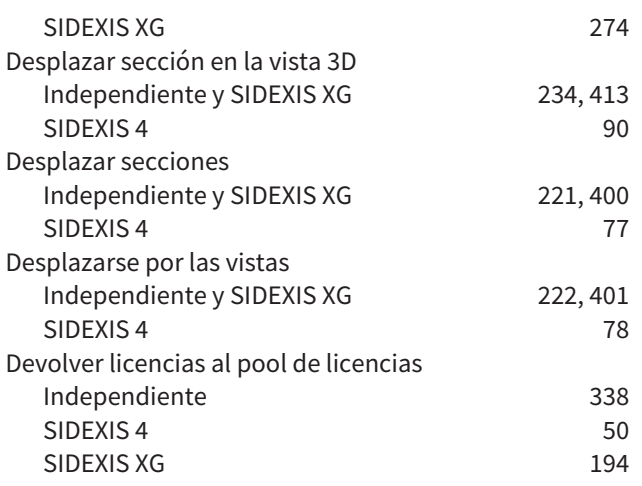

# $rac{E}{E}$

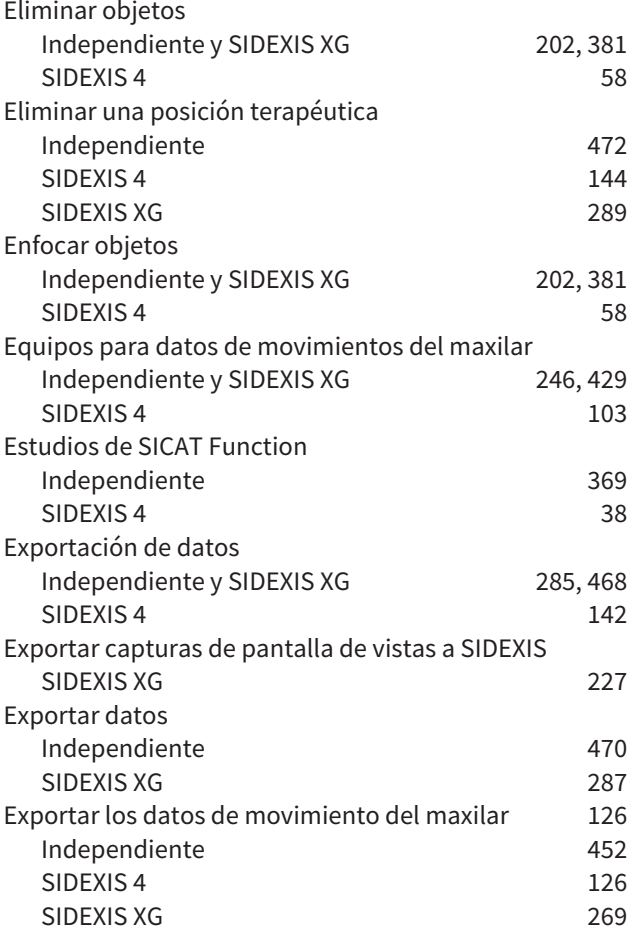

## F

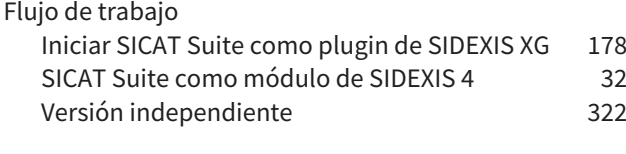

## H

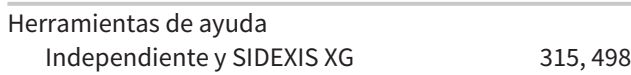

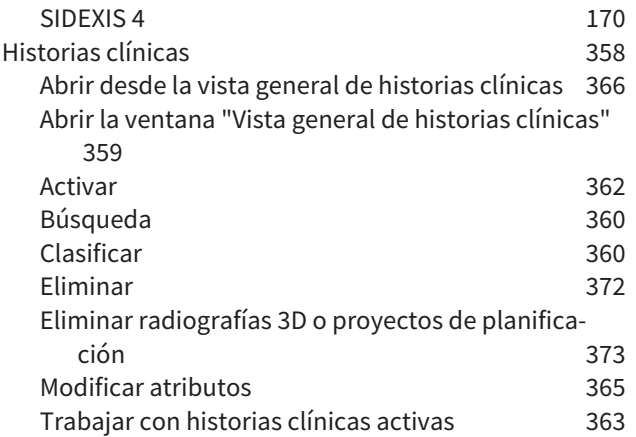

#### I

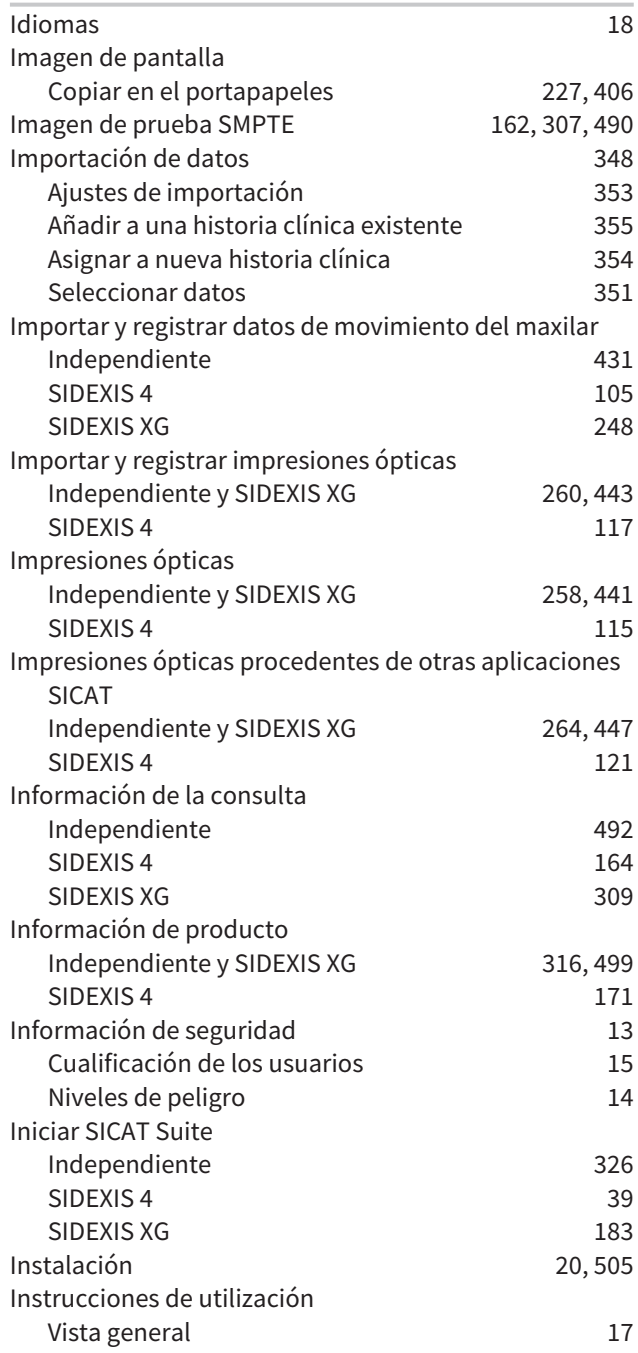

# L

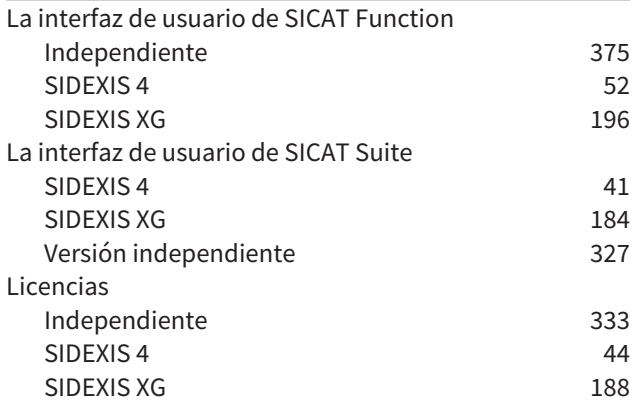

## M

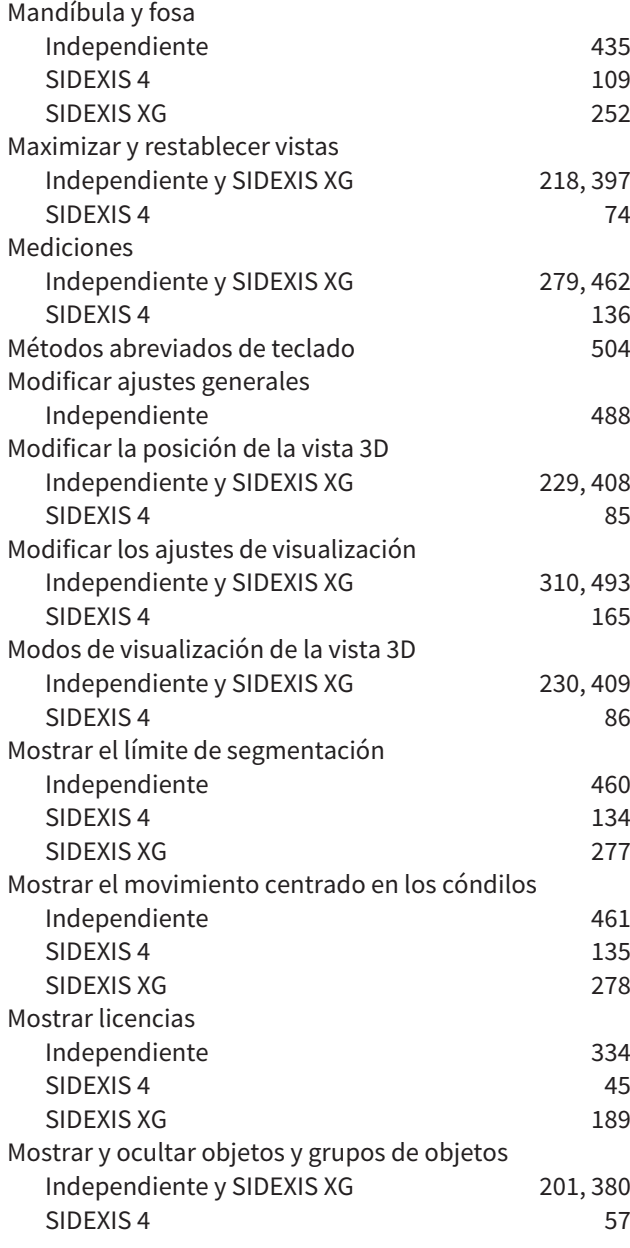

## O

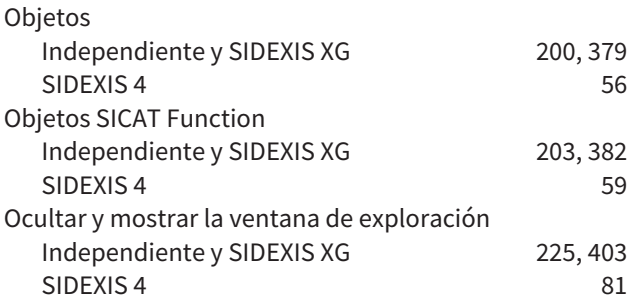

### P

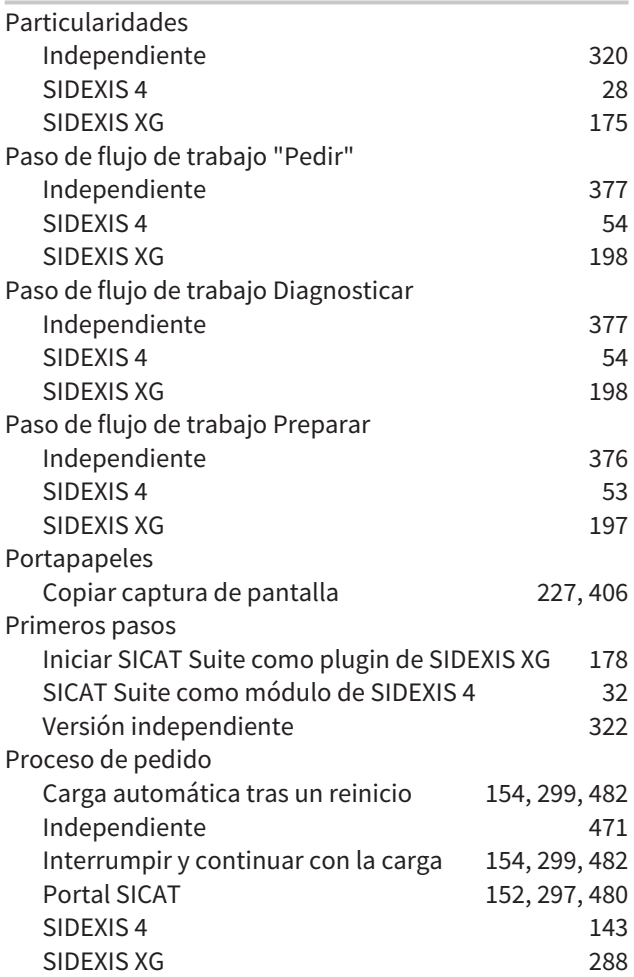

## R

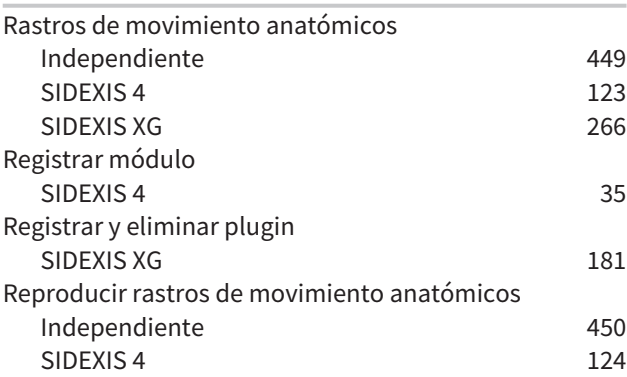

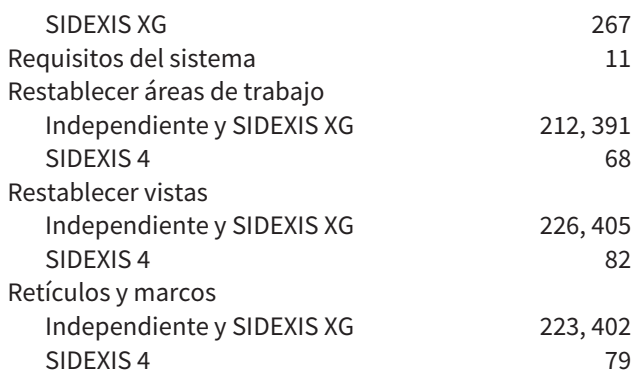

### S

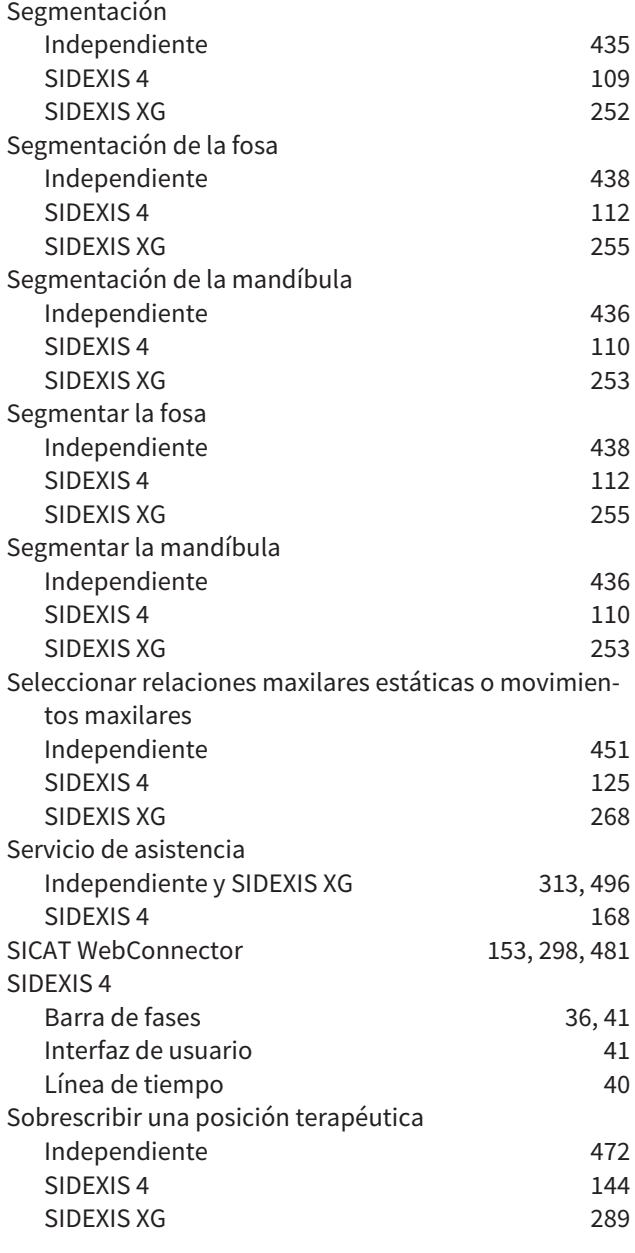

## T

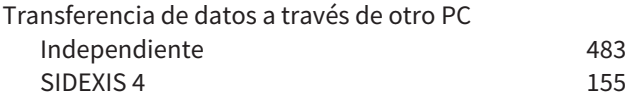

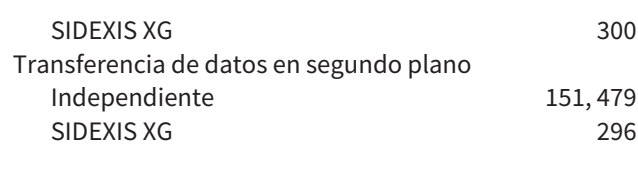

### U

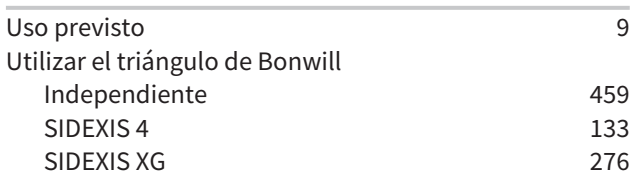

### V

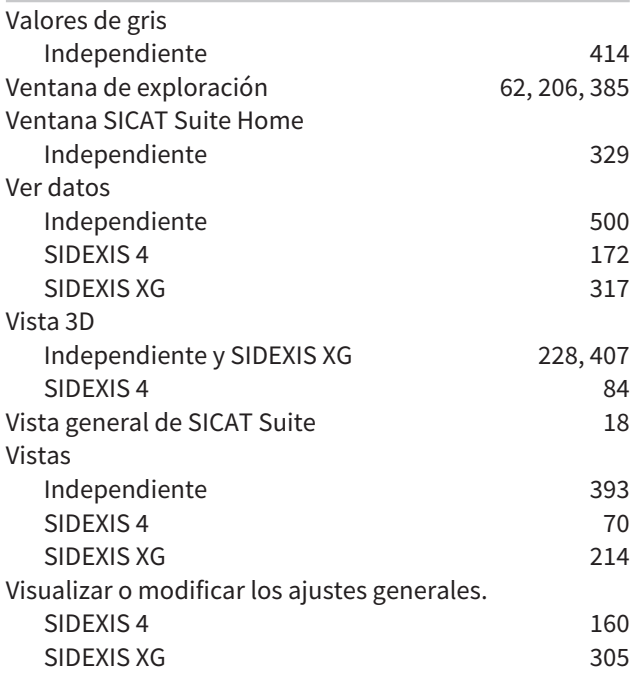

# *EXPLICACIÓN SOBRE LAS IDENTIFICACIONES*

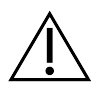

■ ¡Atención! Observe la documentación de acompañamiento.

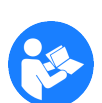

■ Observe las instrucciones de utilización.

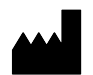

■ Fabricante

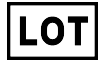

■ Código de lote

Ejemplo de un código de lote:

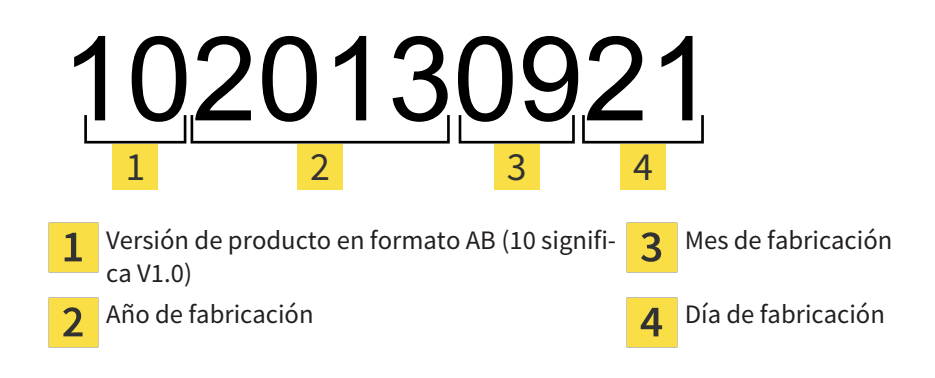

# FECHA: 2016-02-15

# *CONTACTO*

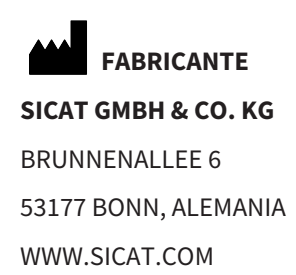

 $C60197$ 

#### **SERVICIO DE ASISTENCIA LOCAL**

WWW.SICAT.COM/SUITESUPPORT

TEL.: +49 6251 161670

Todos los derechos reservados. Queda prohibida la copia total o parcial de estas instrucciones de utilización o su traducción sin la autorización por escrito de SICAT.

En el momento de su publicación, la información de este documento era correcta, pero puede sufrir modificaciones sin previo aviso.

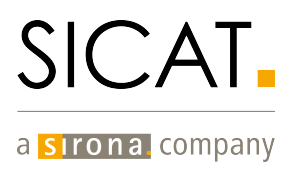